# openSUSE

11.0 www.novell.com June 12, 2008 Reference

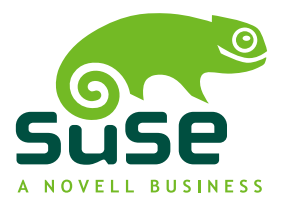

### *Reference*

Copyright © 2006-2007 Novell, Inc.

Permission is granted to copy, distribute and/or modify this document under the terms of the GNU Free Documentation License, Version 1.2 or any later version published by the Free Software Foundation; with the Invariant Section being this copyright notice and license. A copy of the license is included in the section entitled "GNU Free Documentation License".

SUSE®, openSUSE®, the openSUSE® logo, Novell®, the Novell® logo, the N® logo, are registered trademarks of Novell, Inc. in the United States and other countries. Linux\* is a registered trademark of Linus Torvalds. All other third party trademarks are the property of their respective owners. A trademark symbol (® , ™, etc.) denotes a Novell trademark; an asterisk (\*) denotes a third-party trademark.

All information found in this book has been compiled with utmost attention to detail. However, this does not guarantee complete accuracy. Neither Novell, Inc., SUSE LINUX Products GmbH, the authors, nor the translators shall be held liable for possible errors or the consequences thereof.

### **Contents**

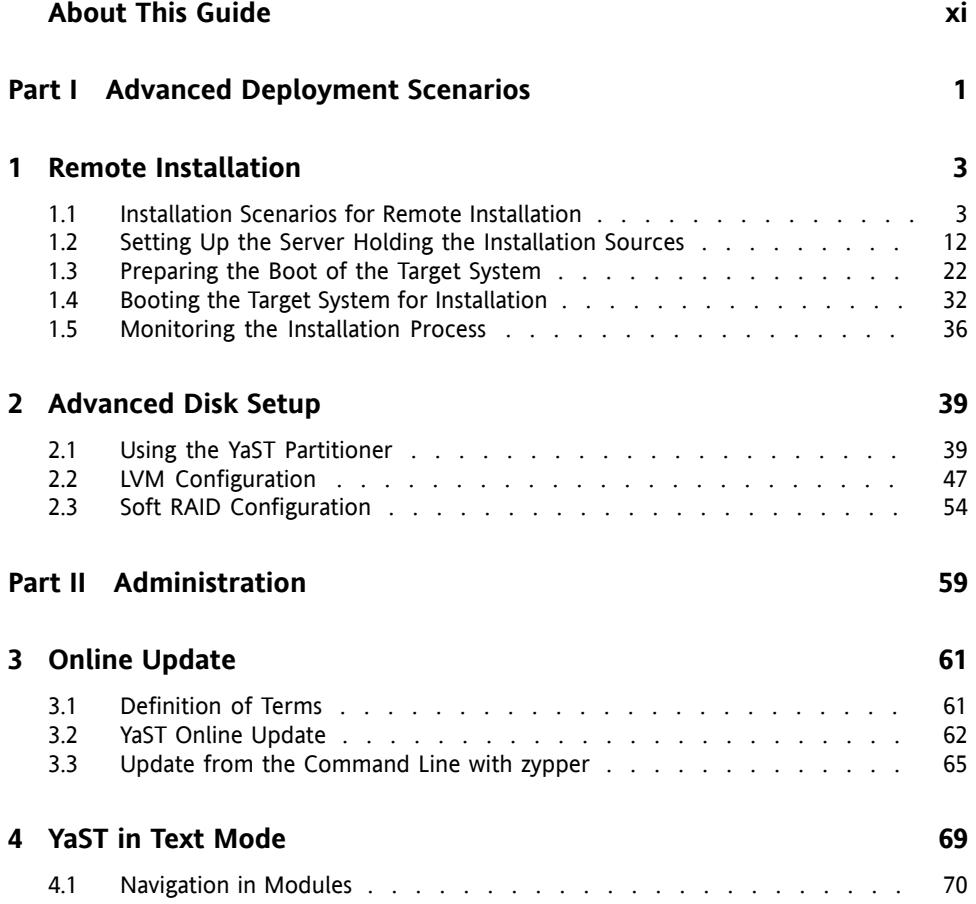

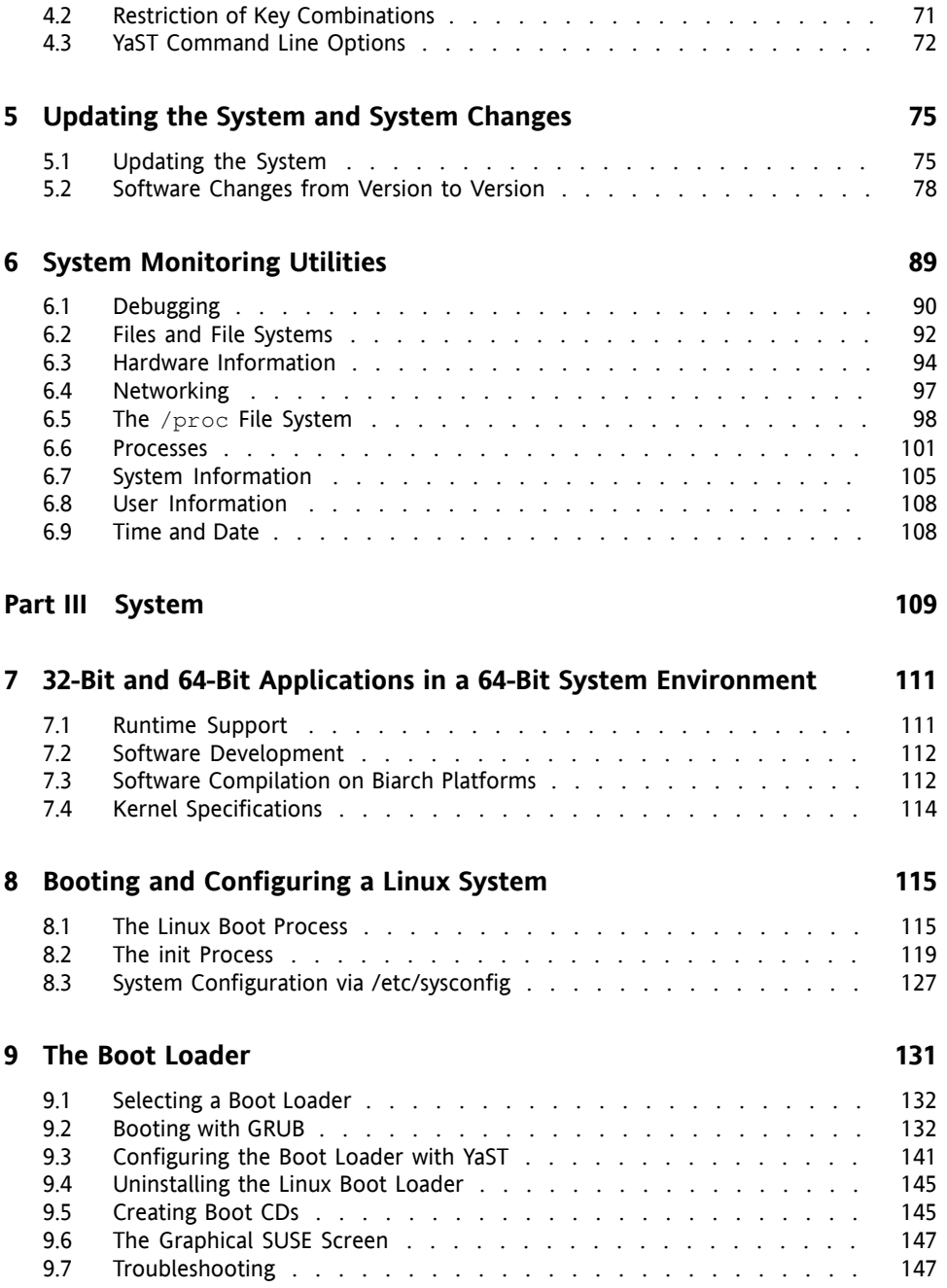

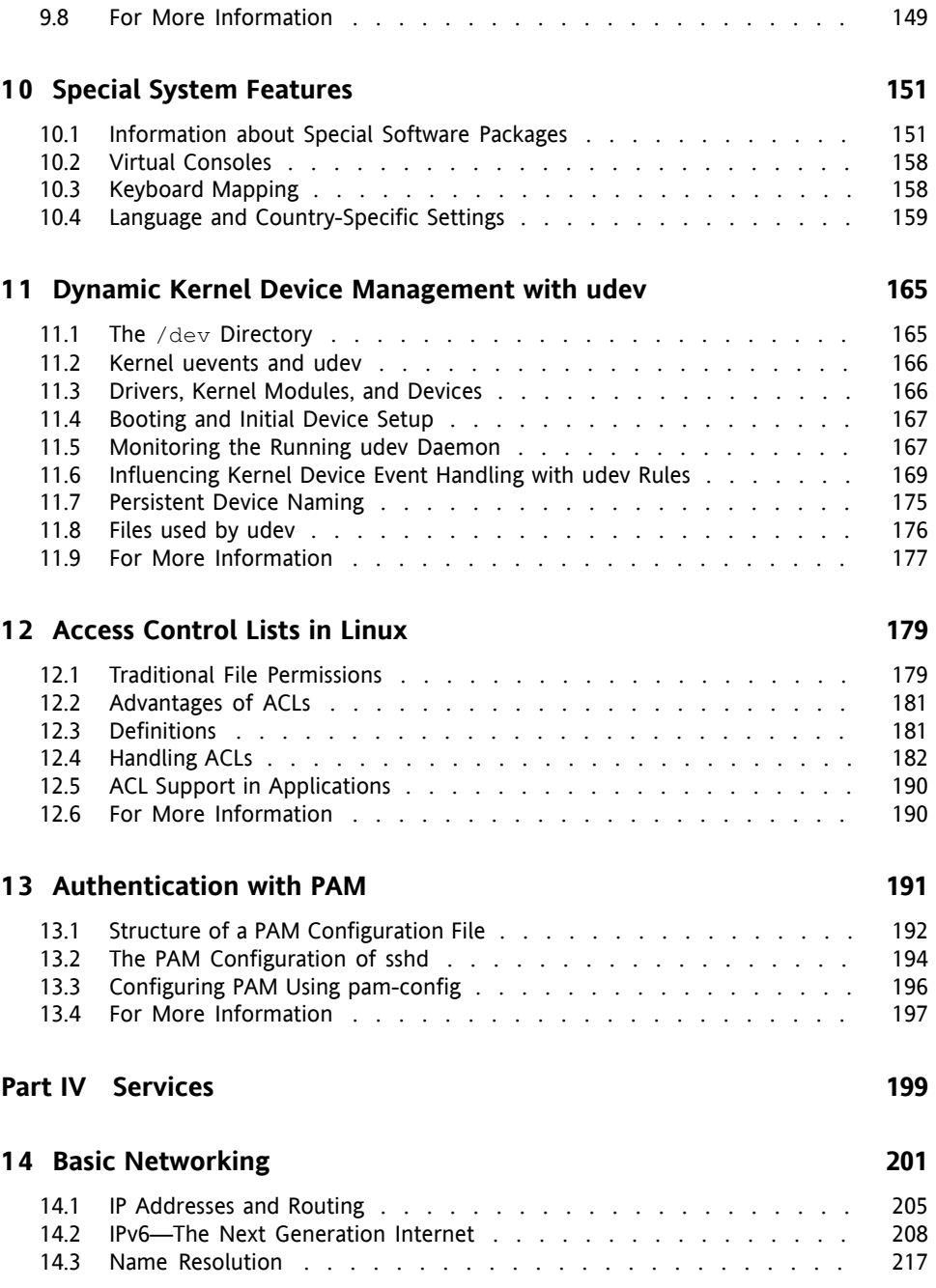

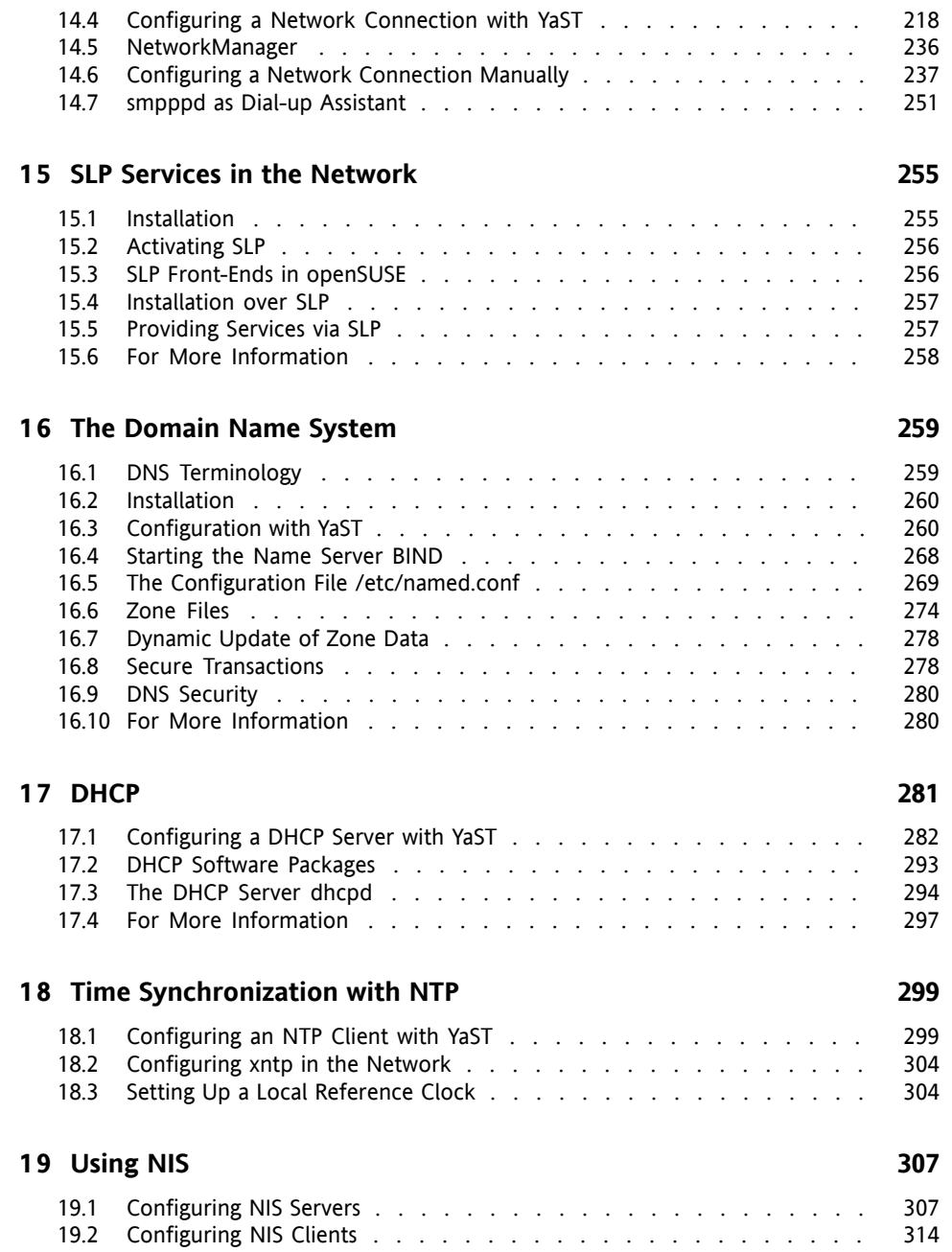

#### **2 0 LDAP—A [Directory](#page-330-0) Service [317](#page-330-0)**

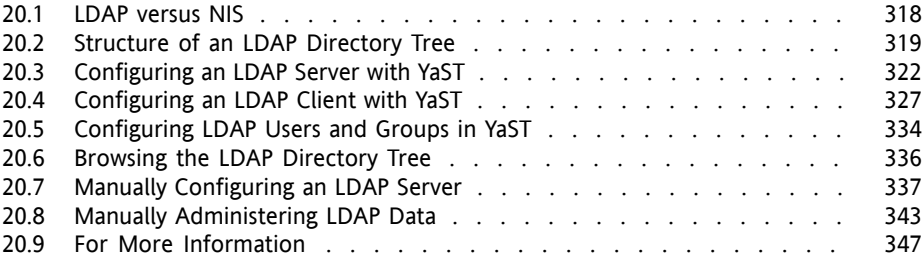

#### **2 1 Sharing File [Systems](#page-362-0) with NFS [349](#page-362-0)**

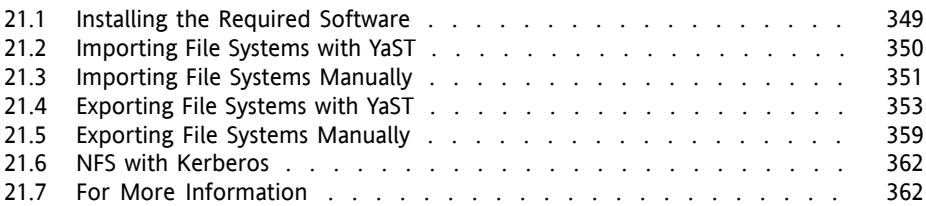

#### **2 2 The [Apache](#page-376-0) HTTP Server [363](#page-376-0)**

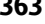

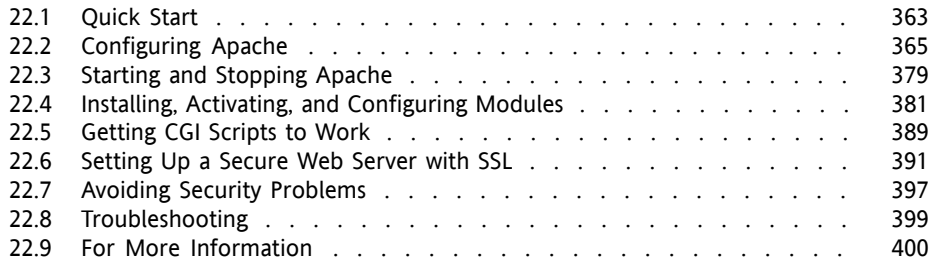

#### **2 3 [Setting](#page-416-0) up a FTP server with YaST [403](#page-416-0)**

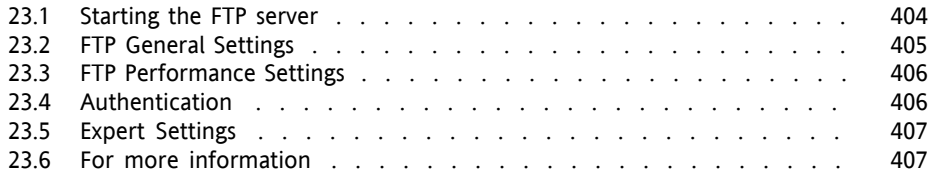

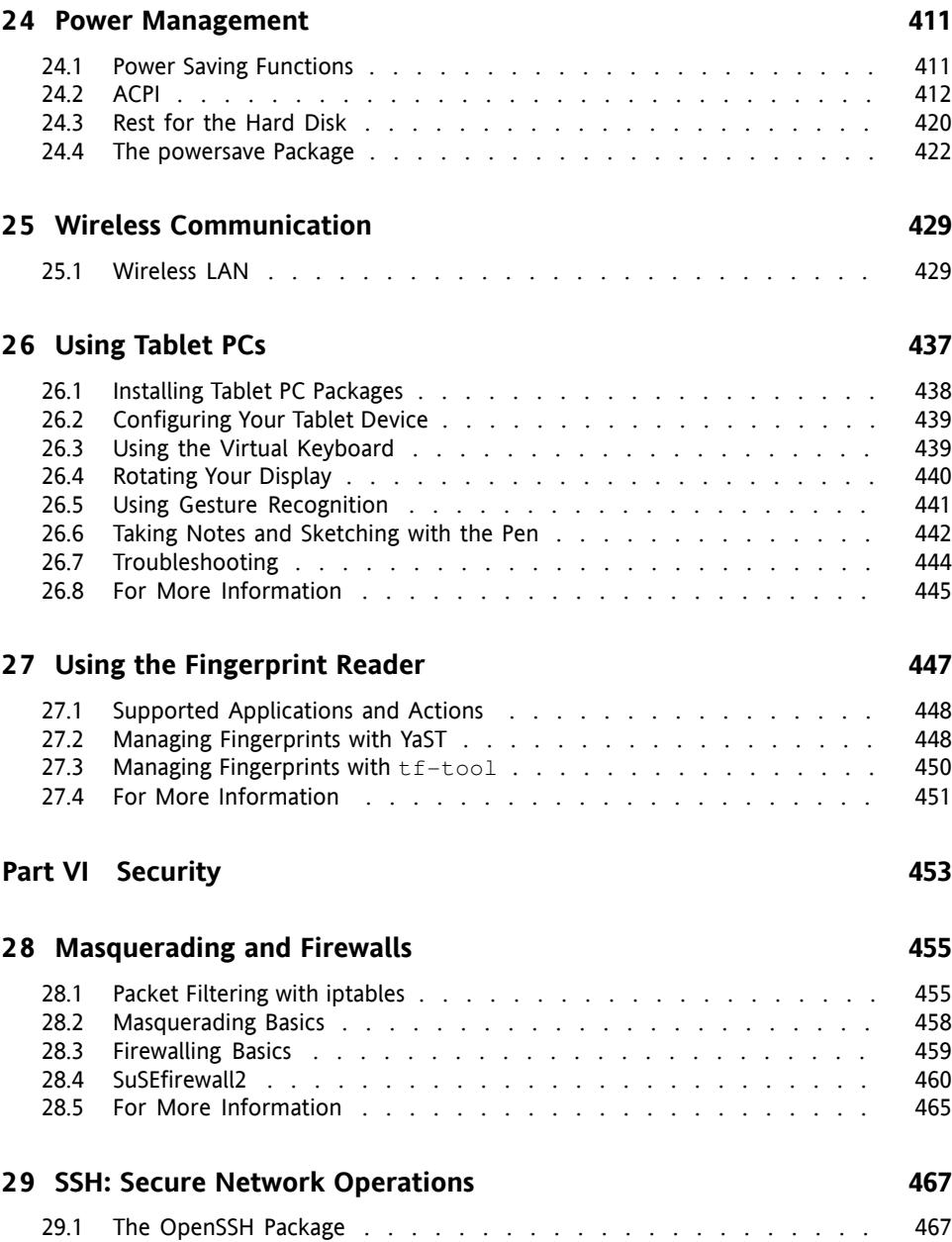

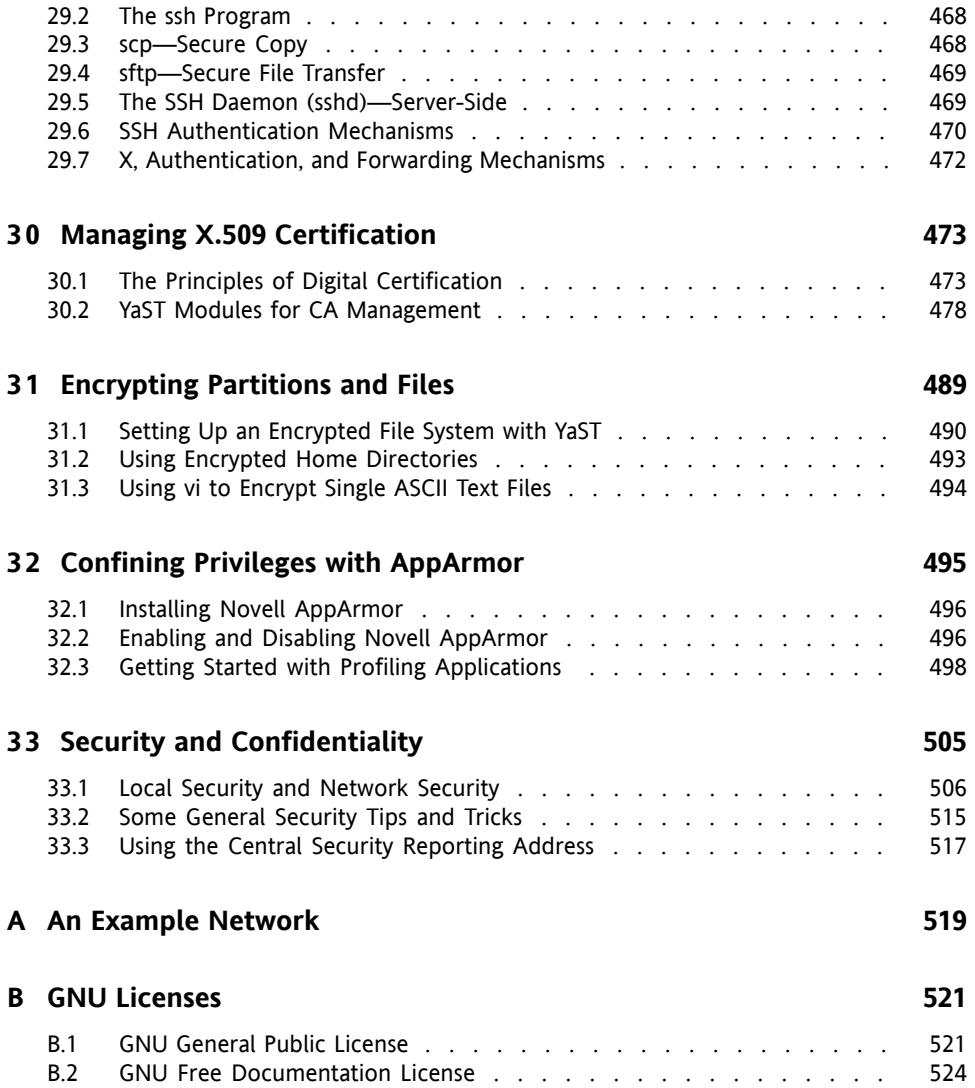

# <span id="page-10-0"></span>**About This Guide**

This manual gives you a general understanding of openSUSE®. It is intended mainly for system administrators and home users with basic system administration knowledge. Check out the various parts of this manuals for a selection of applications needed in everyday life and in-depth descriptions of advanced installation and configuration scenarios.

#### Advanced Deployment Scenarios

Learn how to deploy openSUSE from a remote location and become acquainted with complex disk setup scenarios.

#### Administration

Learn how to update and configure your openSUSE, how to administrate your system in text mode, and get to know some important utilities for Linux administrators.

#### System

Get an introduction to the components of your Linux system and a deeper understanding of their interaction.

#### **Services**

Learn how to configure the various network and file services that come with openSUSE.

#### Mobility

Get an introduction to mobile computing with openSUSE, get to know the various options for wireless computing and power management and learn how to use a tablet PC.

#### Security

Become acquainted with openSUSE security features and learn how to setup and configure services that will make your system secure.

# **1 Feedback**

We want to hear your comments and suggestions about this manual and the other documentation included with this product. Please use the User Comments feature at the bottom of each page of the online documentation and enter your comments there.

# **2 Additional Documentation**

We provide HTML and PDF versions of our books in different languages. The following manuals are available on this product:

#### *Start-Up*

Guides you through the installation and basic configuration of your system. For newcomers, the manual also introduces basic Linux conceptssuch asthe file system, the user concept and access permissions and gives an overview of the features openSUSE offers to support mobile computing. Provides help and advice in troubleshooting.

#### *KDE Quick Start*

Gives a short introduction to the KDE desktop and some key applications running on it.

#### *GNOME Quick Start*

Gives a short introduction to the GNOME desktop and some key applications running on it.

#### *Reference*

Gives you a general understanding of openSUSE and covers advanced system administration tasks. It is intended mainly for system administrators and home users with basic system administration knowledge. It provides detailed information about advanced deployment scenarios, administration of your system, the interaction of key system components and the set-up of various network and file services open-SUSE offers.

#### *Novell AppArmor Quick Start*

Helps you understand the main concepts behind Novell® AppArmor.

*Novell AppArmor Administration Guide*

Contains in-depth information about the use of Novell AppArmor in your environment.

*Lessons For Lizards*

A community book project for the openSUSE distribution. A snapshot of the manual written by the open source community is released on an equal footing with the Novell/SUSE manuals. The lessons are written in a cook book style and cover more specific or exotic topics than the traditional manuals. For more information, see [http://developer.novell.com/wiki/index.php/Lessons](http://developer.novell.com/wiki/index.php/Lessons_for_Lizards) for Lizards.

Find HTML versions of the openSUSE manuals in your installed system under /usr/ share/doc/manual or in the help centers of your KDE or GNOME desktop. You can also access the documentation on the Web at [http://www.novell.com/](http://www.novell.com/documentation/opensuse110/) [documentation/opensuse110/](http://www.novell.com/documentation/opensuse110/) where you can download PDF or HTML versions of the manuals. For information where to find the books on your installation media, refer to the Release Notes of this product, available from your installed system under /usr/share/doc/release-notes/.

# **3 Documentation Conventions**

The following typographical conventions are used in this manual:

- /etc/passwd: filenames and directory names
- *placeholder*: replace *placeholder* with the actual value
- PATH: the environment variable PATH
- ls, --help: commands, options, and parameters
- user: users or groups
- Alt, Alt + F1: a key to press or a key combination; keys are shown in uppercase as on a keyboard
- *File*, *File* > *Save As*: menu items, buttons

• *Dancing Penguins* (Chapter *Penguins*, ↑Another Manual): This is a reference to a chapter in another manual.

# **4 About the Making of This Manual**

This book is written in Novdoc, a subset of DocBook (see [http://www.docbook](http://www.docbook.org) [.org](http://www.docbook.org)). The XML source files were validated by  $x$ mllint, processed by  $x$ sltproc, and converted into HTML using a customized version of Norman Walsh's stylesheets.

# **5 Source Code**

The source code of openSUSE is publicly available. To download the source code, proceed as outlined under [http://www.novell.com/products/suselinux/](http://www.novell.com/products/suselinux/source_code.html) source code.html. If requested we send you the source code on a DVD. We need to charge a \$15 or  $\epsilon$ 15 fee for creation, handling and postage. To request a DVD of the source code, send an e-mail to sourcedvd@suse.de [mailto: sourcedvd@suse [.de](mailto:sourcedvd@suse.de)] or mail the request to:

```
SUSE Linux Products GmbH
Product Management openSUSE
Maxfeldstr. 5
D-90409 Nürnberg
Germany
```
# **6 Acknowledgments**

With a lot of voluntary commitment, the developers of Linux cooperate on a global scale to promote the development of Linux. We thank them for their efforts—this distribution would not exist without them. Furthermore, we thank Frank Zappa and Pawar. Special thanks, of course, go to Linus Torvalds.

Have a lot of fun!

Your SUSE Team

# <span id="page-14-0"></span>**Part I. Advanced Deployment Scenarios**

# <span id="page-16-0"></span>**Remote Installation 1**

openSUSE® can be installed in several different ways. As well as the usual media installation covered in Chapter 1, *Installation with YaST* (↑Start-Up), you can choose from various network-based approaches or even take a completely hands-off approach to the installation of openSUSE.

Each method isintroduced by means of two short check lists: one listing the prerequisites for this method and the other illustrating the basic procedure. More detail is then provided for all the techniques used in these installation scenarios.

#### **NOTE**

<span id="page-16-1"></span>In the following sections, the system to hold your new openSUSE installation is referred to as *target system* or *installation target*. The term *installation source* is used for all sources of installation data. This includes physical media, such as CD and DVD, and network servers distributing the installation data in your network.

# **1.1 Installation Scenarios for Remote Installation**

Thissection introducesthe most common installation scenariosfor remote installations. For each scenario, carefully check the list of prerequisites and follow the procedure outlined for this scenario. If in need of detailed instructions for a particular step, follow the links provided for each one of them.

#### **IMPORTANT**

The configuration of the X Window System is not part of any remote installation process. After the installation has finished, log in to the target system as  $\text{root}$ . enter  $t$ elinit 3, and start SaX2 to configure the graphics hardware as described in Section "Setting Up Graphics Card and Monitor" (Chapter 2, *Setting Up Hardware Components with YaST*, ↑Start-Up).

### **1.1.1 Simple Remote Installation via VNC—Static Network Configuration**

This type of installation still requires some degree of physical access to the target system to boot for installation. The installation itself is entirely controlled by a remote workstation using VNC to connect to the installation program. User interaction is required as with the manual installation in Chapter 1, *Installation with YaST* (↑Start-Up).

For this type of installation, make sure that the following requirements are met:

- Remote installation source: NFS, HTTP, FTP, or SMB with working network connection
- Target system with working network connection
- Controlling system with working network connection and VNC viewer software or Java-enabled browser (Firefox, Konqueror, Internet Explorer, or Opera)
- Physical boot medium (CD or DVD) for booting the target system
- Valid static IP addresses already assigned to the installation source and the controlling system
- Valid static IP address to assign to the target system

To perform this kind of installation, proceed as follows:

**1** Set up the installation source as described in Section 1.2, ["Setting](#page-25-0) Up the Server Holding the [Installation](#page-25-0) Sources" (page 12). Choose an NFS, HTTP, or FTP network server. For an SMB installation source, refer to Section 1.2.5, ["Managing](#page-33-0) an SMB [Installation](#page-33-0) Source" (page 20).

- **2** Boot the target system using the first CD or DVD of the openSUSE media kit.
- **3** When the boot screen of the target system appears, use the boot options prompt to set the appropriate VNC options and the address of the installation source. This is described in detail in Section 1.4, ["Booting](#page-45-0) the Target System for Instal[lation"](#page-45-0) (page 32).

The target system boots to a text-based environment, giving the network address and display number under which the graphical installation environment can be addressed by any VNC viewer application or browser. VNC installations announce themselves over OpenSLP and if the firewall settings permit, they can be found using Konqueror in service:/ or slp:/ mode.

- **4** On the controlling workstation, open a VNC viewing application or Web browser and connect to the target system as described in [Section](#page-49-1) 1.5.1, "VNC [Installation"](#page-49-1) (page 36).
- **5** Perform the installation as described in Chapter 1, *Installation with YaST* (↑Start-Up). Reconnect to the target system after it reboots for the final part of the installation.
- **6** Finish the installation.

### **1.1.2 Simple Remote Installation via VNC—Dynamic Network Configuration**

This type of installation still requires some degree of physical access to the target system to boot for installation. The network configuration is made with DHCP. The installation itself is entirely controlled from a remote workstation using VNC to connect to the installer, but still requires user interaction for the actual configuration efforts.

For this type of installation, make sure that the following requirements are met:

- Remote installation source: NFS, HTTP, FTP, or SMB with working network connection
- Target system with working network connection
- Controlling system with working network connection and VNC viewer software or Java-enabled browser (Firefox, Konqueror, Internet Explorer, or Opera)
- Physical boot medium (CD, DVD, or custom boot disk) for booting the target system
- Running DHCP server providing IP addresses

To perform this kind of installation, proceed as follows:

- **1** Set up the installation source as described in Section 1.2, ["Setting](#page-25-0) Up the Server Holding the [Installation](#page-25-0) Sources" (page 12). Choose an NFS, HTTP, or FTP network server. For an SMB installation source, refer to Section 1.2.5, ["Managing](#page-33-0) an SMB [Installation](#page-33-0) Source" (page 20).
- **2** Boot the target system using the first CD or DVD of the openSUSE media kit.
- **3** When the boot screen of the target system appears, use the boot options prompt to set the appropriate VNC options and the address of the installation source. This is described in detail in Section 1.4, ["Booting](#page-45-0) the Target System for Instal[lation"](#page-45-0) (page 32).

The target system boots to a text-based environment, giving the network address and display number under which the graphical installation environment can be addressed by any VNC viewer application or browser. VNC installations announce themselves over OpenSLP and if the firewall settings permit, they can be found using Konqueror in service:/ or slp:/ mode.

- **4** On the controlling workstation, open a VNC viewing application or Web browser and connect to the target system as described in [Section](#page-49-1) 1.5.1, "VNC [Installation"](#page-49-1) (page 36).
- **5** Perform the installation as described in Chapter 1, *Installation with YaST* (↑Start-Up). Reconnect to the target system after it reboots for the final part of the installation.
- **6** Finish the installation.

### **1.1.3 Remote Installation via VNC—PXE Boot and Wake on LAN**

This type of installation is completely hands-off. The target machine is started and booted remotely. User interaction is only needed for the actual installation. This approach is suitable for cross-site deployments.

To perform this type of installation, make sure that the following requirements are met:

- Remote installation source: NFS, HTTP, FTP, or SMB with working network connection
- TFTP server
- Running DHCP server for your network
- Target system capable of PXE boot, networking, and Wake on LAN, plugged in and connected to the network
- Controlling system with working network connection and VNC viewer software or Java-enabled browser (Firefox, Konqueror, Internet Explorer, or Opera)

To perform this type of installation, proceed as follows:

- **1** Set up the installation source as described in Section 1.2, ["Setting](#page-25-0) Up the Server Holding the [Installation](#page-25-0) Sources" (page 12). Choose an NFS, HTTP, or FTP network server or configure an SMB installation source as described in [Sec](#page-33-0)tion 1.2.5, ["Managing](#page-33-0) an SMB Installation Source" (page 20).
- **2** Set up a TFTP server to hold a boot image that can be pulled by the target system. This is described in Section 1.3.2, ["Setting](#page-38-0) Up a TFTP Server" (page 25).
- **3** Set up a DHCP server to provide IP addresses to all machines and reveal the location of the TFTP server to the target system. This is described in [Section](#page-35-1) 1.3.1, ["Setting](#page-35-1) Up a DHCP Server" (page 22).
- **4** Prepare the target system for PXE boot. This is described in further detail in Section 1.3.5, ["Preparing](#page-44-0) the Target System for PXE Boot" (page 31).
- **5** Initiate the boot process of the target system using Wake on LAN. This is described in [Section](#page-45-1) 1.3.7, "Wake on LAN" (page 32).
- **6** On the controlling workstation, open a VNC viewing application or Web browser and connect to the target system as described in [Section](#page-49-1) 1.5.1, "VNC [Installation"](#page-49-1) (page 36).
- **7** Perform the installation as described in Chapter 1, *Installation with YaST* (↑Start-Up). Reconnect to the target system after it reboots for the final part of the installation.
- **8** Finish the installation.

### **1.1.4 Simple Remote Installation via SSH—Static Network Configuration**

This type of installation still requires some degree of physical access to the target system to boot for installation and to determine the IP address of the installation target. The installation itself is entirely controlled from a remote workstation using SSH to connect to the installer. User interaction is required as with the regular installation described in Chapter 1, *Installation with YaST* (↑Start-Up).

For this type of installation, make sure that the following requirements are met:

- Remote installation source: NFS, HTTP, FTP, or SMB with working network connection
- Target system with working network connection
- Controlling system with working network connection and working SSH client software
- Physical boot medium (CD, DVD, or custom boot disk) for the target system
- Valid static IP addresses already assigned to the installation source and the controlling system
- Valid static IP address to assign to the target system

To perform this kind of installation, proceed as follows:

- **1** Set up the installation source as described in Section 1.2, ["Setting](#page-25-0) Up the Server Holding the [Installation](#page-25-0) Sources" (page 12). Choose an NFS, HTTP, or FTP network server. For an SMB installation source, refer to Section 1.2.5, ["Managing](#page-33-0) an SMB [Installation](#page-33-0) Source" (page 20).
- **2** Boot the target system using the first CD or DVD of the openSUSE media kit.
- **3** When the boot screen of the target system appears, use the boot options prompt to set the appropriate parameters for network connection, address of the installation source, and SSH enablement. This is described in detail in [Section](#page-46-0) 1.4.2, "Using Custom Boot [Options"](#page-46-0) (page 33).

The target system boots to a text-based environment, giving the network address under which the graphical installation environment can be addressed by any SSH client.

- **4** On the controlling workstation, open a terminal window and connect to the target system as described in Section ["Connecting](#page-51-0) to the Installation Program" (page 38).
- **5** Perform the installation as described in Chapter 1, *Installation with YaST* (↑Start-Up). Reconnect to the target system after it reboots for the final part of the installation.
- **6** Finish the installation.

### **1.1.5 Simple Remote Installation via SSH—Dynamic Network Configuration**

This type of installation still requires some degree of physical access to the target system to boot for installation and determine the IP address of the installation target. The installation itself is entirely controlled from a remote workstation using VNC to connect to the installer, but still requires user interaction for the actual configuration efforts.

For this type of installation, make sure that the following requirements are met:

- Remote installation source: NFS, HTTP, FTP, or SMB with working network connection
- Target system with working network connection
- Controlling system with working network connection and working SSH client software
- Physical boot medium (CD or DVD) for booting the target system
- Running DHCP server providing IP addresses

To perform this kind of installation, proceed as follows:

- **1** Set up the installation source as described in Section 1.2, ["Setting](#page-25-0) Up the Server Holding the [Installation](#page-25-0) Sources" (page 12). Choose an NFS, HTTP, or FTP network server. For an SMB installation source, refer to Section 1.2.5, ["Managing](#page-33-0) an SMB [Installation](#page-33-0) Source" (page 20).
- **2** Boot the target system using the first CD or DVD of the openSUSE media kit.
- **3** When the boot screen of the target system appears, use the boot options prompt to pass the appropriate parameters for network connection, location of the installation source, and SSH enablement. See Section 1.4.2, "Using [Custom](#page-46-0) Boot [Options"](#page-46-0) (page 33) for detailed instructions on the use of these parameters.

The target system boots to a text-based environment, giving you the network address under which the graphical installation environment can be addressed by any SSH client.

- **4** On the controlling workstation, open a terminal window and connect to the target system as described in Section ["Connecting](#page-51-0) to the Installation Program" (page 38).
- **5** Perform the installation as described in Chapter 1, *Installation with YaST* (↑Start-Up). Reconnect to the target system after it reboots for the final part of the installation.
- **6** Finish the installation.

### **1.1.6 Remote Installation via SSH—PXE Boot and Wake on LAN**

This type of installation is completely hands-off. The target machine is started and booted remotely.

To perform this type of installation, make sure that the following requirements are met:

- Remote installation source: NFS, HTTP, FTP, or SMB with working network connection
- TFTP server
- Running DHCP server for your network, providing a static IP to the host to install
- Target system capable of PXE boot, networking, and Wake on LAN, plugged in and connected to the network
- Controlling system with working network connection and SSH client software

To perform this type of installation, proceed as follows:

- **1** Set up the installation source as described in Section 1.2, ["Setting](#page-25-0) Up the Server Holding the [Installation](#page-25-0) Sources" (page 12). Choose an NFS, HTTP, or FTP network server. For the configuration of an SMB installation source, refer to Section 1.2.5, ["Managing](#page-33-0) an SMB Installation Source" (page 20).
- **2** Set up a TFTP server to hold a boot image that can be pulled by the target system. This is described in Section 1.3.2, ["Setting](#page-38-0) Up a TFTP Server" (page 25).
- **3** Set up a DHCP server to provide IP addresses to all machines and reveal the location of the TFTP server to the target system. This is described in [Section](#page-35-1) 1.3.1, ["Setting](#page-35-1) Up a DHCP Server" (page 22).
- **4** Prepare the target system for PXE boot. This is described in further detail in Section 1.3.5, ["Preparing](#page-44-0) the Target System for PXE Boot" (page 31).
- **5** Initiate the boot process of the target system using Wake on LAN. This is described in [Section](#page-45-1) 1.3.7, "Wake on LAN" (page 32).
- **6** On the controlling workstation, start an SSH client and connect to the target system as described in Section 1.5.2, "SSH [Installation"](#page-51-1) (page 38).
- **7** Perform the installation as described in Chapter 1, *Installation with YaST* (↑Start-Up). Reconnect to the target system after it reboots for the final part of the installation.
- <span id="page-25-0"></span>**8** Finish the installation.

# **1.2 Setting Up the Server Holding the Installation Sources**

Depending on the operating system running on the machine to use as network installation source for openSUSE, there are several options for the server configuration. The easiest way to set up an installation server is to use YaST on SUSE Linux 9.3 and higher. On other versions of openSUSE, set up the installation source manually.

#### **TIP**

You can even use a Microsoft Windows machine as installation server for your Linux deployment. See Section 1.2.5, "Managing an SMB [Installation](#page-33-0) Source" (page 20) for details.

### **1.2.1 Setting Up an Installation Server Using YaST**

YaST offers a graphical tool for creating network installation sources. Itsupports HTTP, FTP, and NFS network installation servers.

- **1** Log in as root to the machine that should act as installation server.
- **2** Install the yast2-instserver package.
- **3** Start *YaST* > *Miscellaneous* > *Installation Server*.
- **4** Select the server type (HTTP, FTP, or NFS). The selected server service is started automatically every time the system starts. If a service of the selected type is already running on your system and you want to configure it manually for the server, deactivate the automatic configuration of the server service with *Do Not Configure Any Network Services*. In both cases, define the directory in which the installation data should be made available on the server.
- **5** Configure the required server type. This step relates to the automatic configuration of server services. It is skipped when automatic configuration is deactivated.

Define an alias for the root directory of the FTP or HTTP server on which the installation data should be found. The installation source will later be located under ftp://*Server-IP*/*Alias*/*Name* (FTP) or under http://*Server-IP*/*Alias*/*Name* (HTTP). *Name* stands for the name of the installation source, which is defined in the following step. If you selected NFS in the previous step, define wild cards and export options. The NFS server will be accessible under nfs://*Server-IP*/*Name*. Details of NFS and exports can be found in Chapter 21, *[Sharing](#page-362-0) File Systems with NFS* (page 349).

#### **TIP: Firewall Settings**

Make sure that the firewall settings of your server system allow traffic on the ports for HTTP, NFS, and FTP. If they currently do not, start the YaST firewall module and open the respective ports.

**6** Configure the installation source. Before the installation media are copied to their destination, define the name of the installation source (ideally, an easily remembered abbreviation of the product and version). YaST allows providing ISO images of the media instead of copies of the installation CDs. If you want this, activate the relevant check box and specify the directory path under which the ISO files can be found locally. Depending on the product to distribute using this installation server, it might be that more add-on CDs or service pack CDs are required and should be added as extra installation sources. To announce your installation server in the network via OpenSLP, activate the appropriate option.

#### **TIP**

Consider announcing your installation source via OpenSLP if your network setup supports this option. This saves you from entering the network installation path on every target machine. The target systems are just booted using the SLP boot option and find the network installation source without any further configuration. For details on this option, refer to Section 1.4, "Booting the Target System for [Installation"](#page-45-0) (page 32).

**7** Upload the installation data. The most lengthy step in configuring an installation server is copying the actual installation CDs. Insert the media in the sequence requested by YaST and wait for the copying procedure to end. When the sources have been fully copied, return to the overview of existing information sources and close the configuration by selecting *Finish*.

Your installation server is now fully configured and ready for service. It is automatically started every time the system is started. No further intervention is required. You only need to configure and start this service correctly by hand if you have deactivated the automatic configuration of the selected network service with YaST as an initial step.

To deactivate an installation source, select the installation source to remove then select *Delete*. The installation data are removed from the system. To deactivate the network service, use the respective YaST module.

<span id="page-27-0"></span>If your installation servershould provide the installation data for more than one product of product version, start the YaST installation server module and select *Add* in the overview of existing installation sources to configure the new installation source.

# **1.2.2 Setting Up an NFS Installation Source Manually**

Setting up an NFS source for installation is basically done in two steps. In the first step, create the directory structure holding the installation data and copy the installation media over to this structure. Second, export the directory holding the installation data to the network.

To create a directory holding the installation data, proceed as follows:

- **1** Log in as root.
- **2** Create a directory that should later hold all installation data and change into this directory. For example:

```
mkdir install/product/productversion
cd install/product/productversion
```
Replace *product* with an abbreviation of the product name and *productversion* with a string that contains the product name and version.

- **3** For each CD contained in the media kit execute the following commands:
	- **3a** Copy the entire content of the installation CD into the installation server directory:

cp -a /media/*path\_to\_your\_CD-ROM\_drive .*

Replace *path\_to\_your\_CD-ROM\_drive* with the actual path under which your CD or DVD drive is addressed. Depending on the type of drive used in your system, this can be cdrom, cdrecorder, dvd, or dvdrecorder.

**3b** Rename the directory to the CD number:

```
mv path_to_your_CD-ROM_drive CDx
```
Replace *x* with the actual number of your CD.

On openSUSE, you can export the installation sources with NFS using YaST. Proceed as follows:

- **1** Log in as root.
- **2** Start *YaST* > *Network Services* > *NFS Server*.
- **3** Select *Start* and *Open Port in Firewall* and click *Next*.
- **4** Select *Add Directory* and browse for the directory containing the installation sources, in this case, *productversion*.
- **5** Select *Add Host* and enter the hostnames of the machines to which to export the installation data. Instead of specifying hostnames here, you could also use wild cards, ranges of network addresses, or just the domain name of your network. Enter the appropriate export options or leave the default, which works fine in mostsetups. For more information about the syntax used in exporting NFS shares, read the exports man page.
- **6** Click *Finish*. The NFS server holding the openSUSE installation sources is automatically started and integrated into the boot process.

If you prefer manually exporting the installation sources via NFS instead of using the YaST NFS Server module, proceed as follows:

- **1** Log in as root.
- **2** Open the file /etc/exports and enter the following line:

/*productversion* \*(ro,root\_squash,sync)

This exports the directory //*productversion* to any host that is part of this network or to any host that can connect to this server. To limit the access to this server, use netmasks or domain names instead of the general wild card \*. Refer to the export man page for details. Save and exit this configuration file.

**3** To add the NFS service to the list of servers started during system boot, execute the following commands:

```
insserv /etc/init.d/nfsserver
insserv /etc/init.d/portmap
```
**4** Start the NFS server with rcnfsserver start. If you need to change the configuration of your NFS server later, modify the configuration file and restart the NFS daemon with rcnfsserver restart.

Announcing the NFS server via OpenSLP makes its address known to all clients in your network.

- **1** Log in as root.
- **2** Enter the directory /etc/slp.reg.d/.

**3** Create a configuration file called install.suse.nfs.reg containing the following lines:

# Register the NFS Installation Server service:install.suse:nfs://\$HOSTNAME/*path\_to\_instsource*/CD1,en,65535 description=NFS Installation Source

Replace *path* to *instsource* with the actual path to the installation source on your server.

**4** Save this configuration file and start the OpenSLP daemon with rcslpd start.

<span id="page-30-0"></span>For more information about OpenSLP, refer to the package documentation located under /usr/share/doc/packages/openslp/ or refer to Chapter 15, *SLP [Services](#page-268-0) in the [Network](#page-268-0)* (page 255). More Information about NFS is found in Chapter 21, *[Sharing](#page-362-0) File [Systems](#page-362-0) with NFS* (page 349).

# **1.2.3 Setting Up an FTP Installation Source Manually**

Creating an FTP installation source is very similar to creating an NFS installation source. FTP installation sources can be announced over the network using OpenSLP as well.

- **1** Create a directory holding the installation sources as described in [Section](#page-27-0) 1.2.2, "Setting Up an NFS [Installation](#page-27-0) Source Manually" (page 14).
- **2** Configure the FTP server to distribute the contents of your installation directory:
	- **2a** Log in as root and install the package vsftpd using the YaST package manager.
	- **2b** Enter the FTP server root directory:

cd /srv/ftp

**2c** Create a subdirectory holding the installation sources in the FTP root directory:

mkdir *instsource*

Replace *instsource* with the product name.

**2d** Mount the contents of the installation repository into the change root environment of the FTP server:

mount --bind *path\_to\_instsource* /srv/ftp/*instsource*

Replace *path\_to\_instsource* and *instsource* with values matching your setup. If you need to make this permanent, add it to /etc/fstab.

- **2e** Start vsftpd with vsftpd.
- **3** Announce the installation source via OpenSLP, if this is supported by your network setup:
	- **3a** Create a configuration file called install.suse.ftp.regunder/etc/ slp.reg.d/ that contains the following lines:

```
# Register the FTP Installation Server
service:install.suse:ftp://$HOSTNAME/srv/ftp/instsource/CD1,en,65535 
description=FTP Installation Source
```
Replace *instsource* with the actual name to the installation source directory on yourserver. The service: line should be entered as one continuous line.

**3b** Save this configuration file and start the OpenSLP daemon with rcslpd start.

#### **TIP: Configuring an FTP Server with YaST**

If you prefer using YaST over manually configuring the FTP installation server, refer to [Chapter](#page-416-0) 23, *Setting up a FTP server with YaST* (page 403) for more information on how to use the YaST FTP server module.

# <span id="page-32-0"></span>**1.2.4 Setting Up an HTTP Installation Source Manually**

Creating an HTTP installation source is very similar to creating an NFS installation source. HTTP installation sources can be announced over the network using OpenSLP as well.

- **1** Create a directory holding the installation sources as described in [Section](#page-27-0) 1.2.2, "Setting Up an NFS [Installation](#page-27-0) Source Manually" (page 14).
- **2** Configure the HTTP server to distribute the contents of your installation directory:
	- **2a** Install the Web server Apache as described in Section 22.1.2, ["Installation"](#page-377-0) (page 364).
	- **2b** Enter the root directory of the HTTP server (/srv/www/htdocs) and create a subdirectory that will hold the installation sources:

mkdir *instsource*

Replace *instsource* with the product name.

**2c** Create a symbolic link from the location of the installation sources to the root directory of the Web server (/srv/www/htdocs):

ln -s */path\_instsource* /srv/www/htdocs/*instsource*

**2d** Modify the configuration file of the HTTP server (/etc/apache2/ default-server.conf) to make it follow symbolic links. Replace the following line:

Options None

with

Options Indexes FollowSymLinks

**2e** Reload the HTTP server configuration using rcapache2 reload.

- **3** Announce the installation source via OpenSLP, if this is supported by your network setup:
	- **3a** Create a configuration file called install.suse.http.reg under /etc/slp.reg.d/ that contains the following lines:

# Register the HTTP Installation Server service:install.suse:http://\$HOSTNAME/srv/www/htdocs/*instsource*/CD1/,en,65535 description=HTTP Installation Source

Replace *instsource* with the actual path to the installation source on your server. The service: line should be entered as one continuous line.

**3b** Save this configuration file and start the OpenSLP daemon using rcslpd restart.

### <span id="page-33-0"></span>**1.2.5 Managing an SMB Installation Source**

Using SMB, you can import the installation sources from a Microsoft Windows server and start your Linux deployment even with no Linux machine around.

To set up an exported Windows Share holding your openSUSE installation sources, proceed as follows:

- **1** Log in to your Windows machine.
- **2** Start Explorer and create a new folder that will hold the entire installation tree and name it INSTALL, for example.
- **3** Export this share according the procedure outlined in your Windows documentation.
- **4** Enter this share and create a subfolder, called *product*. Replace *product* with the actual product name.
- **5** Enter the INSTALL/*product* folder and copy each CD or DVD to a separate folder, such as CD1 and CD2.

To use a SMB mounted share as installation source, proceed as follows:

- **1** Boot the installation target.
- **2** Select *Installation*.
- **3** Press F4 for a selection of installation sources.
- **4** Choose SMB and enter the Windows machine's name or IP address, the share name (INSTALL/*product*/CD1, in this example), username, and password.

After you hit Enter, YaST starts and you can perform the installation.

# **1.2.6 Using ISO Images of the Installation Media on the Server**

Instead of copying physical media into your server directory manually, you can also mount the ISO images of the installation media into your installation server and use them as installation source. To set up an HTTP, NFS or FTP server that uses ISO images instead of media copies, proceed as follows:

- **1** Download the ISO images and save them to the machine to use asthe installation server.
- **2** Log in as root.
- **3** Choose and create an appropriate location for the installation data, as described in Section 1.2.2, "Setting Up an NFS [Installation](#page-27-0) Source Manually" (page 14), Section 1.2.3, "Setting Up an FTP [Installation](#page-30-0) Source Manually" (page 17), or Section 1.2.4, "Setting Up an HTTP [Installation](#page-32-0) Source Manually" (page 19).
- **4** Create subdirectories for each CD or DVD.
- **5** To mount and unpack each ISO image to the final location, issue the following command:

mount -o loop *path\_to\_iso path\_to\_instsource*/*product*/*mediumx*

Replace *path\_to\_iso* with the path to your local copy of the ISO image, *path\_to\_instsource* with the source directory of your server, *product* with the product name, and *mediumx* with the type (CD or DVD) and number of media you are using.

- **6** Repeat the previous step to mount all ISO images needed for your product.
- **7** Start your installation server as usual, as described in Section 1.2.2, ["Setting](#page-27-0) Up an NFS [Installation](#page-27-0) Source Manually" (page 14), Section 1.2.3, ["Setting](#page-30-0) Up an FTP [Installation](#page-30-0) Source Manually" (page 17), or Section 1.2.4, ["Setting](#page-32-0) Up an HTTP [Installation](#page-32-0) Source Manually" (page 19).

To automatically mount the iso images at boot time, add the respective mount entries to /etc/fstab. An entry according to the previous example would look like the following:

<span id="page-35-0"></span>*path\_to\_iso path\_to\_instsource*/*productmediumx* auto loop

# **1.3 Preparing the Boot of the Target System**

<span id="page-35-1"></span>This section covers the configuration tasks needed in complex boot scenarios. It contains ready-to-apply configuration examples for DHCP, PXE boot, TFTP, and Wake on LAN.

# **1.3.1 Setting Up a DHCP Server**

There are two waysto set up a DHCP server. For openSUSE, YaST provides a graphical interface to the process. Users can also manually edit the configuration files. For more information about DHCP servers, see also [Chapter](#page-294-0) 17, *DHCP* (page 281).

### **Setting Up a DHCP Server with YaST**

To announce the TFTP server's location to the network clients and specify the boot image file the installation target should use, add two declarations to your DHCP server configuration.
- **1** Log in as root to the machine hosting the DHCP server.
- **2** Start *YaST* > *Network Services* > *DHCP Server*.
- <span id="page-36-0"></span>**3** Complete the setup wizard for basic DHCP server setup.
- **4** Select *Expert Settings* and select *Yes* when warned about leaving the start-up dialog.
- **5** In the *Configured Declarations* dialog, select the subnet in which the new system should be located and click *Edit*.
- **6** In the *Subnet Configuration* dialog select *Add* to add a new option to the subnet's configuration.
- **7** Select filename and enter pxelinux.0 as the value.
- **8** Add another option (next-server) and set its value to the address of the TFTP server.
- **9** Select *OK* and *Finish* to complete the DHCP server configuration.

To configure DHCP to provide a static IP address to a specific host, enter the *Expert Settings* of the DHCP server configuration module ([Step](#page-36-0) 4 (page 23)) and add a new declaration of the host type. Add the options hardware and fixed-address to this host declaration and provide the appropriate values.

### **Setting Up a DHCP Server Manually**

All the DHCP server needs to do, apart from providing automatic address allocation to your network clients, is to announce the IP address of the TFTP server and the file that should be pulled in by the installation routines on the target machine.

- **1** Log in as root to the machine hosting the DHCP server.
- **2** Append the following lines to your DHCP server's configuration file located under /etc/dhcpd.conf:

```
group { 
   # PXE related stuff 
 #
```

```
 # "next server" defines the tftp server that will be used 
  next server ip_tftp_server: 
 #
  # "filename" specifies the pxelinux image on the tftp server
  # the server runs in chroot under /srv/tftpboot 
  filename "pxelinux.0";
}
```
Replace *ip\_of\_the\_tftp\_server* with the actual IP address of the TFTP server. For more information about the options available in  $d$ hcpd.conf, refer to the dhcpd.conf manual page.

**3** Restart the DHCP server by executing rcdhcpd restart.

If you plan on using SSH for the remote control of a PXE and Wake on LAN installation, explicitly specify the IP address DHCP should provide to the installation target. To achieve this, modify the above-mentioned DHCP configuration according to the following example:

```
group { 
   # PXE related stuff 
 # 
   # "next server" defines the tftp server that will be used 
  next server ip_tftp_server:
 # 
   # "filename" specifies the pxelinux image on the tftp server 
   # the server runs in chroot under /srv/tftpboot
   filename "pxelinux.0";
  host test { hardware ethernet mac_address; 
              fixed-address some_ip_address; }
        }
```
The host statement introduces the hostname of the installation target. To bind the hostname and IP address to a specific host, you must know and specify the system's hardware (MAC) address. Replace all the variables used in this example with the actual values that match your environment.

After restarting the DHCP server, it provides a static IP to the host specified, enabling you to connect to the system via SSH.

## **1.3.2 Setting Up a TFTP Server**

Set up a TFTP server with YaST or set it up manually on any other Linux operating system that supports xinetd and tftp. The TFTP server delivers the boot image to the target system once it boots and sends a request for it.

### **Setting Up a TFTP Server Using YaST**

- **1** Log in as root.
- **2** Install the yast2-tftp-server package.
- **3** Start *YaST* > *Network Services* > *TFTP Server* and install the requested package.
- **4** Click *Enable* to make sure that the server is started and included in the boot routines. No further action from your side is required to secure this. xinetd starts tftpd at boot time.
- **5** Click *Open Port in Firewall* to open the appropriate port in the firewall running on your machine. If there is no firewall running on your server, this option is not available.
- **6** Click *Browse* to browse for the boot image directory. The default directory /tftpboot is created and selected automatically.
- **7** Click *Finish* to apply your settings and start the server.

### **Setting Up a TFTP Server Manually**

- **1** Log in as root and install the packages tftp and xinetd.
- **2** If unavailable, create /srv/tftpboot and /srv/tftpboot/pxelinux .cfg directories.
- **3** Add the appropriate files needed for the boot image as described in [Section](#page-39-0) 1.3.3, ["Using](#page-39-0) PXE Boot" (page 26).
- **4** Modify the configuration of xinetd located under /etc/xinetd.d/ to make sure that the TFTP server is started on boot:
- **4a** If it does not exist, create a file called  $\text{tftp}$  under this directory with  $\text{touch}$ tftp. Then run chmod 755 tftp.
- **4b** Open the file tftp and add the following lines:

```
service tftp 
{ 
 socket_type = dgram
protocol = udp
     wait = yes
     user = root<br>
server<br>
server_args = -s /
                     = /usr/sbin/in.tftpd
                   = -s /srv/tftpboot
     disable = no 
}
```
**4c** Save the file and restart xinetd with rcxinetd restart.

### <span id="page-39-0"></span>**1.3.3 Using PXE Boot**

Some technical background information as well as PXE's complete specifications are available in the Preboot Execution Environment (PXE) Specification ([http://www](http://www.pix.net/software/pxeboot/archive/pxespec.pdf) [.pix.net/software/pxeboot/archive/pxespec.pdf](http://www.pix.net/software/pxeboot/archive/pxespec.pdf)).

**1** Change to the directory of your installation repository and copy the linux, initrd, message, and memtest files to the /srv/tftpboot directory by entering the following:

```
cp -a boot/loader/linux boot/loader/initrd 
      boot/loader/message boot/loader/memtest /srv/tftpboot
```
- **2** Install the syslinux package directly from your installation CDs or DVDs with YaST.
- **3** Copy the /usr/share/syslinux/pxelinux.0 file to the /srv/ tftpboot directory by entering the following:

```
cp -a /usr/share/syslinux/pxelinux.0 /srv/tftpboot
```
**4** Change to the directory of your installation repository and copy the isolinux .cfg file to /srv/tftpboot/pxelinux.cfg/default by entering the following:

cp -a boot/loader/isolinux.cfg /srv/tftpboot/pxelinux.cfg/default

- **5** Edit the /srv/tftpboot/pxelinux.cfg/default file and remove the lines beginning with gfxboot, readinfo, and framebuffer.
- **6** Insert the following entries in the append lines of the default failsafe and apic labels:

```
insmod=kernel module
```
By means of this entry, enter the network kernel module needed to support network installation on the PXE client. Replace *kernel module* with the appropriate module name for your network device.

netdevice=*interface*

This entry defines the client's network interface that must be used for the network installation. It is only necessary if the client is equipped with several network cards and must be adapted accordingly. In case of a single network card, this entry can be omitted.

```
install=nfs://ip_instserver/path_instsource/CD1
```
This entry defines the NFS server and the installation source for the client installation. Replace *ip\_instserver* with the actual IP address of your installation server. *path\_instsource* should be replaced with the actual path to the installation sources. HTTP, FTP, or SMB sources are addressed in a similar manner, except for the protocol prefix, which should read http, ftp, or smb.

#### **IMPORTANT**

If you need to pass other boot options to the installation routines, such as SSH or VNC boot parameters, append them to the install entry. An overview of parameters and some examples are given in Section 1.4, "Booting the Target System for [Installation"](#page-45-0) (page 32).

An example /srv/tftpboot/pxelinux.cfg/default file follows. Adjust the protocol prefix for the installation source to match your network setup and specify your preferred method of connecting to the installer by adding the vnc and vncpassword or the usessh and sshpassword options to the install entry. The lines separated by  $\setminus$  must be entered as one continuous line without a line break and without the  $\setminus$ .

```
default linux 
# default 
label linux 
   kernel linux 
      append initrd=initrd ramdisk_size=65536 insmod=e100 \
      install=nfs://ip_instserver/path_instsource/product/CD1 
# failsafe 
label failsafe 
   kernel linux 
  append initrd=initrd ramdisk_size=65536 ide=nodma apm=off acpi=off \
   insmod=e100 install=nfs://ip_instserver/path_instsource/product/CD1
# apic 
label apic 
   kernel linux 
   append initrd=initrd ramdisk_size=65536 apic insmod=e100 \
   install=nfs://ip_instserver/path_instsource/product/CD1
# manual 
label manual 
  kernel linux 
   append initrd=initrd ramdisk_size=65536 manual=1 
# rescue 
label rescue 
   kernel linux 
   append initrd=initrd ramdisk_size=65536 rescue=1 
# memory test 
label memtest 
   kernel memtest 
# hard disk 
label harddisk
   localboot 0
implicit 0 
display message
prompt 1
timeout 100
```
Replace *ip\_instserver* and *path\_instsource* with the values used in your setup.

The following section serves as a short reference to the PXELINUX options used in this setup. Find more information about the options available in the documentation of the syslinux package located under /usr/share/doc/ packages/syslinux/.

## **1.3.4 PXELINUX Configuration Options**

The options listed here are a subset of all the options available for the PXELINUX configuration file.

```
DEFAULT kernel options...
```
Sets the default kernel command line. If PXELINUX boots automatically, it acts as if the entries after DEFAULT had been typed in at the boot prompt, except the auto option is automatically added, indicating an automatic boot.

If no configuration file is present or no DEFAULT entry is present in the configuration file, the default is the kernel name "linux" with no options.

```
APPEND options...
```
Add one or more options to the kernel command line. These are added for both automatic and manual boots. The options are added at the very beginning of the kernel command line, usually permitting explicitly entered kernel optionsto override them.

LABEL *label* KERNEL *image* APPEND *options*...

Indicatesthat if *label* is entered asthe kernel to boot, PXELINUX should instead boot *image* and the specified APPEND options should be used instead of the ones specified in the global section of the file (before the first LABEL command). The default for *image* is the same as *label* and, if no APPEND is given, the default is to use the global entry (if any). Up to 128 LABEL entries are permitted.

Note that GRUB uses the following syntax:

```
title mytitle 
  kernel my_kernel my_kernel_options
  initrd myinitrd
```
PXELINUX uses the following syntax:

```
label mylabel
   kernel mykernel
   append myoptions
```
Labels are mangled as if they were filenames and they must be unique after mangling. For example, the two labels "v2.1.30" and "v2.1.31" would not be distinguishable under PXELINUX because both mangle to the same DOS filename.

The kernel does not have to be a Linux kernel; it can be a boot sector or a COM-BOOT file.

 $APPEND$  -

Append nothing. APPEND with a single hyphen as argument in a LABEL section can be used to override a global APPEND.

LOCALBOOT *type*

On PXELINUX, specifying LOCALBOOT  $\theta$  instead of a KERNEL option means invoking this particular label and causes a local disk boot instead of a kernel boot.

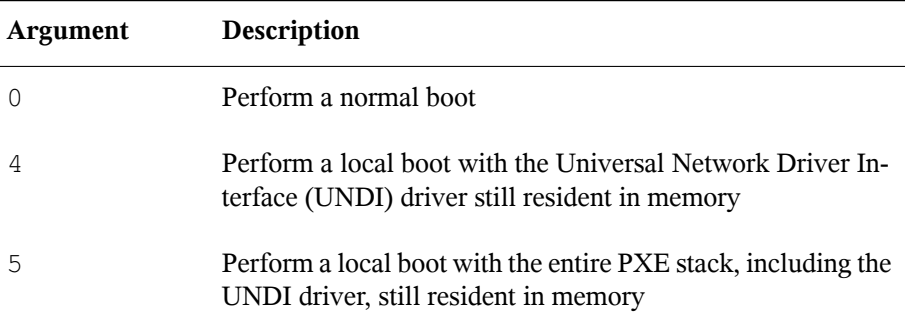

All other values are undefined. If you do not know what the UNDI or PXE stacks are, specify 0.

TIMEOUT *time-out*

Indicates how long to wait at the boot prompt until booting automatically, in units of 1/10 second. The time-out is canceled as soon as the user types anything on the keyboard, assuming the user will complete the command begun. A time-out of zero disables the time-out completely (this is also the default). The maximum possible time-out value is 35996 (just less than one hour).

#### PROMPT *flag\_val*

If  $f$ lag val is 0, displays the boot prompt only if Shift or Alt is pressed or Caps Lock or Scroll Lock is set (this is the default). If  $f \text{lag}$  val is 1, always displays the boot prompt.

```
F2 filename
F1 filename
..etc... 
F9 filename
F10 filename
```
Displays the indicated file on the screen when a function key is pressed at the boot prompt. This can be used to implement preboot online help (presumably for the kernel command line options). For backward compatibility with earlier releases, F10 can be also entered as F0. Note that there is currently no way to bind filenames to F11 and F12.

### **1.3.5 Preparing the Target System for PXE Boot**

Prepare the system's BIOS for PXE boot by including the PXE option in the BIOS boot order.

#### **WARNING: BIOS Boot Order**

Do not place the PXE option ahead of the hard disk boot option in the BIOS. Otherwise this system would try to reinstall itself every time you boot it.

### **1.3.6 Preparing the Target System for Wake on LAN**

Wake on LAN (WOL) requires the appropriate BIOS option to be enabled prior to the installation. Also, note down the MAC address of the target system. This data is needed to initiate Wake on LAN.

## <span id="page-45-1"></span>**1.3.7 Wake on LAN**

Wake on LAN allows a machine to be turned on by a special network packet containing the machine's MAC address. Because every machine in the world has a unique MAC identifier, you do not need to worry about accidentally turning on the wrong machine.

#### **IMPORTANT: Wake on LAN across Different Network Segments**

If the controlling machine is not located in the same network segment as the installation target that should be awakened, either configure the WOL requests to be sent as multicasts or remotely control a machine on that network segment to act as the sender of these requests.

### **1.3.8 Manual Wake on LAN**

- **1** Log in as root.
- **2** Start *YaST* > *Software Management* and install the package netdiag.

<span id="page-45-0"></span>**3** Open a terminal and enter the following command as root to wake the target:

ether-wake *mac\_of\_target*

Replace *mac\_of\_target* with the actual MAC address of the target.

# **1.4 Booting the Target System for Installation**

Basically, there are two different ways to customize the boot process for installation apart from those mentioned under [Section](#page-45-1) 1.3.7, "Wake on LAN" (page 32) and [Sec](#page-39-0)tion 1.3.3, ["Using](#page-39-0) PXE Boot" (page 26). You can either use the default boot options and function keys or use the boot options prompt of the installation boot screen to pass any boot options that the installation kernel might need on this particular hardware.

## **1.4.1 Using the Default Boot Options**

The boot options are described in detail in Chapter 1, *Installation with YaST* (↑Start-Up). Generally, just selecting *Installation* starts the installation boot process.

If problems occur, use *Installation—ACPI Disabled* or *Installation—Safe Settings*.

The menu bar at the bottom screen offers some advanced functionality needed in some setups. Using the F keys, you can specify additional options to pass to the installation routines without having to know the detailed syntax of these parameters (see [Sec](#page-46-0)tion 1.4.2, "Using Custom Boot [Options"](#page-46-0) (page 33)). A detailed description of the available function keysis available at Section "The Boot Screen" (Chapter 1, *Installation with YaST*, ↑Start-Up).

### <span id="page-46-0"></span>**1.4.2 Using Custom Boot Options**

Using the appropriate set of boot options helps facilitate your installation procedure. Many parameters can also be configured later using the linuxrc routines, but using the boot options is easier. In some automated setups, the boot options can be provided with initrd or an info file.

The following table lists all installation scenarios mentioned in this chapter with the required parameters for booting and the corresponding boot options. Just append all of them in the order they appear in this table to get one boot option string that is handed to the installation routines. For example (all in one line):

install=*...* netdevice*=...* hostip=*...*netmask=*...* vnc=*...* vncpassword=*...*

Replace all the values *...* in this string with the values appropriate for your setup.

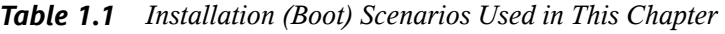

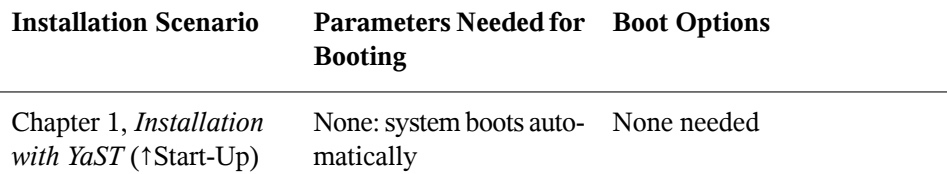

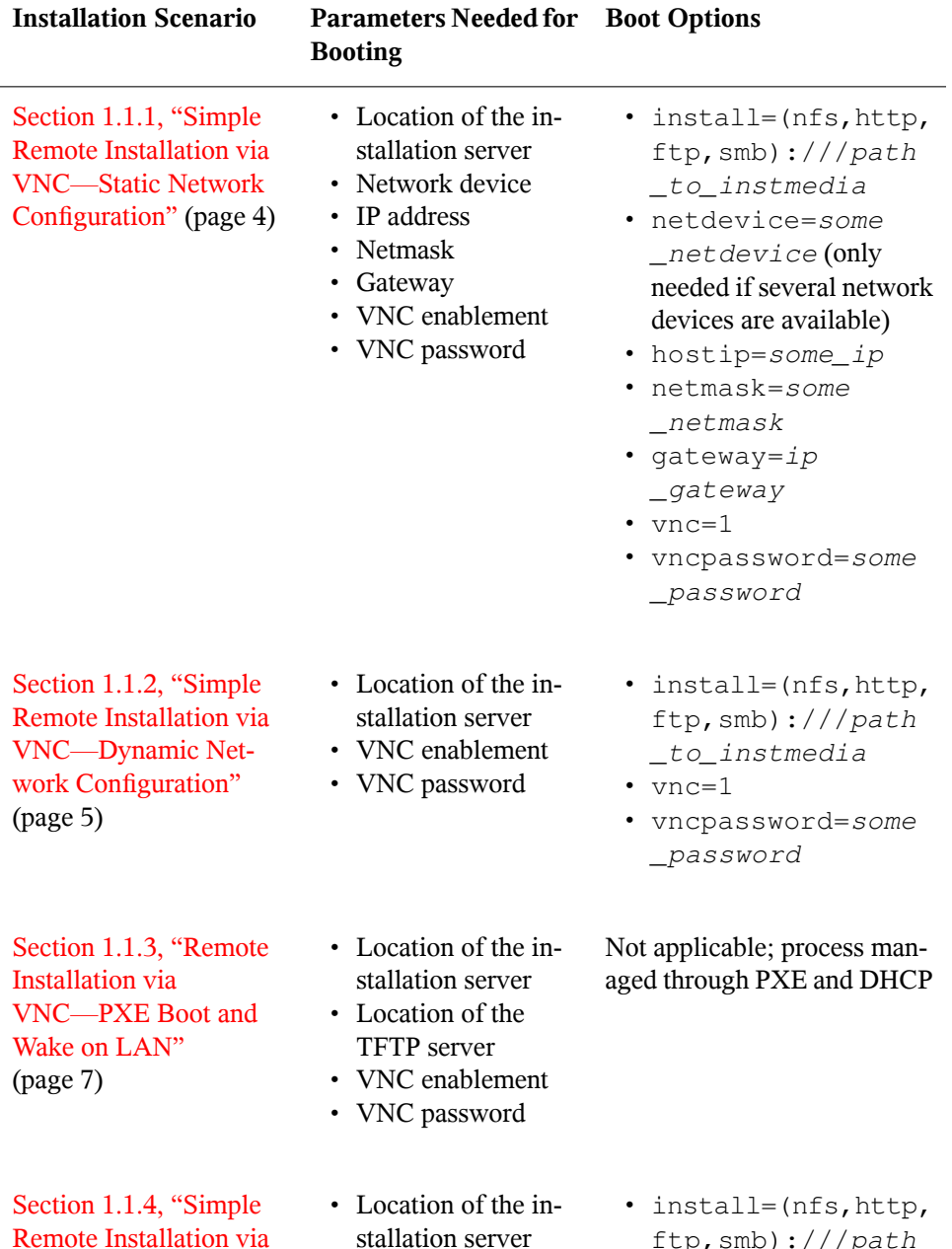

ftp,smb):///*path \_to\_instmedia*

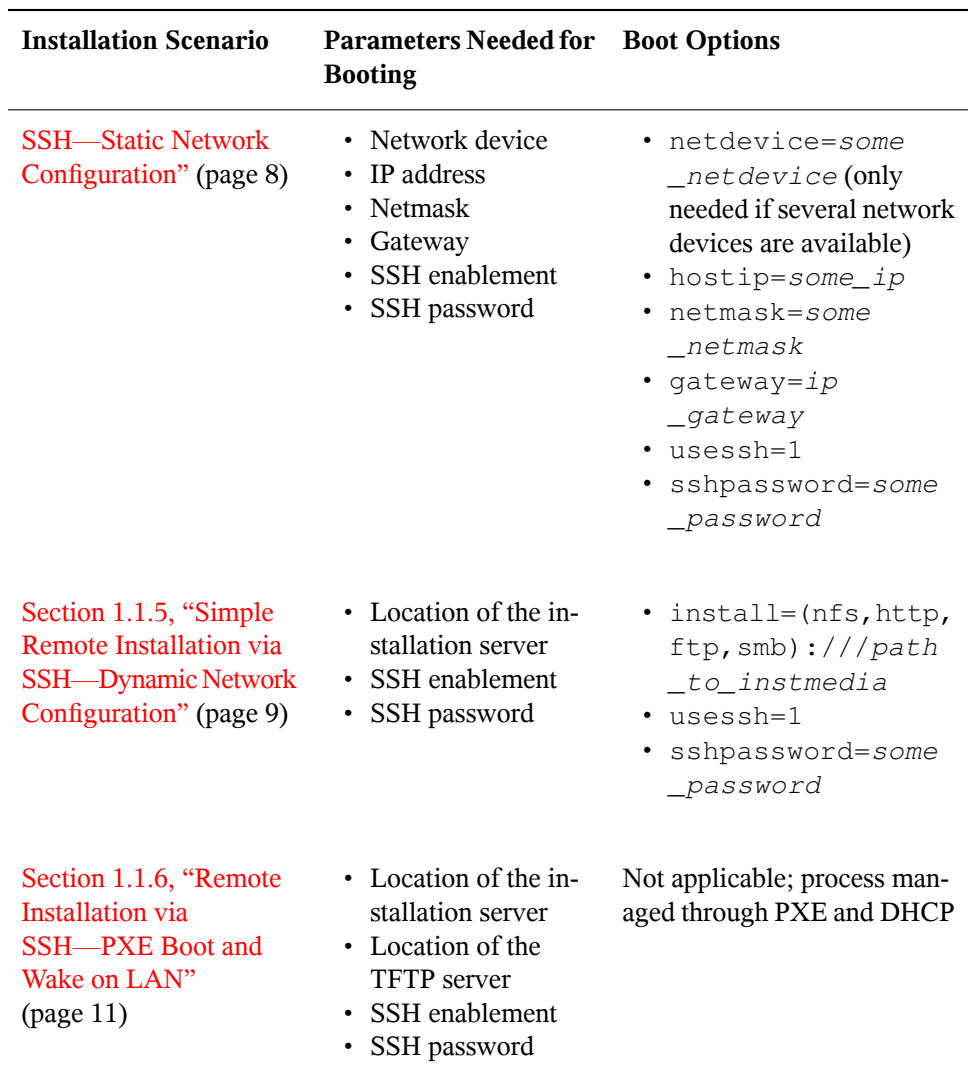

### **TIP: More Information about linuxrc Boot Options**

Find more information about the linuxrc boot options used for booting a Linux system in /usr/share/doc/packages/linuxrc/linuxrc.html.

# **1.5 Monitoring the Installation Process**

There are several options for remotely monitoring the installation process. If the proper boot options have been specified while booting for installation, either VNC or SSH can be used to control the installation and system configuration from a remote workstation.

## **1.5.1 VNC Installation**

Using any VNC viewer software, you can remotely control the installation of openSUSE from virtually any operating system. This section introduces the setup using a VNC viewer application or a Web browser.

### **Preparing for VNC Installation**

All you need to do on the installation target to prepare for a VNC installation is to provide the appropriate boot options at the initial boot for installation (see [Section](#page-46-0) 1.4.2, "Using Custom Boot [Options"](#page-46-0) (page 33)). The target system boots into a text-based environment and waits for a VNC client to connect to the installation program.

The installation program announces the IP address and display number needed to connect for installation. If you have physical access to the target system, this information is provided right after the system booted for installation. Enter this data when your VNC client software prompts for it and provide your VNC password.

Because the installation target announcesitself via OpenSLP, you can retrieve the address information of the installation target via an SLP browser without the need for any physical contact to the installation itself provided your network setup and all machines support OpenSLP:

- **1** Start the KDE file and Web browser Konqueror.
- **2** Enter service://yast.installation.suse in the location bar. The target system then appears as an icon in the Konqueror screen. Clicking this icon launches the KDE VNC viewer in which to perform the installation. Alternatively, run your VNC viewer software with the IP address provided and add :1 at the end of the IP address for the display the installation is running on.

### **Connecting to the Installation Program**

Basically, there are two ways to connect to a VNC server (the installation target in this case). You can either start an independent VNC viewer application on any operating system or connect using a Java-enabled Web browser.

Using VNC, you can control the installation of a Linux system from any other operating system, including other Linux flavors, Windows, or Mac OS.

On a Linux machine, make sure that the package tightvnc is installed. On a Windows machine, install the Windows port of this application, which can be obtained at the TightVNC home page (<http://www.tightvnc.com/download.html>).

To connect to the installation program running on the target machine, proceed as follows:

- **1** Start the VNC viewer.
- **2** Enter the IP address and display number of the installation target as provided by the SLP browser or the installation program itself:

*ip\_address*:*display\_number*

A window opens on your desktop displaying the YaST screens as in a normal local installation.

Using a Web browser to connect to the installation program makes you totally independent of any VNC software or the underlying operating system. As long as the browser application has Java support enabled, you can use any browser (Firefox, Internet Explorer, Konqueror, Opera, etc.) to perform the installation of your Linux system.

To perform a VNC installation, proceed as follows:

- **1** Launch your preferred Web browser.
- **2** Enter the following at the address prompt:

http://*ip\_address\_of\_target*:5801

**3** Enter your VNC password when prompted to do so. The browser window now displays the YaST screens as in a normal local installation.

## **1.5.2 SSH Installation**

Using SSH, you can remotely control the installation of your Linux machine using any SSH client software.

### **Preparing for SSH Installation**

Apart from installing the appropriate software package (OpenSSH for Linux and PuTTY for Windows), you just need to pass the appropriate boot options to enable SSH for installation. See Section 1.4.2, "Using Custom Boot [Options"](#page-46-0) (page 33) for details. OpenSSH is installed by default on any SUSE Linux–based operating system.

### **Connecting to the Installation Program**

- **1** Retrieve the installation target's IP address. If you have physical access to the target machine, just take the IP address the installation routine provides at the console after the initial boot. Otherwise take the IP addressthat has been assigned to this particular host in the DHCP server configuration.
- **2** At a command line, enter the following command:

ssh -X root@*ip\_address\_of\_target*

```
Replace ip_address_of_target with the actual IP address of the installation
target.
```
- **3** When prompted for a username, enter root.
- **4** When prompted for the password, enter the password that has been set with the SSH boot option. After you have successfully authenticated, a command line prompt for the installation target appears.
- **5** Enter yast to launch the installation program. A window opens showing the normal YaST screens as described in Chapter 1, *Installation with YaST* (↑Start-Up).

# **Advanced Disk Setup 2**

Sophisticated system configurations require particular disk setups. All common partitioning tasks can be done with YaST. To get persistent device naming with block devices, use the block devices below /dev/disk/by-id or /dev/disk/by-uuid. Logical Volume Management (LVM) is a disk partitioning scheme that is designed to be much more flexible than the physical partitioning used in standard setups. Its snapshot functionality enables easy creation of data backups. Redundant Array of Independent Disks (RAID) offers increased data integrity, performance, and fault tolerance.

# <span id="page-52-0"></span>**2.1 Using the YaST Partitioner**

With the expert partitioner, shown in Figure 2.1, "The YaST [Partitioner"](#page-53-0) (page 40), manually modify the partitioning of one or several hard disks. Partitions can be added, deleted, resized, and edited. Also access the soft RAID and LVM configuration from this YaST module.

### **WARNING: Repartitioning the Running System**

Although it is possible to repartition your system while it is running, the risk of making a mistake that causes data loss is very high. Try to avoid repartitioning your installed system and always do a complete backup of your data before attempting to do so.

<span id="page-53-0"></span>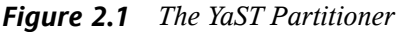

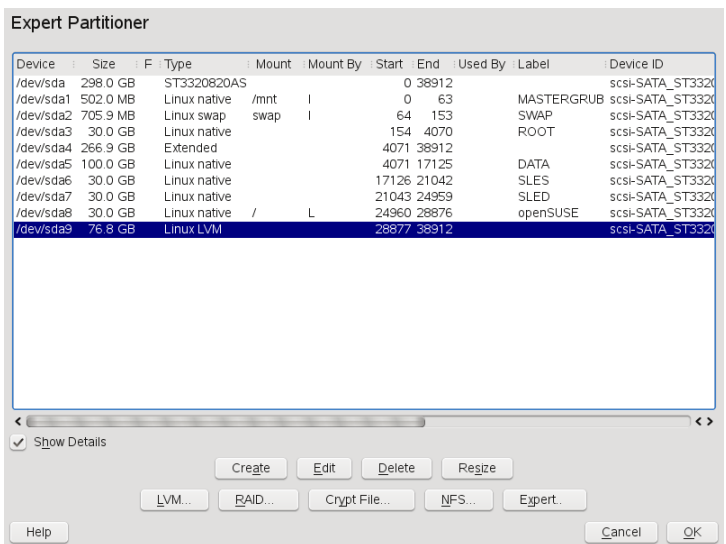

All existing or suggested partitions on all connected hard disks are displayed in the list of the YaST *Expert Partitioner* dialog. Entire hard disks are listed as devices without numbers, such as /dev/sda. Partitions are listed as parts of these devices, such as /dev/sda1. The size, type, file system, and mount point of the hard disks and their partitions are also displayed. The mount point describes where the partition appears in the Linux file system tree.

<span id="page-53-1"></span>If you run the expert dialog during installation, any free hard disk space is also listed and automatically selected. To provide more disk space to openSUSE®, free the needed space starting from the bottom toward the top of the list (starting from the last partition of a hard disk toward the first). For example, if you have three partitions, you cannot use the second exclusively for openSUSE and retain the third and first for other operating systems.

## **2.1.1 Partition Types**

Every hard disk has a partition table with space for four entries. An entry in the partition table can correspond to a primary partition or an extended partition. Only one extended partition entry is allowed, however.

A primary partition simply consists of a continuous range of cylinders (physical disk areas) assigned to a particular operating system. With primary partitions only, you would be limited to four partitions per hard disk, because more do not fit in the partition table. This is why extended partitions are used. Extended partitions are also continuous ranges of disk cylinders, but an extended partition may itself be subdivided into *logical partitions*. Logical partitions do not require entries in the partition table. In other words, an extended partition is a container for logical partitions.

If you need more than four partitions, create an extended partition as the fourth partition or earlier. This extended partition should span the entire remaining free cylinder range. Then create multiple logical partitions within the extended partition. The maximum number of logical partitions is 15 on SCSI, SATA, and Firewire disks and 63 on (E)IDE disks. It does not matter which types of partitions are used for Linux. Primary and logical partitions both work fine.

## **2.1.2 Creating a Partition**

To create a partition from scratch, proceed as follows:

- **1** Select *Create*. If several hard disks are connected, a selection dialog appears in which to select a hard disk for the new partition.
- **2** Specify the partition type (primary or extended). Create up to four primary partitions or up to three primary partitions and one extended partition. Within the extended partition, create several logical partitions (see Section 2.1.1, ["Partition](#page-53-1) [Types"](#page-53-1) (page 40)).
- **3** Select the file system to use and a mount point. YaST suggests a mount point for each partition created.
- **4** Specify additional file system options if your setup requires them. This is necessary, for example, if you need persistent device names. For details on the available options, refer to Section 2.1.3, "Editing a [Partition"](#page-55-0) (page 42).
- **5** Click *OK* > *Apply* to apply your partitioning setup and leave the partitioning module.

If you created the partition during installation, you are returned to the installation overview screen.

## <span id="page-55-0"></span>**2.1.3 Editing a Partition**

When you create a new partition or modify an existing partition, set various parameters. For new partitions, suitable parameters are set by YaST and usually do not require any modification. To edit your partition setup manually, proceed as follows:

- **1** Select the partition.
- **2** Click *Edit* to edit the partition and set the parameters:

#### File System ID

Even if you do not want to format the partition at this stage, assign it a file system ID to ensure that the partition is registered correctly. Possible values include *Linux*, *Linux swap*, *Linux LVM*, and *Linux RAID*. For LVM and RAID details, refer to Section 2.2, "LVM [Configuration"](#page-60-0) (page 47) and Section 2.3, "Soft RAID [Configuration"](#page-67-0) (page 54).

File System

Change the file system or format the partition here. Changing the file system or reformatting partitions irreversibly deletes all data from the partition.

Swap is a special format that allows the partition to be used as virtual memory. Create a swap partition of at least 256 MB. However, if you use up your swap space, consider adding more memory to your system instead of adding more swap space.

Ext3 is the default file system for the Linux partitions. ReiserFS, JFS, and Ext3 are journaling file systems. These file systems are able to restore the system very quickly after a system crash, because write processes are logged during the operation. Furthermore, ReiserFS is very fast in handling lots of small files. Ext2 is not a journaling file system. However, it is rock solid and good for smaller partitions, because it does not require much disk space for management.

#### Encrypt File System

If you activate the encryption, all data is written to the hard disk in encrypted form. This increases the security of sensitive data, but slightly reduces the system speed, because the encryption takes some time. More information about the encryption of file systems is provided in Chapter 31, *[Encrypting](#page-502-0) [Partitions](#page-502-0) and Files* (page 489).

Fstab Options

Specify various parameters contained in the global file system administration file ( $/etc/fstab$ ). The default settings should suffice for most setups. You can, for example, change the file system identification from the device name to a volume label. In the volume label, use all characters except / and space.

To get persistent devices names, use the mount option *Device ID*, *UUID* or *LABEL*. In openSUSE, persistent device names are enabled by default.

When using the mount option *LABEL* to mount a partition, define a label appropriate for the selected partition. For example, you could use the partition label HOME for a partition intended to mount to /home.

If you intend to use quota on the file system, use the mount option *Enable Quota Support*. This must be done before you can define quotas for users in the YaST *User Management* module. For further information on how to configure user quota, refer to Section "Managing Quotas" (Chapter 5, *Managing Users with YaST*, ↑Start-Up).

Mount Point

Specify the directory at which the partition should be mounted in the file system tree. Select from various YaST proposals or enter any other name.

**3** Select *OK* > *Apply* to activate the partition.

#### **NOTE: Resize Filesystems**

To resize an existing file system, use *Resize*. Note, that is not possible to resize partitions while mounted. To resize partitions, unmount the respective partition before running the partitioner.

### **2.1.4 Expert Options**

*Expert* opens a menu containing the following commands:

Reread Partition Table

Rereads the partitioning from disk. For example, you need this after manual partitioning in the text console.

Delete Partition Table and Disk Label

This completely overwrites the old partition table. For example, this can be helpful if you have problems with unconventional disk labels. Using this method, all data on the hard disk is lost.

Call iSCSI configuration

To access SCSI over IP block devices, you first have to configure iSCSI. Thisresults in additionally available devices in the main partition list.

### **2.1.5 More Partitioning Tips**

The following section comprises a few hints and tips on partitioning that should help you in taking the right decisions while setting up your system.

#### **TIP: Cylinder Numbers**

Note, that different partitioning tools may start counting the cylinders of a partition with  $0$  or with 1. When calculating the number of cylinders, you should always use the difference between the last and the first cylinder number and add one.

### **Foreign Partitions and fstab**

If the partitioning is performed by YaST and other partitions are detected in the system, these partitions are also added to the  $/etc/fstab$  file to enable easy access to this data. This file contains all partitions in the system with their properties, such as the file system, mount point, and user permissions.

#### *Example 2.1 /etc/fstab: Partition Data*

LABEL=DATA1 /data1 auto noauto,user 0 0 LABEL=DATA2 /data2 auto noauto,user 0 0 LABEL=DATA3 /data3 auto noauto,user 0 0

The partitions, regardless of whether they are Linux or FAT partitions, are specified with the options noauto and user. This allows any user to mount or unmount these partitions as needed. For security reasons, YaST does not automatically enter the exec option here, which is needed for executing programs from the location. However, to

run programs from there, you can enter this option manually. This measure is necessary if you encounter system messages such as "bad interpreter" or "Permission denied".

### **Using swap**

Swap is used to extend the physically available memory. This makes it possible to use more memory than physical ram available. The memory management system of kernels before 2.4.10 needed swap as a safety measure. In those times, if you did not have twice the size of your ram in swap, the performance of the system suffered. This does not hold true anymore as these limitations no longer exist.

Linux uses a page called "Least Recently Used" (LRU) to select pages that might be moved from memory to disk. Therefore, the running applications have more memory available and even their caching works more smoothly.

If an application tries to allocate as much memory as it can possibly get, there are some problems with swap. There are three major cases to look at:

System with no swap

The application gets all memory that can be freed by any means. All caches are freed, and thus all other applications are slowed down. After a view minutes, the out of memory killer mechanism of the kernel will become active and kill the process.

#### System with medіum sized swap (128 MB–512 MB)

At first, the system is slowed down like a system without swap. After all physical ram has been used up, swap space is used as well. At this point, the system becomes very slow and it becomes impossible to run commands from remote. Depending on the speed of the hard disks that run the swap space, the system stays in this condition for about 10 to 15 minutes until the out of memory killer of the kernel resolves the issue. Note, that you will need a certain amount of swap if the computer should perform a "suspend to disk". In that case, the swap size should be reasonable big to contain the necessary data from memory (512 MB–1GB).

System with lots of swap (several GB)

It is better to not have an application that is running wild and swapping frantically, in this case. If you do have this problem, the system will need many hours to recover. In the process, it is likely that other processes get timeouts and faults, leaving the system in an undefined state, even if the faulty process is killed. In this case, reboot the machine hard and try to get it running again. Lots of swap is only useful if you have an application that relies on this feature. Such applications (like databases or graphics manipulation programs) often have an option to directly use hard disk space for their needs. It is advisable to use this option instead of using lots of swap space.

If your system does not run wild, but needs more swap after some time, it is possible to extend the swap space online. If you prepared a partition for swap space, just add this partition with YaST. If you do not have a partition available, you may also just use a swap file to extend the swap. Swap files are generally slower than partitions, but compared to physical ram, both are extremely slow and the actual speed difference is not as important as one would think in the first place.

#### *Procedure 2.1 Adding a Swap File Manually*

To add a swap file in the running system, proceed as follows:

**1** Create an empty file in your system. For example, if you want to add a swap file with 128 MB swap at  $/var/lib/swap/swapfile$ , use the commands:

```
mkdir -p /var/lib/swap
dd if=/dev/zero of=/var/lib/swap/swapfile bs=1M count=128
```
**2** Initialize this swap file with the command

```
mkswap /var/lib/swap/swapfile
```
**3** Activate the swap with the command

```
swapon /var/lib/swap/swapfile
```
To disable this swap file, you use the command

swapoff /var/lib/swap/swapfile

**4** Check the current available swap spaces with the command

cat /proc/swaps

Note, that at this point this is only temporary swap space. After the next reboot, it is not used anymore.

**5** To enable this swap file permanently, add the following line to  $/etc/fstab$ :

/var/lib/swap/swapfile swap swap defaults 0 0

## **2.1.6 Partitioning and LVM**

From the expert partitioner, access the LVM configuration with *LVM* (see [Section](#page-60-0) 2.2, "LVM [Configuration"](#page-60-0) (page 47)). However, if a working LVM configuration already exists on your system, it is automatically activated as soon as you enter the LVM configuration for the first time in a session. In this case, any disks containing a partition belonging to an activated volume group cannot be repartitioned because the Linux kernel cannot reread the modified partition table of a hard disk when any partition on this disk is in use. However, if you already have a functioning LVM configuration on your system, physical repartitioning should not be necessary. Instead, change the configuration of the logical volumes.

At the beginning of the physical volumes(PVs), information about the volume is written to the partition. To reuse such a partition for other non-LVM purposes, it is advisable to delete the beginning of this volume. For example, in the VG system and PV  $/$  dev/ sda2, do this with the command dd if=/dev/zero  $of$ =/dev/sda2 bs=512 count=1.

#### **WARNING: File System for Booting**

<span id="page-60-0"></span>The file system used for booting (the root file system or  $/$ boot) must not be stored on an LVM logical volume. Instead, store it on a normal physical partition.

# **2.2 LVM Configuration**

This section briefly describes the principles behind LVM and its basic features that make it useful under many circumstances. In Section 2.2.2, "LVM [Configuration](#page-63-0) with [YaST"](#page-63-0) (page 50), learn how to set up LVM with YaST.

#### **WARNING**

Using LVM might be associated with increased risk, such as data loss. Risks also include application crashes, power failures, and faulty commands. Save your data before implementing LVM or reconfiguring volumes. Never work without a backup.

## **2.2.1 The Logical Volume Manager**

The Logical Volume Manager (LVM) enables flexible distribution of hard disk space over several file systems. It was developed because sometimes the need to change the segmentation of hard disk space arises only after the initial partitioning during installation has already been done. Because it is difficult to modify partitions on a running system, LVM provides a virtual pool (volume group, VG for short) of memory space from which logical volumes (LVs) can be created as needed. The operating system accesses these LVs instead of the physical partitions. Volume groups can span more than only one disk so that several disks or parts of them may constitute one single VG. This way, LVM provides a kind of abstraction from the physical disk space that allows its segmentation to be changed in a much easier and safer way than physical repartitioning does. Background information regarding physical partitioning can be found in [Section](#page-53-1) 2.1.1, ["Partition](#page-53-1) Types" (page 40) and Section 2.1, "Using the YaST [Partitioner"](#page-52-0) (page 39).

<span id="page-61-0"></span>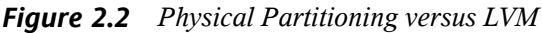

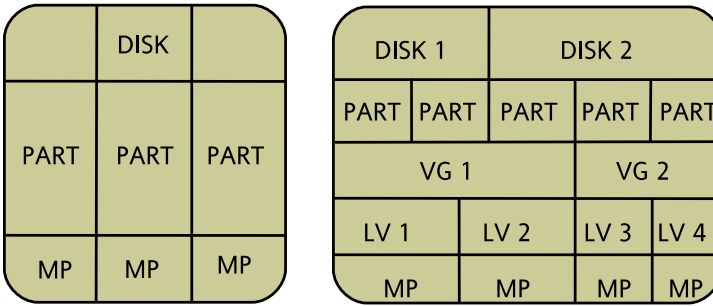

Figure 2.2, "Physical [Partitioning](#page-61-0) versus LVM" (page 48) compares physical partitioning (left) with LVM segmentation (right). On the left side, one single disk has been divided into three physical partitions (PART), each with a mount point (MP) assigned so that the operating system can access them. On the right side, two disks have been divided into two and three physical partitions each. Two LVM volume groups (VG 1 and VG 2) have been defined. VG 1 contains two partitions from DISK 1 and one from DISK 2. VG 2 contains the remaining two partitions from DISK 2. In LVM, the physical disk

partitions that are incorporated in a volume group are called physical volumes (PVs). Within the volume groups, four logical volumes (LV 1 through LV 4) have been defined, which can be used by the operating system via the associated mount points. The border between different logical volumes need not be aligned with any partition border. See the border between LV 1 and LV 2 in this example.

LVM features:

- Several hard disks or partitions can be combined in a large logical volume.
- Provided the configuration is suitable, an LV (such as  $/\text{usr}$ ) can be enlarged when the free space is exhausted.
- Using LVM, it is possible to add hard disks or LVs in a running system. However, this requires hot-swappable hardware that is capable of such actions.
- It is possible to activate a "striping mode" that distributes the data stream of a logical volume over several physical volumes. If these physical volumes reside on different disks, this can improve the reading and writing performance just like RAID 0.
- The snapshot feature enables consistent backups (especially for servers) in the running system.

With these features, using LVM already makes sense for heavily used home PCs or small servers. If you have a growing data stock, as in the case of databases, music archives, or user directories, LVM is just the right thing for you. This would allow file systems that are larger than the physical hard disk. Another advantage of LVM is that up to 256 LVs can be added. However, keep in mind that working with LVM is different from working with conventional partitions. Instructions and further information about configuring LVM is available in the official LVM HOWTO at  $http://tldp.org/$ [HOWTO/LVM-HOWTO/](http://tldp.org/HOWTO/LVM-HOWTO/).

Starting from kernel version 2.6, LVM version 2 is available, which is downwardcompatible with the previous LVM and enables the continued management of old volume groups. When creating new volume groups, decide whether to use the new format or the downward-compatible version. LVM 2 does not require any kernel patches. It makes use of the device mapper integrated in kernel 2.6. This kernel only supports LVM version 2. Therefore, when talking about LVM, this section always refers to LVM version 2.

## <span id="page-63-0"></span>**2.2.2 LVM Configuration with YaST**

The YaST LVM configuration can be reached from the YaST Expert Partitioner (see Section 2.1, "Using the YaST [Partitioner"](#page-52-0) (page 39)). This partitioning tool enables you to edit and delete existing partitions and create new ones that should be used with LVM. There, create an LVM partition by first clicking *Create* > *Do not format* then selecting *0x8E Linux LVM* as the partition identifier. After creating all the partitions to use with LVM, click *LVM* to start the LVM configuration.

### **Creating Volume Groups**

If no volume group exists on your system yet, you are prompted to add one (see [Fig](#page-63-1)ure 2.3, ["Creating](#page-63-1) a Volume Group" (page 50)). It is possible to create additional groups with *Add group*, but usually one single volume group is sufficient. system is suggested as a name for the volume group in which the openSUSE® system files are located. The physical extent size defines the size of a physical block in the volume group. All the disk space in a volume group is handled in chunks of this size. This value is normally set to 4 MB and allows for a maximum size of 256 GB for physical and logical volumes. The physical extent size should only be increased, for example, to 8, 16, or 32 MB, if you need logical volumes larger than 256 GB.

#### <span id="page-63-1"></span>*Figure 2.3 Creating a Volume Group*

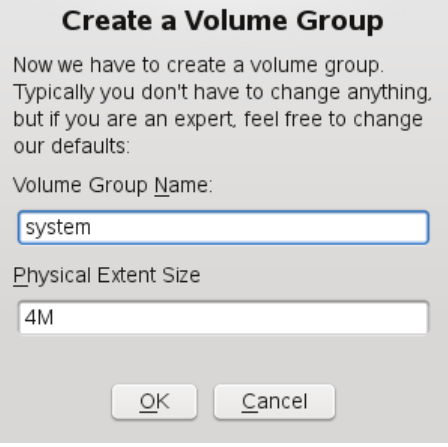

### **Configuring Physical Volumes**

Once a volume group has been created, the following dialog lists all partitions with either the "Linux LVM" or "Linux native" type. No swap or DOS partitions are shown. If a partition is already assigned to a volume group, the name of the volume group is shown in the list. Unassigned partitions are indicated with "--".

If there are several volume groups, set the current volume group in the selection box to the upper left. The buttons in the upper right enable creation of additional volume groups and deletion of existing volume groups. Only volume groups that do not have any partitions assigned can be deleted. All partitionsthat are assigned to a volume group are also referred to as a physical volumes (PV).

*Figure 2.4 Physical Volume Setup*

| Remove group<br>Volume Group<br>76.8 GB<br>Size:<br>system<br>$\checkmark$<br>Add group<br>Device<br>$\lambda$ : Size<br>: Volume Group<br>Type<br>/dev/sda9<br>76.8 GB Linux LVM<br>system<br>30.0 GB Linux native<br>/dev/sda7<br>/dev/sda6<br>30.0 GB Linux native<br>/dev/sda5<br>100.0 GB Linux native<br>/dev/sda3<br>30.0 GB Linux native<br>Add Volume<br>Remove Volume | Logical Volume Manager: Physical Volume Setup |              |
|----------------------------------------------------------------------------------------------------|-----------------------------------------------|--------------|
|                                                                                                    |                                               |              |
|                                                                                                    |                                               |              |
|                                                                                                    |                                               |              |
|                                                                                                    |                                               |              |
|                                                                                                    |                                               |              |
|                                                                                                    |                                               |              |
|                                                                                                    |                                               |              |
|                                                                                                    |                                               |              |
|                                                                                                    |                                               |              |
|                                                                                                    |                                               |              |
|                                                                                                    |                                               |              |
|                                                                                                    |                                               |              |
|                                                                                                    |                                               |              |
|                                                                                                    |                                               |              |
|                                                                                                    |                                               |              |
|                                                                                                    |                                               |              |
|                                                                                                    |                                               |              |
|                                                                                                    |                                               |              |
|                                                                                                    |                                               |              |
|                                                                                                    |                                               |              |
|                                                                                                    | Help                                          | Back<br>Next |

To add a previously unassigned partition to the selected volume group, first click the partition then *Add Volume*. At this point, the name of the volume group is entered next to the selected partition. Assign all partitions reserved for LVM to a volume group. Otherwise, the space on the partition remains unused. Before exiting the dialog, every volume group must be assigned at least one physical volume. After assigning all physical volumes, click *Next* to proceed to the configuration of logical volumes.

### **Configuring Logical Volumes**

After the volume group has been filled with physical volumes, define the logical volumes the operating system should use in the next dialog. Set the current volume group in a selection box to the upper left. Next to it, the free space in the current volume group is shown. The list below contains all logical volumes in that volume group. All normal Linux partitions to which a mount point is assigned, all swap partitions, and all already existing logical volumes are listed here. *Add*, *Edit*, and *Remove* logical volumes as needed until all space in the volume group has been exhausted. Assign at least one logical volume to each volume group.

*Figure 2.5 Logical Volume Management*

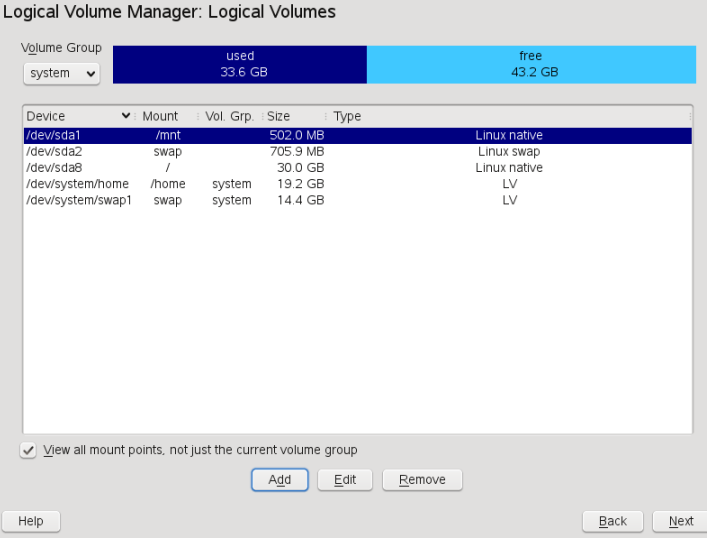

To create a new logical volume, click *Add* and fill out the pop-up that opens. As for partitioning, enter the size, file system, and mount point. Normally, a file system, such as reiserfs or ext2, is created on a logical volume and is then designated a mount point. The files stored on this logical volume can be found at this mount point on the installed system. Additionally it is possible to distribute the data stream in the logical volume among several physical volumes (striping). If these physical volumes reside on different hard disks, this generally results in a better reading and writing performance (like RAID 0). However, a striping LV with n stripes can only be created correctly if the hard disk space required by the LV can be distributed evenly to n physical volumes.

If, for example, only two physical volumes are available, a logical volume with three stripes is impossible.

#### **WARNING: Striping**

YaST has no chance at this point to verify the correctness of your entries concerning striping. Any mistake made here is apparent only later when the LVM is implemented on disk.

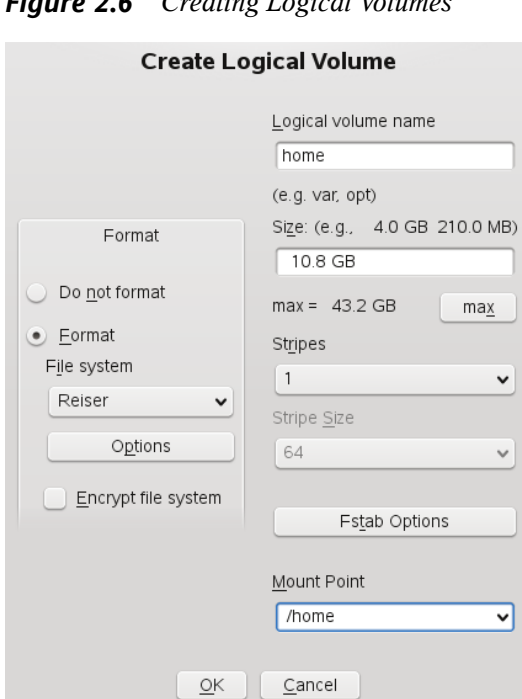

*Figure 2.6 Creating Logical Volumes*

If you have already configured LVM on your system, the existing logical volumes can be entered now. Before continuing, assign appropriate mount points to these logical volumes too. With *Next*, return to the YaST Expert Partitioner and finish your work there.

### **Direct LVM Management**

If you already have configured LVM and only want to change something, there is an alternative way to do that. In the YaST Control Center, select *System* > *LVM*. Basically this dialog allows the same actions as described above with the exception of physical partitioning. It shows the existing physical volumes and logical volumes in two lists and you can manage your LVM system using the methods already described.

# <span id="page-67-0"></span>**2.3 Soft RAID Configuration**

The purpose of RAID (redundant array of independent disks) is to combine several hard disk partitions into one large *virtual* hard disk to optimize performance, data security, or both. Most RAID controllers use the SCSI protocol because it can address a larger number of hard disks in a more effective way than the IDE protocol and is more suitable for parallel processing of commands. There are some RAID controllers that support IDE or SATA hard disks. Soft RAID provides the advantages of RAID systems without the additional cost of hardware RAID controllers. However, this requires some CPU time and has memory requirements that make it unsuitable for real high performance computers.

openSUSE® offers the option of combining several hard disks into one soft RAID system with the help. RAID implies several strategies for combining several hard disks in a RAID system, each with different goals, advantages, and characteristics. These variations are commonly known as *RAID levels*.

Common RAID levels are:

#### RAID 0

This level improves the performance of your data access by spreading out blocks of each file across multiple disk drives. Actually, this is not really a RAID, because it does not provide data backup, but the name *RAID 0* for this type of system has become the norm. With RAID 0, two or more hard disks are pooled together. The performance is very good, but the RAID system is destroyed and your data lost if even one hard disk fails.

#### RAID 1

This level provides adequate security for your data, because the data is copied to another hard disk 1:1. This is known as *hard disk mirroring*. If a disk is destroyed, a copy of its contents is available on another one. All of them except one could be damaged without endangering your data. However, if damage is not detected, it also may happen that damaged data is mirrored to the correct disk and data corruption happens that way. The writing performance suffers a little in the copying process compared to when using single disk access (10 to 20 % slower), but read access is significantly faster in comparison to any one of the normal physical hard disks, because the data is duplicated so can be parallel scanned. Generally it can be said that Level 1 provides nearly twice the read transaction rate ofsingle disks and almost the same write transaction rate as single disks.

#### RAID 2 and RAID 3

These are not typical RAID implementations. Level 2 stripes data at the bit level rather than the block level. Level 3 provides byte-level striping with a dedicated parity disk and cannot service simultaneous multiple requests. Both levels are only rarely used.

#### RAID 4

Level 4 provides block-level striping just like Level 0 combined with a dedicated parity disk. In the case of a data disk failure, the parity data is used to create a replacement disk. However, the parity disk may create a bottleneck for write access. Nevertheless, Level 4 is sometimes used.

#### RAID 5

RAID 5 is an optimized compromise between Level 0 and Level 1 in terms of performance and redundancy. The hard disk space equals the number of disks used minus one. The data is distributed over the hard disks as with RAID 0. *Parity blocks*, created on one of the partitions, are there for security reasons. They are linked to each other with XOR, enabling the contents to be reconstructed by the corresponding parity block in case of system failure. With RAID 5, no more than one hard disk can fail at the same time. If one hard disk fails, it must be replaced as soon as possible to avoid the risk of losing data.

#### Other RAID Levels

Several other RAID levels have been developed (RAIDn, RAID 10, RAID 0+1, RAID 30, RAID 50, etc.), some of them being proprietary implementations created by hardware vendors. These levels are not very widespread, so are not explained here.

## **2.3.1 Soft RAID Configuration with YaST**

The YaST soft RAID configuration can be reached from the YaST Expert Partitioner, described in Section 2.1, "Using the YaST [Partitioner"](#page-52-0) (page 39). This partitioning tool enables you to edit and delete existing partitions and create new ones that should be used with soft RAID. There, create RAID partitions by first clicking *Create* > *Do not format* then selecting *0xFD Linux RAID* as the partition identifier. For RAID 0 and RAID 1, at least two partitions are needed—for RAID 1, usually exactly two and no more. If RAID 5 is used, at least three partitions are required. It is recommended to take only partitions of the same size. The RAID partitions should be stored on different hard disks to decrease the risk of losing data if one is defective (RAID 1 and 5) and to optimize the performance of RAID 0. After creating all the partitionsto use with RAID, click *RAID* > *Create RAID* to start the RAID configuration.

In the next dialog, choose between RAID levels 0, 1, and 5. After *Next* is clicked, the following dialog lists all partitions with either the "Linux RAID" or "Linux native" type (see Figure 2.7, "RAID [Partitions"](#page-69-0) (page 56)). No swap or DOS partitions are shown. If a partition is already assigned to a RAID volume, the name of the RAID device (for example,  $/$  dev/md0) is shown in the list. Unassigned partitions are indicated with  $\mathfrak{c}$   $\mathfrak{c}$   $\mathfrak{c}$   $\mathfrak{c}$ 

|                        | RAID Wizard Step 2:    |                              |   |      |        |                |  |      |              |
|------------------------|------------------------|------------------------------|---|------|--------|----------------|--|------|--------------|
| Current RAID: /dev/md0 |                        |                              |   |      |        |                |  |      | Size: 10.0 0 |
| Device                 | Size<br>÷.<br>$\sim$ 1 | Type                         | ÷ | RAID |        |                |  |      | $\check{~}$  |
| /dev/sda3              | 30.0 GB                | Linux native                 |   |      |        | $\overline{a}$ |  |      |              |
| /dev/sda5              | 100.0 GB               | Linux native                 |   |      |        |                |  |      |              |
| /dev/sda6<br>/dev/sda7 | 30.0 GB<br>30.0 GB     | Linux native<br>Linux native |   |      |        | --             |  |      |              |
| /dev/sda10             | 10.0 GB                | Linux RAID                   |   |      |        | $-$<br>mdO     |  |      |              |
| /dev/sda9              | $10.0$ GB              | Linux RAID                   |   |      |        | mdO            |  |      |              |
|                        |                        |                              |   |      |        |                |  |      |              |
|                        |                        |                              |   |      |        |                |  |      |              |
|                        |                        |                              |   |      |        |                |  |      |              |
|                        |                        |                              |   |      |        |                |  |      |              |
|                        |                        |                              |   |      |        |                |  |      |              |
|                        |                        |                              |   |      |        |                |  |      |              |
|                        |                        |                              |   |      |        |                |  |      |              |
|                        |                        |                              |   |      |        |                |  |      |              |
|                        |                        |                              |   |      |        |                |  |      |              |
|                        |                        |                              |   |      |        |                |  |      |              |
|                        |                        |                              |   |      |        |                |  |      |              |
|                        |                        |                              |   |      |        |                |  |      |              |
|                        |                        |                              |   |      |        |                |  |      |              |
|                        |                        |                              |   |      |        |                |  |      |              |
|                        |                        |                              |   |      |        |                |  |      |              |
|                        |                        |                              |   | Add  | Remove |                |  |      |              |
| Help                   |                        |                              |   |      |        |                |  | Back | Next         |

<span id="page-69-0"></span>*Figure 2.7 RAID Partitions*

To add a previously unassigned partition to the selected RAID volume, first click the partition then *Add*. At this point, the name of the RAID device is entered next to the selected partition. Assign all partitions reserved for RAID. Otherwise, the space on the partition remains unused. After assigning all partitions, click *Next* to proceed to the settings dialog where you can fine-tune the performance (see Figure 2.8, "File [System](#page-70-0) [Settings"](#page-70-0) (page 57)).

<span id="page-70-0"></span>*Figure 2.8 File System Settings*

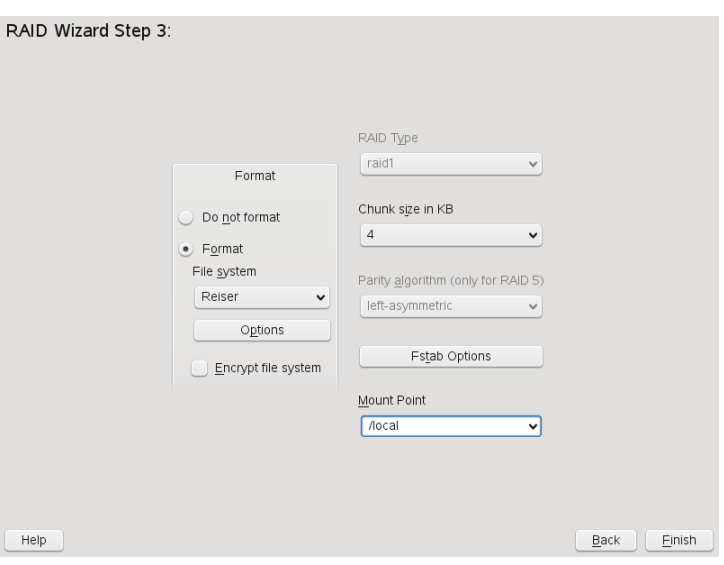

As with conventional partitioning, set the file system to use as well as encryption and the mount point for the RAID volume. Checking *Persistent Superblock* ensures that the RAID partitions are recognized as such when booting. After completing the configuration with *Finish*, see the /dev/md0 device and others indicated with *RAID* in the expert partitioner.

## **2.3.2 Troubleshooting**

Check the file  $/$ proc $/$ mdstats to find out whether a RAID partition has been damaged. In the event of a system failure, shut down your Linux system and replace the defective hard disk with a new one partitioned the same way. Then restart your system and enter the command mdadm /dev/mdX  $-$ -add /dev/sdX. Replace 'X' with

your particular device identifiers. This integrates the hard disk automatically into the RAID system and fully reconstructs it.

Note, that although you can access all data during the rebuild, you may encounter some performance issues until the RAID has been rebuilt fully.

### **2.3.3 For More Information**

Configuration instructions and more details for soft RAID can be found in the HOWTOs at:

- <http://en.tldp.org/HOWTO/Software-RAID-HOWTO.html>.
- /usr/share/doc/packages/mdadm/Software-RAID.HOWTO.html
- <http://en.tldp.org/HOWTO/Software-RAID-HOWTO.html>

Linux RAID mailing lists are also available, such as [http://marc.theaimsgroup](http://marc.theaimsgroup.com/?l=linux-raid) [.com/?l=linux-raid](http://marc.theaimsgroup.com/?l=linux-raid).
# **Part II. Administration**

# <span id="page-74-0"></span>**Online** Update **3**

openSUSE offers a continuous stream of software security updates for your product. By default openSUSE Updater is used to keep your system up-to-date. Refer to Section "Keeping the System Up-to-date" (Chapter 3, *Installing or Removing Software*, ↑Start-Up) for further information on openSUSE Updater. This chapter covers alternative graphical tools and command line utilities for updating software packages.

The current patches for openSUSE® are available from an update software repository. If you have registered your product during the installation, an update repository is already configured. If you have not registered openSUSE, you can do so by running *Software* > *Online Update Configuration* in YaST. Alternatively, you can manually add an update repository from a source you trust with each update tool. Please refer to the respective application described below for instructions.

openSUSE provides updates with different relevance levels. Security updates fix severe security hazards and should definitely be installed. Recommended updates fix issues that could compromise your computer, whereas Optional updates fix nonsecurity relevant issues or provide enhancements.

# **3.1 Definition of Terms**

Repository

A local or remote directory containing packages plus additional information about these packages (package meta-data).

#### (Repository) Alias

A short name for a repository used by various zypper commands. The alias can be chosen by the user when adding a repository and has to be unique.

#### Product

Represents a whole product, e.g. openSUSE.

#### Pattern

A pattern is an installable list of packages needed for a special purpose. Examples are Base System, providing the openSUSE baisc system, or GNOME Base System, containing all packages needed to run the GNOME Desktop environment.

#### Package

A package is a compressed file in rpm format that contains the files for a particular program.

#### Patch

A patch consists of one or more packages—either full packages or patchrpm or deltarpm packages— and may also introduce dependencies to packages that are not installed yet.

#### Resolvable

An generic term for product, pattern, package or patch. The most commonly used type of resolvable is a package or a patch.

#### patchrpm

A patchrpm consists only of files that have been updated since it was first released for openSUSE 11.0. Its download size is usually considerably smaller than the size of a package.

#### deltarpm

A deltarpm consists only of the binary diff between two defined versions of a package and therefore, has the smallest download size. Before being installed, the rpm package has to be rebuild on the local machine.

# **3.2 YaST Online Update**

Install important updates and improvements with YaST Online Update. The current updates for your openSUSE are available from the product specific update repositories containing patches. To add or remove repositories, start the Repository Manager either by selecting *Repositories* > *Repository Manager* in the menu bar or press Ctrl + M. Learn more about the repository manager in Section "Adding Software Repositories" (Chapter 3, *Installing or Removing Software*, ↑Start-Up).

To install updates and improvements with YaST, run *Software* > *Online Update*. All new patches (except the optional ones) that are currently available for your system are already marked for installation. Clicking *Accept* automatically installs these patches. After the installation has completed, confirm with *Finish*. Your system is now up-todate.

## **3.2.1 Installing Patches Manually**

The *Online Update* window consists of five sections. The list of all patches available is on the left. Find the description of the selected patch displayed below the list of patches. The disk usage is displayed at the bottom of the left column (this display is faded out by default - use the dotted slider to make it visible). The right column lists the packages included in the selected patch (a patch can consist of several packages) and, below, a detailed description of the selected package.

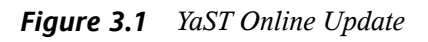

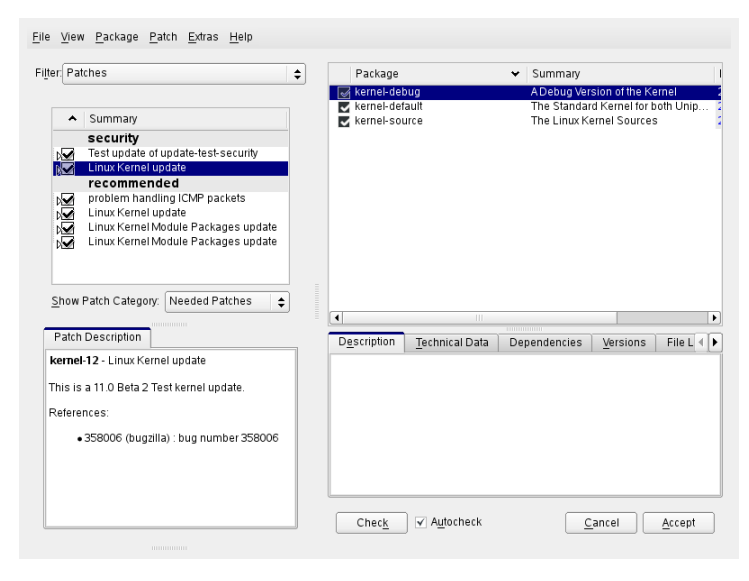

The patch display lists the available patches for openSUSE. The patches are sorted by security relevance. security, recommended, and optional. There are three different views on patches. Use *Show Patch Category* to toggle the views:

#### *Needed Patches* (default view)

Currently not installed patches that apply to packages installed on your system.

#### *Unneeded Patches*

Patches that either apply to packages not installed on your system, or patches which requirements already have been fulfilled.

#### *All Patches*

All patches available for openSUSE.

A list entry consists of a symbol and the patch name. For a list of possible symbols, press Shift + F1. Actions required by Security and Recommended patches are automatically preset. These actions are *Autoinstall*, *Autoupdate*, or *Autodelete*. Actions for Optional patches are not preset—right-click on a patch and choose an action from the list.

If you install an up-to-date package from a repository other than the update repository, the requirements of a patch for this package may be fulfilled with this installation. In this case a check mark is displayed in front of the patch summary. The patch will be visible in the list until you mark it for installation. This will in fact not install the patch (because the package already is up-to-date), but mark the patch as having been installed.

Most patches include updates for several packages. If you want to change actions for single packages, right-click on a package in the package window and choose an action. Once you have marked all patches and packages as desired, proceed with *Accept.*

#### **TIP: Disabling deltarpms**

Since rebuilding rpm packages from deltarpms is a memory and CPU time consuming task, certain setups or hardware configurations might require to disable the usage of deltarpms for performance sake. To disable the use of deltarpms edit the file /etc/zypp/zypp.conf and set download.use deltarpm to false.

## **3.2.2 Automatic Online Update**

YaST also offers the possibility to set up an automatic update. Open *Software* > *Automatic Online Update* for the configuration screen. You can either configure a *Daily* or a *Weekly* update. Some patches, such as kernel updates, require user interaction, which would cause the automatic update procedure to stop. Therefore you should check *Skip Interactive Patches*, if you want the update procedure to proceed fully automatically. Having done so, you should run a manual *Online Update* from time to time in order to install patches that require interaction.

# <span id="page-78-0"></span>**3.3 Update from the Command Line with zypper**

openSUSE comes with a command line tool for installing and updating packages—zypper. It is especially useful to accomplish remote software management tasks or to manage software from shell scripts.

## **3.3.1 Installing and Removing Software with Zypper**

To install a package from registered repositories, use

zypper install *package\_name*

To remove an installed package, use

zypper remove *package\_name*

By default, zypper asks for confirmation before installing or removing a selected package. Override this behavior using the --non-interactive option. Note that this option must be given before the actual mode (install, remove, and update) as in

zypper --non-interactive install *package\_name*

This option allows the use of zypper in scripts and cron jobs.

## **3.3.2 Updating Software with Zypper**

There are two different ways to update software using zypper. To integrate all officially released patches into your system, just run the

zypper update

command. In this case, all patches that are available in your repositories are checked for relevance, and installed if necessary.

If a repository just has new packages, but does not provide patches, zypper update does not show any effect. To update all of these packages, you must specify to install updates of the type package:

zypper update -t package

To update individual packages, simply use the installation command:

zypper install *package\_name*

A list of all new packages available can be obtained with the command

zypper list-updates -t package

## **3.3.3 Managing Repositories**

All installation or update commands of zypper rely on a list of repositories known to zypper. To list all repositories known to the system, use the command

zypper repos

The result will look similar to the following output

```
# | Enabled | Refresh | Type | Alias | Name
--+---------+---------+-------+-------------------+-------------------
1 | Yes | Yes | yast2 | openSUSE-DVD 11.0 | openSUSE-DVD 11.0
2 | Yes | No | yast2 | Main (OSS) | Main (OSS)
3 | Yes | No | yast2 | Main (Non-OSS) | Main (Non-OSS)
```
If you want to remove a repository from the list, use the command zypper renamerepo together with the alias of the repository you want to delete. To remove the Main Repository (Non-OSS) from the example, use the following command:

```
zypper renamerepo Main Repository (Non-OSS)
```
#### To add a repository, run

zypper addrepo *URI Alias*

*URI* can either be an Internet repository (see [http://en.opensuse.org/](http://en.opensuse.org/Additional_YaST_Package_Repositories) Additional YaST Package Repositories for a list of available repositories), a directory, or a CD/DVD. The *Alias* a shorthand and a unique identifier of the repository. You can freely choose it, with the only exception that is has to be unique. zypper will issue a warning if you specify an alias that is already in use.

## **3.3.4 Using the Zypper Shell**

Sometimes, several different zypper commands must be run in a sequence. To prevent zypper from rereading all the databases for each zypper command, it is possible to run zypper in shell mode: zypper shell.

When the shell is running, just issue the zypper commands with the respective parameters:

```
zypper shell
zypper> in zsh
...
zypper> exit
```
Using the zypper shell is usually faster, because all the relevant data stays in memory.

Zypper supports the readline library. This means that you can use all the command line editing functions in the zypper shell that are also available in the Bash shell. Zypper maintains its command history in file  $\sim/$ . zypper\_history.

## **3.3.5 For More Information**

For more information about updating from the command line, enter  $z$ ypper  $-$ help or see the zypper(8) man page. For examples and detailed information, visit <http://en.opensuse.org/Zypper/Usage>.

# **YaST in Text Mode 4**

<span id="page-82-0"></span>This section is intended for system administrators and experts who do not run an X server on their systems and depend on the text-based installation tool. It provides basic information about starting and operating YaST in text mode.

*Figure 4.1 Main Window of YaST in Text Mode*

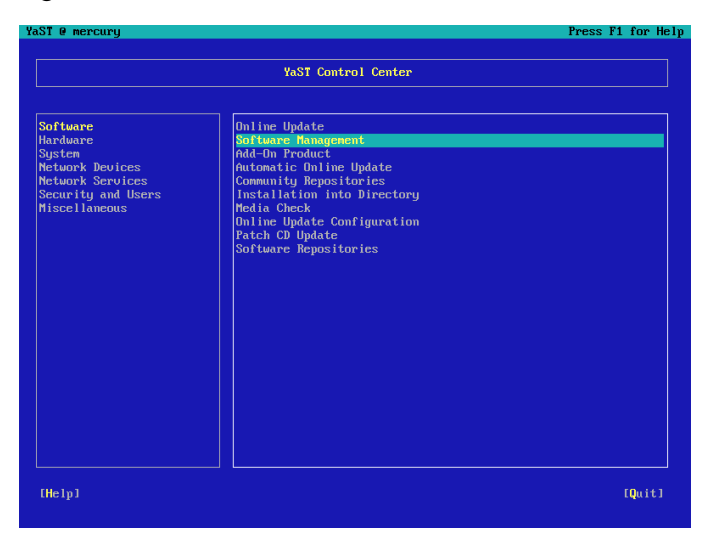

When YaST is started in text mode, the YaST Control Center appears first. See [Fig](#page-82-0)[ure](#page-82-0) 4.1 . The main window consists of three areas. The left frame, which is surrounded by a thick white border, features the categories to which the various modules belong. The active category is indicated by a colored background. The right frame, which is

surrounded by a thin white border, provides an overview of the modules available in the active category. The bottom frame contains the buttons for *Help* and *Quit*.

When the YaST Control Center is started, the category *Software* is selected automatically. Use  $\downarrow$  and  $\uparrow$  to change the category. To start a module from the selected category, press →. The module selection now appears with a thick border. Use ↓ and ↑ to select the desired module. Keep the arrow keys pressed to scroll through the list of available modules. When a module isselected, the module title appears with a colored background.

Press Enter to start the desired module. Various buttons or selection fields in the module contain a letter with a different color (yellow by default). Use  $Alt + y$ ellow letter to select a button directly instead of navigating there with Tab. Exit the YaST Control Center by pressing Alt + Q or by selecting *Quit* and pressing Enter.

# **4.1 Navigation in Modules**

The following description of the control elements in the YaST modules assumes that all function keys and Alt key combinations work and are not assigned different global functions. Read Section 4.2, "Restriction of Key [Combinations"](#page-84-0) (page 71) for information about possible exceptions.

Navigation among Buttons and Selection Lists

Use Tab to navigate among the buttons and the frames containing selection lists. To navigate in reverse order, use  $Alt + Tab$  or  $Shift + Tab$  combinations.

Navigation in Selection Lists

Use the arrow keys ( $\uparrow$  and  $\downarrow$ ) to navigate among the individual elements in an active frame containing a selection list. If individual entries within a frame exceed its width, use Shift +  $\rightarrow$  or Shift +  $\leftarrow$  to scroll horizontally to the right and left. Alternatively, use Ctrl + E or Ctrl + A. This combination can also be used if using  $\rightarrow$  or  $\leftarrow$  would result in changing the active frame or the current selection list, as in the Control Center.

Buttons, Radio Buttons, and Check Boxes

To select buttons with empty square brackets (check boxes) or empty parentheses (radio buttons), press Space or Enter. Alternatively, radio buttons and check boxes can be selected directly with  $Alt + y$ ellow letter. In this case, you do not need to confirm with Enter. If you navigate to an item with Tab, press Enter to execute the selected action or activate the respective menu item.

#### Function Keys

The F keys (F1 to F12) enable quick access to the various buttons. Available F key shortcuts are shown in the bottom line of the YaST screen. Which function keys are actually mapped to which buttons depends on the active YaST module, because the different modules offer different buttons (Details, Info, Add, Delete, etc.). Use F10 for *Accept*, *OK*, *Next*, and *Finish*. Press F1 to access the YaST help.

*Figure 4.2 The Software Installation Module*

| YaST @ mercury                                                                                                    |              |                                  | Press F1 for Help                                     |
|----------------------------------------------------------------------------------------------------|--------------|----------------------------------|-------------------------------------------------------|
| [Filteru]                                                                                                    | [Actionsu]   | [Informationu]                   | [Etc.ul                                               |
| <b>Name</b>                                                                                                    |              | Avail. Vers. Inst. Vers. Summary |                                                       |
| <b>Maelstrom</b>                                                                                                    | 3.0.6        |                                  | A High Quality Asteroids Clone                        |
| armagetron                                                                                                    | 0.2.7.1      |                                  | OpenGL Game Similar to the Film Tron                  |
| briquolo                                                                                                    | 0.5.6        |                                  | 3D Action Breakout with Explosions and 0              |
| bsd-ganes                                                                                                    | 2.13         |                                  | Several Text-Mode Games                               |
| bzflag                                                                                                    | 2.0.8        |                                  | 3D Networked Multiplayer Tank Battle Gam <sup>1</sup> |
| chromium.                                                                                                    | 0.9.12       |                                  | <b>Vertical Scrolling Space Shooter Game</b>          |
| circuslimux                                                                                                    | 1.0.3        |                                  | A Clome of the Atari 2600 Game "Circus A              |
| clanbomber                                                                                                    | 1.05         |                                  | A Bonberman or Dynablaster Clone                      |
| cmatrix                                                                                                    | 1.2a         |                                  | The Console Screensauer in Accordance wi              |
| csmash                                                                                                    | 0.6.6        |                                  | 3D Table Tennis Game                                  |
| fillets-ng                                                                                                    | 0.7.4        |                                  | Fish Fillets--Next Generation                         |
| fillets-ng-data                                                                                                    | 0.7.4        |                                  | Game Data for Fish Fillets--Next Generat              |
| fortune                                                                                                    | 1.0          | <b>Random Saying</b>             |                                                       |
| freeciu                                                                                                    | 2.1.0        |                                  | Free Civilization Clone                               |
| frozen-bubble                                                                                                    | 2.1.0        |                                  | <b>Puzzle with Bubbles</b>                            |
| kde4-katomic                                                                                                    | 3.92.0       |                                  | Sokoban-like logic game                               |
| kde4-kbackgammon                                                                                                    | 3.92.0       | <b>Backgammon</b> game           |                                                       |
| kde4-kbattleship                                                                                                    | 3.92.0       | Battleship game                  |                                                       |
| kde4-kblackbox                                                                                                    | 3.92.0       | Logic game                       |                                                       |
| kde4-kbounce                                                                                                    | 3.92.0       | Bounce ball game                 |                                                       |
|                                                                                                    |              |                                  |                                                       |
| <b>Filter: Amusements</b><br>Required Disk Space: 0 B                                                                                                    |              |                                  |                                                       |
| Maelstrom - A High Quality Asteroids Clone<br>Version: 3.0.6-97 Size: 2.5 M Media No.: 1<br>License: GPL o2 or later, Other uncritical OpenSource License, Artworks must not be separated, |              |                                  |                                                       |
| docs must be included.<br>Package Group: Amusements/Games/Action/Shoot                                                                                                    |              |                                  |                                                       |
| Provides: maelstr, Maelstron == 3.0.6-97                                                                                                    |              |                                  |                                                       |
| [Search]<br>[Helpu]                                                                                                    | [Disk Usage] |                                  | [Cancel]<br>[Accept]                                  |

# <span id="page-84-0"></span>**4.2 Restriction of Key Combinations**

If your window manager uses global Alt combinations, the Alt combinations in YaST might not work. Keys like Alt or Shift can also be occupied by the settings of the terminal.

Replacing Alt with Esc

Alt shortcuts can be executed with Esc instead of Alt. For example, Esc – H replaces Alt + H. (First press Esc, *then* press H.)

Backward and Forward Navigation with  $Ctrl + F$  and  $Ctrl + B$ 

If the Alt and Shift combinations are occupied by the window manager or the terminal, use the combinations  $Ctrl + F$  (forward) and  $Ctrl + B$  (backward) instead.

Restriction of Function Keys

The F keys are also used for functions. Certain function keys might be occupied by the terminal and may not be available for YaST. However, the Alt key combinations and function keys should always be fully available on a pure text console.

# **4.3 YaST Command Line Options**

Besides the text mode interface, YaST provides a pure command line interface. To get a list of YaST command line options, enter:

```
yast -h
```
## **4.3.1 Starting the Individual Modules**

To save time, the individual YaST modules can be started directly. To start a module, enter:

yast <module\_name>

View a list of all module names available on your system with  $y$  as  $t$  -l or  $y$  as  $t$ --list. Start the network module, for example, with yast lan.

## **4.3.2 Installing Packages from the Command Line**

If you know a package name and the package is provided by any of your active installation repositories, you can use command line option  $-i$  to install the package:

```
yast -i <package_name>
or
yast --install <package_name>
```
*package\_name* can be a single short package name, for example gvim which is installed with dependency checking or the full path to an rpm package, which is installed without dependency checking.

If you need a command-line based software management utility with functionality beyond what YaST provides, consider using zypper. This new utility uses the same software management library that is also the foundation for the YaST package manager. The basic usage of zypper is covered in Section 3.3, "Update from the [Command](#page-78-0) Line with [zypper"](#page-78-0) (page 65).

## **4.3.3 Command Line Parameters of the YaST Modules**

To use YaST functionality in scripts, YaST provides command line support for individual modules. Not all modules have a command line support. To display the available options of a module, enter:

```
yast <module_name> help
```
If a module does not provide command line support, the module is started in text mode and the following message appears:

This YaST module does not support the command line interface.

# **5**

# **Updating the System and System Changes**

You can update an existing system without completely reinstalling it. There are two types of updates: *updating individualsoftware packages* and *updating the entire system*.

# **5.1 Updating the System**

<span id="page-88-0"></span>Software tends to "grow" from version to version. Therefore, take a look at the available partition space with  $df$  before updating. If you suspect you are running short of disk space, secure your data before you update and repartition your system. There is no general rule of thumb regarding how much space each partition should have. Space requirements depend on your particular partitioning profile, the software selected, and the version numbers of the system.

## **5.1.1 Preparations**

Before updating, copy the old configuration files to a separate medium, such as tape device, removable hard disk, or USB stick, to secure the data. This primarily applies to files stored in /etc as well as some of the directories and files in /var. You may also want to write the user data in /home (the HOME directories) to a backup medium. Back up this data as root. Only root has read permission for all local files.

Before starting your update, make note of the root partition. The command  $df /$  lists the device name of the root partition. In [Example](#page-89-0) 5.1, "List with  $df -h$ " (page 76), the root partition to write down is  $/\text{dev/sda3}$  (mounted as  $//$ ).

#### <span id="page-89-0"></span>*Example 5.1 List with df -h*

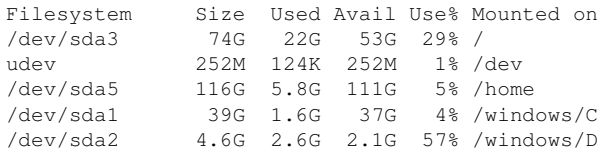

#### **5.1.2 Possible Problems**

If you update a default system from the previous version to this version, YaST works out necessary changes and performs them. Depending on your customizations, some steps or the entire update procedure may fail and you must resort to copying back your backup data. Here, we point out more issues to check before starting the system update.

#### **Checking passwd and group in /etc**

Before updating the system, make sure that  $/etc/$  passwd and  $/etc/$  group do not contain any syntax errors. For this purpose, start the verification utilities pwck and grpck as root and eliminate any reported errors.

#### **PostgreSQL**

Before updating PostgreSQL (postgres), dump the databases. See the manual page of pg\_dump. This is only necessary if you actually used PostgreSQL prior to your update.

## **5.1.3 Updating with YaST**

Following the preparation procedure outlined in Section 5.1.1, ["Preparations"](#page-88-0) (page 75), you can now update your system:

**1** Boot the system as for the installation, described in Section "System Start-Up for Installation" (Chapter 1, *Installation with YaST*, ↑Start-Up). In YaST, choose a language and select *Update* in the *Installation Mode* dialog. Do not select *New Installation*. Also add repositories to make sure to get all available software updated whenever possible. Find more information about installation repositories in Section "Add-On Products" (Chapter 1, *Installation with YaST*, ↑Start-Up).

- **2** YaST determines whether there are multiple root partitions. If there is only one, continue with the next step. If there are several, select the right partition and confirm with *Next* (/dev/sda3 was selected in the example in [Section](#page-88-0) 5.1.1, ["Preparations"](#page-88-0) (page 75)). YaST reads the old  $f$  stab on this partition to analyze and mount the file systems listed there.
- **3** Check the previously used repositories, if there are any. Enable all the repositories you still want to use and update third-party software from. Click the *Toggle Status* for every list item, if appropriate.
- **4** In case you added repositories during the update procedure as recommended above, you now can activate those you are actually interested in.
- **5** In the *Installation Settings* dialog, adjust the settings according to your requirements. Normally, you can leave the default settings untouched, but if you intend to enhance your system, check the packages offered in the *Software Selection* submenus or add support for additional languages.

You also have the possibility to make backups of various system components. Selecting backups slows down the update process. Use this option if you do not have a recent system backup.

**6** Confirm the update by clicking *Start Update*.

Once the basic update installation is finished, test the Internet connection as offered by the YaST dialog. Finally, YaST updates the remaining software, offers the Novell Customer Center Configuration, and displays the release notes. Click *Finish* to write the YaST configuration.

#### **5.1.4 Updating Individual Packages**

Regardless of your overall updated environment, you can always update individual packages. From this point on, however, it is your responsibility to ensure that your system remains consistent. Update advice can be found at  $http://www.novell$ [.com/linux/download/updates/](http://www.novell.com/linux/download/updates/).

Select components from the YaST package selection list according to your needs. If you select a package essential for the overall operation of the system, YaST issues a warning. Such packages should be updated only in the update mode. For example, many packages contain *shared libraries*. If you update these programs and applications in the running system, things might malfunction.

# **5.2 Software Changes from Version to Version**

The individual aspects changed from version to version are outlined in the following in detail. This summary indicates, for example, whether basic settings have been completely reconfigured, whether configuration files have been moved to other places, or whether common applications have been significantly changed. Significant modifications that affect the daily use of the system at either the user level or the administrator level are mentioned here.

Problems and special issues of the respective versions are published online as they are identified. See the links listed below. Important updates of individual packages can be accessed at [http://www.novell.com/products/linuxprofessional/](http://www.novell.com/products/linuxprofessional/downloads/) [downloads/](http://www.novell.com/products/linuxprofessional/downloads/) using the YaST Online Update. For more information, see [Chapter](#page-74-0) 3, *Online [Update](#page-74-0)* (page 61).

## **5.2.1 From 10.0 to 10.1**

Refer to the article "Known Problems and Special Features in SUSE Linux 10" in the SUSE Support Database at <http://www.novell.com/suselinuxportal> under the keyword *special features*.

#### **Apache 2.2**

For Apache version 2.2, [Chapter](#page-376-0) 22, *The Apache HTTP Server*(page 363) was completely reworked. In addition, find generic upgrade information at [http://httpd.apache](http://httpd.apache.org/docs/2.2/upgrading.html) [.org/docs/2.2/upgrading.html](http://httpd.apache.org/docs/2.2/upgrading.html) and the description of new features at http://httpd.apache.org/docs/2.2/new features 2 2.html.

#### **Starting an FTP Server (vsftpd)**

By default, xinetd no longer starts the vsftpd FTP server. It is now a stand-alone daemon and you must configure it with the YaST runtime editor.

#### **Firefox 1.5: The URL Open Command**

With Firefox 1.5, the method for applications to open a Firefox instance or window has changed. The new method was already partly available in former versions where the behavior was implemented in the wrapper script.

If your application does not use mozilla-xremote-client or firefox -remote, you do not have to change anything. Otherwise the new command to open a URL is firefox *url* and it does not matter whether Firefox is already running or not. If it is already running, it follows the preference configured in *Open links from other applications in*.

From the command line, you can influence the behavior by using  $firef$ -new-window *url* or firefox -new-tab *url*.

#### **Firefox with Pango Support**

On some computers, Firefox with Pango support enabled is very slow. The performance seems to depend on the X server. Set MOZ\_DISABLE\_PANGO=0 if you want to switch on font rendering for your environment anyway:

```
export MOZ_DISABLE_PANGO=0
firefox
```
#### **Updating to MySQL 5.0**

As with every major release update, it is strongly recommended to perform a backup of the MySQL table files and create an SQL dump beforehand. After the update, /etc/ init.d/mysql automatically executes mysql\_fix\_privilege\_tables. Refer to <http://dev.mysql.com/doc/refman/5.0/en/upgrade.html> for more information and detailed instructions.

#### **Local and IO APIC**

The local and IO APIC for the 32-bit x86 architecture has changed. A local and IO APIC (I/O Advanced Programmable Interrupt Controller) is an SMP-capable replacement for PC-style interrupt controllers. SMP systems and all recent uniprocessor systems have such a controller.

Until now, local and IO APIC was disabled on uniprocessor systems by default and had to be manually activated by using the "apic" kernel parameter. Now it runs by default and can be manually deactivated. For 64-bit systems, APIC is always enabled by default.

- Any system with a BIOS version newer than 2001 getslocal and IO APIC activated by default unless local and IO APIC is disabled in the BIOS or by the user.
- Any BIOS from Intel newer than 1998 gets local and IO APIC activated by default.
- Any system with more than one CPU gets local and IO APIC activated by default.

If you experience problems with devices not working properly, you can manually apply the following configuration options:

- To disable local APIC, use nolapic (this implies disabling IO APICs).
- To disable IO APIC, use noapic.
- To get the same default as earlier releases, use nolapic.

#### **ulimit Settings**

The ulimit settings can be configured in  $/etc/system$  sysconfig/ulimit. By default, only two limits are changed from the kernel defaults:

- SOFTVIRTUALLIMIT=80 limits a single process so that it does not allocate more than 80% of the available virtual memory (RAM and swap).
- SOFTRESIDENTLIMIT=85 limits a single process so that it does not occupy more than 85% of the physical memory (RAM).

These soft limits can be overridden with the ulimit command by the user. Hard limits could only be overridden by root.

The values have been chosen conservatively to avoid breaking large processesthat have worked before. If there are no legitimate processes with huge memory consumption, set the limits lower to provide more effective protection against run-away processes. The limits are per process and thus not an effective protection against malicious users. The limits are meant to protect against accidental excessive memory usage.

To configure different limits depending on the user, use the pam\_limits functionality and configure /etc/security/limits.conf. The ulimit package is not required for that, but both mechanisms can be used in parallel. The limits configured in  $\text{limits of } s$ .conf override the global defaults from the ulimit package.

#### **Unlocking CD and DVD Drives and Ejecting Media**

A new mounting mechanism replaces the submount system used earlier. This new mechanism does not unmount media automatically, but on hardware request. Some devices, most notably older CD drives but also some new drives with broken firmware, do not send this signal. To eject the media on such devices, select Eject in the context menu (opened by right-clicking) of the device in "My Computer" or select Eject in the context menu of the device icon on the desktop.

### **5.2.2 From 10.1 to 10.2**

Refer to the "Bugs" article in the openSUSE wiki at [http://en.opensuse.org/](http://en.opensuse.org/Bugs) [Bugs](http://en.opensuse.org/Bugs).

#### **The Standard Kernel**

The kernel-default package contains the standard kernel for both uniprocessor and multiprocessor systems. The kernel comes with SMP support and runs with minimal overhead on uniprocessor systems. There is no kernel-smp package anymore.

#### **Add-On Medium with Additional Languages**

Include the language add-on medium in your list of installation sources, if you want better support for one of our tier 2 languages. Tier 2 languages are all but the tier 1 languages (English, French, German, Italian, Spanish, Brazilian Portuguese, simplified and traditional Chinese, Japanese, and Czech). Support for tier 1 languages is available on the standard media set.

## **5.2.3 From 10.2 to 10.3**

Refer to the "Bugs" article in the openSUSE wiki at [http://en.opensuse.org/](http://en.opensuse.org/Bugs) [Bugs](http://en.opensuse.org/Bugs).

#### **Text Installation Pattern**

The scope of the text installation pattern is very limited. It is not recommended to install this pattern without adding additional software. Add packages from other patterns. The purpose of this pattern is to have a minimal bootable system running on real hardware. It provides a multiuser system with local login, network setup, and the default filesystems. No service is enabled by default and the only YaST modules installed that are those needed during installation.

#### **Adding Extra Software Repositories During Installation**

After setting up the update configuration at the end of the installation, YaST offers to add the following three software repositories as additional installation sources:

- The "oss" repository contains the complete FTP distribution including more packages than are available on the CDs.
- The "non-oss" repository contains software under a propietary or non-open source license.
- The "debug" repository contains debuginfo packages used for debugging programs and libraries and getting backtraces. If an error occurs, this additional information helps you write good bug reports.

The source RPMs for "oss" are available at [http://download.opensuse.org/](http://download.opensuse.org/distribution/10.3/src-oss) [distribution/10.3/src-oss](http://download.opensuse.org/distribution/10.3/src-oss), the source RPMs for "non-oss" are available at <http://download.opensuse.org/distribution/10.3/src-non-oss>.

#### **Localization Support**

The 1-CD installation media (GNOME or KDE) come with language support for American English only.

Support for all the other languages is available separately. If you are interested in additional languages, add an extra online repository during installation offering these translations. The "oss" repository, as mentioned above in Section "Adding Extra Software Repositories During Installation", is such a repository.

#### **YaST Software Management Gtk and Qt Front-Ends**

By default, the new YaST gtk front-end runs on the GNOME desktop, and the YaST qt front-end on all the other desktops. Feature-wise, the gtk frontend is very similar to the qt front-end described in the manuals.

One exception is the gtk software management module (see the Start-Up guide in Chapter 3), which differs considerably from the qt port. To start the qt flavor on the GNOME desktop, proceed as follows:

- Open the /etc/sysconfig/yast2 file as root.
- Change WANTED\_GUI="auto" to WANTED\_GUI="qt", save and exit the file.
- To start the gtk flavor of YaST, no matter on which desktop, proceed accordingly, but changing WANTED\_GUI="auto" to WANTED\_GUI="gtk".

#### **AppArmor 2.1**

Find more detailed information about new features at [http://en.opensuse.org/](http://en.opensuse.org/AppArmor/Changes_AppArmor_2_1) [AppArmor/Changes\\_AppArmor\\_2\\_1](http://en.opensuse.org/AppArmor/Changes_AppArmor_2_1).

The syntax now distinguishes directories from files. There are additional minor syntax bug fixes.

The reporting of change hat related events and information has changed. The log messages and profile state (as available via /proc/<pid>/attr/current) are reported as /profile//hat.

A new change\_profile policy specification has been added. Change\_profile is similar to change\_hat, but allows changing to any profile (including hats), not just hats. The restriction is that the profiles that can be changed to must be specified. To change to a hat via change profile instead of change hat the hat name is specified by separating the profile and hat name with  $//$ .

#### **GAIM Renamed to Pidgin**

The GAIM instant messenger has been renamed to Pidgin.

#### **New Location for KDE and GNOME**

GNOME 2 is installed under the /usr file system hierarchy since openSUSE 10.3 and KDE 4 now follows. KDE 3 will stay in /opt for compatibility reasons.

Before starting the update, make sure that there is enough disk space under  $/\text{usr}$  (approx. 2.5GB for both the desktops is required). If you are short on space under  $/\text{usr}$ , resize or rearrange your partitions.

#### **Berkeley DB Change Affects OpenLDAP Server**

There is a format change in Berkeley DB's on-disk log files between Berkely DB 4.3 and 4.4. This change prevents an installed OpenLDAP server from starting after the system update.

To avoid this issue, export existing LDAP Databases using the slapcat utility *before* starting the system update and re-import the data using slapadd after the update. On an already updated machine get the LDAP Server running as follows:

- 1. Stop the LDAP Server.
- 2. Remove all files starting with \_db. from the database directory.
- 3. Start the LDAP server again.

#### **libata for IDE Devices**

libata uses /dev/sda for the first harddisk instead of /dev/hda. Disks with more than 15 partitions are not handled automatically right now. You can disable libata support by booting with the following kernel parameter:

hwprobe=-modules.pata

Then you see all the partitions  $> 15$  again and can access them for installation.

#### **Changes in Setting up Encrypted Partitions**

The back-end technology of boot.crypto has been changed from cryptoloop to dm-crypt.

Any old /etc/cryptotab will work unmodified on openSUSE 10.3 (modulo hdX->sdX issues due to libata changes—see above). Additionally, /etc/crypttab (note the missing 'o') is now supported which also including support for LUKS volumes. In contrast to previous releases boot.crypto is no longer enabled by default. YaST enables it if you create an encrypted volume with YaST. You can also manually enable it with the following command:

chkconfig boot.crypto on

It is still possible to use cryptoloop via losetup and mount. Since we dropped the crude loop-AES patch from the util-linux package, some parameters for losetup (such as itercountk and pseed) no longer exist. If any of these settings are used in /etc/fstab the device cannot be mounted directly any more. Migrate these settings to /etc/crypttab where boot.crypto contains the necessary compatability code.

#### **Enabling Quota Support**

You now can configure quota for user accounts from within YaST. To enable quota support activate the "Enable quota support" check box in the fstab options when partitioning in the first stage of the installation. Thus, ensure that  $/etc/init.d/boot$ .quota script is executed at the boot time. Then in the second stage, the advanced options for user accounts provide the quota module where quota rules can be set.

If you enable quota support in the partitioner in the running system after the installation, either reboot the system or manually remount the partitions concerned and execute the following command as root:

/etc/init.d/boot.quota restart

#### **Zeroconf**

The Zeroconfservice—also known as Bonjour, Multicast DNS, mDNS, or DNS-SD—is now provided by the Avahi stack instead of mDNSResponder. However, the mDNSResponder and howl compatibility libraries are still available.

To enable mDNS for all network interfaces, use the "Zeroconf/Bonjour Multicast DNS" SuSEfirewall rule.

#### **Older Intel Graphics Chips**

Older Intel graphics chips are supported by two drivers ("i810" and "intel"). The intel driver is the default on openSUSE 10.3 due to the high demand for features like native mode setting (no longer VESA BIOS based) and RANDR 1.2 support.

When updating to open SUSE 10.3, the i810 driver is not exchanged with the intel driver. Use " $sax2 -r$ " to switch to the intel driver.

The intel driver is still not as stable as i810; use " $s$ ax2  $-r$  -m  $0=i810"$  to switch back to i810, if you encounter problems that did not occur previously with the i810 driver. In those cases, consider to open a bug report against the intel driver.

#### **Intel Wireless Link WiFi Drivers**

Two drivers are available now: the traditional ipw3945 driver is installed by default and the new  $\pm w \pm w \pm \pm \pm z$  driver is an alternative offer. Note the following caveats:

- ipw3945 works on hidden networks. It does not survive suspend/resume cycles.
- iwlwifi does not work on hidden networks. It supports suspend/resume cycles.

You can change the default using YaST. Click "Software" -> "Software Management" and remove the  $i$  pw3945d package. Then the alternative  $i$  wlwifi driver gets automatically selected for installation.

#### **Tools to Write Optical Disc Media (CD-ROM and DVD)**

The cdrecord package has been dropped from the distribution. The new wodim, genisoimage, and icedax packages from the cdrkit project can be used to record data or audio CDs on a CD recorder that conforms with the Orange Book standard. Binaries got renamed as follows:

```
cdrecord -> wodim
readcd -> readom
mkisofs -> genisoimage
cdda2wav -> icedax
```
If your application relies on the old names, install the cdrkit-cdrtools-compat package. In long term, however, it would be good to have native support for wodim in all frontend applications, because it offers some improvements:

- the preferred way of specifying a device is dev=/dev/cdrecorder, dev=/dev/hdc, dev=/dev/sr0, etc.
- available devices can be listed with wodim -devices
- suid root is not needed

If you maintain such a front-end or script, consider adding native wodim support.

Use grow is of s for writing DVDs. The graphical front-ends handle this transparently.

#### **KDE 4 Applications Path**

If you did not install the KDE desktop during the initial openSUSE 10.3 installation, then later install the KDE Base System and KDE 4 Base System patterns, the KDE 4 application path will come before the KDE 3 application path. This means that if you launch a KDE application such as Konqueror, the KDE 4 version of Konqueror loads instead of the KDE 3 version.

#### **Playing MP3 Files in Kaffeine**

When you open an MP3 file in Kaffeine, you will see an error message telling you that the software required to play this file is not installed. openSUSE then offers to search

for a suitable codec which you can install with YaST. You can also switch the engine from Xine to Gstreamer by clicking *Settings* > *Player Engine* to get MP3 support.

# **System Monitoring Utilities 6**

A number of programs and mechanisms, some of which are presented here, can be used to examine the status of your system. Also described are some utilities that are useful for routine work, along with their most important parameters.

For each of the commands introduced, examples of the relevant outputs are presented. In these examples, the first line is the command itself (after the  $>$  or  $\#$  sign prompt). Omissions are indicated with square brackets  $([-...])$  and long lines are wrapped where necessary. Line breaks for long lines are indicated by a backslash  $(\cdot)$ .

```
# command -x -y
output line 1
output line 2
output line 3 is annoyingly long, so long that \setminus we have to break it
output line 3
[\ldots]output line 98
output line 99
```
The descriptions have been kept short to allow as many utilities as possible to be mentioned. Further information for all the commands can be found in the man pages. Most of the commands also understand the parameter  $-\text{he}\,1\text{p}$ , which produces a brief list of the possible parameters.

# **6.1 Debugging**

## **6.1.1 Specifying the Required Library: ldd**

Use the command ldd to find out which libraries would load the dynamic executable specified as argument.

```
tux@mercury:~> ldd /bin/ls
        linux-vdso.so.1 \Rightarrow (0x00007fffbe7fe000) librt.so.1 => /lib64/librt.so.1 (0x00007f55b639d000)
        libacl.so.1 => /lib64/libacl.so.1 (0x00007f55b6195000)
         libc.so.6 => /lib64/libc.so.6 (0x00007f55b5e3d000)
        libpthread.so.0 => /lib64/libpthread.so.0 (0x00007f55b5c21000)
         /lib64/ld-linux-x86-64.so.2 (0x00007f55b65a6000)
         libattr.so.1 => /lib64/libattr.so.1 (0x00007f55b5a1c000)
```
Static binaries do not need any dynamic libraries.

```
tux@mercury:~> ldd /bin/sash
        not a dynamic executable
tux@mercury:~> file /bin/sash
/bin/sash: ELF 64-bit LSB executable, x86-64, version 1 (SYSV), for GNU/Linux
 2.6.4, statically linked, stripped
```
## **6.1.2 Library Calls of a Program Run: ltrace**

The command  $l$ trace enables you to trace the library calls of a process. This command is used in a similar fashion to  $strace$ . The parameter  $-c$  outputs the number and duration of the library calls that have occurred:

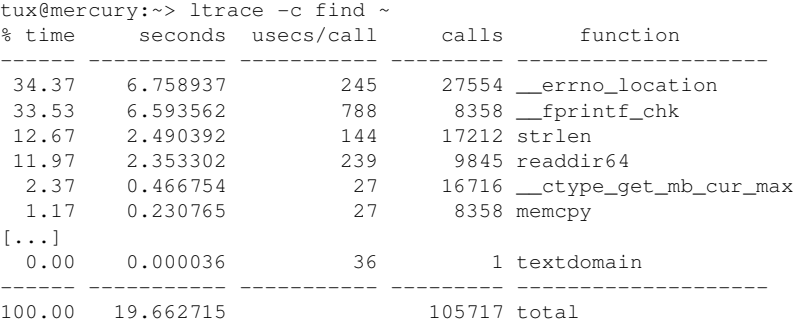

## **6.1.3 System Calls of a Program Run: strace**

The utility strace enables you to trace all the system calls of a process currently running. Enter the command in the normal way, adding strace at the beginning of the line:

```
tux@mercury:~> strace ls
execve("/bin/ls", ["ls"], [\frac{\times 61 \text{ vars} \times 7}{1 \text{ s}}] = 0uname(\{sys="Linear, node="mercury", ... \}) = 0
brk(0) = 0x805c000access("/etc/ld.so.preload", R_OK) = -1 ENOENT (No such file or \
   directory)
open("/etc/ld.so.cache", O_RDONLY) = 3
fstat64(3, {st_mode=S_IFREG|0644, st_size=89696, ...}) = 0mmap2(NULL, 89696, PROT_READ, MAP_PRIVATE, 3, 0) = 0xb7ef2000
close(3) = 0open("/lib/librt.so.1", 0_RDONLY) = 3
read(3, "\177ELF\1\1\1\0\0\0\0\0\0\0\0\0\3\0\3\0\1\0\0\0000\36\0"..., 512) \
  = 512fstat64(3, {strmode=}SIFREGI0755, stsize=36659, ...) = 0[...]
stat64(1, {st_model=S_IFCHR|0620, st_rdev=makedev(136, 0), ...}) = 0mmap2(NULL, 4096, PROT_READ|PROT_WRITE, MAP_PRIVATE|MAP_ANONYMOUS, -1, 0) \
  = 0xb7ca7000write(1, "bin Desktop Documents music\tM"..., 55bin Desktop Documents \
  \ music Music public_html tmp
) = 55close(1) = 0
munmap(0xb7ca7000, 4096) = 0ext{ group}(0) = ?
```
For example, to trace all attempts to open a particular file, use the following:

```
tux@mercury:~> strace -e open ls .bashrc
open("/etc/ld.so.cache", 0 RDONLY) = 3
open("/lib/library.so.1", O_RDOMLY) = 3
open("/lib/libacl.so.1", O_RDONLY) = 3
open("/lib/libc.so.6", O_RDONLY) = 3
open("/lib/libpthread.so.0", O_RDONLY) = 3
open("/lib/libattr.so.1", 0_RDONLY) = 3
[\ldots]
```
To trace all the child processes, use the parameter  $-f$ . The behavior and output format of strace can be largely controlled. For information, see man strace.

# **6.2 Files and File Systems**

### **6.2.1 Determine the File Type: file**

The command  $\text{file}$  determines the type of a file or a list of files by checking  $/\text{etc}/$ magic.

```
tux@mercury:~> file /usr/bin/file
/usr/bin/file: ELF 64-bit LSB executable, x86-64, version 1 (SYSV), \setminus for GNU/Linux 2.6.4, dynamically linked (uses shared libs), stripped
```
The parameter  $-f$  *list* specifies a file with a list of filenames to examine. The  $-z$ allows file to look inside compressed files:

```
tux@mercury:~> file /usr/share/man/man1/file.1.gz
usr/share/man/man1/file.1.gz: gzip compressed data, from Unix, max compression
tux@mercury:~> file -z /usr/share/man/man1/file.1.gz
/usr/share/man/man1/file.1.gz: ASCII troff or preprocessor input text \
     (gzip compressed data, from Unix, max compression)
```
## **6.2.2 File Systems and Their Usage: mount, df, and du**

The command mount shows which file system (device and type) is mounted at which mount point:

```
tux@mercury:~> mount
/dev/sda3 on / type reiserfs (rw,acl,user_xattr)
proc on /proc type proc (rw)
sysfs on /sys type sysfs (rw)
udev on /dev type tmpfs (rw)
devpts on /dev/pts type devpts (rw, mode=0620, qid=5)
/dev/sda1 on /boot type ext2 (rw,acl,user_xattr)
/dev/sda4 on /local type reiserfs (rw,acl,user_xattr)
/dev/fd0 on /media/floppy type subfs (rw,nosuid,nodev,noatime,fs=floppyfss,p
```
Obtain information about total usage of the file systems with the command  $df$ . The parameter  $-h$  (or  $-h$ uman-readable) transforms the output into a form understandable for common users.

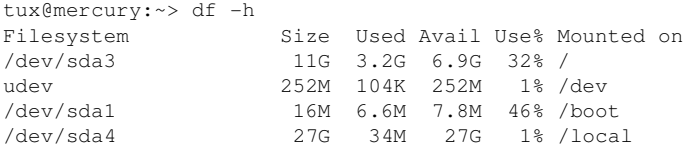

Display the total size of all the files in a given directory and its subdirectories with the command du. The parameter  $-s$  suppresses the output of detailed information.  $-h$ again transforms the data into a human-readable form:

```
tux@mercury:~> du -sh /local
1.7M /local
```
## **6.2.3 Additional Information about ELF Binaries**

Read the content of binaries with the readelf utility. This even works with ELF files that were built for other hardware architectures:

```
tux@mercury:~> readelf --file-header /bin/ls
ELF Header:
 Magic: 7f 45 4c 46 02 01 01 00 00 00 00 00 00 00 00 00
 Class: ELF64
Data: 2's complement, little endian
 Version: 1 (current)
 OS/ABI: UNIX - System V
 ABI Version: 0
 Type: EXEC (Executable file)
 Machine: Advanced Micro Devices X86-64
 Version: 0x1
 Entry point address: 0x402430
 Start of program headers: 64 (bytes into file)
 Start of section headers: 98616 (bytes into file)
Flags: 0x0Size of this header: 64 (bytes)
Size of program headers: 56 (bytes)
Number of program headers: 9
 Size of section headers: 64 (bytes)
Number of section headers: 31
  Section header string table index: 30
```
### **6.2.4 File Properties: stat**

The command stat displays file properties:

```
tux@mercury:~> stat /etc/profile
  File: `/etc/profile'
 Size: 8080 Blocks: 16 IO Block: 4096 regular file
Device: 806h/2054d Inode: 64942 Links: 1
Access: (0644/-rw-r--r--) Uid: ( 0/ root) Gid: ( 0/ root)
Access: 2007-07-16 23:28:18.000000000 +0200
Modify: 2006-09-19 14:45:01.000000000 +0200
Change: 2006-12-05 14:54:55.000000000 +0100
```
The parameter  $-\text{filesystem}$  produces details of the properties of the file system in which the specified file is located:

```
tux@mercury:~> stat /etc/profile --filesystem
  File: "/etc/profile"
    ID: 0 Namelen: 255 Type: reiserfs
Block size: 4096 Fundamental block size: 4096
Blocks: Total: 2622526 Free: 1809771 Available: 1809771
Inodes: Total: 0 Free: 0
```
# **6.3 Hardware Information**

## **6.3.1 PCI Resources: lspci**

The command lspci lists the PCI resources:

```
mercury:~ # lspci
00:00.0 Host bridge: Intel Corporation 82845G/GL[Brookdale-G]/GE/PE \
     DRAM Controller/Host-Hub Interface (rev 01)
00:01.0 PCI bridge: Intel Corporation 82845G/GL[Brookdale-G]/GE/PE \
    Host-to-AGP Bridge (rev 01)
00:1d.0 USB Controller: Intel Corporation 82801DB/DBL/DBM \
     (ICH4/ICH4-L/ICH4-M) USB UHCI Controller #1 (rev 01)
00:1d.1 USB Controller: Intel Corporation 82801DB/DBL/DBM \
     (ICH4/ICH4-L/ICH4-M) USB UHCI Controller #2 (rev 01)
00:1d.2 USB Controller: Intel Corporation 82801DB/DBL/DBM \
     (ICH4/ICH4-L/ICH4-M) USB UHCI Controller #3 (rev 01)
00:1d.7 USB Controller: Intel Corporation 82801DB/DBM \
     (ICH4/ICH4-M) USB2 EHCI Controller (rev 01)
00:1e.0 PCI bridge: Intel Corporation 82801 PCI Bridge (rev 81)
00:1f.0 ISA bridge: Intel Corporation 82801DB/DBL (ICH4/ICH4-L) \
     LPC Interface Bridge (rev 01)
00:1f.1 IDE interface: Intel Corporation 82801DB (ICH4) IDE \
```
```
 Controller (rev 01)
00:1f.3 SMBus: Intel Corporation 82801DB/DBL/DBM (ICH4/ICH4-L/ICH4-M) \
    SMBus Controller (rev 01)
00:1f.5 Multimedia audio controller: Intel Corporation 82801DB/DBL/DBM \
    (ICH4/ICH4-L/ICH4-M) AC'97 Audio Controller (rev 01)
01:00.0 VGA compatible controller: Matrox Graphics, Inc. G400/G450 (rev 85)
02:08.0 Ethernet controller: Intel Corporation 82801DB PRO/100 VE (LOM) \
    Ethernet Controller (rev 81)
```
Using  $-v$  results in a more detailed listing:

```
mercury:~ # lspci
[\ldots]02:08.0 Ethernet controller: Intel Corporation 82801DB PRO/100 VE (LOM)\
     Ethernet Controller (rev 81)
         Subsystem: Fujitsu Siemens Computer GmbH: Unknown device 1001
         Flags: bus master, medium devsel, latency 66, IRQ 11
         Memory at d1000000 (32-bit, non-prefetchable) [size=4K]
         I/O ports at 3000 [size=64]
         Capabilities: [dc] Power Management version 2
```
Information about device name resolution is obtained from the file  $/\text{usr}/\text{share}/$ pci.ids. PCI IDs not listed in this file are marked "Unknown device."

The parameter  $-vv$  produces all the information that could be queried by the program. To view the pure numeric values, use the parameter  $-n$ .

### **6.3.2 USB Devices: lsusb**

The command  $\text{lsusb}$  lists all USB devices. With the option  $-\text{v}$ , print a more detailed list. The detailed information is read from the directory  $/$ proc $/$ bus $/$ usb $/$ . The following is the output of lsusb with these USB devices attached: hub, memory stick, hard disk, and mouse.

```
mercury:/ # lsusb
Bus 004 Device 007: ID 0ea0:2168 Ours Technology, Inc. Transcend JetFlash \
     2.0 / Astone USB Drive
Bus 004 Device 006: ID 04b4:6830 Cypress Semiconductor Corp. USB-2.0 IDE \
    Adapter
Bus 004 Device 005: ID 05e3:0605 Genesys Logic, Inc.
Bus 004 Device 001: ID 0000:0000
Bus 003 Device 001: ID 0000:0000
Bus 002 Device 001: ID 0000:0000
Bus 001 Device 005: ID 046d:c012 Logitech, Inc. Optical Mouse
Bus 001 Device 001: ID 0000:0000
```
## **6.3.3 Information about a SCSI Device: scsiinfo**

The command scsiinfo lists information about a SCSI device. With the option  $-1$ , list all SCSI devices known to the system (similar information is obtained via the command lsscsi). The following is the output of scsiinfo -i /dev/sda, which gives information about a hard disk. The option  $-a$  gives even more information.

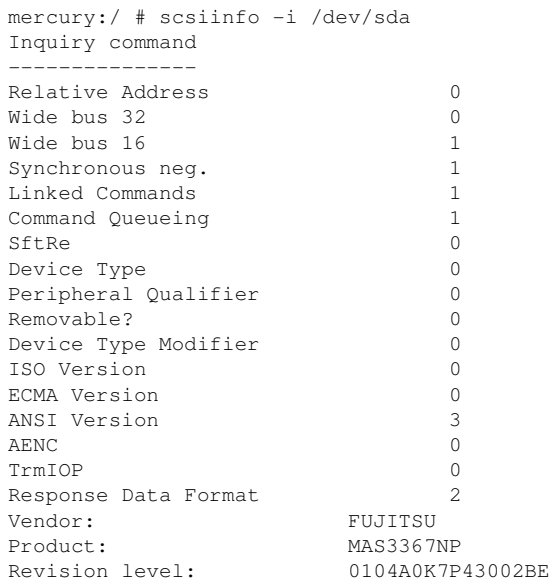

The option -d puts out a defects list with two tables of bad blocks of a hard disk: first the one supplied by the vendor (manufacturer table) and second the list of bad blocks that appeared in operation (grown table). If the number of entries in the grown table increases, it might be a good idea to replace the hard disk.

## **6.4 Networking**

### **6.4.1 Show the Network Status: netstat**

netstat shows network connections, routing tables  $(-r)$ , interfaces  $(-i)$ , masquerade connections  $(-M)$ , multicast memberships  $(-q)$ , and statistics  $(-s)$ .

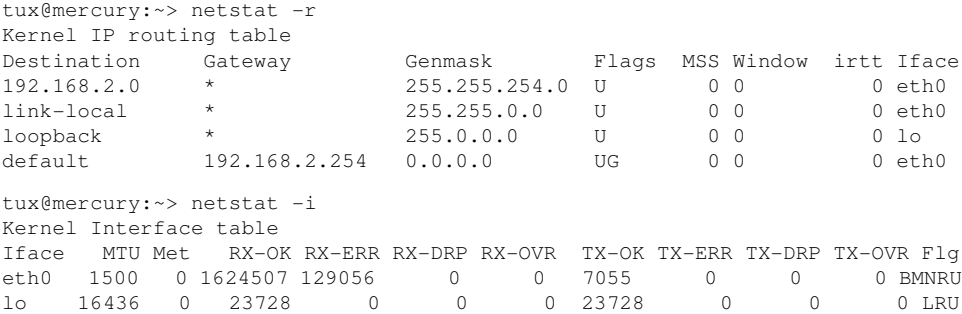

When displaying network connections or statistics, you can specify the socket type to display: TCP (-t), UDP (-u), or raw (-r). The -p option shows the PID and name of the program to which each socket belongs.

The following example lists all TCP connections and the programs using these connections.

```
mercury:~ # netstat -t -p
Active Internet connections (w/o servers)
Proto Recv-Q Send-Q Local Address Foreign Address State PID/Pro
tcp 0 0 mercury:33513 www.novell.com:www-http ESTABLISHED 6862/fi
tcp 0 352 mercury:ssh mercury2.:trc-netpoll ESTABLISHED 
19422/s
tcp 0 0 localhost:ssh localhost:17828 ESTABLISHED -
```
In the following, statistics for the TCP protocol are displayed:

```
tux@mercury:~> netstat -s -t
Tcp:
     2427 active connections openings
     2374 passive connection openings
     0 failed connection attempts
    0 connection resets received
    1 connections established
     27476 segments received
```

```
 26786 segments send out
    54 segments retransmited
    0 bad segments received.
    6 resets sent
[...]
    TCPAbortOnLinger: 0
    TCPAbortFailed: 0
    TCPMemoryPressures: 0
```
# **6.5 The /proc File System**

The /proc file system is a pseudo file system in which the kernel reserves important information in the form of virtual files. For example, display the CPU type with this command:

```
tux@mercury:~> cat /proc/cpuinfo
processor : 0
           : GenuineIntel
cpu family : 15
model : 4
model name : Intel(R) Pentium(R) 4 CPU 3.40GHz
stepping : 3
cpu MHz : 2800.000
cache size : 2048 KB
physical id : 0
[\ldots]
```
Query the allocation and use of interrupts with the following command:

```
tux@mercury:~> cat /proc/interrupts
            CPU0
   0: 3577519 XT-PIC timer
   1: 130 XT-PIC i8042
   2: 0 XT-PIC cascade
                          5: 564535 XT-PIC Intel 82801DB-ICH4
  2: 0<br>
5: 564535 XT-PIC Intel 82<br>
7: 1 XT-PIC parport0<br>
1 XT-PIC parport0
  8: 2 XT-PIC rtc<br>9: 1 XT-PIC acp.
          1 3T-PIC acpi, uhci_hcd:usb1, ehci_hcd:usb4<br>0 3T-PIC uhci hcd:usb3
 10: 0 XT-PIC uhci_hcd:usb3<br>11: 71772 XT-PIC uhci_hcd:usb2
 11: 71772 XT-PIC uhci_hcd:usb2, eth0<br>12: 101150 XT-PIC 18042
  12: 101150 XT-PIC i8042
  14: 33146 XT-PIC ide0
  15: 149202 XT-PIC ide1
NMI: 0
\begin{array}{ccc} \text{LOC:} & & 0 \\ \text{ERR:} & & 0 \end{array}ERR: 0
MIS: 0
```
Some of the important files and their contents are:

```
/proc/devices
```
Available devices

```
/proc/modules
```
Kernel modules loaded

/proc/cmdline

Kernel command line

/proc/meminfo

Detailed information about memory usage

```
/proc/config.gz
```
gzip-compressed configuration file of the kernel currently running

Further information is available in the text file  $/$ usr $/$ src $/$ l i nux $/$ 

Documentation/filesystems/proc.txt. Find information about processes currently running in the /proc/*NNN* directories, where *NNN* is the process ID (PID) of the relevant process. Every process can find its own characteristics in  $/$ proc $/$ self/:

```
tux@mercury:~> ls -l /proc/self
lrwxrwxrwx 1 root root 64 2007-07-16 13:03 /proc/self -> 5356
tux@mercury:~> ls -l /proc/self/
total 0
dr-xr-xr-x 2 tux users 0 2007-07-16 17:04 attr
-r-------- 1 tux users 0 2007-07-16 17:04 auxv
-r--r--r-- 1 tux users 0 2007-07-16 17:04 cmdline
lrwxrwxrwx 1 tux users 0 2007-07-16 17:04 cwd -> /home/tux
-r-------- 1 tux users 0 2007-07-16 17:04 environ
lrwxrwxrwx 1 tux users 0 2007-07-16 17:04 exe -> /bin/ls
dr-x------ 2 tux users 0 2007-07-16 17:04 fd
-rw-r--r-- 1 tux users 0 2007-07-16 17:04 loginuid
-r-r-r-1 tux users 0 2007-07-16 17:04 maps
-rw------- 1 tux users 0 2007-07-16 17:04 mem
-r-r-r-1 tux users 0 2007-07-16 17:04 mounts
-rw-r--r-- 1 tux users 0 2007-07-16 17:04 oom_adj
-r--r--r-- 1 tux users 0 2007-07-16 17:04 oom_score
lrwxrwxrwx 1 tux users 0 2007-07-16 17:04 root -> /
-rw------- 1 tux users 0 2007-07-16 17:04 seccomp
-r-r-r-1 tux users 0 2007-07-16 17:04 smaps
-r--r--r-- 1 tux users 0 2007-07-16 17:04 stat
[...]
dr-xr-xr-x 3 tux users 0 2007-07-16 17:04 task
-r-r-r-1 tux users 0 2007-07-16 17:04 wchan
```
The address assignment of executables and libraries is contained in the maps file:

```
tux@mercury:~> cat /proc/self/maps
08048000-0804c000 r-xp 00000000 03:03 17753 /bin/cat
0804c000-0804d000 rw-p 00004000 03:03 17753 /bin/cat
0804d000-0806e000 rw-p 0804d000 00:00 0 [heap]
b7d27000-b7d5a000 r--p 00000000 03:03 11867 /usr/lib/locale/en_GB.utf8/
b7d5a000-b7e32000 r--p 00000000 03:03 11868 /usr/lib/locale/en_GB.utf8/
b7e32000-b7e33000 rw-p b7e32000 00:00 0
b7e33000-b7f45000 r-xp 00000000 03:03 8837 /lib/libc-2.3.6.so
b7f45000-b7f46000 r--p 00112000 03:03 8837 /lib/libc-2.3.6.so
b7f46000-b7f48000 rw-p 00113000 03:03 8837 /lib/libc-2.3.6.so
b7f48000-b7f4c000 rw-p b7f48000 00:00 0
b7f52000-b7f53000 r--p 00000000 03:03 11842 /usr/lib/locale/en_GB.utf8/
[\ldots]b7f5b000-b7f61000 r--s 00000000 03:03 9109 /usr/lib/gconv/gconv-module
b7f61000-b7f62000 r--p 00000000 03:03 9720 /usr/lib/locale/en_GB.utf8/
b7f62000-b7f76000 r-xp 00000000 03:03 8828 /lib/ld-2.3.6.so
b7f76000-b7f78000 rw-p 00013000 03:03 8828 /lib/ld-2.3.6.so
bfd61000-bfd76000 rw-p bfd61000 00:00 0 [stack]
ffffe000-fffff000 ---p 00000000 00:00 0 [vdso]
```
## **6.5.1 procinfo**

Important information from the  $/$ proc file system is summarized by the command procinfo:

```
tux@mercury:~> procinfo
Linux 2.6.18.8-0.5-default (geeko@buildhost) (gcc 4.1.2 20061115) #1 2CPU
Memory: Total Used Free Shared Buffers
Mem: 2060604 2011264 49340 0 200664
Swap: 2104472 112 2104360
Bootup: Tue Jul 10 10:29:15 2007 Load average: 0.86 1.10 1.11 3/118 21547
user : 2:43:13.78 0.8% page in : 71099181 disk 1: 2827023r 968
nice : 1d 22:21:27.87 14.7% page out: 690734737
system: 13:39:57.57 4.3% page act: 138388345
IOwait: 18:02:18.59 5.7% page dea: 29639529
hw irq: 0:03:39.44 0.0% page flt: 9539791626
sw irq: 1:15:35.25 0.4% swap in : 69
idle : 9d 16:07:56.79 73.8% swap out: 209
uptime: 6d 13:07:11.14 context : 542720687
irq 0: 141399308 timer irq 14: 5074312 ide0
irq 1: 73784 i8042 irq 50: 1938076 uhci_hcd:usb1, ehci_
irq 4: 2 1rq 58: 0 uhci_hcd:usb2<br>irq 6: 5 floppy [2] 1rq 66: 872711 uhci_hcd:usb3
            irq 6: 5 floppy [2] irq 66: 872711 uhci_hcd:usb3, HDA I
irq 7: 2 irq 74: 15 uhci_hcd:usb4
```
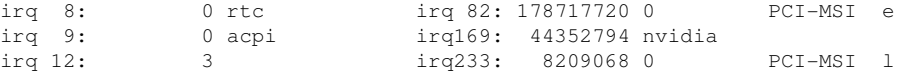

To see all the information, use the parameter  $-a$ . The parameter  $-nN$  produces updates of the information every *N* seconds. In this case, terminate the program by pressing Q.

By default, the cumulative values are displayed. The parameter  $-d$  produces the differential values. procinfo -dn5 displays the values that have changed in the last five seconds:

## **6.6 Processes**

## **6.6.1 Interprocess Communication: ipcs**

The command ipcs produces a list of the IPC resources currently in use:

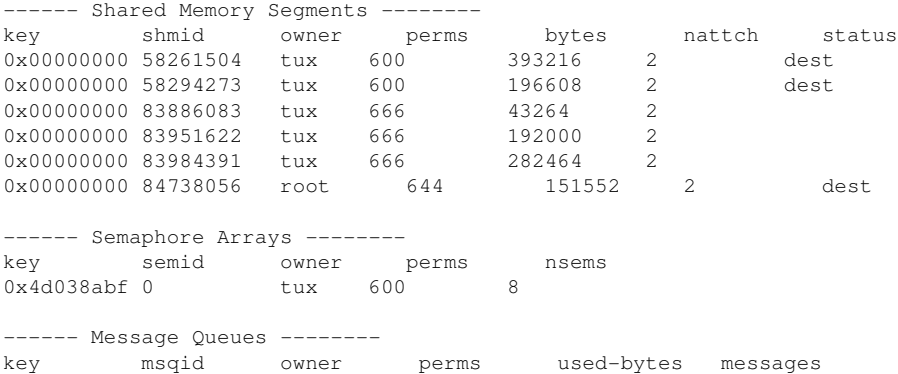

## **6.6.2 Process List: ps**

The command ps produces a list of processes. Most parameters must be written without a minus sign. Refer to  $ps$  --help for a brief help or to the man page for extensive help.

#### To list all processes with user and command line information, use ps axu:

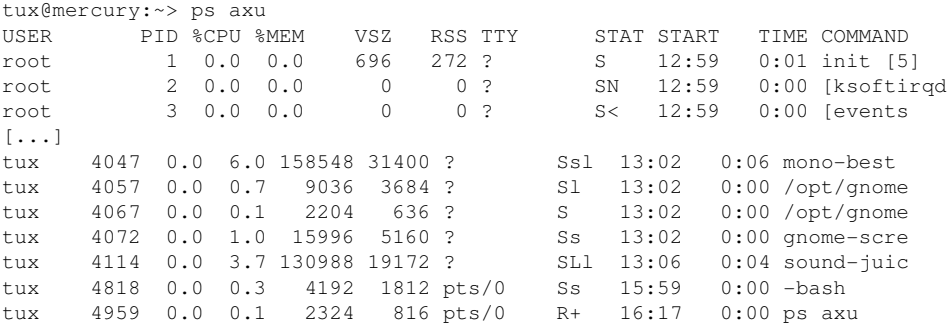

To check how many sshd processes are running, use the option  $-p$  together with the command pidof, which lists the process IDs of the given processes.

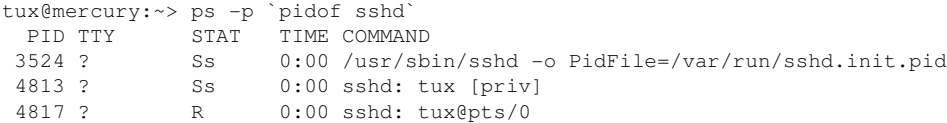

The process list can be formatted according to your needs. The option  $-L$  returns a list of all keywords. Enter the following command to issue a list of all processes sorted by memory usage:

```
tux@mercury:~> ps ax --format pid,rss,cmd --sort rss
  PID RSS CMD
    2 0 [ksoftirqd/0]
    3 0 [events/0]
    4 0 [khelper]
 5 0 [kthread]
 11 0 [kblockd/0]
 12 0 [kacpid]
 472 0 [pdflush]
 473 0 [pdflush]
[...]
 4028 17556 nautilus --no-default-window --sm-client-id default2
 4118 17800 ksnapshot
 4114 19172 sound-juicer
 4023 25144 gnome-panel --sm-client-id default1
 4047 31400 mono-best --debug /usr/lib/beagle/Best.exe --autostarted
 3973 31520 mono-beagled --debug /usr/lib/beagle/BeagleDaemon.exe --bg --aut
```
## **6.6.3 Process Tree: pstree**

The command pstree produces a list of processes in the form of a tree:

```
tux@mercury:~> pstree
init-+-NetworkManagerD
     |-acpid
     |-3*[automount]
     |-cron
     |-cupsd
     |-2*[dbus-daemon]
     |-dbus-launch
    |-dcopserver
     |-dhcpcd
     |-events/0
     |-gpg-agent
     |-hald-+-hald-addon-acpi
     | `-hald-addon-stor
     |-kded
     |-kdeinit-+-kdesu---su---kdesu_stub---yast2---y2controlcenter
     | |-kio_file
     | |-klauncher
     | |-konqueror
     | |-konsole-+-bash---su---bash
             | | `-bash
    | -kwin
     |-kdesktop---kdesktop_lock---xmatrix
     |-kdesud
    |-kdm-+-X | `-kdm---startkde---kwrapper
[...]
```
The parameter  $-p$  adds the process ID to a given name. To have the command lines displayed as well, use the -a parameter:

## **6.6.4 Processes: top**

The command top, which stands for "table of processes," displays a list of processes that is refreshed every two seconds. To terminate the program, press Q. The parameter  $-n$  1 terminates the program after a single display of the process list. The following is an example output of the command  $top - n$  1:

tux@mercury:~> top -n 1 top - 17:06:28 up 2:10, 5 users, load average: 0.00, 0.00, 0.00 Tasks: 85 total, 1 running, 83 sleeping, 1 stopped, 0 zombie Cpu(s): 5.5% us, 0.8% sy, 0.8% ni, 91.9% id, 1.0% wa, 0.0% hi, 0.0% si Mem: 515584k total, 506468k used, 9116k free, 66324k buffers Swap: 658656k total, 0k used, 658656k free, 353328k cached PID USER PR NI VIRT RES SHR S %CPU %MEM TIME+ COMMAND 1 root 16 0 700 272 236 S 0.0 0.1 0:01.33 init 2 root 34 19 0 0 0 S 0.0 0.0 0:00.00 ksoftirqd/0 3 root 10 -5 0 0 0 S 0.0 0.0 0:00.27 events/0 4 root 10 -5 0 0 0 S 0.0 0.0 0:00.01 khelper 5 root 10 -5 0 0 0 S 0.0 0.0 0:00.00 kthread 11 root 10 -5 0 0 0 S 0.0 0.0 0:00.05 kblockd/0 12 root 20 -5 0 0 0 S 0.0 0.0 0:00.00 kacpid 472 root 20 0 0 0 0 S 0.0 0.0 0:00.00 pdflush 473 root 15 0 0 0 0 S 0.0 0.0 0:00.06 pdflush 475 root 11 -5 0 0 0 S 0.0 0.0 0:00.00 aio/0 474 root 15 0 0 0 0 S 0.0 0.0 0:00.07 kswapd0 681 root 10 -5 0 0 0 S 0.0 0.0 0:00.01 kseriod 839 root 10 -5 0 0 0 S 0.0 0.0 0:00.02 reiserfs/0 923 root 13 -4 1712 552 344 S 0.0 0.1 0:00.67 udevd 1343 root 10 -5 0 0 0 S 0.0 0.0 0:00.00 khubd 1587 root 20 0 0 0 0 S 0.0 0.0 0:00.00 shpchpd\_event 1746 root 15 0 0 0 0 S 0.0 0.0 0:00.00 w1\_control 1752 root 15 0 0 0 0 S 0.0 0.0 0:00.00 w1\_bus\_master1 2151 root 16 0 1464 496 416 S 0.0 0.1 0:00.00 acpid 2165 messageb 16 0 3340 1048 792 S 0.0 0.2 0:00.64 dbus-daemon 2166 root 15 0 1840 752 556 S 0.0 0.1 0:00.01 syslog-ng 2171 root 16 0 1600 516 320 S 0.0 0.1 0:00.00 klogd 2235 root 15 0 1736 800 652 S 0.0 0.2 0:00.10 resmgrd 2289 root 16 0 4192 2852 1444 S 0.0 0.6 0:02.05 hald 2403 root 23 0 1756 600 524 S 0.0 0.1 0:00.00 hald-addon-acpi 2709 root 19 0 2668 1076 944 S 0.0 0.2 0:00.00 NetworkManagerD 2714 root 16 0 1756 648 564 S 0.0 0.1 0:00.56 hald-addon-stor

If you press  $F$  while  $t$  op is running, a menu opens with which to make extensive changes to the format of the output.

The parameter -U *UID* monitors only the processes associated with a particular user. Replace *UID* with the user ID of the user.  $top -U$  id  $-u$  returns the UID of the user on the basis of the username and displays his processes.

# **6.7 System Information**

## **6.7.1 Memory Usage: free**

The utility free examines RAM usage. Details of both free and used memory and swap areas are shown:

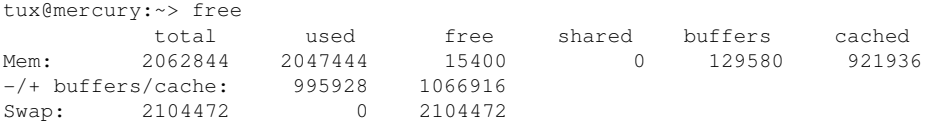

The options  $-b,-k,-m,-q$  show output in bytes, KB, MB, or GB, respectively. The parameter -d delay ensures that the display is refreshed every *delay* seconds. For example,  $free -d 1.5$  produces an update every 1.5 seconds.

## **6.7.2 User Accessing Files: fuser**

It can be useful to determine what processes or users are currently accessing certain files. Suppose, for example, you want to unmount a file system mounted at /mnt. umount returns "device is busy." The command fuser can then be used to determine what processes are accessing the device:

```
tux@mercury:~> fuser -v /mnt/*
                 USER PID ACCESS COMMAND
/mnt/notes.txt tux 26597 f.... less
```
Following termination of the less process, which was running on another terminal, the file system can successfully be unmounted.

## **6.7.3 Kernel Ring Buffer: dmesg**

The Linux kernel keeps certain messages in a ring buffer. To view these messages, enter the command dmesg:

```
$ dmesa
[...]
end_request: I/O error, dev fd0, sector 0
```

```
subfs: unsuccessful attempt to mount media (256)
e100: eth0: e100_watchdog: link up, 100Mbps, half-duplex
NET: Registered protocol family 17
IA-32 Microcode Update Driver: v1.14 <tigran@veritas.com>
microcode: CPU0 updated from revision 0xe to 0x2e, date = 08112004
IA-32 Microcode Update Driver v1.14 unregistered
bootsplash: status on console 0 changed to on
NET: Registered protocol family 10
Disabled Privacy Extensions on device c0326ea0(lo)
IPv6 over IPv4 tunneling driver
powernow: This module only works with AMD K7 CPUs
bootsplash: status on console 0 changed to on
```
Older events are logged in the files /var/log/messages and /var/log/warn.

### **6.7.4 List of Open Files: lsof**

To view a list of all the files open for the process with process ID *PID*, use -p. For example, to view all the files used by the current shell, enter:

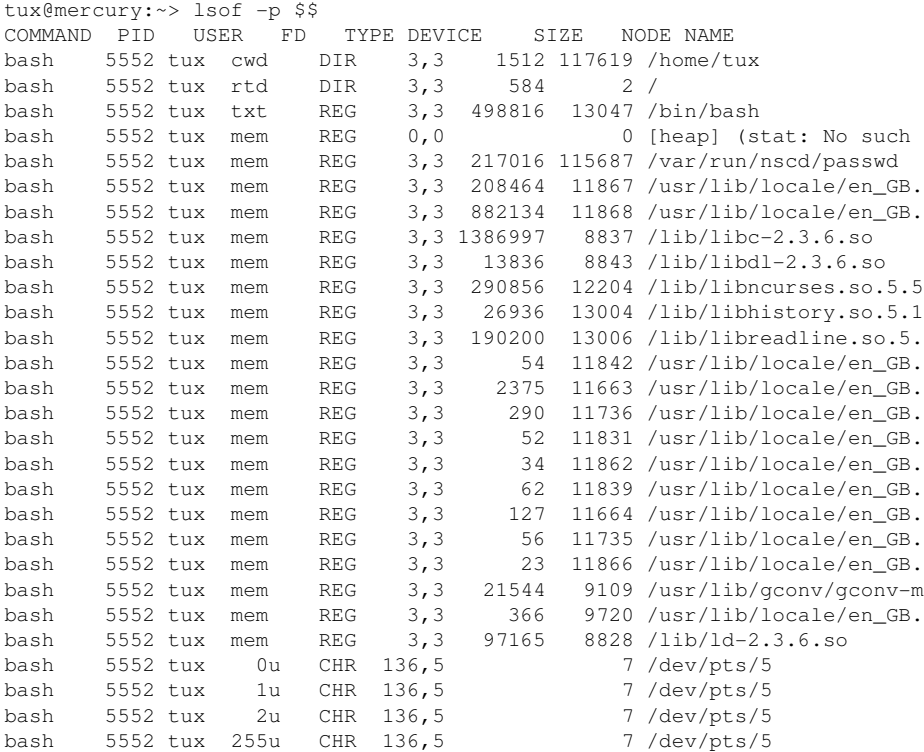

The special shell variable  $\frac{1}{2}$ , whose value is the process ID of the shell, has been used.

The command  $1 \text{ so } f$  lists all the files currently open when used without any parameters. Because there are often thousands of open files, listing all of them is rarely useful. However, the list of all files can be combined with search functions to generate useful lists. For example, list all used character devices:

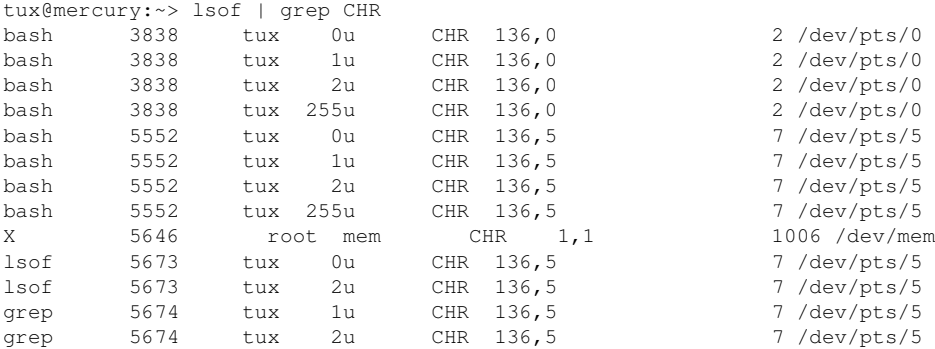

## **6.7.5 Kernel and udev Event Sequence Viewer: udevadm monitor**

udevadm monitor listens to the kernel uevents and events sent out by a udev rule and prints the device path (DEVPATH) of the event to the console. This is a sequence of events while connecting a USB memory stick:

```
UEVENT[1138806687] add@/devices/pci0000:00/0000:00:1d.7/usb4/4-2/4-2.2
UEVENT[1138806687] add@/devices/pci0000:00/0000:00:1d.7/usb4/4-2/4-2.2/4-2.2
UEVENT[1138806687] add@/class/scsi_host/host4
UEVENT[1138806687] add@/class/usb_device/usbdev4.10
UDEV [1138806687] add@/devices/pci0000:00/0000:00:1d.7/usb4/4-2/4-2.2
UDEV [1138806687] add@/devices/pci0000:00/0000:00:1d.7/usb4/4-2/4-2.2/4-2.2
UDEV [1138806687] add@/class/scsi_host/host4
UDEV [1138806687] add@/class/usb_device/usbdev4.10
UEVENT[1138806692] add@/devices/pci0000:00/0000:00:1d.7/usb4/4-2/4-2.2/4-2.2
UEVENT[1138806692] add@/block/sdb
UEVENT[1138806692] add@/class/scsi_generic/sg1
UEVENT[1138806692] add@/class/scsi_device/4:0:0:0
UDEV [1138806693] add@/devices/pci0000:00/0000:00:1d.7/usb4/4-2/4-2.2/4-2.2
UDEV [1138806693] add@/class/scsi_generic/sg1
UDEV [1138806693] add@/class/scsi_device/4:0:0:0
UDEV [1138806693] add@/block/sdb
UEVENT[1138806694] add@/block/sdb/sdb1
UDEV [1138806694] add@/block/sdb/sdb1
```
# **6.8 User Information**

## **6.8.1 Who Is Doing What: w**

With the command  $w$ , find out who is logged onto the system and what each user is doing. For example:

tux@mercury:~> w 14:58:43 up 1 day, 1:21, 2 users, load average: 0.00, 0.00, 0.00 USER TTY LOGIN@ IDLE JCPU PCPU WHAT tux :0 12:25 ?xdm? 1:23 0.12s /bin/sh /usr/bin/startkde root pts/4 14:13 0.00s 0.06s 0.00s w

If any users of other systems have logged in remotely, the parameter  $-f$  shows the computers from which they have established the connection.

# **6.9 Time and Date**

## **6.9.1 Time Measurement with time**

Determine the time spent by commands with the  $\pm$  ime utility. This utility is available in two versions: as a shell built-in and as a program  $\frac{\gamma_{\text{us}}}{\gamma_{\text{in}}}}$ .

```
tux@mercury:~> time find . > /dev/null
```
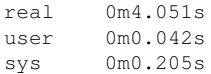

# **Part III. System**

# **32-Bit and 64-Bit Applications in a 64-Bit System Environment**

openSUSE® is available for 64-bit platforms. This does not necessarily mean that all the applications included have already been ported to 64-bit platforms. openSUSE supports the use of 32-bit applications in a 64-bit system environment. This chapter offers a brief overview of how this support is implemented on 64-bit openSUSE platforms. It explains how 32-bit applications are executed (runtime support) and how 32 bit applications should be compiled to enable them to run both in 32-bit and 64-bit system environments. Additionally, find information about the kernel API and an explanation of how 32-bit applications can run under a 64-bit kernel.

openSUSE for the 64-bit platforms amd64 and Intel 64 is designed so that existing 32 bit applications run in the 64-bit environment "out-of-the-box." This support means that you can continue to use your preferred 32-bit applications without waiting for a corresponding 64-bit port to become available.

# **7.1 Runtime Support**

### **IMPORTANT: Conflicts between Application Versions**

If an application is available both for 32-bit and 64-bit environments, parallel installation of both versions is bound to lead to problems. In such cases, decide on one of the two versions and install and use this.

**7**

To be executed correctly, every application requires a range of libraries. Unfortunately, the names for the 32-bit and 64-bit versions of these libraries are identical. They must be differentiated from each other in another way.

To retain compatibility with the 32-bit version, the libraries are stored at the same place in the system as in the 32-bit environment. The 32-bit version of  $\text{libc.s.}$  6 is located under  $/$ lib $/$ libc.so.6 in both the 32-bit and 64-bit environments.

All 64-bit libraries and object files are located in directories called lib64. The 64-bit object files you would normally expect to find under  $/\text{lib}$ , and  $/\text{usr} / \text{lib}$  are now found under  $/$ lib64, and  $/$ usr $/$ lib64. This means that there is space for the 32bit libraries under  $/\text{lib}$  and  $/\text{usr}/\text{lib}$ , so the filename for both versions can remain unchanged.

Subdirectories of 32-bit  $/1$  is directories whose data content does not depend on the word size are not moved. This scheme conforms to LSB (Linux Standards Base) and FHS (File System Hierarchy Standard).

## **7.2 Software Development**

A biarch development tool chain allows generation of 32-bit and 64-bit objects. The default is to compile 64-bit objects. It is possible to generate 32-bit objects by using special flags. For GCC, this special flag is  $-m32$ .

All header files must be written in an architecture-independent form. The installed 32 bit and 64-bit libraries must have an API (application programming interface) that matches the installed header files. The normal openSUSE environment is designed according to this principle. In the case of manually updated libraries, resolve these issues yourself.

# **7.3 Software Compilation on Biarch Platforms**

To develop binaries for the other architecture on a biarch architecture, the respective libraries for the second architecture must additionally be installed. These packages are called rpmname-32bit. You also need the respective headers and libraries from the rpmname-devel packages and the development libraries for the second architecture from rpmname-devel-32bit.

Most open source programs use an autoconf-based program configuration. To use autoconf for configuring a program for the second architecture, overwrite the normal compiler and linker settings of autoconf by running the configure script with additional environment variables.

The following example refers to an x86  $64$  system with x86 as the second architecture.

**1** Use the 32-bit compiler:

 $CC="rac{-m32"$ 

**2** Instruct the linker to process 32-bit objects (always use gcc as the linker frontend):

 $LD="qcc -m32"$ 

**3** Set the assembler to generate 32-bit objects:

 $AS="qC - c - m32"$ 

- **4** Determine that the libraries for libtool and so on come from  $\ln 2$  lib: LDFLAGS="-L/usr/lib"
- **5** Determine that the libraries are stored in the lib subdirectory:

--libdir=/usr/lib

**6** Determine that the 32-bit X libraries are used:

--x-libraries=/usr/lib/xorg

Not all of these variables are needed for every program. Adapt them to the respective program.

```
CC="acc -m32"LDFLAGS="-L/usr/lib;" \
        .configure \
          --prefix=/usr \
         --libdir=/usr/lib
make
make install
```
# **7.4 Kernel Specifications**

The 64-bit kernels for x86\_64 offer both a 64-bit and a 32-bit kernel ABI (application binary interface). The latter isidentical with the ABI for the corresponding 32-bit kernel. This means that the 32-bit application can communicate with the 64-bit kernel in the same way as with the 32-bit kernel.

The 32-bit emulation of system calls for a 64-bit kernel does not support all the APIs used by system programs. This depends on the platform. For this reason, a small number of applications, like lspci, must be compiled

A 64-bit kernel can only load 64-bit kernel modules that have been specially compiled for this kernel. It is not possible to use 32-bit kernel modules.

### **TIP**

Some applications require separate kernel-loadable modules. If you intend to use such a 32-bit application in a 64-bit system environment, contact the provider of this application and Novell to make sure that the 64-bit version of the kernel-loadable module and the 32-bit compiled version of the kernel API are available for this module.

# **Booting and Configuring a Linux System**

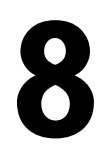

Booting a Linux system involves various different components. The hardware itself is initialized by the BIOS, which starts the kernel by means of a boot loader. After this point, the boot process with init and the runlevels is completely controlled by the operating system. The runlevel concept enables you to maintain setups for everyday usage as well as to perform maintenance tasks on the system.

## **8.1 The Linux Boot Process**

The Linux boot process consists of several stages each represented by another component. The following list briefly summarizes the boot process and features all the major components involved.

- 1. **BIOS** After the computer has been turned on, the BIOS initializes the screen and keyboard and tests the main memory. Up to this stage, the machine does not access any mass storage media. Subsequently, the information about the current date, time, and the most important peripherals are loaded from the CMOS values. When the first hard disk and its geometry are recognized, the system control passes from the BIOS to the boot loader.
- 2. **Boot Loader** The first physical 512-byte data sector of the first hard disk is loaded into the main memory and the *boot loader* that resides at the beginning of this sector takes over. The commands executed by the boot loader determine the remaining part of the boot process. Therefore, the first 512 bytes on the first hard disk are referred to as the *Master Boot Record* (MBR). The boot loader then passes control to the actual operating system, in this case, the Linux kernel. More

information about GRUB, the Linux boot loader, can be found in [Chapter](#page-144-0) 9, *The Boot [Loader](#page-144-0)* (page 131).

- 3. **Kernel and initramfs** To pass system control, the boot loader loads both the kernel and an initial RAM–based file system (initramfs) into memory. The contents of the initramfs can be used by the kernel directly. initramfs contains a small executable called init that handles the mounting of the real root file system. If special hardware drivers are needed before the mass storage can be accessed, they must be in initramfs. For more information about initramfs, refer to [Section](#page-129-0) 8.1.1, ["initramfs"](#page-129-0) (page 116).
- 4. **init on initramfs** This program performs all actions needed to mount the proper root file system, like providing kernel functionality for the needed file system and device drivers for mass storage controllers with udev. After the root file system has been found, it is checked for errors and mounted. If this has been successful, the initramfs is cleaned and the init program on the root file system is executed. For more information about init, refer to Section 8.1.2, "init on [initramfs"](#page-130-0) (page 117). Find more information about udev in Chapter 11, *[Dynamic](#page-178-0) Kernel Device [Management](#page-178-0) with udev* (page 165).
- <span id="page-129-0"></span>5. **init** init handles the actual booting of the system through several different levels providing different functionality. init is described in Section 8.2, "The init [Process"](#page-132-0) (page 119).

## **8.1.1 initramfs**

initramfs is a small cpio archive that the kernel can load to a RAM disk. It provides a minimal Linux environment that enables the execution of programs before the actual root file system is mounted. This minimal Linux environment is loaded into memory by BIOS routines and does not have specific hardware requirements other than sufficient memory. initramfs must always provide an executable named init that should execute the actual init program on the root file system for the boot process to proceed.

Before the root file system can be mounted and the operating system can be started, the kernel needs the corresponding drivers to access the device on which the root file system is located. These drivers may include special drivers for certain kinds of hard drives or even network drivers to access a network file system. The needed modules for the root file system may be loaded by init on initramfs. After the modules are loaded, udev provides the initramfs with the needed devices. Later in the boot process, after

changing the root file system, it is necessary to regenerate the devices. This is done by boot.udev with the command udevtrigger.

If you need to change hardware (e.g. hard disks) in an installed system and this hardware requires different drivers to be present in the kernel at boot time, you must update initramfs. This is done in the same way as with its predecessor, initrd—by calling mkinitrd. Calling mkinitrd without any argument creates an initramfs. Calling  $m$ kinitrd  $-R$  creates an initrd. In openSUSE®, the modules to load are specified by the variable INITRD\_MODULES in /etc/sysconfig/kernel. After installation, this variable is automatically set to the correct value. The modules are loaded in exactly the order in which they appear in INITRD\_MODULES. This is only important if you rely on the correct setting of the device files  $/\text{dev/sd}$ ?. However, in current systems you also may use the device files below  $/$  dev $/$ disk $/$  that are sorted in several subdirectories, named  $by-id$ ,  $by-path$  and  $by-uuid$ , and always represent the same disk. This is also possible at install time by specifying the respective mount option.

### **IMPORTANT: Updating initramfs or initrd**

<span id="page-130-0"></span>The boot loader loads initramfs or initrd in the same way as the kernel. It is not necessary to reinstall GRUB after updating initramfs or initrd, because GRUB searches the directory for the right file when booting.

## **8.1.2 init on initramfs**

The main purpose of init on initramfs is to prepare the mounting of and access to the real root file system. Depending on your system configuration, init is responsible for the following tasks.

### Loading Kernel Modules

Depending on your hardware configuration, special drivers may be needed to access the hardware components of your computer (the most important component being your hard drive). To access the final root file system, the kernel needs to load the proper file system drivers.

Providing Block Special Files

For each loaded module, the kernel generates device events. udev handles these events and generates the required block special files on a RAM file system in  $/\text{dev}$ . Without those special files, the file system and other devices would not be accessible.

#### Managing RAID and LVM Setups

If you configured your system to hold the root file system under RAID or LVM, init sets up LVM or RAID to enable access to the root file system later. Find information about RAID in Section 2.3, "Soft RAID [Configuration"](#page-67-0) (page 54). Find information about LVM in Section 2.2, "LVM [Configuration"](#page-60-0) (page 47).

Managing Network Configuration

If you configured yoursystem to use a network-mounted root file system (mounted via NFS), init must make sure that the proper network drivers are loaded and that they are set up to allow access to the root file system.

When init is called during the initial boot as part of the installation process, its tasks differ from those mentioned earlier:

Finding the Installation Medium

As you start the installation process, your machine loads an installation kernel and a special initrd with the YaST installer from the installation medium. The YaST installer, which is run in a RAM file system, needs to have information about the location of the installation medium to access it and install the operating system.

Initiating Hardware Recognition and Loading Appropriate Kernel Modules As mentioned in Section 8.1.1, ["initramfs"](#page-129-0) (page 116), the boot process starts with a minimum set of drivers that can be used with most hardware configurations. init starts an initial hardware scanning process that determines the set of drivers suitable for your hardware configuration. The names of the modules needed for the boot process are written to INITRD\_MODULES in /etc/sysconfig/kernel. These names are used to generate a custom initramfs that is needed to boot the system. If the modules are not needed for boot but for coldplug, the modules are written to  $/etc/sysconfig/hardware/hwconfiq-*$ . All devices that are described with configuration files in this directory are initialized in the boot process.

Loading the Installation System or Rescue System

Assoon asthe hardware has been properly recognized, the appropriate drivers have been loaded, and udev has created the device special files, init starts the installation system, which contains the actual YaST installer, or the rescue system.

<span id="page-132-0"></span>Starting YaST

Finally, init starts YaST, which starts package installation and system configuration.

# **8.2 The init Process**

The program init is the process with process ID 1. It is responsible for initializing the system in the required way. init is started directly by the kernel and resists signal 9, which normally kills processes. All other programs are either started directly by init or by one of its child processes.

init is centrally configured in the /etc/inittab file where the *runlevels* are defined (see Section 8.2.1, ["Runlevels"](#page-132-1) (page 119)). The file also specifies which services and daemons are available in each of the runlevels. Depending on the entries in /etc/ inittab, several scripts are run by init. By default, the first script that is started after booting is  $/etc/init.d/boot$ . Once the system initialization phase is finished, the system changes the runlevel to its default runlevel with the  $/etc$  init.d/rc script. For reasons of clarity, these scripts, called *init scripts*, all reside in the directory /etc/ init.d (see Section 8.2.2, "Init [Scripts"](#page-135-0) (page 122)).

<span id="page-132-1"></span>The entire process of starting the system and shutting it down is maintained by init. From this point of view, the kernel can be considered a background process whose task is to maintain all other processes and adjust CPU time and hardware access according to requests from other programs.

## **8.2.1 Runlevels**

In Linux, *runlevels* define how the system is started and what services are available in the running system. After booting, the system starts as defined in  $/etc$  inittab in the line initdefault. Usually this is 3 or 5. See Table 8.1, "Available [Runlevels"](#page-133-0) (page 120). As an alternative, the runlevel can be specified at boot time (by adding the runlevel number at the boot prompt, for instance). Any parameters that are not directly evaluated by the kernel itself are passed to init. To boot into runlevel 3, just add a the single number 3 to the boot prompt.

| <b>Runlevel</b> | Description                                                                  |
|-----------------|------------------------------------------------------------------------------|
| $\Omega$        | System halt                                                                  |
| S or 1          | Single user mode                                                             |
| 2               | Local multiuser mode without remote network (NFS, etc.)                      |
| 3               | Full multiuser mode with network                                             |
| 4               | Not used                                                                     |
| 5               | Full multiuser mode with network and X display manag-<br>er—KDM, GDM, or XDM |
| 6               | System reboot                                                                |

<span id="page-133-0"></span>*Table 8.1 Available Runlevels*

#### **IMPORTANT: Avoid Runlevel 2 with a Partition Mounted via NFS**

You should not use runlevel 2 if your system mounts a partition like /usr via NFS. The system might behave unexpectedly if program files or libraries are missing because the NFS service is not available in runlevel 2 (local multiuser mode without remote network).

To change runlevels while the system is running, enter  $t \in \text{limit}$  and the corresponding number as an argument. Only the system administrator is allowed to do this. The following list summarizes the most important commands in the runlevel area.

```
telinit 1 or shutdown now
```
The system changes to *single user mode*. This mode is used for system maintenance and administration tasks.

telinit 3

All essential programs and services (including network) are started and regular users are allowed to log in and work with the system without a graphical environment.

telinit 5

The graphical environment is enabled. Usually a display manager like XDM, GDM, or KDM is started. If autologin is enabled, the local user is logged in to the preselected window manager (GNOME or KDE or any other window manager).

telinit 0 or shutdown -h now The system halts.

telinit 6 or shutdown -r now The system halts then reboots.

Runlevel 5 is the default runlevel in all openSUSE standard installations. Users are prompted for login with a graphical interface or the default user is logged in automatically. If the default runlevel is 3, the X Window System must be configured properly before the runlevel can be switched to 5. If thisis done, check whether the system works in the desired way by entering  $t \in \text{limit}$  5. If everything turns out as expected, you can use YaST to set the default runlevel to 5.

### **WARNING: Errors in /etc/inittab May Result in a Faulty System Boot**

If /etc/inittab is damaged, the system might not boot properly. Therefore, be extremely careful while editing /etc/inittab. Always let init reread  $/etc/init$ tab with the command telinit q before rebooting the machine.

Generally, two things happen when you change runlevels. First, stop scripts of the current runlevel are launched, closing down some programs essential for the current runlevel. Then start scripts of the new runlevel are started. Here, in most cases, a number of programs are started. For example, the following occurs when changing from runlevel  $3$  to  $5$ :

- 1. The administrator ( $\text{root}$ ) requests init to change to a different runlevel by entering telinit 5.
- 2. init checks the current runlevel (runlevel) and determines it should start  $/etc/$ init.d/rc with the new runlevel as a parameter.
- 3. Now  $r c$  calls the stop scripts of the current runlevel for which there is no start script in the new runlevel. In this example, these are all the scripts that reside in  $/etc/init.d/rc3.d$  (old runlevel was 3) and start with a K. The number following K specifiesthe order to run the scripts with the stop parameter, because there are some dependencies to consider.
- 4. The last things to start are the start scripts of the new runlevel. In this example, these are in  $/etc/init.d/rc5$ . d and begin with an S. Again, the number that follows the S determines the sequence in which the scripts are started.

<span id="page-135-0"></span>When changing into the same runlevel as the current runlevel, init only checks /etc/ inittab for changes and starts the appropriate steps, for example, for starting a getty on another interface. The same functionality may be achieved with the command telinit q.

## **8.2.2 Init Scripts**

There are two types of scripts in  $/etc/init$ .d:

Scripts Executed Directly by init

This is the case only during the boot process or if an immediate system shutdown is initiated (power failure or a user pressing  $Ctrl + Alt + Del$ ). The execution of these scripts is defined in /etc/inittab.

Scripts Executed Indirectly by init

These are run when changing the runlevel and always call the master script  $/etc/init.d/rc$ , which guarantees the correct order of the relevant scripts.

All scripts are located in  $/etc/init$ .d. Scripts that are run at boot time are called through symbolic links from  $/etc/init.d/boot.d.$  Scripts for changing the runlevel are called through symbolic links from one of the subdirectories ( $/etc/init$  $d/(rc0.d)$  to  $/etc/init.d/rc6.d)$ . This is just for clarity reasons and avoids duplicate scripts if they are used in several runlevels. Because every script can be executed as both a start and a stop script, these scripts must understand the parameters start and stop. The scripts also understand the restart, reload, force-reload, and status options. These different options are explained in [Ta](#page-136-0)ble 8.2, ["Possible](#page-136-0) init Script Options" (page 123). Scripts that are run directly by init do not have these links. They are run independently from the runlevel when needed.

| Option       | Description                                                                                                    |
|--------------|----------------------------------------------------------------------------------------------------|
| start        | Start service.                                                                                                 |
| stop         | Stop service.                                                                                                  |
| restart      | If the service is running, stop it then restart it. If it is not<br>running, start it.                         |
| reload       | Reload the configuration without stopping and restarting<br>the service.                                       |
| force-reload | Reload the configuration if the service supports this.<br>Otherwise, do the same as if restart had been given. |
| status       | Show the current status of service.                                                                            |

<span id="page-136-0"></span>*Table 8.2 Possible init Script Options*

Links in each runlevel-specific subdirectory make it possible to associate scripts with different runlevels. When installing or uninstalling packages, these links are added and removed with the help of the program insserv (or using /usr/lib/lsb/install  $\pm$ initd, which is a script calling this program). See the insserv(8) man page for details.

All of these settings may also be changed with the help of the YaST module. If you need to check the status on the command line, use the tool chkconfig, described in the chkconfig(8) man page.

A short introduction to the boot and stop scripts launched first or last, respectively, follows as well as an explanation of the maintaining script.

boot

Executed while starting the system directly using init. It is independent of the chosen runlevel and is only executed once. Here, the /proc and /dev/pts file systems are mounted and blogd (boot logging daemon) is activated. If the system is booted for the first time after an update or an installation, the initial system configuration is started.

The blogd daemon is a service started by boot and rc before any other one. It is stopped after the actions triggered by these scripts (running a number of subscripts, for example, making block special files available) are completed. blogd writes any screen output to the log file /var/log/boot.msg, but only if and when /var is mounted read-write. Otherwise, blogd buffers all screen data until  $/\nu$ ar becomes available. Get further information about blogd on the blogd(8) man page.

The script boot is also responsible for starting all the scripts in  $/etc/init.d/$ boot.d with a name that starts with S. There, the file systems are checked and loop devices are configured if needed. The system time is also set. If an error occurs while automatically checking and repairing the file system, the system administrator can intervene after first entering the root password. Last executed is the script boot.local.

boot.local

Here, enter additional commands to execute at boot before changing into a runlevel. It can be compared to AUTOEXEC.BAT on DOS systems.

halt

Thisscript is only executed while changing into runlevel 0 or 6. Here, it is executed either as halt or as reboot. Whether the system shuts down or reboots depends on how halt is called. If special commands are needed during the shutdown, add these to the script halt.local.

rc

This script calls the appropriate stop scripts of the current runlevel and the start scripts of the newly selected runlevel. Like the script /etc/init.d/boot, this script is called from  $/etc/init$ tab with the desired runlevel as parameter.

You can create your own scripts and easily integrate them into the scheme described above. For instructions about formatting, naming, and organizing custom scripts, refer to the specifications of the LSB and to the man pages of init, init.d, chkconfig, and insserv. Additionally consult the man pages of startproc and killproc.

#### **WARNING: Faulty init Scripts May Halt Your System**

Faulty init scripts may hang your machine. Edit such scripts with great care and, if possible, subject them to heavy testing in the multiuser environment. Find some useful information about init scripts in Section 8.2.1, ["Runlevels"](#page-132-1) (page 119).

To create a custom init script for a given program or service, use the file  $/etc/init$ .d/skeleton as a template. Save a copy of this file under the new name and edit

the relevant program and filenames, paths, and other details as needed. You may also need to enhance the script with your own parts, so the correct actions are triggered by the init procedure.

The INIT INFO block at the top is a required part of the script and must be edited. See [Example](#page-138-0) 8.1, "A Minimal INIT INFO Block" (page 125).

### <span id="page-138-0"></span>*Example 8.1 A Minimal INIT INFO Block*

```
### BEGIN INIT INFO
# Provides: FOO
# Required-Start: $syslog $remote_fs
# Required-Stop: $syslog $remote_fs
# Default-Start:
# Default-Stop: 0 1 2 6
# Description: Start FOO to allow XY and provide YZ
### END INIT INFO
```
In the first line of the INFO block, after Provides:, specify the name of the program or service controlled by this init script. In the Required-Start: and Required-Stop: lines, specify all services that need to be started or stopped before the service itself is started or stopped. This information is used later to generate the numbering of script names, as found in the runlevel directories. After Default-Start: and Default-Stop:,specify the runlevelsin which the service should automatically be started or stopped. Finally, for Description:, provide a short description of the service in question.

To create the links from the runlevel directories ( $/etc/init.d/rc?.d/$ ) to the corresponding scripts in /etc/init.d/, enter the command insserv *new-script-name*. The insserv program evaluatesthe INIT INFO header to create the necessary links for start and stop scripts in the runlevel directories ( $/etc/init$  $d$   $r$   $d$   $\sim$   $d$   $\sim$   $d$   $\sim$   $d$ . The program also takes care of the correct start and stop order for each runlevel by including the necessary numbers in the names of these links. If you prefer a graphical tool to create such links, use the runlevel editor provided by YaST, as described in Section 8.2.3, ["Configuring](#page-139-0) System Services (Runlevel) with YaST" (page 126).

If a script already present in  $/$ etc/init.d/ should be integrated into the existing runlevel scheme, create the links in the runlevel directories right away with insserv or by enabling the corresponding service in the runlevel editor of YaST. Your changes are applied during the next reboot—the new service is started automatically.

Do not set these links manually. If something is wrong in the INFO block, problems will arise when insserv is run later for some other service. The manually-added service will be removed with the next run of insserv for this script.

## <span id="page-139-0"></span>**8.2.3 Configuring System Services (Runlevel) with YaST**

After starting this YaST module with *YaST* > *System* > *System Services (Runlevel)*, it displays an overview listing all the available services and the current status of each service (disabled or enabled). Decide whether to use the module in *Simple Mode* or in *Expert Mode*. The default *Simple Mode* should be sufficient for most purposes. The left column shows the name of the service, the center column indicates its current status, and the right column gives a short description. For the selected service, a more detailed description is provided in the lower part of the window. To enable a service, select it in the table then select *Enable*. The same steps apply to disable a service.

For detailed control over the runlevels in which a service is started or stopped or to change the default runlevel, first select *Expert Mode*. The current default runlevel or "initdefault" (the runlevel into which the system boots by default) is displayed at the top. Normally, the default runlevel of a openSUSE system is runlevel 5 (full multiuser mode with network and X). A suitable alternative might be runlevel 3 (full multiuser mode with network).

This YaST dialog allows the selection of one of the runlevels (as listed in [Table](#page-133-0) 8.1, "Available [Runlevels"](#page-133-0) (page 120)) as the new default. Additionally use the table in this window to enable or disable individual services and daemons. The table lists the services and daemons available, shows whether they are currently enabled on your system, and, if so, for which runlevels. After selecting one of the rows with the mouse, click the check boxes representing the runlevels (*B*, *0*, *1*, *2*, *3*, *5*, *6*, and *S*) to define the runlevels in which the selected service or daemon should be running. Runlevel 4 is undefined to allow creation of a custom runlevel. A brief description of the currently selected service or daemon is provided below the table overview.

### **WARNING: Faulty Runlevel Settings May Damage Your System**

Faulty runlevel settings may render a system unusable. Before applying your changes, make absolutely sure that you know their consequences.

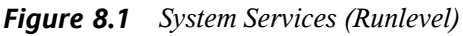

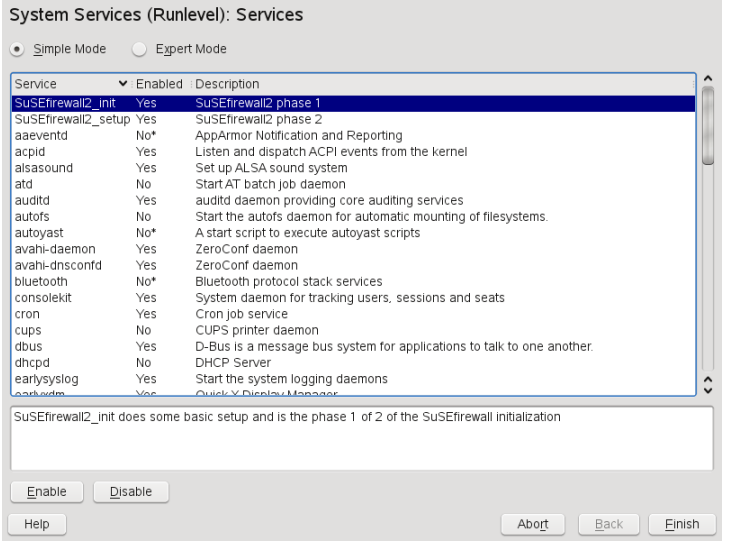

With *Start, Stop, or Refresh*, decide whether a service should be activated. *Refresh status* checks the current status. *Set or Reset* lets you select whether to apply your changes to the system or to restore the settings that existed before starting the runlevel editor. Selecting *Finish* saves the changed settings to disk.

# **8.3 System Configuration via /etc/sysconfig**

The main configuration of openSUSE is controlled by the configuration files in  $/etc/$ sysconfig. The individual files in /etc/sysconfig are only read by the scripts to which they are relevant. This ensures that network settings, for example, only need to be parsed by network-related scripts.

There are two ways to edit the system configuration. Either use the YaST sysconfig Editor or edit the configuration files manually.

## **8.3.1 Changing the System Configuration Using the YaST sysconfig Editor**

The YaST sysconfig editor provides an easy-to-use front-end to system configuration. Without any knowledge of the actual location of the configuration variable you need to change, you can just use the built-in search function of this module, change the value of the configuration variable as needed, and let YaST take care of applying these changes, updating configurations that depend on the values set in sysconfig and restarting services.

### **WARNING: Modifying /etc/sysconfig/\* Files Can Damage Your Installation**

Do not modify the  $/etc/system$  sysconfig files if you lack previous experience and knowledge. It could do considerable damage to your system. The files in  $/etc/sysconfiq$  include a short comment for each variable to explain what effect they actually have.

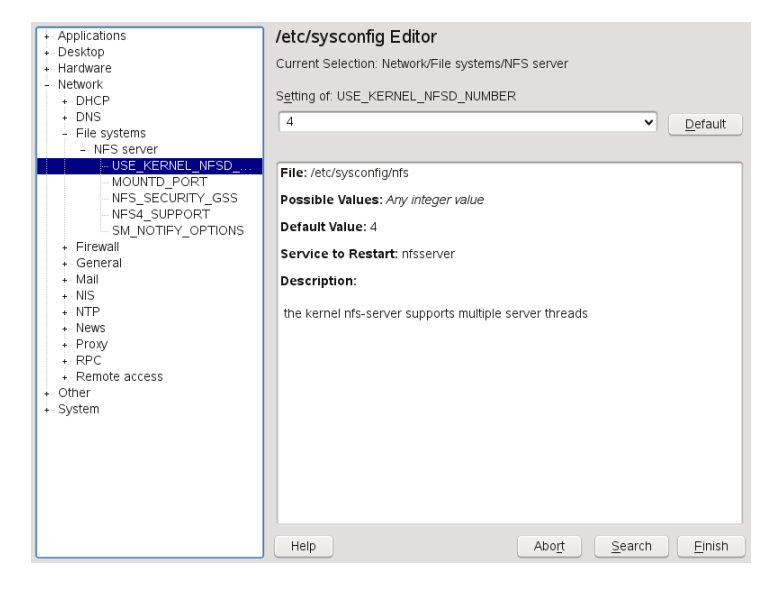

### *Figure 8.2 System Configuration Using the sysconfig Editor*

The YaST sysconfig dialog is split into three parts. The left part of the dialog shows a tree view of all configurable variables. When you select a variable, the right part displays both the current selection and the current setting of this variable. Below, a third window displays a short description of the variable's purpose, possible values, the default value, and the actual configuration file from which this variable originates. The dialog also provides information about which configuration script is executed after changing the variable and which new service is started as a result of the change. YaST prompts you to confirm your changes and informs you which scripts will be executed after you leave the dialog by selecting *Finish*. Also select the services and scripts to skip for now, so they are started later. YaST applies all changes automatically and restarts any services involved for your changes to take an effect.

## **8.3.2 Changing the System Configuration Manually**

To manually change the system configuration, proceed as follows

- **1** Become root.
- **2** Bring the system into single user mode (runlevel 1) with telinit 1.
- **3** Change the configuration files as needed with an editor of your choice.

If you do not use YaST to change the configuration files in  $/etc/sysconfig$ , make sure that empty variable values are represented by two quotation marks  $(KEYTABLE = "")$  and that values with blanks in them are enclosed in quotation marks. Values consisting of one word only do not need to be quoted.

- **4** Execute SuSEconfig to make sure that the changes take effect.
- **5** Bring your system back to the previous runlevel with a command like telinit *default\_runlevel*. Replace *default\_runlevel* with the default runlevel of the system. Choose 5 if you want to return to full multiuser with network and X or choose 3 if you prefer to work in full multiuser with network.

This procedure is mainly relevant when changing systemwide settings, such as the network configuration. Small changes should not require going into single user mode, but you may still do so to make absolutely sure that all the programs concerned are correctly restarted.

### **TIP: Configuring Automated System Configuration**

To disable the automated system configuration by SuSEconfig, set the variable ENABLE\_SUSECONFIG in /etc/sysconfig/suseconfig to no. Do not disable SuSEconfig if you want to use the SUSE installation support. It is also possible to disable the autoconfiguration partially.
# <span id="page-144-0"></span>**The Boot Loader 9**

This chapter describes how to configure GRUB, the boot loader used in openSUSE®. A special YaST module is available for performing all settings. If you are not familiar with the subject of booting in Linux, read the following sections to acquire some background information. This chapter also describes some of the problems frequently encountered when booting with GRUB and their solutions.

This chapter focuses on boot management and the configuration of the boot loader GRUB. The boot procedure as a whole is outlined in Chapter 8, *Booting and [Configuring](#page-128-0) a Linux [System](#page-128-0)* (page 115). A boot loader represents the interface between machine (BIOS) and the operating system (openSUSE). The configuration of the boot loader directly impacts the start of the operating system.

The following terms appear frequently in this chapter and might need some explanation:

### Master Boot Record

The structure of the MBR is defined by an operating system–independent convention. The first 446 bytes are reserved for the program code. They typically hold part of a boot loader program or an operating system selector. The next 64 bytes provide space for a partition table of up to four entries(see Section 2.1.1, ["Partition](#page-53-0) [Types"](#page-53-0) (page 40)). The partition table contains information about the partitioning of the hard disk and the file system types. The operating system needs this table for handling the hard disk. With conventional generic code in the MBR, exactly one partition must be marked *active*. The last two bytes of the MBR must contain a static "magic number" (AA55). An MBR containing a different value is regarded as invalid by some BIOSs, so is not considered for booting.

Boot Sectors

Boot sectors are the first sectors of hard disk partitions with the exception of the extended partition, which merely serves as a "container" for other partitions. These boot sectors have 512 bytes of space for code used to boot an operating system installed in the respective partition. This applies to boot sectors of formatted DOS, Windows, and OS/2 partitions, which also contain some important basic data of the file system. In contrast, the boot sectors of Linux partitions are initially empty after setting up a file system other than XFS. Therefore, a Linux partition is not bootable by itself, even if it contains a kernel and a valid root file system. A boot sector with valid code for booting the system has the same magic number as the MBR in its last two bytes (AA55).

# **9.1 Selecting a Boot Loader**

By default, the boot loader GRUB is used in openSUSE. However, in some cases and forspecial hardware and software constellations, LILO may be necessary. If you update from an older openSUSE version that uses LILO, LILO is installed.

<span id="page-145-0"></span>Information about the installation and configuration of LILO is available in the Support Database under the keyword LILO and in /usr/share/doc/packages/lilo.

# **9.2 Booting with GRUB**

GRUB (Grand Unified Bootloader) comprises two stages. stage1 consists of 512 bytes and its only task is to load the second stage of the boot loader. Subsequently, stage2 is loaded. This stage contains the main part of the boot loader.

In some configurations, an intermediate stage 1.5 can be used, which locates and loads stage 2 from an appropriate file system. If possible, this method is chosen by default on installation or when initially setting up GRUB with YaST.

stage2 is able to access many file systems. Currently, Ext2, Ext3, ReiserFS, Minix, and the DOS FAT file system used by Windows are supported. To a certain extent, XFS, and UFS and FFS used by BSD systems are also supported. Since version 0.95, GRUB is also able to boot from a CD or DVD containing an ISO 9660 standard file system pursuant to the "El Torito" specification. Even before the system is booted, GRUB can access file systems of supported BIOS disk devices (floppy disks or hard disks, CD

drives, and DVD drives detected by the BIOS). Therefore, changes to the GRUB configuration file (menu.lst) do not require a reinstallation of the boot manager. When the system is booted, GRUB reloads the menu file with the valid paths and partition data of the kernel or the initial RAM disk (initrd) and locates these files.

The actual configuration of GRUB is based on three files that are described below:

### /boot/grub/menu.lst

This file contains all information about partitions or operating systems that can be booted with GRUB. Without this information, the GRUB command line prompts the user for how to proceed (see Section ["Editing](#page-151-0) Menu Entries during the Boot [Procedure"](#page-151-0) (page 138) for details).

### /boot/grub/device.map

This file translates device names from the GRUB and BIOS notation to Linux device names.

### /etc/grub.conf

This file contains the commands, parameters, and options the GRUB shell needs for installing the boot loader correctly.

GRUB can be controlled in various ways. Boot entries from an existing configuration can be selected from the graphical menu (splash screen). The configuration is loaded from the file menu. 1st.

In GRUB, all boot parameters can be changed prior to booting. For example, errors made when editing the menu file can be corrected in this way. Boot commands can also be entered interactively at a kind of input prompt (see Section ["Editing](#page-151-0) Menu Entries during the Boot [Procedure"](#page-151-0) (page 138)). GRUB offers the possibility of determining the location of the kernel and the initrd prior to booting. In this way, you can even boot an installed operating system for which no entry exists in the boot loader configuration.

GRUB actually exists in two versions: as a boot loader and as a normal Linux program in /usr/sbin/grub. This program is referred to as the *GRUB shell*. It provides an emulation of GRUB in the installed system and can be used to install GRUB or test new settings before applying them. The functionality to install GRUB as the boot loader on a hard disk or floppy disk is integrated in GRUB in the form of the commands install and setup. This is available in the GRUB shell when Linux is loaded.

## **9.2.1 The GRUB Boot Menu**

The graphical splash screen with the boot menu is based on the GRUB configuration file /boot/grub/menu.lst, which contains all information about all partitions or operating systems that can be booted by the menu.

Every time the system is booted, GRUB loads the menu file from the file system. For this reason, GRUB does not need to be reinstalled after every change to the file. Use the YaST boot loader to modify the GRUB configuration as described in [Section](#page-154-0) 9.3, ["Configuring](#page-154-0) the Boot Loader with YaST" (page 141).

The menu file contains commands. The syntax is very simple. Every line contains a command followed by optional parameters separated by spaces like in the shell. For historical reasons, some commands permit an  $=$  in front of the first parameter. Comments are introduced by a hash (#).

To identify the menu items in the menu overview, set a title for every entry. The text (including any spaces) following the keyword  $\text{title}$  is displayed as a selectable option in the menu. All commands up to the next  $\text{title}$  are executed when this menu item is selected.

The simplest case is the redirection to boot loaders of other operating systems. The command is chainloader and the argument is usually the boot block of another partition, in GRUB block notation. For example:

chainloader (hd0,3)+1

The device names in GRUB are explained in Section "Naming [Conventions](#page-148-0) for Hard Disks and [Partitions"](#page-148-0) (page 135). This example specifies the first block of the fourth partition of the first hard disk.

Use the command kernel to specify a kernel image. The first argument is the path to the kernel image in a partition. The other arguments are passed to the kernel on its command line.

If the kernel does not have built-in drivers for access to the root partition or a recent Linux system with advanced hotplug features is used, initrd must be specified with a separate GRUB command whose only argument is the path to the initrd file. Because the loading address of the initrd is written into the loaded kernel image, the command initrd must follow after the kernel command.

The command  $r \circ \circ t$  simplifies the specification of kernel and initrd files. The only argument of  $\text{root}$  is a device or a partition. This device is used for all kernel, initrd, or other file paths for which no device is explicitly specified until the next root command.

The boot command is implied at the end of every menu entry, so it does not need to be written into the menu file. However, if you use GRUB interactively for booting, you must enter the boot command at the end. The command itself has no arguments. It merely boots the loaded kernel image or the specified chain loader.

<span id="page-148-0"></span>After writing all menu entries, define one of them as the  $\det \text{Aut}$  entry. Otherwise, the first one (entry 0) is used. You can also specify a time-out in seconds after which the default entry should boot. timeout and default usually precede the menu entries. An example file is described in Section "An [Example](#page-149-0) Menu File" (page 136).

## **Naming Conventions for Hard Disks and Partitions**

The naming conventions GRUB uses for hard disks and partitions differ from those used for normal Linux devices. It more closely resembles the simple disk enumeration the BIOS does and the syntax issimilar to that used in some BSD derivatives. In GRUB, the numbering of the partitions starts with zero. This means that  $(hd0,0)$  is the first partition of the first hard disk. On a common desktop machine with a hard disk connected as primary master, the corresponding Linux device name is /dev/sda1.

The four possible primary partitions are assigned the partition numbers 0 to 3. The logical partitions are numbered from 4:

```
(hd0,0) first primary partition of the first hard disk
(hd0,1) second primary partition
(hd0,2) third primary partition
(hd0,3) fourth primary partition (usually an extended partition)
(hd0,4) first logical partition
(hd0,5) second logical partition
```
Being dependent on BIOS devices, GRUB does not distinguish between IDE, SATA, SCSI, and hardware RAID devices. All hard disks recognized by the BIOS or other controllers are numbered according to the boot sequence preset in the BIOS.

Unfortunately, it is often not possible to map the Linux device names to BIOS device names exactly. It generates this mapping with the help of an algorithm and saves it to the file device.map, which can be edited if necessary. Information about the file device.map is available in Section 9.2.2, "The File [device.map"](#page-151-1) (page 138).

A complete GRUB path consists of a device name written in parentheses and the path to the file in the file system in the specified partition. The path begins with a slash. For example, the bootable kernel could be specified as follows on a system with a single IDE hard disk containing Linux in its first partition:

<span id="page-149-0"></span>(hd0,0)/boot/vmlinuz

### **An Example Menu File**

The following example shows the structure of a GRUB menu file. The example installation has a Linux boot partition under  $/$  dev $/$ sda5, a root partition under  $/$  dev $/$ sda7, and a Windows installation under /dev/sda1.

```
gfxmenu (hd0,4)/boot/message
color white/blue black/light-gray
default 0
timeout 8
title linux
   root (hd0,4)
   kernel /boot/vmlinuz root=/dev/sda7 vga=791 resume=/dev/sda9
   initrd /boot/initrd
title windows
  rootnoverify (hd0,4)
   chainloader(hd0,0)+1
title floppy
   rootnoverify (hd0,4)
    chainloader(fd0)+1
title failsafe
    root (hd0,4)
   kernel /boot/vmlinuz.shipped root=/dev/sda7 ide=nodma \
    apm=off acpi=off vga=normal nosmp maxcpus=0 3 noresume
    initrd /boot/initrd.shipped
```
The first block defines the configuration of the splash screen:

### gfxmenu (hd0,4)/message

The background image message is located in the top directory of the  $/$ dev/ sda5 partition.

### color white/blue black/light-gray

Color scheme: white (foreground), blue (background), black (selection), and light gray (background of the selection). The color scheme has no effect on the splash

screen, only on the customizable GRUB menu that you can access by exiting the splash screen with Esc.

default 0

The first menu entry title linux is the one to boot by default.

### timeout 8

After eight seconds without any user input, GRUB automatically boots the default entry. To deactivate automatic boot, delete the timeout line. If you set timeout 0, GRUB boots the default entry immediately.

The second and largest block lists the various bootable operating systems. The sections for the individual operating systems are introduced by  $\text{title.}$ 

- The first entry (title linux) is responsible for booting openSUSE. The kernel (vmlinuz) is located in the first logical partition (the boot partition) of the first hard disk. Kernel parameters, such as the root partition and VGA mode, are appended here. The root partition is specified according to the Linux naming convention  $(\text{dev}/\text{sd}a7)$ , because this information is read by the kernel and has nothing to do with GRUB. The initrd is also located in the first logical partition of the first hard disk.
- The second entry is responsible for loading Windows. Windows is booted from the first partition of the first hard disk (hd0,0). The command chainloader  $+1$ causes GRUB to read and execute the first sector of the specified partition.
- The next entry enables booting from floppy disk without modifying the BIOS settings.
- The boot option failsafe starts Linux with a selection of kernel parameters that enables Linux to boot even on problematic systems.

The menu file can be changed whenever necessary. GRUB then uses the modified settings during the next boot. Edit the file permanently using YaST or an editor of your choice. Alternatively, make temporary changes interactively using the edit function of GRUB. See Section "Editing Menu Entries during the Boot [Procedure"](#page-151-0) (page 138).

## <span id="page-151-0"></span>**Editing Menu Entries during the Boot Procedure**

In the graphical boot menu, select the operating system to boot with the arrow keys. If you select a Linux system, you can enter additional boot parameters at the boot prompt. To edit individual menu entries directly, press Esc to exit the splash screen and get to the GRUB text-based menu then press E. Changes made in this way only apply to the current boot and are not adopted permanently.

### **IMPORTANT: Keyboard Layout during the Boot Procedure**

The US keyboard layout is the only one available when booting.

Editing menu entries facilitates the repair of a defective system that can no longer be booted, because the faulty configuration file of the boot loader can be circumvented by manually entering parameters. Manually entering parameters during the boot procedure is also useful for testing new settings without impairing the native system.

After activating the editing mode, use the arrow keys to select the menu entry of the configuration to edit. To make the configuration editable, press E again. In this way, edit incorrect partitions or path specifications before they have a negative effect on the boot process. Press Enter to exit the editing mode and return to the menu. Then press B to boot this entry. Further possible actions are displayed in the help text at the bottom.

To enter changed boot options permanently and pass them to the kernel, open the file menu.lst asthe user root and append the respective kernel parametersto the existing line, separated by spaces:

```
title linux
   root(hd0,0)
   kernel /vmlinuz root=/dev/sda3 additional parameter
    initrd /initrd
```
<span id="page-151-1"></span>GRUB automatically adopts the new parameters the next time the system is booted. Alternatively, this change can also be made with the YaST boot loader module. Append the new parameters to the existing line, separated by spaces.

## **9.2.2 The File device.map**

The file device.map maps GRUB and BIOS device names to Linux device names. In a mixed system containing IDE and SCSI hard disks, GRUB must try to determine the boot sequence by a special procedure, because GRUB may not have access to the BIOS information on the boot sequence. GRUB saves the result of this analysis in the file /boot/grub/device.map. For a system on which the boot sequence in the BIOS is set to IDE before SCSI, the file device.map could appear as follows:

(fd0) /dev/fd0 (hd0) /dev/sda (hd1) /dev/sdb

Because the order of IDE, SCSI, and other hard disks depends on various factors and Linux is not able to identify the mapping, the sequence in the file  $device$ . map can be set manually. If you encounter problems when booting, check if the sequence in this file corresponds to the sequence in the BIOS and use the GRUB prompt to modify it temporarily if necessary. After the Linux system has booted, the file  $device$ . map can be edited permanently with the YaST boot loader module or an editor of your choice.

After manually changing device.map, execute the following command to reinstall GRUB. This command causes the file device . map to be reloaded and the commands listed in grub.conf to be executed:

```
grub --batch < /etc/grub.conf
```
## **9.2.3 The File /etc/grub.conf**

The third most important GRUB configuration file after menu.  $\text{1st}$  and device. map is  $/etc/grub$ . conf. This file contains the commands, parameters, and options the GRUB shell needs for installing the boot loader correctly:

```
root (hd0,4)
   install /grub/stage1 (hd0,3) /grub/stage2 0x8000 (hd0,4)/grub/menu.lst
   quit
```
Meaning of the individual entries:

root (hd0,4)

This command tells GRUB to apply the following commands to the first logical partition of the first hard disk (the location of the boot files).

install parameter

The command grub should be run with the parameter install. stage1 of the boot loader should be installed in the the extended partition container

 $(\text{qrub/stage1}$  (hd0, 3)). This is a slightly esoteric configuration, but it is known to work in many cases. stage2 should be loaded to the memory address 0x8000 (/grub/stage2 0x8000). The last entry  $((hd0,4)/qrub/menu.1st)$  tells GRUB where to look for the menu file.

## **9.2.4 Setting a Boot Password**

Even before the operating system is booted, GRUB enables accessto file systems. Users without root permissions can access files in your Linux system to which they have no access once the system is booted. To block this kind of access or prevent users from booting certain operating systems, set a boot password.

### **IMPORTANT: Boot Password and Splash Screen**

If you use a boot password for GRUB, the usual splash screen is not displayed.

As the user  $root$ , proceed as follows to set a boot password:

**1** At the root prompt, encrypt the password using grub-md5-crypt:

```
# grub-md5-crypt
Password: ****
Retype password: ****
Encrypted: $1$lS2dv/$JOYcdxIn7CJk9xShzzJVw/
```
**2** Paste the encrypted string into the global section of the file menu. Lst:

```
gfxmenu (hd0,4)/message
color white/blue black/light-gray
default 0
timeout 8
password --md5 $1$lS2dv/$JOYcdxIn7CJk9xShzzJVw/
```
Now GRUB commands can only be executed at the boot prompt after pressing P and entering the password. However, users can still boot all operating systems from the boot menu.

**3** To prevent one or several operating systems from being booted from the boot menu, add the entry lock to every section in menu.lst that should not be bootable without entering a password. For example:

```
title linux
   kernel (hd0,4)/vmlinuz root=/dev/sda7 vga=791
```

```
 initrd (hd0,4)/initrd
 lock
```
After rebooting the system and selecting the Linux entry from the boot menu, the following error message is displayed:

Error 32: Must be authenticated

Press Enter to enter the menu. Then press P to get a password prompt. After entering the password and pressing Enter, the selected operating system (Linux in this case) should boot.

# <span id="page-154-0"></span>**9.3 Configuring the Boot Loader with YaST**

<span id="page-154-1"></span>The easiest way to configure the boot loader in your openSUSE system is to use the YaST module. In the YaST Control Center, select *System* > *Boot Loader*. As in [Fig](#page-154-1)ure 9.1, "Boot Loader [Settings"](#page-154-1) (page 141), this shows the current boot loader configuration of your system and allows you to make changes.

*Figure 9.1 Boot Loader Settings*

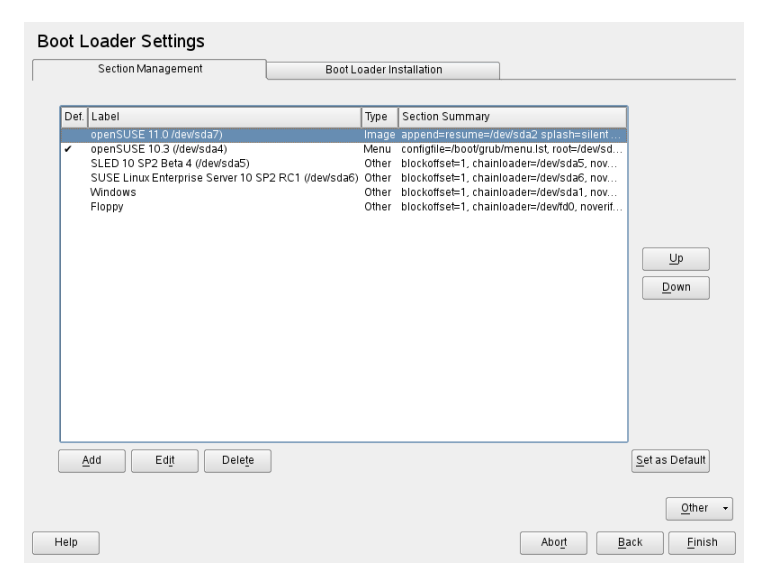

Use the *Section Management* tab to edit, change, and delete boot loader sections for the individual operating systems. To add an option, click *Add*. To change the value of an existing option, select it with the mouse and click *Edit*. To remove an existing entry, select it and click *Delete*. If you are not familiar with boot loader options, read [Sec](#page-145-0)tion 9.2, ["Booting](#page-145-0) with GRUB" (page 132) first.

Use the *Boot Loader Installation* tab to view and change settings related to type, location, and advanced loader settings.

Access advanced configuration options from the drop-down menu that opens after you click on *Other*. The build-in editor lets you change the GRUB configuration files (see Section 9.2, ["Booting](#page-145-0) with GRUB" (page 132) for details). You can also delete the existing configuration and *Start from Scratch* or let YaST *Propose a New Configuration*. It is also possible to write the configuration to disk or reread the configuration from the disk. To restore the original Master Boot Record that was saved during the installation, choose *Restore MBR of Hard Disk*.

## **9.3.1 Boot Loader Type**

Set the boot loader type in *Boot Loader Installation*. The default boot loader in open-SUSE is GRUB. To use LILO, proceed as follows:

*Procedure 9.1 Changing the Boot Loader Type*

- **1** Select the *Boot Loader Installation* tab.
- **2** For *Boot Loader*, select *LILO*.
- **3** In the dialog box that opens, select one of the following actions:

Propose New Configuration Have YaST propose a new configuration.

Convert Current Configuration

Have YaST convert the current configuration. When converting the configuration, some settings may be lost.

Start New Configuration from Scratch Write a custom configuration. This action is not available during the installation of openSUSE.

Read Configuration Saved on Disk

Load your own  $/etc/lilo.comf$ . This action is not available during the installation of openSUSE.

- **4** Click *OK* to save the changes
- **5** Click *Finish* in the main dialog to apply the changes.

During the conversion, the old GRUB configuration is saved to disk. To use it, simply change the boot loader type back to GRUB and choose *Restore Configuration Saved before Conversion*. This action is available only on an installed system.

### **NOTE: Custom Boot Loader**

To use a boot loader other than GRUB or LILO, select *Do Not Install Any Boot Loader*. Read the documentation of your boot loader carefully before choosing this option.

## **9.3.2 Boot Loader Location**

To change the location of the boot loader, follow these steps:

### *Procedure 9.2 Changing the Boot Loader Location*

**1** Select the *Boot Loader Installation* tab then select one of the following options for *Boot Loader Location*:

Boot from Boot Partition The boot sector of the /boot partition.

Boot from Extended Partition This installs the boot loader in the extended partition container.

Boot from Master Boot Record This installs the boot loader in the MBR of the first disk (according to the boot sequence preset in the BIOS).

Boot from Root Partition This installs the boot loader in the boot sector of the // partition. Custom Boot Partition

Use this option to specify the location of the boot loader manually.

**2** Click *Finish* to apply your changes.

## **9.3.3 Default System**

To change the system that is booted by default, proceed as follows:

*Procedure 9.3 Setting the Default System*

- **1** Open the *Section Management* tab.
- **2** Select the desired entry from the list.
- **3** Click *Set as Default*.
- **4** Click *Finish* to activate these changes.

## **9.3.4 Boot Loader Time-Out**

The boot loader does not boot the default system immediately. During the time-out, you can select the system to boot or write some kernel parameters. To set the boot loader time-out, proceed as follows:

*Procedure 9.4 Changing the Boot Loader Time-Out*

- **1** Open the *Boot Loader Installation* tab.
- **2** Click *Boot Loader Options*.
- **3** Change the value of *Timeout in Seconds* by typing in a new value, clicking the appropriate arrow key with your mouse, or by using the arrow keys on the keyboard.
- **4** Click *OK*.
- **5** Click *Finish* to save the changes.

## **9.3.5 Security Settings**

Using this YaST module, you can also set a password to protect booting. This gives you an additional level of security.

*Procedure 9.5 Setting a Boot Loader Password*

- **1** Open the *Boot Loader Installation* tab.
- **2** Click *Boot Loader Options*.
- **3** Set your password in *Password for the Menu Interface*.
- **4** Click *OK*.
- **5** Click *Finish* to save the changes.

# **9.4 Uninstalling the Linux Boot Loader**

YaST can be used to uninstall the Linux boot loader and restore the MBR to the state it had prior to the installation of Linux. During the installation, YaST automatically creates a backup copy of the original MBR and restores it on request.

To uninstall GRUB, start the YaST boot loader module (*System* > *Boot Loader*). Select *Other* > *Restore MBR of Hard Disk* and confirm with *Yes, Rewrite*.

# **9.5 Creating Boot CDs**

If problems occur booting your system using a boot manager or if the boot manager cannot be installed on the MBR of your hard disk or a floppy disk, it is also possible to create a bootable CD with all the necessary start-up files for Linux. This requires a CD writer installed in your system.

Creating a bootable CD-ROM with GRUB merely requires a special form of *stage2* called stage2\_eltorito and, optionally, a customized menu.lst. The classic files stage1 and stage2 are not required.

### *Procedure 9.6 Creating Boot CDs*

- **1** Change into a directory in which to create the ISO image, for example: cd /tmp
- **2** Create a subdirectory for GRUB:

```
mkdir -p iso/boot/grub
```
**3** Copy the kernel, the files stage2 eltorito, initrd, menu.lst, and message to iso/boot/:

```
cp /boot/vmlinuz iso/boot/
cp /boot/initrd iso/boot/
cp /boot/message iso/boot/
cp /usr/lib/grub/stage2_eltorito iso/boot/grub
cp /boot/grub/menu.lst iso/boot/grub
```
**4** Adjust the path entries in iso/boot/grub/menu.lst to make them point to a CD-ROM device. Do this by replacing the device name of the hard disks, listed in the format (hd*x*, y), in the pathnames with the device name of the CD-ROM drive, which is  $(cd)$ . You may also need to adjust the paths to the kernel and the initrd—they need to point to /boot/vmlinuz and /boot/ initrd, respectively. After having made the adjustments, menu.lst should look similar to the following example:

```
timeout 8
default 0
gfxmenu (cd)/boot/message
title Linux
   root (cd)
   kernel /boot/vmlinuz root=/dev/sda5 vga=794 resume=/dev/sda1 \
    splash=verbose showopts
    initrd /boot/initrd
```
Use splash=silent instead of splash=verbose to prevent the boot messages from appearing during the boot procedure.

**5** Create the ISO image with the following command:

```
mkisofs -R -b iso/boot/grub/stage2_eltorito -no-emul-boot \
-boot-load-size 4 -boot-info-table -o grub.iso /tmp/iso
```
**6** Write the resulting file grub. iso to a CD using your preferred utility. Do not burn the ISO image as data file, but use the option for burning a CD image in your burning utility.

## **9.6 The Graphical SUSE Screen**

The graphical SUSE screen is displayed on the first console if the option vga=*value* is used as a kernel parameter. If you install using YaST, this option is automatically activated in accordance with the selected resolution and the graphics card. There are three ways to disable the SUSE screen, if desired:

Disabling the SUSE Screen When Necessary

Enter the command echo  $0$  >/proc/splash on the command line to disable the graphical screen. To activate it again, enter  $\epsilon$ cho 1 >/proc/splash.

Disabling the SUSE screen by default.

Add the kernel parameter  $splash=0$  to your boot loader configuration. [Chapter](#page-144-0) 9, *The Boot [Loader](#page-144-0)*(page 131) provides more information about this. However, if you prefer the text mode, which was the default in earlier versions, set vga=normal.

Completely Disabling the SUSE Screen

Compile a new kernel and disable the option *Use splash screen instead of boot logo* in *framebuffer support*.

### **TIP**

Disabling framebuffer support in the kernel automatically disables the splash screen as well. SUSE cannot provide any support for your system if you run it with a custom kernel.

## **9.7 Troubleshooting**

This section lists some of the problems frequently encountered when booting with GRUB and a short description of possible solutions. Some of the problems are covered in articles in the Support Database at <http://en.opensuse.org/SDB:SDB>.Use the search dialog to search for keywords like *GRUB*, *boot*, and *boot loader*.

### GRUB and XFS

XFS leaves no room for stage1 in the partition boot block. Therefore, do not specify an XFS partition as the location of the boot loader. This problem can be solved by creating a separate boot partition that is not formatted with XFS.

### GRUB Reports GRUB Geom Error

GRUB checks the geometry of connected hard disks when the system is booted. Sometimes, the BIOS returnsinconsistent information and GRUB reports a GRUB Geom Error. If this is the case, use LILO or update the BIOS. Detailed information about the installation, configuration, and maintenance of LILO is available in the Support Database under the keyword LILO.

GRUB also returns this error message if Linux was installed on an additional hard disk that is not registered in the BIOS. *stage1* of the boot loader is found and loaded correctly, but *stage2* is not found. This problem can be remedied by registering the new hard disk in the BIOS.

System Containing IDE and SCSI Hard Disks Does Not Boot

During the installation, YaST may have incorrectly determined the boot sequence of the hard disks. For example, GRUB may regard the IDE disk as hd0 and the SCSI disk as hd1, although the bootsequence in the BIOS isreversed (SCSI *before* IDE).

In this case, correct the hard disks during the boot process with the help of the GRUB command line. After the system has booted, edit  $device$ . map to apply the new mapping permanently. Then check the GRUB device names in the files /boot/grub/menu.lst and /boot/grub/device.map and reinstall the boot loader with the following command:

```
grub --batch < /etc/grub.conf
```
Booting Windows from the Second Hard Disk

Some operating systems, such as Windows, can only boot from the first hard disk. If such an operating system is installed on a hard disk other than the first hard disk, you can effect a logical change for the respective menu entry.

```
...
title windows
   map (hd0) (hd1)
   map (hd1) (hd0)
   chainloader(hd1,0)+1
...
```
In this example, Windows is started from the second hard disk. For this purpose, the logical order of the hard disks is changed with map. This change does not affect the logic within the GRUB menu file. Therefore, the second hard disk must be specified for chainloader.

# **9.8 For More Information**

Extensive information about GRUB is available at [http://www.gnu.org/](http://www.gnu.org/software/grub/) [software/grub/](http://www.gnu.org/software/grub/). Also refer to the grub info page. You can also search for the keyword "SDB:GRUB" in the Support Database at <http://www.opensuse.org/> to get information about special issues.

# **Special System Features 10**

This chapter starts with information about various software packages, the virtual consoles, and the keyboard layout. We talk about software components like bash, cron, and logrotate, because they were changed or enhanced during the last release cycles. Even if they are small or considered of minor importance, users may want to change their default behavior, because these components are often closely coupled with the system. The chapter is finished by a section about language and country-specific settings (I18N and L10N).

# **10.1 Information about Special Software Packages**

The programs bash, cron, logrotate, locate, ulimit, and free, and the file resolv.conf are very important for system administrators and many users. Man pages and info pages are two useful sources of information about commands, but both are not always available. GNU Emacs is a popular and very configurable text editor.

## **10.1.1 The bash Package and /etc/profile**

Bash is the default system shell. When used as a login shell, it reads several initialization files. Bash processes them in the order they appear in this list:

- 1. /etc/profile
- 2. ~/.profile
- 3. /etc/bash.bashrc
- $4 \sim$ /.bashrc

Make custom settings in  $\sim/$ .  $\text{profit} = \text{or } \sim/$ . bashrc. To ensure the correct processing of these files, it is necessary to copy the basic settings from  $/etc/ske1/$ .profile or /etc/skel/.bashrc into the home directory of the user. It is recommended to copy the settings from  $/etc/sk\geq 1$  after an update. Execute the following shell commands to prevent the loss of personal adjustments:

```
mv ~/.bashrc ~/.bashrc.old
cp /etc/skel/.bashrc ~/.bashrc
mv ~/.profile ~/.profile.old
cp /etc/skel/.profile ~/.profile
```
Then copy personal adjustments back from the  $\star$  .  $\circ$  1d files.

## **10.1.2 The cron Package**

If you want to run commandsregularly and automatically in the background at predefined times, cron is the tool to use. cron is driven by specially formatted time tables. Some of of them come with the system and users can write their own tables if needed.

<span id="page-165-0"></span>The cron tables are located in /var/spool/cron/tabs. /etc/crontab serves as a systemwide cron table. Enter the username to run the command directly after the time table and before the command. In Example 10.1, "Entry in [/etc/crontab"](#page-165-0) (page 152), root is entered. Package-specific tables, located in /etc/cron.d, have the same format. See the cron man page (man cron).

### *Example 10.1 Entry in /etc/crontab*

 $1-59/5$  \* \* \* \* root test -x /usr/sbin/atrun && /usr/sbin/atrun

You cannot edit /etc/crontab by calling the command crontab  $-e$ . This file must be loaded directly into an editor, modified, then saved.

A number of packages install shell scripts to the directories  $/etc/cron$ .hourly, /etc/cron.daily, /etc/cron.weekly, and /etc/cron.monthly, whose execution is controlled by /usr/lib/cron/run-crons. /usr/lib/cron/ run-crons is run every 15 minutes from the main table (/etc/crontab). This guarantees that processes that may have been neglected can be run at the proper time.

To run the hourly, daily, or other periodic maintenance scripts at custom times, remove the time stamp files regularly using  $/etc/crontab$  entries (see [Example](#page-166-0) 10.2, ["/etc/crontab:](#page-166-0) Remove Time Stamp Files" (page 153), which removes the hourly one before every full hour, the  $d$  a  $\pm 1$  y one once a day at 2:14 a.m., etc.).

### <span id="page-166-0"></span>*Example 10.2 /etc/crontab: Remove Time Stamp Files*

```
59 * * * * root rm -f /var/spool/cron/lastrun/cron.hourly
14 2 * * * root rm -f /var/spool/cron/lastrun/cron.daily
29 2 * * 6 root rm -f /var/spool/cron/lastrun/cron.weekly
44 2 1 * * root rm -f /var/spool/cron/lastrun/cron.monthly
```
Alternatively, set DAILY\_TIME in /etc/sysconfig/cron to the time at which cron.daily should start. The setting of MAX\_NOT\_RUN ensures that the daily jobs get triggered to run, even if the user did not turn on the computer at the specified DAILY TIME for a longer period of time. The maximum value of MAX\_NOT\_RUN is 14 days.

The daily system maintenance jobs are distributed to various scripts for reasons of clarity. They are contained in the package aaa\_base. /etc/cron.daily contains, for example, the components suse.de-backup-rpmdb, suse.de-clean-tmp, or suse.de-cron-local.

## **10.1.3 Log Files: Package logrotate**

There are a number of system services (*daemons*) that, along with the kernel itself, regularly record the system status and specific events to log files. This way, the administrator can regularly check the status of the system at a certain point in time, recognize errors or faulty functions, and troubleshoot them with pinpoint precision. These log files are normally stored in  $\sqrt{var}/\log$  as specified by FHS and grow on a daily basis. The logrotate package helps control the growth of these files.

Configure logrotate with the file  $/etc/loq\n$ rotate.conf. In particular, the include specification primarily configures the additional files to read. Programs that produce log files install individual configuration files in  $/etc/$ logrotate.d. For

example, such files ship with the packages, e.g. apache2 (/etc/logrotate.d/ apache2) and syslogd (/etc/logrotate.d/syslog).

### *Example 10.3 Example for /etc/logrotate.conf*

```
# see "man logrotate" for details
# rotate log files weekly
weekly
# keep 4 weeks worth of backlogs
rotate 4
# create new (empty) log files after rotating old ones
create
# uncomment this if you want your log files compressed
#compress
# RPM packages drop log rotation information into this directory
include /etc/logrotate.d
# no packages own lastlog or wtmp - we'll rotate them here
#/var/log/wtmp {
# monthly
# create 0664 root utmp
# rotate 1
#}
# system-specific logs may be also be configured here.
```
logrotate is controlled through cron and is called daily by  $/etc/cc$  on.daily/ logrotate.

### **IMPORTANT**

The create option reads all settings made by the administrator in  $/etc/$ permissions\*. Ensure that no conflicts arise from any personal modifications.

## **10.1.4 The locate Command**

locate, a command for quickly finding files, is not included in the standard scope of installed software. If desired, install the package findutils-locate. The updatedb processisstarted automatically every night or about 15 minutes after booting the system.

## **10.1.5 The ulimit Command**

With the ulimit (*user limits*) command, it is possible to set limits for the use of system resources and to have these displayed. ulimit is especially useful for limiting the memory available for applications. With this, an application can be prevented from using too much memory on its own, which could bring the system to a standstill.

<span id="page-168-0"></span>ulimit can be used with various options. To limit memory usage, use the options listed in Table 10.1, "ulimit: Setting [Resources](#page-168-0) for the User" (page 155).

| $-m$ | The maximum resident set size                               |
|------|-------------------------------------------------------------|
| $-V$ | The maximum amount of virtual memory available to the shell |
| $-S$ | The maximum size of the stack                               |
| $-c$ | The maximum size of core files created                      |
| -a   | All current limits are reported                             |

*Table 10.1 ulimit: Setting Resources for the User*

Systemwide entries can be made in /etc/profile. There, enable creation of core files, needed by programmers for *debugging*. A normal user cannot increase the values specified in  $/etc/protile$  by the system administrator, but can make special entries in ~/.bashrc.

### *Example 10.4 ulimit: Settings in ~/.bashrc*

```
# Limits maximum resident set size (physical memory):
ulimit -m 98304
# Limits of virtual memory:
ulimit -v 98304
```
Memory amounts must be specified in KB. For more detailed information, see man bash.

### **IMPORTANT**

Not all shells support  $\text{ulimit}$  directives. PAM (for instance,  $\text{pam\_limits}$ ) offers comprehensive adjustment possibilities if you depend on encompassing settings for these restrictions.

## **10.1.6 The free Command**

The free command is somewhat misleading if your goal is to find out how much RAM is currently being used. That information can be found in  $/$ proc $/$ meminfo. These days, users with access to a modern operating system, such as Linux, should not really need to worry much about memory. The concept of *available RAM* dates back to before the days of unified memory management. The slogan *free memory is bad memory* applies well to Linux. As a result, Linux has always made the effort to balance out caches without actually allowing free or unused memory.

Basically, the kernel does not have direct knowledge of any applications or user data. Instead, it manages applications and user data in a *page cache*. If memory runs short, parts of it are written to the swap partition or to files, from which they can initially be read with the help of the mmap command (see man mmap).

The kernel also contains other caches, such as the *slab cache*, where the caches used for network access are stored. This may explain differences between the counters in /proc/meminfo. Most, but not all of them, can be accessed via /proc/slabinfo.

## **10.1.7 The /etc/resolv.conf File**

Domain name resolution is handled through the file /etc/resolv.conf. Refer to Chapter 16, *The [Domain](#page-272-0) Name System* (page 259).

This file is updated by the script /sbin/modify\_resolvconf exclusively, with no other program having permission to modify /etc/resolv.conf directly. Enforcing this rule is the only way to guarantee that the system's network configuration and the relevant files are kept in a consistent state.

## **10.1.8 Man Pages and Info Pages**

For some GNU applications (such as tar), the man pages are no longer maintained. For these commands, use the  $-\text{help}$  option to get a quick overview of the info pages, which provide more in-depth instructions. Info is GNU's hypertext system. Read an introduction to this system by entering  $\inf$  o info. Info pages can be viewed with Emacs by entering emacs  $-f$  info or directly in a console with info. You can also use tkinfo, xinfo, or the help system to view info pages.

## **10.1.9 Settings for GNU Emacs**

GNU Emacs is a complex work environment. The following sections cover the configuration files processed when GNU Emacs is started. More information is available at <http://www.gnu.org/software/emacs/>.

On start-up, Emacs reads several files containing the settings of the user, system administrator, and distributor for customization or preconfiguration. The initialization file  $\sim$  / . emacs is installed to the home directories of the individual users from  $/etc/ske1$ . . emacs, in turn, reads the file  $/etc/skel/$ .  $qu-$ emacs. To customize the program, copy .gnu-emacs to the home directory (with cp /etc/skel/.gnu-emacs  $\sim$ /.gnu-emacs) and make the desired settings there.

.gnu-emacs defines the file  $\sim$  /.gnu-emacs-custom as custom-file. If users make settings with the customize options in Emacs, the settings are saved to  $\sim$  / .gnu-emacs-custom.

With openSUSE, the emacs package installs the file site-start.el in the directory /usr/share/emacs/site-lisp. The file site-start.el isloaded before the initialization file  $\sim$ /. emacs. Among other things, site-start. elemsures that special configuration files distributed with Emacs add-on packages, such as  $p\sin\theta$ , are loaded automatically. Configuration files of this type are located in  $/\text{usr}/\text{share}/$ emacs/site-lisp, too, and always begin with suse-start-. The local system administrator can specify systemwide settings in  $default.el.$ 

More information about these files is available in the Emacs info file under *Init File*: <info:/emacs/InitFile>. Information about how to disable loading these files (if necessary) is also provided at this location.

The components of Emacs are divided into several packages:

- The base package emacs.
- emacs-x11 (usually installed): the program *with* X11 support.
- emacs-nox: the program *without* X11 support.
- emacs-info: online documentation in info format.
- emacs-el: the uncompiled library files in Emacs Lisp. These are not required at runtime.
- Numerous add-on packages can be installed if needed: emacs-auctex (for La-TeX), psgml (for SGML and XML), gnuserv (for client and server operation), and others.

# **10.2 Virtual Consoles**

Linux is a multiuser and multitasking system. The advantages of these features can be appreciated even on a stand-alone PC system. In text mode, there are six virtual consoles available. Switch between them using  $Alt + F1$  to  $Alt + F6$ . The seventh console is reserved for X and the tenth console shows kernel messages. More or fewer consoles can be assigned by modifying the file /etc/inittab.

To switch to a console from X without shutting it down, use  $Ctrl + Alt + F1$  to  $Ctrl +$ Alt + F6. To return to X, press Alt + F7.

# **10.3 Keyboard Mapping**

To standardize the keyboard mapping of programs, changes were made to the following files:

```
/etc/inputrc 
/etc/X11/Xmodmap 
/etc/skel/.Xmodmap 
/etc/skel/.exrc
/etc/skel/.less 
/etc/skel/.lesskey 
/etc/csh.cshrc
```
/etc/termcap /usr/lib/terminfo/x/xterm /usr/share/X11/app-defaults/XTerm /usr/share/emacs/*VERSION*/site-lisp/term/\*.el

These changes only affect applications that use terminfo entries or whose configuration files are changed directly  $(v_i, \text{less}, \text{etc.})$ . Applications not shipped with the system should be adapted to these defaults.

Under X, the compose key (multikey) can be accessed using  $Ctrl + Shift (right)$ . Also see the corresponding entry in /etc/X11/Xmodmap.

Further settings are possible using the X Keyboard Extension (XKB). This extension is also used by the desktop environments GNOME (gswitchit) and KDE (kxkb).

### **TIP: For More Information**

Information about XKB is available in  $/etc/X11/xkb/README$  and the documents listed there.

Detailed information about the input of Chinese, Japanese, and Korean (CJK) is available at Mike Fabian's page: [http://www.suse.de/~mfabian/](http://www.suse.de/~mfabian/suse-cjk/input.html) [suse-cjk/input.html](http://www.suse.de/~mfabian/suse-cjk/input.html).

# **10.4 Language and Country-Specific Settings**

The system is, to a very large extent, internationalized and can be modified for local needs in a flexible manner. In other words, internationalization (*I18N*) allows specific localizations (*L10N*). The abbreviations I18N and L10N are derived from the first and last letters of the words and, in between, the number of letters omitted.

Settings are made with LC variables defined in the file  $/etc/system$ language. This refers not only to *native language support*, but also to the categories *Messages*(Language), *Character Set*, *Sort Order*, *Time and Date*, *Numbers*, and *Money*. Each of these categories can be defined directly with its own variable or indirectly with a master variable in the file language (see the locale man page).

RC\_LC\_MESSAGES, RC\_LC\_CTYPE, RC\_LC\_COLLATE, RC\_LC\_TIME,

RC\_LC\_NUMERIC, RC\_LC\_MONETARY

These variables are passed to the shell without the RC\_ prefix and represent the listed categories. The shell profiles concerned are listed below. The current setting can be shown with the command locale.

RC\_LC\_ALL

This variable, if set, overwrites the values of the variables already mentioned.

RC\_LANG

If none of the previous variables are set, this is the fallback. By default, only RC<sub>LANG</sub> is set. This makes it easier for users to enter their own values.

```
ROOT_USES_LANG
```
A yes or no variable. If it is set to no, root always works in the POSIX environment.

The variables can be set with the YaST sysconfig editor (see Section 8.3.1, ["Changing](#page-141-0) the System [Configuration](#page-141-0) Using the YaST sysconfig Editor" (page 128)). The value of such a variable contains the language code, country code, encoding, and modifier. The individual components are connected by special characters:

LANG=<language>[[\_<COUNTRY>].<Encoding>[@<Modifier>]]

## **10.4.1 Some Examples**

You should always set the language and country codes together. Language settings follow the standard ISO 639 available at [http://www.evertype.com/](http://www.evertype.com/standards/iso639/iso639-en.html) [standards/iso639/iso639-en.html](http://www.evertype.com/standards/iso639/iso639-en.html) and [http://www.loc.gov/](http://www.loc.gov/standards/iso639-2/) [standards/iso639-2/](http://www.loc.gov/standards/iso639-2/). Country codes are listed in ISO 3166 available at [http://](http://www.din.de/gremien/nas/nabd/iso3166ma/codlstp1/en_listp1.html) [www.din.de/gremien/nas/nabd/iso3166ma/codlstp1/en\\_listp1](http://www.din.de/gremien/nas/nabd/iso3166ma/codlstp1/en_listp1.html) [.html](http://www.din.de/gremien/nas/nabd/iso3166ma/codlstp1/en_listp1.html).

It only makes sense to set values for which usable description files can be found in /usr/lib/locale. Additional description files can be created from the files in  $\sqrt{usr/share/118n}$  using the command localedef. The description files are part of the glibc-i18ndata package. A description file for en\_US.UTF-8 (for English and United States) can be created with:

localedef -i en\_US -f UTF-8 en\_US.UTF-8

### LANG=en\_US.UTF-8

This is the default setting if American English is selected during installation. If you selected another language, that language is enabled but still with UTF-8 as the character encoding.

### LANG=en\_US.ISO-8859-1

This sets the language to English, country to United States, and the character set to ISO-8859-1. This character set does not support the Euro sign, but it can be useful sometimes for programs that have not been updated to support  $UTF-8$ . The string defining the charset  $(TSO-8859-1)$  in this case) is then evaluated by programs like Emacs.

### LANG=en\_IE@euro

The above example explicitly includes the Euro sign in a language setting. Strictly speaking, this setting is obsolete now, because UTF-8 also covers the Euro symbol. It is only useful if an application does not support UTF-8, but ISO-8859-15.

SuSE config reads the variables in  $/etc/system$  sysconfig/language and writes the necessary changes to /etc/SuSEconfig/profile and /etc/SuSEconfig/ csh.cshrc. /etc/SuSEconfig/profile is read or *sourced* by /etc/ profile. /etc/SuSEconfig/csh.cshrc is sourced by /etc/csh.cshrc. This makes the settings available systemwide.

Users can override the system defaults by editing their  $\sim/$ . bashrc accordingly. For instance, if you do not want to use the systemwide  $en$  US for program messages, include LC\_MESSAGES=es\_ES so messages are displayed in Spanish instead.

## **10.4.2 Locale Settings in ~/.i18n**

If you are not satisfied with locale system defaults, change the settings in  $\sim$  /. i 18n according to the Bash scripting syntax. Entries in  $\sim$  / . i 18n override system defaults from /etc/sysconfig/language. Use the same variable names but without the RC\_ namespace prefixes, for example, use LANG instead of RC\_LANG:

```
LANG=cs_CZ.UTF-8
LC_COLLATE=C
```
## **10.4.3 Settings for Language Support**

Files in the category *Messages* are, as a rule, only stored in the corresponding language directory (like  $en$ ) to have a fallback. If you set LANG to  $en$  US and the message file in /usr/share/locale/en\_US/LC\_MESSAGES does not exist, it falls back to /usr/share/locale/en/LC\_MESSAGES.

A fallback chain can also be defined, for example, for Breton to French or for Galician to Spanish to Portuguese:

```
LANGUAGE="br_FR:fr_FR"
```

```
LANGUAGE="gl_ES:es_ES:pt_PT"
```
If desired, use the Norwegian variants Nynorsk and Bokmål instead (with additional fallback to no):

```
LANG="nn_NO"
LANGUAGE="nn_NO:nb_NO:no"
or
LANG="nb_NO"
LANGUAGE="nb_NO:nn_NO:no"
```
Note that in Norwegian, LC\_TIME is also treated differently.

One problem that can arise is a separator used to delimit groups of digits not being recognized properly. This occurs if LANG is set to only a two-letter language code like de, but the definition file glibc uses is located in  $/\text{usr}/\text{share}/\text{lib}/\text{de-DE}/\text{LC}$ NUMERIC. Thus LC NUMERIC must be set to de  $DE$  to make the separator definition visible to the system.

## **10.4.4 For More Information**

• *The GNU C Library Reference Manual*, Chapter "Locales and Internationalization". It is included in glibc-info.

- Markus Kuhn, *UTF-8 and Unicode FAQ for Unix/Linux*, currently at [http://](http://www.cl.cam.ac.uk/~mgk25/unicode.html) [www.cl.cam.ac.uk/~mgk25/unicode.html](http://www.cl.cam.ac.uk/~mgk25/unicode.html).
- *Unicode-Howto*, by Bruno Haible: /usr/share/doc/howto/en/html/ Unicode-HOWTO.html.

# **11** Dynamic Kernel Device<br>Management with udev **Management with udev**

The kernel can add or remove almost any device in the running system. Changes in device state (whether a device is plugged in or removed) need to be propagated to userspace. Devices need to be configured assoon asthey are plugged in and discovered. Users of a certain device need to be informed about any state changes of this device. udev provides the needed infrastructure to dynamically maintain the device node files and symbolic links in the  $/$ dev directory, udev rules provide a way to plug external toolsinto the kernel device event processing. This enables you to customize udev device handling, for example, by adding certain scripts to execute as part of kernel device handling, or request and import additional data to evaluate during device handling.

# **11.1 The /dev Directory**

The device nodes in the  $/\text{dev}$  directory provide access to the corresponding kernel devices. With udev, the /dev directory reflects the current state of the kernel. Every kernel device has one corresponding device file. If a device is disconnected from the system, the device node is removed.

The content of the /dev directory is kept on a temporary file system and all files are created from scratch at every system start-up. Manually created or changed files intentionally do notsurvive a reboot. Static files and directoriesthatshould always be present in the  $/\text{dev}$  directory regardless of the state of the corresponding kernel device can be placed in the /lib/udev/devices directory. At system start-up, the contents of that directory is copied to the  $/\text{dev}$  directory with the same ownership and permissions as the files in /lib/udev/devices.

# **11.2 Kernel uevents and udev**

The required device information is exported by the sysfs file system. For every device the kernel has detected and initialized, a directory with the device name is created. It contains attribute files with device-specific properties.

Every time a device is added or removed, the kernel sends a uevent to notify udev of the change. The udev daemon reads and parses all provided rules from the  $/etc/$ udev/rules. $d$  \*. rules files once at start-up and keeps them in memory. If rules files are changed, added, or removed, the daemon receives an event and updates the inmemory representation of the rules. For more details on udev rules and their syntax, refer to Section 11.6, ["Influencing](#page-182-0) Kernel Device Event Handling with udev Rules" (page 169).

Every received event is matched against the set of provides rules. The rules can add or change event environment keys, request a specific name for the device node to create, add symlinks pointing to the node, or add programs to run after the device node is created. The driver core uevents are received from a kernel netlink socket.

# **11.3 Drivers, Kernel Modules, and Devices**

The kernel bus drivers probe for devices. For every detected device, the kernel creates an internal device structure and the driver core sends a uevent to the udev daemon. Bus devicesidentify themselves by a specially-formatted ID, which tells what kind of device it is. Usually these IDs consist of vendor and product ID and other subsystem-specific values. Every bus has its own scheme for these IDs, called MODALIAS. The kernel takes the device information, composes a MODALIAS ID string from it, and sends that string along with the event. For a USB mouse, it looks like this:

MODALIAS=usb:v046DpC03Ed2000dc00dsc00dp00ic03isc01ip02

Every device driver carries a list of known aliases for devices it can handle. The list is contained in the kernel module file itself. The program depmod reads the ID lists and creates the file modules.alias in the kernel's /lib/modules directory for all currently available modules. With this infrastructure, module loading is as easy as calling modprobe for every event that carries a MODALIAS key. If modprobe
\$MODALIAS is called, it matches the device alias composed for the device with the aliases provided by the modules. If a matching entry is found, that module is loaded. All this is triggered by udev and happens automatically.

### **11.4 Booting and Initial Device Setup**

All device events happening during the boot process before the udev daemon isrunning are lost, because the infrastructure to handle these events lives on the root file system and is not available at that time. To cover that loss, the kernel provides a uevent file located in the device directory of every device in the sysfs file system. By writing add to that file, the kernel resends the same event as the one lost during boot. A simple loop over all uevent files in /sys triggers all events again to create the device nodes and perform device setup.

As an example, a USB mouse present during boot may not be initialized by the early boot logic, because the driver is not available at that time. The event for the device discovery waslost and failed to find a kernel module for the device. Instead of manually searching for possibly connected devices, udev just requests all device events from the kernel after the root file system is available, so the event for the USB mouse device just runs again. Now it finds the kernel module on the mounted root file system and the USB mouse can be initialized.

From userspace, there is no visible difference between a device coldplug sequence and a device discovery during runtime. In both cases, the same rules are used to match and the same configured programs are run.

### **11.5 Monitoring the Running udev Daemon**

The program udevadm monitor can be used to visualize the driver core events and the timing of the udev event processes.

```
UEVENT[1185238505.276660] add /devices/pci0000:00/0000:00:1d.2/usb3/3-1 
(lush)UDEV [1185238505.279198] add /devices/pci0000:00/0000:00:1d.2/usb3/3-1 
(usb)
UEVENT[1185238505.279527] add 
/devices/pci0000:00/0000:00:1d.2/usb3/3-1/3-1:1.0 (usb)
```

```
UDEV [1185238505.285573] add 
/devices/pci0000:00/0000:00:1d.2/usb3/3-1/3-1:1.0 (usb)
UEVENT[1185238505.298878] add 
/devices/pci0000:00/0000:00:1d.2/usb3/3-1/3-1:1.0/input/input10 (input)
UDEV [1185238505.305026] add 
/devices/pci0000:00/0000:00:1d.2/usb3/3-1/3-1:1.0/input/input10 (input)
UEVENT[1185238505.305442] add 
/devices/pci0000:00/0000:00:1d.2/usb3/3-1/3-1:1.0/input/input10/mouse2 (input)
UEVENT[1185238505.306440] add 
/devices/pci0000:00/0000:00:1d.2/usb3/3-1/3-1:1.0/input/input10/event4 (input)
UDEV [1185238505.325384] add 
/devices/pci0000:00/0000:00:1d.2/usb3/3-1/3-1:1.0/input/input10/event4 (input)
UDEV [1185238505.342257] add 
/devices/pci0000:00/0000:00:1d.2/usb3/3-1/3-1:1.0/input/input10/mouse2 (input)
```
The UEVENT lines show the events the kernel has sent over netlink. The UDEV lines show the finished udev event handlers. The timing is printed in microseconds. The time between UEVENT and UDEV is the time udev took to process this event or the udev daemon has delayed its execution to synchronize this event with related and already running events. For example, events for hard disk partitions always wait for the main disk device event to finish, because the partition events may rely on the data the main disk event has queried from the hardware.

```
udevadm monitor --env shows the complete event environment:
```

```
ACTION=add
DEVPATH=/devices/pci0000:00/0000:00:1d.2/usb3/3-1/3-1:1.0/input/input10
SUBSYSTEM=input
SEQNUM=1181
NAME="Logitech USB-PS/2 Optical Mouse"
PHYS="usb-0000:00:1d.2-1/input0"
UNIQ=""
F.V = 7KEY=70000 0 0 0 0
REL=103MODALIAS=input:b0003v046DpC03Ee0110-e0,1,2,k110,111,112,r0,1,8,amlsfw
```
udev also sends messages to syslog. The default syslog priority that controls which messages are sent to syslog is specified in the udev configuration file  $/etc$  /udev/ udev.conf. The log priority of the running daemon can be changed with udev control log\_priority=*level/number*.

## **11.6 Influencing Kernel Device Event Handling with udev Rules**

A udev rule can match any property the kernel addsto the event itself or any information that the kernel exports to  $s$ ys fs. The rule can also request additional information from external programs. Every event is matched against all provided rules. All rules are located in the /etc/udev/rules.d directory.

Every line in the rules file contains at least one key value pair. There are two kinds of keys, match and assignment keys. If all match keys match their values, the rule is applied and the assignment keys are assigned the specified value. A matching rule may specify the name of the device node, add symlinks pointing to the node, or run a specified program as part of the event handling. If no matching rule is found, the default device node name is used to create the device node. Detailed information about the rule syntax and the provided keys to match or import data are described in the udev man page. The following example rules provide a basic introduction to udev rule syntax. The example rules are all taken from the udev default rule set that is located under /etc/udev/ rules.d/50-udev-default.rules.

#### *Example 11.1 Example udev Rules*

```
# console
KERNEL=="console", MODE="0600", OPTIONS="last_rule"
# serial devices
KERNEL=="ttyUSB*", ATTRS{product}=="[Pp]alm*Handheld*", SYMLINK+="pilot"
# printer
SUBSYSTEM=="usb", KERNEL=="lp*", NAME="usb/%k", SYMLINK+="usb%k", GROUP="lp"
# kernel firmware loader
SUBSYSTEM=="firmware", ACTION=="add", RUN+="firmware.sh"
```
The console rule consist of three keys. One match key (KERNEL), and two assign keys (MODE, OPTIONS). The KERNEL match rule searches the device list for any items of the type  $\cosh 0$  console. Only exact matches are valid and trigger this rule to be executed. The MODE key assigns special permissions to the device node, in this case, read and write permissions to the owner of this device and none else. The OPTIONS key makes this rule the last rule to be applied to any device of this type. Any later rule matching this particular device type does not have any effect.

The serial devices rule is not available in 50-udev-default.rules anymore, but it isstill worth a look. It consists of two match keys(KERNEL and ATTRS) and one assign key (SYMLINK). The KERNEL key searches for all devices of the ttyUSB type. Using the  $*$  wild card, this key matches several of these devices. The second match key, ATTRS, checks whether the product attribute file in sysfs for any ttyUSB device contains a certain string. The assign key (SYMLINK) triggersthe addition of a symbolic link to this device under  $/$  dev $/$  pilot. The operator used in this key ( $+$ =) tells udev to additionally perform this action, even if previous or later rules add other symbolic links. As this rule contains two match keys, it is only applied if both conditions are met.

The printer rule deals with USB printers and contains two match keys which must both apply to get the entire rule applied (SUBSYSTEM and KERNEL). Three assign keys deal with the naming for this device type (NAME), the creation of symbolic device links (SYMLINK), and the group membership for this device type (GROUP). Using the  $*$  wild card in the KERNEL key makes it match several  $1<sub>p</sub>$  printer devices. Substitutions are used in both the NAME and the SYMLINK keysto extend these strings by the internal device name. For example, the symlink to the first  $1p$  USB printer would read  $/$  dev/ usblp0.

The kernel firmware loader rule makes udev load additional firmware by an external helper script during runtime. The SUBSYSTEM match key searches for the firmware subsystem. The ACTION key checks whether any device belonging to the firmware subsystem has been added. The RUN+= key triggers the execution of the firmware.sh script to locate the firmware that is to be loaded.

Some general characteristics are common to all rules:

- Each rule consists of one or more key value pairs separated by a comma.
- A key's operation is determined by the operator, udev rules support several different operators.
- Each given value must be enclosed by quotation marks.
- Each line of the rules file represents one rule. If a rule is longer than just one line, use  $\setminus$  to join the different lines just as you would do in shell syntax.
- udev rules support a shell-style pattern matching for the  $\star$ , ?, and [] patterns.
- udev rules support substitutions.

### **11.6.1 Using Operators in udev Rules**

Creating keys you can choose from several different operators, depending on the type of key you want to create. Match keys will normally just be used to find a value that either matches or explicitly mismatches the search value. Match keys contain either of the following operators:

 $=$ 

Compare for equality. If the key contains a search pattern, then all results matching this pattern are valid.

 $! =$ 

Compare for non-equality. If the key contains a search pattern, then all results matching this pattern are valid.

Any of the following operators can be used with assign keys:

=

Assign a value to a key. If the key previously consisted of a list of values, the key resets and only the single value is assigned.

 $+$ 

Add a value to a key that contains a list of entries.

:=

Assign a final value. Disallow any later change (by later rules).

### **11.6.2 Using Substitutions in udev Rules**

udev rules support the use of placeholders and substitutions. Use them in a similar fashion as you would do in any other scripts. The following substitutions can be used with udev rules:

```
%r, $root
    The device directory, /dev by default
```

```
%p, $devpath
   The value of DEVPATH
```
- %k, \$kernel The value of KERNEL or the internal device name
- %n, \$number The device number
- %N, \$tempnode The temporary name of the device file
- %M, \$major The major number of the device
- %m, \$minor The minor number of the device

```
%s{attribute}, $attr{attribute}
   The value of a sysfs attribute (specified by attribute)
```

```
%E{variable}, $attr{variable}
```
The value of an environment variable (specified by *variable*)

%c, \$result

The output of PROGRAM

 $%$ 

The % character

\$\$

The  $$$  character

### **11.6.3 Using udev Match Keys**

Match keys describe conditions that must be met before a udev rule can be applied. The following match keys are available:

```
ACTION
```
The name of the event action, e.g. add or remove for a device add or remove action.

#### DEVPATH

The device path of the event device, e.g.

DEVPATH=/bus/pci/drivers/ipw3945 to search for all events related to the ipw3945 driver.

#### KERNEL

The internal (kernel) name of the event device.

#### **SUBSYSTEM**

The subsystem of the event device, e.g. SUBSYSTEM=usb for all events related to USB devices.

#### ATTR{*filename*}

sysfs attributes of the event device. To match a string contained in the vendor attribute file name, you could use  $\text{ATTR}$  (vendor) == "On [sS]tream", for example.

#### KERNELS

Let udev search the device path upwards for a matching device name.

#### **SUBSYSTEMS**

Let udev search the device path upwards for a matching device subsystem name.

#### DRIVERS

Let udev search the device path upwards for a matching device driver name.

#### ATTRS{*filename*}

Let udev search the device path upwards for a device with matching sysfs attribute values.

#### ENV{*key*}

The value of an environment variable, e.g.  $ENV$   $ID_BUS$  = " $ieee1394$  to search for all events related to the FireWire bus ID.

#### PROGRAM

Let udev execute an external program. For this key to be true, the program must return without exit code zero. The program's output is printed to stdout and available to the RESULT key.

RESULT

Match the return value/string of the last PROGRAM call. Either include this key in the same rule as the PROGRAM key or in a later one.

### **11.6.4 Using udev Assign Keys**

In contrast to the match keys described above, assign keys do not describe conditions that must be met, but assign values, names and actions to the device nodes maintained by udev.

NAME

The name of the device node to be created. Once a rule has set a node name, all other rules with a NAME key for this node are ignored.

SYMLTNK

The name of a symlink related to the node to be created. Multiple matching rules can add symlinks to be created with the device node. You can also specify multiple symlinks for one node in one rule using the space character to separate the symlink names.

```
OWNER, GROUP, MODE
```
The permissions for the new device node. Values specified here overwrite anything that has been compiled in.

```
ATTR{key}
```
Specify a value to be written to a sysfs attribute of the event device. If the  $=$  = operator is used, this key is also used to match against the value of a sysfs attribute.

ENV{*key*}

Tell udev to export a variable to the environment. If the == operator is used, this key is also used to match against an environment variable.

RUN

Tell udev to add a program to the list of programs to be executed for this device. Mind to restrict this to very short tasks to avoid blocking further events for this device.

LABEL

Add a label where a GOTO can jump to.

GOTO

Tell udev to skip a number of rules and continue with the one that carries the label referenced by the GOTO key.

#### IMPORT{*type*}

Load variables into the event environment such as the output of an external program. udev imports variables of several different types. If no type is specified, udev tries to determine the type itself based on the executable bit of the file permissions.

- program tells udev to execute an external program and import its output.
- file tells udev to import a text file.
- parent tells udev to import the stored keys from the parent device.

#### WAIT FOR SYSFS

Tells udev to wait for the specified sysfs file to be created for a certain device, e.g. WAIT\_FOR\_SYSFS="ioerr\_cnt" informs udev to wait until the ioerr\_cnt file has been created.

#### OPTIONS

There are several possible values to the OPTION key:

- last\_rule tells udev to ignore all later rules.
- ignore device tells udev to ignore this event completely.
- ignore remove tells udev to ignore all later remove event the device.
- all\_partitions tells udev to create device nodes for all available partitions on a block device.

## **11.7 Persistent Device Naming**

The dynamic device directory and the udev rules infrastructure make it possible to provide stable names for all disk devices—regardless of their order of recognition or the connection used for the device. Every appropriate block device the kernel creates is examined by tools with special knowledge about certain buses, drive types, or file

systems. Along with the dynamic kernel-provided device node name, udev maintains classes of persistent symbolic links pointing to the device:

```
/dev/disk
|-- by-id
| |-- scsi-SATA_HTS726060M9AT00_MRH453M4HWHG7B -> ../../sda
| |-- scsi-SATA_HTS726060M9AT00_MRH453M4HWHG7B-part1 -> ../../sda1
  | -- scsi-SATA HTS726060M9AT00 MRH453M4HWHG7B-part6 -> ../../sda6| |-- scsi-SATA_HTS726060M9AT00_MRH453M4HWHG7B-part7 -> ../../sda7
   | |-- usb-Generic_STORAGE_DEVICE_02773 -> ../../sdd
   \text{--} usb-Generic STORAGE DEVICE 02773-part1 -> ../../sdd1
|-- by-label
|- Photos \rightarrow ../../sdd1
   | -- SUBE10 -> . ./. ./sda7' -- \text{devel} \rightarrow ../.|-- by-path
|- | |- pci-0000:00:1f.2-scsi-0:0:0:0 \rightarrow . /./sda
| |-- pci-0000:00:1f.2-scsi-0:0:0:0-part1 -> ../../sda1
| |-- pci-0000:00:1f.2-scsi-0:0:0:0-part6 -> ../../sda6
   | |-- pci-0000:00:1f.2-scsi-0:0:0:0-part7 -> ../../sda7
  | |-- pci-0000:00:1f.2-scsi-1:0:0:0 -> ../../sr0
  | |-- usb-02773:0:0:2 -> ../../sdd
   |-- usb-02773:0:0:2-part1 -> ../../sdd1
`-- by-uuid
   |- 159a47a4-e6e6-40be-a757-a629991479ae -> ../../sda7
     |-- 3e999973-00c9-4917-9442-b7633bd95b9e -> ../../sda6
    ' = 4210 - 8F8C \rightarrow . ./.sdd1
```
### **11.8 Files used by udev**

/sys/\*

Virtual file system provided by the Linux kernel, exporting all currently known devices. This information is used by udev to create device nodes in /dev

/dev/\*

Dynamically created device nodes and static content copied at bootup from /lib/ udev/devices/\*

The following files and directories contain the crucial elements of the udev infrastructure:

/etc/udev/udev.conf Main udev configuration file

/etc/udev/rules.d/\* udev event matching rules

```
/lib/udev/devices/*
```
Static /dev content

```
/lib/udev/*
```
Helper programs called from udev rules

### **11.9 For More Information**

For more information about the udev infrastructure, refer to the following man pages:

udev

General information about udev, keys, rules, and other important configuration issues.

udevadm

udevadm can be used to control the runtime behavior of udev, request kernel events, manage the event queue, and provide simple debugging mechanisms.

udevd

Information about the udev event managing daemon.

# **Access Control Lists in Linux 12**

POSIX ACLs (access control lists) can be used as an expansion of the traditional permission concept for file system objects. With ACLs, permissions can be defined more flexibly than the traditional permission concept allows.

The term *POSIX ACL* suggests that this is a true POSIX (*portable operating system interface*) standard. The respective draft standards POSIX 1003.1e and POSIX 1003.2c have been withdrawn for several reasons. Nevertheless, ACLs as found on many systems belonging to the UNIX family are based on these drafts and the implementation of file system ACLs as described in this chapter follows these two standards as well. They can be viewed at <http://wt.xpilot.org/publications/posix.1e/>.

### **12.1 Traditional File Permissions**

Find detailed information about the traditional file permissions in the coreutils Info page, Node *File permissions*(info coreutils "File permissions"). More advanced features are the setuid, setgid, and sticky bit.

### **12.1.1 The setuid Bit**

In certain situations, the access permissions may be too restrictive. Therefore, Linux has additional settings that enable the temporary change of the current user and group identity for a specific action. For example, the passwd program normally requires root permissions to access  $/etc/p$  asswd. This file contains some important information, like the home directories of users and user and group IDs. Thus, a normal user

would not be able to change passwd, because it would be too dangerous to grant all users direct access to this file. A possible solution to this problem is the *setuid* mechanism. setuid (set user ID) is a special file attribute that instructs the system to execute programs marked accordingly under a specific user ID. Consider the passwd command:

-rwsr-xr-x 1 root shadow 80036 2004-10-02 11:08 /usr/bin/passwd

You can see the s that denotes that the setuid bit is set for the user permission. By means of the setuid bit, all users starting the passwd command execute it as root.

### **12.1.2 The setgid Bit**

The setuid bit applies to users. However, there is also an equivalent property for groups: the *setgid* bit. A program for which this bit wasset runs under the group ID under which it was saved, no matter which user starts it. Therefore, in a directory with the setgid bit, all newly created files and subdirectories are assigned to the group to which the directory belongs. Consider the following example directory:

```
drwxrws--- 2 tux archive 48 Nov 19 17:12 backup
```
You can see the s that denotes that the setgid bit is set for the group permission. The owner of the directory and members of the group archive may access this directory. Users that are not members of this group are "mapped" to the respective group. The effective group ID of all written files will be archive. For example, a backup program that runs with the group ID archive is able to access this directory even without root privileges.

### **12.1.3 The Sticky Bit**

There is also the *sticky bit*. It makes a difference whether it belongs to an executable program or a directory. If it belongs to a program, a file marked in this way is loaded to RAM to avoid needing to get it from the hard disk each time it is used. This attribute is used rarely, because modern hard disks are fast enough. If this bit is assigned to a directory, it prevents users from deleting each other's files. Typical examples include the  $/\text{tmp}$  and  $/\text{var}/\text{tmp}$  directories:

drwxrwxrwt 2 root root 1160 2002-11-19 17:15 /tmp

## **12.2 Advantages of ACLs**

Traditionally, three permission sets are defined for each file object on a Linux system. These sets include the read  $(r)$ , write  $(w)$ , and execute  $(x)$  permissions for each of three types of users—the file owner, the group, and other users. In addition to that, it is possible to set the *set user id*, the *set group id*, and the *sticky* bit. This lean concept is fully adequate for most practical cases. However, for more complex scenarios or advanced applications, system administrators formerly had to use a number of tricks to circumvent the limitations of the traditional permission concept.

ACLs can be used as an extension of the traditional file permission concept. They allow assignment of permissions to individual users or groups even if these do not correspond to the original owner or the owning group. Access control lists are a feature of the Linux kernel and are currently supported by ReiserFS, Ext2, Ext3, JFS, and XFS. Using ACLs, complex scenarios can be realized without implementing complex permission models on the application level.

The advantages of ACLs are evident if you want to replace a Windows server with a Linux server. Some of the connected workstations may continue to run under Windows even after the migration. The Linux system offers file and print services to the Windows clients with Samba. With Samba supporting access control lists, user permissions can be configured both on the Linux server and in Windows with a graphical user interface (only Windows NT and later). With winbindd, part of the samba suite, it is even possible to assign permissions to users only existing in the Windows domain without any account on the Linux server.

### **12.3 Definitions**

user class

The conventional POSIX permission concept usesthree *classes* of usersfor assigning permissions in the file system: the owner, the owning group, and other users. Three permission bits can be set for each user class, giving permission to read  $(r)$ , write  $(w)$ , and execute  $(x)$ .

access ACL

The user and group access permissions for all kinds of file system objects (files and directories) are determined by means of access ACLs.

default ACL

Default ACLs can only be applied to directories. They determine the permissions a file system object inherits from its parent directory when it is created.

ACL entry

Each ACL consists of a set of ACL entries. An ACL entry contains a type, a qualifier for the user or group to which the entry refers, and a set of permissions. For some entry types, the qualifier for the group or users is undefined.

### **12.4 Handling ACLs**

Table 12.1, "ACL Entry [Types"](#page-196-0) (page 183) summarizes the six possible types of ACL entries, each defining permissions for a user or a group of users. The *owner* entry defines the permissions of the user owning the file or directory. The *owning group* entry defines the permissions of the file's owning group. The superuser can change the owner or owning group with chown or chgrp, in which case the owner and owning group entries refer to the new owner and owning group. Each *named user* entry definesthe permissions of the user specified in the entry's qualifier field. Each *named group* entry defines the permissions of the group specified in the entry's qualifier field. Only the named user and named group entries have a qualifier field that is not empty. The *other* entry defines the permissions of all other users.

The *mask* entry further limits the permissions granted by named user, named group, and owning group entries by defining which of the permissions in those entries are effective and which are masked. If permissions exist in one of the mentioned entries as well as in the mask, they are effective. Permissions contained only in the mask or only in the actual entry are not effective—meaning the permissions are not granted. All permissions defined in the owner and owning group entries are always effective. The example in Table 12.2, "Masking Access [Permissions"](#page-196-1) (page 183) demonstrates this mechanism.

There are two basic classes of ACLs: A *minimum* ACL contains only the entries for the types owner, owning group, and other, which correspond to the conventional permission bitsfor files and directories. An *extended* ACL goes beyond this. It must contain a mask entry and may contain several entries of the named user and named group types.

| <b>Type</b>  | <b>Text Form</b> |
|--------------|------------------|
| owner        | user::rwx        |
| named user   | user:name:rwx    |
| owning group | group::rwx       |
| named group  | qroup:name:rwx   |
| mask         | mask::rwx        |
| other        | other::rwx       |

<span id="page-196-0"></span>*Table 12.1 ACL Entry Types*

<span id="page-196-1"></span>*Table 12.2 Masking Access Permissions*

| <b>Entry Type</b> | <b>Text Form</b>       | <b>Permissions</b> |
|-------------------|------------------------|--------------------|
| named user        | user:geeko:r-x         | $r - x$            |
| mask              | $mask:rw-$             | $rw-$              |
|                   | effective permissions: | $- -$              |

### **12.4.1 ACL Entries and File Mode Permission Bits**

Figure 12.1, "Minimum ACL: ACL Entries Compared to [Permission](#page-197-0) Bits" (page 184) and Figure 12.2, "Extended ACL: ACL Entries Compared to [Permission](#page-197-1) Bits" (page 184) illustrate the two cases of a minimum ACL and an extended ACL. The figures are structured in three blocks—the left block shows the type specifications of the ACL entries, the center block displays an example ACL, and the right block shows the respective permission bits according to the conventional permission concept, for example, as displayed by  $\perp$  s  $-1$ . In both cases, the *owner class* permissions are mapped to the

ACL entry owner. *Other class* permissions are mapped to the respective ACL entry. However, the mapping of the *group class* permissions is different in the two cases.

<span id="page-197-0"></span>*Figure 12.1 Minimum ACL: ACL Entries Compared to Permission Bits*

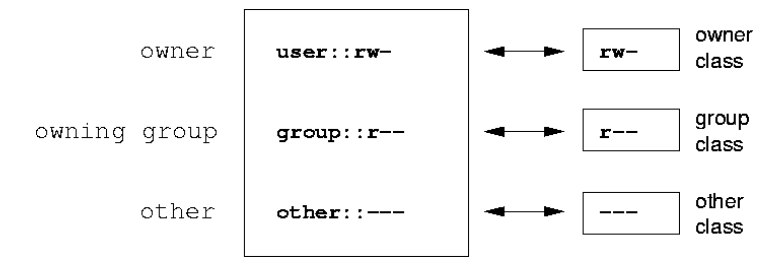

In the case of a minimum ACL—without mask—the group class permissions are mapped to the ACL entry owning group. This is shown in Figure 12.1, ["Minimum](#page-197-0) ACL: ACL Entries Compared to [Permission](#page-197-0) Bits" (page 184). In the case of an extended ACL—with mask—the group class permissions are mapped to the mask entry. This is shown in Figure 12.2, "Extended ACL: ACL Entries Compared to [Permission](#page-197-1) Bits" (page 184).

<span id="page-197-1"></span>*Figure 12.2 Extended ACL: ACL Entries Compared to Permission Bits*

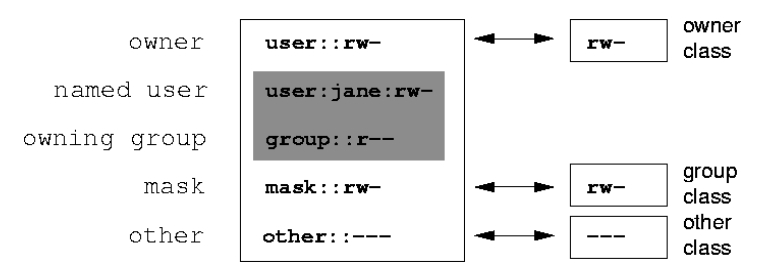

This mapping approach ensures the smooth interaction of applications, regardless of whether they have ACL support. The access permissions that were assigned by means of the permission bits represent the upper limit for all other "fine adjustments" made with an ACL. Changes made to the permission bits are reflected by the ACL and vice versa.

### **12.4.2 A Directory with an Access ACL**

With get facl and set facl on the command line, you can access ACLs. The usage of these commands is demonstrated in the following example.

Before creating the directory, use the umask command to define which access permissions should be masked each time a file object is created. The command umask 027 sets the default permissions by giving the owner the full range of permissions (0), denying the group write access (2), and giving other users no permissions at all (7). umask actually masks the corresponding permission bits or turns them off. For details, consult the umask man page.

mkdir mydir creates the mydir directory with the default permissions as set by umask. Use  $\text{ls}$  -dl mydir to check whether all permissions were assigned correctly. The output for this example is:

```
drwxr-x--- ... tux project3 ... mydir
```
With getfacl mydir, check the initial state of the ACL. This gives information like:

```
# file: mydir 
# owner: tux 
# group: project3 
user::rwx 
group::r-x 
other::---
```
The first three output lines display the name, owner, and owning group of the directory. The next three lines contain the three ACL entries owner, owning group, and other. In fact, in the case of this minimum ACL, the  $qetfac1$  command does not produce any information you could not have obtained with  $\text{ls.}$ 

Modify the ACL to assign read, write, and execute permissions to an additional user geeko and an additional group mascots with:

```
setfacl -m user:geeko:rwx,group:mascots:rwx mydir
```
The option  $-m$  prompts set fact to modify the existing ACL. The following argument indicates the ACL entries to modify (multiple entries are separated by commas). The final part specifies the name of the directory to which these modifications should be applied. Use the getfacl command to take a look at the resulting ACL.

```
# file: mydir 
# owner: tux 
# group: project3 
user::rwx 
user:geeko:rwx 
group::r-x
group:mascots:rwx
```

```
mask::rwx 
other::---
```
In addition to the entries initiated for the user geeko and the group mascots, a mask entry has been generated. This mask entry is set automatically so that all permissions are effective. setfacl automatically adapts existing mask entries to the settings modified, unless you deactivate this feature with  $-n$ . mask defines the maximum effective access permissions for all entries in the group class. This includes named user, named group, and owning group. The group class permission bits displayed by  $\text{ls}-\text{dl}$ mydir now correspond to the mask entry.

```
drwxrwx---+ ... tux project3 ... mydir
```
The first column of the output contains an additional + to indicate that there is an *extended* ACL for this item.

According to the output of the  $\perp$  s command, the permissions for the mask entry include write access. Traditionally, such permission bits would mean that the owning group (here project3) also has write accessto the directory mydir. However, the effective access permissions for the owning group correspond to the overlapping portion of the permissions defined for the owning group and for the mask—which is  $r - x$  in our example (see Table 12.2, "Masking Access [Permissions"](#page-196-1) (page 183)). Asfar asthe effective permissions of the owning group in this example are concerned, nothing has changed even after the addition of the ACL entries.

Edit the mask entry with setfacl or chmod. For example, use chmod  $q-w$  mydir. ls -dl mydir then shows:

```
drwxr-x---+ ... tux project3 ... mydir
```
getfacl mydir provides the following output:

```
# file: mydir 
# owner: tux 
# group: project3 
user::rwx 
user:geeko:rwx # effective: r-x
group::r-x 
group:mascots:rwx # effective: r-x 
mask::r-x 
other::---
```
After executing the chmod command to remove the write permission from the group class bits, the output of the ls command is sufficient to see that the mask bits must have changed accordingly: write permission is again limited to the owner of mydir.

The output of the  $\det$  and  $\det$  confirms this. This output includes a comment for all those entries in which the effective permission bits do not correspond to the original permissions, because they are filtered according to the mask entry. The original permissions can be restored at any time with chmod  $q+w$  mydir.

### **12.4.3 A Directory with a Default ACL**

<span id="page-200-0"></span>Directories can have a default ACL, which is a special kind of ACL defining the access permissions that objects in the directory inherit when they are created. A default ACL affects both subdirectories and files.

### **Effects of a Default ACL**

There are two ways in which the permissions of a directory's default ACL are passed to the files and subdirectories:

- A subdirectory inherits the default ACL of the parent directory both as its default ACL and as an access ACL.
- A file inherits the default ACL as its access ACL.

All system calls that create file system objects use a mode parameter that defines the access permissions for the newly created file system object. If the parent directory does not have a default ACL, the permission bits as defined by the umask are subtracted from the permissions as passed by the mode parameter, with the result being assigned to the new object. If a default ACL exists for the parent directory, the permission bits assigned to the new object correspond to the overlapping portion of the permissions of the mode parameter and those that are defined in the default ACL. The umask is disregarded in this case.

### **Application of Default ACLs**

The following three examples show the main operations for directories and default ACLs:

1. Add a default ACL to the existing directory mydir with:

setfacl -d -m group:mascots:r-x mydir

The option  $-d$  of the setfacl command prompts setfacl to perform the following modifications (option  $-m$ ) in the default ACL.

Take a closer look at the result of this command:

```
getfacl mydir
# file: mydir 
# owner: tux 
# group: project3 
user::rwx 
user:geeko:rwx 
group::r-x
group:mascots:rwx 
mask::rwx 
other::--- 
default:user::rwx
default:group::r-x 
default:group:mascots:r-x 
default:mask::r-x
default:other::---
```
getfacl returns both the access ACL and the default ACL. The default ACL is formed by all lines that start with default. Although you merely executed the setfacl command with an entry for the mascots group for the default ACL, setfacl automatically copied all other entries from the access ACL to create a valid default ACL. Default ACLs do not have an immediate effect on access permissions. They only come into play when file system objects are created. These new objectsinherit permissions only from the default ACL of their parent directory.

2. In the next example, use  $m$ kdir to create a subdirectory in  $m$  $\forall$ dir, which inherits the default ACL.

```
mkdir mydir/mysubdir
getfacl mydir/mysubdir 
# file: mydir/mysubdir 
# owner: tux 
# group: project3 
user::rwx 
group::r-x 
group:mascots:r-x 
mask::r-x
other::--- 
default:user::rwx 
default:group::r-x
default:group:mascots:r-x
```
default:mask::r-x default:other::---

As expected, the newly-created subdirectory mysubdir has the permissions from the default ACL of the parent directory. The access ACL of mysubdir is an exact reflection of the default ACL of mydir. The default ACL that this directory will hand down to its subordinate objects is also the same.

3. Use touch to create a file in the mydir directory, for example, touch mydir/myfile. ls -l mydir/myfile then shows:

```
-rw-r-----+ ... tux project3 ... mydir/myfile
```
The output of getfacl mydir/myfile is:

```
# file: mydir/myfile 
# owner: tux 
# group: project3
user::rw-
group::r-x # effective:r--
group:mascots:r-x # effective:r-- 
mask::r-- 
other::---
```
touch uses a mode with the value 0666 when creating new files, which means that the files are created with read and write permissions for all user classes, provided no other restrictions exist in umask or in the default ACL (see [Section](#page-200-0) ["Effects](#page-200-0) of a Default ACL" (page 187)). In effect, this meansthat all access permissions not contained in the mode value are removed from the respective ACL entries. Although no permissions were removed from the ACL entry of the group class, the mask entry was modified to mask permissions not set in mode.

This approach ensures the smooth interaction of applications, such as compilers, with ACLs. You can create files with restricted access permissions and subsequently mark them as executable. The  $\text{mask}$  mechanism guarantees that the right users and groups can execute them as desired.

### **12.4.4 The ACL Check Algorithm**

A check algorithm is applied before any process or application is granted access to an ACL-protected file system object. As a basic rule, the ACL entries are examined in the following sequence: owner, named user, owning group or named group, and other. The access is handled in accordance with the entry that best suits the process. Permissions do not accumulate.

Things are more complicated if a process belongs to more than one group and would potentially suit several group entries. An entry is randomly selected from the suitable entries with the required permissions. It is irrelevant which of the entries triggers the final result "access granted". Likewise, if none of the suitable group entries contains the required permissions, a randomly selected entry triggers the final result "access denied".

### **12.5 ACL Support in Applications**

ACLs can be used to implement very complex permission scenarios that meet the requirements of modern applications. The traditional permission concept and ACLs can be combined in a smart manner. The basic file commands (cp,  $mv$ , ls, etc.) support ACLs, as do Samba and Konqueror.

Unfortunately, many editors and file managers still lack ACL support. When copying files with Emacs, for instance, the ACLs of these files are lost. When modifying files with an editor, the ACLs of files are sometimes preserved and sometimes not, depending on the backup mode of the editor used. If the editor writes the changes to the original file, the access ACL is preserved. If the editor saves the updated contents to a new file that is subsequently renamed to the old filename, the ACLs may be lost, unless the editor supports ACLs. Except for the star archiver, there are currently no backup applications that preserve ACLs.

### **12.6 For More Information**

Detailed information about ACLs is available at <http://acl.bestbits.at/>. Also see the man pages for  $\text{qetfac1}(1)$ ,  $\text{acl}(5)$ , and  $\text{setfac1}(1)$ .

# **Authentication with PAM 13**

Linux uses PAM (pluggable authentication modules) in the authentication process as a layer that mediates between user and application. PAM modules are available on a systemwide basis, so they can be requested by any application. This chapter describes how the modular authentication mechanism works and how it is configured.

System administrators and programmers often want to restrict access to certain parts of the system or to limit the use of certain functions of an application. Without PAM, applications must be adapted every time a new authentication mechanism, such as LDAP, Samba, or Kerberos, is introduced. This process, however, is rather time-consuming and error-prone. One way to avoid these drawbacks is to separate applications from the authentication mechanism and delegate authentication to centrally managed modules. Whenever a newly required authentication scheme is needed, it is sufficient to adapt or write a suitable PAM module for use by the program in question.

Every program that relies on the PAM mechanism has its own configuration file in the directory /etc/pam.d/*programname*. These files define the PAM modules used for authentication. In addition, there are global configuration files for PAM modules under  $/etc/security$ , which define the exact behavior of these modules (examples include pam\_env.conf, and time.conf). Every application that uses a PAM module actually calls a set of PAM functions, which then process the information in the various configuration files and return the result to the calling application.

To facilitate the creation and maintenance of PAM modules, common default configuration files for the auth, account, password, and session modules have been introduced. These are pulled in from every application's PAM configuration. Updates to the global PAM configuration modules in  $common-*$  are thus propagated across

all PAM configuration files without requiring the administrator to update every single PAM configuration file.

The global common PAM configuration files are maintained using the pam-config tool. This tool automatically adds new modules to the configuration, changes the configuration of existing ones or deletes modules or options from the configurations. Manual intervention in maintaining PAM configurations is minimized or no longer required.

## **13.1 Structure of a PAM Configuration File**

Each line in a PAM configuration file contains a maximum of four columns:

<Type of module> <Control flag> <Module path> <Options>

PAM modules are processed as stacks. Different types of modules have different purposes, for example, one module checks the password, another one verifies the location from which the system is accessed, and yet another one reads user-specific settings. PAM knows about four different types of modules:

auth

The purpose of this type of module is to check the user's authenticity. This is traditionally done by querying a password, but it can also be achieved with the help of a chip card or through biometrics (fingerprints or iris scan).

account

Modules of this type check whether the user has general permission to use the requested service. As an example, such a check should be performed to ensure that no one can log in under the username of an expired account.

```
password
```
The purpose of this type of module is to enable the change of an authentication token. In most cases, this is a password.

session

Modules of this type are responsible for managing and configuring user sessions. They are started before and after authentication to register login attempts in system logs and configure the user's specific environment (mail accounts, home directory, system limits, etc.).

The second column contains control flags to influence the behavior of the modules started:

#### required

A module with this flag must be successfully processed before the authentication may proceed. After the failure of a module with the required flag, all other modules with the same flag are processed before the user receives a message about the failure of the authentication attempt.

#### requisite

Modules having this flag must also be processed successfully, in much the same way as a module with the required flag. However, in case of failure a module with this flag gives immediate feedback to the user and no further modules are processed. In case of success, other modules are subsequently processed, just like any modules with the required flag. The requisite flag can be used as a basic filter checking for the existence of certain conditions that are essential for a correct authentication.

#### sufficient

After a module with this flag has been successfully processed, the calling application receives an immediate message about the success and no further modules are processed, provided there was no preceding failure of a module with the required flag. The failure of a module with the sufficient flag has no direct consequences, in the sense that any subsequent modules are processed in their respective order.

#### optional

The failure or success of a module with this flag does not have any direct consequences. This can be useful for modulesthat are only intended to display a message (for example, to tell the user that mail has arrived) without taking any further action.

#### include

If this flag is given, the file specified as argument is inserted at this place.

The module path does not need to be specified explicitly, as long as the module is located in the default directory  $\frac{1 \text{ i b}}{\text{ security}}$  (for all 64-bit platforms supported by openSUSE®, the directory is  $/$ lib64/security). The fourth column may contain an option for the given module, such as debug (enables debugging) or  $null \circ k$  (allows the use of empty passwords).

## **13.2 The PAM Configuration of sshd**

To show how the theory behind PAM works, consider the PAM configuration of sshd as a practical example:

*Example 13.1 PAM Configuration for sshd*

| #%PAM-1.0        |               |                                                                 |
|------------------|---------------|-----------------------------------------------------------------|
| auth             | include       | common-auth                                                     |
|                  | auth required | pam nologin.so                                                  |
| account include  |               | common-account                                                  |
| password include |               | common-password                                                 |
| session include  |               | common-session                                                  |
|                  |               | # Enable the following line to get resmgr support for           |
|                  |               | # ssh sessions (see /usr/share/doc/packages/resmgr/README.SuSE) |
|                  |               | #session optional pam_resmgr.so fake_ttyname                    |

The typical PAM configuration of an application (sshd, in this case) containsfour include statements referring to the configuration files of four module types: common-auth, common-account, common-password, and common-session. These four files hold the default configuration for each module type. By including them instead of calling each module separately for each PAM application, automatically get an updated PAM configuration if the administrator changes the defaults. In former times, you had to adjust all configuration files manually for all applications when changes to PAM occurred or a new application was installed. Now the PAM configuration is made with central configuration files and all changes are automatically inherited by the PAM configuration of each service.

<span id="page-207-0"></span>The first include file (common-auth) callstwo modules of the auth type: pam\_env and pam\_unix2. See Example 13.2, "Default [Configuration](#page-207-0) for the auth Section" (page 194).

#### *Example 13.2 Default Configuration for the auth Section*

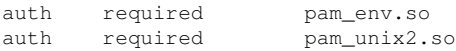

The first one, pam\_env, loads the file /etc/security/pam\_env.conf to set the environment variables as specified in this file. This can be used to set the DISPLAY variable to the correct value, because the pam\_env module knows about the location from which the login is taking place. The second one,  $pam \text{unix2}$ , checks the user's login and password against /etc/passwd and /etc/shadow.

After the modules specified in common-auth have been successfully called, a third module called pam\_nologin checks whether the file /etc/nologin exists. If it does, no user other than  $r \circ \circ t$  may log in. The whole stack of auth modules is processed before sshd gets any feedback about whether the login has succeeded. Given that all modules of the stack have the required control flag, they must all be processed successfully before sshd receives a message about the positive result. If one of the modules is not successful, the entire module stack is still processed and only then is sshd notified about the negative result.

As soon as all modules of the auth type have been successfully processed, another include statement is processed, in this case, that in Example 13.3, "Default [Configuration](#page-208-0) for the [account](#page-208-0) Section" (page 195). common-account contains just one module,  $pam\_unix2$ . If  $pam\_unix2$  returns the result that the user exists, sshd receives a message announcing this success and the next stack of modules (password) is processed, shown in Example 13.4, "Default [Configuration](#page-208-1) for the password Section" (page 195).

#### <span id="page-208-1"></span><span id="page-208-0"></span>*Example 13.3 Default Configuration for the account Section*

account required pam unix2.so

#### *Example 13.4 Default Configuration for the password Section*

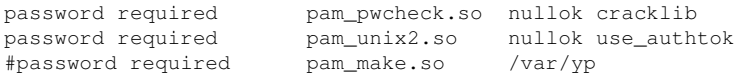

Again, the PAM configuration of sshd involves just an include statement referring to the default configuration for password modules located in common-password. These modules must successfully be completed (control flag required) whenever the application requests the change of an authentication token. Changing a password or another authentication token requires a security check. This is achieved with the pam \_pwcheck module. The pam\_unix2 module used afterwards carries over any old and new passwords from pam\_pwcheck, so the user does not need to authenticate again. This also makes it impossible to circumvent the checks carried out by pam \_pwcheck. The modules of the password type should be used wherever the preceding modules of the account or the auth type are configured to complain about an expired password.

```
session required pam_limits.so
session required pam_unix2.so
session optional bam umask.so
```
As the final step, the modules of the session type, bundled in the common-session file are called to configure the session according to the settings for the user in question. The pam\_limits module loads the file /etc/security/limits.conf, which may define limits on the use of certain system resources. The pam  $unix2$  module is processed again. The pam\_umask module can be used to set the file mode creation mask. Since this module carries the optional flag, a failure of this module would not affect the successful completion of the entire session module stack. The session modules are called a second time when the user logs out.

## **13.3 Configuring PAM Using pam-config**

The pam-config tool helps you configure the global PAM configuration files under  $/etc/$  pam.d/common- $*$ -pc. Use the pam-config command to maintain your PAM configuration files. Add new modules to your PAM configurations, delete other modules or modify options to these modules. As these changes concern only the global PAM configuration files, no manual tweaking of the PAM setup for individual applications is required.

A simple real-world use case for pam-config would involve the following:

- **1 Auto-generate a fresh Unix-style PAM configuration.** Let pam-config create the simplest possible setup which you can extend later on. The  $pam\text{-confiq}$ --create command creates a simple UNIX authentication configuration. Preexisting configuration files not maintained by pam-config are overwritten, but backup copies are kept as  $*$ . pam-config-backup.
- **2 Add a new authentication method.** Adding a new authentication method (e.g. LDAP) to your stack of PAM modules comes down to a simple pam-config --add --ldap command. LDAP is added wherever appropriate across all  $common-*-pc$  PAM configuration files.
- **3 Add debugging for test purposes.** To make sure the new authentication procedure works as planned, turn on debugging for all PAM-related operations. The pam-config --add --ldap-debug turns on debugging for LDAP-related PAM operations. Find the debugging output in /var/log/messages.
- **4 Query your setup.** Before you finally apply your new PAM setup, check whether it contains all the options you planned to add. The  $pam\text{-}confiq$ --query --*module* lists both the type and the options for the queried PAM module.
- **5 Remove the debug options.** Finally, remove the debug option from yoursetup when you are entirely satisfied with the performance of it. The  $\text{pam-config}$ --delete --ldap-debug turns of debugging for LDAP authentication. In case you had debugging options added for other modules, use similar commands to turn these off.

When you create your PAM configuration files from scratch using the  $pam-config$  $--\ctext{create command}$ , it creates symbolic links from the common- $*$  to the common- $*$ -pc files. pam-config only modifies the common- $*$ -pc configuration files. Removing these symbolic links effectively disable pam-config, because pamconfig only operates on the  $common-*-pc$  files and these files are not put into effect without the symbolic links.

For more information on the  $\text{pam}-\text{config}$  command and the options available, refer to the manual page of  $pam$ -config,  $pam$ -config(8).

### **13.4 For More Information**

In the directory /usr/share/doc/packages/pam of your installed system, find the following additional documentation:

READMEs

In the top level of this directory, there are some general README files. The subdirectory modules holds README files about the available PAM modules.

The Linux-PAM System Administrators' Guide

This document includes everything that a system administrator should know about PAM. It discusses a range of topics, from the syntax of configuration files to the

security aspects of PAM. The document is available as a PDF file, in HTML format, and as plain text.

#### The Linux-PAM Module Writers' Manual

This document summarizes the topic from the developer's point of view, with information about how to write standard-compliant PAM modules. It is available as a PDF file, in HTML format, and as plain text.

#### The Linux-PAM Application Developers' Guide

This document includes everything needed by an application developer who wants to use the PAM libraries. It is available as a PDF file, in HTML format, and as plain text.

#### The PAM Manual Pages

PAM in general as well as the individual modules come with manual pages that provide a good overview of the functionality provided by the respective component.

Thorsten Kukuk has developed a number of PAM modules and made some information available about them at <http://www.suse.de/~kukuk/pam/>.

## **Part IV. Services**

# **Basic** Networking **14**

Linux offers the necessary networking tools and features for integration into all types of network structures. The customary Linux protocol, TCP/IP, has various services and special features, which are discussed here. Network access using a network card, modem, or other device can be configured with YaST. Manual configuration is also possible. Only the fundamental mechanisms and the relevant network configuration files are discussed in this chapter.

Linux and other Unix operating systems use the TCP/IP protocol. It is not a single network protocol, but a family of network protocols that offer various services. The protocols listed in Table 14.1, "Several [Protocols](#page-215-0) in the TCP/IP Protocol Family" (page 202) are provided for the purpose of exchanging data between two machines via TCP/IP. Networks combined by TCP/IP, comprising a worldwide network are also referred to, in their entirety, as "the Internet."

RFC stands for *Request for Comments*. RFCs are documents that describe various Internet protocols and implementation procedures for the operating system and its applications. The RFC documents describe the setup of Internet protocols. To expand your knowledge about any of the protocols, refer to the appropriate RFC documents. They are available online at <http://www.ietf.org/rfc.html>.

#### <span id="page-215-0"></span>*Table 14.1 Several Protocols in the TCP/IP Protocol Family*

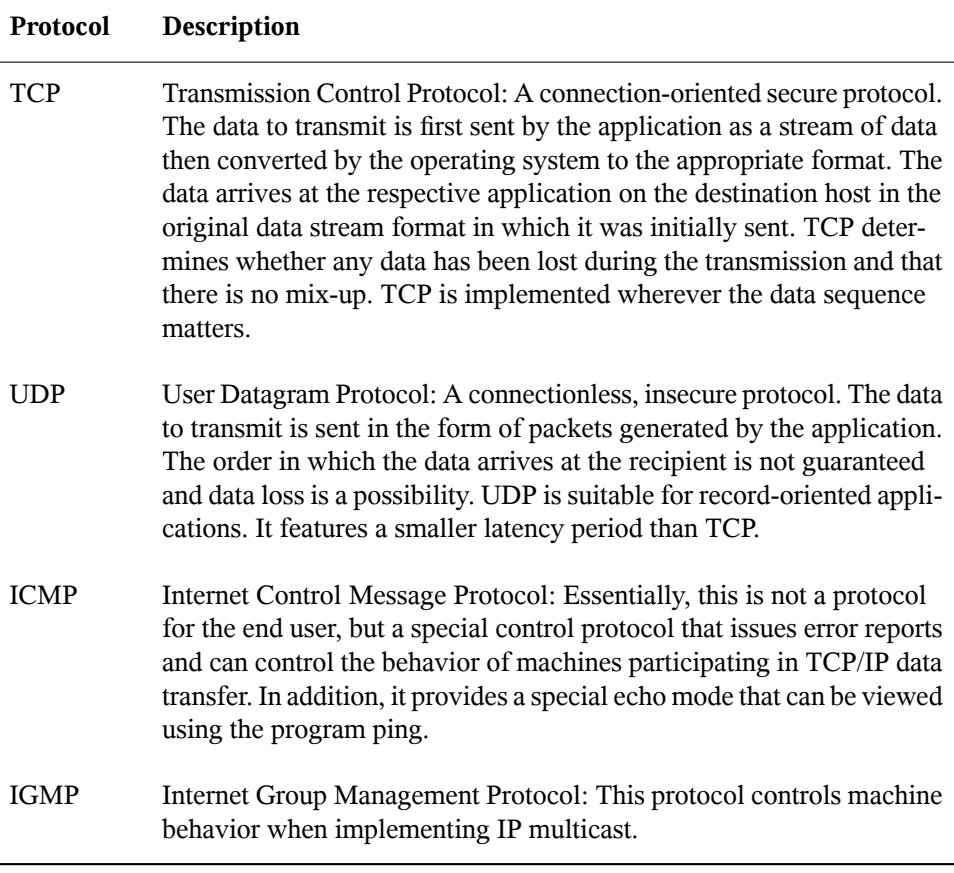

As shown in Figure 14.1, ["Simplified](#page-216-0) Layer Model for TCP/IP" (page 203), data exchange takes place in different layers. The actual network layer is the insecure data transfer via IP (Internet protocol). On top of IP, TCP (transmission control protocol) guarantees, to a certain extent, security of the data transfer. The IP layer is supported by the underlying hardware-dependent protocol, such as ethernet.
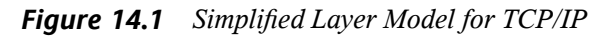

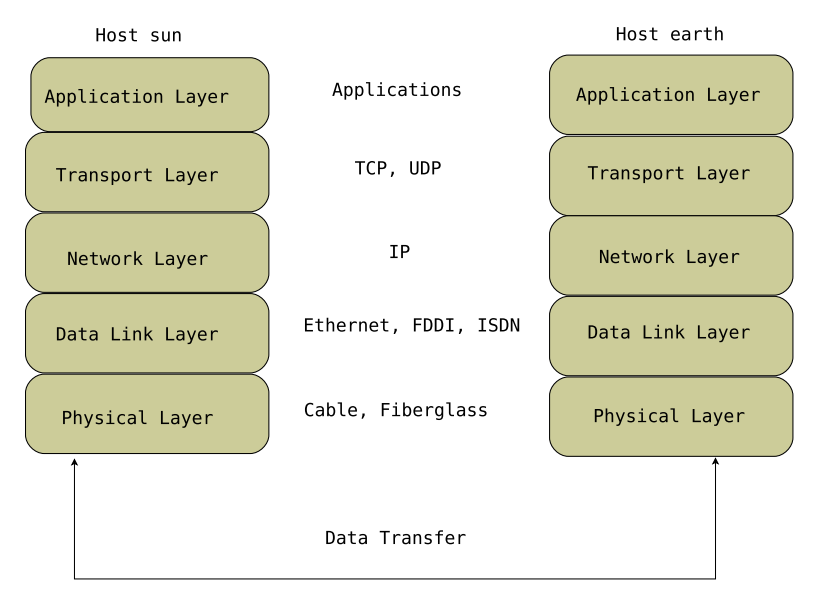

The diagram provides one or two examples for each layer. The layers are ordered according to *abstraction levels*. The lowest layer is very close to the hardware. The uppermost layer, however, is almost a complete abstraction from the hardware. Every layer has its own special function. The special functions of each layer are mostly implicit in their description. The data link and physical layers represent the physical network used, such as ethernet.

Almost all hardware protocols work on a packet-oriented basis. The data to transmit is packaged in *packets*, because it cannot be sent all at once. The maximum size of a TCP/IP packet is approximately 64 KB. Packets are normally quite a bit smaller, because the network hardware can be a limiting factor. The maximum size of a data packet on an ethernet is about fifteen hundred bytes. The size of a TCP/IP packet is limited to this amount when the data is sent over an ethernet. If more data is transferred, more data packets need to be sent by the operating system.

For the layers to serve their designated functions, additional information regarding each layer must be saved in the data packet. This takes place in the *header* of the packet. Every layer attaches a small block of data, called the protocol header, to the front of each emerging packet. A sample TCP/IP data packet traveling over an ethernet cable is illustrated in Figure 14.2, ["TCP/IP](#page-217-0) Ethernet Packet" (page 204). The proof sum is

located at the end of the packet, not at the beginning. This simplifies things for the network hardware.

# <span id="page-217-0"></span>*Figure 14.2 TCP/IP Ethernet Packet*

Ethernet (Layer 2) Protocol Header (approx. 20 bytes)

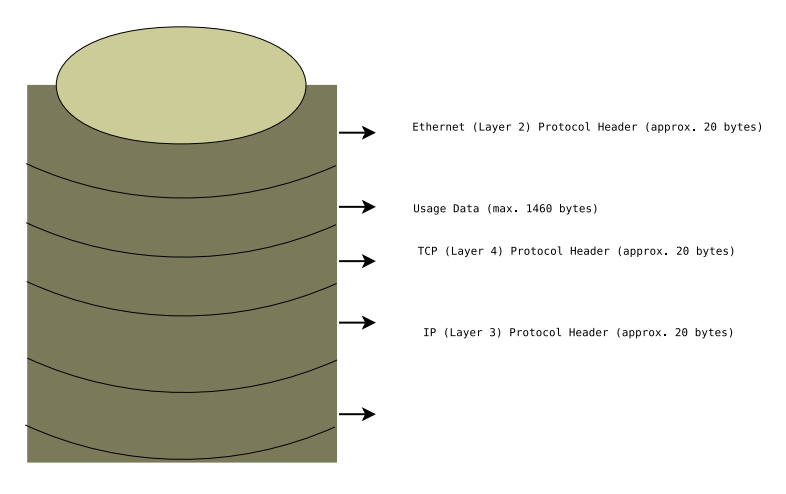

When an application sends data over the network, the data passes through each layer, all implemented in the Linux kernel except the physical layer. Each layer is responsible for preparing the data so it can be passed to the next layer. The lowest layer is ultimately responsible for sending the data. The entire procedure is reversed when data is received. Like the layers of an onion, in each layer the protocol headers are removed from the transported data. Finally, the transport layer is responsible for making the data available for use by the applications at the destination. In this manner, one layer only communicates with the layer directly above or below it. For applications, it is irrelevant whether data is transmitted via a 100 Mbit/s FDDI network or via a 56-Kbit/s modem line. Likewise, it is irrelevant for the data line which kind of data is transmitted, as long as packets are in the correct format.

# **14.1 IP Addresses and Routing**

The discussion in this section is limited to IPv4 networks. For information about IPv6 protocol, the successor to IPv4, refer to Section 14.2, ["IPv6—The](#page-221-0) Next Generation [Internet"](#page-221-0) (page 208).

# **14.1.1 IP Addresses**

Every computer on the Internet has a unique 32-bit address. These 32 bits (or 4 bytes) are normally written as illustrated in the second row in [Example](#page-218-0) 14.1, "Writing IP [Addresses"](#page-218-0) (page 205).

# <span id="page-218-0"></span>*Example 14.1 Writing IP Addresses*

IP Address (binary): 11000000 10101000 00000000 00010100 IP Address (decimal): 192. 168. 0. 20

In decimal form, the four bytes are written in the decimal number system, separated by periods. The IP address is assigned to a host or a network interface. It cannot be used anywhere else in the world. There are exceptions to this rule, but these are not relevant in the following passages.

The points in IP addresses indicate the hierarchical system. Until the 1990s, IP addresses were strictly categorized in classes. However, this system has proven too inflexible and was discontinued. Now, *classless routing* (CIDR, classless interdomain routing) is used.

# **14.1.2 Netmasks and Routing**

Netmasks are used to define the address range of a subnetwork. If two hosts are in the same subnetwork, they can reach each other directly, if they are not in the same subnetwork, they need the address of a gateway that handles all the traffic between the subnetwork and the rest of the world. To check if two IP addresses are in the same subnet, simply "AND" both addresses with the netmask. If the result is identical, both IP addresses are in the same local network. If there are differences, the remote IP address, and thus the remote interface, can only be reached over a gateway.

To understand how the netmask works, look at Example 14.2, "Linking IP [Addresses](#page-219-0) to the [Netmask"](#page-219-0) (page 206). The netmask consists of 32 bits that identify how much of an IP address belongs to the network. All those bits that are 1 mark the corresponding bit in the IP address as belonging to the network. All bits that are 0 mark bits inside the subnetwork. This means that the more bits are 1, the smaller the subnetwork is. Because the netmask always consists of several successive 1 bits, it is also possible to just count the number of bits in the netmask. In Example 14.2, "Linking IP [Addresses](#page-219-0) to the [Netmask"](#page-219-0) (page 206) the first net with 24 bits could also be written as 192.168.0.0/24.

## <span id="page-219-0"></span>*Example 14.2 Linking IP Addresses to the Netmask*

IP address (192.168.0.20): 11000000 10101000 00000000 00010100 Netmask (255.255.255.0): 11111111 11111111 11111111 00000000 --------------------------------------------------------------- Result of the link: 11000000 10101000 00000000 00000000 In the decimal system:  $192.$  168. 0. 0 IP address (213.95.15.200): 11010101 10111111 00001111 11001000 Netmask (255.255.255.0): 11111111 11111111 11111111 00000000 --------------------------------------------------------------- Result of the link: 11010101 10111111 00001111 00000000 In the decimal system: 213. 95. 15. 0

To give another example: all machines connected with the same ethernet cable are usually located in the same subnetwork and are directly accessible. Even when the subnet is physically divided by switches or bridges, these hosts can still be reached directly.

IP addresses outside the local subnet can only be reached if a gateway is configured for the target network. In the most common case, there is only one gateway that handles all traffic that is external. However, it is also possible to configure several gateways for different subnets.

If a gateway has been configured, all external IP packets are sent to the appropriate gateway. This gateway then attempts to forward the packets in the same manner—from host to host—until it reaches the destination host or the packet's TTL (time to live) expires.

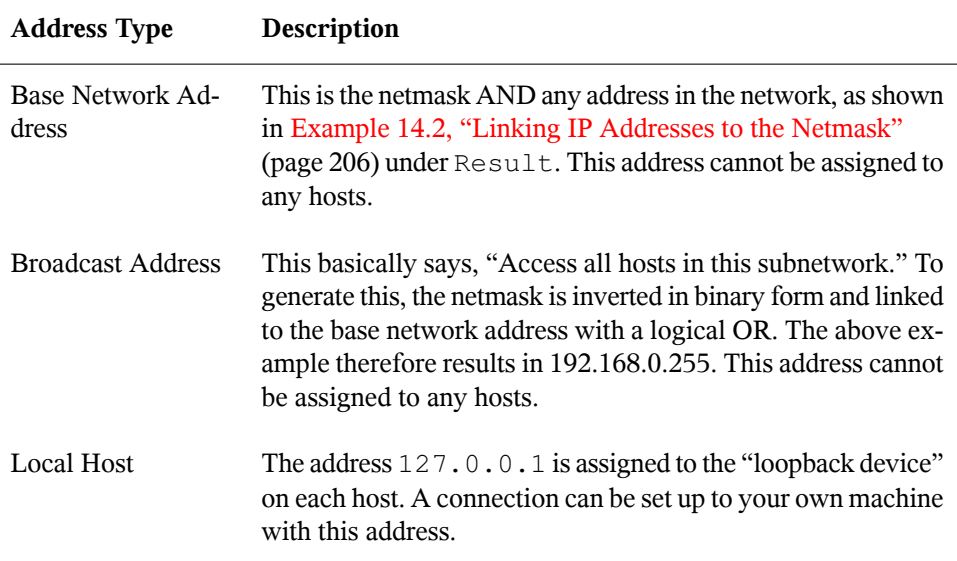

## *Table 14.2 Specific Addresses*

<span id="page-220-0"></span>Because IP addresses must be unique all over the world, you cannot just select random addresses. There are three address domains to use if you want to set up a private IPbased network. These cannot get any connection from the rest of the Internet, because they cannot be transmitted over the Internet. These address domains are specified in RFC 1597 and listed in Table 14.3, "Private IP Address [Domains"](#page-220-0) (page 207).

*Table 14.3 Private IP Address Domains*

| Network/Netmask         | Domain                     |
|-------------------------|----------------------------|
| 10.0.0.0/255.0.0.0      | 10.x.x.x                   |
| 172.16.0.0/255.240.0.0  | $172.16. x.x - 172.31.x.x$ |
| 192.168.0.0/255.255.0.0 | 192.168.x.x                |

# <span id="page-221-0"></span>**14.2 IPv6—The Next Generation Internet**

Due to the emergence of the WWW (World Wide Web), the Internet has experienced explosive growth with an increasing number of computers communicating via TCP/IP in the past fifteen years. Since Tim Berners-Lee at CERN ([http://public.web](http://public.web.cern.ch) [.cern.ch](http://public.web.cern.ch)) invented the WWW in 1990, the number of Internet hosts has grown from a few thousand to about a hundred million.

As mentioned, an IPv4 address consists of only 32 bits. Also, quite a few IP addresses are lost—they cannot be used due to the way in which networks are organized. The number of addresses available in your subnet is two to the power of the number of bits, minus two. A subnetwork has, for example, 2, 6, or 14 addresses available. To connect 128 hosts to the Internet, for example, you need a subnetwork with 256 IP addresses, from which only 254 are usable, because two IP addresses are needed for the structure of the subnetwork itself: the broadcast and the base network address.

Under the current IPv4 protocol, DHCP or NAT (network address translation) are the typical mechanisms used to circumvent the potential address shortage. Combined with the convention to keep private and public address spaces separate, these methods can certainly mitigate the shortage. The problem with them liesin their configuration, which is a chore to set up and a burden to maintain. To set up a host in an IPv4 network, you need a number of address items, such as the host's own IP address, the subnetmask, the gateway address, and maybe a name server address. All these items need to be known and cannot be derived from somewhere else.

With IPv6, both the address shortage and the complicated configuration should be a thing of the past. The following sections tell more about the improvements and benefits brought by IPv6 and about the transition from the old protocol to the new one.

# **14.2.1 Advantages**

The most important and most visible improvement brought by the new protocol is the enormous expansion of the available address space. An IPv6 address is made up of 128 bit values instead of the traditional 32 bits. This provides for as many as several quadrillion IP addresses.

However, IPv6 addresses are not only different from their predecessors with regard to their length. They also have a different internal structure that may contain more specific information about the systems and the networks to which they belong. More details about this are found in Section 14.2.2, "Address Types and [Structure"](#page-223-0) (page 210).

The following is a list of some other advantages of the new protocol:

### Autoconfiguration

IPv6 makes the network "plug and play" capable, which means that a newly set up system integrates into the (local) network without any manual configuration. The new host uses its automatic configuration mechanism to derive its own address from the information made available by the neighboring routers, relying on a protocol called the *neighbor discovery* (ND) protocol. This method does not require any intervention on the administrator's part and there is no need to maintain a central server for address allocation—an additional advantage over IPv4, where automatic address allocation requires a DHCP server.

## Mobility

IPv6 makes it possible to assign several addresses to one network interface at the same time. This allows users to access several networks easily, something that could be compared with the international roaming services offered by mobile phone companies: when you take your mobile phone abroad, the phone automatically logs in to a foreign service as soon as it enters the corresponding area, so you can be reached under the same number everywhere and are able to place an outgoing call just like in your home area.

#### Secure Communication

With IPv4, network security is an add-on function. IPv6 includes IPsec as one of its core features, allowing systems to communicate over a secure tunnel to avoid eavesdropping by outsiders on the Internet.

#### Backward Compatibility

Realistically, it would be impossible to switch the entire Internet from IPv4 to IPv6 at one time. Therefore, it is crucial that both protocols are able to coexist not only on the Internet, but also on one system. This is ensured by compatible addresses (IPv4 addresses can easily be translated into IPv6 addresses) and through the use of a number of tunnels. See Section 14.2.3, ["Coexistence](#page-227-0) of IPv4 and IPv6" (page 214). Also, systems can rely on a *dual stack IP* technique to support both protocols at the same time, meaning that they have two network stacks that are

completely separate, such that there is no interference between the two protocol versions.

Custom Tailored Services through Multicasting

With IPv4, some services, such as SMB, need to broadcast their packets to all hosts in the local network. IPv6 allows a much more fine-grained approach by enabling servers to address hosts through *multicasting*—by addressing a number of hosts as parts of a group (which is different from addressing all hosts through *broadcasting* or each host individually through *unicasting*). Which hosts are addressed as a group may depend on the concrete application. There are some predefined groups to address all name servers (the *all name servers multicast group*), for example, or all routers (the *all routers multicast group*).

# <span id="page-223-0"></span>**14.2.2 Address Types and Structure**

As mentioned, the current IP protocol is lacking in two important aspects: there is an increasing shortage of IP addresses and configuring the network and maintaining the routing tables is becoming a more complex and burdensome task. IPv6 solves the first problem by expanding the address space to 128 bits. The second one is countered by introducing a hierarchical address structure, combined with sophisticated techniques to allocate network addresses, as well as *multihoming* (the ability to assign several addresses to one device, giving access to several networks).

When dealing with IPv6, it is useful to know about three different types of addresses:

Unicast

Addresses of this type are associated with exactly one network interface. Packets with such an address are delivered to only one destination. Accordingly, unicast addresses are used to transfer packets to individual hosts on the local network or the Internet.

Multicast

Addresses of this type relate to a group of network interfaces. Packets with such an address are delivered to all destinations that belong to the group. Multicast addresses are mainly used by certain network services to communicate with certain groups of hosts in a well-directed manner.

Anycast

Addresses of this type are related to a group of interfaces. Packets with such an address are delivered to the member of the group that is closest to the sender, according to the principles of the underlying routing protocol. Anycast addresses are used to make it easier for hosts to find out about servers offering certain services in the given network area. All servers of the same type have the same anycast address. Whenever a host requests a service, it receives a reply from the server with the closest location, as determined by the routing protocol. If this server should fail for some reason, the protocol automatically selects the second closest server, then the third one, and so forth.

An IPv6 address is made up of eight four-digit fields, each representing 16 bits, written in hexadecimal notation. They are also separated by colons (:). Any leading zero bytes within a given field may be dropped, but zeros within the field or at its end may not. Another convention is that more than four consecutive zero bytes may be collapsed into a double colon. However, only one such :: is allowed per address. This kind of shorthand notation is shown in Example 14.3, "Sample IPv6 [Address"](#page-224-0) (page 211), where all three lines represent the same address.

## <span id="page-224-0"></span>*Example 14.3 Sample IPv6 Address*

fe80 : 0000 : 0000 : 0000 : 0000 : 10 : 1000 : 1a4 fe80 : 0 : 0 : 0 : 0 : 10 : 1000 : 1a4<br>fe80 : : 10 : 1000 : 1a4  $: 10 : 1000 : 1a4$ 

Each part of an IPv6 address has a defined function. The first bytes form the prefix and specify the type of address. The center part is the network portion of the address, but it may be unused. The end of the address forms the host part. With IPv6, the netmask is defined by indicating the length of the prefix after a slash at the end of the address. An address, as shown in Example 14.4, "IPv6 Address [Specifying](#page-224-1) the Prefix Length" (page 211), contains the information that the first 64 bits form the network part of the address and the last 64 form its host part. In other words, the 64 meansthat the netmask is filled with 64 1-bit values from the left. Just like with IPv4, the IP address is combined with AND with the values from the netmask to determine whether the host is located in the same subnetwork or in another one.

## <span id="page-224-1"></span>*Example 14.4 IPv6 Address Specifying the Prefix Length*

fe80::10:1000:1a4/64

IPv6 knows about several predefined types of prefixes. Some of these are shown in Table 14.4, "Various IPv6 [Prefixes"](#page-225-0) (page 212).

## <span id="page-225-0"></span>*Table 14.4 Various IPv6 Prefixes*

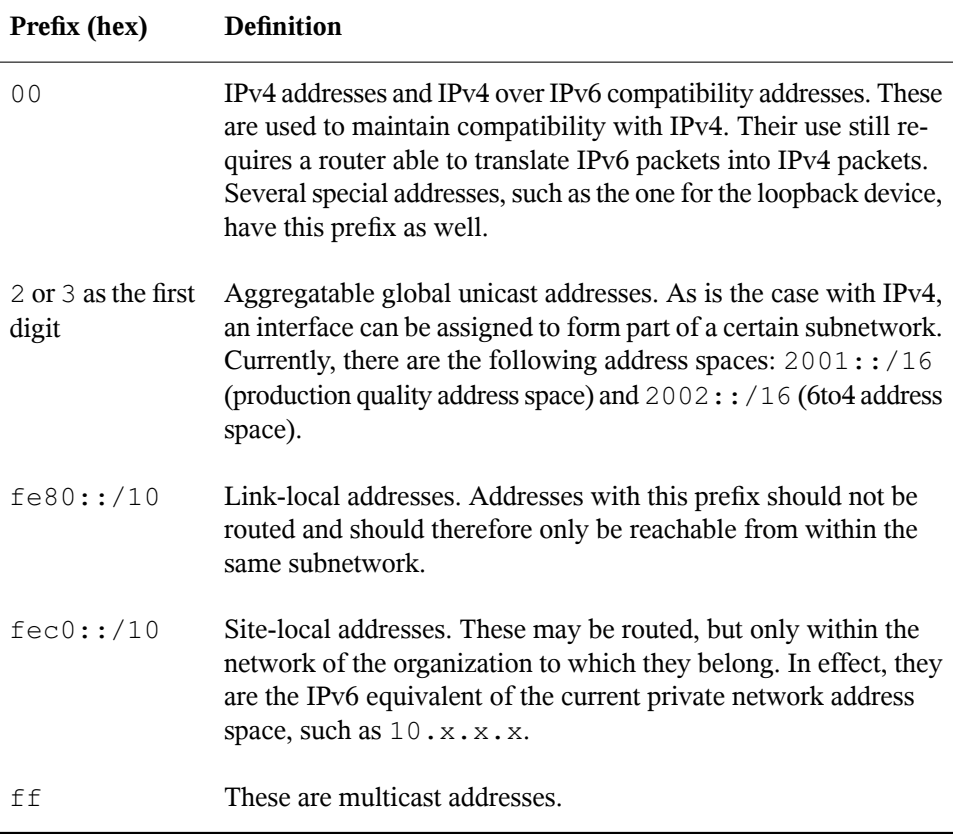

A unicast address consists of three basic components:

Public Topology

The first part (which also contains one of the prefixes mentioned above) is used to route packets through the public Internet. It includes information about the company or institution that provides the Internet access.

#### Site Topology

The second part contains routing information about the subnetwork to which to deliver the packet.

## Interface ID

The third part identifies the interface to which to deliver the packet. This also allows for the MAC to form part of the address. Given that the MAC is a globally unique, fixed identifier coded into the device by the hardware maker, the configuration procedure is substantially simplified. In fact, the first 64 address bits are consolidated to form the  $EUI-64$  token, with the last 48 bits taken from the MAC, and the remaining 24 bits containing special information about the token type. This also makes it possible to assign an  $EUI-64$  token to interfaces that do not have a MAC, such as those based on PPP or ISDN.

On top of this basic structure, IPv6 distinguishes between five different types of unicast addresses:

## :: (unspecified)

This address is used by the host as its source address when the interface is initialized for the first time—when the address cannot yet be determined by other means.

## : : 1 (loopback)

The address of the loopback device.

## IPv4 Compatible Addresses

The IPv6 address is formed by the IPv4 address and a prefix consisting of 96 zero bits. This type of compatibility address is used for tunneling (see [Section](#page-227-0) 14.2.3, ["Coexistence](#page-227-0) of IPv4 and IPv6" (page 214)) to allow IPv4 and IPv6 hosts to communicate with others operating in a pure IPv4 environment.

## IPv4 Addresses Mapped to IPv6

This type of address specifies a pure IPv4 address in IPv6 notation.

# Local Addresses

There are two address types for local use:

# link-local

This type of address can only be used in the local subnetwork. Packets with a source or target address of this type should not be routed to the Internet or other subnetworks. These addresses contain a special prefix ( $f \in 80::(10)$ ) and the interface ID of the network card, with the middle part consisting of zero bytes. Addresses of this type are used during automatic configuration to communicate with other hosts belonging to the same subnetwork.

site-local

Packets with this type of address may be routed to other subnetworks, but not to the wider Internet—they must remain inside the organization's own network. Such addresses are used for intranets and are an equivalent of the private address space defined by IPv4. They contain a special prefix ( $f \in \text{c}0$ ::/10), the interface ID, and a 16 bit field specifying the subnetwork ID. Again, the rest is filled with zero bytes.

As a completely new feature introduced with IPv6, each network interface normally gets several IP addresses, with the advantage that several networks can be accessed through the same interface. One of these networks can be configured completely automatically using the MAC and a known prefix with the result that all hosts on the local network can be reached as soon as IPv6 is enabled (using the link-local address). With the MAC forming part of it, any IP address used in the world is unique. The only variable parts of the address are those specifying the *site topology* and the *public topology*, depending on the actual network in which the host is currently operating.

For a host to go back and forth between different networks, it needs at least two addresses. One of them, the *home address*, not only contains the interface ID but also an identifier of the home network to which it normally belongs (and the corresponding prefix). The home address is a static address and, as such, it does not normally change. Still, all packets destined to the mobile host can be delivered to it, regardless of whether it operates in the home network or somewhere outside. This is made possible by the completely new features introduced with IPv6, such as *stateless autoconfiguration* and *neighbor discovery*. In addition to its home address, a mobile host gets one or more additional addresses that belong to the foreign networks where it is roaming. These are called *care-of* addresses. The home network has a facility that forwards any packets destined to the host when it is roaming outside. In an IPv6 environment, this task is performed by the *home agent*, which takes all packets destined to the home address and relays them through a tunnel. On the other hand, those packets destined to the care-of address are directly transferred to the mobile host without any special detours.

# <span id="page-227-0"></span>**14.2.3 Coexistence of IPv4 and IPv6**

The migration of all hosts connected to the Internet from IPv4 to IPv6 is a gradual process. Both protocols will coexist for some time to come. The coexistence on one system is guaranteed where there is a *dualstack* implementation of both protocols. That still leaves the question of how an IPv6 enabled host should communicate with an IPv4 host and how IPv6 packets should be transported by the current networks, which are

predominantly IPv4 based. The bestsolutions offer tunneling and compatibility addresses (see Section 14.2.2, "Address Types and [Structure"](#page-223-0) (page 210)).

IPv6 hosts that are more or less isolated in the (worldwide) IPv4 network can communicate through tunnels: IPv6 packets are encapsulated as IPv4 packets to move them across an IPv4 network. Such a connection between two IPv4 hosts is called a *tunnel*. To achieve this, packets must include the IPv6 destination address(or the corresponding prefix) as well as the IPv4 address of the remote host at the receiving end of the tunnel. A basic tunnel can be configured manually according to an agreement between the hosts' administrators. This is also called *static tunneling*.

However, the configuration and maintenance of static tunnels is often too labor-intensive to use them for daily communication needs. Therefore, IPv6 provides for three different methods of *dynamic tunneling*:

6over4

IPv6 packets are automatically encapsulated as IPv4 packets and sent over an IPv4 network capable of multicasting. IPv6 is tricked into seeing the whole network (Internet) as a huge local area network (LAN). This makes it possible to determine the receiving end of the IPv4 tunnel automatically. However, this method does not scale very well and is also hampered by the fact that IP multicasting is far from widespread on the Internet. Therefore, it only provides a solution for smaller corporate or institutional networks where multicasting can be enabled. The specifications for this method are laid down in RFC 2529.

6to4

With this method, IPv4 addresses are automatically generated from IPv6 addresses, enabling isolated IPv6 hosts to communicate over an IPv4 network. However, a number of problems have been reported regarding the communication between those isolated IPv6 hosts and the Internet. The method is described in RFC 3056.

IPv6 Tunnel Broker

This method relies on special servers that provide dedicated tunnels for IPv6 hosts. It is described in RFC 3053.

# **14.2.4 Configuring IPv6**

To configure IPv6, you do not normally need to make any changes on the individual workstations. IPv6 is enabled by default. You can disable it during installation in the network configuration step described in Section "Network Configuration" (Chapter 1, *Installation with YaST*, ↑Start-Up). To disable or enable IPv6 on an installed system, use YaST *Network Settings* module. On the *Global Options* tab, check or uncheck the *Enable IPv6* option as necessary. To enable IPv6 manually, enter modprobe ipv6 as root.

Because of the autoconfiguration concept of IPv6, the network card is assigned an address in the *link-local* network. Normally, no routing table management takes place on a workstation. The network routers can be queried by the workstation, using the *router advertisement protocol*, for what prefix and gateways should be implemented. The radvd program can be used to set up an IPv6 router. This program informs the workstations which prefix to use for the IPv6 addresses and which routers. Alternatively, use zebra/quagga for automatic configuration of both addresses and routing.

Consult the ifcfg-tunnel (5) man page to get information about how to set up various types of tunnels using the /etc/sysconfig/network files.

# **14.2.5 For More Information**

The above overview does not cover the topic of IPv6 comprehensively. For a more indepth look at the new protocol, refer to the following online documentation and books:

```
http://www.ipv6.org/
```
The starting point for everything about IPv6.

<http://www.ipv6day.org>

All information needed to start your own IPv6 network.

<http://www.ipv6-to-standard.org/>

The list of IPv6-enabled products.

# <http://www.bieringer.de/linux/IPv6/>

Here, find the Linux IPv6-HOWTO and many links related to the topic.

RFC 2640

The fundamental RFC about IPv6.

IPv6 Essentials

A book describing all the important aspects of the topic is*IPv6 Essentials* by Silvia Hagen (ISBN 0-596-00125-8).

# **14.3 Name Resolution**

DNS assists in assigning an IP address to one or more names and assigning a name to an IP address. In Linux, this conversion is usually carried out by a special type of software known as bind. The machine that takes care of this conversion is called a *name server*. The names make up a hierarchical system in which each name component is separated by dots. The name hierarchy is, however, independent of the IP address hierarchy described above.

Consider a complete name, such as earth.example.com, written in the format hostname.domain. A full name, referred to as a *fully qualified domain name* (FQDN), consists of a hostname and a domain name ( $\epsilon$ xample.com). The latter also includes the *top level domain* or TLD (com).

TLD assignment has become quite confusing for historical reasons. Traditionally, threeletter domain names are used in the USA. In the rest of the world, the two-letter ISO national codes are the standard. In addition to that, longer TLDs were introduced in 2000 that represent certain spheres of activity (for example, .info, .name, .museum).

In the early days of the Internet (before 1990), the file  $/etc/hosts$  was used to store the names of all the machines represented over the Internet. This quickly proved to be impractical in the face of the rapidly growing number of computers connected to the Internet. For this reason, a decentralized database was developed to store the hostnames in a widely distributed manner. This database, similar to the name server, does not have the data pertaining to all hosts in the Internet readily available, but can dispatch requests to other name servers.

The top of the hierarchy is occupied by *root name servers*. These root name servers manage the top level domains and are run by the Network Information Center (NIC). Each root name server knows about the name servers responsible for a given top level domain. Information about top level domain NICs is available at  $http://www$ [.internic.net](http://www.internic.net).

DNS can do more than just resolve hostnames. The name server also knows which host is receiving e-mails for an entire domain—the *mail exchanger (MX)*.

For your machine to resolve an IP address, it must know about at least one name server and its IP address. Easily specify such a name server with the help of YaST. If you have a modem dial-up connection, you may not need to configure a name server manually

at all. The dial-up protocol provides the name server address as the connection is made. The configuration of name server access with openSUSE® is described in [Section](#page-239-0) ["Configuring](#page-239-0) Hostname and DNS" (page 226). Setting up your own name server is described in Chapter 16, *The [Domain](#page-272-0) Name System* (page 259).

The protocol whois is closely related to DNS. With this program, quickly find out who is responsible for any given domain.

# <span id="page-231-1"></span>**14.4 Configuring a Network Connection with YaST**

There are many supported networking types on Linux. Most of them use different device names and the configuration files are spread over several locations in the file system. For a detailed overview of the aspects of manual network configuration, see [Section](#page-250-0) 14.6, ["Configuring](#page-250-0) a Network Connection Manually" (page 237).

<span id="page-231-0"></span>During installation on a laptop, where NetworkManager is active by default, YaST configures all interfaces that have been detected. On other machines, only the first interface with link is automatically configured. Additional hardware can be configured any time after installation in the installed system. The following sections describe the network configuration for all types of network connections supported by openSUSE.

# **14.4.1 Configuring the Network Card with YaST**

To configure your wired or wireless network card in YaST, select *Network Devices* > *Network Settings*. After starting the module, YaST displays the Network Settings dialog with four tabs. The *Global Options* tab allows to set general networking options such as use of NetworkManager, IPv6 and global DHCP options. For more information, see Section ["Configuring](#page-232-0) Global Networking Options" (page 219).

The *Overview* tab contains information about installed network cards. Any properly detected network card is listed with its name. You can manually add new cards and remove or change their configuration in this dialog. If you want to manually add and configure a card that was not automatically detected, see Section ["Configuring](#page-238-0) an Undetected [Network](#page-238-0) Card" (page 225). If you want to change the configuration of an already configured card, see Section "Changing the [Configuration](#page-233-0) of a Network Card" (page 220).

The *Hostname/DNS* tab allows to set the hostname of the machine and name servers to be used. For more information, see Section ["Configuring](#page-239-0) Hostname and DNS" (page 226). The *Routing* tab is used for configuration of routing. For more information about routing configuration, see Section ["Configuring](#page-239-1) Routing" (page 226).

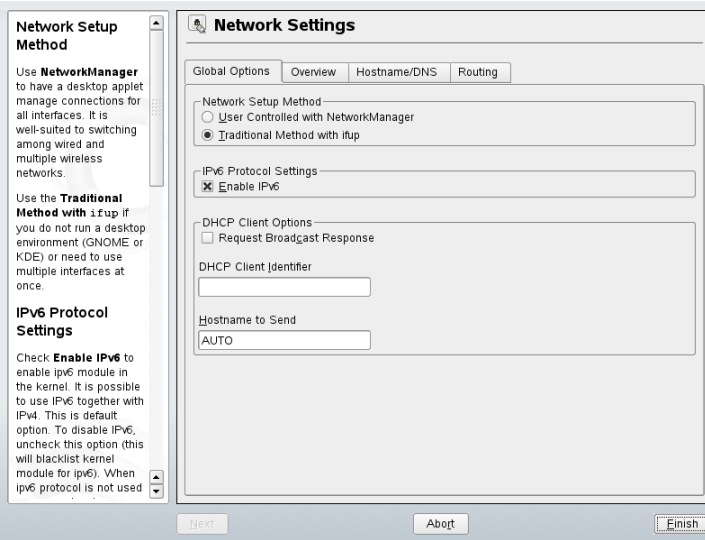

# *Figure 14.3 Configuring Network Settings*

# <span id="page-232-0"></span>**Configuring Global Networking Options**

The *Global Options* tab of the YaST *Network Settings* module allows to set important global networking options, such as the use of NetworkManager, IPv6 and DHCP client options. These settings are appicable for all network interfaces.

In the *Network Setup Method* choose the way network connections are managed. If you want a NetworkManager desktop applet to manage connections for all interfaces, choose *User Controlled with NetworkManager*. This option is wellsuited forswitching between multiple wired and wireless networks. If you do not run a desktop environment (GNOME or KDE) or your computer is a Xen server, virtual system, or provides network services suuch as DHCP or DNS in your network, use the *Traditional Method with ifup*. For more information on NetworkManager,see Chapter 10, *Managing Network Connections with NetworkManager* (↑Start-Up).

In the *IPv6 Protocol Settings* choose whether you want to use IPv6 protocol. It is possible to use IPv6 together with IPv4. By default, IPv6 is activated. However, in networks not using IPv6 protocol, response times can be faster with IPv6 protocol disabled. If you want to disable IPv6, uncheck the *Enable IPv6* option. This disables autoload of the kernel module for IPv6. The change will be applied after reboot.

In the *DHCP Client Options* configure options for the DHCP client. If you want the DHCP client to ask the server to always broadcast its responses, check *Request Broadcast Response*. It may be needed if your machine is moving between different networks. *DHCP Client Identifier* must be different for each DHCP client on a single network. If left empty, it defaults to the hardware address of the network interface. However, if you are running several virtual machines using the same network interface and therefore the same hardware address, specify a unique free-form identifier here.

*The Hostname to Send* specifies a string used for the hostname option field when dhcpcd sends messagesto DHCP server. Some DHCP servers update name server zones(forward and reverse records) according to this hostname (dynamic DNS). Also, some DHCP servers require the Hostname to Send option field to contain a specific string in the DHCP messages from clients. Leave AUTO to send the current hostname (i.e. the one defined in /etcc/HOSTNAME. Leave the option field empty for not sending any hostname. If yo do not want to change the default route according to the information from DHCP, uncheck *Change Default Route via DHCP*.

# <span id="page-233-0"></span>**Changing the Configuration of a Network Card**

To change the configuration of a network card, select a card from the list of the detected cards in the *Overview* tab of the YaST Network Settings module and click *Edit*. The *Network Card* dialog appears in which to adjust the card configuration using the *General*, *Address*, and *Hardware* tabs. For information about wireless card configuration, see Section 25.1.1, ["Configuration](#page-442-0) with YaST" (page 429).

# **Configuring IP Addresses**

You can set the IP adresss of the network card or the way its IP address is determined in the *Address* tab of the *Network CArd Setup* dialog. The network card can have *No IP Address* (which is useful for bonding devices), *Statically Assigned IP Address*, or *Dynamic Address* assigned via *DHCP* and/or *Zeroconf*.

If possible, the first network card with link that is available during the installation is automatically configured to use automatic address setup via DHCP. In case of laptop computers where NetworkManager is active by default, all network cards are configured.

DHCP should also be used if you are using a DSL line but with no static IP assigned by the ISP (Internet Service Provider). If you decide to use DHCP, configure the details in *DHCP Client Options* on *Global Options* tab of the *Network Settings* dialog of the YaST network card configuration module. Specify whether the DHCP client should ask the server to always broadcast its responses in *Request Broadcast response*. This option may be needed if your machine is a mobile client moving between networks. If you have a virtual host setup where different hosts communicate through the same interface, an *DHCP Client Identifier* is necessary to distinguish them.

DHCP is a good choice for client configuration but it is not ideal for server configuration. To set a static IP address, proceed as follows:

- **1** Select a card from the list of detected cards in the *Overview* tab of the YaST network card configuration module and click *Edit*.
- **2** In the *Address* tab, choose *Statically Assigned IP Address*.
- **3** Enter *IP Address* and *Subnet Mask* (usually 255.255.255.0).

Optionally, you can enter a fully qualified *Hostname* for this address, which will be written to the /etc/hosts configuration file.

- **4** Click *Next*.
- **5** To activate the configuration, click *Finish*.

If you use the static address, the name servers and default gateway are not configured automatically. To configure name servers, proceed as described in Section ["Configuring](#page-239-0) [Hostname](#page-239-0) and DNS" (page 226). To configure a gateway, proceed as described in [Section](#page-239-1) ["Configuring](#page-239-1) Routing" (page 226).

# **Configuring Aliases**

If NetworkManager is not being used, one network device can have multiple IP addresses, called aliases. To set an alias for your network card, proceed as follows:

- **1** Select a card from the list of detected cards in the *Overview* tab of the YaST network card configuration module and click *Edit*.
- **2** In the *Additional Addresses* part of the *Address* tab, click *Add*.
- **3** Enter *Alias Name*, *IP Address*, and *Netmask*. Do not include the interface name in the alias name.
- **4** Click *OK*.
- **5** Click *Next*.
- **6** To activate the configuration, click *Finish*.

# **Changing the Device Name and Udev Rules**

It is possible to change the device name of the network card when it is used. It is also possible to determine, whether the network card should be identified by udev via its hardware (MAC) address or bus ID. The later option is preferable in large servers to ease hot swapping of cards. To set these options with YaST, proceed as follows:

- **1** Select a card from the list of detected cards in the *Overview* tab of the YaST Network Settings module and click *Edit*.
- **2** Go to the *Hardware* tab. The current device name is shown in *Udev Rules*. Click *Change*.
- **3** Select whether udev should identify the card by its *MAC address* or *BusID*. The current MAC address and bus ID of the card is shown in the dialog.
- **4** To change the device name, check the *Change DeviceName* option and edit the name.
- **5** Click *OK* and *Next*.
- **6** To activate the configuration, click *Finish*.

# **Changing Network Card Kernel Module**

For some network cards, several kernel modules (drivers) may be available. If the card is already configured, YaST allows to select a kernel module to be used from a list of available suitable modules. It is also possible to specify options for the kernel module. To set these options with YaST, proceed as follows:

- **1** Select a card from the list of detected cards in the *Overview* tab of the YaST Network Settings module and click *Edit*.
- **2** Go to the *Hardware* tab.
- **3** Select the kernel module to be used in *Module Name*. Enter any options for the selected module in *Options* in the form *option*=*value* . If more options are used, they should be space separated.
- **4** Click *OK* and *Next*.
- **5** To activate the configuration, click *Finish*.

# **Activating the Network Device**

If you use the traditional method with ifup, you can configure your device to start during boot, on cable connection, on card detection, manually, or never. To change device start-up, proceed as follows:

- **1** Select a card from the list of detected cards in the YaST network card configuration module and click *Edit*.
- **2** In the *General* tab, select the desired entry from *Device Activation*.

Choose *At Boot Time* to start the device during the system boot. With *On Cable Connection*, the interface is watched for any existing physical connection. With *On Hotplug*, the interface is set as soon as available. It is similar to the *At Boot Time* option, but if the interfece is not present at boot time, no error occurs. Choose *Manually* to control the interface manually with  $\pm \text{fup}$  or KInternet. Choose *Never* to not start the device at all. The *On NFSroot* is similar to *At Boot Time*, but the interface is never shut down with the command rcnetwork stop. Use this if you use a nfs or iscsi root filesystem.

- **3** Click *Next*.
- **4** To activate the configuration, click *Finish*.

Usually, only the system administrator can activate and deactivate network interfaces. If you want any user to be able to activate this interface via KInternet, select *Enable Device Control for Non-root User Via Kinternet*.

# **Configuring the Firewall**

Without having to enter the detailed firewall setup as described in [Section](#page-474-0) 28.4.1, ["Configuring](#page-474-0) the Firewall with YaST" (page 461), you can determine the basic firewall setup for your device as part of the device setup. Proceed as follows:

- **1** Select a card from the list of detected cards in the YaST network card configuration module and click *Edit*.
- **2** Enter the *General* tab of the network configuration dialog.
- **3** Determine the firewall zone to which your interface should be assigned. The following options are available:

#### Firewall Disabled

This option is available only if the firewall is disabled. The firewall does not run at all. Only use this option if your machine is part of a greater network that is protected by an outer firewall.

#### Automatically assign zone

This option is available only if the firewall is enabled. The firewall is running and the interface is automatically assigned to a firewall zone. The zone which contains the 'any' keyword or the external zone will be used for such an interface.

#### Internal Zone (Unprotected)

The firewall is running, but does not enforce any rules to protect this interface. Use this option, if your machine part is part of a greater network that is protected by an outer firewall. It is also usefull when the machine has more network interfaces, for the interfaces connected to the internal network.

Demilitarized Zone

A demilitarized zone is an additional line of defense in front of an internal network and the (hostile) Internet. Hosts assigned to this zone can be reached from the internal network and from the Internet, but cannot access the internal network.

External Zone

The firewall is running on this interface and fully protects it against other (presumably hostile) network traffic. This is the default option.

- **4** Click *Next*.
- <span id="page-238-0"></span>**5** Activate the configuration by clicking *Finish*.

# **Configuring an Undetected Network Card**

Your card may not be detected correctly. In this case, the card is not included in the list of the detected cards. If you are sure that your system includes a driver for your card, you can configure it manually. To configure an undetected network card, proceed as follows:

- **1** In the *Overview* tab of the YaST Network Card module click *Add*.
- **2** In the *Hardware* dialog, set the *Device Type* of the interface from the available options and *Configuration Name*. If the network card is a PCMCIA or USB device, activate the respective check box and exit this dialog with *Next*. Otherwise, you can define the kernel *Module Name* to be used for the card and its *Options*, if necessary.
- **3** Click *Next*.
- **4** Configure any needed options, such as the IP address, device activation or firewall zone for the interface in the *General*, *Address*, and *Hardware* tabs. For more in-formation about the configuration options, see Section "Changing the [Configura](#page-233-0)tion of a [Network](#page-233-0) Card" (page 220).
- **5** Click *Next*.
- **6** To activate the new network configuration, click *Finish*.

# <span id="page-239-0"></span>**Configuring Hostname and DNS**

If you did not change the network configuration during installation and the wired card was available, a hostname was automatically generated for your computer and DHCP was activated. The same applies to the name service information your host needs to integrate into a network environment. If DHCP is used for network address setup, the list of domain name servers is automatically filled with the appropriate data. If a static setup is preferred, set these values manually.

To change the name of your computer and adjust the name server search list, proceed as follows:

- **1** Go to the *Hostname/DNS* tab of the YaST network card configuration.
- **2** Enter *Hostname* and, if needed, the *Domain Name*. Note that the hostname is global and applies to all set network interfaces.

If you are using DHCP to get an IP address, the hostname of your computer will be automatically set by the DHCP. You may want to disable this behavior by unchecking *Change Hostname via DHCP* if you connect to different networks which may assign different hostnames, because changing the hostname at runtime may confuse the graphical desktop.

If you are using DHCP to get an IP address, your hostname will be written to /etc/hosts by default and be resolvable as a 127.0.0.2 IP address. If you want to disable this, uncheck *Write Hostname to /etc/hosts* but note, that your hostname will not be resolvable without an active network.

- **3** Enter the name servers and domain search list. Name servers must be specified by IP addresses, such as 192.168.1.116, not hostnames. Search domains are domain names used for resolving hostnames without a specified domain. If more than one search domain is used, separate domains whith commas or whote space.
- <span id="page-239-1"></span>**4** To activate the configuration, click *Finish*.

# **Configuring Routing**

To make your machine communicate with other machines and other networks, routing information must be given to make network traffic take the correct path. If DHCP is

used, this information is automatically provided. If a static setup is used, this data must be added manually.

- **1** Go to the *Routing* tab of the YaST Network Settings configuration module.
- **2** Enter the IP of the *Default Gateway*. The default gateway matches every possible destination, but poorly. If any other entry exists that matches the required address, it is used instead of the default route.
- **3** More entries can be entered into the the *Routing Table*. Enter *Destination* network IP address, *Gateway* IP address and *Netmask*. Select *Device* through which the traffic to defined network will be routed (the minus sign stands for any device). To omit any of these values, use minus sign -. To enter a default gateway into the table, use default for *Destination*.

# **NOTE**

If more default routes are used, it is possible to specify the metric option to determine which route has a higher priority. To specify the metric option, enter - metric *number* in *Options*. The route with the higher metric is used as default. When the network device is disconnected, it's route is removed and the next one is used. However the current kernel does not use metric in static routing, only routing daemons like multipathd do.

- **4** If the system is a router, enable the *IP Forwarding* option.
- **5** To activate the configuration, click *Finish*.

# **14.4.2 Modem**

In the YaST Control Center, access the modem configuration under *Network Devices* > *Modem*. If your modem was not automatically detected, open the dialog for manual configuration by clicking *Add*. Enter the interface to which the modem is connected under *Modem Device*.

# **TIP: CDMA and GPRS Modems**

Configure supported CDMA and GPRS modems with the YaST modem module just as you would configure regular modems.

*Figure 14.4 Modem Configuration*

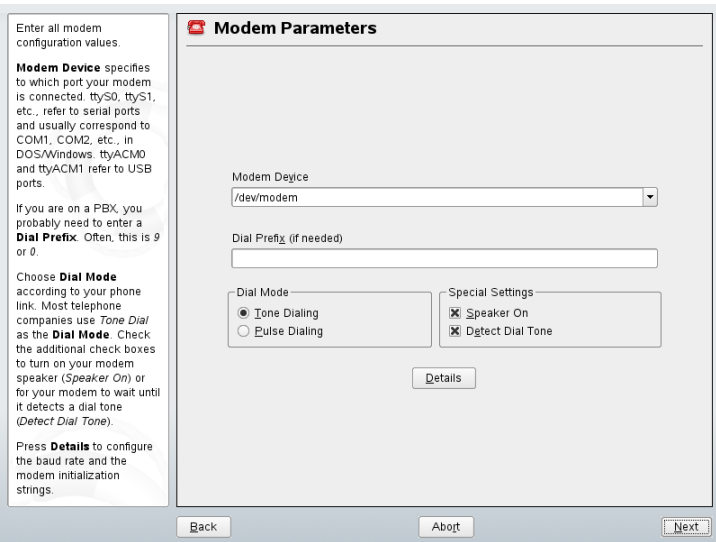

If you are behind a private branch exchange (PBX), you may need to enter a dial prefix. This is often a zero. Consult the instructions that came with the PBX to find out. Also select whether to use tone or pulse dialing, whether the speaker should be on, and whether the modem should wait until it detects a dial tone. The last option should not be enabled if the modem is connected to an exchange.

Under *Details*, set the baud rate and the modem initialization strings. Only change these settings if your modem was not detected automatically or if it requires special settings for data transmission to work. This is mainly the case with ISDN terminal adapters. Leave this dialog by clicking *OK*. To delegate control over the modem to the normal user without root permissions, activate *Enable Device Control for Non-root User via Kinternet*. In this way, a user without administrator permissions can activate or deactivate an interface. Under *Dial Prefix Regular Expression*, specify a regular expression. The *Dial Prefix* in KInternet, which can be modified by the normal user, must match this regular expression. If this field is left empty, the user cannot set a different *Dial Prefix* without administrator permissions.

In the next dialog, select the ISP. To choose from a predefined list of ISPs operating in your country, select *Country*. Alternatively, click *New* to open a dialog in which to provide the data for your ISP. This includes a name for the dial-up connection and ISP as well asthe login and password provided by your ISP. Enable *Always Ask for Password* to be prompted for the password each time you connect.

In the last dialog, specify additional connection options:

### *Dial on Demand*

If you enable dial on demand, set at least one name server. Use this feature only if your Internet connection is inexpensive, because there are programs that periodically request data from the Internet.

## *Modify DNS when Connected*

This option is enabled by default, with the effect that the name server address is updated each time you connect to the Internet.

## *Automatically Retrieve DNS*

If the provider does not transmit its domain name server after connecting, disable this option and enter the DNS data manually.

## *Automatically Reconnect*

If this options is enabled, the connection is automatically reestablished after failure.

## *Ignore prompts*

This option disables the detection of any prompts from the dial-up server. If the connection build-up is slow or does not work at all, try this option.

## *External Firewall Interface*

Selecting this option activates the firewall and sets the interface as external. This way, you are protected from outside attacks for the duration of your Internet connection.

## *Idle Time-Out (seconds)*

With this option, specify a period of network inactivity after which the modem disconnects automatically.

# *IP Details*

This opens the address configuration dialog. If your ISP does not assign a dynamic IP address to your host, disable *Dynamic IP Address* then enter your host's local

IP address and the remote IP address. Ask your ISP for this information. Leave *Default Route* enabled and close the dialog by selecting *OK*.

Selecting *Next* returns to the original dialog, which displays a summary of the modem configuration. Close this dialog with *Finish*.

# **14.4.3 ISDN**

Use this module to configure one or several ISDN cards for your system. If YaST did not detect your ISDN card, click on *Add* in the *ISDN Devices* tab and manually select your card. Multiple interfaces are possible, but several ISPs can be configured for one interface. In the subsequent dialogs, set the ISDN options necessary for the proper functioning of the card.

# <span id="page-243-0"></span>*Figure 14.5 ISDN Configuration*

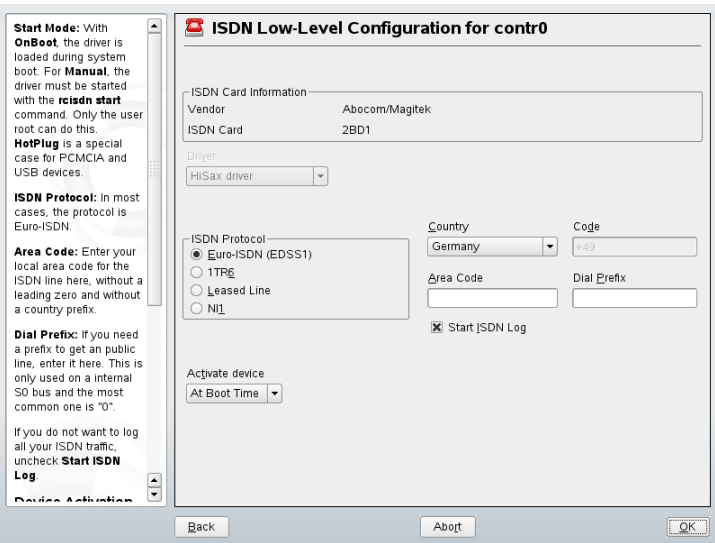

In the next dialog, shown in Figure 14.5, "ISDN [Configuration"](#page-243-0) (page 230), select the protocol to use. The default is *Euro-ISDN (EDSS1)*, but for older or larger exchanges, select *1TR6*. If you are in the US, select *NI1*. Select your country in the relevant field. The corresponding country code then appears in the field next to it. Finally, provide your *Area Code* and the *Dial Prefix* if necessary. If you do not want to log all your ISDN traffic, uncheck the *Start ISDN Log* option.

*Activate device* defines how the ISDN interface should be started: *At Boot Time* causes the ISDN driver to be initialized each time the system boots. *Manually* requires you to load the ISDN driver as root with the command rcisdn start. *On Hotplug*, used for PCMCIA or USB devices, loads the driver after the device is plugged in. When finished with these settings, select *OK*.

In the next dialog, specify the interface type for your ISDN card and add ISPs to an existing interface. Interfaces may be either the SyncPPP or the RawIP type, but most ISPs operate in the SyncPPP mode, which is described below.

*Figure 14.6 ISDN Interface Configuration*

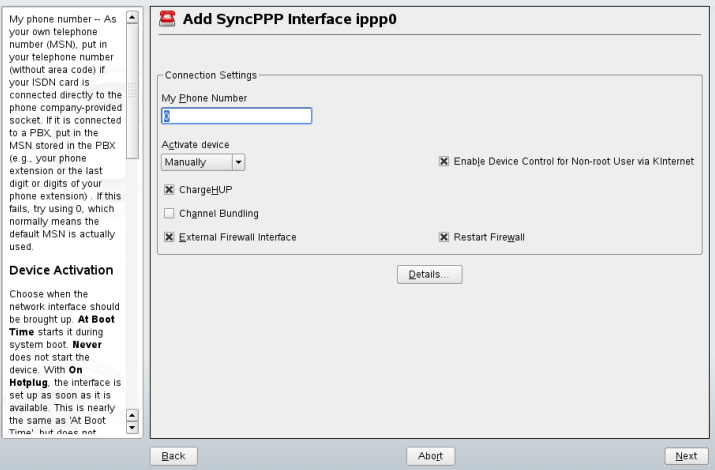

The number to enter for *My Phone Number* depends on your particular setup:

ISDN Card Directly Connected to Phone Outlet

A standard ISDN line provides three phone numbers (called multiple subscriber numbers, or MSNs). If the subscriber asked for more, there may be up to 10. One of these MSNs must be entered here, but without your area code. If you enter the wrong number, your phone operator automatically falls back to the first MSN assigned to your ISDN line.

# ISDN Card Connected to a Private Branch Exchange

Again, the configuration may vary depending on the equipment installed:

1. Smaller private branch exchanges (PBX) built for home purposes mostly use the Euro-ISDN (EDSS1) protocol for internal calls. These exchanges have an internal S0 bus and use internal numbers for the equipment connected to them.

Use one of the internal numbers as your MSN. You should be able to use at least one of the exchange's MSNs that have been enabled for direct outward dialing. If this does not work, try a single zero. For further information, consult the documentation delivered with your phone exchange.

2. Larger phone exchanges designed for businesses normally use the 1TR6 protocol for internal calls. Their MSN is called EAZ and usually corresponds to the directdial number. For the configuration under Linux, it should be sufficient to enter the last digit of the EAZ. As a last resort, try each of the digits from 1 to 9.

For the connection to be terminated just before the next charge unit is due, enable *ChargeHUP*. However, remember that may not work with every ISP. You can also enable channel bundling (multilink PPP) by selecting the corresponding option. Finally, you can enable firewall for your link by selecting *External Firewall Interface* and *Restart Firewall*. To enable the normal user without administrator permissionsto activate or deactivate the interface, select the *Enable Device Control for Non-root user via KInternet*.

*Details* opens a dialog in which to implement more complex connection schemes, which are not relevant for normal home users. Leave the *Details* dialog by selecting *OK*.

In the next dialog, make IP address settings. If you have not been given a static IP by your provider, select *Dynamic IP Address*. Otherwise, use the fields provided to enter your host's local IP address and the remote IP address according to the specifications of your ISP. If the interface should be the default route to the Internet, select *Default Route*. Each host can only have one interface configured as the default route. Leave this dialog by selecting *Next*.

The following dialog allows you to set your country and select an ISP. The ISPsincluded in the list are call-by-call providers only. If your ISP is not in the list, select *New*. This opens the *Provider Parameters* dialog in which to enter all the details for your ISP. When entering the phone number, do not include any blanks or commas among the digits. Finally, enter your login and the password as provided by the ISP. When finished, select *Next*.

To use *Dial on Demand* on a stand-alone workstation, also specify the name server (DNS server). Most ISPs support dynamic DNS, which means the IP address of a name

server is sent by the ISP each time you connect. For a single workstation, however, you still need to provide a placeholder address like 192.168.22.99. If your ISP does not support dynamic DNS, specify the name server IP addresses of the ISP. If desired, specify a time-out for the connection—the period of network inactivity (in seconds) after which the connection should be automatically terminated. Confirm your settings with *Next*. YaST displays a summary of the configured interfaces. To activate these settings, select *Finish*.

# **14.4.4 Cable Modem**

In some countries it is quite common to access the Internet through the TV cable network. The TV cable subscriber usually gets a modem that is connected to the TV cable outlet on one side and to a computer network card on the other (using a 10Base-TG twisted pair cable). The cable modem then provides a dedicated Internet connection with a fixed IP address.

Depending on the instructions provided by your ISP, when configuring the network card either select *Dynamic Address* or *Statically assigned IP address*. Most providers today use DHCP. A static IP address often comes as part of a special business account.

For further information about the configuration of cable modems, read the Support Database article on the topic, which is available online at  $http://en.opensuse$ [.org/SDB:Setting\\_Up\\_an\\_Internet\\_Connection\\_via\\_Cable\\_Modem](http://en.opensuse.org/SDB:Setting_Up_an_Internet_Connection_via_Cable_Modem_with_SuSE_Linux_8.0_or_Higher) [\\_with\\_SuSE\\_Linux\\_8.0\\_or\\_Higher](http://en.opensuse.org/SDB:Setting_Up_an_Internet_Connection_via_Cable_Modem_with_SuSE_Linux_8.0_or_Higher).

# **14.4.5 DSL**

To configure your DSL device, select the *DSL* module from the YaST *Network Devices* section. This YaST module consists of several dialogs in which to set the parameters of DSL links based on one of the following protocols:

- PPP over Ethernet (PPPoE)
- PPP over ATM (PPPoATM)
- CAPI for ADSL (Fritz Cards)
- Point-to-Point Tunneling Protocol (PPTP)—Austria

In the *DSL Devices* tab of the *DSL Configuration* dialog, you will find a list of installed DSL devices. To change the configuration of a DSL device, select it in the list and click *Edit*. If you click *Add*, you can manually configure a new DSL device.

The configuration of a DSL connection based on PPPoE or PPTP requires that the corresponding network card has already been set up in the correct way. If you have not done so yet, first configure the card by selecting *Configure Network Cards* (see [Sec](#page-231-0)tion 14.4.1, ["Configuring](#page-231-0) the Network Card with YaST" (page 218)). In the case of a DSL link, addresses may be assigned automatically but not via DHCP, which is why you should not enable the option *Dynamic Address*. Instead, enter a static dummy address for the interface, such as 192.168.22.1. In *Subnet Mask*, enter 255.255.255.0. If you are configuring a stand-alone workstation, leave *Default Gateway* empty.

#### **TIP**

Values in *IP Address* and *Subnet Mask* are only placeholders. They are only needed to initialize the network card and do not represent the DSL link as such.

In the first DSL configuration dialog (see Figure 14.7, "DSL [Configuration"](#page-248-0) (page 235)), select the *PPP Mode* and the *Ethernet Card* to which the DSL modem is connected (in most cases, this is eth0). Then use *Activate Device* to specify whether the DSL link should be established during the boot process. Click *Enable Device Control for Nonroot User via KInternet* to authorize the normal user without root permissionsto activate or deactivate the interface with KInternet.

In the next dialog you are able to select your country as well, and choose from a number of ISPs operating in it. The details of any subsequent dialogs of the DSL configuration depend on the options set so far, which is why they are only briefly mentioned in the following paragraphs. For details on the available options, read the detailed help available from the dialogs.

# <span id="page-248-0"></span>*Figure 14.7 DSL Configuration*

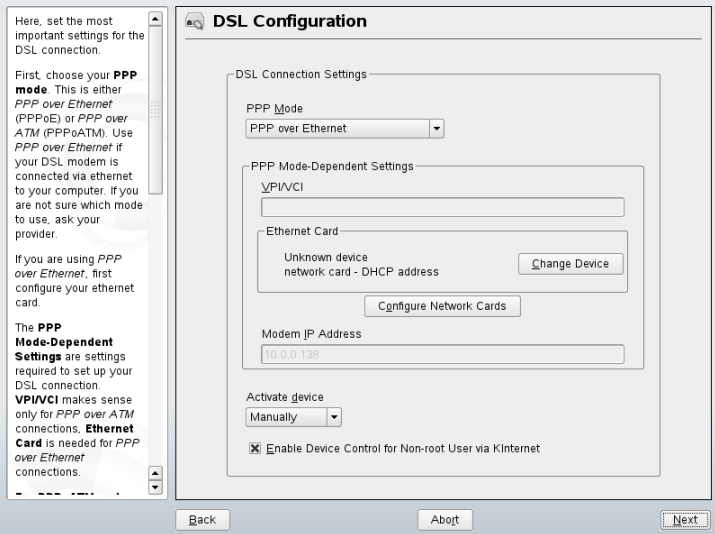

To use *Dial on Demand* on a stand-alone workstation, also specify the name server (DNS server). Most ISPs support dynamic DNS—the IP address of a name server is sent by the ISP each time you connect. For a single workstation, however, provide a placeholder address like 192.168.22.99. If your ISP does not support dynamic DNS, enter the name server IP address provided by your ISP.

*Idle Time-Out (seconds)* defines a period of network inactivity after which to terminate the connection automatically. A reasonable time-out value is between 60 and 300 seconds. If *Dial on Demand* is disabled, it may be useful to set the time-out to zero to prevent automatic hang-up.

The configuration of T-DSL is very similar to the DSL setup. Just select *T-Online* as your provider and YaST opens the T-DSL configuration dialog. In this dialog, provide some additional information required for T-DSL—the line ID, the T-Online number, the user code, and your password. All of these should be included in the information you received after subscribing to T-DSL.

# **14.5 NetworkManager**

NetworkManager is the ideal solution for a mobile workstation. With NetworkManager, you do not need to worry about configuring network interfaces and switching between networks when you are moving. NetworkManager can automatically connect to known WLAN networks. If you have two or more connection possibilities, it can connect to the faster one.

However, NetworkManager is not a suitable solution for all cases, so you can still choose between the traditional method for managing network connections (ifup) and NetworkManager. If you want to manage your network connection with NetworkManager, enable NetworkManager in the YaST Network Card module as described in Section "Enabling NetworkManager" (Chapter 10, *Managing Network Connections with NetworkManager*, ↑Start-Up). For a list of use cases and a detailed description how to configure and use NetworkManager, refer to Chapter 10, *Managing Network Connections with NetworkManager* (↑Start-Up).

After choosing the method for managing network connections, set up your network card using automatic configuration via DHCP or a static IP address or configure your modem. Find a detailed description of the network configuration with YaST in [Sec](#page-231-1)tion 14.4, ["Configuring](#page-231-1) a Network Connection with YaST" (page 218) and [Section](#page-442-1) 25.1, ["Wireless](#page-442-1) LAN" (page 429). Configure supported wireless cards directly in Network-Manager by using the NetworkManager applets in KDE or GNOME.

Some differences between ifup and NetworkManager include:

root Privileges

If you use NetworkManager for network setup, you can easily switch, stop, or start your network connection at any time from within your desktop environment using an applet. NetworkManager also makesit possible to change and configure wireless card connections without requiring  $\text{root}$  privileges. For this reason, NetworkManager is the ideal solution for a mobile workstation.

Traditional configuration with ifup also provides some ways to switch, stop, or start the connection with or without user intervention, like user-managed devices, but it always requires root privileges to change or configure a network device. Thisis often a problem for mobile computing, where is not possible to preconfigure all connection possibilities.

Types of Network Connections

Both traditional configuration and NetworkManager can handle network connections with a wireless network (with WEP, WPA-PSK, and WPA-Enterprise access), dialup, and wired networks both using DHCP and static configuration. They also support connection through VPN.

NetworkManager tries to keep your computer connected at all times using the best connection available. If available, it usesthe fastest wired connection. If the network cable is accidentally disconnected, it tries to reconnect. It can find a network with the best signal strength from the list of your wireless connections and automatically use it to connect. To get the same functionality with ifup, a great deal of configuration effort is required.

# <span id="page-250-0"></span>**14.6 Configuring a Network Connection Manually**

Manual configuration of the network software should always be the last alternative. Using YaST is recommended. However, this background information about the network configuration can also assist your work with YaST.

When the kernel detects a network card and creates a corresponding network interface, it assigns the device a name depending on the order of device discovery, or order of the loading of the kernel modules. The default kernel device names are only predictable in very simple or tightly controlled hardware environments. Systems which allow adding or removing hardware during runtime, or support automatic configuration of devices cannot expect stable network device names assigned by the kernel across reboots.

However, all system configuration tools rely on persistent interface names. The problem is solved by udev. udev maintains a database of known network interfaces and renames interfaces from their kernel assigned names to persistent names stored in the database. The udev database of network interfaces is stored in the file /etc/udev/rules.d/ 70-persistent-net.rules. Every line in the file describes one network interface and specifiesits persistent name. System administrators can change the assigned names by editing the NAME="" entries. After the network device has been renamed to the configured name by udev, the  $\pm \text{fup}$  command applies the system configuration to the interface.

Table 14.5, "Manual Network [Configuration](#page-251-0) Scripts" (page 238) summarizes the most important scripts involved in the network configuration.

| Command                | <b>Function</b>                                                                                                    |
|------------------------|----------------------------------------------------------------------------------------------------|
| $if{up, down, status}$ | The $if*$ scripts start existing network interfaces or<br>return the status of the specified interface. More infor-<br>mation is available in the manual page of ifup.                                                                                                    |
| rcnetwork              | The renetwork script can be used to start, stop, or<br>restart all network interfaces or just a specified one.<br>Use renetwork stop to stop network interfaces,<br>rcnetwork start to start network interfaces, and<br>rcnetwork restart to restart them. If you want<br>to stop, start or restart just one interface, use the com-<br>mand followed by the interface name, for example<br>rcnetwork restart eth0. If no interface is<br>specified, the firewall is stopped, started, or restarted<br>along with the network interfaces. The renetwork<br>status command displays the state of the interfaces,<br>their IP addresses, and whether an DHCP client is run-<br>ning. With renetwork<br>stop-all-dhcp-clients and rcnetwork<br>restart-all-dhcp-clients you can stop or<br>restart DHCP clients running on network interfaces. |

<span id="page-251-0"></span>*Table 14.5 Manual Network Configuration Scripts*

More information about udev and persistent device names is available in [Chapter](#page-178-0) 11, *Dynamic Kernel Device [Management](#page-178-0) with udev* (page 165).

# **14.6.1 Configuration Files**

This section provides an overview of the network configuration files and explains their purpose and the format used.
## **/etc/sysconfig/network/ifcfg-\***

These files contain the configurations for network interfaces. They include information such as the start mode and the IP address. Possible parameters are described in the manual page of  $ifup.$  Additionally, all variables from the files  $dhcp$ , wireless, and config can be used in the ifcfg- $*$  files if a general setting should be used for only one interface.

## **/etc/sysconfig/network/{config, dhcp, wireless}**

The file config contains general settings for the behavior of ifup, if down, and ifstatus. dhcp contains settings for DHCP and wireless for wireless LAN cards. The variables in all three configuration files are commented and can also be used in  $ifcfq-*$  files, where they are treated with higher priority.

# **/etc/sysconfig/network/{routes,ifroute-\*}**

The static routing of TCP/IP packets is determined here. All the static routes required by the various system tasks can be entered in the /etc/sysconfig/network/ routes file: routes to a host, routes to a host via a gateway, and routes to a network. For each interface that needs individual routing, define an additional configuration file: /etc/sysconfig/network/ifroute-\*. Replace \* with the name of the interface. The entries in the routing configuration files look like this:

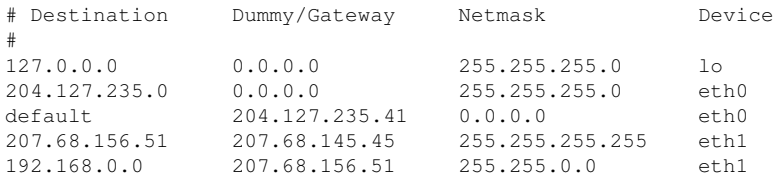

The route's destination is in the first column. This column may contain the IP address of a network or host or, in the case of*reachable* name servers, the fully qualified network or hostname.

The second column contains the default gateway or a gateway through which a host or network can be accessed. The third column contains the netmask for networks or hosts behind a gateway. For example, the mask is 255.255.255.255 for a host behind a gateway.

The fourth column is only relevant for networks connected to the local host such as loopback, Ethernet, ISDN, PPP, and dummy device. The device name must be entered here.

An (optional) fifth column can be used to specify the type of a route. Columns that are not needed should contain a minus sign - to ensure that the parser correctly interprets the command. For details, refer to the routes(5) man page.

## **/etc/resolv.conf**

The domain to which the host belongs is specified in this file (keyword search). Also listed is the status of the name server address to access (keyword nameserver). Multiple domain names can be specified. When resolving a name that is not fully qualified, an attempt is made to generate one by attaching the individual search entries. Use multiple name servers by entering several lines, each beginning with nameserver. Precede comments with # signs. YaST enters the specified name server in this file. Example 14.5, "[/etc/resolv.conf](#page-253-0)" (page 240) shows what /etc/resolv.conf could look like.

#### <span id="page-253-0"></span>*Example 14.5 /etc/resolv.conf*

```
# Our domain
search example.com
#
# We use dns.example.com (192.168.1.116) as nameserver
nameserver 192.168.1.116
```
Some services, like pppd (wvdial), ipppd (isdn), dhcp (dhcpcd and dhclient), and pcmcia modify the file /etc/resolv.conf by means of the script modify resolvconf. If the file /etc/resolv.conf has been temporarily modified by this script, it contains a predefined comment giving information about the service that modified it, the location where the original file has been backed up, and how to turn off the automatic modification mechanism. If  $/etc/resolv$ , conf is modified several times, the file includes modifications in a nested form. These can be reverted in a clean way even if this reversal takes place in an order different from the order in which modifications were introduced. Services that may need this flexibility include isdn and pcmcia.

If a service was not terminated in a normal, clean way, modify\_resolvconf can be used to restore the original file. Also, on system boot, a check is performed to see whether there is an uncleaned, modified  $resolv$ , conf, for example, after a system crash, in which case the original (unmodified) resolv.conf is restored.

YaST uses the command modify resolvconf check to find out whether resolv .conf has been modified and subsequently warns the user that changes will be lost after restoring the file. Apart from this, YaST does not rely on modify resolvconf, which means that the impact of changing  $r \in \text{solv}$ .conf through YaST is the same as that of any manual change. In both cases, changes have a permanent effect. Modifications requested by the mentioned services are only temporary.

## **/etc/hosts**

In this file, shown in Example 14.6, "[/etc/hosts](#page-254-0)" (page 241), IP addresses are assigned to hostnames. If no name server is implemented, all hosts to which an IP connection will be set up must be listed here. For each host, enter a line consisting of the IP address, the fully qualified hostname, and the hostname into the file. The IP address must be at the beginning of the line and the entries separated by blanks and tabs. Comments are always preceded by the # sign.

#### <span id="page-254-0"></span>*Example 14.6 /etc/hosts*

```
127.0.0.1 localhost
192.168.2.100 jupiter.example.com jupiter
192.168.2.101 venus.example.com venus
```
## **/etc/networks**

<span id="page-254-1"></span>Here, network names are converted to network addresses. The format is similar to that of the hosts file, except the network names precede the addresses. See [Example](#page-254-1) 14.7, "[/etc/networks](#page-254-1)" (page 241).

#### *Example 14.7 /etc/networks*

loopback 127.0.0.0 localnet 192.168.0.0

### **/etc/host.conf**

Name resolution—the translation of host and network names via the *resolver*library—is controlled by this file. This file is only used for programs linked to libc4 or libc5. For current glibc programs, refer to the settings in /etc/nsswitch.conf. A parameter must always stand alone in its own line. Comments are preceded by a  $\#$  sign. [Table](#page-255-0) 14.6, "Parameters for [/etc/host.conf"](#page-255-0) (page 242) shows the parameters available. A sample [/etc/host.conf](#page-255-1) is shown in Example 14.8, "/etc/host.conf" (page 242).

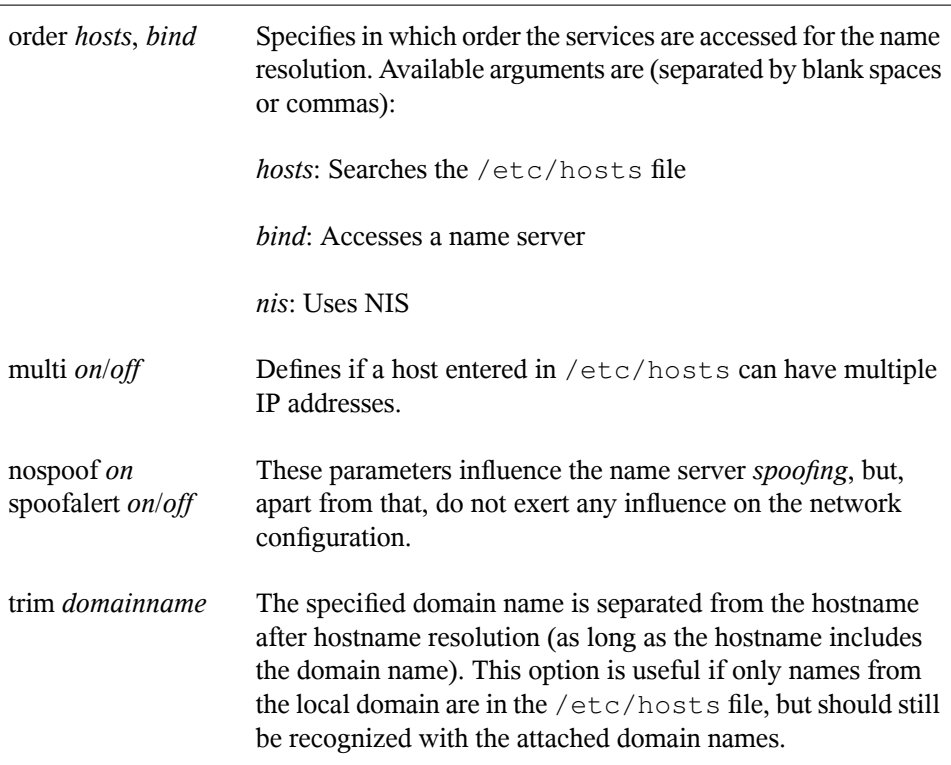

#### <span id="page-255-0"></span>*Table 14.6 Parameters for /etc/host.conf*

#### <span id="page-255-1"></span>*Example 14.8 /etc/host.conf*

```
# We have named running
order hosts bind
# Allow multiple address
multi on
```
## **/etc/nsswitch.conf**

The introduction of the GNU C Library 2.0 was accompanied by the introduction of the *Name Service Switch* (NSS). Refer to the nsswitch.conf(5) man page and *The GNU C Library Reference Manual* for details.

The order for queries is defined in the file /etc/nsswitch.conf. A sample nsswitch.conf isshown in Example 14.9, "[/etc/nsswitch.conf](#page-256-0)" (page 243). Comments are introduced by  $\#$  signs. In this example, the entry under the hosts database means that a request is sent to /etc/hosts (files) via DNS.

#### <span id="page-256-0"></span>*Example 14.9 /etc/nsswitch.conf*

passwd: compat group: compat hosts: files dns networks: files dns services: db files protocols: db files netgroup: files automount: files nis

<span id="page-256-1"></span>The "databases" available over NSS are listed in Table 14.7, ["Databases](#page-256-1) Available via [/etc/nsswitch.conf"](#page-256-1) (page 243). In addition, automount, bootparams, netmasks, and publickey are expected in the near future. The configuration options for NSS databases are listed in Table 14.8, ["Configuration](#page-257-0) Options for NSS "Databases"" (page 244).

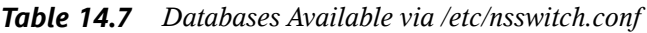

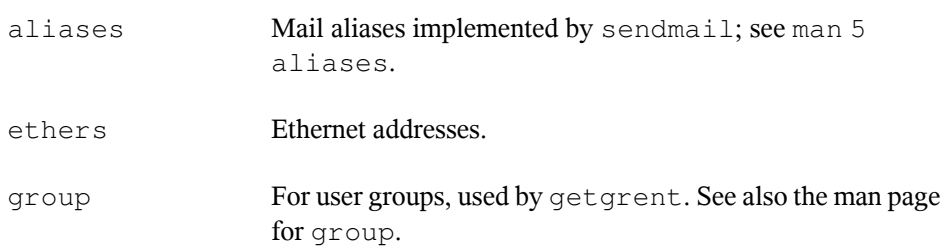

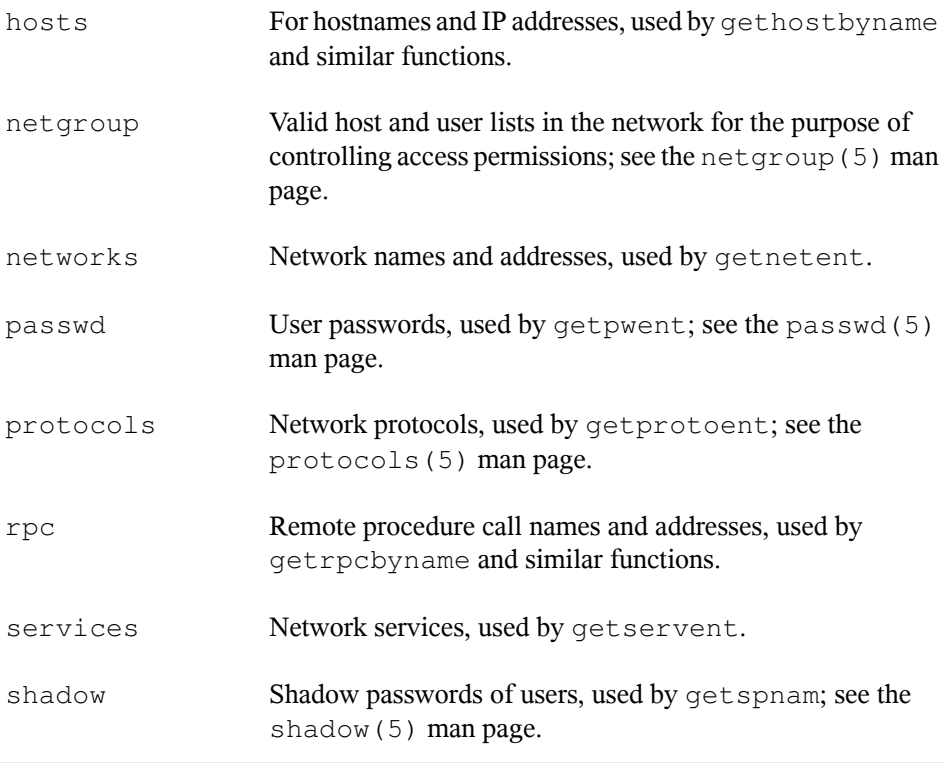

#### <span id="page-257-0"></span>*Table 14.8 Configuration Options for NSS "Databases"*

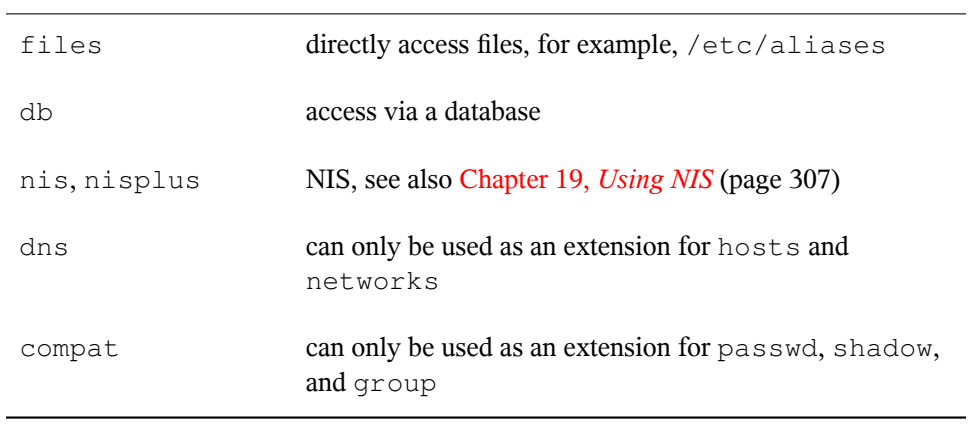

## **/etc/nscd.conf**

This file is used to configure nscd (name service cache daemon). See the nscd(8) and nscd.conf(5) man pages. By default, the system entries of passwd and groups are cached by nscd. Thisisimportant for the performance of directory services, like NIS and LDAP, because otherwise the network connection needs to be used for every access to names or groups. hosts is not cached by default, because the mechanism in nscd to cache hosts makes the local system unable to trust forward and reverse lookup checks. Instead of asking nscd to cache names, set up a caching DNS server.

If the caching for passwd is activated, it usually takes about fifteen seconds until a newly added local user is recognized. Reduce this waiting time by restarting nscd with the command rcnscd restart.

## **/etc/HOSTNAME**

This contains the hostname without the domain name attached. This file is read by several scripts while the machine is booting. It may only contain one line in which the hostname is set.

# **14.6.2 Testing the Configuration**

Before you write your configuration to the configuration files, you can test it. To set up a test configuration, use the  $ip$  command. To test the connection, use the  $pinq$ command. Older configuration tools, ifconfig and route, are also available.

The commands  $ip$ , if config, and route change the network configuration directly without saving it in the configuration file. Unless you enter your configuration in the correct configuration files, the changed network configuration is lost on reboot.

## **Configuring a Network Interface with ip**

ip is a tool to show and configure routing, network devices, policy routing, and tunnels. It was designed as a replacement for the older tools ifconfig and route.

ip is very a complex tool. Its common syntax is ip *options object command*. You can work with the following objects:

link

This object represents a network device.

#### address

This object represents the IP address of device.

#### neighbour

This object represents a ARP or NDISC cache entry.

route

This object represents the routing table entry.

rule

This object represents a rule in the routing policy database.

#### maddress

This object represents a multicast address.

mroute

This object represents a multicast routing cache entry.

tunnel

This object represents a tunnel over IP.

If no command is given, the default command is used, usually  $list$ .

Change the state of a device with the command  $i$   $\mathbf{p}$  link set *device\_name command*. For example, to deactivate device eth0, enter ip link seteth0 down. To activate it again, use ip link seteth0 up.

After activating a device, you can configure it. To set the IP address, use  $i_{p}$  addr add *ip\_address* + dev *device\_name*. For example, to set the address of the interface eth0 to 192.168.12.154/30 with standard broadcast (option  $b \text{rd}$ ), enter ip addr add 192.168.12.154/30 brd + dev eth0.

To have a working connection, you must also configure the default gateway. To set a gateway for your system, enter ip route add gateway\_ip\_address. To translate one IP address to another, use nat: ip route add nat ip\_address via other\_ip\_address.

To display all devices, use ip link ls. To display the running interfaces only, use ip link ls up. To print interface statistics for a device, enter ip -s link ls device\_name. To view addresses of your devices, enter ip addr. In the output of the ip addr, also find information about MAC addresses of your devices. To show all routes, use ip route show.

For more information about using ip, enter  $i$  p help or see the  $i$  p(8) man page. The help option is also available for all ip objects. If, for example, you want to read help for ip addr, enter ip addr help. Find the ip manual in  $/usr/share/doc/$ packages/iproute2/ip-cref.pdf.

## **Testing a Connection with ping**

The ping command isthe standard tool for testing whether a TCP/IP connection works. It uses the ICMP protocol to send a small data packet, ECHO\_REQUEST datagram, to the destination host, requesting an immediate reply. If this works, ping displays a message to that effect, which indicates that the network link is basically functioning.

ping does more than test only the function of the connection between two computers: it also provides some basic information about the quality of the connection. In [Exam](#page-260-0)ple 14.10, "Output of the [Command](#page-260-0) ping" (page 247), you can see an example of the ping output. The second-to-last line containsinformation about number of transmitted packets, packet loss, and total time of ping running.

As the destination, you can use a hostname or IP address, for example, ping example.com or ping 192.168.3.100. The program sends packets until you press  $Ctrl + C$ .

<span id="page-260-0"></span>If you only need to check the functionality of the connection, you can limit the number of the packets with the  $-c$  option. For example to limit ping to three packets, enter ping -c 3 example.com.

#### *Example 14.10 Output of the Command ping*

```
ping -c 3 example.com
PING example.com (192.168.3.100) 56(84) bytes of data.
64 bytes from example.com (192.168.3.100): icmp_seq=1 ttl=49 time=188 ms
64 bytes from example.com (192.168.3.100): icmp_seq=2 ttl=49 time=184 ms
64 bytes from example.com (192.168.3.100): icmp_seq=3 ttl=49 time=183 ms
--- example.com ping statistics ---
3 packets transmitted, 3 received, 0% packet loss, time 2007ms
rtt min/avg/max/mdev = 183.417/185.447/188.259/2.052 ms
```
The default interval between two packets is one second. To change the interval, ping provides option  $-i$ . For example to increase ping interval to ten seconds, enter  $\pi$ ing  $-i$ 10 example.com.

In a system with multiple network devices, it is sometimes useful to send the ping through a specific interface address. To do so, use the  $-1$  option with the name of the selected device, for example, ping  $-I$  wlan1 example.com.

For more options and information about using ping, enter  $\frac{p}{n}$  -h or see the ping (8) man page.

## **Configuring the Network with ifconfig**

ifconfig is a traditional network configuration tool. In contrast to ip, you can use it only for interface configuration. If you want to configure routing, use route.

#### **NOTE: ifconfig and ip**

The program ifconfig is obsolete. Use ip instead.

Without arguments, ifconfig displays the status of the currently active interfaces. As you can see in Example 14.11, "Output of the ifconfig [Command"](#page-262-0) (page 249), ifconfig has very well-arranged and detailed output. The output also contains information about the MAC address of your device, the value of HWaddr, in the first line.

#### <span id="page-262-0"></span>*Example 14.11 Output of the ifconfig Command*

```
eth0 Link encap:Ethernet HWaddr 00:08:74:98:ED:51
          inet6 addr: fe80::208:74ff:fe98:ed51/64 Scope:Link
          UP BROADCAST MULTICAST MTU:1500 Metric:1
          RX packets:634735 errors:0 dropped:0 overruns:4 frame:0
          TX packets:154779 errors:0 dropped:0 overruns:0 carrier:1
          collisions:0 txqueuelen:1000
          RX bytes:162531992 (155.0 Mb) TX bytes:49575995 (47.2 Mb)
          Interrupt:11 Base address:0xec80
lo Link encap:Local Loopback
          inet addr:127.0.0.1 Mask:255.0.0.0
          inet6 addr: ::1/128 Scope:Host
          UP LOOPBACK RUNNING MTU:16436 Metric:1
          RX packets:8559 errors:0 dropped:0 overruns:0 frame:0
          TX packets:8559 errors:0 dropped:0 overruns:0 carrier:0
          collisions:0 txqueuelen:0
          RX bytes:533234 (520.7 Kb) TX bytes:533234 (520.7 Kb) 
wlan1 Link encap:Ethernet HWaddr 00:0E:2E:52:3B:1D
          inet addr:192.168.2.4 Bcast:192.168.2.255 Mask:255.255.255.0
          inet6 addr: fe80::20e:2eff:fe52:3b1d/64 Scope:Link
          UP BROADCAST NOTRAILERS RUNNING MULTICAST MTU:1500 Metric:1
          RX packets:50828 errors:0 dropped:0 overruns:0 frame:0
          TX packets:43770 errors:0 dropped:0 overruns:0 carrier:0
          collisions:0 txqueuelen:1000
          RX bytes:45978185 (43.8 Mb) TX bytes:7526693 (7.1 Mb)
```
For more options and information about using if config. enter  $if$  config -h or see the ifconfig (8) man page.

### **Configuring Routing with route**

route is a program for manipulating the IP routing table. You can use it to view your routing configuration and add or remove of routes.

#### **NOTE: route and ip**

The program route is obsolete. Use ip instead.

route is especially useful if you need quick and comprehensible information about your routing configuration to determine problems with routing. To view your current routing configuration, enter route -n as root.

#### *Example 14.12 Output of the route -n Command*

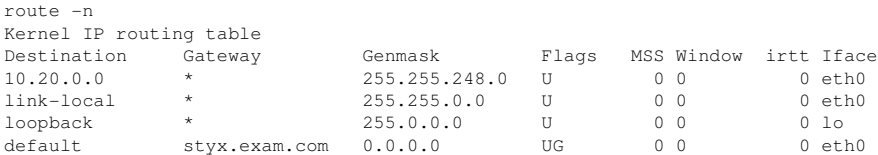

For more options and information about using route, enter  $\tau$  oute  $-h$  or see the  $\tau$  oute (8) man page.

# **14.6.3 Start-Up Scripts**

Apart from the configuration files described above, there are also various scripts that load the network programs while the machine is booting. These are started as soon as the system is switched to one of the *multiuser runlevels*. Some of these scripts are described in Table 14.9, "Some Start-Up Scripts for Network [Programs"](#page-263-0) (page 250).

<span id="page-263-0"></span>*Table 14.9 Some Start-Up Scripts for Network Programs*

| /etc/init.d/network   | This script handles the configuration of the network<br>interfaces. If the network service was not started,<br>no network interfaces are implemented.                 |
|-----------------------|----------------------------------------------------------------------------------------------------|
| /etc/init.d/xinetd    | Starts xinetd, xinetd can be used to make server<br>services available on the system. For example, it<br>can start vsftpd whenever an FTP connection is<br>initiated. |
| /etc/init.d/portmap   | Starts the portmapper needed for the RPC server,<br>such as an NFS server.                                                                                            |
| /etc/init.d/nfsserver | Starts the NFS server.                                                                                                    |
| /etc/init.d/postfix   | Controls the postfix process.                                                                                                    |
| /etc/init.d/ypserv    | Starts the NIS server.                                                                                                    |
| /etc/init.d/ypbind    | Starts the NIS client.                                                                                                    |

# **14.7 smpppd as Dial-up Assistant**

Some home users do not have a dedicated line connecting them to the Internet. Instead, they use dial-up connections. Depending on the dial-up method (ISDN or DSL), the connection is controlled by ipppd or pppd. Basically, all that needs to be done to go online is to start these programs correctly.

If you have a flat-rate connection that does not generate any additional costs for the dial-up connection, simply start the respective daemon. Control the dial-up connection with a KDE applet or a command-line interface. If the Internet gateway is not the host you are using, you might want to control the dial-up connection by way of a network host.

This is where smpppd is involved. It provides a uniform interface for auxiliary programs and acts in two directions. First, it programs the required pppd or ipppd and controls its dial-up properties. Second, it makes various providers available to the user programs and transmits information about the current status of the connection. As smpppd can also be controlled by way of the network, it issuitable for controlling dial-up connections to the Internet from a workstation in a private subnetwork.

# **14.7.1 Configuring smpppd**

The connections provided by smpppd are automatically configured by YaST. The actual dial-up programs KInternet and cinternet are also preconfigured. Manual settings are only required to configure additional features of smpppd, such as remote control.

The configuration file of smpppd is /etc/smpppd.conf. By default, it does not enable remote control. The most important options of this configuration file are:

```
open-inet-socket = yes|no
```
To control smpppd via the network, this option must be set to yes. The port on which smpppd listens is  $3185$ . If this parameter is set to  $y \in s$ , the parameters bind-address, host-range, and password should also be set accordingly.

```
bind-address = ip address
```
If a host has several IP addresses, use this parameter to determine at which IP address smpppd should accept connections. The default is to listen at all addresses.

```
host-range = min ip max ip
```
The parameter host-range defines a network range. Hosts whose IP addresses are within this range are granted access to smpppd. All hosts not within this range are denied access.

```
password = password
```
By assigning a password, limit the clients to authorized hosts. As this is a plaintext password, you should not overrate the security it provides. If no password is assigned, all clients are permitted to access smpppd.

```
slp-register = yes|no
```
With this parameter, the smpppd service can be announced in the network via SLP.

More information about smpppd is available in the smpppd (8) and smpppd.conf(5) man pages.

# **14.7.2 Configuring KInternet and cinternet for Remote Use**

KInternet and cinternet can be used to control a local or remote smpppd. cinternet is the command-line counterpart of the graphical KInternet. To prepare these utilities for use with a remote smpppd, edit the configuration file  $/\text{etc/s}$  mpppd-c.conf manually or using KInternet. This file only uses four options:

```
sites = list of sites
```
Here, tell the front-ends where to search for smpppd. The front-ends test the options in the order specified here. The local option orders the establishment of a connection to the local smpppd. The gateway option points to an smpppd on the gateway. The config-file specifies, that the connection should be established to the smpppd specified in server and port options in the /etc/smpppd-c .conf file. slp orders the front-ends to connect to an smpppd found via SLP.

```
server = server
```
Here, specify the host on which smpppd runs.

```
port = port
```
Here, specify the port on which smpppd runs.

```
password = password
```
Insert the password selected for smpppd.

If smpppd is active, you can now try to access it, for example, with cinternet --verbose --interface-list. If you experience difficulties at this point, refer to the smpppd-c.conf(5) and cinternet(8) man pages.

# **SLP Services in the Network 15**

The *service location protocol* (SLP) was developed to simplify the configuration of networked clients within a local network. To configure a network client, including all required services, the administrator traditionally needs detailed knowledge of the servers available in the network. SLP makes the availability of selected services known to all clients in the local network. Applications that support SLP can use the information distributed and be configured automatically.

openSUSE® supports installation using installation sources provided with SLP and contains many system services with integrated support for SLP. YaST and Konqueror both have appropriate front-ends for SLP. You can use SLP to provide networked clients with central functions, such as an installation server, file server, or print server on your system.

#### **IMPORTANT: SLP Support in openSUSE**

Services that offer SLP support include cupsd, rsyncd, ypserv, openldap2, openwbem (CIM), ksysguardd, saned, kdm vnc login, smpppd, rpasswd, postfix, and sshd (via fish).

# **15.1 Installation**

Only an SLP client and slptools are installed by default. If you want to provide services via SLP, install the package openslp-server. To install the package, start YaST and select *Software* > *Software Management*. Now choose *Filter* > *Patterns* and click

*Misc. Server*. Select openslp-server. Confirm the installation of the required packages to finish the installation process.

# **15.2 Activating SLP**

slpd must run on your system to offer services with SLP. It is not necessary to start this daemon simply to make service inquiries. Like most system services in openSUSE, the slpd daemon is controlled by means of a separate  $\text{init}$  script. The daemon is inactive by default. To activate it for the duration of a session, run rcslpd start as root to start it and  $rcs$ lpd stop to stop it. Perform a restart or status check with restart or status. If slpd should be active by default, enable slpd in YaST *System* > *System Services (Runlevel)* or run the insserv slpd command once as root. This automatically includes slpd in the set of services to start when the system boots.

# **15.3 SLP Front-Ends in openSUSE**

To find services provided via SLP in your network, use an SLP front-end. openSUSE contains several front-ends:

slptool

slptool is a simple command line program that can be used to announce SLP inquiries in the network or announce proprietary services.  $s$  lptool  $-\text{help}$  lists all available options and functions. slptool can also be called from scripts that process SLP information. For example, to find all network time serversthat annouce themselves in the current network, run the command:

slptool findsrvs service:ntp

Konqueror

When used as a network browser, Konqueror can display all SLP services available in the local network at  $slp:$  /. Click the icons in the main window to obtain more detailed information about the relevant service. If you use Konqueror with service:/, click the relevant icon once in the browser window to set up a connection with the selected service.

# **15.4 Installation over SLP**

If you offer an installation server with openSUSE installation media within your network, this can be registered with SLP. For details, see Section 1.2.1, "Setting Up an [Installation](#page-25-0) Server Using [YaST"](#page-25-0) (page 12). If SLP installation is selected, linuxrc starts an SLP inquiry after the system has booted from the selected boot medium and displays the sources found.

# **15.5 Providing Services via SLP**

Many applications in openSUSE already have integrated SLP support through the use of the libslp library. If a service has not been compiled with SLP support, use one of the following methods to make it available via SLP:

Static Registration with /etc/slp.reg.d

Create a separate registration file for each new service. The following is an example of a file for registering a scanner service:

```
## Register a saned service on this system
## en means english language
## 65535 disables the timeout, so the service registration does
## not need refreshes
service:scanner.sane://$HOSTNAME:6566,en,65535
watch-port-tcp=6566
description=SANE scanner daemon
```
The most important line in this file is the *service URL*, which begins with service:. This contains the service type (scanner.sane) and the address under which the service is available on the server. *\$HOSTNAME* is automatically replaced with the full hostname. The name of the TCP port on which the relevant service can be found follows, separated by a colon. Then enter the language in which the service should appear and the duration of registration in seconds. These should be separated from the service URL by commas. Set the value for the duration of registration between 0 and 65535. 0 prevents registration. 65535 removes all restrictions.

The registration file also contains the two variables watch-port-tcp and description. watch-port-tcp links the SLP service announcement to whether the relevant service is active by having slpd check the status of the service. The second variable contains a more precise description of the service that is displayed in suitable browsers.

Static Registration with /etc/slp.reg

The only difference from the procedure with  $/etc/slp$ .reg.d is the grouping of all services within a central file.

Dynamic Registration with slptool

If a service should be registered for SLP from proprietary scripts, use the slptool command line front-end.

# **15.6 For More Information**

The following sources provide further information about SLP:

```
RFC 2608, 2609, 2610
```
RFC 2608 generally deals with the definition of SLP. RFC 2609 deals with the syntax of the service URLs used in greater detail and RFC 2610 deals with DHCP via SLP.

<http://www.openslp.org/>

The home page of the OpenSLP project.

/usr/share/doc/packages/openslp

This directory contains all available documentation for SLP, including a README .SuSE containing the openSUSE details, the RFCs, and two introductory HTML documents. Programmers who want to use the SLP functions should install the openslp-devel package to consult its supplied *Programmers Guide*.

# **The Domain Name System 16**

DNS (domain name system) is needed to resolve the domain names and hostnames into IP addresses. In this way, the IP address 192.168.2.100 is assigned to the hostname jupiter, for example. Before setting up your own name server, read the general information about DNS in Section 14.3, "Name [Resolution"](#page-230-0) (page 217). The following configuration examples refer to BIND.

# **16.1 DNS Terminology**

#### Zone

The domain namespace is divided into regions called zones. For instance, if you have example.com, you have the example section, or zone, of the com domain.

#### DNS server

The DNS server is a server that maintains the name and IP information for a domain. You can have a primary DNS server for master zone, a secondary server for slave zone, or a slave server without any zones for caching.

#### Master zone DNS server

The master zone includes all hosts from your network and a DNS server master zone stores up-to-date records for all the hosts in your domain.

#### Slave zone DNS server

A slave zone is a copy of the master zone. The slave zone DNS server obtains its zone data with zone transfer operations from its master server. The slave zone DNS server responds authoritatively for the zone as long as it has valid

(not expired) zone data. If the slave cannot obtain a new copy of the zone data, it stops responding for the zone.

#### Forwarder

Forwarders are DNS servers to which your DNS server should send queries it cannot answer.

#### Record

The record is information about name and IP address. Supported records and their syntax are described in BIND documentation. Some special records are:

#### NS record

An NS record tells name servers which machines are in charge of a given domain zone.

#### MX record

The MX (mail exchange) records describe the machines to contact for directing mail across the Internet.

#### SOA record

SOA (Start of Authority) record is the first record in a zone file. The SOA record is used when using DNS to synchronize data between multiple computers.

# **16.2 Installation**

To install a DNS server, start YaST and select *Software* > *Software Management*. Choose *Filter* > *Patterns* and select *DHCP and DNS Server*. Confirm the installation of the dependent packages to finish the installation process.

# **16.3 Configuration with YaST**

You can use the DNS module of YaST to configure a DNS server for your local network. When starting the module for the first time, a wizard starts, prompting you to make just a few basic decisions concerning administration of the server. Completing this initial setup produces a very basic server configuration that should be functioning in its essential aspects. The expert mode can be used to deal with more advanced configuration tasks.

# **16.3.1 Wizard Configuration**

The wizard consists of three steps or dialogs. At the appropriate places in the dialogs, you are given the opportunity to enter the expert configuration mode.

**1** When starting the module for the first time, the *Forwarder Settings* dialog, shown in Figure 16.1, "DNS Server [Installation:](#page-274-0) Forwarder Settings" (page 261), opens. In it, decide whether the PPP daemon should provide a list of forwarders on dialup via DSL or ISDN (*PPP Daemon Sets Forwarders*) or whether you want to supply your own list (*Set Forwarders Manually*).

<span id="page-274-0"></span>*Figure 16.1 DNS Server Installation: Forwarder Settings*

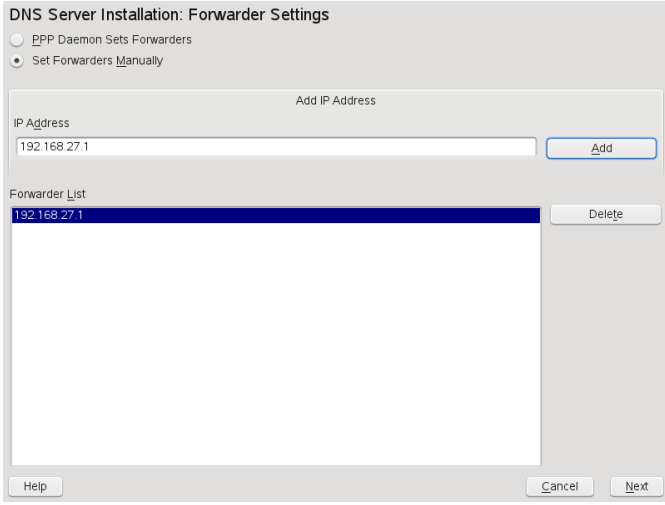

**2** The *DNS Zones* dialog consists of several parts and is responsible for the management of zone files, described in [Section](#page-287-0) 16.6, "Zone Files" (page 274). For a new zone, provide a name for it in *Zone Name*. To add a reverse zone, the name must end in .in-addr.arpa. Finally, select the *Zone Type* (master or slave). See Figure 16.2, "DNS Server [Installation:](#page-275-0) DNS Zones" (page 262). Click *Edit Zone* to configure other settings of an existing zone. To remove a zone, click *Delete Zone*.

<span id="page-275-0"></span>*Figure 16.2 DNS Server Installation: DNS Zones*

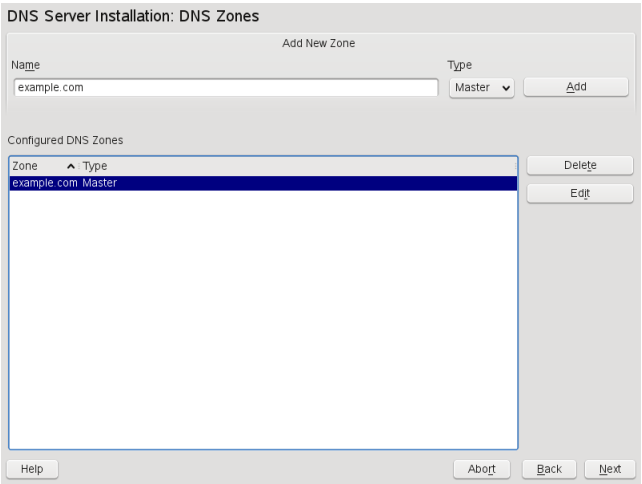

<span id="page-275-1"></span>**3** In the final dialog, you can open the DNS port in the firewall by clicking *Open Port in Firewall*. Then decide whether or not the DNS server should be started (*On* or *Off*). You can also activate LDAP support. See Figure 16.3, "DNS [Server](#page-275-1) [Installation:](#page-275-1) Finish Wizard" (page 262).

#### *Figure 16.3 DNS Server Installation: Finish Wizard*

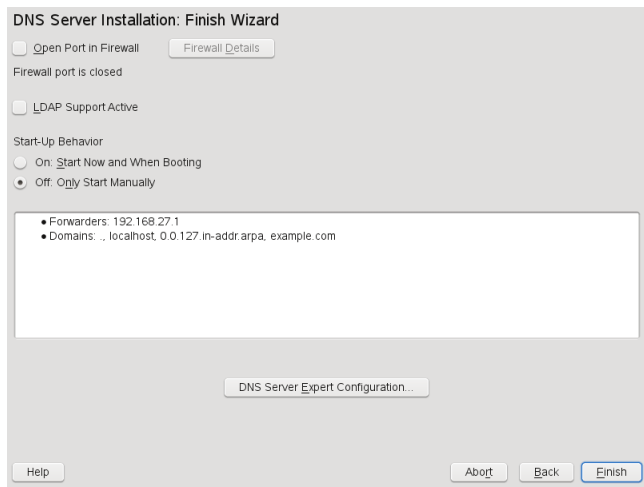

# **16.3.2 Expert Configuration**

After starting the module, YaST opens a window displaying several configuration options. Completing it results in a DNS server configuration with the basic functions in place:

## **Starting the DNS Server**

Under *Service Start*, define whether the DNS server should be started when the system boots (during booting the system) or manually. To start the DNS server immediately, select *Start DNS Server Now*. To stop the DNS server, select *Stop DNS Server Now*. To save the current settings, select *Save Settings and Restart DNS Server Now*. You can open the DNS port in the firewall with *Open Port in Firewall* and modify the firewall settings with *Firewall Details*.

By selecting *LDAP Support Active*, the zone files are managed by an LDAP database. Any changes to zone data written to the LDAP database are picked up by the DNS server as soon as it is restarted or prompted to reload its configuration.

## **DNS Server: Basic Options**

In this section, set basic server options. From the *Option* menu, select the desired item then specify the value in the corresponding entry field. Include the new entry by selecting *Add*.

# **Logging**

To set what the DNS server should log and how, select *Logging*. Under *Log Type*, specify where the DNS server should write the log data. Use the systemwide log file /var/log/messages by selecting *System Log* orspecify a different file by selecting *File*. In the latter case, additionally specify a name, the maximum file size in megabytes and the number of versions of log files to store.

Further options are available under *Additional Logging*. Enabling *Log All DNS Queries* causes *every* query to be logged, in which case the log file could grow extremely large. For this reason, it is not a good idea to enable this option for other than debugging purposes. To log the data traffic during zone updates between DHCP and DNS server,

enable *Log Zone Updates*. To log the data traffic during a zone transfer from master to slave, enable *Log Zone Transfer*. See Figure 16.4, "DNS Server: [Logging"](#page-277-0) (page 264).

<span id="page-277-0"></span>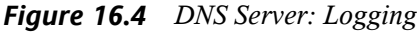

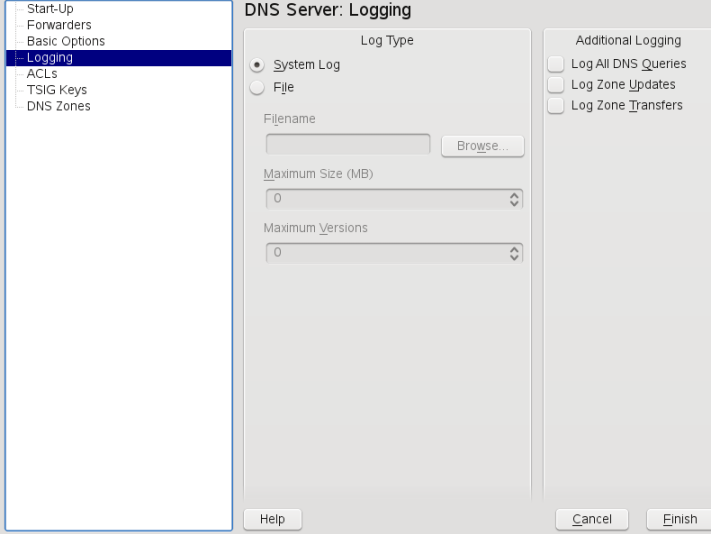

## **Using ACLs**

Use this window to define ACLs (access control lists) to enforce access restrictions. After providing a distinct name under *Name*, specify an IP address (with or without netmask) under *Value* in the following fashion:

```
{ 10.10/16; }
```
The syntax of the configuration file requires that the address ends with a semicolon and is put into curly braces.

## **TSIG Keys**

The main purpose of TSIGs(transaction signatures) isto secure communications between DHCP and DNS servers. They are described in Section 16.8, "Secure [Transactions"](#page-291-0) (page 278).

To generate a TSIG key, enter a distinctive name in the field labeled *Key ID* and specify the file where the key should be stored (*Filename*). Confirm your choices with *Add*.

To use a previously created key, leave the *Key ID* field blank and select the file where it is stored under *File Name*. After that, confirm with *Add*.

## **Adding a Slave Zone**

To add a slave zone, select *DNS Zones*, choose the zone type *Slave*, write the name of the new zone, and click *Add*.

<span id="page-278-0"></span>In the *Zone Editor* under *Master DNS Server IP*, specify the master from which the slave should fetch its data. To limit access to the server, select one of the ACLs from the list. See Figure 16.5, "DNS Server: Slave Zone [Editor"](#page-278-0) (page 265).

*Figure 16.5 DNS Server: Slave Zone Editor*

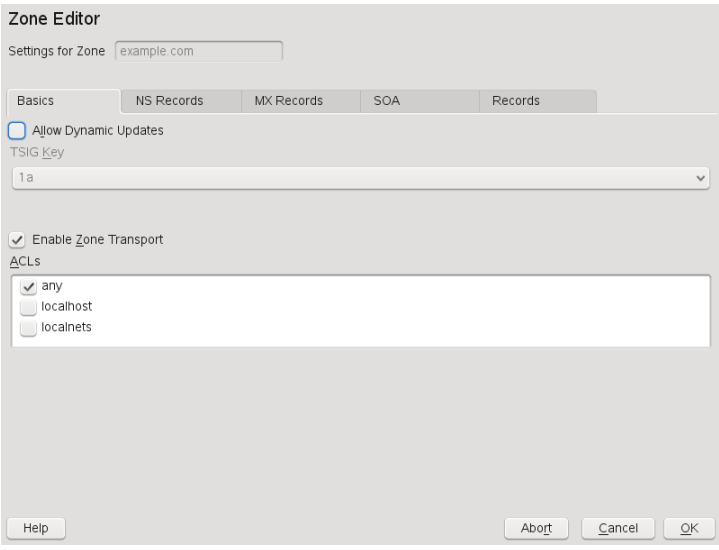

## **Adding a Master Zone**

To add a master zone, select *DNS Zones*, choose the zone type *Master*, write the name of the new zone, and click *Add*.

## **Editing a Master Zone**

To edit a master zone, select *DNS Zones*, select the master zone from the table, and click *Edit*. The dialog consists of several pages: *Basics* (the one opened first), *NS Records*, *MX Records*, *SOA*, and *Records*.

Zone Editor (NS Records)

This dialog allows you to define alternative name servers for the zones specified. Make sure that your own name server is included in the list. To add a record, enter its name under *Name Server to Add* then confirm with *Add*. See [Figure](#page-279-0) 16.6, "DNS Server: Zone Editor (NS [Records\)"](#page-279-0) (page 266).

<span id="page-279-0"></span>*Figure 16.6 DNS Server: Zone Editor (NS Records)*

| Zone Editor                   |            |            |     |         |                                              |
|-------------------------------|------------|------------|-----|---------|----------------------------------------------|
| Settings for Zone example.com |            |            |     |         |                                              |
| <b>Basics</b>                 | NS Records | MX Records | SOA | Records |                                              |
| Name Server to Add            |            |            |     |         |                                              |
|                               |            |            |     |         | Add                                          |
| Name Server List              |            |            |     |         |                                              |
|                               |            |            |     |         | Delete                                       |
|                               |            |            |     |         |                                              |
|                               |            |            |     |         |                                              |
|                               |            |            |     |         |                                              |
|                               |            |            |     |         |                                              |
|                               |            |            |     |         |                                              |
|                               |            |            |     |         |                                              |
|                               |            |            |     |         |                                              |
|                               |            |            |     |         |                                              |
|                               |            |            |     |         |                                              |
|                               |            |            |     |         |                                              |
|                               |            |            |     |         |                                              |
| Help                          |            |            |     | Abort   | Cancel<br>$\underline{\mathsf{O}}\mathsf{K}$ |

Zone Editor (MX Records)

To add a mail server for the current zone to the existing list, enter the corresponding address and priority value. After doing so, confirm by selecting *Add*. See [Fig](#page-280-0)ure 16.7, "DNS Server: Zone Editor (MX [Records\)"](#page-280-0) (page 267).

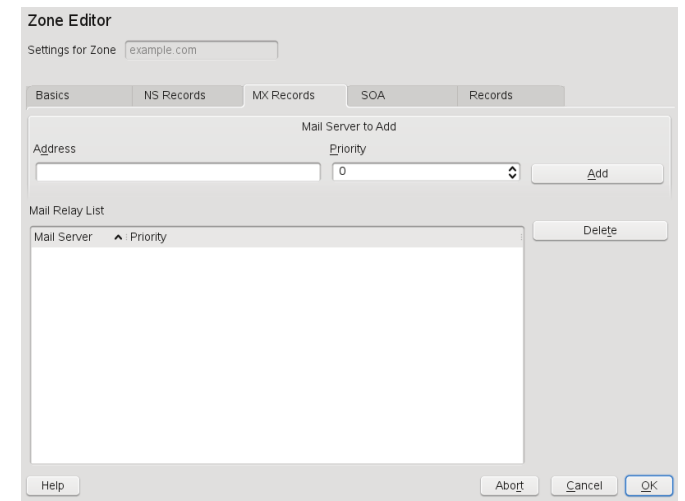

<span id="page-280-0"></span>*Figure 16.7 DNS Server: Zone Editor (MX Records)*

Zone Editor (SOA)

This page allows you to create SOA (start of authority) records. For an explanation of the individual options, refer to Example 16.6, "File [/var/lib/named/exam](#page-287-1)[ple.com.zone"](#page-287-1) (page 274).

*Figure 16.8 DNS Server: Zone Editor (SOA)*

| Zone Editor                   |                   |                                           |                |         |               |                                   |
|-------------------------------|-------------------|-------------------------------------------|----------------|---------|---------------|-----------------------------------|
| Settings for Zone example.com |                   |                                           |                |         |               |                                   |
| Basics                        | <b>NS Records</b> | <b>MX Records</b>                         | SOA            | Records |               |                                   |
| Serial                        |                   |                                           | Refresh        |         |               | Unit                              |
| 2008051502                    |                   |                                           | 3              |         | $\hat{\cdot}$ | Hours<br>$\check{~}$              |
|                               |                   |                                           | Retry          |         |               | Unit                              |
| πĻ<br>$\overline{2}$          |                   | $Unit$                                    | $\Box$         |         | $\hat{c}$     | Hours<br>$\check{~}$              |
|                               |                   | $\hat{\mathbf{v}}$<br>Days<br>$\check{~}$ | Expiration     |         |               | Unit                              |
|                               |                   |                                           | $\overline{1}$ |         | ᢌ             | Weeks<br>$\check{}$               |
|                               |                   |                                           | Minimum        |         |               | Unit                              |
|                               |                   |                                           | □              |         | ≎             | Days<br>$\checkmark$              |
|                               |                   |                                           |                |         |               |                                   |
| Help                          |                   |                                           |                | Abort   | Cancel        | $\overline{\mathsf{O}}\mathsf{K}$ |

Zone Editor (Records)

This dialog manages name resolution. In *Record Key*, enter the hostname then select its type. *A-Record* represents the main entry. The value for this should be an IP address. *CNAME* is an alias. Use the types *NS* and *MX* for detailed or partial records that expand on the information provided in the *NS Records* and *MX Records* tabs. These three types resolve to an existing A record. *PTR* is for reverse zones. It is the opposite of an A record.

# **16.4 Starting the Name Server BIND**

On an openSUSE® system, the name server BIND (*Berkeley Internet name domain*) comes preconfigured so it can be started right after installation without any problem. If you already have a functioning Internet connection and have entered 127.0.0.1 as the name server address for localhost in /etc/resolv.conf, you normally already have a working name resolution without needing to know the DNS of the provider. BIND carries out name resolution via the root name server, a notably slower process. Normally, the DNS of the provider should be entered with its IP address in the configuration file /etc/named.conf under forwarders to ensure effective and secure name resolution. If this works so far, the name server runs as a pure *cachingonly* name server. Only when you configure its own zones will it become a proper DNS. A simple example of this is included in the documentation in  $/\text{usr}/\text{share}/\text{doc}/$ packages/bind/config.

#### **TIP: Automatic Adaptation of the Name Server Information**

Depending on the type of Internet connection or the network connection, the name server information can automatically be adapted to the current conditions. To do this, set the variable MODIFY\_NAMED\_CONF\_DYNAMICALLY in the file /etc/sysconfig/network/config to yes.

However, do not set up any official domains until assigned one by the responsible institution. Even if you have your own domain and it is managed by the provider, you are better off not using it, because BIND would otherwise not forward requests for this domain. The Web server at the provider, for example, would not be accessible for this domain.

To start the name server, enter the command rcnamed start as root. If "done" appears to the right in green, named, as the name server process is called, has been

started successfully. Test the name server immediately on the local system with the host or dig programs, which should return localhost as the default server with the address  $127.0.0.1$ . If this is not the case, /etc/resolv.conf probably contains an incorrect name server entry or the file does not exist at all. For the first test, enter host 127.0.0.1, which should always work. If you get an error message, use rcnamed status to see whether the server is actually running. If the name server does not start or behaves unexpectedly, you can usually find the cause in the log file /var/log/messages.

To use the name server of the provider or one already running on your network as the forwarder, enter the corresponding IP address or addresses in the options section under forwarders. The addresses included in Example 16.1, ["Forwarding](#page-282-0) Options in [named.conf"](#page-282-0) (page 269) are just examples. Adjust these entries to your own setup.

#### <span id="page-282-0"></span>*Example 16.1 Forwarding Options in named.conf*

```
options { 
         directory "/var/lib/named";
         forwarders { 10.11.12.13; 10.11.12.14; };
         listen-on { 127.0.0.1; 192.168.1.116; };
         allow-query { 127/8; 192.168/16 };
         notify no;
         };
```
The options entry is followed by entries for the zone, localhost, and 0.0.127.in-addr.arpa. The type hint entry under "." should always be present. The corresponding files do not need to be modified and should work as they are. Also make sure that each entry is closed with a ";" and that the curly braces are in the correct places. After changing the configuration file  $/etc/$  named.conf or the zone files, tell BIND to reread them with rcnamed reload. Achieve the same by stopping and restarting the name server with rcnamed restart. Stop the server at any time by entering rcnamed stop.

# **16.5 The Configuration File /etc/named.conf**

All the settings for the BIND name server itself are stored in the file  $/etc/$  named .conf. However, the zone data for the domainsto handle, consisting of the hostnames, IP addresses, and so on, are stored in separate files in the  $/\text{var}/\text{lib}/\text{named}$  directory. The details of this are described later.

/etc/named.conf is roughly divided into two areas. One is the options section for general settings and the other consists of zone entries for the individual domains. A logging section and  $ac1$  (access control list) entries are optional. Comment lines begin with a # sign or  $//$ . A minimal /etc/named.conf is shown in [Example](#page-283-0) 16.2, "A Basic [/etc/named.conf"](#page-283-0) (page 270).

#### <span id="page-283-0"></span>*Example 16.2 A Basic /etc/named.conf*

```
options { 
       directory "/var/lib/named";
        forwarders { 10.0.0.1; };
        notify no;
};
zone "localhost" in {
      type master;
       file "localhost.zone";
};
zone "0.0.127.in-addr.arpa" in {
       type master;
        file "127.0.0.zone";
};
zone "." in {
        type hint;
        file "root.hint";
};
```
# **16.5.1 Important Configuration Options**

```
directory "filename";
```
Specifies the directory in which BIND can find the files containing the zone data. Usually, this is /var/lib/named.

```
forwarders { ip-address; };
```
Specifies the name servers (mostly of the provider) to which DNS requests should be forwarded if they cannot be resolved directly. Replace *ip-address* with an IP address like 192.168.1.116.

forward first;

Causes DNS requests to be forwarded before an attempt is made to resolve them via the root name servers. Instead of forward first, forward only can be written to have all requests forwarded and none sent to the root name servers. This makes sense for firewall configurations.

#### listen-on port 53 { 127.0.0.1; *ip-address*; };

Tells BIND on which network interfaces and port to accept client queries. port 53 does not need to be specified explicitly, because 53 is the default port. Enter 127.0.0.1 to permit requests from the local host. If you omit this entry entirely, all interfaces are used by default.

#### listen-on-v6 port 53  $\{$ any;  $\}$ ;

Tells BIND on which port it should listen for IPv6 client requests. The only alternative to any is none. As far as IPv6 is concerned, the server only accepts a wild card address.

#### query-source address \* port 53;

This entry is necessary if a firewall is blocking outgoing DNS requests. This tells BIND to post requests externally from port 53 and not from any of the high ports above 1024.

#### query-source-v6 address \* port 53;

Tells BIND which port to use for IPv6 queries.

#### allow-query { 127.0.0.1; *net*; };

Definesthe networksfrom which clients can post DNS requests. Replace *net* with address information like  $192.168.2.0/24$ . The  $/24$  at the end is an abbreviated expression for the netmask, in this case, 255.255.255.0.

#### allow-transfer ! \*;;

Controls which hosts can request zone transfers. In the example, such requests are completely denied with ! \*. Without this entry, zone transfers can be requested from anywhere without restrictions.

#### statistics-interval 0;

In the absence of this entry, BIND generates several lines of statistical information per hour in /var/log/messages. Set it to 0 to suppress these statistics completely or set an interval in minutes.

cleaning-interval 720;

This option defines at which time intervals BIND clears its cache. This triggers an entry in /var/log/messages each time it occurs. The time specification is in minutes. The default is 60 minutes.

interface-interval 0;

BIND regularly searches the network interfaces for new or nonexistent interfaces. If this value is set to 0, this is not done and BIND only listens at the interfaces detected at start-up. Otherwise, the interval can be defined in minutes. The default is sixty minutes.

notify no;

no prevents other name servers from being informed when changes are made to the zone data or when the name server is restarted.

# **16.5.2 Logging**

<span id="page-285-0"></span>What, how, and where logging takes place can be extensively configured in BIND. Normally, the default settings should be sufficient. [Example](#page-285-0) 16.3, "Entry to Disable [Logging"](#page-285-0) (page 272) shows the simplest form of such an entry and completely suppresses any logging.

#### *Example 16.3 Entry to Disable Logging*

```
logging {
        category default { null; };
};
```
# <span id="page-285-1"></span>**16.5.3 Zone Entries**

*Example 16.4 Zone Entry for example.com*

```
zone "example.com" in {
      type master;
      file "example.com.zone";
     notify no;
};
```
After zone, specify the name of the domain to administer (example.com) followed by in and a block of relevant options enclosed in curly braces, as shown in [Exam](#page-285-1)ple 16.4, "Zone Entry for [example.com"](#page-285-1) (page 272). To define a *slave zone*, switch the

type to slave and specify a name server that administers this zone as master (which, in turn, may be a slave of another master), as shown in [Example](#page-286-0) 16.5, "Zone Entry for [example.net"](#page-286-0) (page 273).

#### <span id="page-286-0"></span>*Example 16.5 Zone Entry for example.net*

```
zone "example.net" in {
      type slave;
      file "slave/example.net.zone";
      masters { 10.0.0.1; }; 
};
```
The zone options:

#### type master;

By specifying master, tell BIND that the zone is handled by the local name server. This assumes that a zone file has been created in the correct format.

#### type slave;

This zone is transferred from another name server. It must be used together with masters.

type hint;

The zone . of the hint type is used to set the root name servers. This zone definition can be left as is.

file example.com.zone or file "slave/example.net.zone";

This entry specifies the file where zone data for the domain is located. This file is not required for a slave, because this data is fetched from another name server. To differentiate master and slave files, use the directory slave for the slave files.

```
masters { server-ip-address; };
```
This entry is only needed for slave zones. It specifies from which name server the zone file should be transferred.

```
allow-update \{!\cdot\mid\cdot\mid\cdot\};
```
This option controls external write access, which would allow clients to make a DNS entry—something not normally desirable for security reasons. Without this entry, zone updates are not allowed at all. The above entry achieves the same because ! \* effectively bans any such activity.

# <span id="page-287-0"></span>**16.6 Zone Files**

Two types of zone files are needed. One assigns IP addresses to hostnames and the other does the reverse: it supplies a hostname for an IP address.

#### **TIP: Using the Dot in Zone Files**

The . has an important meaning in the zone files. If hostnames are given without a final ., the zone is appended. Complete hostnames specified with a full domain name must end with a . to avoid having the domain added to it again. A missing or wrongly placed dot is probably the most frequent cause of name server configuration errors.

<span id="page-287-1"></span>The first case to consider is the zone file  $\infty$  ample.com. zone, responsible for the domain example.com, shown in Example 16.6, "File [/var/lib/named/exam](#page-287-1)[ple.com.zone"](#page-287-1) (page 274).

*Example 16.6 File /var/lib/named/example.com.zone*

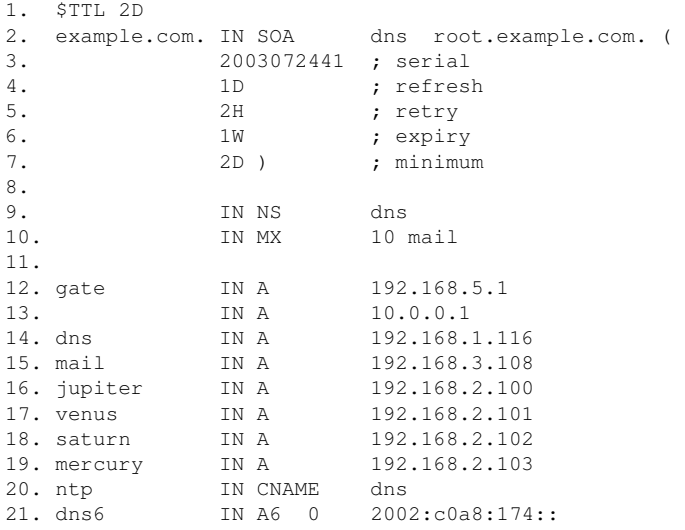

#### Line 1:

\$TTL defines the default time to live that should apply to all the entries in this file. In this example, entries are valid for a period of two days (2 D).
#### Line  $2^{\cdot}$

This is where the SOA (start of authority) control record begins:

- The name of the domain to administer is  $\in \text{Example}$ . com in the first position. This ends with ., because otherwise the zone would be appended a second time. Alternatively, @ can be entered here, in which case the zone would be extracted from the corresponding entry in /etc/named.conf.
- After IN SOA is the name of the name server in charge as master for this zone. The name is expanded from dns to dns.example.com, because it does not end with a ..
- An e-mail address of the person in charge of this name server follows. Because the @ sign already has a special meaning, . is entered here instead. For root@example.com the entry must read root.example.com.. The . must be included at the end to prevent the zone from being added.
- The (includes all lines up to) into the SOA record.

#### Line 3:

The serial number is an arbitrary number that is increased each time this file is changed. It is needed to inform the secondary name servers (slave servers) of changes. For this, a 10 digit number of the date and run number, written as YYYYMMDDNN, has become the customary format.

#### Line  $4<sup>+</sup>$

The refresh rate specifies the time interval at which the secondary name servers verify the zone serial number. In this case, one day.

#### Line 5:

The retry rate specifies the time interval at which a secondary name server, in case of error, attempts to contact the primary server again. Here, two hours.

#### Line 6:

The expiration time specifies the time frame after which a secondary name server discards the cached data if it has not regained contact to the primary server. Here, it is a week.

#### Line 7:

The last entry in the SOA record specifies the negative caching TTL—the time for which results of unresolved DNS queries from other servers may be cached.

#### Line  $9$

The IN NS specifies the name server responsible for this domain. dns is extended to dns.example.com because it does not end with a .. There can be several lines like this—one for the primary and one for each secondary name server. If notify is not set to no in  $/etc/$  named.conf, all the name servers listed here are informed of the changes made to the zone data.

Line 10:

The MX record specifies the mail server that accepts, processes, and forwards emails for the domain example.com. In this example, this is the host mail.example.com. The number in front of the hostname is the preference value. If there are multiple MX entries, the mail server with the smallest value is taken first and, if mail delivery to this server fails, an attempt is made with the next higher value.

Lines 12–19:

These are the actual address records where one or more IP addresses are assigned to hostnames. The names are listed here without a . because they do not include their domain, so example.com is added to all of them. Two IP addresses are assigned to the host gate, because it has two network cards. Wherever the host address is a traditional one (IPv4), the record is marked with A. If the address is an IPv6 address, the entry is marked with A6 0 . The previoustoken for IPv6 addresses was only AAAA, which is now obsolete.

#### **NOTE: IPv6 Syntax**

The IPv6 record has a slightly different syntax than IPv4. Because of the fragmentation possibility, it is necessary to provide information about missed bits before the address. You must provide this information even if you want to use a completely unfragmented address. For the AAAA record with the syntax

pluto IN AAAA 2345:00C1:CA11:0001:1234:5678:9ABC:DEF0 pluto IN AAAA 2345:00D2:DA11:0001:1234:5678:9ABC:DEF0

You need to add information about missing bits in IPv6 format. Because the example above is complete (does not miss any bits), the A6 format of this record is:

pluto IN A6 0 2345:00C1:CA11:0001:1234:5678:9ABC:DEF0 pluto IN A6 0 2345:00D2:DA11:0001:1234:5678:9ABC:DEF0 Line 20:

The alias ntp can be used to address dns (CNAME means *canonical name*).

The pseudodomain  $in$ -addr. arpa is used for the reverse lookup of IP addresses into hostnames. It is appended to the network part of the address in reverse notation. So 192.168 is resolved into 168.192.in-addr.arpa. See [Example](#page-290-0) 16.7, "Reverse [Lookup"](#page-290-0) (page 277).

### <span id="page-290-0"></span>*Example 16.7 Reverse Lookup*

```
1. $TTL 2D
2. 168.192.in-addr.arpa. IN SOA dns.example.com. root.example.com. (
3. 2003072441 ; serial
4. 1D ; refresh
5. 2H ; retry
6. 1W ; expiry
7. 2D ) ; minimum
8.
9. IN NS dns.example.com.
10.11.1.511. 1.5 IN PTR gate.example.com.<br>12. 100.3 IN PTR www.example.com.
12. 100.3 IN PTR www.example.com.<br>13. 253.2 IN PTR cups.example.com
                 IN PTR cups.example.com.
```
#### Line 1:

\$TTL defines the standard TTL that applies to all entries here.

#### Line 2:

The configuration file should activate reverse lookup for the network 192.168. Given that the zone is called 168.192.in-addr.arpa, should not be added to the hostnames. Therefore, all hostnames are entered in their complete form—with their domain and with a . at the end. The remaining entries correspond to those described for the previous  $\epsilon$  x ample.com example.

## Lines 3–7:

See the previous example for example.com.

### Line 9:

Again this line specifies the name server responsible for this zone. This time, however, the name is entered in its complete form with the domain and a . at the end.

Lines 11–13:

These are the pointer records hinting at the IP addresses on the respective hosts. Only the last part of the IP address is entered at the beginning of the line, without the . at the end. Appending the zone to this (without the .  $in$ -addr.arpa) results in the complete IP address in reverse order.

Normally, zone transfers between different versions of BIND should be possible without any problem.

## **16.7 Dynamic Update of Zone Data**

The term *dynamic update* refers to operations by which entries in the zone files of a master server are added, changed, or deleted. This mechanism is described in RFC 2136. Dynamic update is configured individually for each zone entry by adding an optional allow-update or update-policy rule. Zones to update dynamically should not be edited by hand.

<span id="page-291-0"></span>Transmit the entries to update to the server with the command nsupdate. For the exact syntax of this command, check the manual page for nsupdate (man  $8$  nsupdate). Forsecurity reasons, any such update should be performed using TSIG keys as described in Section 16.8, "Secure [Transactions"](#page-291-0) (page 278).

## **16.8 Secure Transactions**

Secure transactions can be made with the help of transaction signatures (TSIGs) based on shared secret keys (also called TSIG keys). This section describes how to generate and use such keys.

Secure transactions are needed for communication between different servers and for the dynamic update of zone data. Making the access control dependent on keys is much more secure than merely relying on IP addresses.

Generate a TSIG key with the following command (for details, see man dnssec-keygen): dnssec-keygen -a hmac-md5 -b 128 -n HOST host1-host2

This creates two files with names similar to these:

```
Khost1-host2.+157+34265.private Khost1-host2.+157+34265.key
```
The key itself (a string like  $\epsilon$  i IkuCyyGJwwuN3xAteKgg==) is found in both files. To use it for transactions, the second file  $(K$ host $1$ -host $2.+157+34265$ .key) must be transferred to the remote host, preferably in a secure way (using scp, for example). On the remote server, the key must be included in the file  $/etc/$  named.conf to enable a secure communication between host1 and host2:

```
key host1-host2. {
 algorithm hmac-md5;
secret ";ejIkuCyyGJwwuN3xAteKqq ==;
};
```
#### **WARNING: File Permissions of /etc/named.conf**

Make sure that the permissions of  $/etc/named$ .conf are properly restricted. The default for this file is  $0640$ , with the owner being  $_{\rm root}$  and the group named. As an alternative, move the keys to an extra file with specially limited permissions, which is then included from /etc/named.conf. To include an external file, use:

include "filename"

Replace filename with an absolute path to your file with keys.

To enable the server  $host1$  to use the key for  $host2$  (which has the address 10.1.2.3 in this example), the server's /etc/named.conf must include the following rule:

```
server 10.1.2.3 {
  keys { host1-host2. ;};
};
```
Analogous entries must be included in the configuration files of host2.

Add TSIG keys for any ACLs (access control lists, not to be confused with file system ACLs) that are defined for IP addresses and address ranges to enable transaction security. The corresponding entry could look like this:

```
allow-update { key host1-host2. ;};
```
This topic is discussed in more detail in the *BIND Administrator Reference Manual* under update-policy.

# **16.9 DNS Security**

DNSSEC, or DNS security, is described in RFC 2535. The tools available for DNSSEC are discussed in the BIND Manual.

A zone considered secure must have one or several zone keys associated with it. These are generated with dnssec-keygen, just like the host keys. The DSA encryption algorithm is currently used to generate these keys. The public keys generated should be included in the corresponding zone file with an \$INCLUDE rule.

With the command dnssec-makekeyset, all keys generated are packaged into one set, which must then be transferred to the parent zone in a secure manner. On the parent, the set is signed with dnssec-signkey. The files generated by this command are then used to sign the zones with dnssec-signzone, which in turn generates the files to include for each zone in /etc/named.conf.

## **16.10 For More Information**

For additional information, refer to the *BIND Administrator Reference Manual* from package bind-doc, which is installed under /usr/share/doc/packages/ bind/. Consider additionally consulting the RFCs referenced by the manual and the manual pagesincluded withBIND. /usr/share/doc/packages/bind/README .SuSE contains up-to-date information about BIND in openSUSE.

# **DHCP 17**

The purpose of the *dynamic host configuration protocol* (DHCP) is to assign network settings centrally from a server rather than configuring them locally on each and every workstation. A host configured to use DHCP does not have control over its own static address. It is enabled to configure itself completely and automatically according to directions from the server. If you use the NetworkManager on the client side, you do not need to configure the client at all. This is useful if you have changing environments and only one interface active at a time. Never use NetworkManager on a machine that runs a DHCP server.

One way to configure a DHCP server isto identify each client using the hardware address of its network card (which should be fixed in most cases), then supply that client with identical settings each time it connects to the server. DHCP can also be configured to assign addresses to each interested client dynamically from an address pool set up for that purpose. In the latter case, the DHCP server tries to assign the same address to the client each time it receives a request, even over longer periods. This works only if the network does not have more clients than addresses.

DHCP makes life easier for system administrators. Any changes, even bigger ones, related to addresses and the network configuration in general can be implemented centrally by editing the server's configuration file. This is much more convenient than reconfiguring numerous workstations. Also it is much easier to integrate machines, particularly new machines, into the network, because they can be given an IP addressfrom the pool. Retrieving the appropriate network settings from a DHCP server is especially useful in the case of laptops regularly used in different networks.

In this chapter, the DHCP server will run in the same subnet as the workstations, 192.168.2.0/24 with 192.168.2.1 as gateway. It has the fixed IP address 192.168.2.254 and serves two address ranges, 192.168.2.10 to 192.168.2.20 and 192.168.2.100 192.168.2.200;.

A DHCP serversupplies not only the IP address and the netmask, but also the hostname, domain name, gateway, and name server addresses for the client to use. In addition to that, DHCP allows a number of other parameters to be configured in a centralized way, for example, a time server from which clients may poll the current time or even a print server.

## **17.1 Configuring a DHCP Server with YaST**

#### **IMPORTANT: LDAP Support**

In this version of openSUSE, the YaST DHCP module can be set up to store the server configuration locally (on the host that runs the DHCP server) or to have its configuration data managed by an LDAP server. If you want to use LDAP, setup your LDAP environment before configuring the DHCP server.

The YaST DHCP module allows you to set up your own DHCP server for the local network. The module can run in simple mode or expert mode.

## **17.1.1 Initial Configuration (Wizard)**

When the module is started for the first time, a wizard starts, prompting you to make a few basic decision concerning server administration. Completing this initial setup produces a very basic server configuration that should function in essential aspects. The expert mode can be used to deal with more advanced configuration tasks.

#### Card Selection

In the first step, YaST looks for the network interfaces available on your system then displays them in a list. From the list, select the interface on which the DHCP server should listen and click *Add*. After this, select *Open Firewall for Selected Interfaces* to open the firewall for this interface. See Figure 17.1, ["DHCP](#page-296-0) Server: Card [Selection"](#page-296-0) (page 283).

#### <span id="page-296-0"></span>*Figure 17.1 DHCP Server: Card Selection*

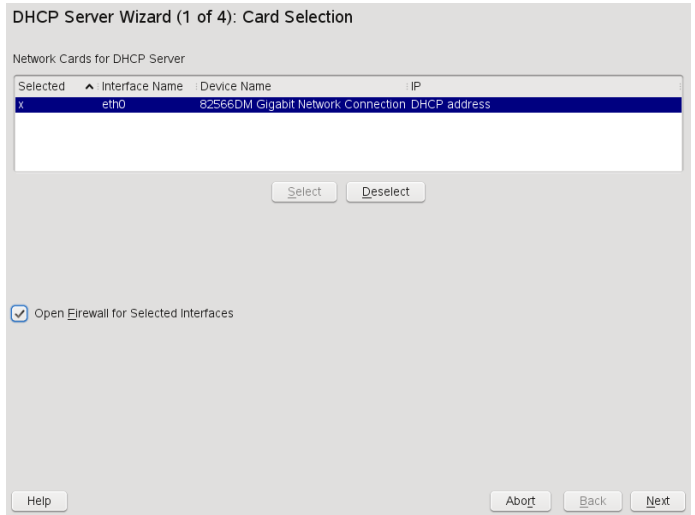

Global Settings

Use the check box to determine whether your DHCP settings should be automatically stored by an LDAP server. In the entry fields, provide the network specifics for all clients the DHCP server should manage. These specifics are the domain name, address of a time server, addresses of the primary and secondary name server, addresses of a print and a WINS server (for a mixed network with both Windows and Linux clients), gateway address, and lease time. See [Figure](#page-297-0) 17.2, "DHCP Server: Global [Settings"](#page-297-0) (page 284).

#### <span id="page-297-0"></span>*Figure 17.2 DHCP Server: Global Settings*

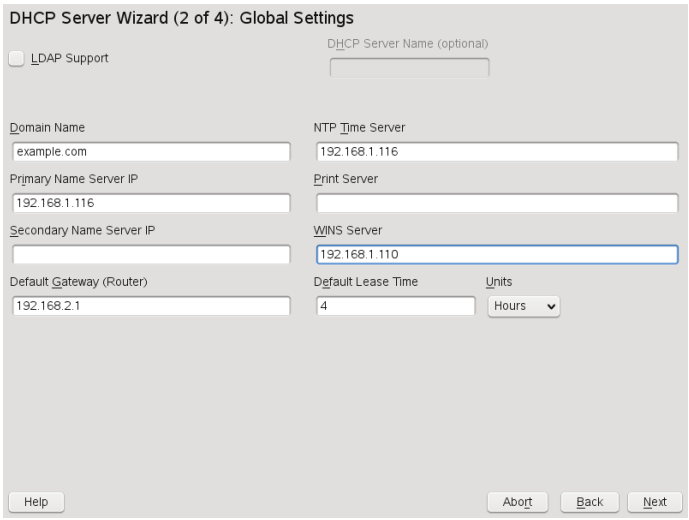

#### Dynamic DHCP

In this step, configure how dynamic IP addresses should be assigned to clients. To do so, specify an IP range from which the server can assign addresses to DHCP clients. All these addresses must be covered by the same netmask. Also specify the lease time during which a client may keep its IP address without needing to request an extension of the lease. Optionally, specify the maximum lease time—the period during which the server reserves an IP address for a particular client. See [Fig](#page-298-0)ure 17.3, "DHCP Server: [Dynamic](#page-298-0) DHCP" (page 285).

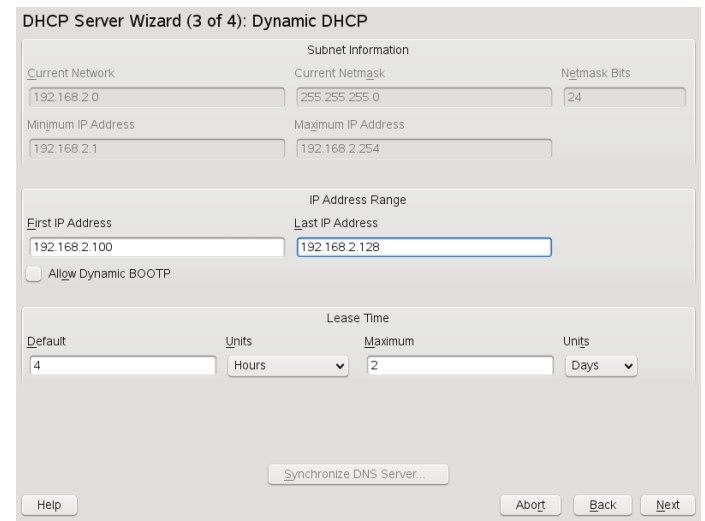

<span id="page-298-0"></span>*Figure 17.3 DHCP Server: Dynamic DHCP*

Finishing the Configuration and Setting the Start Mode

After the third part of the configuration wizard, a last dialog is shown in which you can define how the DHCP server should be started. Here, specify whether to start the DHCP server automatically when the system is booted or manually when needed (for example, for test purposes). Click *Finish* to complete the configuration of the server. See Figure 17.4, "DHCP Server: [Start-Up"](#page-299-0) (page 286). Alternatively, you can select *Host Management* from the tree structure to the left to configure special host management features in addition to the basic configuration (see [Fig](#page-300-0)ure 17.5, "DHCP Server: Host [Management"](#page-300-0) (page 287)).

<span id="page-299-0"></span>*Figure 17.4 DHCP Server: Start-Up*

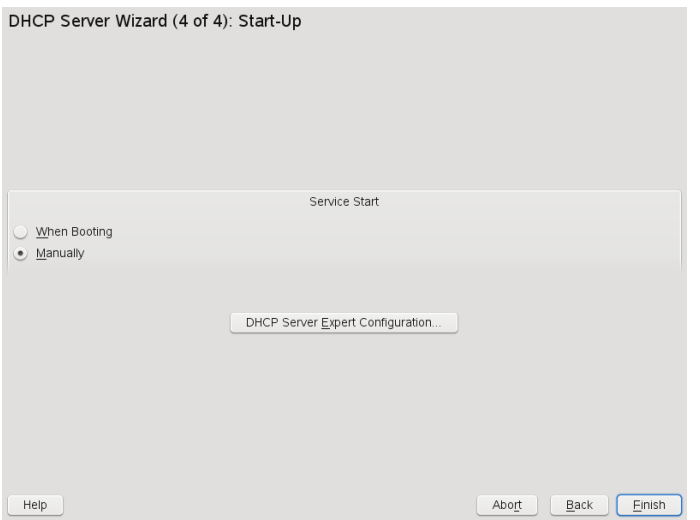

Host Management

Instead of using dynamic DHCP in the way described in the preceding sections, you can also configure the server to assign addresses in quasi-static fashion. To do so, use the entry fields provided in the lower part to specify a list of the clients to manage in this way. Specifically, provide the *Name* and the *IP Address* to give to such a client, the *Hardware Address*, and the *Network Type* (token ring or ethernet). Modify the list of clients, which is shown in the upper part, with *Add*, *Edit*, and *Delete from List*. See Figure 17.5, "DHCP Server: Host [Management"](#page-300-0) (page 287).

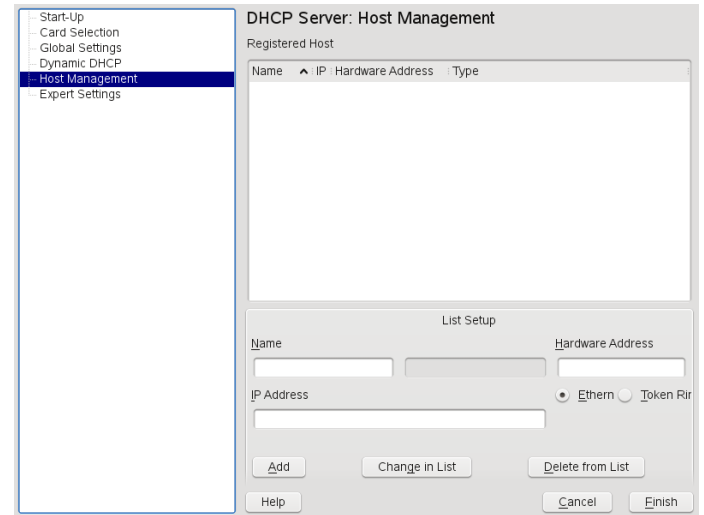

<span id="page-300-0"></span>*Figure 17.5 DHCP Server: Host Management*

## **17.1.2 Expert Configuration**

In addition to the configuration method discussed earlier, there is also an expert configuration mode that allows you to tweak the DHCP server setup in every detail. Start the expert configuration by selecting *Expert Settings* in the tree view in the left part of the dialog.

#### Chroot Environment and Declarations

In this first dialog, make the existing configuration editable by selecting *Start DHCP Server*. An important feature of the behavior of the DHCP server is its ability to run in a chroot environment, or chroot jail, to secure the server host. If the DHCP server should ever be compromised by an outside attack, the attacker will still be behind bars in the chroot jail, which prevents him from touching the rest of the system. The lower part of the dialog displays a tree view with the declarations that have already been defined. Modify these with *Add*, *Delete*, and *Edit*. Selecting *Advanced* takes you to additional expert dialogs. See Figure 17.6, ["DHCP](#page-301-0) Server: Chroot Jail and [Declarations"](#page-301-0) (page 288). After selecting *Add*, define the type of declaration to add. With *Advanced*, view the log file of the server, configure TSIG key management, and adjust the configuration of the firewall according to the setup of the DHCP server.

#### <span id="page-301-0"></span>*Figure 17.6 DHCP Server: Chroot Jail and Declarations*

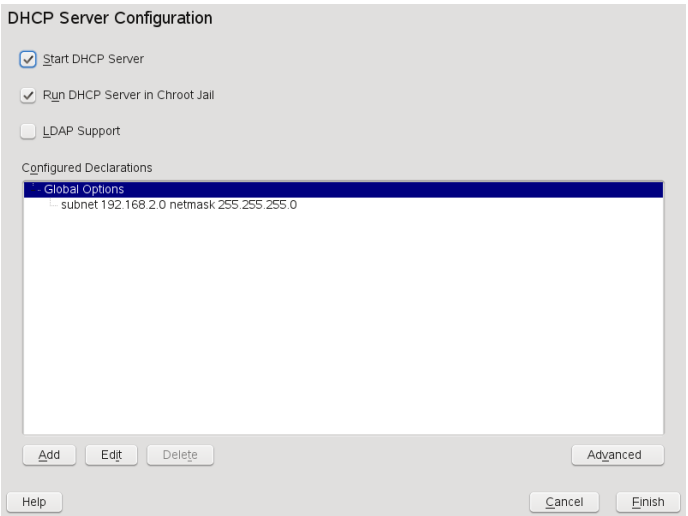

Selecting the Declaration Type

The *Global Options* of the DHCP server are made up of a number of declarations. This dialog lets you set the declaration types *Subnet*, *Host*, *Shared Network*, *Group*, *Pool of Addresses*, and *Class*. This example showsthe selection of a new subnetwork (see Figure 17.7, "DHCP Server: Selecting a [Declaration](#page-302-0) Type" (page 289)).

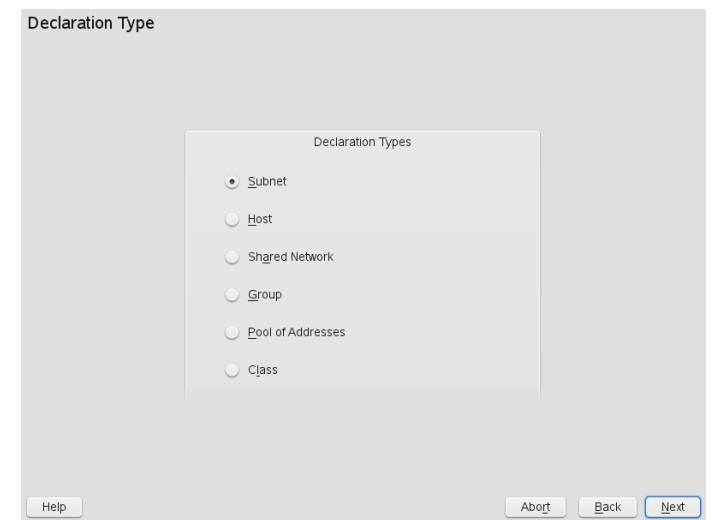

<span id="page-302-0"></span>*Figure 17.7 DHCP Server: Selecting a Declaration Type*

Subnet Configuration

This dialog allows you specify a new subnet with its IP address and netmask. In the middle part of the dialog, modify the DHCP server start options for the selected subnet using *Add*, *Edit*, and *Delete*. To set up dynamic DNS for the subnet, select *Dynamic DNS*.

<span id="page-303-0"></span>*Figure 17.8 DHCP Server: Configuring Subnets*

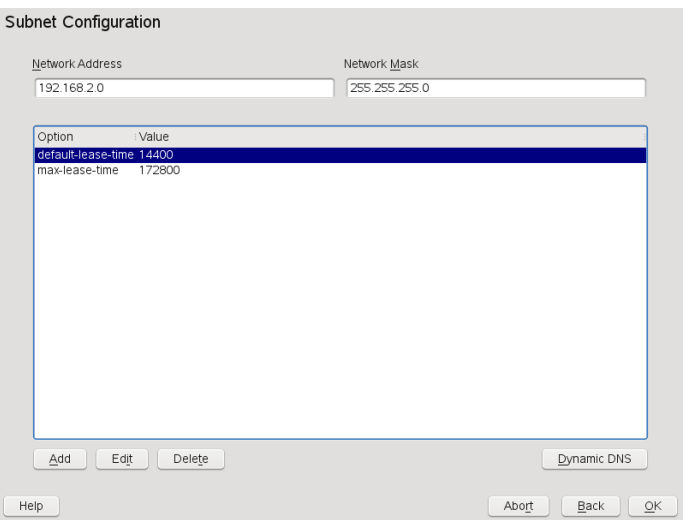

#### TSIG Key Management

If you chose to configure dynamic DNS in the previous dialog, you can now configure the key management for a secure zone transfer. Selecting *OK* takes you to another dialog in which to configure the interface for dynamic DNS (see [Fig](#page-305-0)ure 17.10, "DHCP Server: Interface [Configuration](#page-305-0) for Dynamic DNS" (page 292)).

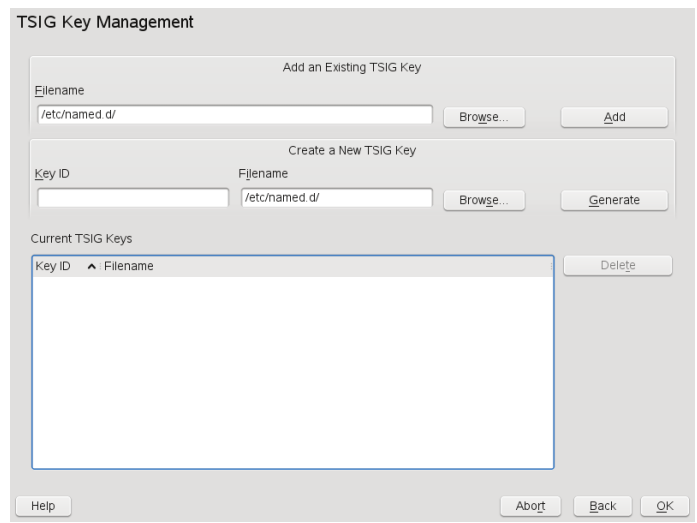

### *Figure 17.9 DHCP Server: TSIG Configuration*

#### Dynamic DNS: Interface Configuration

You can now activate dynamic DNS for the subnet by selecting *Enable Dynamic DNS for This Subnet*. After doing so, use the drop-down list to choose the TSIG keys for forward and reverse zones, making sure that keys are the same for the DNS and the DHCP server. With *Update Global Dynamic DNS Settings*, enable the automatic update and adjustment of the global DHCP server settings according to the dynamic DNS environment. Finally, define which forward and reverse zones should be updated per dynamic DNS, specifying the name of the primary name server for each of the two zones. If the name server runs on the same host as the DHCP server, you can leave these fields blank. Selecting *Ok* returns to the subnet configuration dialog (see Figure 17.8, "DHCP Server: [Configuring](#page-303-0) Subnets" (page 290)). Selecting *Ok* again returns to the original expert configuration dialog.

<span id="page-305-0"></span>*Figure 17.10 DHCP Server: Interface Configuration for Dynamic DNS*

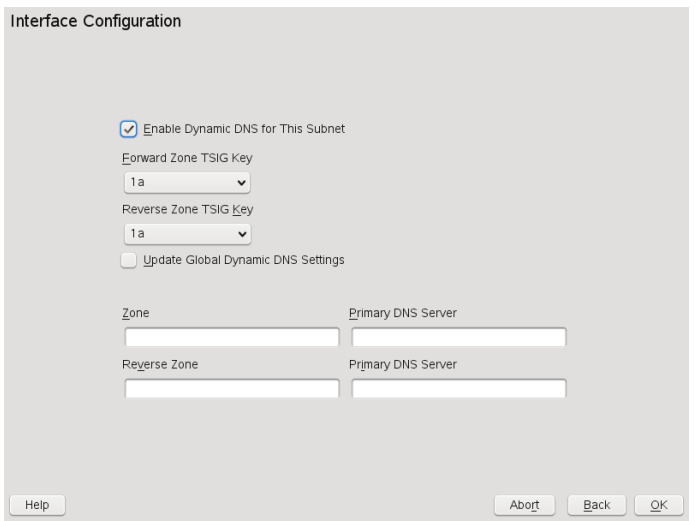

Network Interface Configuration

To define the interfaces where the DHCP server should listen and to adjust the firewall configuration, select *Advanced* > *Interface Configuration* from the expert configuration dialog. From the list of interfaces displayed, select one or more that should be attended by the the DHCP server. If clients in all of the subnets should be able to communicate with the server and the server host also runs a firewall, adjust the firewall accordingly. To do so, select *Adapt Firewall Settings*. YaST then adjusts the rules of SuSEfirewall2 to the new conditions (see [Figure](#page-306-0) 17.11, "DHCP Server: Network Interface and [Firewall"](#page-306-0) (page 293)), after which you can return to the original dialog by selecting *Ok*.

<span id="page-306-0"></span>*Figure 17.11 DHCP Server: Network Interface and Firewall*

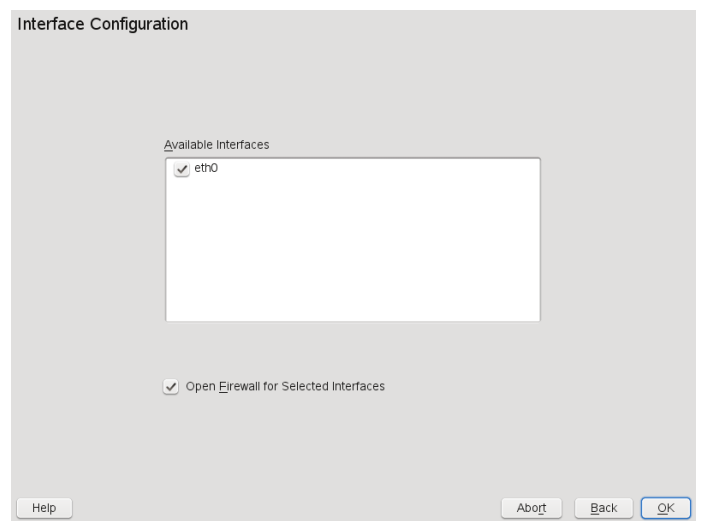

After completing all configuration steps, close the dialog with *Ok*. The server is now started with its new configuration.

## **17.2 DHCP Software Packages**

Both a DHCP server and DHCP clients are available for openSUSE. The DHCP server available is dhcpd (published by the Internet Systems Consortium). On the client side, choose between two different DHCP client programs: dhcp-client (also from ISC) and the DHCP client daemon in the dhcpcd package.

openSUSE installs dhcpcd by default. The program is very easy to handle and islaunched automatically on each system boot to watch for a DHCP server. It does not need a configuration file to do its job and works out of the box in most standard setups. For more complex situations, use the ISC dhcp-client, which is controlled by means of the configuration file /etc/dhclient.conf.

## **17.3 The DHCP Server dhcpd**

The core of any DHCP system isthe dynamic host configuration protocol daemon. This server *leases* addresses and watches how they are used, according to the settings defined in the configuration file  $/etc/dhcpd$ .conf. By changing the parameters and values in this file, a system administrator can influence the program's behavior in numerous ways. Look at the basic sample  $/etc/dhcpd$ .conf file in [Example](#page-307-0) 17.1, "The Configuration File [/etc/dhcpd.conf"](#page-307-0) (page 294).

<span id="page-307-0"></span>*Example 17.1 The Configuration File /etc/dhcpd.conf*

default-lease-time 600; # 10 minutes max-lease-time 7200; # 2 hours option domain-name "example.com"; option domain-name-servers 192.168.1.116; option broadcast-address 192.168.2.255; option routers 192.168.2.1; option subnet-mask 255.255.255.0; subnet 192.168.2.0 netmask 255.255.255.0 { range 192.168.2.10 192.168.2.20; range 192.168.2.100 192.168.2.200; }

This simple configuration file should be sufficient to get the DHCP server to assign IP addresses in the network. Make sure that a semicolon is inserted at the end of each line, because otherwise dhcpd is not started.

The sample file can be divided into three sections. The first one defines how many seconds an IP address is leased to a requesting client by default (default-lease-time) before itshould apply for renewal. The section also includes a statement of the maximum period for which a machine may keep an IP address assigned by the DHCP server without applying for renewal (max-lease-time).

In the second part, some basic network parameters are defined on a global level:

- The line option domain-name defines the default domain of your network.
- With the entry option domain-name-servers, specify up to three values for the DNS servers used to resolve IP addresses into hostnames and vice versa. Ideally, configure a name server on your machine orsomewhere else in your network

before setting up DHCP. That name server should also define a hostname for each dynamic address and vice versa. To learn how to configure your own name server, read Chapter 16, *The [Domain](#page-272-0) Name System* (page 259).

- The line option broadcast-address defines the broadcast address the requesting client should use.
- With option routers, set where the server should send data packets that cannot be delivered to a host on the local network (according to the source and target host address and the subnet mask provided). In most cases, especially in smaller networks, this router is identical to the Internet gateway.
- With option subnet-mask, specify the netmask assigned to clients.

The last section of the file defines a network, including a subnet mask. To finish, specify the address range that the DHCP daemon should use to assign IP addresses to interested clients. In Example 17.1, "The Configuration File [/etc/dhcpd.conf"](#page-307-0) (page 294), clients may be given any address between  $192.168.2.10$  and  $192.168.2.20$  as well as 192.168.2.100 and 192.168.2.200.

After editing these few lines, you should be able to activate the DHCP daemon with the command  $r$  cdhcpd start. It will be ready for use immediately. Use the command rcdhcpd check-syntax to perform a brief syntax check. If you encounter any unexpected problems with your configuration—the server aborts with an error or does not return done on start—you should be able to find out what has gone wrong by looking for information either in the main system  $\log$  /var/log/messages or on console 10 (Ctrl + Alt + F10).

On a default openSUSE system, the DHCP daemon is started in a chroot environment for security reasons. The configuration files must be copied to the chroot environment so the daemon can find them. Normally, there is no need to worry about this because the command rcdhcpd start automatically copies the files.

## **17.3.1 Clients with Fixed IP Addresses**

DHCP can also be used to assign a predefined, static address to a specific client. Addresses assigned explicitly always take priority over dynamic addresses from the pool. A static address never expires in the way a dynamic address would, for example, if

there were not enough addresses available and the server needed to redistribute them among clients.

To identify a client configured with a static address, dhcpd uses the hardware address, which is a globally unique, fixed numerical code consisting of six octet pairs for the identification of all network devices (for example,  $00:30:6E:08:EC:80$ ). If the respective lines, like the ones in Example 17.2, "Additions to the [Configuration](#page-309-0) File" (page 296), are added to the configuration file of Example 17.1, "The [Configuration](#page-307-0) File [/etc/dhcpd.conf"](#page-307-0) (page 294), the DHCP daemon always assigns the same set of data to the corresponding client.

#### <span id="page-309-0"></span>*Example 17.2 Additions to the Configuration File*

```
host jupiter {
hardware ethernet 00:30:6E:08:EC:80;
fixed-address 192.168.2.100;
}
```
The name of the respective client (host *hostname*, here jupiter) is entered in the first line and the MAC address in the second line. On Linux hosts, find the MAC address with the command ip link show followed by the network device (for example, eth0). The output should contain something like

```
link/ether 00:30:6E:08:EC:80
```
In the preceding example, a client with a network card having the MAC address  $00:30:6E:08:EC:80$  is assigned the IP address  $192.168.2.100$  and the hostname jupiter automatically. The type of hardware to enter is ethernet in nearly all cases, although  $\text{token} - \text{ring}$ , which is often found on IBM systems, is also supported.

## **17.3.2 The openSUSE Version**

To improve security, the openSUSE version of the ISC's DHCP server comes with the non-root/chroot patch by Ari Edelkind applied. This enables dhcpd to run with the user ID nobody and run in a chroot environment  $\frac{\gamma \arcsin \ln \rho}{\arcsin \ln \rho}$ . To make this possible, the configuration file dhcpd.conf must be located in  $/\text{var}/\text{lib}/\text{dhep}/$ etc. The init script automatically copies the file to this directory when starting.

Control the server's behavior regarding this feature by means of entries in the file  $/etc/$ sysconfig/dhcpd. To run dhcpd without the chroot environment, set the variable DHCPD RUN CHROOTED in /etc/sysconfig/dhcpd to "no".

To enable dhcpd to resolve hostnames even from within the chroot environment, some other configuration files must be copied as well:

- /etc/localtime
- /etc/host.conf
- /etc/hosts
- /etc/resolv.conf

These files are copied to  $\sqrt{\ar{1ib/d}}$ hcp/etc/ when starting the init script. Take these copies into account for any changes that they require if they are dynamically modified by scripts like  $/etc/ppp/ip-up$ . However, there should be no need to worry about this if the configuration file only specifies IP addresses (instead of hostnames).

If your configuration includes additional files that should be copied into the chroot environment, set these under the variable DHCPD\_CONF\_INCLUDE\_FILES in the file /etc/sysconfig/dhcpd. To ensure that the DHCP logging facility keeps working even after a restart of the syslog-ng daemon, there is an additional entry SYSLOGD\_ADDITIONAL\_SOCKET\_DHCP in the file /etc/sysconfig/syslog.

## **17.4 For More Information**

More information about DHCP is available at the Web site of the *Internet Systems Consortium* (<http://www.isc.org/products/DHCP/>). Information is also available in the dhcpd, dhcpd.conf, dhcpd.leases, and dhcp-options man pages.

## **18 Time Synchronization with NTP**

The NTP (network time protocol) mechanism is a protocol forsynchronizing the system time over the network. First, a machine can obtain the time from a server that is a reliable time source. Second, a machine can itself act as a time source for other computers in the network. The goal is twofold—maintaining the absolute time and synchronizing the system time of all machines within a network.

Maintaining an exact system time is important in many situations. The built-in hardware (BIOS) clock does often not meet the requirements of applications like databases. Manual correction of the system time would lead to severe problems because, for example, a backward leap can cause malfunction of critical applications. Within a network, it is usually necessary to synchronize the system time of all machines, but manual time adjustment is a bad approach. xntp provides a mechanism to solve these problems. It continuously adjusts the system time with the help of reliable time servers in the network. It further enables the management of local reference clocks, such as radio-controlled clocks.

## **18.1 Configuring an NTP Client with YaST**

xntp is preset to use the local computer clock as a time reference. Using the (BIOS) clock, however, only serves as a fallback for the case that no time source of greater precision is available. YaST facilitates the configuration of an NTP client. For a system that is not running a firewall, use either the quick or advanced configuration. For a

<span id="page-313-1"></span>firewall-protected system, the advanced configuration can open the required ports in SuSEfirewall2.

## **18.1.1 Quick NTP Client Configuration**

The quick NTP client configuration (*Network Services* > *NTP Configuration*) consists of two dialogs. Set the start mode of xntpd and the server to query in the first dialog. To start xntpd automatically when the system is booted, click *Now and On Boot*. Then specify the *NTP Server Configuration*. Either click *Use Random Servers from pool.ntp.org* if you cannot use a local time server or click *Select* to access a second dialog in which to select a suitable time server for your network.

<span id="page-313-0"></span>*Figure 18.1 YaST: NTP Configuration*

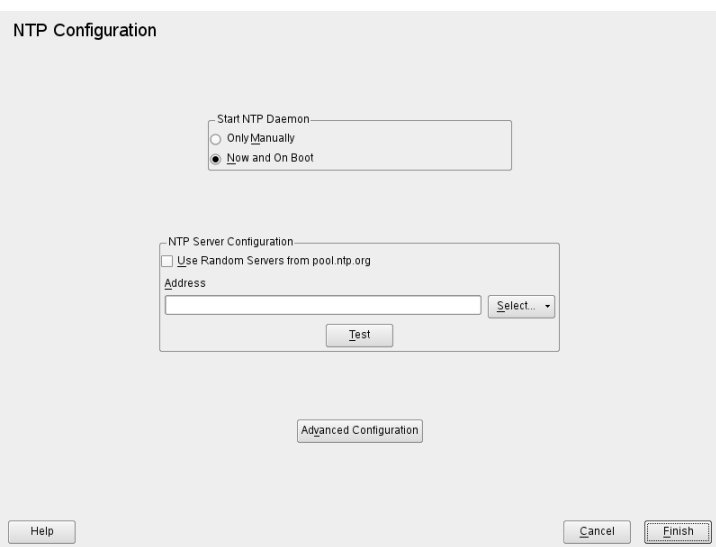

In the pull-down *Select* list, determine whether to implement time synchronization using a time server from your local network (*Local NTP Server*) or an Internet-based time server that takes care of your time zone (*Public NTP Server*). For a local time server, click *Lookup* to start an SLP query for available time servers in your network. Select the most suitable time server from the list of search results and exit the dialog with *OK*. For a public time server, select your country (time zone) and a suitable server from the list under *Public NTP Server* then exit the dialog with *OK*. In the main dialog, test the availability of the selected server with *Test* and quit the dialog with *Finish*.

## **18.1.2 Advanced NTP Client Configuration**

The advanced configuration of an NTP client can be accessed under *Advanced Configuration* from the main dialog of the *NTP Configuration* module, shown in [Figure](#page-313-0) 18.1, "YaST: NTP [Configuration"](#page-313-0) (page 300), after selecting the start-up mode as described in the quick configuration.

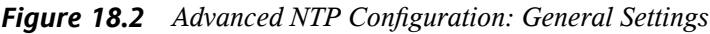

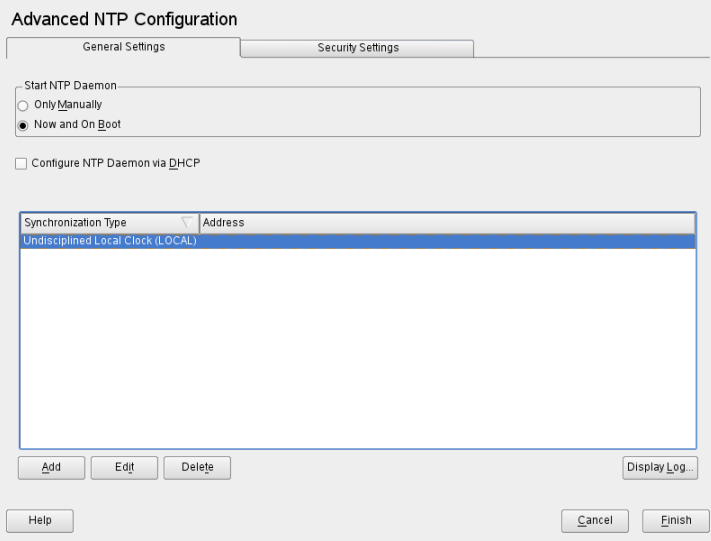

You can either configure the NTP client manually or automatically to get a list of the NTP servers available in your network via DHCP. If you click *Configure NTP Daemon via DHCP* the manual options explained below are not available.

The servers and other time sources for the client to query are listed in the lower part of the *General Settings* tab. Modify this list as needed with *Add*, *Edit*, and *Delete*. *Display Log* provides the possibility to view the log files of your client.

Click *Add* to add a new source of time information. In the following dialog, select the type of source with which the time synchronization should be made. The following options are available:

#### Server

Another dialog enables you to select an NTP server (as described in [Section](#page-313-1) 18.1.1, "Quick NTP Client [Configuration"](#page-313-1) (page 300)). Activate *Use for Initial Synchronization* to trigger the synchronization of the time information between the server and the client when the system is booted. *Options* allows you to specify additional options for xntpd.

Using *Access Control Options*, you can restrict the actionsthat the remote computer can perform with the daemon running on your computer. This field is enabled only after checking *Restrict NTP Service to Configured Servers Only* on the *Security Settings* tab. The options correspond to the restrict clauses in /etc/ntp .conf. For example, nomodify notrap noquery disallows the server to modify NTP settings of your computer and to use the trap facility (a remote event logging feature) of your NTP daemon. Using these restrictions is recommended for servers out of your control (e.g., on the Internet).

Refer to /usr/share/doc/packages/xntp-doc (part of the xntp-doc package) for detailed information.

#### Peer

A peer is a machine to which a symmetric relationship is established: it acts both as a time server and as a client. To use a peer in the same network instead of a server, enter the address of the system. The rest of the dialog is identical to the *Server* dialog.

Radio Clock

To use a radio clock in your system for the time synchronization, enter the clock type, unit number, device name, and other options in this dialog. Click *Driver Calibration* to fine-tune the driver. Detailed information about the operation of a local radio clock is available in /usr/share/doc/packages/xntp-doc/ refclock.html.

#### Outgoing Broadcast

Time information and queries can also be transmitted by broadcast in the network. In this dialog, enter the address to which such broadcasts should be sent. Do not activate broadcasting unless you have a reliable time source like a radio controlled clock.

Incoming Broadcast

If you want your client to receive its information via broadcast, enter the address from which the respective packets should be accepted in this fields.

*Figure 18.3 Advanced NTP Configuration: Security Settings*

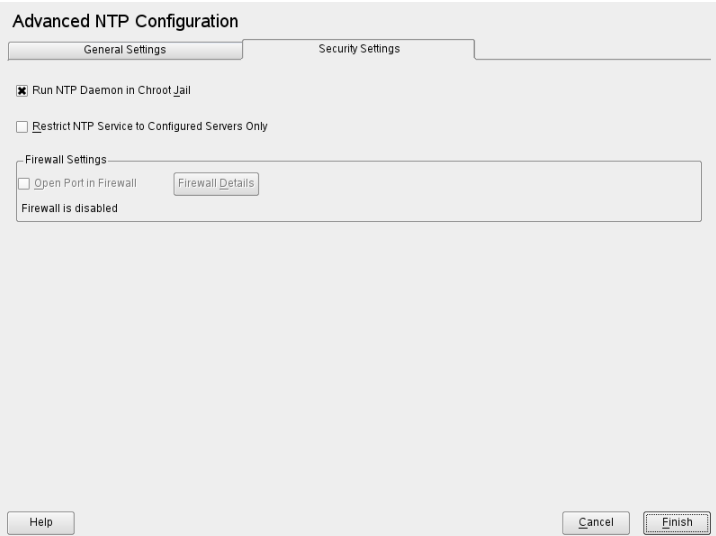

On the *Security Settings* tab, determine whether xntpd should be started in a chroot jail. By default, *Run NTP Daemon in Chroot Jail* is activated. This increases the security in the event of an attack over xntpd, because it prevents the attacker from compromising the entire system.

*Restrict NTP Service to Configured Servers Only* increases the security of your system by disallowing remote computers to view and modify NTP settings of your computer and to use the trap facility for remote event logging. Once enabled, these restrictions apply to all remote computers, unless you override the access control options for individual computers in the list of time sources on the *General Settings* tab. For all other remote computers, only querying for local time is allowed.

Enable *Open Port in Firewall* if SuSEfirewall2 is active, which it is by default. If you leave the port closed, it is not possible to establish a connection to the time server.

## **18.2 Configuring xntp in the Network**

The easiest way to use a time server in the network is to set server parameters. For example, if a time server called ntp.example.com is reachable from the network, add its name to the file  $/etc/ntp$ . conf by adding the following line:

server ntp.example.com

To add more time servers, insert additional lines with the keyword server. After initializing xntpd with the command rcntpd start, it takes about one hour until the time is stabilized and the drift file for correcting the local computer clock is created. With the drift file, the systematic error of the hardware clock can be computed as soon as the computer is powered on. The correction is used immediately, resulting in a higher stability of the system time.

There are two possible ways to use the NTP mechanism as a client: First, the client can query the time from a known server in regular intervals. With many clients, this approach can cause a high load on the server. Second, the client can wait for NTP broadcasts sent out by broadcast time servers in the network. This approach has the disadvantage that the quality of the server is unknown and a server sending out wrong information can cause severe problems.

If the time is obtained via broadcast, you do not need the server name. In this case, enter the line broadcastclient in the configuration file /etc/ntp.conf. To use one or more known time servers exclusively, enter their names in the line starting with servers.

## **18.3 Setting Up a Local Reference Clock**

The software package xntp contains drivers for connecting local reference clocks. A list of supported clocks is available in the  $x$ ntp-doc package in the file /usr/ share/doc/packages/xntp-doc/refclock.html. Every driver is associated with a number. In xntp, the actual configuration takes place by means of pseudo IP addresses. The clocks are entered in the file  $/etc/ntp$ .conf as though they existed in the network. For this purpose, they are assigned special IP addresses in the form

127.127.*t*.*u*. Here, *t* stands for the type of the clock and determines which driver is used and *u* for the unit, which determines the interface used.

Normally, the individual drivers have special parameters that describe configuration details.The file/usr/share/doc/packages/xntp-doc/drivers/driver*NN* .html (where *NN* is the number of the driver) provides information about the particular type of clock. For example, the "type 8" clock (radio clock overserial interface) requires an additional mode that specifies the clock more precisely. The Conrad DCF77 receiver module, for example, has mode 5. To use this clock as a preferred reference, specify the keyword prefer. The complete server line for a Conrad DCF77 receiver module would be:

server 127.127.8.0 mode 5 prefer

Other clocks follow the same pattern. Following the installation of the xntp-doc package, the documentation for xntp is available in the directory  $/\text{usr}/\text{share}/\text{doc}/$ packages/xntp-doc. The file /usr/share/doc/packages/xntp-doc/ refclock.html provides links to the driver pages describing the driver parameters.

# **19** Using NIS

As soon as multiple UNIX systems in a network want to access common resources, it becomes important that all user and group identities are the same for all machines in that network. The network should be transparent to users: whatever machines they use, they always find themselves in exactly the same environment. This can be done by means of NIS and NFS services. NFS distributes file systems over a network and is discussed in Chapter 21, *[Sharing](#page-362-0) File Systems with NFS* (page 349).

NIS (Network Information Service) can be described as a database-like service that provides accessto the contents of /etc/passwd, /etc/shadow, and /etc/group across networks. NIS can also be used for other purposes (making the contents of files like /etc/hosts or /etc/services available, for example), but this is beyond the scope of this introduction. People often refer to NIS as *YP*, because it works like the network's "yellow pages."

## **19.1 Configuring NIS Servers**

To distribute NIS information across networks, you can either have one single server (a *master*) that serves all clients, or you can have NIS slave servers requesting this information from the master and relaying it to their respective clients.

- To configure just one NIS server for your network, proceed with [Section](#page-321-0) 19.1.1, ["Configuring](#page-321-0) a NIS Master Server" (page 308).
- If your NIS master server should export its data to slave servers, set up the master server as described in Section 19.1.1, ["Configuring](#page-321-0) a NIS Master Server" (page 308)

and set up slave servers in the subnets as described in Section 19.1.2, ["Configuring](#page-326-0) a NIS Slave [Server"](#page-326-0) (page 313).

## <span id="page-321-0"></span>**19.1.1 Configuring a NIS Master Server**

To configure a NIS master server for your network, proceed as follows:

- **1** Start *YaST* > *Network Services* > *NIS Server*.
- **2** If you need just one NIS server in your network or if this server is to act as the master for further NIS slave servers, select *Install and set up NIS Master Server*. YaST installs the required packages.

**TIP**

If NIS server software is already installed on your machine, initiate the creation of a NIS master server by clicking *Create NIS Master Server*.

*Figure 19.1 NIS Server Setup*

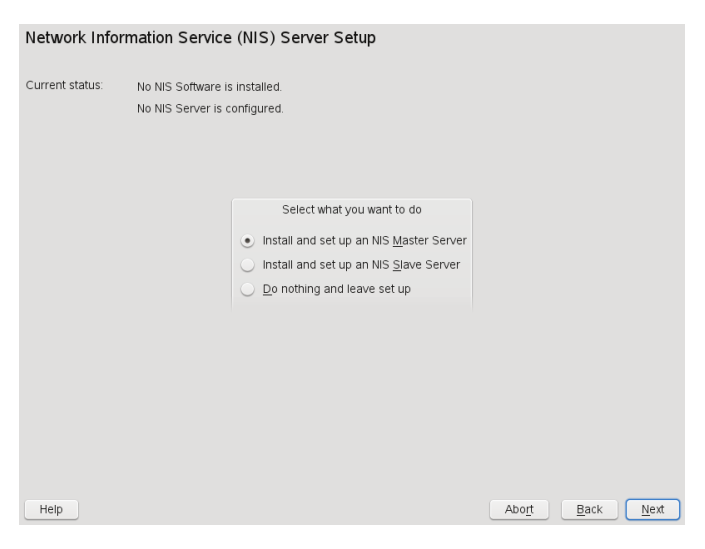

**3** Determine basic NIS setup options:

- **3a** Enter the NIS domain name.
- **3b** Define whether the host should also be a NIS client, enabling users to log in and access data from the NIS server, by selecting *This host is also a NIS client*.

Select *Changing of passwords* to allow users in your network (both local users and those managed through the NIS server) to change their passwords on the NIS server (with the command yppasswd).

This makes the options *Allow Changes to GECOS Field* and *Allow Changes to Login Shell* available. "GECOS" means that the users can also change their names and address settings with the command ypchfn. "SHELL" allows users to change their default shell with the command ypchsh, for example, to switch from bash to sh. The new shell must be one of the predefined entries in /etc/shells.

**3c** If your NIS server should act as a master server to NIS slave servers in other subnets, select *Active Slave NIS Server exists*.

The option *Fast Map distribution* is only useful in conjunction with *Active Slave NIS Servers exist*. It speeds up the transfer of maps to the slaves.

**3d** Select *Open Ports in Firewall* to have YaST adapt the firewall settings for the NIS server.

*Figure 19.2 Master Server Setup*

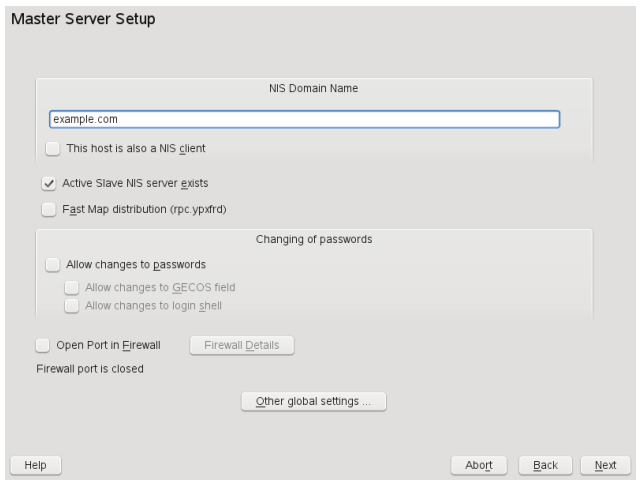

**3e** Leave this dialog with *Next* or click *Other global settings* to make additional settings. *Other global settings* include changing the source directory of the NIS server (/etc by default). In addition, passwords can be merged here. The setting should be *Yes* so the files (/etc/passwd, /etc/shadow, and /etc/group) are used to build the user database. Also determine the smallest user and group ID that should be offered by NIS. Click *OK* to confirm your settings and return to the previous screen.
*Figure 19.3 Changing the Directory and Synchronizing Files for a NIS Server*

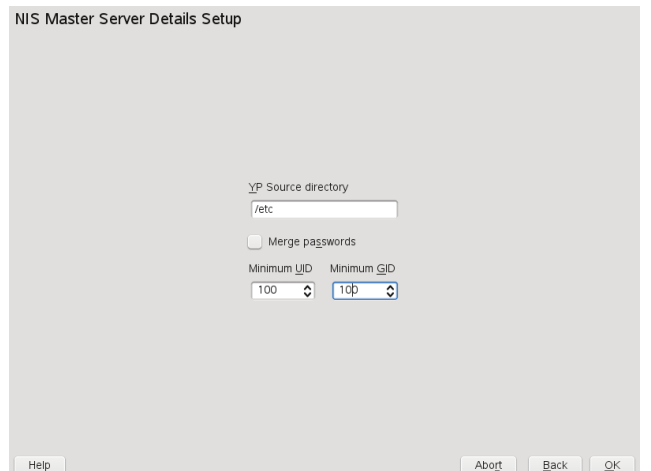

- **4** If you previously enabled *Active Slave NIS Server Exists*, enter the hostnames used as slaves and click *Next*.
- **5** If you do not use slave servers, the slave configuration is skipped and you continue directly to the dialog for the database configuration. Here, specify the *maps*, the partial databases to transfer from the NIS server to the client. The default settings are usually adequate. Leave this dialog with *Next*.
- **6** Check which maps should be available and click *Next* to continue.

*Figure 19.4 NIS Server Maps Setup*

| NIS Server Maps Setup                                                                                                    |                       |
|----------------------------------------------------------------------------------------------------|-----------------------|
| Maps                                                                                                    |                       |
| $\checkmark$ auto master<br>ethers<br>$\Box$<br>œ<br>group<br>hosts<br>$\Box$ netgrp<br>$\sqrt{}$ networks<br>$\checkmark$ passwd<br>printcap<br>ı.<br>protocols<br>Œ<br>$ $ rpc<br>$\Box$ services<br>$\vee$ shadow |                       |
| Help                                                                                                    | Abort<br>Back<br>Next |

**7** Enter the hosts that are allowed to query the NIS server. You can add, edit, or delete hosts by clicking the appropriate button. Specify from which networks requests can be sent to the NIS server. Normally, this is your internal network. In this case, there should be the following two entries:

255.0.0.0 127.0.0.0 0.0.0.0 0.0.0.0

The first entry enables connections from your own host, which is the NIS server. The second one allows all hosts to send requests to the server.

*Figure 19.5 Setting Request Permissions for a NIS Server*

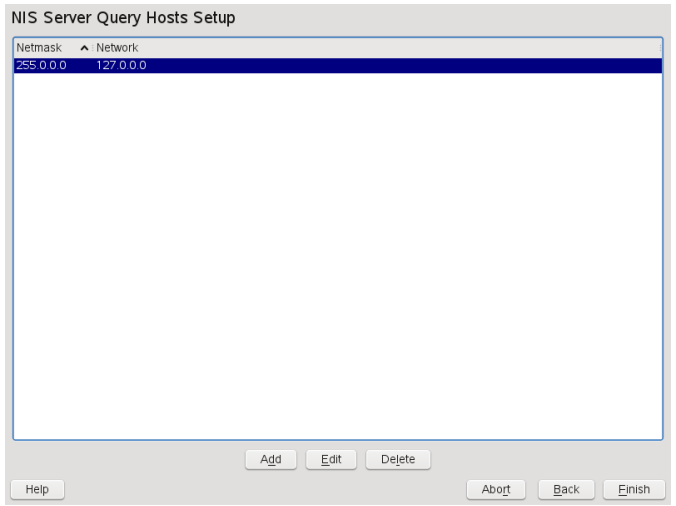

**8** Click *Finish* to save changes and exit the setup.

### **19.1.2 Configuring a NIS Slave Server**

To configure additional NIS *slave servers* in your network, proceed as follows:

- **1** Start *YaST* > *Network Services* > *NIS Server*.
- **2** Select *Install and set up NIS Slave Server* and click *Next*.

#### **TIP**

If NIS server software is already installed on your machine, initiate the creation of a NIS slave server by clicking *Create NIS Slave Server*.

- **3** Complete the basic setup of your NIS slave server:
	- **3a** Enter the NIS domain.
	- **3b** Enter hostname or IP address of the master server.
- **3c** Set *This host is also a NIS client* if you want to enable user logins on this server.
- **3d** Adapt the firewall settings with *Open Ports in Firewall*.

**3e** Click *Next*.

**4** Enter the hosts that are allowed to query the NIS server. You can add, edit, or delete hosts by clicking the appropriate button. Specify from which networks requests can be sent to the NIS server. Normally, this is all hosts. In this case, there should be the following two entries:

```
255.0.0.0 127.0.0.0<br>0.0.0.0 0.0.0.0
0.0.0.0
```
The first entry enables connections from your own host, which is the NIS server. The second one allows all hosts with access to the same network to send requests to the server.

**5** Click *Finish* to save changes and exit the setup.

## **19.2 Configuring NIS Clients**

Use the YaST module *NIS Client* to configure a workstation to use NIS. Select whether the host has a static IP address or receives one issued by DHCP. DHCP can also provide the NIS domain and the NIS server. For information about DHCP, see [Chapter](#page-294-0) 17, *[DHCP](#page-294-0)* (page 281). If a static IP address is used, specify the NIS domain and the NIS server manually. See Figure 19.6, "Setting Domain and [Address](#page-328-0) of a NIS Server" (page 315). *Find* makes YaST search for an active NIS server in your whole network. Depending on the size of your local network, this may be a time-consuming process. *Broadcast* asks for a NIS server in the local network after the specified servers fail to respond.

You can also specify multiple servers by entering their addresses in *Addresses of NIS servers* and separating them by spaces.

Depending on your local installation, you may also want to activate the automounter. This option also installs additional software if required.

In the expert settings, disable *Answer Remote Hosts* if you do not want other hosts to be able to query which server your client is using. By checking *Broken Server*, the client is enabled to receive replies from a server communicating through an unprivileged port. For further information, see man ypbind.

After you have made your settings, click *Finish* to save them and return to the YaST control center.

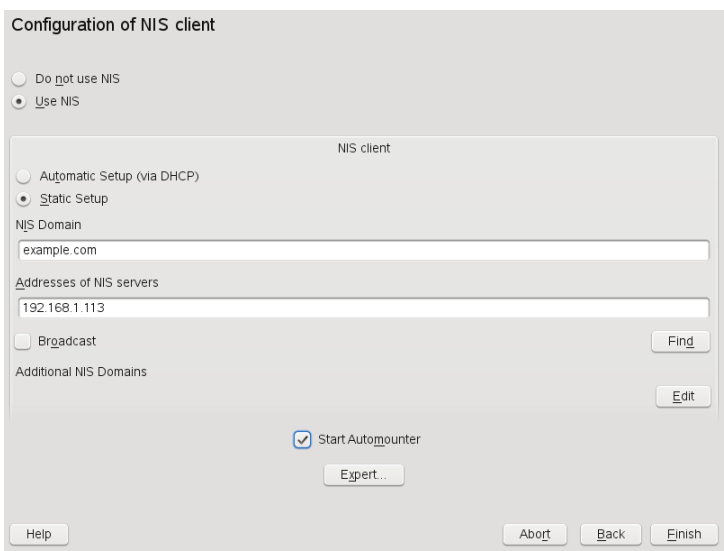

<span id="page-328-0"></span>*Figure 19.6 Setting Domain and Address of a NIS Server*

# **LDAP—A Directory Service 20**

The Lightweight Directory Access Protocol (LDAP) is a set of protocols designed to access and maintain information directories. LDAP can be used for numerous purposes, such as user and group management, system configuration management, or address management. This chapter provides a basic understanding of how OpenLDAP works and how to manage LDAP data with YaST. While there are several implementations of the LDAP protocol, this chapter focuses entirely on the OpenLDAP implementation.

It is crucial within a networked environment to keep important information structured and quickly available. This can be done with a directory service that, like the common yellow pages, keepsinformation available in a well-structured, quickly searchable form.

In the ideal case, a central server keeps the data in a directory and distributes it to all clients using a certain protocol. The data is structured in a way that allows a wide range of applications to access it. That way, it is not necessary for every single calendar tool and e-mail client to keep its own database—a central repository can be accessed instead. This notably reduces the administration effort for the information. The use of an open and standardized protocol like LDAP ensures that as many different client applications as possible can access such information.

A directory in this context is a type of database optimized for quick and effective reading and searching:

• To make numerous concurrent reading accesses possible, write access is limited to a small number of updates by the administrator. Conventional databases are optimized for accepting the largest possible data volume in a short time.

- Because write accesses can only be executed in a restricted fashion, a directory service is used to administer mostly unchanging, static information. Data in a conventional database typically changes very often (*dynamic* data). Phone numbers in a company directory do not change nearly as often as, for example, the figures administered in accounting.
- When static data is administered, updates of the existing data sets are very rare. When working with dynamic data, especially when data sets like bank accounts or accounting are concerned, the consistency of the data is of primary importance. If an amount should be subtracted from one place to be added to another, both operations must happen concurrently, within a *transaction*, to ensure balance over the data stock. Databases support such transactions. Directories do not. Short-term inconsistencies of the data are quite acceptable in directories.

The design of a directory service like LDAP is not laid out to support complex update or query mechanisms. All applications accessing this service should gain access quickly and easily.

### **20.1 LDAP versus NIS**

The Unix system administrator traditionally uses the NIS service for name resolution and data distribution in a network. The configuration data contained in the files in  $/\text{etc}$ and the directories group, hosts, mail, netgroup, networks, passwd, printcap, protocols, rpc, and services are distributed by clients all over the network. These files can be maintained without major effort because they are simple text files. The handling of larger amounts of data, however, becomes increasingly difficult due to nonexistent structuring. NIS is only designed for Unix platforms. This means it is not suitable as a centralized data administration tool in heterogeneous networks.

Unlike NIS, the LDAP service is not restricted to pure Unix networks. Windowsservers (from 2000) support LDAP as a directory service. Application tasks mentioned above are additionally supported in non-Unix systems.

The LDAP principle can be applied to any data structure that should be centrally administered. A few application examples are:

• Employment as a replacement for the NIS service

- Mail routing (postfix, sendmail)
- Address books for mail clients, like Mozilla, Evolution, and Outlook
- Administration of zone descriptions for a BIND9 name server
- User authentication with Samba in heterogeneous networks

This list can be extended because LDAP is extensible, unlike NIS. The clearly-defined hierarchical structure of the data eases the administration of large amounts of data, because it can be searched more easily.

### **20.2 Structure of an LDAP Directory Tree**

To get a deep background knowledge on how a LDAP server works and how the data are stored, it is vital to understand the way the data are organized on the server and how thisstructure enables LDAP to provide fast accessto the data you need. To successfully operate an LDAP setup, you also need to be familiar with some basic LDAP terminology. This section introduces the basic layout of an LDAP directory tree and provides the basic terminology used in an LDAP context. Skip this introductory section, if you already have some LDAP background knowledge and just want to learn how to set up an LDAP environment in openSUSE. Read on at Section 20.3, ["Configuring](#page-335-0) an LDAP Server with [YaST"](#page-335-0) (page 322) or Section 20.7, "Manually [Configuring](#page-350-0) an LDAP Server" (page 337), respectively.

An LDAP directory has a tree structure. All entries (called objects) of the directory have a defined position within this hierarchy. This hierarchy is called the *directory information tree* (DIT). The complete path to the desired entry, which unambiguously identifies it, is called *distinguished name* or DN. A single node along the path to this entry is called *relative distinguished name* or RDN. Objects can generally be assigned to one of two possible types:

container

These objects can themselves contain other objects. Such object classes are  $root$ (the root element of the directory tree, which does not really exist),  $\circ$  (country),  $\circ$ u (organizational unit), and  $\circ$  (domain component). This model is comparable to the directories (folders) in a file system.

leaf

These objects sit at the end of a branch and have no subordinate objects. Examples are person, InetOrgPerson, or groupofNames.

The top of the directory hierarchy has a root element  $r \circ \circ t$ . This can contain c (country),  $\text{d}c$  (domain component), or  $\circ$  (organization) as subordinate elements. The relations within an LDAP directory tree become more evident in the following example, shown in Figure 20.1, "Structure of an LDAP [Directory"](#page-333-0) (page 320).

dc=example, dc=com ou=devel  $ou = doc$  $ou=it$ 

<span id="page-333-0"></span>*Figure 20.1 Structure of an LDAP Directory*

cn=Tux Linux

The complete diagram is a fictional directory information tree. The entries on three levels are depicted. Each entry corresponds to one box in the picture. The complete, valid *distinguished name* for the fictional employee Geeko Linux, in this case, is  $cn = Geeko$  Linux,  $ou = doc$ ,  $dc = example$ ,  $dc = com$ . It is composed by adding the RDN cn=Geeko Linux to the DN of the preceding entry ou=doc,dc=example,dc=com.

cn=Geeko Linux

The types of objects that should be stored in the DIT are globally determined following a *scheme*. The type of an object is determined by the *object class*. The object class determines what attributes the concerned object must or can be assigned. A scheme, therefore, must contain definitions of all object classes and attributes used in the desired application scenario. There are a few common schemes (see RFC 2252 and 2256). It is, however, possible to create custom schemes or to use multiple schemes complementing each other if this is required by the environment in which the LDAP server should operate.

Table 20.1, ["Commonly](#page-334-0) Used Object Classes and Attributes" (page 321) offers a small overview of the object classes from core. schema and inetorgperson.schema used in the example, including required attributes and valid attribute values.

| <b>Object Class</b>     | <b>Meaning</b>                                                                         | Example En-<br>try | <b>Required At-</b><br>tributes |
|-------------------------|----------------------------------------------------------------------------------------|--------------------|---------------------------------|
| dcObject                | <i>domainComponent</i> (name<br>components of the domain)                              | example            | dc                              |
| organizationalU-<br>nit | organizationalUnit (organiza-<br>tional unit)                                          | doc                | $_{\rm 0u}$                     |
| inetOrgPerson           | <i>inetOrgPerson</i> (person-related Geeko Linux<br>data for the intranet or Internet) |                    | sn and cn                       |

<span id="page-334-0"></span>*Table 20.1 Commonly Used Object Classes and Attributes*

<span id="page-334-1"></span>Example 20.1, "Excerpt from [schema.core](#page-334-1) " (page 321) shows an excerpt from a scheme directive with explanations (line numbering for explanatory reasons).

#### *Example 20.1 Excerpt from schema.core*

```
#1 attributetype (2.5.4.11 NAME ( 'ou' 'organizationalUnitName')
#2 DESC 'RFC2256: organizational unit this object belongs to'
#3 SUP name )
...
#4 objectclass ( 2.5.6.5 NAME 'organizationalUnit'
#5 DESC 'RFC2256: an organizational unit'
#6 SUP top STRUCTURAL
#7 MUST ou
#8 MAY (userPassword $ searchGuide $ seeAlso $ businessCategory 
    $ x121Address $ registeredAddress $ destinationIndicator 
    $ preferredDeliveryMethod $ telexNumber 
    $ teletexTerminalIdentifier $ telephoneNumber 
    $ internationaliSDNNumber $ facsimileTelephoneNumber 
    $ street $ postOfficeBox $ postalCode $ postalAddress 
    $ physicalDeliveryOfficeName
    $ st $ l $ description) )
    ...
```
The attribute type organizationalUnitName and the corresponding object class organizationalUnit serve as an example here. Line 1 features the name of the

attribute, its unique OID (*object identifier*) (numerical), and the abbreviation of the attribute.

Line 2 gives a brief description of the attribute with DESC. The corresponding RFC on which the definition is based is also mentioned here. SUP in line 3 indicates a superordinate attribute type to which this attribute belongs.

The definition of the object class organizationalUnit begins in line 4, like in the definition of the attribute, with an OID and the name of the object class. Line 5 features a brief description of the object class. Line 6, with its entry  $SUP \text{ top}$ , indicates that this object class is not subordinate to another object class. Line 7, starting with MUST, lists all attribute types that must be used in conjunction with an object of the type organizationalUnit. Line 8, starting with MAY, lists all attribute types that are permitted in conjunction with this object class.

<span id="page-335-0"></span>A very good introduction to the use of schemes can be found in the documentation of OpenLDAP.When installed, find it in /usr/share/doc/packages/openldap2/ admin-guide/index.html.

### **20.3 Configuring an LDAP Server with YaST**

Use YaST to set up an LDAP server. Typical use cases for LDAP servers include the management of user account data and the configuration of mail, DNS, and DHCP servers.

#### **TIP**

Make sure the  $\text{vast2-1}$ dap-server package and packages it depends on are installed.

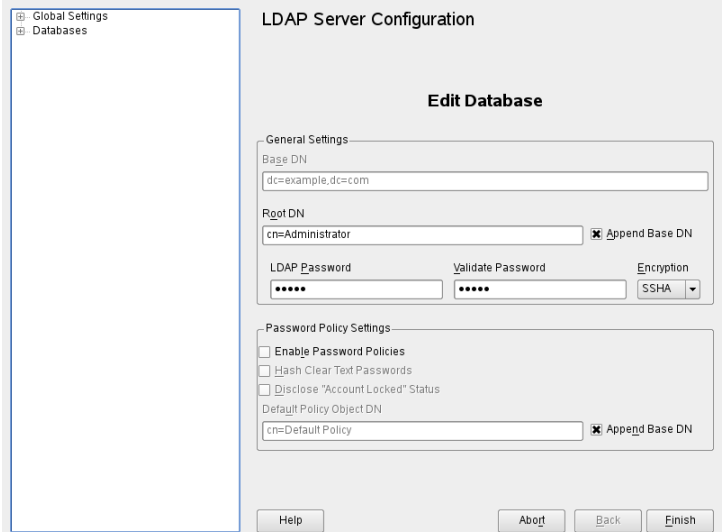

*Figure 20.2 YaST LDAP Server Configuration*

To set up an LDAP server for user account data, proceed as follows:

- **1** Log in as root.
- **2** Start YaST and select *Network Services* > *LDAP Server*.
- **3** Set LDAP to be started at system boot.
- **4** If the LDAP server should announce its services via SLP, check *Register at an SLP Daemon*.
- **5** Select *Configure* to configure *General Settings* and *Databases*.

To configure the *Global Settings* of your LDAP server, proceed as follows:

**1** Accept or modify the schema files included in the server's configuration by selecting *Schema Files* in the left part of the dialog. The default selection of schema files applies to the server providing a source of YaST user account data.

- **2** With *Log Level Settings*, configure the degree of logging activity (verbosity) of the LDAP server. From the predefined list, select or deselect the logging options according to your needs. The more options are enabled, the larger your log files grow.
- **3** From *Allow Settings* determine the connection types the LDAP server should allow. Choose from:

#### LDAPv2 Bind Requests

This option enables connection requests (bind requests) from clients using the previous version of the protocol (LDAPv2).

Anonymous Bind when Credentials Not Empty

Normally the LDAP server denies any authentication attempts with empty credentials (DN or password). Enabling this option, however, makes it possible to connect with a password and no DN to establish an anonymous connection.

Unauthenticated Bind when DN Not Empty

Enabling this option makes it possible to connect without authentication (anonymously) using a DN but no password.

#### Unauthenticated Update Options to Process

Enabling this option allows non-authenticated (anonymous) update operations. Access is restricted according to ACLs and other rules (see [Section](#page-351-0) 20.7.1, "Global Directives in [slapd.conf"](#page-351-0) (page 338)).

- **4** To configure secure communication between client and server, proceed with *TLS Settings*:
	- **4a** Set *TLS Active* to *Yes* to enable TLS and SSL encryption of the client/server communication.
	- **4b** Click *Select Certificate* and determine how to obtain a valid certificate. Choose *Import Certificate* (import certificate from external source) or *Use Common Server Certificate* (use the certificate created during installation).
		- If you opted for importing a certificate, YaST prompts you to specify the exact path to its location.

• If you opted for using the common server certificate and it has not been created during installation, it is subsequently created.

To configure the databases managed by your LDAP server, proceed as follows:

- **1** Select the *Databases* item in the left part of the dialog.
- **2** Click *Add Database* to add the new database.
- **3** Enter the requested data:

#### *Base DN*

Enter the base DN of your LDAP server.

#### *Root DN*

Enter the DN of the administrator in charge of the server. If you check *Append Base DN*, only provide the cn of the administrator and the system fills in the rest automatically.

#### LDAP Password

Enter the password for the database administrator.

#### Encryption

Determine the encryption algorithm to use to secure the password of Root DN. Choose *crypt*,*smd5*,*ssha*, or*sha*. The dialog also includes a *plain* option to enable the use of plain text passwords, but enabling this is not recommended for security reasons. To confirm your settings and return to the previous dialog, select *OK*.

- **4** Enable enforcement of password policiesto provide extra security to your LDAP server:
	- **4a** Select *Password Policy Settings* to be able to specify a password policy.
	- **4b** Activate *Hash Clear Text Passwords* to have clear text passwords be hashed before they are written to the database whenever they are added or modified.
	- **4c** *Disclose Account Locked Status* provides a meaningful error message to bind requests to locked accounts.

#### **WARNING: Locked Accounts in Security Sensitive Environments**

Do not use the *Disclose Account Locked Status* option if your environment is sensitive to security issues, because the "Locked Account" error message provides security sensitive information that can be exploited by a potential attacker.

- **4d** Enter the DN of the default policy object. To use a DN other than the one suggested by YaST, enter your choice. Otherwise accept the default setting.
- **5** Complete the database configuration by clicking *Finish*.

If you have not opted for password policies, your server is ready to run at this point. If you chose to enable password policies, proceed with the configuration of the password policy in detail. If you chose a password policy object that does not yet exist, YaST creates one:

- **1** Enter the LDAP server password.
- **2** Configure the password change policies:
	- **2a** Determine the number of passwords stored in the password history. Saved passwords may not be reused by the user.
	- **2b** Determine whether users can change their password and whether they need to change their password after a reset by the administrator. Optionally require the old password for password changes.
	- **2c** Determine whether and to what extent passwords should be subject to quality checking. Set a minimum password length that must be met before a password is valid. If you select *Accept Uncheckable Passwords*, users are allowed to use encrypted passwords although the quality checks cannot be performed. If you opt for *Only Accept Checked Passwords* only those passwords that pass the quality tests are accepted as valid.
- **3** Configure the password aging policies:
	- **3a** Determine the minimum password age (the time that needs to pass between two valid password changes) and the maximum password age.
- **3b** Determine the time between a password expiration warning and the actual password expiration.
- **3c** Set the number of postponement uses of an expired password before the password expires entirely.
- **4** Configure the lockout policies:
	- **4a** Enable password locking.
	- **4b** Determine the number of bind failures that trigger a password lock.
	- **4c** Determine the duration of the password lock.
	- **4d** Determine for how long password failures are kept in the cache before they are purged.
- **5** Apply your password policy settings with *Ok*.

To edit a previously created database, select its base DN in the tree to the left. In the right part of the window, YaST displays a dialog similar to the one used for the creation of a new database—with the main difference that the base DN entry is grayed out and cannot be changed.

After leaving the LDAP server configuration by selecting *Finish*, you are ready to go with a basic working configuration for your LDAP server. To fine-tune this setup, edit the file /etc/openldap/slapd.conf accordingly then restart the server.

### **20.4 Configuring an LDAP Client with YaST**

YaST includes a module to set up LDAP-based user management. If you did not enable this feature during the installation, start the module by selecting *Network Services* > *LDAP Client*. YaST automatically enables any PAM and NSS related changes asrequired by LDAP and installs the necessary files. Simply connect your client to the server and

let YaST manage users over LDAP. This basic setup is described in [Section](#page-341-0) 20.4.1, ["Configuring](#page-341-0) Basic Settings" (page 328).

Use the YaST LDAP client to further configure the YaST group and user configuration modules. This includes manipulating the default settings for new users and groups and the number and nature of the attributes assigned to a user or a group. LDAP user management allows you to assign far more and different attributes to users and groups than traditional user or group management solutions. This is described in [Section](#page-344-0) 20.4.2, "Configuring the YaST Group and User [Administration](#page-344-0) Modules" (page 331).

### <span id="page-341-0"></span>**20.4.1 Configuring Basic Settings**

The basic LDAP client configuration dialog (Figure 20.3, "YaST: [Configuration](#page-341-1) of the LDAP [Client"](#page-341-1) (page 328)) opens during installation if you choose LDAP user management or when you select *Network Services* > *LDAP Client* in the YaST Control Center in the installed system.

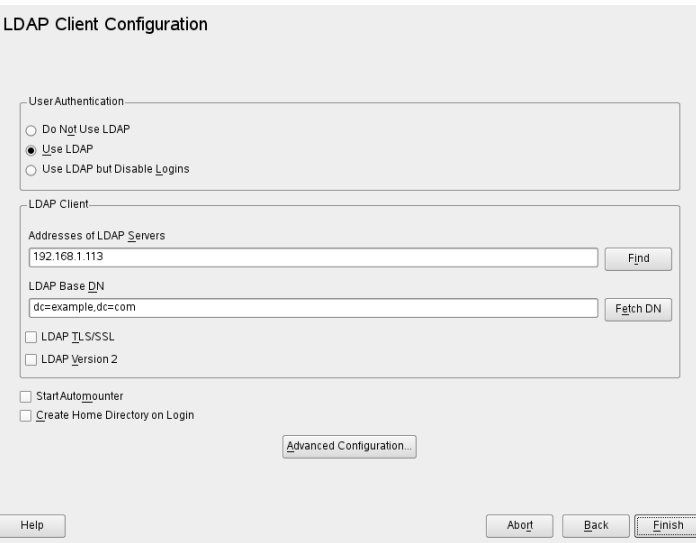

<span id="page-341-1"></span>*Figure 20.3 YaST: Configuration of the LDAP Client*

To authenticate users of your machine against an OpenLDAP server and enable user management via OpenLDAP, proceed as follows:

- **1** Click *Use LDAP* to enable the use of LDAP. Select *Use LDAP but Disable Logins* instead if you want to use LDAP for authentication, but do not want other users to log in to this client.
- **2** Enter the IP address of the LDAP server to use.
- **3** Enter the *LDAP base DN* to select the search base on the LDAP server. To retrieve the base DN automatically, click *Fetch DN*. YaST then checks for any LDAP database on the server address specified above. Choose the appropriate base DN from the search results given by YaST.
- **4** If TLS or SSL protected communication with the server is required, select *LDAP TLS/SSL*.
- **5** If the LDAP server still uses LDAPv2, explicitly enable the use of this protocol version by selecting *LDAP Version 2*.
- **6** Select *Start Automounter* to mount remote directories on your client, such as a remotely managed /home.
- **7** Select *Create Home Directory on Login* to have a user's home automatically created on the first user login.
- **8** Click *Finish* to apply your settings.

To modify data on the server as administrator, click *Advanced Configuration*. The following dialog is split in two tabs. See Figure 20.4, "YaST: Advanced [Configuration"](#page-343-0) (page 330).

<span id="page-343-0"></span>*Figure 20.4 YaST: Advanced Configuration*

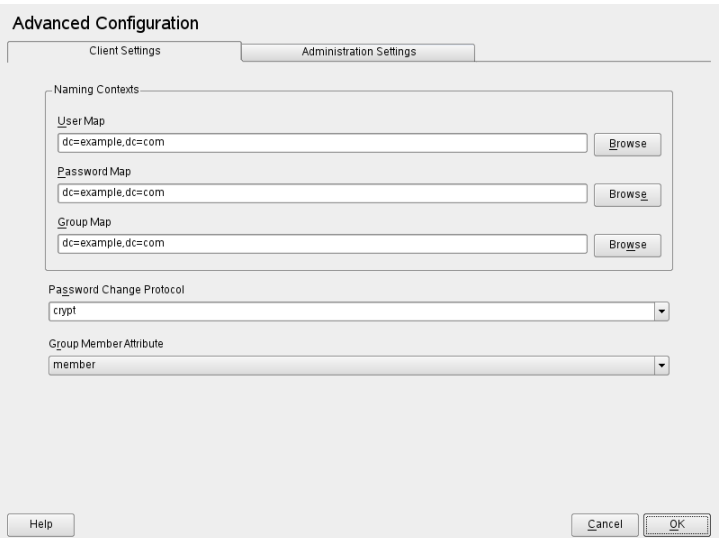

- **1** In the *Client Settings* tab, adjust the following settings to your needs:
	- **1a** If the search base for users, passwords, and groups differs from the global search base specified the *LDAP base DN*, enter these different naming contexts in *User Map*, *Password Map*, and *Group Map*.
	- **1b** Specify the password change protocol. The standard method to use whenever a password is changed is crypt, meaning that password hashes generated by crypt are used. For details on this and other options, refer to the pam\_ldap man page.
	- **1c** Specify the LDAP group to use with *Group Member Attribute*. The default value for this is member.
- **2** In *Administration Settings*, adjust the following settings:
	- **2a** Set the base for storing your user management data via *Configuration Base DN*.
	- **2b** Enter the appropriate value for *Administrator DN*. This DN must be identical with the rootdn value specified in /etc/openldap/slapd.conf to

enable this particular user to manipulate data stored on the LDAP server. Enter the full DN (such as cn=Administrator,  $dc=example$ ,  $dc=com$ ) or activate *Append Base DN* to have the base DN added automatically when you enter cn=Administrator.

- **2c** Check *Create Default Configuration Objects*to create the basic configuration objects on the server to enable user management via LDAP.
- **2d** If your client machine should act as a file server for home directories across your network, check *Home Directories on This Machine*.
- **2e** Use the *Password Policy* section to select, add, delete, or modify the password policy settings to use. The configuration of password policies with YaST is part of the LDAP server setup.
- **2f** Click *Ok* to leave the *Advanced Configuration*, then *Finish* to apply your settings.

<span id="page-344-0"></span>Use *Configure User Management Settings* to edit entries on the LDAP server. Access to the configuration modules on the server is then granted according to the ACLs and ACIs stored on the server. Follow the procedures outlined in Section 20.4.2, ["Config](#page-344-0)uring the YaST Group and User [Administration](#page-344-0) Modules" (page 331).

### **20.4.2 Configuring the YaST Group and User Administration Modules**

Use the YaST LDAP client to adapt the YaST modules for user and group administration and to extend them as needed. Define templates with default values for the individual attributes to simplify the data registration. The presets created here are stored as LDAP objectsin the LDAP directory. The registration of user data isstill done with the regular YaST modules for user and group management. The registered data is stored as LDAP objects on the server.

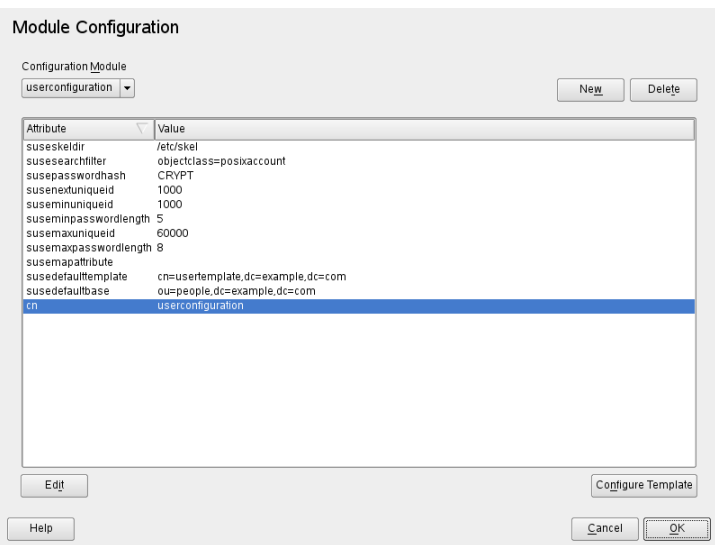

<span id="page-345-0"></span>*Figure 20.5 YaST: Module Configuration*

The dialog for module configuration (Figure 20.5, "YaST: Module [Configuration"](#page-345-0) (page 332)) allows the creation of new modules, selection and modification of existing configuration modules, and design and modification of templates for such modules.

To create a new configuration module, proceed as follows:

- **1** In the *LDAP Client Configuration* click *Advanced Configuration*, then open the *Administration Settings* tab. Click *Configure User Management Settings* and enter the LDAP server credentials.
- **2** Click *New* and select the type of module to create. For a user configuration module, select suseuserconfiguration and for a group configuration choose susegroupconfiguration.
- **3** Choose a name for the new template. The content view then features a table listing all attributes allowed in this module with their assigned values. Apart from all set attributes, the list also contains all other attributes allowed by the current schema but currently not used.
- **4** Accept the preset values or adjust the defaults to use in group and user configuration by selecting the respective attribute, pressing *Edit*, and entering the new

value. Rename a module by simply changing the cn attribute of the module. Clicking *Delete* deletes the currently selected module.

**5** After you click *Ok*, the new module is added to the selection menu.

The YaST modules for group and user administration embed templates with sensible standard values. To edit a template associated with a configuration module, proceed as follows:

- **1** In the *Module Configuration* dialog, click *Configure Template*.
- **2** Determine the values of the general attributes assigned to this template according to your needs or leave some of them empty. Empty attributes are deleted on the LDAP server.
- **3** Modify, delete, or add new default values for new objects (user or group configuration objects in the LDAP tree).

*Figure 20.6 YaST: Configuration of an Object Template*

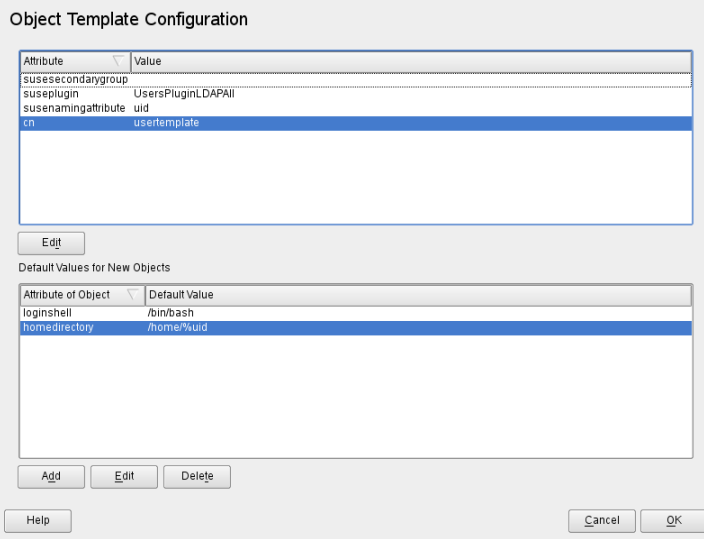

Connect the template to its module by setting the susedefaulttemplate attribute value of the module to the DN of the adapted template.

#### **TIP**

The default values for an attribute can be created from other attributes by using a variable instead of an absolute value. For example, when creating a new user, cn=%sn %givenName is created automatically from the attribute values for sn and givenName.

Once all modules and templates are configured correctly and ready to run, new groups and users can be registered in the usual way with YaST.

### **20.5 Configuring LDAP Users and Groups in YaST**

The actual registration of user and group data differs only slightly from the procedure when not using LDAP. The following brief instructions relate to the administration of users. The procedure for administering groups is analogous.

- **1** Access the YaST user administration with *Security and Users* > *User and Group Management*.
- **2** Use *Set Filter* to limit the view of users to the LDAP users and enter the password for Root DN.
- **3** Click *Add* and enter the configuration of a new user. A dialog with four tabs opens:
	- **3a** Specify username, login, and password in the *User Data* tab.
	- **3b** Check the *Details* tab for the group membership, login shell, and home directory of the new user. If necessary, change the default to values that better suit your needs. The default values as well as those of the password settings can be defined with the procedure described in Section 20.4.2, ["Configuring](#page-344-0) the YaST Group and User [Administration](#page-344-0) Modules" (page 331).
	- **3c** Modify or accept the default *Password Settings*.
- **3d** Enter the *Plug-Ins* tab, select the LDAP plug-in, and click *Launch* to configure additional LDAP attributes assigned to the new user (see [Figure](#page-348-0) 20.7, "YaST: [Additional](#page-348-0) LDAP Settings" (page 335)).
- **4** Click *Ok* to apply your settings and leave the user configuration.

<span id="page-348-0"></span>*Figure 20.7 YaST: Additional LDAP Settings*

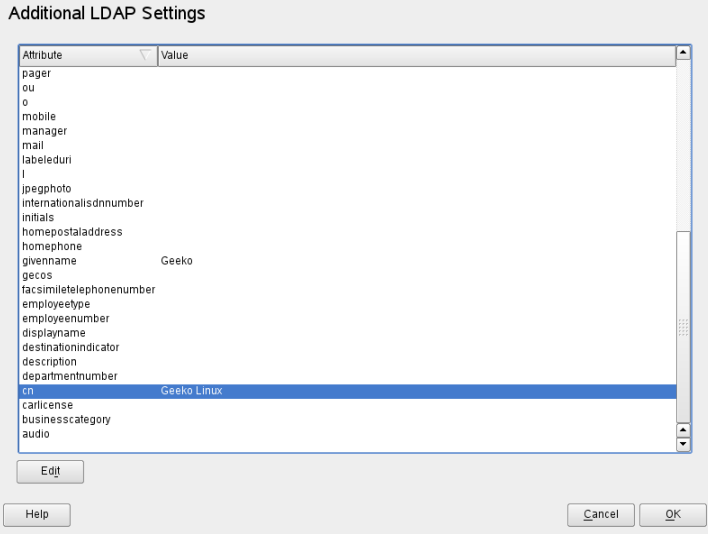

The initial input form of user administration offers *LDAP Options*. This gives the possibility to apply LDAP search filters to the set of available users or go to the module for the configuration of LDAP users and groups by selecting *LDAP User and Group Configuration*.

## **20.6 Browsing the LDAP Directory Tree**

To browse the LDAP directory tree and all its entries conveniently, use the YaST LDAP Browser:

- **1** Log in as root.
- **2** Start *YaST* > *Network Services* > *LDAP Browser*.
- **3** Enter the address of the LDAP server, the AdministratorDN, and the password for the RootDN of this server if you need both to read and write the data stored on the server.

Alternatively, choose *Anonymous Access* and do not provide the password to gain read access to the directory.

The *LDAP Tree* tab displays the content of the LDAP directory to which your machine connected. Click items to unfold their subitems.

*Figure 20.8 Browsing the LDAP Directory Tree*

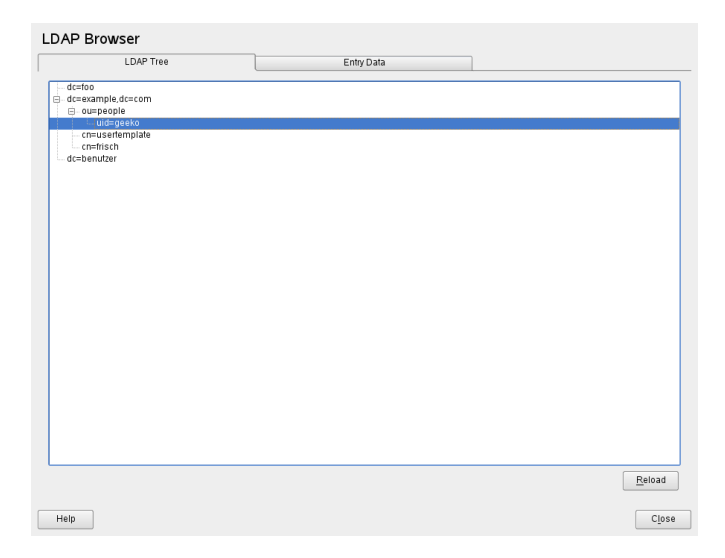

**4** To view any of the entries in detail, select it in the *LDAP Tree* view and open the *Entry Data* tab.

All attributes and values associated with this entry are displayed.

**LDAP Browser** Entry Data LDAP Tree uid=geeko ou=people dc=example dc=com Attribute **Value** {crypt}LNFZGYC05F8zw usemassword objectclass top.posixAccount.inetOrgPerson geeko uid lsn. Linux qivenname Geeko uidnumber  $1001$  $100$ aidnumber homedirectory /home/geeko /bin/bash audio businesscategory carlicense departmentnumber description destinationindicator displayname employeenumber employeetype facsimiletelephonenumber **gecos** homephone homepostaladdress  $\frac{1}{2}$ initials  $\operatorname{\sf Edi}$ Save Help Close

*Figure 20.9 Browsing the Entry Data*

- **5** To change the value of any of these attributes, select the attribute, click *Edit*, enter the new value, click *Save*, and provide the RootDN password when prompted.
- <span id="page-350-0"></span>**6** Leave the LDAP browser with *Close*.

### **20.7 Manually Configuring an LDAP Server**

Your installed system contains a complete configuration file for your LDAP server at /etc/openldap/slapd.conf. The single entries are briefly described here and necessary adjustments are explained. Entries prefixed with a hash (#) are inactive. This comment character must be removed to activate them.

### <span id="page-351-0"></span>**20.7.1 Global Directives in slapd.conf**

#### <span id="page-351-1"></span>*Example 20.2 slapd.conf: Include Directive for Schemes*

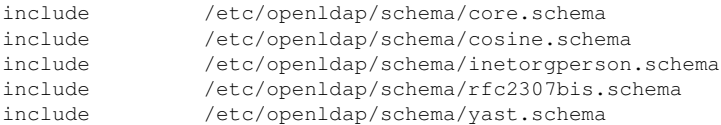

This first directive in slapd.conf, shown in Example 20.2, ["slapd.conf:](#page-351-1) Include Directive for [Schemes"](#page-351-1) (page 338), specifies the scheme by which the LDAP directory is organized. The entry  $\circ \circ \circ \circ \circ \circ \circ \circ \circ \circ \circ \circ$  is required. Additionally required schemes are appended to this directive. Find information in the included OpenLDAP documentation.

#### *Example 20.3 slapd.conf: pidfile and argsfile*

```
pidfile /var/run/slapd/slapd.pid
argsfile /var/run/slapd/slapd.args
```
<span id="page-351-2"></span>These two files contain the PID (process ID) and some of the arguments the  $s \log d$ process is started with. There is no need for modifications here.

#### *Example 20.4 slapd.conf: Access Control*

```
# Sample Access Control
      Allow read access of root DSE
# Allow self write access
      Allow authenticated users read access
      Allow anonymous users to authenticate
# access to dn="" by * read
  access to * by self write
             by users read
              by anonymous auth
#
# if no access controls are present, the default is:
# Allow read by all
#
# rootdn can always write!
```
Example 20.4, ["slapd.conf:](#page-351-2) Access Control" (page 338) is the excerpt from slapd .conf that regulates the access permissions for the LDAP directory on the server. The settings made here in the global section of  $s \perp a$  conf are valid as long as no custom access rules are declared in the database-specific section. These would overwrite the global declarations. As presented here, all users have read access to the directory, but

only the administrator  $(rootdn)$  can write to this directory. Access control regulation in LDAP is a highly complex process. The following tips can help:

• Every access rule has the following structure:

access to <what> by <who> <access>

- *what* is a placeholder for the object or attribute to which access is granted. Individual directory branches can be protected explicitly with separate rules. It is also possible to process regions of the directory tree with one rule by using regular expressions. slapd evaluates all rules in the order in which they are listed in the configuration file. More general rules should be listed after more specific ones—the first rule slapd regards as valid is evaluated and all following entries are ignored.
- *who* determines who should be granted access to the areas determined with *what*. Regular expressions may be used. slapd again aborts the evaluation of who after the first match, so more specific rules should be listed before the more general ones. The entries shown in Table 20.2, "User Groups and Their Access [Grants"](#page-352-0) (page 339) are possible.

| Tag                  | <b>Scope</b>                              |
|----------------------|-------------------------------------------|
| $\star$              | All users without exception               |
| anonymous            | Not authenticated ("anonymous") users     |
| users                | Authenticated users                       |
| self                 | Users connected with the target object    |
| $dn.readex = reqex>$ | All users matching the regular expression |

<span id="page-352-0"></span>*Table 20.2 User Groups and Their Access Grants*

• *access* specifies the type of access. Use the options listed in Table 20.3, ["Types](#page-353-0) of [Access"](#page-353-0) (page 340).

<span id="page-353-0"></span>*Table 20.3 Types of Access*

| <b>Tag</b> | <b>Scope of Access</b>               |
|------------|--------------------------------------|
| none       | No access                            |
| auth       | For contacting the server            |
| compare    | To objects for comparison access     |
| search     | For the employment of search filters |
| read       | Read access                          |
| write      | Write access                         |

slapd compares the access right requested by the client with those granted in slapd.conf. The client is granted access if the rules allow a higher or equal right than the requested one. If the client requests higher rights than those declared in the rules, it is denied access.

<span id="page-353-1"></span>Example 20.5, ["slapd.conf:](#page-353-1) Example for Access Control" (page 340) shows an example of a simple access control that can be arbitrarily developed using regular expressions.

### *Example 20.5 slapd.conf: Example for Access Control*

```
access to dn.read = "ou = ([', ] +), dc=example, dc=com"
by dn.regex="cn=Administrator,ou=$1,dc=example,dc=com" write 
by user read 
by * none
```
This rule declares that only its respective administrator has write access to an individual ou entry. All other authenticated users have read access and the rest of the world has no access.

### **TIP: Establishing Access Rules**

If there is no access to rule or no matching by directive, access is denied. Only explicitly declared access rights are granted. If no rules are declared at all, the default principle is write access for the administrator and read access for the rest of the world.

Find detailed information and an example configuration for LDAP access rights in the online documentation of the installed openldap2 package.

Apart from the possibility to administer access permissions with the central server configuration file (slapd.conf), there is access control information (ACI). ACI allows storage of the accessinformation for individual objects within the LDAP tree. Thistype of access control is not yet common and is still considered experimental by the developers. Refer to <http://www.openldap.org/faq/data/cache/758.html> for information.

### **20.7.2 Database-Specific Directives in slapd.conf**

<span id="page-354-0"></span>*Example 20.6 slapd.conf: Database-Specific Directives*

```
database bdb<sup>O</sup>
suffix "dc=example,dc=com"❷
checkpoint 1024 5<sup>0</sup>
cachesize 10000❹
rootdn "cn=Administrator,dc=example,dc=com"❺
# Cleartext passwords, especially for the rootdn, should 
# be avoided. See slappasswd(8) and slapd.conf(5) for details. 
# Use of strong authentication encouraged.
rootpw secret❻
# The database directory MUST exist prior to running slapd AND 
# should only be accessible by the slapd/tools. Mode 700 recommended. 
directory /var/lib/ldap❼
# Indices to maintain 
index objectClass eq❽
overlay ppolicy❾
ppolicy_default "cn=Default Password Policy,dc=example,dc=com"
ppolicy_hash_cleartext
ppolicy_use_lockout
```
❶ The type of database, a Berkeley database in this case, is set in the first line of this section (see Example 20.6, "slapd.conf: [Database-Specific](#page-354-0) Directives" (page 341)).

❷ suffix determines for which portion of the LDAP tree this server should be responsible.

❸ checkpoint determinesthe amount of data (in KB) that is kept in the transaction log before it is written to the actual database and the time (in minutes) between two write actions.

- ❹ cachesize sets the number of objects kept in the database's cache.
- ❺ rootdn determines who owns administrator rightsto thisserver. The user declared here does not need to have an LDAP entry or exist as regular user.
- ❻ rootpw sets the administrator password. Instead of using secret here, it is possible to enter the hash of the administrator password created by slappasswd.
- ❼ The directory directive indicates the directory in the file system where the database directories are stored on the server.
- $\bullet$  The last directive, index objectClass eq, results in the maintenance of an index of all object classes. Attributes for which users search most often can be added here according to experience.
- ❾ overlay ppolicy adds a layer of password control mechanisms. ppolicy\_default specifies the DN of the pwdPolicy object to use when no specific policy is set on a given user's entry. If there is no specific policy for an entry and no default is given, no policies are enforced. ppolicy\_hash\_cleartext specifies that clear text passwords present in add and modify requests are hashed before being stored in the database. When this option is used, it is recommended to deny compare, search, and read access to the userPassword attribute for all directory users, because ppolicy\_hash\_cleartext violates the X.500/LDAP information model. ppolicy\_use\_lockout sends a specific error code when a client tries to connect to a locked account. When your site is sensitive to security issues, disable this option as the error code provides useful information to attackers.

Custom Access rules defined here for the database are used instead of the global Access rules.

### **20.7.3 Starting and Stopping the Servers**

Once the LDAP server is fully configured and all desired entries have been made according to the pattern described in Section 20.8, "Manually [Administering](#page-356-0) LDAP Data" (page 343), start the LDAP server as root by entering rcldap start. To stop the server manually, enter the command  $rcldar$  stop. Request the status of the running LDAP server with rcldap status.

The YaST runlevel editor, described in Section 8.2.3, ["Configuring](#page-139-0) System Services [\(Runlevel\)](#page-139-0) with YaST" (page 126), can be used to have the server started and stopped

<span id="page-356-0"></span>automatically on boot and halt of the system. It is also possible to create the corresponding links to the start and stop scripts with the insserv command from a command prompt as described in Section 8.2.2, "Init [Scripts"](#page-135-0) (page 122).

### **20.8 Manually Administering LDAP Data**

OpenLDAP offers a series of tools for the administration of data in the LDAP directory. The four most important tools for adding to, deleting from, searching through and modifying the data stock are explained below.

### **20.8.1 Inserting Data into an LDAP Directory**

Once the configuration of your LDAP server in /etc/openldap/slapd.conf is correct and ready to go (it features appropriate entries for suffix, directory, rootdn, rootpw and index), proceed to entering records. OpenLDAP offers the ldapadd command for this task. If possible, add the objects to the database in bundles for practical reasons. LDAP is able to processthe LDIF format (LDAP data interchange format) for this. An LDIF file is a simple text file that can contain an arbitrary number of attribute and value pairs. Refer to the schema files declared in slapd.conf for the available object classes and attributes. The LDIF file for creating a rough framework for the example in Figure 20.1, "Structure of an LDAP [Directory"](#page-333-0) (page 320) would look like that in Example 20.7, ["Example](#page-357-0) for an LDIF File" (page 344).

### **IMPORTANT: Encoding of LDIF Files**

LDAP works with UTF-8 (Unicode). Umlauts must be encoded correctly. Use an editor that supports UTF-8, such as Kate or recent versions of Emacs. Otherwise, avoid umlauts and other special characters or use recode to recode the input to UTF-8.

#### <span id="page-357-0"></span>*Example 20.7 Example for an LDIF File*

```
# The Organization
dn: dc=example,dc=com
objectClass: dcObject
objectClass: organization
o: Example dc: example
# The organizational unit development (devel)
dn: ou=devel,dc=example,dc=com
objectClass: organizationalUnit
ou: devel
# The organizational unit documentation (doc)
dn: ou=doc,dc=example,dc=com
objectClass: organizationalUnit
ou: doc
# The organizational unit internal IT (it)
dn: ou=it,dc=example,dc=com
objectClass: organizationalUnit
ou: it
```
Save the file with the  $.1d \text{ if }$  suffix then pass it to the server with the following command:

ldapadd -x -D <dn of the administrator> -W -f <file>.ldif

 $-x$  switches off the authentication with SASL in this case.  $-D$  declares the user that calls the operation. The valid DN of the administrator is entered here just like it has been configured in slapd.conf. In the current example, this is cn=Administrator,dc=example,dc=com. -W circumvents entering the password on the command line (in clear text) and activates a separate password prompt. This password was previously determined in slapd.conf with rootpw. The  $-f$ option passes the filename. See the details of running ldapadd in [Example](#page-357-1) 20.8, "ldapadd with [example.ldif"](#page-357-1) (page 344).

#### <span id="page-357-1"></span>*Example 20.8 ldapadd with example.ldif*

```
ldapadd -x -D cn=Administrator,dc=example,dc=com -W -f example.ldif 
Enter LDAP password: 
adding new entry "dc=example,dc=com" 
adding new entry "ou=devel,dc=example,dc=com" 
adding new entry "ou=doc,dc=example,dc=com" 
adding new entry "ou=it,dc=example,dc=com"
```
The user data of individuals can be prepared in separate LDIF files. [Example](#page-358-0) 20.9, ["LDIF](#page-358-0) Data for Tux" (page 345) adds Tux to the new LDAP directory.

#### <span id="page-358-0"></span>*Example 20.9 LDIF Data for Tux*

```
# coworker Tux
dn: cn=Tux Linux,ou=devel,dc=example,dc=com
objectClass: inetOrgPerson
cn: Tux Linux
givenName: Tux
sn: Linux
mail: tux@example.com
uid: tux
telephoneNumber: +49 1234 567-8
```
An LDIF file can contain an arbitrary number of objects. It is possible to pass entire directory branches to the server at once or only parts of it as shown in the example of individual objects. If it is necessary to modify some data relatively often, a fine subdivision of single objects is recommended.

### **20.8.2 Modifying Data in the LDAP Directory**

<span id="page-358-1"></span>The tool  $ldapmodify$  is provided for modifying the data stock. The easiest way to do this is to modify the corresponding LDIF file then pass this modified file to the LDAP server. To change the telephone number of colleague Tux from +49 1234 567-8 to +49 1234 567-10, edit the LDIF file like in Example 20.10, ["Modified](#page-358-1) LDIF File [tux.ldif"](#page-358-1) (page 345).

*Example 20.10 Modified LDIF File tux.ldif*

```
# coworker Tux
dn: cn=Tux Linux,ou=devel,dc=example,dc=com 
changetype: modify
replace: telephoneNumber 
telephoneNumber: +49 1234 567-10
```
Import the modified file into the LDAP directory with the following command:

ldapmodify -x -D cn=Administrator,dc=example,dc=com -W -f tux.ldif

Alternatively, pass the attributes to change directly to  $l$  dapmodify. The procedure for this is described below:

**1** Start ldapmodify and enter your password:

```
ldapmodify -x -D cn=Administrator,dc=example,dc=com -W 
Enter LDAP password:
```
**2** Enter the changes while carefully complying with the syntax in the order presented below:

```
dn: cn=Tux Linux,ou=devel,dc=example,dc=com
changetype: modify
replace: telephoneNumber
telephoneNumber: +49 1234 567-10
```
Find detailed information about  $l$  dapmodify and its syntax in the  $l$  dapmodify man page.

### **20.8.3 Searching or Reading Data from an LDAP Directory**

OpenLDAP provides, with ldapsearch, a command line tool for searching data within an LDAP directory and reading data from it. A simple query would have the following syntax:

ldapsearch -x -b dc=example,dc=com "(objectClass=\*)"

The -b option determines the search base—the section of the tree within which the search should be performed. In the current case, this is  $dc=example$ ,  $dc=com$ . To perform a more finely-grained search in specific subsections of the LDAP directory (for example, only within the devel department), pass this section to  $ld$ apsearch with  $-b$ .  $-x$  requests activation of simple authentication. (objectClass=\*) declares that all objects contained in the directory should be read. This command option can be used after the creation of a new directory tree to verify that all entries have been recorded correctly and the server responds as desired. Find more information about the use of ldapsearch in the corresponding man page (ldapsearch(1)).
# **20.8.4 Deleting Data from an LDAP Directory**

Delete unwanted entries with ldapdelete. The syntax is similar to that of the other commands. To delete, for example, the complete entry for Tux Linux, issue the following command:

```
ldapdelete -x -D cn=Administrator,dc=example,dc=com -W cn=Tux \
Linux,ou=devel,dc=example,dc=com
```
# **20.9 For More Information**

More complex subjects, like SASL configuration or establishment of a replicating LDAP server that distributes the workload among multiple slaves, were intentionally not included in this chapter. Detailed information about both subjects can be found in the *OpenLDAP 2.2 Administrator's Guide*.

The Web site of the OpenLDAP project offers exhaustive documentation for beginning and advanced LDAP users:

#### OpenLDAP Faq-O-Matic

A very rich question and answer collection concerning installation, configuration, and use of OpenLDAP. Find it at [http://www.openldap.org/faq/data/](http://www.openldap.org/faq/data/cache/1.html) [cache/1.html](http://www.openldap.org/faq/data/cache/1.html).

#### Quick Start Guide

Brief step-by-step instructions for installing your first LDAP server. Find it at <http://www.openldap.org/doc/admin22/quickstart.html> or on an installed system in /usr/share/doc/packages/openldap2/ admin-guide/quickstart.html.

#### OpenLDAP 2.2 Administrator's Guide

A detailed introduction to all important aspects of LDAP configuration, including access controls and encryption. See [http://www.openldap.org/doc/](http://www.openldap.org/doc/admin22/) [admin22/](http://www.openldap.org/doc/admin22/) or, on an installed system, /usr/share/doc/packages/ openldap2/admin-guide/index.html.

Understanding LDAP

A detailed general introduction to the basic principles of LDAP: [http://www](http://www.redbooks.ibm.com/redbooks/pdfs/sg244986.pdf) [.redbooks.ibm.com/redbooks/pdfs/sg244986.pdf](http://www.redbooks.ibm.com/redbooks/pdfs/sg244986.pdf).

Printed literature about LDAP:

- *LDAP System Administration* by Gerald Carter (ISBN 1-56592-491-6)
- *Understanding and Deploying LDAP Directory Services* by Howes, Smith, and Good (ISBN 0-672-32316-8)

The ultimate reference material for the subject of LDAP is the corresponding RFCs (request for comments), 2251 to 2256.

# **Sharing File Systems with NFS 21**

Distributing and sharing file systems over a network is a common task in corporate environments. NFS is a proven system that also works together with the yellow pages protocol NIS. For a more secure protocol that works together with LDAP and may also be kerberized, check NFSv4.

NFS works with NIS to make a network transparent to the user. With NFS, it is possible to distribute arbitrary file systems over the network. With an appropriate setup, users always find themselves in the same environment independent of the terminal they currently use.

Like NIS, NFS is a client/server system. However, a machine can be both—it can supply file systems over the network (export) and mount file systems from other hosts (import).

#### **IMPORTANT: Need for DNS**

In principle, all exports can be made using IP addresses only. To avoid timeouts, you should have a working DNS system. This is necessary at least for logging purposes, because the mountd daemon does reverse lookups.

# **21.1 Installing the Required Software**

To configure your host as an NFS client, you do not need to install additional software. All packages needed to configure an NFS client are installed by default.

NFS server software is not part of the default installation. To install the NFS server software, start YaST and select *Software* > *Software Management*. Now choose *Filter* > *Patterns* and select *Misc. Server* or use the *Search* option and search for NFS Server. Confirm the installation of the packages to finish the installation process.

# **21.2 Importing File Systems with YaST**

Users authorized to do so can mount NFS directories from an NFS server into their own file trees. This can be achieved using the YaST module *NFS Client*. Just enter the hostname of the NFS server, the directory to import, and the mount point at which to mount this directory locally. The changes will take effect after *Add* is clicked in the first dialog. Click *Open Port in Firewall* to open the firewall to allow access to the service from remote computers. The firewall status is displayed next to the check box. Clicking *Finish* to saves your changes. See Figure 21.1, "NFS Client [Configuration](#page-364-0) with [YaST"](#page-364-0) (page 351).

The configuration is written to  $/etc/fstab$  and the specified file systems are mounted. When you start the YaST configuration client at a later point in time, it also reads the existing configuration from this file.

An NFSv4 file system can currently only be imported manually. This is explained in Section 21.3, ["Importing](#page-364-1) File Systems Manually" (page 351).

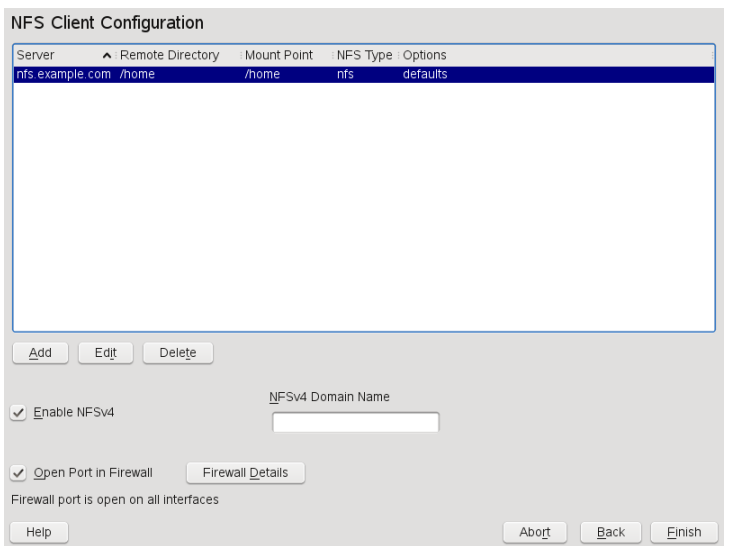

#### <span id="page-364-0"></span>*Figure 21.1 NFS Client Configuration with YaST*

# <span id="page-364-1"></span>**21.3 Importing File Systems Manually**

File systems can also be imported manually from an NFS server. The prerequisite for this is a running RPC port mapper, which can be started by entering  $r$  cportmap start as root. Once this prerequisite is met, remote exported file systems can be mounted in the file system just like local hard disks using the mount command in the following manner:

mount host:*remote-path local-path*

If user directories from the machine nfs.example.com, for example, should be imported, use the following command:

```
mount nfs.example.com:/home /home
```
# **21.3.1 Importing NFSv4 File Systems**

The idmapd service must be up and running on the client to do an NFSv4 import. Start the idmapd service from the command prompt with rcidmapd start. Use rcidmapd status to check the status of idmapd.

The idmapd services stores its parameters in the  $/etc/jdmapd$ .conf file. Leave the value of the Domain parameter as localdomain. Ensure that the value specified is the same for both the NFS client and NFS server.

Make NFSv4 imports by giving a command from the shell prompt. To import NFSv4 remote file systems, use the following command:

mount -t nfs4 host:/ local-path

Replace host with the NFS server that hosts one or more NFSv4 exports and local-path with the directory location in the client machine where this should be mounted. For example, to import /home exported with NFSv4 on nfs.example.com to /local/home, use the following command:

```
mount -t nfs4 nfs.example.com:/ /local/home
```
The remote file system path that follows the server name and a colon is a slash "/". This is unlike the way it is specified for v3 imports, where the exact path of the remote file system is given. This is a concept called *pseudo file system*, which is explained in [Sec](#page-366-0)tion 21.4, ["Exporting](#page-366-0) File Systems with YaST" (page 353).

### **21.3.2 Using the Automount Service**

As well as the regular local device mounts, the autofs daemon can be used to mount remote file systems automatically too. To do this, add the following entry in the your /etc/auto.master file:

```
/nfsmounts /etc/auto.nfs
```
Now the /nfsmounts directory acts as a root for all the NFS mounts on the client if the auto.nfs file is completed appropriately. The name auto.nfs is chosen for sake of convenience—you can choose any name. In the selected file (create it if it does not exist), add entries for all the NFS mounts as in the following example:

```
localdata -fstype=nfs server1:/data
nfs4mount -fstype=nfs4 server2:/
```
Activate the settings with rcautofs start. For this example, /nfsmounts/ localdata, the /data directory of server1, is then mounted with NFS and /nfsmounts/nfs4mount from server2 is mounted with NFSv4.

If the  $/etc/auto$ , master file is edited while the service autofs is running, the automounter must be restarted for the changes to take effect. Do this with rcautofs restart.

# **21.3.3 Manually Editing /etc/fstab**

A typical NFSv3 mount entry in /etc/fstab looks like this:

```
nfs.example.com:/data /local/path nfs rw,noauto 0 0
```
NFSv4 mounts may also be added to the  $/etc/f$  stab file manually. For these mounts, use  $n \leq 4$  instead of  $n \leq s$  in the third column and make sure that the remote file system is given as // after the  $nfs$ .  $example$ .  $com:$  in the first column. A sample line for an NFSv4 mount in /etc/fstab looks like this:

```
nfs.example.com:/ /local/pathv4 nfs4 rw,noauto 0 0
```
The noauto option prevents the file system from being mounted automatically at start up. If you want to mount the respective file system manually, it is possible to shorten the command for mounting and it is only needed to provide the mount point as in:

<span id="page-366-0"></span>mount /local/path

Note, that if you do not enter the noauto option, the initialization scripts of the system will handle the mount of those file systems at start up.

# **21.4 Exporting File Systems with YaST**

With YaST, turn a host in your network into an NFS server—a server that exports directories and files to all hosts granted access to it. This could be done to provide applications to all members of a group without installing them locally on each and every host. To install such a server, start YaST and select *Network Services* > *NFS Server*. A dialog like that in Figure 21.2, "NFS Server [Configuration](#page-367-0) Tool" (page 354) opens.

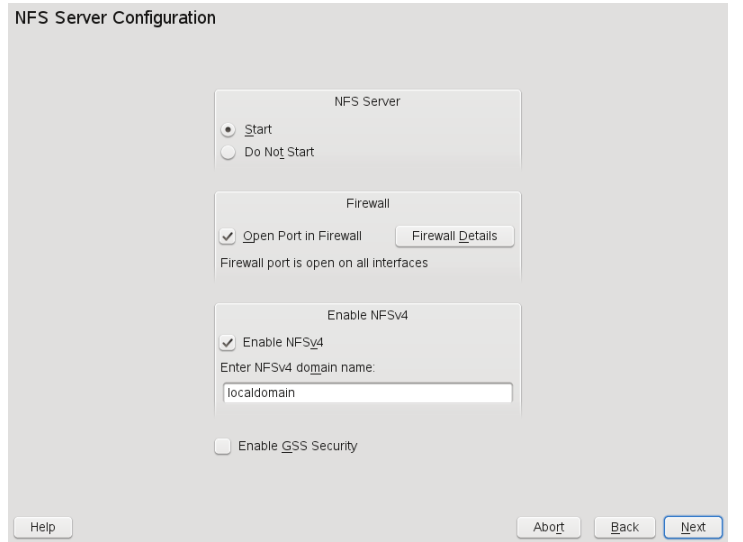

<span id="page-367-0"></span>*Figure 21.2 NFS Server Configuration Tool*

Next, activate *Start NFS Server* and enter the *NFSv4 domain name*.

Click *Enable GSS Security* if you need secure access to the server. A prerequisite for this is to have Kerberos installed in your domain and both the server and the clients are kerberized. Click *Next*.

In the upper text field, enter the directories to export. Below, enter the hosts that should have access to them. This dialog is shown in Figure 21.3, ["Configuring](#page-368-0) an NFS Server with [YaST"](#page-368-0) (page 355). The figure shows the scenario where NFSv4 is enabled in the previous dialog. Bindmount Targets is shown in the right pane. For more details, refer to the help shown on the left pane. In the lower half of the dialog, there are four options that can be set for each host: single host, netgroups, wildcards, and IP networks. For a more thorough explanation of these options, refer to exports man page. Click *Finish* to complete the configuration.

#### <span id="page-368-0"></span>*Figure 21.3 Configuring an NFS Server with YaST*

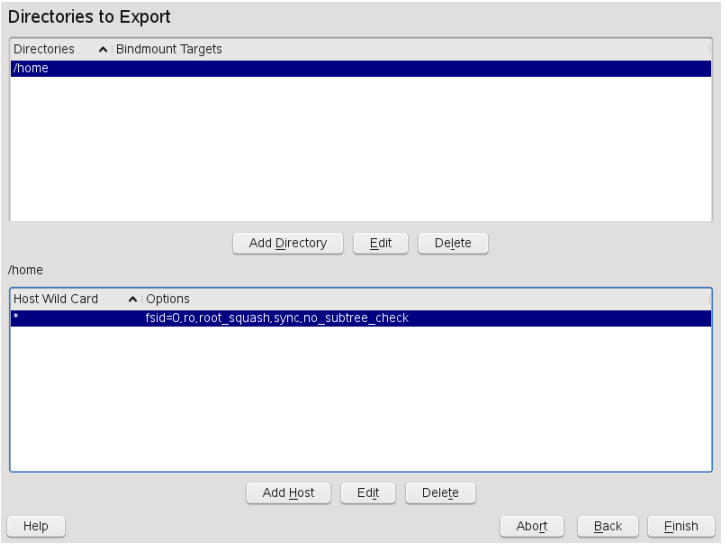

#### **IMPORTANT: Automatic Firewall Configuration**

<span id="page-368-1"></span>If a firewall is active on your system (SuSEfirewall2), YaST adapts its configuration for the NFS server by enabling the nfs service when *Open Ports in Firewall* is selected.

### **21.4.1 Exporting for NFSv4 Clients**

Activate *Enable NFSv4* to support NFSv4 clients. Clients with NFSv3 can still access the server's exported directories if they are exported appropriately. This is explained in detail in Section 21.4.3, ["Coexisting](#page-371-0) v3 and v4 Exports" (page 358).

After activating NFSv4, enter an appropriate domain name. Make sure that the name entered is the same as the one present in the  $/etc/jdmapd.comf$  file of any NFSv4 client that accesses this particular server. This parameter is for the idmapd service that is required for NFSv4 support (on both server and client). Leave it as localdomain (the default) if you do not have special requirements. For more information, see [Sec](#page-375-0)tion 21.7, "For More [Information"](#page-375-0) (page 362).

Click *Next*. The dialog that follows has two sections. The upper half consists of two columns named *Directories* and *Bind mount targets*. *Directories* is a directly editable column that lists the directories to export.

For a fixed set of clients, there are two types of directories that can be exported—directories that act as pseudo root file systems and those that are bound to some subdirectory of the pseudo file system. This pseudo file system acts as a base point under which all file systems exported for the same client set take their place. For a client or set of clients, only one directory on the server can be configured as pseudo root for export. For this same client, export multiple directories by binding them to some existing subdirectory in the pseudo root.

*Figure 21.4 Exporting Directories with NFSv4*

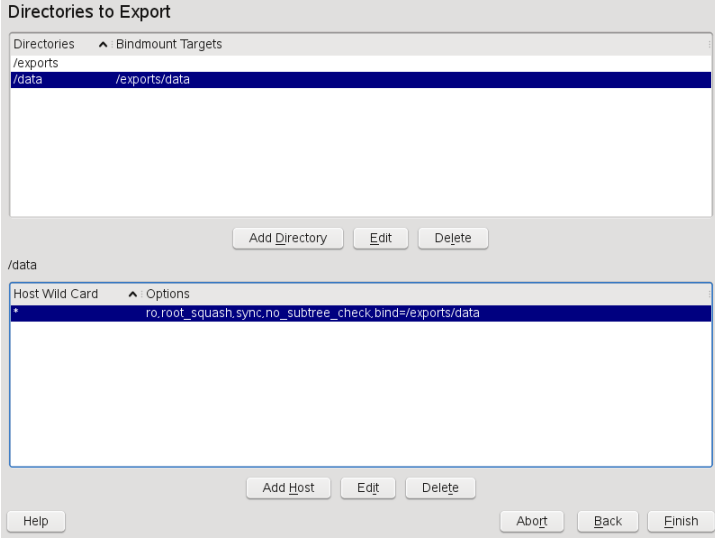

In the lower half of the dialog, enter the client (wild card) and export options for a particular directory. After adding a directory in the upper half, another dialog for entering the client and option information pops up automatically. After that, to add a new client (client set), click *Add Host*.

In the small dialog that opens, enter the host wild card. There are four possible types of host wild cards that can be set for each host: a single host (name or IP address), netgroups, wild cards (such as  $*$  indicating all machines can access the server), and IP networks. Then, in *Options*, include fsid=0 in the comma-separated list of options

to configure the directory as pseudo root. If this directory should be bound to another directory under an already configured pseudo root, make sure that a target bind path is given in the option list with bind=/target/path.

For example, suppose that the directory  $/$ exports is chosen as the pseudo root directory for all the clients that can access the server. Then add this in the upper half and make sure that the options entered for this directory include  $f \sin \theta = 0$ . If there is another directory, /data, that also needs to be NFSv4 exported, add this directory to the upper half. While entering options for this, make sure that bind=/exports/data is in the list and that /exports/data is an already existing subdirectory of /exports. Any change in the option bind=/target/path, whether addition, deletion, or change in value, is reflected in *Bindmount targets*. This column is not directly editable column, instead summarizing directories and their nature. After the information is complete, click *Finish* to complete the configuration or *Start* to restart the service.

# **21.4.2 NFSv3 and NFSv2 Exports**

Make sure that *Enable NFSv4* is not checked in the initial dialog before clicking *Next*.

The next dialog has two parts. In the upper text field, enter the directories to export. Below, enter the hosts that should have access to them. There are four types of host wild cards that can be set for each host: a single host (name or IP address), netgroups, wild cards (such as  $\star$  indicating all machines can access the server), and IP networks.

This dialog is shown in Figure 21.5, ["Exporting](#page-371-1) Directories with NFSv2 and v3" (page 358). Find a more thorough explanation of these optionsin man exports. Click *Finish* to complete the configuration.

#### <span id="page-371-1"></span>*Figure 21.5 Exporting Directories with NFSv2 and v3*

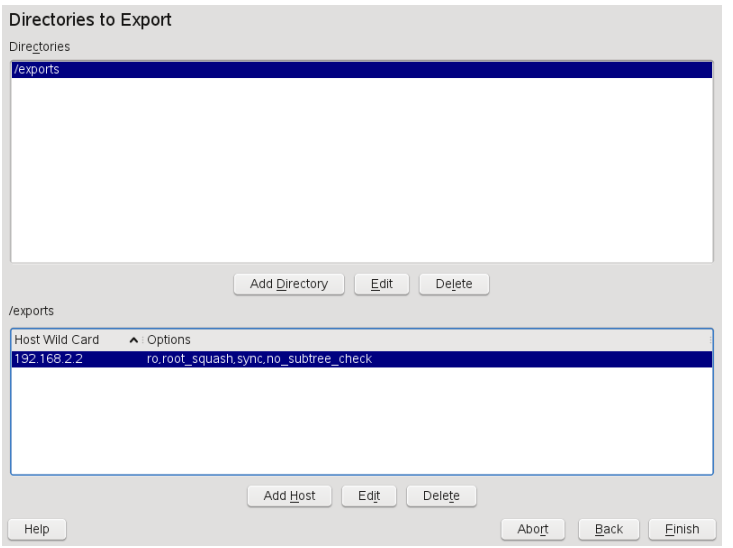

### <span id="page-371-0"></span>**21.4.3 Coexisting v3 and v4 Exports**

Both NFSv3 and NFSv4 exports can coexist on a server. After enabling the support for NFSv4 in the initial configuration dialog, those exports for which  $f \circ id = 0$  and bind=/target/path are not included in the option list are considered v3 exports. Consider the example in Figure 21.3, ["Configuring](#page-368-0) an NFS Server with YaST" (page 355). If you add another directory, such as /data2, using *Add Directory* then in the corresponding options list do not mention either  $f \circ id = 0$  or bind=/target/path, this export acts as a v3 export.

#### **IMPORTANT**

Automatic Firewall Configuration

If SuSEfirewall2 is active on your system, YaST adapts its configuration for the NFS server by enabling service when *Open Ports in Firewall* is selected.

# **21.5 Exporting File Systems Manually**

The configuration files for the NFS export service are  $/etc/exports$  and  $/etc/$ sysconfig/nfs. In addition to these files, /etc/idmapd.conf is needed for the NFSv4 server configuration. To start or restart the services, run the commands rcnfsserver restart. This also starts the rpc.idmapd if NFSv4 configured in /etc/sysconfig/nfs. The NFS server depends on a running RPC portmapper. Therefore, also start or restart the portmapper service with reportmap restart.

# **21.5.1 Exporting File Systems with NFSv4**

NFSv4 is the latest version of NFS protocol available on openSUSE. Configuring the directories for export with NFSv4 differs slightly from the previous NFS versions.

### **The /etc/exports File**

This file contains a list of entries. Each entry indicates a directory that is shared and how it is shared. A typical entry in /etc/exports consists of:

```
/shared/directory host(option_list)
```
#### For example:

```
/export 192.168.1.2(rw,fsid=0,sync)
/data 192.168.1.2(rw,bind=/export/data,sync)
```
Those directories for which  $f \circ id = 0$  is specified in the option list are called pseudo root file systems. Here, the IP address 192.168.1.2 is used. You can use the name of the host, a wild card indicating a set of hosts ( $\star$  . abc.com,  $\star$ , etc.), or netgroups.

For a fixed set of clients, there are only two types of directories that can be NFSv4 exported:

- A single directory that is chosen as the pseudo root file system. In this example, /export is the pseudo root directory because  $f \circ id = 0$  is specified in the option list for this entry.
- Directories that are chosen to be bound to some an existing subdirectory of the pseudo file system. In the example entries above,  $/d \alpha t$  a is such a directory that

binds to an existing subdirectory (/export/data) of the pseudo file system /export.

The pseudo file system is the top level directory under which all file systems that need to be NFSv4 exported take their places. For a client or set of clients, there can only be one directory on the server configured asthe pseudo root for export. For thissame client or clientset, multiple other directories can be exported by binding them to some existing subdirectory in the pseudo root.

### **/etc/sysconfig/nfs**

This file contains a few parameters that determine NFSv4 server daemon behavior. Importantly, the parameter NFSv4\_SUPPORT must be set to yes. This parameter determines whether the NFS server supports NFSv4 exports and clients.

### **/etc/idmapd.conf**

Every user on a Linux machine has a name and ID. idmapd doesthe name-to-ID mapping for NFSv4 requests to the server and replies to the client. This must be running on both server and client for NFSv4, because NFSv4 uses only names in its communication.

Make sure that there is a uniform way in which usernames and IDs (uid) are assigned to users across machines that might probably be sharing file systems using NFS. This can be achieved by using NIS, LDAP, or any uniform domain authentication mechanism in your domain.

For proper function, the parameter Domain must be set the same for both client and server in this file. If you are not sure, leave the domain as localdomain in both server and client files. A sample configuration file looks like the following:

```
[General] 
Verbosity = 0Pipefs-Directory = /var/lib/nfs/rpc_pipefs
Domain = localdomain
[Mapping]
Nobody-User = nobody
Nobody-Group = nobody
```
Do not change these parameters unless you are sure of what you are doing. For further reference, read the man page of idmapd and idmapd.conf; man idmapd, man idmapd.conf .

### **Starting and Stopping Services**

After changing /etc/exports or /etc/sysconfig/nfs, start or restart the nfs server service with rcnfsserver restart. After changing /etc/idmapd.conf, start or restart the idmapd service with rcidmapd restart. Make sure that both services are running.

If this service should start at boot time, run the command chkconfig nfsserver on.

# **21.5.2 Exporting File Systems with NFSv2 and NFSv3**

This is specific to NFSv3 and NFSv2 exports. Refer to Section 21.4.1, ["Exporting](#page-368-1) for NFSv4 [Clients"](#page-368-1) (page 355) for exporting with NFSv4.

Exporting file systems with NFS involves two configuration files: /etc/exports and /etc/sysconfig/nfs. A typical /etc/exports file entry is in the format:

```
/shared/directory host(list_of_options)
```
#### For example:

/export 192.168.1.2(rw,sync)

Here, the directory /export is shared with the host  $192.168.1.2$  with the option list rw,sync. This IP address can be replaced with a client name or set of clients using a wild card (such as  $*$  . abc.com) or even netgroups.

For a detailed explanation of all options and their meanings, refer to the man page of exports (man exports).

After changing /etc/exports or /etc/sysconfig/nfs, start or restart the NFS server using the command rcnfsserver restart.

# **21.6 NFS with Kerberos**

To use Kerberos authentication for NFS, GSS security must be enabled. To do so, select *Enable GSS Security* in the initial YaST dialog. Note, that you must have a working Kerberos server to install this feature. YaST does not set up the server but only uses the provided functionality. If you want to use Kerberos authentication, in addition to the YaST configuration, complete at least the following steps before running the NFS configuration:

- Make sure that both the server and the client are in the same Kerberos domain. This means that they access the same KDC (Key Distribution Center) server and share their  $krb5$ . keytab file (the default location on any machine is  $/etc/krb5$ .keytab).
- Start the gssd service on the client with regssd start.
- Start the svcgssd service on the server with rcsvcgssd start.

<span id="page-375-0"></span>For further information about configuring kerberized NFS, refer to the links in [Sec](#page-375-0)tion 21.7, "For More [Information"](#page-375-0) (page 362).

# **21.7 For More Information**

As well as the man pages of exports, nfs, and mount, information about configuring an NFS server and client is available in /usr/share/doc/packages/nfs-tils/ README. Online documentation can be found at the following Web documents:

- Find the detailed technical documentation online at SourceForge [[http://nfs](http://nfs.sourceforge.net/) [.sourceforge.net/](http://nfs.sourceforge.net/)].
- For instructions for setting up kerberized NFS, refer to NFS Version 4 Open Source Reference Implementation [[http://www.citi.umich.edu/projects/](http://www.citi.umich.edu/projects/nfsv4/linux/krb5-setup.html) [nfsv4/linux/krb5-setup.html](http://www.citi.umich.edu/projects/nfsv4/linux/krb5-setup.html)].
- If you have any questions on NFSv4, refer to the Linux NFSv4 Frequently Asked Questions[[http://www.citi.umich.edu/projects/nfsv4/linux/](http://www.citi.umich.edu/projects/nfsv4/linux/faq/) [faq/](http://www.citi.umich.edu/projects/nfsv4/linux/faq/)] FAQ.

# **The Apache HTTP Server 22**

With a share of more than 70%, the Apache HTTP Server (Apache) is the world's most widely-used Web server according to the Survey from [http://www.netcraft](http://www.netcraft.com/) [.com/](http://www.netcraft.com/). Apache, developed by the Apache Software Foundation ([http://www](http://www.apache.org/) [.apache.org/](http://www.apache.org/)), is available for most operating systems. openSUSE® includes Apache version 2.2. In this chapter, learn how to install, configure and set up a Web server; how to use SSL, CGI, and additional modules; and how to troubleshoot Apache.

# **22.1 Quick Start**

With the help of this section, quickly set up and start Apache. time. You must be root to install and configure Apache.

# **22.1.1 Requirements**

Make sure that the following requirements are met before trying to set up the Apache Web server:

- 1. The machine's network is configured properly. For more information about this topic, refer to Chapter 14, *Basic [Networking](#page-214-0)* (page 201).
- 2. The machine's exact system time is maintained by synchronizing with a time server. This is necessary because parts of the HTTP protocol depend on the correct time. See Chapter 18, *Time [Synchronization](#page-312-0) with NTP* (page 299) to learn more about this topic.
- 3. The latest security updates are installed. If in doubt, run a YaST Online Update.
- 4. The default Web server port (port 80) is opened in the firewall. For this, configure the SUSEFirewall2 to allow the service *HTTP Server* in the external zone. This can be done using YaST. Section 28.4.1, ["Configuring](#page-474-0) the Firewall with YaST" (page 461) gives details.

# <span id="page-377-0"></span>**22.1.2 Installation**

Apache on openSUSE is not installed by default. To install it, start YaST and select *Software* > *Software Management*. Now choose *Filter* > *Patterns* and select *Web and LAMP Server* under *Server Functions*. Confirm the installation of the dependent packages to finish the installation process.

Apache isinstalled with a standard, predefined configuration that runs "out of the box". The installation includes the multiprocessing module apache2-prefork as well the PHP5 module. Refer to Section 22.4, "Installing, Activating, and [Configuring](#page-394-0) [Modules"](#page-394-0) (page 381) for more information about modules.

### **22.1.3 Start**

To start Apache and make sure that it is automatically started during boot, start YaST and select *System* > *System Services (Runlevel)*. Search for *apache2* and *Enable* the service. The Web server starts immediately. By saving your changes with *Finish*, the system is configured to automatically start Apache in runlevels 3 and 5 during boot. For more information about the runlevels in openSUSE and a description of the YaST runlevel editor, refer to Section 8.2.3, ["Configuring](#page-139-0) System Services (Runlevel) with [YaST"](#page-139-0) (page 126).

To start Apache using the shell, run rcapache2 start. To make sure that Apache is automatically started during boot in runlevels 3 and 5, use chkconfig  $-a$ apache2.

If you have not received error messages when starting Apache, the Web server should be running now. Start a browser and open <http://localhost/>. You should see an Apache test page stating "It works!" If you do not see this page, refer to [Section](#page-412-0) 22.8, ["Troubleshooting"](#page-412-0) (page 399).

Now that the Web server is running, you can add your own documents, adjust the configuration according to your needs, or add functionality by installing modules.

# **22.2 Configuring Apache**

Apache in openSUSE can be configured in two different ways: with YaST or manually. Manual configuration offers a higher level of detail, but lacks the convenience of the YaST GUI.

#### **IMPORTANT: Configuration Changes**

Changes to most configuration values for Apache only take effect after Apache is restarted or reloaded. This happens automatically when using YaST and finishing the configuration with *Enabled* checked for the *HTTP Service*. Manual restart is described in Section 22.3, "Starting and [Stopping](#page-392-0) Apache" (page 379). Most configuration changes only require a reload with  $r^{\text{cap}}$ che $2$  reload.

# **22.2.1 Configuring Apache Manually**

Configuring Apache manually involves editing the plain text configuration files as the user root.

### **Configuration Files**

Apache configuration files can be found in two different locations:

- /etc/sysconfig/apache2
- /etc/apache2/

#### **/etc/sysconfig/apache2**

/etc/sysconfig/apache2 controlssome globalsettings of Apache, like modules to load, additional configuration files to include, flags with which the server should be started, and flags that should be added to the command line. Every configuration option in this file is extensively documented and therefore not mentioned here. For a generalpurpose Web server, the settingsin /etc/sysconfig/apache2 should be sufficient for any configuration needs.

#### **/etc/apache2/**

/etc/apache2/ hosts all configuration files for Apache. In the following, the purpose of each file is explained. Each file includes several configuration options (also referred to as *directives*). Every configuration option in these files is extensively documented and therefore not mentioned here.

The Apache configuration files are organized as follows:

```
/etc/apache2/
\blacksquare |- charset.conv 
|-\text{conf.d}| | |
|- + \cdot conf
 |
 |- default-server.conf
 |- errors.conf
 |- httpd.conf
 |- listen.conf
 |- magic
 |- mime.types
 |- mod_*.conf
 |- server-tuning.conf
|- ssl.*
 |- ssl-global.conf
 |- sysconfig.d
 | |
 | |- global.conf
 | |- include.conf
 | |- loadmodule.conf . .
 |
 |- uid.conf
 |- vhosts.d
|- + \cdot conf
```
#### *Apache Configuration Files in /etc/apache2/*

```
charset.conv
```
Specifies which character sets to use for different languages. Do not edit.

```
conf.d/*.conf
```
Configuration files added by other modules. These configuration files can be included into your virtual host configuration where needed. See vhosts.d/vhost

.template for examples. By doing so, you can provide different module sets for different virtual hosts.

#### default-server.conf

Global configuration for all virtual hosts with reasonable defaults. Instead of changing the values, overwrite them with a virtual host configuration.

#### errors.conf

Defines how Apache responds to errors. To customize these messages for all virtual hosts, edit this file. Otherwise overwrite these directives in your virtual host configurations.

#### httpd.conf

The main Apache server configuration file. Avoid changing this file. It mainly contains include statements and global settings. Overwrite global settings in the respective configuration files listed here. Change host-specific settings (such as document root) in your virtual host configuration.

#### listen.conf

Binds Apache to specific IP addresses and ports. Name-based virtual hosting (see Section ["Name-Based](#page-382-0) Virtual Hosts" (page 369) is also configured here.

#### magic

Data for the mime magic module that helps Apache automatically determine the MIME type of an unknown file. Do not change.

#### mime.types

MIME types known by the system (this actually is a link to  $/etc/$  mime.types). Do not edit. If you need to add MIME types not listed here, add them to mod \_mime-defaults.conf.

#### mod\_\*.conf

Configuration files for the modules that are installed by default. Refer to [Sec](#page-394-0)tion 22.4, "Installing, Activating, and [Configuring](#page-394-0) Modules" (page 381) for details. Note that configuration files for optional modules reside in the directory  $\text{conf.d.}$ 

#### server-tuning.conf

Contains configuration directives for the different MPMs (see [Section](#page-399-0) 22.4.4, ["Multiprocessing](#page-399-0) Modules" (page 386)) as well as general configuration options that control Apache's performance. Properly test your Web server when making changes here.

ssl-global.conf and ssl.\*

Global SSL configuration and SSL certificate data. Refer to Section 22.6, ["Setting](#page-404-0) Up a [Secure](#page-404-0) Web Server with SSL" (page 391) for details.

```
sysconfig.d/*.conf
```
Configuration files automatically generated from /etc/sysconfig/apache2. Do not change any of these files—edit /etc/sysconfig/apache2 instead. Put no other configuration files in this directory.

uid.conf

Specifies under which user and group ID Apache runs. Do not change.

```
vhosts.d/*.conf
```
<span id="page-381-0"></span>Your virtual host configuration should go here.The directory contains template files for virtual hosts with and without SSL. Every file in this directory ending in .conf is automatically included in the Apache configuration. Refer to [Section](#page-381-0) "Virtual Host [Configuration"](#page-381-0) (page 368) for details.

### **Virtual Host Configuration**

The term *virtual host* refersto Apache's ability to serve multiple URIs(universal resource identifiers) from the same physical machine. This means that several domains, such as www.example.com and www.example.net, are run by a single Web server on one physical machine.

It is common practice to use virtual hosts to save administrative effort (only a single Web server needs to be maintained) and hardware expenses (each domain does not require a dedicated server). Virtual hosts can be name based, IP based, or port based.

Virtual hosts can be configured via YaST (see Section ["Virtual](#page-388-0) Hosts" (page 375)) or by manually editing a configuration file. By default, Apache in openSUSE is prepared for one configuration file per virtual host in  $/etc/apache2/vhosts.d/.$  All files in this directory with the extension  $\cdot$  conf are automatically included to the configuration. A basic template for a virtual host is provided in this directory ( $v$ host.template or vhost-ssl.template for a virtual host with SSL support).

#### **TIP: Always Create a Virtual Host Configuration**

It is recommended to always create a virtual host configuration file, even if your Web server only hosts one domain. In doing so, you not only have the domain-specific configuration in one file, but you can always fall back to a working basic configuration by simply moving, deleting, or renaming the configuration file for the virtual host. For the same reason, you should also create separate configuration files for each virtual host.

The <VirtualHost></VirtualHost> block holds the information that applies to a particular domain. When Apache receives a client request for a defined virtual host, it uses the directives enclosed in this section. Almost all directives can be used in a virtual host context. See [http://httpd.apache.org/docs/2.2/mod/](http://httpd.apache.org/docs/2.2/mod/quickreference.html) [quickreference.html](http://httpd.apache.org/docs/2.2/mod/quickreference.html) for further information about Apache's configuration directives.

#### <span id="page-382-0"></span>**Name-Based Virtual Hosts**

With name-based virtual hosts, more than one Web site is served per IP address. Apache uses the host field in the HTTP header sent by the client to connect the request to a matching ServerName entry of one of the virtual host declarations. If no matching ServerName is found, the first specified virtual host is used as a default.

The directive NameVirtualHost tells Apache on which IP address and, optionally, which port to listen for requests by clients containing the domain name in the HTTP header. This option is configured in the configuration file /etc/apache2/listen .conf.

The first argument can be a fully qualified domain name, but it is recommended to use the IP address. The second argument is the port and is optional. By default, port 80 is used and is configured via the Listen directive.

The wild card \* can be used for both the IP address and the port number to receive requests on all interfaces. IPv6 addresses must be enclosed in square brackets.

#### *Example 22.1 Variations of Name-Based VirtualHost Entries*

```
# NameVirtualHost IP-address[:Port]
NameVirtualHost 192.168.3.100:80
NameVirtualHost 192.168.3.100
NameVirtualHost *:80
NameVirtualHost *
NameVirtualHost [2002:c0a8:364::]:80
```
The opening  $V$ irtualHost tag takes the IP address (or fully qualified domain name) previously declared with the NameVirtualHost as an argument in a name-based virtual host configuration. A port number previously declared with the NameVirtualHost directive is optional.

The wild card *\** is also allowed as a substitute for the IP address. This syntax is only valid in combination with the wild card usage in NameVirtualHost  $\star$ . When using IPv6 addresses, the address must be included in square brackets.

#### *Example 22.2 Name-Based VirtualHost Directives*

```
<VirtualHost 192.168.3.100:80>
</VirtualHost>
<VirtualHost 192.168.3.100>
</VirtualHost>
<VirtualHost *:80>
</VirtualHost>
<VirtualHost *>
</VirtualHost>
<VirtualHost [2002:c0a8:364::]>
   ...
</VirtualHost>
```
#### **IP-Based Virtual Hosts**

This alternative virtual host configuration requires the setup of multiple IPs for a machine. One instance of Apache hosts several domains, each of which is assigned a different IP.

The physical server must have one IP address for each IP-based virtual host. If the machine does not have multiple network cards, virtual network interfaces (IP aliasing) can also be used.

The following example shows Apache running on a machine with the IP 192.168.3.100, hosting two domains on the additional IPs 192.168.3.101 and 192.168.3.102. A separate VirtualHost block is needed for every virtual server.

#### *Example 22.3 IP-Based VirtualHost Directives*

```
<VirtualHost 192.168.3.101>
</VirtualHost>
<VirtualHost 192.168.3.102>
 ...
</VirtualHost>
```
Here, VirtualHost directives are only specified for interfaces other than 192.168.3.100. When a Listen directive is also configured for 192.168.3.100, a separate IP-based virtual host must be created to answer HTTP requests to that interface—otherwise the directives found in the default server configuration (/etc/apache2/default-server.conf) are applied.

#### **Basic Virtual Host Configuration**

At least the following directives should be present in each virtual host configuration in order to set up a virtual host. See /etc/apache2/vhosts.d/vhost.template for more options.

ServerName

The fully qualified domain name under which the host should be addressed.

DocumentRoot

Path to the directory from which Apache should serve files for this host. For security reasons, access to the entire file system is forbidden by default, so you must explicitly unlock this directory within a Directory container.

ServerAdmin

E-mail address of the server administrator. This address is, for example, shown on error pages Apache creates.

#### ErrorLog

The error log file for this virtual host. Although it is not necessary to create separate error log files for each virtual host, it is common practice to do so, because it makes debugging of errors much easier.  $/\text{var}/\text{log}/\text{apache2}/$  is the default directory where Apache's log files should be kept.

```
CustomLog
```
The accesslog file for this virtual host. Although it is not necessary to create separate access log files for each virtual host, it is common practice to do so, because it allows separate analysis of access statistics for each host.  $/\text{var}/\text{log}/\text{apache2}/$  is the default directory where Apache's log files should be kept.

As mentioned above, access to the whole file system is forbidden by default for security reasons. Therefore, explicitly unlock the directories in which you have placed the files Apache should serve—for example the Document Root:

```
<Directory "/srv/www/www.example.com/htdocs">
   Order allow,deny
  Allow from all
</Directory>
```
The complete configuration file looks like this:

#### *Example 22.4 Basic VirtualHost Configuration*

```
<VirtualHost 192.168.3.100>
  ServerName www.example.com;
  DocumentRoot /srv/www/www.example.com/htdocs
  ServerAdmin webmaster@example.com
  ErrorLog /var/log/apache2/www.example.com_log
  CustomLog /var/log/apache2/www.example.com-access_log common
  <Directory "/srv/www/www.example.com/htdocs">
    Order allow,deny
    Allow from all
  </Directory>
</VirtualHost>
```
# <span id="page-385-0"></span>**22.2.2 Configuring Apache with YaST**

To configure your Web server with YaST, start YaST and select *Network Services* > *HTTP Server*. When starting the module for the first time, the HTTP Server Wizard starts, prompting you to make just a few basic decisions concerning administration of the server. After having finished the wizard, the dialog in [Section](#page-390-0) "HTTP Server Con[figuration"](#page-390-0) (page 377) starts every time you call the *HTTP Server* module.

### <span id="page-386-1"></span>**HTTP Server Wizard**

The HTTP Server Wizard consists of five steps. In the last step of the dialog, you are given the opportunity to enter the expert configuration mode to make even more specific settings.

#### **Network Device Selection**

Here, specify the network interfaces and ports Apache uses to listen for incoming requests. You can select any combination of existing network interfaces and their respective IP addresses. Ports from all three ranges (well-known ports, registered ports, and dynamic or private ports) that are not reserved by otherservices can be used. The default setting is to listen on all network interfaces (IP addresses) on port 80.

Check *Open Firewall for Selected Ports* to open the ports in the firewall that the Web server listens on. This is necessary to make the Web server available on the network, which can be a LAN, WAN, or the public Internet. Keeping the port closed is only useful in test situations where no external access to the Web server is necessary.

Click *Next* to continue with configuration.

#### **Modules**

<span id="page-386-0"></span>The *Modules* configuration option allows for the activation or deactivation of the script languages, the web server should support. For the activation or deactivation of other modules, refer to Section "Server [Modules"](#page-391-0) (page 378). Click *Next* to advance to the next dialog.

#### **Default Host**

This option pertains to the default Web server. As explained in Section ["Virtual](#page-381-0) Host [Configuration"](#page-381-0) (page 368), Apache can serve multiple virtual hosts from a single physical machine. The first declared virtual host in the configuration file is commonly referred to as the *default host*. Each virtual host inherits the default host's configuration.

To edit the host settings (also called *directives*), choose the appropriate entry in the table then click *Edit*. To add new directives, click *Add*. To delete a directive, select it and click *Delete*.

*Figure 22.1 HTTP Server Wizard: Default Host*

| Option        | Value                                   |  |
|---------------|-----------------------------------------|--|
| Document Root | "/srv/www/htdocs"                       |  |
| Directory     | "/srv/www/htdocs"                       |  |
| Alias         | /icons/ "/usr/share/apache2/icons/"     |  |
| Directory     | "/usr/share/apache2/icons"              |  |
| ScriptAlias   | /cgi-bin/ "/srv/www/cgi-bin/"           |  |
| Directory     | "/srv/www/cqi-bin"                      |  |
| mod userdir.c |                                         |  |
| Include       | /etc/apache2/conf.d/*.conf              |  |
| Include       | /etc/apache2/conf.d/apache2-manual?conf |  |
| Server Name   | bourbaki                                |  |
|               |                                         |  |
|               |                                         |  |

Here is list of the default settings of the server:

```
Document Root
```
Path to the directory from which Apache serves files for this host. /srv/www/ htdocs is the default location.

```
Alias
```
With the help of Alias directives, URLs can be mapped to physical file system locations. This means that a certain path even outside the Document Root in the file system can be accessed via a URL aliasing that path.

The default openSUSE Alias /icons points to /usr/share/apache2/ icons for the Apache icons displayed in the directory index view.

```
ScriptAlias
```
Similar to the Alias directive, the ScriptAlias directive maps a URL to a file system location. The difference is that ScriptAlias designates the target directory as a CGI location, meaning that CGI scripts should be executed in that location.

#### Directory

With the Directory setting, you can enclose a group of configuration options that will only apply to the specified directory.

Access and display options for the directories /usr/share/apache2/icons and  $/srv/wwv/cgi-bin$  are configured here. It should not be necessary to change the defaults.

#### Include

With include, additional configuration files can be specified. Two Include directives are already preconfigured: /etc/apache2/conf.d/ is the directory containing the configuration files that come with external modules. With this directive, all files in this directory ending in .  $\text{conf}$  are included. With the second directive, /etc/apache2/conf.d/apache2-manual?conf, the apache2-manual configuration file is included.

Server Name

This specifies the default URL used by clients to contact the Web server. Use a fully qualified domain name (FQDN) to reach the Web server at http://*FQDN*/ or its IP address. You cannot choose an arbitrary name here—the server must be "known" under this name.

```
Server Administrator E-Mail
```
E-mail address of the server administrator. This address is, for example, shown on error pages Apache creates.

After finishing with the *Default Host*step, click *Next* to continue with the configuration.

#### **Virtual Hosts**

In this step, the wizard displays a list of already configured virtual hosts (see [Section](#page-381-0) "Virtual Host [Configuration"](#page-381-0) (page 368)). If you have not made manual changes prior to starting the YaST HTTP wizard, no virtual host is present.

To add a host, click *Add* to open a dialog in which to enter basic information about the host. *Server Identification* includes the server name, server contents root (DocumentRoot), and administrator e-mail. *Server Resolution* is used to determine how a host is identified (name based or IP based). Specify the name or IP address with *Change Virtual Host ID*

Clicking *Next* advances to the second part of the virtual host configuration dialog.

In part two of the virtual host configuration you can specify whether to enable CGI scripts and which directory to use for these scripts. It is also possible to enable SSL. If you do so, you must specify the path to the certificate as well. See [Section](#page-409-0) 22.6.2, ["Configuring](#page-409-0) Apache with SSL" (page 396) for details on SSL and certificates. With the *Directory Index* option, you can specify which file to display when the client requests a directory (by default, index.html). Add one or more filenames (space-separated) if you want to change this. With *Enable Public HTML*, the content of the users public directories ( $\sim$ user/public\_html/) is made available on the server under http://www.example.com/~user.

#### **IMPORTANT: Creating Virtual Hosts**

It is not possible to add virtual hosts at will. If using name-based virtual hosts, each hostname must be resolved on the network. If using IP-based virtual hosts, you can assign only one host to each IP address available.

#### **Summary**

This is the final step of the wizard. Here, determine how and when the Apache server is started: when booting or manually. Also see a short summary of the configuration made so far. If you are satisfied with your settings, click *Finish* to complete configuration. If you want to change something, click *Back* until you have reached the desired dialog. Clicking *HTTP Server Expert Configuration* opens the dialog described in Section "HTTP Server [Configuration"](#page-390-0) (page 377).

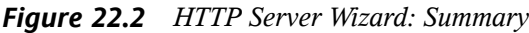

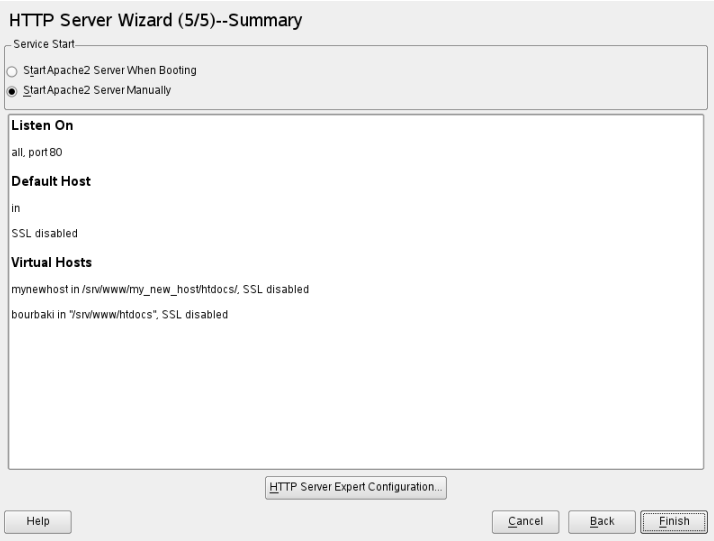

### <span id="page-390-0"></span>**HTTP Server Configuration**

The *HTTP Server Configuration* dialog also lets you make even more adjustments to the configuration than the wizard (which only runs if you configure your Web server for the first time). It consists of four tabs described in the following. No configuration option you change here is effective immediately—you always must confirm your changes with *Finish* to make them effective. Clicking *Abort* leaves the configuration module and discards your changes.

#### **Listen Ports and Addresses**

In *HTTP Service*, select whether Apache should be running (*Enabled*) or stopped (*Disabled*). In *Listen on Ports*, *Add*, *Edit*, or *Delete* addresses and ports on which the server should be available. The default is to listen on all interfaces on port 80. You should always check *Open Firewall on Selected Ports*, because otherwise the Web server is not reachable from the outside. Keeping the port closed is only useful in test situations where no external access to the Web server is necessary.

With *Log Files*, watch either the access log or the error log. This is useful if you want to test your configuration. The log file opens in a separate window from which you can also restart or reload the Web server (see Section 22.3, "Starting and [Stopping](#page-392-0) Apache" (page 379) for details). These commands are effective immediately.

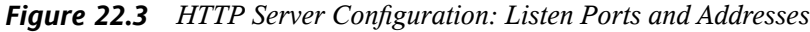

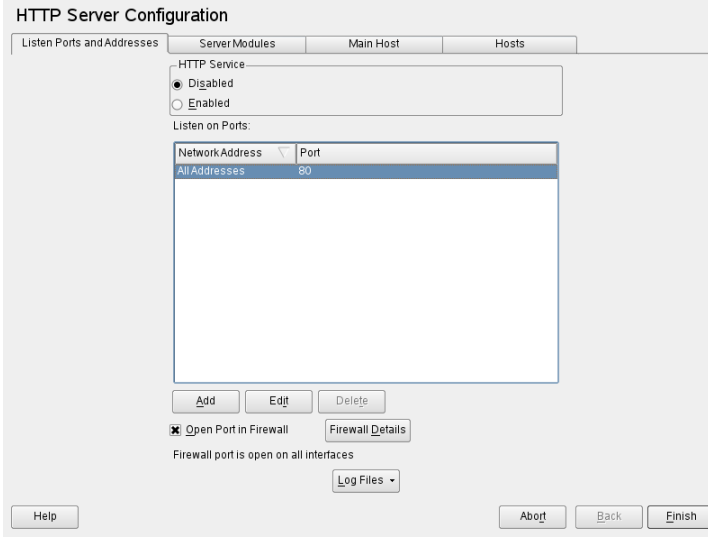

#### <span id="page-391-0"></span>**Server Modules**

You can change the status (enabled or disabled) of Apache2 modules by clicking *Toggle Status*. Click *Add Module* to add a new module that is already installed but not yet listed. Learn more about modules in Section 22.4, ["Installing,](#page-394-0) Activating, and Configuring [Modules"](#page-394-0) (page 381).

#### *Figure 22.4 HTTP Server Configuration: Server Modules*

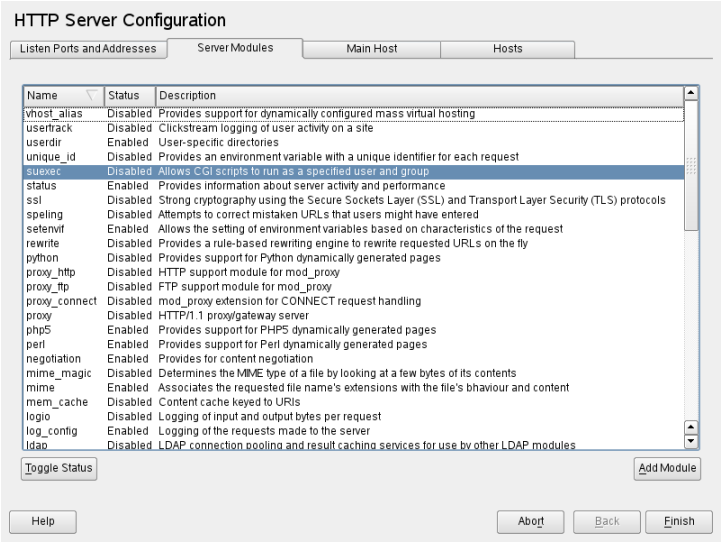

#### **Main Host or Hosts**

<span id="page-392-0"></span>These dialogs are identical to the ones already described. Refer to Section ["Default](#page-386-0) [Host"](#page-386-0) (page 373) and Section ["Virtual](#page-388-0) Hosts" (page 375).

# **22.3 Starting and Stopping Apache**

If configured with YaST (see Section 22.2.2, ["Configuring](#page-385-0) Apache with YaST" (page 372)), Apache is started at boot time in runlevels 3 and 5 and stopped in runlevels 0, 1, 2, and 6. You can change this behavior using YaST'srunlevel editor or the command line tool chkconfig.

To start, stop, or manipulate Apache on a running system, use the init script /usr/sbin/rcapache2 (refer to Section 8.2.2, "Init [Scripts"](#page-135-0) (page 122) for a general information about init scripts.). The  $r$ capache2 command takes the following parameters:

status

Checks whether Apache is started.

#### start

Starts Apache if it is not already running.

startssl

Starts Apache with SSL support if it is not already running. For more information about SSL support, refer to Section 22.6, ["Setting](#page-404-0) Up a Secure Web Server with [SSL"](#page-404-0) (page 391).

stop

Stops Apache by terminating the parent process.

restart

Stops and then restarts Apache. Starts the Web server if it was not running before.

try-restart

Stops then restarts Apache only if it has been running before.

reload or graceful

Stops the Web server by advising all forked Apache processes to first finish their requests before shutting down. As each process dies, it is replaced by a newly started one, resulting in complete "restart" of Apache.

#### **TIP**

rcapache2 reload is the preferred method of restarting Apache in production environments, for example, to activate a change in the configuration, because it allows all clients to be served without causing connection break-offs.

configtest or extreme-configtest

Checks the syntax of the configuration files without affecting a running Web server. Because this check is forced every time the server is started, reloaded, or restarted, it is usually not necessary to run the test explicitly (if a configuration error is found, the Web server is not started, reloaded, or restarted). The extreme-configtest options starts the webserver as user nobody and actually loads the configuration, so more errors can be detected. Note that although the configuration is loaded, it is not possible to test the SSL setup, because the SSL certificates cannot be read by nobody.

probe

Probes for the necessity of a reload (checks whether the configuration has changed) and suggests the required arguments for the rcapache2 command.

server-status and full-server-status

Dumps a short or full status screen, respectively. Requires either lynx or w3m installed as well as the module mod status enabled. In addition to that, status must be added to APACHE SERVER FLAGS in the file /etc/sysconfig/apache2.

#### **TIP: Additional Flags**

<span id="page-394-0"></span>If you specify additional flags to the  $r_{{\rm{capache2}}}$ , these are passed through to the Web server.

# **22.4 Installing, Activating, and Configuring Modules**

The Apache software is built in a modular fashion: all functionality except some core tasks is handled by modules. This has progressed so far that even HTTP is processed by a module (http\_core).

Apache modules can be compiled into the Apache binary at build time or dynamically loaded at runtime. Refer to Section 22.4.2, "Activation and [Deactivation"](#page-395-0) (page 382) for details of how to load modules dynamically.

Apache modules can be divided into four different categories:

Base Modules

Base modules are compiled into Apache by default. Apache in SUSE Linux has only mod\_so (needed to load other modules) and http\_core compiled in. All others are available asshared objects: rather than being included in the server binary itself, they can be included at runtime.

Extension Modules

In general, modules labeled as extensions are included in the Apache software package, but are usually not compiled into the server statically. In openSUSE, they are available as shared objects that can be loaded into Apache at runtime.

External Modules

Modules labeled external are not included in the official Apache distribution. openSUSE provides several of them readily available for use.

Multiprocessing Modules

MPMs are responsible for accepting and handling requests to the Web server, representing the core of the Web server software.

# **22.4.1 Module Installation**

If you have followed the default way of installing Apache (described in [Section](#page-377-0) 22.1.2, ["Installation"](#page-377-0) (page 364)), it is installed with all base and extension modules, the multiprocessing module Prefork MPM, and the external modules mod\_php5 and mod\_python.

<span id="page-395-0"></span>You can install additional external modules by starting YaST and choosing *Software* > *Software Management*. Now choose *Filter* > *Search* and search for *apache*. Among other packages, the result list contains all available external Apache modules.

# **22.4.2 Activation and Deactivation**

Using YaST, you can activate or deactivate the script language modules (PHP5, Perl, Python, and Ruby) with the module configuration described in [Section](#page-386-1) "HTTP Server [Wizard"](#page-386-1) (page 373). All other modules can be enabled or disabled as described in [Section](#page-391-0) "Server [Modules"](#page-391-0) (page 378).

If you prefer to activate or deactivate the modules manually, use the commands a2enmod *mod foo* or a2dismod *mod foo*, respectively. a2enmod -l outputs a list of all currently active modules.

#### **IMPORTANT: Including Configuration Files for External Modules**

If you have activated external modules manually, make sure to load their configuration files in all virtual host configurations. Configuration files for external modules are located under  $/etc/apache2/conf.d/$  and are not loaded by default. If you need the same modules on each virtual host, you can include  $*$ . conf from this directory. Otherwise include individual files. See  $/etc/$ apache2/vhost.d/vhost.template for examples.
### **22.4.3 Base and Extension Modules**

All base and extension modules are described in detail in the Apache documentation. Only a brief description of the most important modules is available here. Refer to <http://httpd.apache.org/docs/2.2/mod/> to learn details about each module.

mod\_actions

Provides methods to execute a script whenever a certain MIME type (such as application/pdf), a file with a specific extension (like .rpm), or a certain request method (such as GET) is requested. This module is enabled by default.

mod\_alias

Provides Alias and Redirect directives with which you can map a URl to a specific directory (Alias) or redirect a requested URL to another location. This module is enabled by default.

mod\_auth\*

The authentication modules provide different authentication methods: basic authentication with mod\_auth\_basic or digest authentication with mod\_auth\_digest. Digest authentication in Apache 2.2 is considered experimental.

mod auth basic and mod auth digest must be combined with an authentication provider module, mod\_authn\_\* (for example, mod\_authn\_file for text file–based authentication) and with an authorization module mod\_authz\_\* (for example, mod authz user for user authorization).

More information about this topic is available in the "Authentication HOWTO" at <http://httpd.apache.org/docs/2.2/howto/auth.html>

### mod\_autoindex

Autoindex generates directory listings when no index file (for example, index .html) is present. The look and feel of these indexesis configurable. This module is enabled by default. However, directory listings are disabled by default via the Options directive—overwrite this setting in your virtual host configuration. The default configuration file for this module is located at  $/$ etc/apache2/mod \_autoindex-defaults.conf.

mod\_cgi

mod\_cgi is needed to execute CGI scripts. This module is enabled by default.

#### mod\_deflate

Using this module, Apache can be configured to compress given file types on the fly before delivering them.

#### mod\_dir

mod dir provides the DirectoryIndex directive with which you can configure which files are automatically delivered when a directory is requested (index .html by default). It also provides an automatic redirect to the correct URl when a directory request does not contain a trailing slash. This module is enabled by default.

#### mod\_env

Controls the environment that is passed to CGI scripts or SSI pages. Environment variables can be set or unset or passed from the shell that invoked the httpd process. This module is enabled by default.

#### mod\_expires

With mod expires, you can control how often proxy and browser caches refresh your documents by sending an Expires header. This module is enabled by default.

#### mod\_include

mod\_include lets you use Server Side Includes (SSI), which provide a basic functionality to generate HTML pages dynamically. This module is enabled by default.

#### mod\_info

Provides a comprehensive overview of the server configuration under http://localhost/server-info/. For security reasons, you should always limit access to this URL. By default only localhost is allowed to accessthis URL. mod\_info is configured at /etc/apache2/mod\_info.conf

#### mod\_log\_config

With this module, you can configure the looks of the Apache log files. This module is enabled by default.

#### mod\_mime

The mime module takes care that a file is delivered with the correct MIME header based on the filename's extension (for example text/html for HTML documents). This module is enabled by default.

#### mod\_negotiation

Necessary for content negotiation. See [http://httpd.apache.org/docs/](http://httpd.apache.org/docs/2.2/content-negotiation.html) [2.2/content-negotiation.html](http://httpd.apache.org/docs/2.2/content-negotiation.html) for more information. This module is enabled by default.

#### mod\_rewrite

Provides the functionality of mod\_alias, but offers more features and flexibility. With mod rewrite, you can redirect URLs based on multiple rules, request headers, and more.

### mod\_setenvif

Sets environment variables based on details of the client's request, such as the browser string the client sends, or the client's IP address. This module is enabled by default.

### mod\_speling

mod speling attempts to automatically correct typographical errors in URLs, such as capitalization errors.

### mod\_ssl

Enables encrypted connections between Web server and clients. See [Section](#page-404-0) 22.6, ["Setting](#page-404-0) Up a Secure Web Server with SSL" (page 391) for details. This module is enabled by default.

### mod\_status

Providesinformation on server activity and performance under http://localhost/server-status/. For security reasons, you should always limit access to this URL. By default, only localhost is allowed to access this URl. mod\_status is configured at/etc/apache2/mod\_status.conf

### mod\_suexec

mod suexec lets you run CGI scripts under a different user and group. This module is enabled by default.

### mod\_userdir

Enables user-specific directories available under ~*user*/. The UserDir directive must be specified in the configuration. This module is enabled by default.

### **22.4.4 Multiprocessing Modules**

openSUSE provides two different multiprocessing modules (MPMs) for use with Apache.

### **Prefork MPM**

The prefork MPM implements a nonthreaded, preforking Web server. It makes the Web server behave similarly to Apache version 1.x in that it isolates each request and handles it by forking a separate child process. Thus problematic requests cannot affect others, avoiding a lockup of the Web server.

While providing stability with this process-based approach, the prefork MPM consumes more system resources than its counterpart, the worker MPM. The prefork MPM is considered the default MPM for Unix-based operating systems.

### **IMPORTANT: MPMs in This Document**

This document assumes Apache is used with the prefork MPM.

### **Worker MPM**

The worker MPM provides a multithreaded Web server. A thread is a "lighter" form of a process. The advantage of a thread over a processisitslower resource consumption. Instead of only forking child processes, the worker MPM serves requests by using threads with server processes. The preforked child processes are multithreaded. This approach makes Apache perform better by consuming fewer system resources than the prefork MPM.

One major disadvantage is the stability of the worker MPM: if a thread becomes corrupt, all threads of a process can be affected. In the worst case, this may result in a server crash. Especially when using the Common Gateway Interface (CGI) with Apache under heavy load, internal server errors might occur due to threads unable to communicate with system resources. Another argument against using the worker MPM with Apache is that not all available Apache modules are thread-safe and thus cannot be used in conjunction with the worker MPM.

### **WARNING: Using PHP Modules with MPMs**

<span id="page-400-0"></span>Not all available PHP modules are thread-safe. Using the worker MPM with mod\_php is strongly discouraged.

### **22.4.5 External Modules**

Find a list of all external modules shipped with openSUSE here. Find the module's documentation in the listed directory.

mod-apparmor

Adds support to Apache to provide Novell AppArmor confinement to individual CGI scripts handled by modules like mod\_php5 and mod\_perl.

Package Name: apache2-mod\_apparmor

More Information: *Novell AppArmor Administration Guide* (↑Novell AppArmor Administration Guide)

mod\_mono

Using mod\_mono allows you to run ASP.NET pages in your server.

Package Name: apache2-mod\_mono Configuration File: /etc/apache2/conf.d/mod\_mono.conf

mod\_perl

mod\_perl enables you to run Perl scripts in an embedded interpreter. The persistent interpreter embedded in the server avoids the overhead of starting an external interpreter and the penalty of Perl start-up time.

Package Name: apache2-mod\_perl Configuration File: /etc/apache2/conf.d/mod\_perl.conf More Information: /usr/share/doc/packages/apache2-mod\_perl

mod\_php5

PHP is a server-side, cross-platform HTML embedded scripting language.

Package Name: apache2-mod\_php5 Configuration File: /etc/apache2/conf.d/php5.conf More Information: /usr/share/doc/packages/apache2-mod\_php5 mod\_python

mod\_python allows embedding Python within the Apache HTTP server for a considerable boost in performance and added flexibility in designing Web-based applications.

Package Name: apache2-mod\_python More Information: /usr/share/doc/packages/apache2-mod\_python

mod\_tidy

mod\_tidy validates each outgoing HTML page by means of the TidyLib. In case of a validation error, a page with an error list is delivered, otherwise the original HTML page is delivered.

Package Name: apache2-mod\_tidy Configuration File: /etc/apache2/mod\_tidy.conf More Information: /usr/share/doc/packages/apache2-mod\_tidy

### **22.4.6 Compilation**

Apache can be extended by advanced users by writing custom modules. To develop modules for Apache or compile third-party modules, the package apache2-devel is required along with the corresponding development tools. apache2-devel also contains the apxs2 tools, which are necessary for compiling additional modules for Apache.

apxs2 enablesthe compilation and installation of modulesfrom source code (including the required changes to the configuration files), which creates *dynamic shared objects* (DSOs) that can be loaded into Apache at runtime.

The apxs2 binaries are located under /usr/sbin:

- /usr/sbin/apxs2—suitable for building an extension module that works with any MPM. The installation location is  $/\text{usr}/\text{lib}/\text{apache2}$ .
- /usr/sbin/apxs2-prefork—suitable for prefork MPM modules. The installation location is /usr/lib/apache2-prefork.
- /usr/sbin/apxs2-worker—suitable for worker MPM modules. The installation location is /usr/lib/apache2-worker.

Install and activate a module from source code with the commands cd /path/to/module/source; apxs2 -cia *mod\_foo*.c (-c compiles the module,  $-i$  installs it, and  $-i$  activates it). Other options of  $apxs2$  are described in the  $apxs2(1)$  man page.

### **22.5 Getting CGI Scripts to Work**

Apache's Common Gateway Interface (CGI) lets you create dynamic content with programs or scripts usually referred to as CGI scripts. CGI scripts can be written in any programming language. Usually, script languages such as Perl or PHP are used.

To enable Apache to deliver content created by CGI scripts, mod\_cgi needs to be activated. mod\_alias is also needed. Both modules are enabled by default. Refer to [Sec](#page-395-0)tion 22.4.2, "Activation and [Deactivation"](#page-395-0) (page 382) for details on activating modules.

### **WARNING: CGI Security**

Allowing the server to execute CGI scripts is a potential security hole. Refer to Section 22.7, "Avoiding Security [Problems"](#page-410-0) (page 397) for additional information.

### **22.5.1 Apache Configuration**

In openSUSE, the execution of CGI scripts is only allowed in the directory /srv/ www/cgi-bin/. This location is already configured to execute CGI scripts. If you have created a virtual host configuration (see Section "Virtual Host [Configuration"](#page-381-0) (page 368)) and want to place your scripts in a host-specific directory, you must unlock and configure this directory.

### *Example 22.5 VirtualHost CGI Configuration*

```
ScriptAlias /cgi-bin/ "/srv/www/www.example.com/cgi-bin/"❶
<Directory "/srv/www/www.example.com/cgi-bin/">
 Options +ExecCGI❷
 AddHandler cgi-script .cgi .pl❸
 Order allow,deny❹
 Allow from all
</Directory>
```
- ❶ Tells Apache to handle all files within this directory as CGI scripts.
- ❷ Enables CGI script execution
- ❸ Tells the server to treat files with the extensions .pl and .cgi as CGI scripts. Adjust according to your needs.
- $\bullet$  The Order and Allow directives control the default access state and the order in which Allow and Deny directives are evaluated. In this case "deny" statements are evaluated before "allow" statements and access from everywhere is enabled.

### **22.5.2 Running an Example Script**

CGI programming differs from "regular" programming in that the CGI programs and scripts must be preceded by a MIME-Type header such as Content-type: text/html. This header is sent to the client, so it understands what kind of content it receives. Secondly, the script's output must be something the client, usually a Web browser, understands—HTML in most cases or plain text or images, for example.

A simple test script available under /usr/share/doc/packages/apache2/ test-cgi is part of the Apache package. It outputs the content of some environment variables as plain text. Copy this script to either  $/s_{\text{TV}}/w_{\text{WW}}/cgi - bin /$  or the script directory of your virtual host (/srv/www/www.example.com/cgi-bin/) and name it test.cgi.

Files accessible by the Web server should be owned by to the user root (see [Sec](#page-410-0)tion 22.7, "Avoiding Security [Problems"](#page-410-0) (page 397) for additional information). Because the Web server runs with a different user, the CGI scripts must be world-executable and world-readable. Change into the CGI directory and use the command chmod 755 test.cgi to apply the proper permissions.

```
Now call http://localhost/cgi-bin/test.cgi or
http://www.example.com/cgi-bin/test.cgi. You should see the "CGI/1.0
test script report".
```
### **22.5.3 Troubleshooting**

If you do not see the output of the test program but an error message instead, check the following:

### *CGI Troubleshooting*

- Have you reloaded the server after having changed the configuration? Check with rcapache2 probe.
- If you have configured your custom CGI directory, is it configured properly? If in doubt, try the script within the default CGI directory  $/srv/www/cqi-bin/$  and call it with http://localhost/cgi-bin/test.cgi.
- Are the file permissions correct? Change into the CGI directory and execute the ls -l test.cgi. Its output should start with

-rwxr-xr-x 1 root root

<span id="page-404-0"></span>• Make sure that the script does not contain programming errors. If you have not changed test.cgi, thisshould not be the case, but if you are using your own programs, always make sure that they do not contain programming errors.

### **22.6 Setting Up a Secure Web Server with SSL**

Whenever sensitive data, such as credit card information, is transferred between Web server and client, it would be desirable to have a secure, encrypted connection with authentication. mod\_ssl providesstrong encryption using the secure socketslayer (SSL) and transport layer security (TLS) protocols for HTTP communication between a client and the Web server. Using SSL/TSL, a private connection between Web server and client is established. Data integrity is ensured and client and server are able to authenticate each other.

For this purpose, the server sends an SSL certificate that holds information proving the server's valid identity before any request to a URL is answered. In turn, this guarantees that the server is the uniquely correct end point for the communication. Additionally, the certificate generates an encrypted connection between client and server that can transport information without the risk of exposing sensitive, plain-text content.

mod ssl does not implement the SSL/TSL protocols itself, but acts as an interface between Apache and an SSL library. In openSUSE, the OpenSSL library is used. OpenSSL is automatically installed with Apache.

The most visible effect of using mod\_ssl with Apache is that URLs are prefixed with https:// instead of http://.

### **22.6.1 Creating an SSL Certificate**

In order to use SSL/TSL with the Web server, you need to create an SSL certificate. This certificate is needed for the authorization between Web server and client, so that each party can clearly identify the other party. To ensure the integrity of the certificate, it must be signed by a party every user trusts.

There are three types of certificates you can create: a "dummy" certificate for testing purposes only, a self-signed certificate for a defined circle of users that trust you, and a certificate signed by an independent, publicly-known certificate authority (CA).

Creating a certificate is basically a two step process. First, a private key for the certificate authority is generated then the server certificate is signed with this key.

### **TIP: For More Information**

To learn more about concepts and definitions of SSL/TSL, refer to  $http://$ [httpd.apache.org/docs/2.2/ssl/ssl\\_intro.html](http://httpd.apache.org/docs/2.2/ssl/ssl_intro.html).

### **Creating a "Dummy" Certificate**

Generating a dummy certificate is simple. Just call the script /usr/bin/gensslcert. It creates or overwrites the following files:

• /etc/apache2/ssl.crt/ca.crt

- /etc/apache2/ssl.crt/server.crt
- /etc/apache2/ssl.key/server.key
- /etc/apache2/ssl.csr/server.csr

A copy of ca.crt is also placed at /srv/www/htdocs/CA.crt for download.

### **IMPORTANT**

A dummy certificate should never be used on a production system. Only use it for testing purposes.

### **Creating a Self-Signed Certificate**

If you are setting up a secure Web server for an Intranet or for a defined circle of users, it might be sufficient if you sign a certificate with your own certificate authority (CA).

Creating a self-signed certificate is an interactive nine-step process. Change into the directory /usr/share/doc/packages/apache2 and run the following command: ./mkcert.sh make --no-print-directory /usr/bin/openssl  $\sqrt{\text{usr}/\text{sbin}}$  custom. Do not attempt to run this command from outside this directory. The program provides a series of prompts, some of which require user input.

*Procedure 22.1 Creating a Self-Signed Certificate with mkcert.sh*

**1** Decide the signature algorithm used for certificates

Choose RSA (R, the default), because some older browsers have problems with DSA.

**2** Generating RSA private key for CA (1024 bit)

No interaction needed.

**3** Generating X.509 certificate signing request for CA

Create the CA's distinguished name here. This requires you to answer a few questions, such as country name or organization name. Enter valid data, because everything you enter here later shows up in the certificate. You do not need to

answer every question. If one does not apply to you or you want to leave it blank, use ".". Common name is the name of the CA itself—choose a significant name, such as *My company* CA.

**4** Generating X.509 certificate for CA signed by itself

Choose certificate version 3 (the default).

**5** Generating RSA private key for SERVER (1024 bit)

No interaction needed.

**6** Generating X.509 certificate signing request for SERVER

Create the distinguished name for the server key here. Questions are almost identical to the ones already answered for the CA's distinguished name. The data entered here applies to the Web server and does not necessarily need to be identical to the CA's data (for example, if the server is located elsewhere).

#### **IMPORTANT: Selecting a Common Name**

The common name you enter here must be the fully qualified hostname of your secure server (for example, www.example.com). Otherwise the browser issues a warning that the certificate does not match the server when accessing the Web server.

**7** Generating X.509 certificate signed by own CA

Choose certificate version 3 (the default).

**8** Encrypting RSA private key of CA with a pass phrase for security

It isstrongly recommended to encrypt the private key of the CA with a password, so choose Y and enter a password.

**9** Encrypting RSA private key of SERVER with a pass phrase for security

Encrypting the server key with a password requires you to enter this password every time you start the Web server. This makes it difficult to automatically start the server on boot or to restart the Web server. Therefore, it is common sense to say N to this question. Keep in mind that your key is unprotected when not encrypted with a password and make sure that only authorized persons have access to the key.

### **IMPORTANT: Encrypting the Server Key**

If you choose to encrypt the server key with a password, increase the value for APACHE\_TIMEOUT in /etc/sysconfig/apache2. Otherwise you do not have enough time to enter the passphrase before the attempt to start the server is stopped unsuccessfully.

The script's result page presents a list of certificates and keys it has generated. Contrary to what the script outputs, the files have not been generated in the local directory  $\text{conf}$ , but to the correct locations under /etc/apache2/.

The last step is to copy the CA certificate file from  $/etc/apache2/ssl.crt/ca$ .crt to a location where your users can access it in order to incorporate it into the list of known and trusted CAs in their Web browsers. Otherwise a browser complains that the certificate was issued by an unknown authority. The certificate is valid for one year.

### **IMPORTANT: Self-Signed Certificates**

Only use a self-signed certificate on a Web server that is accessed by people who know and trust you as a certificate authority. It is not recommended to use such a certificate on a public shop, for example.

### **Getting an Officially Signed Certificate**

There are a number of official certificate authorities that sign your certificates. The certificate is signed by a trustworthy third party, so can be fully trusted. Publicly operating secure Web servers usually have got an officially signed certificate.

The best-known official CAs are Thawte (<http://www.thawte.com/>) or Verisign (<http://www.verisign.com>). These and other CAs are already compiled into all browsers, so certificates signed by these certificate authorities are automatically accepted by the browser.

When requesting an officially signed certificate, you do not send a certificate to the CA. Instead, issue a Certificate Signing Request (CSR). To create a CSR, call the script /usr/share/ssl/misc/CA.sh -newreq.

First the script asks for a password with which the CSR should be encrypted. Then you are asked to enter a distinguished name. This requires you to answer a few questions, such as country name or organization name. Enter valid data—everything you enter here later shows up in the certificate and is checked. You do not need to answer every question. If one does not apply to you or you want to leave it blank, use ".". Common name is the name of the CA itself—choose a significant name, such as *My company* CA. Last, a challenge password and an alternative company name must be entered.

Find the CSR in the directory from which you called the script. The file is named newreq.pem.

### **22.6.2 Configuring Apache with SSL**

The default port for SSL and TLS requests on the Web server side is 443. There is no conflict between a "regular" Apache listening on port 80 and an SSL/TLS-enabled Apache listening on port 443. In fact, HTTP and HTTPS can be run with the same Apache instance. Usually separate virtual hosts are used to dispatch requests to port 80 and port 443 to separate virtual servers.

### **IMPORTANT: Firewall Configuration**

Do not forget to open the firewall for SSL-enabled Apache on port 443. This can be done with YaST as described in Section 28.4.1, ["Configuring](#page-474-0) the Firewall with [YaST"](#page-474-0) (page 461).

To use SSL, it must be activated in the global server configuration. Open  $/etc/$ sysconfig/apache2 in an editor and search for APACHE\_MODULES. Add "ssl" to the list of modules if it is not already present (mod\_ssl is activated by default). Next, search for APACHE\_SERVER\_FLAGS and add "SSL". If you have chosen to encrypt your server certificate with a password, you should also increase the value for APACHE\_TIMEOUT, so you have enough time to enter the passphrase when Apache starts. Restart the server to make these changes active. A reload is not sufficient.

The virtual host configuration directory contains a template  $/etc/apache2/vhosts$ .d/vhost-ssl.template with SSL-specific directivesthat are extensively documented. Refer to Section "Virtual Host [Configuration"](#page-381-0) (page 368) for the general virtual host configuration.

To get started, copy the template to /etc/apache2/vhosts.d/*mySSL-host* . conf and edit it. Adjusting the values for the following directives should be sufficient:

- DocumentRoot
- ServerName
- ServerAdmin
- ErrorLog
- TransferLog

### **IMPORTANT: Name-Based Virtual Hosts and SSL**

<span id="page-410-0"></span>It is not possible to run multiple SSL-enabled virtual hosts on a server with only one IP address. Users connecting to such a setup receive a warning message stating that the certificate does not match the server name every time they visit the URL. A separate IP address or port is necessary for every SSL-enabled domain to achieve communication based on a valid SSL certificate.

### **22.7 Avoiding Security Problems**

A Web server exposed to the public Internet requires an ongoing administrative effort. It is inevitable that security issues appear, both related to the software and to accidental misconfiguration. Here are some tips for how to deal with them.

### **22.7.1 Up-to-Date Software**

If there are vulnerabilities found in the Apache software, a security advisory will be issued by SUSE. It contains instructions for fixing the vulnerabilities, which in turn should be applied soon as possible. The SUSE security announcements are available from the following locations:

- **Web Page** [http://www.novell.com/linux/security/](http://www.novell.com/linux/security/securitysupport.html) [securitysupport.html](http://www.novell.com/linux/security/securitysupport.html)
- **Mailing List** [http://en.opensuse.org/Communicate](http://en.opensuse.org/Communicate#Mailinglists) [#Mailinglists](http://en.opensuse.org/Communicate#Mailinglists)
- **RSS Feed** [http://www.novell.com/linux/security/suse](http://www.novell.com/linux/security/suse_security.xml) security.xml

### **22.7.2 DocumentRoot Permissions**

By default in openSUSE, the DocumentRoot directory /srv/www/htdocs and the CGI directory /srv/www/cgi-bin belong to the user and group root. You should not change these permissions. If the directories were writable for all, any user could place files into them. These files might then be executed by Apache with the permissions of wwwrun, which may give the user unintended access to file system resources. Use subdirectories of  $/srv/www$  to place the Document Root and CGI directories for your virtual hosts and make sure that directories and files belong to user and group root.

### **22.7.3 File System Access**

By default, access to the whole file system is denied in  $/etc/apache2/httptd$ .conf. You should never overwrite these directives, but specifically enable access to all directories Apache should be able to read (see Section "Basic Virtual Host [Configu](#page-384-0)[ration"](#page-384-0) (page 371) for details). In doing so, ensure that no critical files, such as password or system configuration files, can be read from the outside.

### **22.7.4 CGI Scripts**

Interactive scriptsin Perl, PHP, SSI, or any other programming language can essentially run arbitrary commands and therefore present a general security issue. Scripts that will be executed from the server should only be installed from sources the server administrator trusts—allowing users to run their own scripts is generally not a good idea. It is also recommended to do security audits for all scripts.

To make the administration of scripts as easy as possible, it is common practice to limit the execution of CGI scripts to specific directories instead of globally allowing them. The directives ScriptAlias and Option ExecCGI are used for configuration. The openSUSE default configuration does not allow execution of CGI scripts from everywhere.

All CGI scripts run as the same user, so different scripts can potentially conflict with each other. The module suEXEC lets you run CGI scripts under a different user and group.

### **22.7.5 User Directories**

When enabling user directories (with mod userdir or mod rewrite) you should strongly consider not allowing .htaccess files, which would allow usersto overwrite security settings. At least you should limit the user's engagement by using the directive AllowOverRide. In openSUSE, .htaccess files are enabled by default, but the user is not allowed to overwrite any Option directives when using mod\_userdir (see the /etc/apache2/mod\_userdir.conf configuration file).

### **22.8 Troubleshooting**

If Apache does not start, the Web page is not accessible, or users cannot connect to the Web server, it is important to find the cause of the problem. Here are some typical places to look for error explanations and important things to check.

First, reapache2 (described in Section 22.3, "Starting and [Stopping](#page-392-0) Apache" (page 379)) is verbose about errors, so can be quite helpful if it is actually used for operating Apache. Sometimes it is tempting to use the binary /usr/sbin/httpd2 for starting or stopping the Web server. Avoid doing this and use the rcapache2 script instead. rcapache2 even provides tips and hints for solving configuration errors.

Second, the importance of log files cannot be overemphasized. In case of both fatal and nonfatal errors, the Apache log files, mainly the error log file, are the places to look for causes. Additionally, you can control the verbosity of the logged messages with the LogLevel directive if more detail is needed in the log files. By default, the error log file is located at /var/log/apache2/error\_log.

### **TIP: A Simple Test**

Watch the Apache log messages with the command  $tail$  -F /var/log/apache2/*my\_error\_log*. Then run rcapache2 restart. Now, try to connect with a browser and check the output.

A common mistake is not to open the ports for Apache in the firewall configuration of the server. If you configure Apache with YaST, there is a separate option available to take care of this specific issue (see Section 22.2.2, ["Configuring](#page-385-0) Apache with YaST" (page 372)). If you are configuring Apache manually, open firewall ports for HTTP and HTTPS via YaST's firewall module.

If the error cannot be tracked down with the help of any these, check the online Apache bug database at [http://httpd.apache.org/bug\\_report.html](http://httpd.apache.org/bug_report.html). Additionally, the Apache user community can be reached via a mailing list available at  $h \text{ttp}$ :// [httpd.apache.org/userslist.html](http://httpd.apache.org/userslist.html). A recommended newsgroup is [comp](comp.infosystems.www.servers.unix) [.infosystems.www.servers.unix](comp.infosystems.www.servers.unix).

### **22.9 For More Information**

The package apache2-doc contains the complete Apache manual in various localizations for local installation and reference. It is not installed by default—the quickest way to install it is to use the command zypper in apache2-doc. Once installed, the Apache manual is available at <http://localhost/manual/>. You may also access it on the Web at <http://httpd.apache.org/docs-2.2/>. SUSE-specific configuration hints are available in the directory /usr/share/doc/packages/ apache2/README.\*.

### **22.9.1 Apache 2.2**

For a list of new features in Apache 2.2, refer to [http://httpd.apache.org/](http://httpd.apache.org/docs/2.2/new_features_2_2.html)  $docs/2.2/new$  features 2 2.html. Information about upgrading from version 2.0 to 2.2 is available at [http://httpd.apache.org/docs-2.2/upgrading](http://httpd.apache.org/docs-2.2/upgrading.html) [.html](http://httpd.apache.org/docs-2.2/upgrading.html).

### **22.9.2 Apache Modules**

More information about external Apache modules from Section 22.4.5, ["External](#page-400-0) [Modules"](#page-400-0) (page 387) is available at the following locations:

### mod-apparmor

```
http://en.opensuse.org/AppArmor
```
mod\_mono

[http://www.mono-project.com/Mod\\_mono](http://www.mono-project.com/Mod_mono)

mod\_perl

<http://perl.apache.org/>

mod\_php5

<http://www.php.net/manual/en/install.unix.apache2.php>

### mod\_python

<http://www.modpython.org/>

```
mod_tidy
  http://mod-tidy.sourceforge.net/
```
### **22.9.3 Development**

More information about developing Apache modules or about getting involved in the Apache Web server project are available at the following locations:

```
Apache Developer Information
   http://httpd.apache.org/dev/
```

```
Apache Developer Documentation
   http://httpd.apache.org/docs/2.2/developer/
```
Writing Apache Modules with Perl and C <http://www.modperl.com/>

### **22.9.4 Miscellaneous Sources**

If you experience difficulties specific to Apache in openSUSE, take a look at the openSUSE wiki at <http://http://en.opensuse.org/Apache>. The history of Apache is provided at [http://httpd.apache.org/ABOUT\\_APACHE.html](http://httpd.apache.org/ABOUT_APACHE.html). This page also explains why the server is called Apache.

## **23 Setting up <sup>a</sup> FTP server with YaST**

Using the YaST *FTP Server* module, you can configure your machine to function as a FTP server. Anonymous and/or authenticated users can connect to your machine and download and, depending on the configuration, upload files using the FTP protocol. YaST provides a unified configuration interface for various FTP server daemonsinstalled on your system.

The YaST *FTP Server* configuration module can be used to configure two different FTP server daemons: vsftpd (Very Secure FTP Daemon) and pure-ftpd. Only installed servers can be configured. Standard openSUSE media does not contain the pure-ftpd package. However, if the pure-ftpd package is installed from another repository, it can be configured using the YaST module.

The vsftpd and pure-ftpd servers have slightly different configuration options, especially in the *Experts Settings* dialog. This chapter describesthe settings of the vsftpd for being the default server for openSUSE.

If the YaST FTP Server module is not available in your system, install the yast2-ftp-server package.

To configure the FTP server using YaST, follow these steps:

- **1** Open YaST Control Center and choose *Network Services* > *FTP Server* or run the yast2 ftp-server command as root.
- **2** If there is not any FTP server installed in your system, you will be asked which server to install when the YaST FTP Server module starts. Choose a server (vsftpd is the standard server for openSUSE) and confirm the dialog.

**3** In the *Start-Up* dialog, configure the starting of the FTP server. For more infor-mation, see Section 23.1, ["Starting](#page-417-0) the FTP server" (page 404).

In the *General* dialog, configure FTP directories, welcome message, file creation masks and various other paramaters. For more information, see [Section](#page-418-0) 23.2, "FTP General [Settings"](#page-418-0) (page 405).

In the *Performance* dialog, set the parameters that affect the load on the FTP server. For more information, see Section 23.3, "FTP [Performance](#page-419-0) Settings" (page 406).

In the *Authentication* dialog, set whether the FTP server should be available for anonymous and/or authenticated users. For more information, see [Section](#page-419-1) 23.4, ["Authentication"](#page-419-1) (page 406).

In the *Expert Settings* dialog, configure the operation mode of the FTP server, SSL connections and firewall settings. For more information, see [Section](#page-420-0) 23.5, "Expert [Settings"](#page-420-0) (page 407).

<span id="page-417-0"></span>**4** Press *Accept* to save the configurations.

### **23.1 Starting the FTP server**

In the *Service Start* frame of the *FTP Start-Up* dialog set the way the FTP server is started up. You can choose between starting the server automatically during the system boot and starting it manually. If the FTP servershould be started only after FTP connection request, choose *Via xinetd*.

The current status of the FTP server is shown in the *Switch On and Off* frame of the *FTP Start-Up* dialog. Start the FTP server by pressing *Start FTP Now*. To stop the server, press *Stop FTP Now*. After having changed the settings of the server press *Save Settings and Restart FTP Now*. Your configurations will be saved by leaving the configuration module with *Accept* as well.

The *Select Service* frame of the *FTP Start-Up* dialog shows which FTP server is used. Either vsftpd (Very Secure FTP Daemon) or pure-ftpd can be used. If both servers are installed, you can switch between them. The pure-ftpd package is not included in the standard openSUSE media so you have to install it from a different installation source if you want to use it.

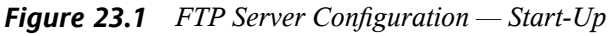

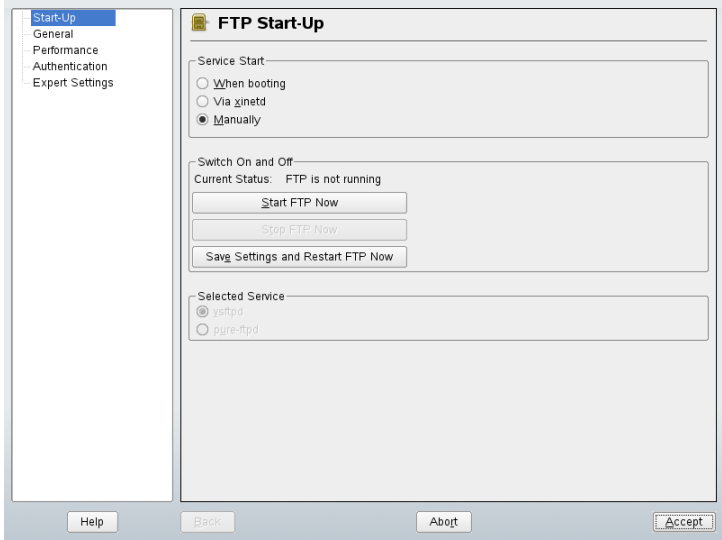

### <span id="page-418-0"></span>**23.2 FTP General Settings**

In the *General Settings* frame of the *FTP General Settings* dialog you can set the *Welcome message* which is shown after connecting to the FTP server.

If you check the *Chroot Everyone* option, all local users will be placed in a chroot jail in their home directory after login. This option has security implications, especially if the users have upload permission or shell access, so be careful enabling this option.

If you check the *Verbose Logging* option, all FTP requests and responses are logged.

You can limit permissions of files created by anonymous and/or authenticated users with umask. The bits that are set in the umask identify permissions that are always to be disabled for newly created files. Set the file creation mask for anonymous users in *Umask for Anonymous* and the file creation mask for authenticated users in *Umask for* Authenticated *Users*. The masks should be entered as octal numbers with a leading zero.

In the *FTP Directories* frame set the directories used for anonymous and authorized users. The default FTP directory for anonymous users is  $/srv/ftp$ . Note that vsftpd does not allow this directory to be writable for all users. The subdirectory upload with write permissions for anonymous users is created instead.

### **NOTE**

<span id="page-419-0"></span>The pure-ftpd server allows the FTP directory for anonymous users to be writable. Make sure you removed the write permissions in the directory that was used with pure-ftpd before switching back to the vsftpd server.

### **23.3 FTP Performance Settings**

In the *FTP Performance Settings* set the parameters which affect the load on the FTP server. *Max Idle Time* is the maximum time (in minutes) the remote client may spend between FTP commands. In case of longer inactivity, the remote client is disconnected. *Max Clients for One IP* determines the maximum number of clients which can be connected from a single IP address. *Max Clients* determinesthe maximum number of clients which may be connected. Any additional clients will get an error message.

<span id="page-419-1"></span>The maximum data transfer rate (in KB/s) is set in *Local Max Rate* for local authenticated users, and in *Anonymous Max Rate* for anonymous clientsrespectively. The default value for the rate settings is 0, which means unlimited data transfer rate.

### **23.4 Authentication**

In the *Enable/Disable Anonymous and Local Users* frame of the *Authentication* dialog, you are able to set which users are allowed to access your FTP server. You can grant access only for anonymous users, only for authenticated users with accounts on the system or for both types of users.

If you want to allow users to upload files to the FTP server, check *Enable Upload* in the *Uploading* frame of the *Authentication* dialog. Here you are able to allow uploading or creating directories even for anonymous users by checking the respective box.

### **NOTE**

<span id="page-420-0"></span>If a vsftpd server is used and you want anonymous users to be able to upload files or create directories, a subdirectory with writing permissions for all users has to be created in the anonymous FTP directory.

### **23.5 Expert Settings**

A FTP server can run in active or in passive mode. By default the server runs in passive mode. To switch into the active mode, just uncheck *Enable Passive Mode* option in *Expert Settings* dialog. You can also change the range of ports on the server used for the data stream by tweaking the *Min Port for Pas. Mode* and *Max Port for Pas. Mode* options.

If you want encrypted communication between clients and the server, you can use the FTPS protocol (FTP/SSH). However note that FTPS is different from the much more common SFTP (SSH File Transport Protocol) protocol. If you want to use the FTPS, you can set SSL options in the *Expert Settings* dialog.

If your system is protected by a firewall, check *Open Port in Firewall* to enable a connection to the FTP server.

### **23.6 For more information**

For more information about the vsftpd server read the manual pages of  $v$ sftpd and vsftpd.conf.

# **Part V. Mobility**

# **Power Management 24**

Power management is especially important on laptop computers, but is also useful on other systems. ACPI (advanced configuration and power interface) is available on all modern computers (laptops, desktops, and servers). Power management technologies require suitable hardware and BIOS routines. Most laptops and many modern desktops and servers meet these requirements. It is also possible to control CPU frequency scaling to save power or decrease noise.

### **24.1 Power Saving Functions**

Power saving functions are not only significant for the mobile use of laptops, but also for desktop systems. The main functions and their use in ACPI are:

Standby

This operating mode turns off the display. On some computers, the processor performance is throttled. This function corresponds to the ACPI state S1 or S2.

Suspend (to memory)

This mode writes the entire system state to the RAM. Subsequently, the entire system except the RAM is put to sleep. In this state, the computer consumes very little power. The advantage of this state is the possibility of resuming work at the same point within a few seconds without having to boot and restart applications. This function corresponds to the ACPI state S3. The support of this state is still under development and therefore largely depends on the hardware.

#### Hibernation (suspend to disk)

In this operating mode, the entire system state is written to the hard disk and the system is powered off. There must be a swap partition at least as big as the RAM to write all the active data. Reactivation from thisstate takes about 30 to 90 seconds. The state prior to the suspend is restored. Some manufacturers offer useful hybrid variants of this mode, such as RediSafe in IBM Thinkpads. The corresponding ACPI state is S4. In Linux, suspend to disk is performed by kernel routines that are independent from ACPI.

#### Battery Monitor

ACPI checks the battery charge status and provides information about it. Additionally, it coordinates actions to perform when a critical charge status is reached.

#### Automatic Power-Off

Following a shutdown, the computer is powered off. This is especially important when an automatic shutdown is performed shortly before the battery is empty.

#### Shutdown of System Components

Switching off the hard disk is the greatest single aspect of the power saving potential of the overall system. Depending on the reliability of the overall system, the hard disk can be put to sleep for some time. However, the risk of losing data increases with the duration of the sleep periods. Other components, like PCI devices that can be put into a special power saving mode, can be deactivated with ACPI (at least theoretically) or permanently disabled in the BIOS setup.

Processor Speed Control

In connection with the CPU, energy can be saved in three different ways: frequency and voltage scaling (also known as PowerNow! or Speedstep), throttling, and putting the processor to sleep (C states). Depending on the operating mode of the computer, these methods can also be combined.

### **24.2 ACPI**

ACPI (advanced configuration and power interface) was designed to enable the operating system to set up and control the individual hardware components. ACPI supersedes both PnP and APM. It delivers information about the battery, AC adapter, temperature, fan, and system events, like "close lid" or "battery low."

The BIOS provides tables containing information about the individual components and hardware access methods. The operating system uses this information for tasks like assigning interrupts or activating and deactivating components. Because the operating system executes commands stored in the BIOS, the functionality depends on the BIOS implementation. The tables ACPI can detect and load are reported in  $/\nu ar / \log/b$ .msg. See Section 24.2.4, ["Troubleshooting"](#page-431-0) (page 418) for more information about troubleshooting ACPI problems.

### **24.2.1 ACPI in Action**

If the kernel detects an ACPI BIOS when the system is booted, ACPI is activated automatically. The boot parameter  $acpi=f\,\sigma c$  may be necessary for some older machines. The computer must support ACPI 2.0 or later. Check the kernel boot messages in  $/\text{var}/$ log/boot.msg to see if ACPI was activated.

Subsequently, a number of modules must be loaded. This is done by the start script of acpid. If any of these modules cause problems, the respective module can be excluded from loading or unloading in /etc/sysconfig/powersave/common. The system log (/var/log/messages) contains the messages of the modules, enabling you to see which components were detected.

/proc/acpi now contains a number of filesthat provide information about the system state or can be used to change some of the states. Some features do not work yet because they are still under development and the support of some functions largely depends on the implementation of the manufacturer.

All files (except dsdt and fadt) can be read with cat. In some files, settings can be modified with echo, for example, echo  $X >$  file to specify suitable values for X. One possibility for easy access to those values is the powersave command, which acts as a front-end for the Powersave daemon. The following describes the most important files:

### /proc/acpi/info

General information about ACPI.

### /proc/acpi/alarm

Here, specify when the system should wake from a sleep state. Currently, this feature is not fully supported.

#### /proc/acpi/sleep

Provides information about possible sleep states.

#### /proc/acpi/event

All events are reported here and processed by the Powersave daemon (powersaved). If no daemon accesses this file, events, such as a brief click on the power button or closing the lid, can be read with cat /proc/acpi/event (terminate with  $Ctrl + C$ ).

#### /proc/acpi/dsdt and /proc/acpi/fadt

These files contain the ACPI tables DSDT (differentiated system description table) and FADT (fixed ACPI description table). They can be read with acpidump, iasl, and dmidecode. These programs and their documentation are located in the package pmtools. For example to get a disassembled DSDT in the file dsdt .dsl, use:

```
acpidump > acpidump.out
acpixtract acpidump.out
iasl -d DSDT.dat
```
#### /proc/acpi/ac\_adapter/AC/state

Shows whether the AC adapter is connected.

#### /proc/acpi/battery/BAT\*/{alarm,info,state}

Detailed information about the battery state. The charge level is read by comparing the last full capacity from info with the remaining capacity from state. A more comfortable way to do this is to use one of the special programs introduced in [Section](#page-431-1) 24.2.3, "ACPI Tools" (page 418). The charge level at which a battery event (such as warning, low and critical) is triggered can be specified in alarm.

#### /proc/acpi/button

This directory contains information about various switches, like the laptop lid and buttons.

```
/proc/acpi/fan/FAN/state
```
Shows if the fan is currently active. Activate or deactivate the fan manually by writing  $\theta$  (on) or 3 (off) into this file. However, both the ACPI code in the kernel and the hardware (or the BIOS) overwrite this setting when the system gets too warm.

#### /proc/acpi/processor/\*

A separate subdirectory is kept for each CPU included in your system.

#### /proc/acpi/processor/\*/info

Information about the energy saving options of the processor.

#### /proc/acpi/processor/\*/power

Information about the current processor state. An asterisk next to C2 indicates that the processor is idle. This is the most frequent state, as can be seen from the usage value.

#### /proc/acpi/processor/\*/throttling

Can be used to set the throttling of the processor clock. Usually, throttling is possible in eight levels. This is independent of the frequency control of the CPU.

#### /proc/acpi/processor/\*/limit

If the performance (outdated) and the throttling are automatically controlled by a daemon, the maximum limits can be specified here. Some of the limits are determined by the system. Some can be adjusted by the user.

#### /proc/acpi/thermal\_zone/

A separate subdirectory exists for every thermal zone. A thermal zone is an area with similar thermal properties whose number and names are designated by the hardware manufacturer. However, many of the possibilities offered by ACPI are rarely implemented. Instead, the temperature control is handled conventionally by the BIOS. The operating system is not given much opportunity to intervene, because the life span of the hardware is at stake. Therefore, some of the files only have a theoretical value.

#### /proc/acpi/thermal\_zone/\*/temperature

Current temperature of the thermal zone.

#### /proc/acpi/thermal\_zone/\*/state

The state indicates if everything is ok or if ACPI applies active or passive cooling. In the case of ACPI-independent fan control, this state is always ok.

#### /proc/acpi/thermal\_zone/\*/cooling\_mode

Select the cooling method controlled by ACPI. Choose from passive (less performance, economical) or active cooling mode (full performance, fan noise).

/proc/acpi/thermal\_zone/\*/trip\_points

Enables the determination of temperature limits for triggering specific actions, like passive or active cooling, suspension (hot), or a shutdown (critical). The possible actions are defined in the DSDT (device-dependent). The trip points determined in the ACPI specification are critical, hot, passive, active1, and active2. Even if not all of them are implemented, they must always be entered in this file in this order. For example, the entry  $\epsilon$ cho  $90:0:70:0:0$  > trip points sets the temperature for critical to 90 and the temperature for passive to 70 (all temperatures measured in degrees Celsius).

/proc/acpi/thermal\_zone/\*/polling\_frequency

If the value in temperature is not updated automatically when the temperature changes, toggle the polling mode here. The command echo  $X >$ /proc/acpi/thermal\_zone/\*/polling\_frequency causesthe temperature to be queried every  $X$  seconds. Set  $X=0$  to disable polling.

None of these settings, information, and events need to be edited manually. This can be done with the Powersave daemon (powersaved) and its various front-ends, like powersave, kpowersave, and wmpowersave. See [Section](#page-431-1) 24.2.3, "ACPI Tools" (page 418).

### **24.2.2 Controlling the CPU Performance**

The CPU can save energy in three ways. Depending on the operating mode of the computer, these methods can be combined. Saving energy also means that the system heats up less and the fans are activated less frequently.

Frequency and Voltage Scaling

PowerNow! and Speedstep are the designations AMD and Intel use for this technology. However, this technology is also applied in processors of other manufacturers. The clock frequency of the CPU and its core voltage are reduced at the same time, resulting in more than linear energy savings. This means that when the frequency is halved (half performance), far less than half of the energy is consumed. This technology is independent from ACPI. There are two main approaches to performing CPU frequency scaling—by the kernel itself or by a userspace application. Therefore, there are different kernel governors that can be set below  $\sqrt{s}$ ys/ devices/system/cpu/cpu\*/cpufreq/.

#### userspace governor

If the userspace governor is set, the kernel gives the control of CPU frequency scaling to a userspace application, usually a daemon. In openSUSE distributions, this daemon is the powersaved package. When this implementation is used, the CPU frequency is adjusted in regard to the current system load. By default, one of the kernel implementations is used. However, on some hardware or in regard to specific processors or drivers, the userspace implementation is still the only working solution.

#### ondemand governor

This is the kernel implementation of a dynamic CPU frequency policy and should work on most systems. As soon as there is a high system load, the CPU frequency is immediately increased. It is lowered on a low system load.

#### conservative governor

This governor is similar to the on demand implementation, except that a more conservative policy is used. The load of the system must be high for a specific amount of time before the CPU frequency is increased.

#### powersave governor

The cpu frequency is statically set to the lowest possible.

#### performance governor

The cpu frequency is statically set to the highest possible.

#### Throttling the Clock Frequency

This technology omits a certain percentage of the clock signal impulses for the CPU. At 25% throttling, every fourth impulse is omitted. At 87.5%, only every eighth impulse reaches the processor. However, the energy savings are a little less than linear. Normally, throttling is only used if frequency scaling is not available or to maximize power savings. This technology, too, must be controlled by a special process. The system interface is /proc/acpi/processor/\*/throttling.

### Putting the Processor to Sleep

The operating system puts the processor to sleep whenever there is nothing to do. In this case, the operating system sends the CPU a half command. There are three states: C1, C2, and C3. In the most economic state, C3, even the synchronization of the processor cache with the main memory is halted. Therefore, this state can only be applied if no other device modifies the contents of the main memory via

bus master activity. Some drivers prevent the use of C3. The current state is displayed in /proc/acpi/processor/\*/power.

Frequency scaling and throttling are only relevant if the processor is busy, because the most economic C state is applied anyway when the processor isidle. If the CPU is busy, frequency scaling is the recommended power saving method. Often the processor only works with a partial load. In this case, it can be run with a lower frequency. Usually, dynamic frequency scaling controlled by the kernel on demand governor or a daemon, such as powersaved, is the best approach. A static setting to a low frequency is useful for battery operation or if you want the computer to be cool or quiet.

Throttling should be used as the last resort, for example, to extend the battery operation time despite a high system load. However, some systems do not run smoothly when they are throttled too much. Moreover, CPU throttling does not make sense if the CPU has little to do.

<span id="page-431-1"></span>In openSUSE these technologies are controlled by the powersave daemon. The configuration is explained in Section 24.4, "The [powersave](#page-435-0) Package" (page 422).

### **24.2.3 ACPI Tools**

<span id="page-431-0"></span>The range of more or less comprehensive ACPI utilities includes tools that merely display information, like the battery charge level and the temperature (acpi, klaptopdaemon, etc.), tools that facilitate the access to the structures in  $/$ proc $/$ acpi or that assist in monitoring changes (akpi, acpiw, gtkacpiw), and tools for editing the ACPI tables in the BIOS (package pmtools).

### **24.2.4 Troubleshooting**

There are two different types of problems. On one hand, the ACPI code of the kernel may contain bugs that were not detected in time. In this case, a solution will be made available for download. More often, however, the problems are caused by the BIOS. Sometimes, deviations from the ACPI specification are purposely integrated in the BIOS to circumvent errors in the ACPI implementation in other widespread operating systems. Hardware components that have serious errors in the ACPI implementation are recorded in a blacklist that prevents the Linux kernel from using ACPI for these components.
The first thing to do when problems are encountered is to update the BIOS. If the computer does not boot at all, one of the following boot parameters may be helpful:

pci=noacpi

Do not use ACPI for configuring the PCI devices.

acpi=ht

Only perform a simple resource configuration. Do not use ACPI for other purposes.

acpi=off

Disable ACPI.

#### **WARNING: Problems Booting without ACPI**

Some newer machines (especially SMP systems and AMD64 systems) need ACPI for configuring the hardware correctly. On these machines, disabling ACPI can cause problems.

Sometimes, the machine is confused by hardware that is attached over USB or FireWire. If a machine refuses to boot, unplug all unneeded hardware and try again.

Monitor the boot messages of the system with the command dmesg  $\parallel$  grep  $-2i$ acpi (or all messages, because the problem may not be caused by ACPI) after booting. If an error occurs while parsing an ACPI table, the most important table—the DS-DT—can be replaced with an improved version. In this case, the faulty DSDT of the BIOS is ignored. The procedure is described in Section 24.4.3, ["Troubleshooting"](#page-438-0) (page 425).

In the kernel configuration, there is a switch for activating ACPI debug messages. If a kernel with ACPI debugging is compiled and installed, experts searching for an error can be supported with detailed information.

If you experience BIOS or hardware problems, it is always advisable to contact the manufacturers. Especially if they do not always provide assistance for Linux, they should be confronted with the problems. Manufacturers will only take the issue seriously if they realize that an adequate number of their customers use Linux.

#### **For More Information**

- <http://www.cpqlinux.com/acpi-howto.html>(detailed ACPI HOWTO, contains DSDT patches)
- <http://www.intel.com/technology/iapc/acpi/faq.htm> (ACPI FAQ @Intel)
- <http://www.lesswatts.org/projects/acpi/> (the ACPI4Linux project at Sourceforge)
- <http://www.poupinou.org/acpi/> (DSDT patches by Bruno Ducrot)

## **24.3 Rest for the Hard Disk**

In Linux, the hard disk can be put to sleep entirely if it is not needed or it can be run in a more economic or quieter mode. On modern laptops, you do not need to switch off the hard disks manually, because they automatically enter an economic operating mode whenever they are not needed. However, if you want to maximize power savings, test some of the following methods.

The hdparm application can be used to modify various hard disk settings. The option  $-y$  instantly switches the hard disk to the standby mode.  $-Y$  puts it to sleep. hdparm  $-S \times$  causes the hard disk to be spun down after a certain period of inactivity. Replace *x* as follows: 0 disables this mechanism, causing the hard disk to run continuously. Values from 1 to  $240$  are multiplied by 5 seconds. Values from  $241$  to  $251$  correspond to 1 to 11 times 30 minutes.

Internal power saving options of the hard disk can be controlled with the option -B. Select a value from 0 to 255 for maximum saving to maximum throughput. The result depends on the hard disk used and is difficult to assess. To make a hard disk quieter, use the option -M. Select a value from 128 to 254 for quiet to fast.

Often, it is not so easy to put the hard disk to sleep. In Linux, numerous processes write to the hard disk, waking it up repeatedly. Therefore, it is important to understand how Linux handles data that needs to be written to the hard disk. First, all data is buffered in the RAM. This buffer is monitored by the pdflush daemon. When the data reaches a certain age limit or when the buffer is filled to a certain degree, the buffer content is flushed to the hard disk. The buffer size is dynamic and depends on the size of the memory and the system load. By default, pdflush is set to short intervals to achieve maximum data integrity. It checks the buffer every 5 seconds and writes the data to the hard disk. The following variables are interesting:

/proc/sys/vm/dirty\_writeback\_centisecs

contains the delay until a pdflush thread wakes up in hundreths of a second.

/proc/sys/vm/dirty\_expire\_centisecs

defines after which timeframe a dirty page should be written out latest. Default is 3000 which means 30 seconds.

/proc/sys/vm/dirty\_background\_ratio

maximum percentage of dirty pages until pdflush begins to write them. Default is 5%.

/proc/sys/vm/dirty\_ratio

when the dirty page exceed this percentage of the total memory, processes are forced to write dirty buffers during their time slice instead of doing more writes.

#### **WARNING: Impairment of the Data Integrity**

Changes to the pdflush daemon settings endanger the data integrity.

Apart from these processes, journaling file systems, like ReiserFS and Ext3, write their metadata independently from pdflush, which also prevents the hard disk from spinning down. To avoid this, a special kernel extension has been developed for mobile devices. See /usr/src/linux/Documentation/laptop-mode.txt for details.

Another important factor is the way active programs behave. For example, good editors regularly write hidden backups of the currently modified file to the hard disk, causing the disk to wake up. Features like this can be disabled at the expense of data integrity.

In this connection, the mail daemon postfix makes use of the variable POSTFIX\_LAPTOP. If this variable is set to yes, postfix accesses the hard disk far less frequently.

## **24.4 The powersave Package**

The powersave package cares about all the previously-mentioned power saving functions. Due to the increasing demand for lower energy consumption in general, some of its features are also important on workstations and servers, such as suspend, standby, or CPU frequency scaling.

This package contains all power management features of your computer. It supports hardware using ACPI, IDE hard disks, and PowerNow! or SpeedStep technologies. The functions from the packages apmd, acpid, ospmd, and cpufreqd (now cpuspeed) have been consolidated in the powersave package. Daemonsfrom these packages, except acpid that acts as a multiplexer for ACPI events, should not be run concurrently with the powersave daemon.

Even if your system does not contain all the hardware elements listed above, use the powersave daemon for controlling the power saving function. Because ACPI and APM are mutually exclusive, you can only use one of these systems on your computer. The daemon automatically detects any changes in the hardware configuration.

## **24.4.1 Configuring the powersave Package**

The configuration of powersave is distributed to several files. Every configuration option listed there contains additional documentation about its functionality.

/etc/sysconfig/powersave/common

This file contains general settings for the powersave daemon. For example, the amount of debug messages in  $/\text{var}/\text{log}/\text{mess}$  can be increased by increasing the value of the variable DEBUG.

/etc/sysconfig/powersave/events

The powersave daemon needs this file for processing system events. An event can be assigned external actions or actions performed by the daemon itself. For external actions, the daemon tries to run an executable file (usually a Bash script) in  $/\text{usr}/$ lib/powersave/scripts/. Predefined internal actions are:

- ignore
- throttle
- dethrottle
- suspend\_to\_disk
- suspend to ram
- standby
- notify
- screen\_saver
- reread cpu capabilities

throttle slows down the processor by the value defined in MAX\_THROTTLING. This value depends on the current scheme. dethrottle sets the processor to full performance. suspend to disk, suspend to ram, and standby trigger the system event for a sleep mode. These three actions are generally responsible for triggering the sleep mode, but they should always be associated with specific system events.

The directory /usr/lib/powersave/scripts contains scripts for processing events:

switch\_vt

Useful if the screen is displaced after a suspend or standby.

wm\_logout

Savesthe settings and logs out from GNOME, KDE, or other window managers.

wm\_shutdown

Saves the GNOME or KDE settings and shuts down the system.

#### If, for example, the variable

EVENT GLOBAL SUSPEND2DISK="prepare suspend to disk do\_suspend\_to\_disk" is set, the two scripts or actions are processed in the specified order as soon as the user gives powersaved the command for the sleep mode suspend to disk. The daemon runs the external script  $/\text{usr}/\text{lib}/$ powersave/scripts/prepare\_suspend\_to\_disk. After thisscript has been processed successfully, the daemon runs the internal action

do\_suspend\_to\_disk and sets the computer to the sleep mode after the script has unloaded critical modules and stopped services.

The actions for the event of a sleep button could be modified as in EVENT\_BUTTON\_SLEEP="notify suspend\_to\_disk". In this case, the user is informed about the suspend by a pop-up window in X or a message on the console. Subsequently, the event EVENT\_GLOBAL\_SUSPEND2DISK is generated, resulting in the execution of the mentioned actions and a secure system suspend mode. The internal action  $\text{notif } y \text{ can be customized using the variable}$ NOTIFY METHOD in /etc/sysconfig/powersave/common.

#### /etc/sysconfig/powersave/cpufreq

Contains variables for optimizing the dynamic CPU frequency settings and whether the user space or the kernel implementation should be used.

/etc/sysconfig/powersave/battery

Contains battery limits and other battery-specific settings.

/etc/sysconfig/powersave/thermal

Activates cooling and thermal control. Details about this subject are available in the file /usr/share/doc/packages/powersave/README.thermal.

/etc/sysconfig/powersave/scheme\_\*

These are the various schemes that adapt the power consumption to certain deployment scenarios. A number of schemes are preconfigured and can be used as they are. Custom schemes can be saved here.

### **24.4.2 Additional ACPI Features**

If you use ACPI, you can control the response of your system to *ACPI buttons* (power, sleep, lid open, and lid closed). Configure execution of the actions in /etc/ sysconfig/powersave/events. Refer to this configuration file for an explanation of the individual options.

#### **TIP: Configuring ACPI Buttons**

The settings in /etc/sysconfig/powersave/event are only taken into account if no power management applet is run on the user's desktop (i.e. KPowersave or GNOME Power Manager).

EVENT\_BUTTON\_POWER="wm\_shutdown"

When the power button is pressed, the system responds by shutting down the respective window manager (KDE, GNOME, fvwm, etc.).

```
EVENT_BUTTON_SLEEP="suspend_to_disk"
```
When the sleep button is pressed, the system is set to the suspend-to-disk mode.

EVENT\_BUTTON\_LID\_OPEN="ignore"

Nothing happens when the lid is opened.

```
EVENT_BUTTON_LID_CLOSED="screen_saver"
```
When the lid is closed, the screen saver is activated.

```
EVENT_OTHER="ignore"
```
This event happens if an unknown event is encountered by the daemon. Unknown events include ACPI hot keys on some machines.

<span id="page-438-0"></span>Further throttling of the CPU performance is possible if the CPU load does not exceed a specified limit for a specified time. Specify the load limit in PROCESSOR\_IDLE\_LIMIT and the time-out in CPU\_IDLE\_TIMEOUT. If the CPU load stays below the limit longer than the time-out, the event configured in EVENT PROCESSOR IDLE is activated. If the CPU is busy again, EVENT\_PROCESSOR\_BUSY is executed.

## **24.4.3 Troubleshooting**

All error messages and alerts are logged in the file  $/\text{var}/\text{log/m}$ essages. If you cannot find the needed information, increase the verbosity of the messages of powersave using DEBUG in the file /etc/sysconfig/powersave/common. Increase the value of the variable to 7 or even 15 and restart the daemon. The more detailed error messages in /var/log/messages should help you to find the error. The following sections cover the most common problems with powersave and the different sleep modes.

#### **ACPI Activated with Hardware Support but Functions Do Not Work**

If you experience problems with ACPI, use the command dmesg  $|$  grep  $-i$  acpi to search the output of dmesg for ACPI-specific messages. A BIOS update may be required to resolve the problem. Go to the home page of your laptop manufacturer, look for an updated BIOS version, and install it. Ask the manufacturer to comply with the latest ACPI specification. If the errors persist after the BIOS update, proceed as follows to replace the faulty DSDT table in your BIOS with an updated DSDT:

- **1** Download the DSDT for your system from [http://acpi.sourceforge](http://acpi.sourceforge.net/dsdt/index.php) [.net/dsdt/index.php](http://acpi.sourceforge.net/dsdt/index.php). Check if the file is decompressed and compiled as shown by the file extension .  $\text{and}$  (ACPI machine language). If this is the case, continue with step 3.
- **2** If the file extension of the downloaded table is . as 1 (ACPI source language), compile it with iasl (package  $p$ mtools). Enter the command iasl  $-sa$ file.asl. The latest version of iasl (Intel ACPI compiler) is available at [http://developer.intel.com/technology/iapc/acpi/](http://developer.intel.com/technology/iapc/acpi/downloads.htm) [downloads.htm](http://developer.intel.com/technology/iapc/acpi/downloads.htm).
- **3** Copy the file DSDT. aml to any location (/etc/DSDT. aml is recommended). Edit /etc/sysconfig/kernel and adapt the path to the DSDT file accordingly. Start mkinitrd (package mkinitrd). Whenever you install the kernel and use mkinitrd to create an initrd, the modified DSDT is integrated and loaded when the system is booted.

#### **CPU Frequency Does Not Work**

Refer to the kernel sources (kernel-source) to see if your processor is supported. You may need a special kernel module or module option to activate CPU frequency control. This information is available in /usr/src/linux/Documentation/ cpu-freq/\*.

#### **Suspend and Standby Do Not Work**

ACPI systems may have problems with suspend and standby due to a faulty DSDT implementation (BIOS). If this is the case, update the BIOS.

When the system tries to unload faulty modules, the system is arrested or the suspend event is not triggered. The same can also happen if you do not unload modules or stop services that prevent a successful suspend. In both cases, try to identify the faulty module that prevented the sleep mode. The  $log$  file  $/var/log/pm$ -suspend.log contains detailed information about what is going on and where possible errors are. Modify the SUSPEND\_MODULES variable in /usr/lib/pm-utils/defaults to unload problematic modules prior to a suspend or standby.

Refer to <http://www.opensuse.org/Pm-utils> and [http://www](http://www.opensuse.org/S2ram) [.opensuse.org/S2ram](http://www.opensuse.org/S2ram) to get more detailed information on how to modify the suspend and resume process.

### **24.4.4 For More Information**

- /usr/share/doc/packages/powersave—Local Powersave daemon documentation
- <http://powersave.sourceforge.net>—Most recent Powersave daemon documentation
- http://www.opensuse.org/Projects Powersave—Project page in the openSUSE wiki
- <http://www.opensuse.org/S2ram>-How to get Suspend to RAM working
- <http://www.opensuse.org/Pm-utils>—How to modify the general suspend framework

# **Wireless Communication 25**

There are several possibilities for using your Linux system to communicate with other computers, cellular phones, or peripheral devices. WLAN (wireless LAN) can be used to network laptops.

## **25.1 Wireless LAN**

Wireless LANs have become an indispensable aspect of mobile computing. Today, most laptops have built-in WLAN cards. Basically, wireless networks can be classified as managed networks and ad-hoc networks. Managed networks have a managing element: the access point. In this mode (also referred to as infrastructure mode), all connections of the WLAN stations in the network run over the access point, which may also serve as a connection to an ethernet. Ad-hoc networks do not have an access point. The stations communicate directly with each other. The transmission range and number of participating stations are greatly limited in ad-hoc networks. Therefore, an access point is usually more efficient. It is even possible to use a WLAN card as an access point. Most cards support this functionality.

## **25.1.1 Configuration with YaST**

To configure the wireless network card, select *Network Devices* > *Network Settings* in the YaST control center. The Network Settings dialog where you can configure general network settings opens. Please refer to Section 14.4, ["Configuring](#page-231-0) a Network Connection with [YaST"](#page-231-0) (page 218) for more information about the general network configuration. All network cards that have been detected by the system are listed under the *Overview* tab.

Choose your wireless card from the list and click *Edit* to open the Network Card Setup dialog. Configure whether to use a dynamic or a static IP address under the tab *Address*. You can also adjust *General* and *Hardware* settings such as *Device Activation* or *Firewall Zone* and driver settings. In most cases there is no need to change the preconfigured values.

Click *Next* to proceed to the wireless network card specific configuration dialog. If you are using NetworkManager (refer to Section 14.5, ["NetworkManager"](#page-249-0) (page 236) for more information), there is no need to adjust the wireless device settings, since these will be set by NetworkManager on demand—proceed with *Next* and *Yes* to finish the configuration. If you are using your computer only in a specific wireless network, make the basic settings for WLAN operation here.

#### *Figure 25.1 YaST: Configuring the Wireless Network Card*

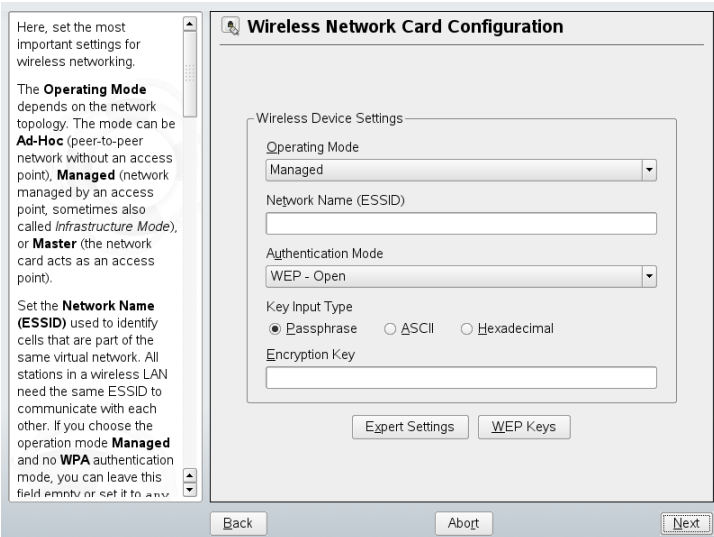

#### Operating Mode

A station can be integrated in a WLAN in three different modes. The suitable mode depends on the network in which to communicate: *Ad-hoc* (peer-to-peer network without access point), *Managed* (network is managed by an access point), or

*Master* (your network card should be used as the access point). To use any of the WPA-PSK or WPA-EAP modes, the operating mode must be set to *Managed*.

#### Network Name (ESSID)

All stations in a wireless network need the same ESSID for communicating with each other. If nothing is specified, the card automatically selects an access point, which may not be the one you intended to use.

#### Authentication Mode

Select a suitable authentication method for your network: *No Encryption*, *WEP-Open*, *WEP-Shared Key*, *WPA-EAP*, or *WPA-PSK*. If you select WPA authentication, a network name (ESSID) must be set.

#### Key Input Type

WEP and WPA-PSK authentication methods require to input a key. The key has to be entered as either a *Passphrase*, as an *ASCII* string, or *Hexadecimal* string.

#### WEP Keys

Either enter the default key here or click *WEP Keys* to enter the advanced key configuration dialog. Set the length of the key to *128 bit* or *64 bit*. The default setting is *128 bit*. In the list area at the bottom of the dialog, up to four different keys can be specified for your station to use for the encryption. Press *Set as Default* to define one of them as the default key. Unless you change this, YaST uses the first entered key as the default key. If the standard key is deleted, one of the other keys must be marked manually as the default key. Click *Edit* to modify existing list entries or create new keys. In this case, a pop-up window prompts you to select an input type (*Passphrase*, *ASCII*, or *Hexadecimal*). If you select *Passphrase*, enter a word or a character string from which a key is generated according to the length previously specified. *ASCII* requests an input of 5 characters for a 64-bit key and 13 characters for a 128-bit key. For *Hexadecimal*, enter 10 characters for a 64-bit key or 26 characters for a 128-bit key in hexadecimal notation.

#### WPA-PSK

To enter a key for WPA-PSK, select the input method *Passphrase* or *Hexadecimal*. In the *Passphrase* mode, the input must be 8 to 63 characters. In the *Hexadecimal* mode, enter 64 characters.

#### Expert Settings

This button opens a dialog for the detailed configuration of your WLAN connection. Usually there should be no need to change the preconfigured settings.

#### Channel

The specification of a channel on which the WLAN station should work is only needed in *Ad-hoc* and *Master* modes. In *Managed* mode, the card automatically searches the available channels for access points. In *Ad-hoc* mode, select one of the 12 offered channels for the communication of your station with the other stations. In *Master* mode, determine on which channel your card should offer access point functionality. The default setting for this option is *Auto*.

#### Bit Rate

Depending on the performance of your network, you may want to set a certain bit rate for the transmission from one point to another. In the default setting *Auto*, the system tries to use the highest possible data transmission rate. Some WLAN cards do not support the setting of bit rates.

#### Access Point

In an environment with several access points, one of them can be preselected by specifying the MAC address.

#### Use Power Management

When you are on the road, use power saving technologies to maximize the operating time of your battery. More information about power management is available in Chapter 24, *Power [Management](#page-424-0)* (page 411).

Click next to finish the setup. If you have chosen WPA-EAP authentication, another configuration step is needed before your station is ready for deployment in the WLAN. Enter the credentials you have been given by your network administrator. For TLS, provide *Identity*, *Client Certificate*, *Client Key*, and *Server Certificate*. TTLS and PEAP require *Identity* and *Password*. *Server Certificate* and *Anonymous Identity* are optional. YaST searches for any certificate under  $/etc/cert$ . Therefore, save the certificates given to you to this location and restrict access to these files to 0600 (owner read and write). Click *Details* to enter the advanced authentication dialog for your WPA-EAP setup. Select the authentication method for the second stage of EAP-TTLS or EAP-PEAP communication. If you selected TTLS in the previous dialog, choose any, MD5, GTC, CHAP, PAP, MSCHAPv1, or MSCHAPv2. If you selected PEAP, choose any,

MD5, GTC, or MSCHAPv2. *PEAP version* can be used to force the use of a certain PEAP implementation if the automatically-determined setting does not work for you.

#### **IMPORTANT: Security in Wireless Networks**

Be sure to use one of the supported authentication and encryption methods to protect your network traffic. Unencrypted WLAN connections allow third parties to intercept all network data. Even a weak encryption (WEP) is better than none at all.

## **25.1.2 Utilities**

kismet (package k i smet) is a network diagnosis tool with which to listen to the WLAN packet traffic. In this way, you can also detect any intrusion attempts in your network. More information is available at <http://www.kismetwireless.net/> and in the manual page.

### **25.1.3 Tips and Tricks for Setting Up a WLAN**

These tips can help tweak speed and stability as well assecurity aspects of your WLAN.

#### **Stability and Speed**

The performance and reliability of a wireless network mainly depend on whether the participating stations receive a clean signal from the other stations. Obstructions like walls greatly weaken the signal. The more the signal strength sinks, the more the transmission slows down. During operation, check the signalstrength with the iwconfig utility on the command line (Link Quality field) or with NetworkManager or KNetworkManager. If you have problems with the signal quality, try to set up the devices somewhere else or adjust the position of the antennas of your access points. Auxiliary antennas that substantially improve the reception are available for a number of PCMCIA WLAN cards. The rate specified by the manufacturer, such as 54 Mbit/s, is a nominal value that represents the theoretical maximum. In practice, the maximum data throughput is no more than half this value.

#### **Security**

If you want to set up a wireless network, remember that anybody within the transmission range can easily access it if no security measures are implemented. Therefore, be sure to activate an encryption method. All WLAN cards and access points support WEP encryption. Although this is not entirely safe, it does present an obstacle for a potential attacker. WEP is usually adequate for private use. WPA-PSK would be even better, but it is not implemented in older access points or routers with WLAN functionality. On some devices, WPA can be implemented by means of a firmware update. Furthermore, Linux does not support WPA on all hardware components. If WPA is not available, WEP is better than no encryption. In enterprises with advanced security requirements, wireless networks should only be operated with WPA.

## **25.1.4 Troubleshooting**

If your WLAN card fails is not automatically detected or fails to respond, check whether it is supported by openSUSE. A list of supported WLAN network cards is available under [http://en.opensuse.org/HCL/Network\\_Adapters\\_\(Wireless\)](http://en.opensuse.org/HCL/Network_Adapters_(Wireless))

#### **Multiple Network Devices**

Modern laptops usually have a network card and a WLAN card. If you configured both devices with DHCP (automatic address assignment), you may encounter problems with the name resolution and the default gateway. This is evident from the fact that you can ping the router but cannot surf the Internet. The Support Database features an article on thissubject at [http://en.opensuse.org/SDB:Name\\_Resolution\\_Does](http://en.opensuse.org/SDB:Name_Resolution_Does_Not_Work_with_Several_Concurrent_DHCP_Clients) Not Work with Several Concurrent DHCP Clients.

#### **Problems with Prism2 Cards**

Several drivers are available for devices with Prism2 chips. The various cards work more or less smoothly with the various drivers. With these cards, WPA is only possible with the hostap driver. If such a card does not work properly or not at all or you want to use WPA, read /usr/share/doc/packages/wireless-tools/README .prism2.

## **25.1.5 For More Information**

The Internet pages of Jean Tourrilhes, who developed the *Wireless Tools* for Linux, present a wealth of useful information about wireless networks. See [http://www](http://www.hpl.hp.com/personal/Jean_Tourrilhes/Linux/Wireless.html) [.hpl.hp.com/personal/Jean\\_Tourrilhes/Linux/Wireless.html](http://www.hpl.hp.com/personal/Jean_Tourrilhes/Linux/Wireless.html).

# **Using Tablet PCs 26**

openSUSE® comes with support for Tablet PCs with serial Wacom devices (such as IBM/Lenovo X41, ACER TM C300/C301/C302 series, Fujitsu Lifebook T series (T3010/T4010), HP Compaq TC4200, Motion M1200/M1400), with FinePoint devices (such as Gateway Tablet PCs), and Fujitsu Siemens Computers P-Series. Learn how to install and configure your Tablet PC and discover some useful Linux\* applications which accept input from digital pens.

After you have installed the Tablet PC packages and configured your digitizer correctly, input with the pen, also called a stylus, can be used for the following actions and applications:

- Logging in to KDM or GDM
- Unlocking your screen on the KDE and GNOME desktops
- Actions that can also be triggered by other pointing devices (such as mouse or touch pad), for example, moving the cursor on the screen, starting applications, closing, resizing and moving windows, shifting window focus, dragging and dropping objects
- Using gesture recognition in applications of the X Window System
- Drawing with The GIMP
- Taking notes or sketching with applications like Jarnal or Xournal or editing larger amounts of text with Dasher

#### **NOTE: Keyboard or Mouse Needed for Installation**

During installation of openSUSE, the pen cannot be used as an input device. If your Tablet PC does not feature a built-in keyboard or touch pad, connect an external keyboard or mouse to your Tablet PC for installation of your system.

## **26.1 Installing Tablet PC Packages**

The packages needed for Tablet PCs are included in the Laptop installation pattern—if this is selected during installation, the following packages should already be installed on your system:

- jarnal: a Java-based note taking application
- xournal: an application for note taking and sketching
- xstroke: a gesture recognition program for the X Window System
- xvkbd: a virtual keyboard for the X Window System
- cellwriter: a character-based handwriting input panel
- $x11$ –input–wacom: the X input module for Wacom tablets
- $x11$ –input-wacom-tools: configuration, diagnostics, and libraries for Wacom tablets
- x11-input-fujitsu: the X input module for Fujitsu P-Series tablets

If these packages are not installed, manually install the packages you need from command line or select the Laptop pattern for installation in YaST.

## <span id="page-452-0"></span>**26.2 Configuring Your Tablet Device**

After the tablet PC packages have been installed, configure the (internal or external) tablet device with SaX2.

- **1** Start SaX2 from the command line or by pressing  $Alt + F2$  and entering  $s \geq 2$ .
- **2** If you use a Wacom device, click *Tablet* to show the *Tablet Properties*.

If you use the Fujitsu P-Series, click *Touchscreen* instead.

**3** From the list on the right, select *TABLET PCs* as vendor, and the name of your tablet and check *Activate This Tablet*.

If your machine is not listed and you are sure that you have a Wacom device, select *Wacom ISDV4 TABLET PC (SERIAL)*.

- **4** Switch to the *Electronic Pens* tab and make sure the following options are activated: *Add Pen* and *Add Eraser*.
- **5** Click *OK* to save the changes.

After finishing the X Window System configuration, restart your X server by logging out. Alternatively, leave the user interface and run init  $3 \&$  init  $5$  in a virtual console.

After your tablet device has been configured, you can now make use of your pen as input device.

## **26.3 Using the Virtual Keyboard**

To log in to the KDE or GNOME desktop or to unlock the screen, you can either enter your username and password as usual or via the virtual keyboard, xvkbd, displayed below the login field. To configure the keyboard or to access the integrated help, click the *xvkbd* field at the left lower corner to open the xvkbd main menu.

*Figure 26.1 xvkbd Virtual Keyboard*

| F1<br>F <sub>2</sub>         | F <sub>3</sub> | F <sub>4</sub> | F <sub>5</sub><br>$F10$ $F11$<br>F <sub>9</sub><br>F <sub>6</sub><br>F <sub>8</sub><br>F <sub>12</sub><br>F7<br>Backspace |             |   |                  |     |             |   |                  |             | xvkbd(v2.7) |                    |            |            |       |
|------------------------------|----------------|----------------|----------------------------------------------------------------------------------------------------|-------------|---|------------------|-----|-------------|---|------------------|-------------|-------------|--------------------|------------|------------|-------|
| Esc                          | ø<br>2         | #<br>\$<br>3   | z                                                                                                    | ٨<br>5<br>6 |   | 8<br>$\ast$<br>8 | 9   | Ū           |   | $\ddot{}$<br>$=$ |             | $\sim$      | <b>Num</b><br>Lock |            |            | Focus |
| Tab<br>Q                     | W              | E              | R                                                                                                    |             | ٧ | IJ               |     | $\mathbf 0$ | P |                  |             | Del         | Home               | 8<br>Up    | 9<br>PgUp  |       |
| Control                      | A              | S<br>D         | F                                                                                                    | G           |   | н<br>J           | ĸ   |             |   | .,               |             | Return      | 4<br>Left          | 5          | 6<br>Right |       |
| Shift                        | Ż              | ×              | ◟                                                                                                    | v           | B | N                | м   |             |   |                  | Com<br>pose | Shift       | End                | 2<br>Downl | 3<br>PgDn  |       |
| Caps<br><b>xvkbd</b><br>Lock | Alt            | Meta           |                                                                                                    |             |   | Meta             | Alt | ←           |   |                  | ₩           | Focus       | 0<br>Ins           |            | Del        | Enter |

If you want to use xvkbd after login, start it from the main menu or with  $x \vee k$  and from a shell.

## **26.4 Rotating Your Display**

Use KRandRTray (KDE) or resapplet (GNOME) to rotate or resize your display manually on the fly. Both KRandRTray and resapplet are applets for the RANDR extension of the X server. After you have started the respective applet, the applet icon is added to your system tray.

Start KRandRTray or resapplet from the main menu, or enter krandrtray or resapplet to start the applet from a shell. To rotate your display with KRandRTray, right-click the icon and select *Configure Display*. Select the desired orientation from configuration dialog.

To rotate your display with resapplet, right-click the icon and select the desired orientation below *Screen rotation*. Your display is immediately tilted to the new direction. The orientation of the graphics tablet changes also so it can still interpret the movement of the pen correctly.

If you have problems changing the orientation of your desktop, refer to [Section](#page-457-0) 26.7, ["Troubleshooting"](#page-457-0) (page 444) for more information.

## **26.5 Using Gesture Recognition**

With xstroke, you can use gestures with your pen or other pointing devices as input for applications on the X Window System. The xstroke alphabet is a unistroke alphabet that resembles the Graffiti\* alphabet. When activated, xstroke sends the input to the currently focused window.

- **1** Start xstroke from the main menu or with xstroke from a shell. This adds a pencil icon to your system tray.
- **2** Start the application for which you want to create text input with the pen (for example, a terminal window, a text editor, or an OpenOffice.org Writer).
- **3** To activate the gesture recognition mode, click the pencil icon once.
- **4** Perform some gestures on the graphics tablet with the pen or another pointing device. xstroke captures the gestures and transfers them to text that appears in the application window that has the focus.
- **5** To switch focus to a different window, click the desired window with the pen and hold for a moment (or use the keyboard shortcut defined in your desktop's control center).
- **6** To deactivate the gesture recognition mode, click the pencil icon again.

## **26.6 Taking Notes and Sketching with the Pen**

To create drawings with the pen, you can use a professional graphics editor like The GIMP or try one of the note taking applications, Xournal or Jarnal. With both Xournal and Jarnal, you can take notes, create drawings, or comment PDF files with the pen. As a Java-based application available for several platforms, Jarnal also offers basic collaboration features. For more information, refer to [http://www.dklevine](http://www.dklevine.com/general/software/tc1000/jarnal-net.htm) [.com/general/software/tc1000/jarnal-net.htm](http://www.dklevine.com/general/software/tc1000/jarnal-net.htm). When saving your contents, Jarnal stores the data in an archive format (\*.jaj) that also contains a file in SVG format.

Start Jarnal or Xournal from the main menu or by entering jarnal or xournal in a shell. To comment a PDF file in Xournal, for example, select *File* > *Annotate PDF* and open the PDF file from your file system. Use the pen or another pointing device to annotate the PDF then save your changes with *File* > *Print to PDF*.

*Figure 26.2 Annotating a PDF with Xournal*

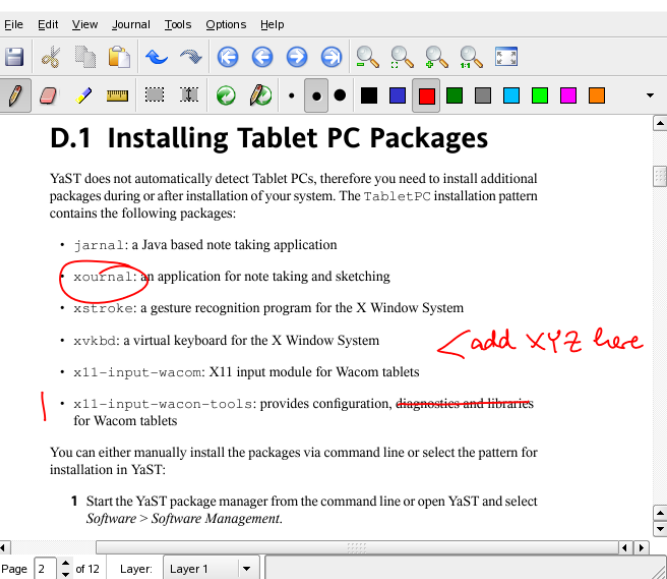

Dasher is another useful application. It was designed forsituations where keyboard input isimpractical or unavailable. With a bit of training, you can rapidly enter larger amounts of text using only the pen (or other input devices—it can even be driven with an eye tracker).

Start Dasher from the main menu or with dasher from a shell. Move your pen in one direction and the application starts to zoom into the letters on the right side. From the letters passing the cross hairs in the middle, the text is created or predicted and is printed to the upper part of the window. To stop or start writing, click the display once with the pen. Modify the zooming speed at the bottom of the window.

*Figure 26.3 Editing Texts with Dasher*

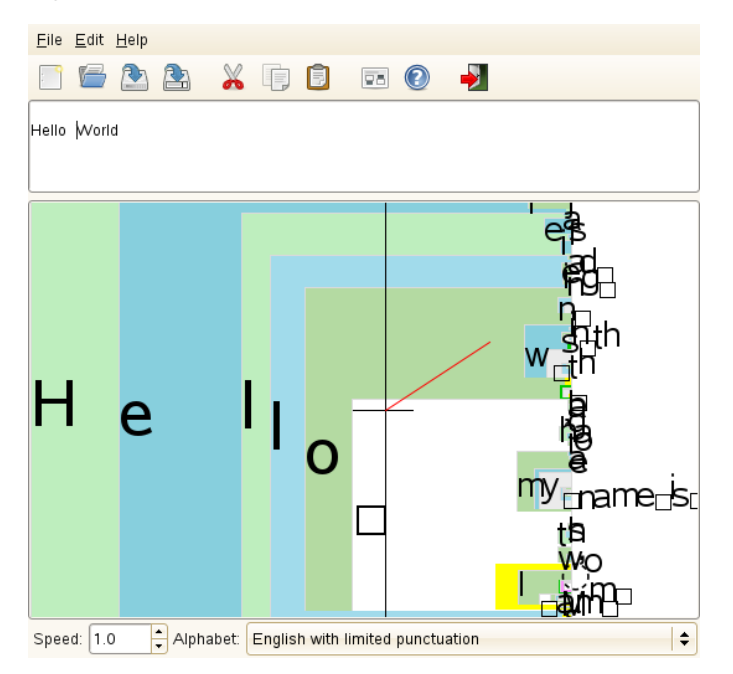

The Dasher concept works for many languages. For more information, refer to the Dasher Web site, which offers comprehensive documentation, demonstrations and training texts. Find it at <http://www.inference.phy.cam.ac.uk/dasher/>

## <span id="page-457-0"></span>**26.7 Troubleshooting**

Virtual Keyboard Does Not Appear on Login Screen

Occasionally, the virtual keyboard is not displayed on the login screen. To solve this, restart the X server by pressing  $Ctrl + Alt + \le$ — or press the appropriate key on your Tablet PC (if you use a slate model without integrated keyboard). If the virtual keyboard still does not show, connect an external keyboard to your slate model and log in using the hardware keyboard.

Orientation of the Graphics Tablets Does Not Change

With the xrandr command, you can change the orientation of your display from within a shell. Enter  $x$ randr  $-$ help to view the options available. To simultaneously change the orientation of your graphics tablet, the command needs to be modified as described below:

• For normal orientation (0° rotation):

xrandr -o 0 && xsetwacom set "Mouse[7]" Rotate 0

• For  $90^\circ$  rotation (clockwise, portrait):

xrandr -o 3 && xsetwacom set "Mouse[7]" Rotate 1

• For  $180^\circ$  rotation (landscape):

xrandr -o 2 && xsetwacom set "Mouse[7]" Rotate 3

• For 270° rotation (counterclockwise, portrait):

```
 xrandr -o 1 && xsetwacom set "Mouse[7]" Rotate 2
```
Note that the commands above depend on the contents of your  $/etc/X11/x$ org .conf configuration file. If you have configured your device with SaX2 as described in Section 26.2, ["Configuring](#page-452-0) Your Tablet Device" (page 439), the commands should work as they are written. If you have changed the  $Id$ entifier of the tablet stylus input device in  $x \circ r q$ , conf manually, replace "Mouse [7]" with the new Identifier.

## **26.8 For More Information**

Some of the applications mentioned here do not offer integrated online help, but you can find some useful information about usage and configuration in your installed system in /usr/share/doc/package/*packagename* or on the Web:

- For the Xournal manual, refer to [http://xournal.sourceforge.net/](http://xournal.sourceforge.net/manual.html) [manual.html](http://xournal.sourceforge.net/manual.html)
- The Jarnal documentation is located at [http://www.dklevine.com/](http://www.dklevine.com/general/software/tc1000/jarnal.htm#documentation) [general/software/tc1000/jarnal.htm#documentation](http://www.dklevine.com/general/software/tc1000/jarnal.htm#documentation)
- Find the xstroke man page at [http://davesource.com/Projects/](http://davesource.com/Projects/xstroke/xstroke.txt) [xstroke/xstroke.txt](http://davesource.com/Projects/xstroke/xstroke.txt)
- Find a HOWTO for configuring X on the Linux Wacom Web site: [http://](http://linuxwacom.sourceforge.net/index.php/howto/x11) [linuxwacom.sourceforge.net/index.php/howto/x11](http://linuxwacom.sourceforge.net/index.php/howto/x11)
- Find a very informative Web site about the Dasher project at  $http://www$ [.inference.phy.cam.ac.uk/dasher/](http://www.inference.phy.cam.ac.uk/dasher/)
- Find information about CellWriter at <http://risujin.org/cellwriter/>

# **Using the Fingerprint Reader** 27

With the ThinkFinger driver, openSUSE® supports the fingerprint reader by UPEK/SGS Thomson Microelectronicsincluded with some IBM and Lenovo ThinkPads. The same fingerprint reader can also be found in other laptops and either as a stand-alone device or built into some USB keyboards. For more details, refer to [http://thinkfinger](http://thinkfinger.svn.sourceforge.net/viewvc/*checkout*/thinkfinger/README.in) [.svn.sourceforge.net/viewvc/\\*checkout\\*/thinkfinger/README](http://thinkfinger.svn.sourceforge.net/viewvc/*checkout*/thinkfinger/README.in)  $\ldots$  in. If your system includes the fingerprint reader, you can use biometric authentication in addition to standard authentication via login and password. After registering their fingerprint, users can log in to the system either by swiping a finger on the fingerprint reader or by typing in a password.

If the hardware check detects the fingerprint reader integrated with your laptop (or connected to your system), the packages libthinkfinger, pam\_thinkfinger, and yast2-fingerprint-reader are automatically installed.

Currently, only one fingerprint per user can be registered. The user's fingerprint data isstored to /etc/pam\_thinkfinger/*login*.bir. To manage fingerprint authentication, either use YaST (see Section 27.2, "Managing [Fingerprints](#page-461-0) with YaST" (page  $448$ ) or the  $tf$ -tool command line tool which also offers additional options (see Section 27.3, "Managing [Fingerprints](#page-463-0) with  $tf$ -tool" (page 450).

## <span id="page-461-1"></span>**27.1 Supported Applications and Actions**

The PAM module pam thinkfinger supports fingerprint authentication for the following applications and actions (although you may not be prompted to swipe your finger in all cases):

- Logging in to GDM/KDM or a login shell
- Unlocking your screen on the GNOME/KDE desktop
- Starting YaST and the YaST modules
- Starting an application with root permission: sudo or gnomesu
- <span id="page-461-0"></span>• Changing to a different user identity with su or su - *username*

## **27.2 Managing Fingerprints with YaST**

#### *Procedure 27.1 Enabling Fingerprint Authentication*

You can only use biometric authentication if PAM is configured accordingly. Usually, thisis done automatically during installation of the packages when the hardware check detects a supported fingerprint reader. If not, manually enable the fingerprint support in YaST as follows:

- **1** Start YaST and select *Hardware* > *Fingerprint Reader*.
- **2** In the configuration dialog, activate *Use Fingerprint Reader* and click *Finish* to save the changes and close the dialog.

Now you can register a fingerprint for various users.

#### *Procedure 27.2 Registering a Fingerprint*

- **1** In YaST, click *Security and Users* > *User Management* to open the *User and Group Administration* dialog. A list of users or groupsin the system is displayed.
- **2** Select the user for whom you want to register a fingerprint and click *Edit*.
- **3** On the *Plug-Ins* tab, select the fingerprint entry and click *Launch* to open the *Fingerprint Configuration* dialog.
- **4** YaST prompts the user to swipe his finger until three readable fingerprints have been gathered.

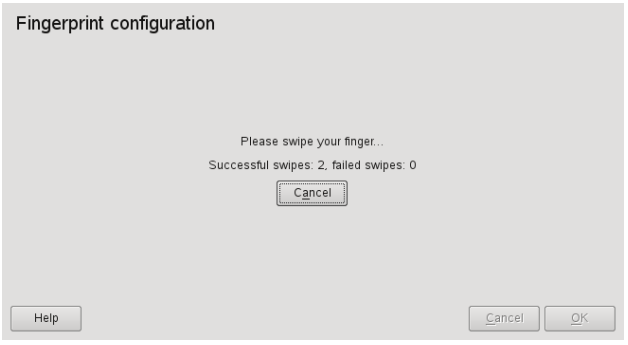

- **5** After the fingerprint has been acquired successfully, click *Accept* to close the *Fingerprint Configuration* dialog and the dialog for the user.
- **6** If you also want to use fingerprint authentication for starting YaST or the YaST modules, you need to register a fingerprint for root, too.

To do so, set the filter in the *User and Group Administration* dialog to *System Users*, select the root entry and register a fingerprint for root as described above.

**7** After you have registered fingerprints for the desired users, click *Finish* to close the administration dialog and to save the changes.

As soon as the user's fingerprint has been successfully registered, the user can choose to authenticate with either fingerprint or password for the actions and applications listed in Section 27.1, "Supported [Applications](#page-461-1) and Actions " (page 448).

Currently, YaST does not offer verification or removal of fingerprints, but you can verify or remove fingerprints from the command line. Refer to Verifying or [Removing](#page-464-0) a [Fingerprint](#page-464-0) (page 451) for more information.

With YaST, you can also import fingerprint files  $(*.bir)$  already stored somewhere in your file system. Click *Hardware* > *Fingerprint Reader* and select or enter the *Directory with fingerprint files*. Click *Finish* to start the import. The fingerprint files are copied to /etc/pam\_thinkfinger/*login*.bir, the default directory for the fingerprint files.

## <span id="page-463-0"></span>**27.3 Managing Fingerprints with tf-tool**

*Procedure 27.3 Registering a Fingerprint*

- **1** Open a shell and log in as root.
- **2** To register a fingerprint for a certain user, enter

tf-tool --add-user *login*

tf-tool prompts the user to swipe his finger until three readable fingerprints have been gathered.

**3** If you also want to use fingerprint authentication for starting YaST or YaST modules, you need to register a fingerprint for root, too.

As soon as the user's fingerprint has been successfully registered, the user can choose to authenticate with either fingerprint or password for the actions and applications listed in Section 27.1, "Supported [Applications](#page-461-1) and Actions " (page 448).

#### <span id="page-464-0"></span>*Procedure 27.4 Verifying or Removing a Fingerprint*

- **1** Open a shell and log in as root.
- **2** To verify an existing fingerprint for a certain user, run the following command: tf-tool --verify-user *login*
- **3** Let the user swipe his finger.  $tf tool$  compares the fingerprint to the print stored for this user and provides a message if the fingerprints match.
- **4** To remove a user's fingerprint, delete the appropriate fingerprint file for this user with the following command:

shred /etc/pam\_thinkfinger/*login*.bir

With  $tf$ -tool  $-a$ cquire you can do a test run with  $tf$ -tool. The fingerprint is stored as  $/$ tmp/test.bir and can be verified with  $tf$ -tool  $--verify$ .

## **27.4 For More Information**

- Find the project home page at <http://thinkfinger.sourceforge.net/>
- For more technical details, refer to /usr/share/doc/packages/ libthinkfinger/README in your installed system.
- There are also man pages available for  $\text{pam\_thinkfinger}$  and  $\text{tf-tool.}$

## **Part VI. Security**
# **Masquerading and Firewalls 28**

Whenever Linux is used in a networked environment, you can use the kernel functions that allow the manipulation of network packets to maintain a separation between internal and external network areas. The Linux netfilter framework provides the means to establish an effective firewall that keeps different networks apart. With the help of iptables—a generic table structure for the definition of rule sets—precisely control the packets allowed to pass a network interface. Such a packet filter can be set up quite easily with the help of SuSEfirewall2 and the corresponding YaST module.

### **28.1 Packet Filtering with iptables**

The components netfilter and iptables are responsible for the filtering and manipulation of network packets as well as for network address translation (NAT). The filtering criteria and any actions associated with them are stored in chains, which must be matched one after another by individual network packets as they arrive. The chains to match are stored in tables. The iptables command allows you to alter these tables and rule sets.

The Linux kernel maintains three tables, each for a particular category of functions of the packet filter:

filter

This table holds the bulk of the filter rules, because it implements the *packet filtering* mechanism in the stricter sense, which determines whether packets are let through (ACCEPT) or discarded (DROP), for example.

nat

This table defines any changes to the source and target addresses of packets. Using these functions also allows you to implement *masquerading*, which is a special case of NAT used to link a private network with the Internet.

#### mangle

The rules held in this table make it possible to manipulate values stored in IP headers (such as the type of service).

These tables contain several predefined chains to match packets:

#### **PREROUTING**

This chain is applied to incoming packets.

#### INPUT

This chain is applied to packets destined for the system's internal processes.

### FORWARD

This chain is applied to packets that are only routed through the system.

### **OUTPUT**

This chain is applied to packets originating from the system itself.

### POSTROUTING

This chain is applied to all outgoing packets.

Figure 28.1, ["iptables:](#page-470-0) A Packet's Possible Paths" (page 457) illustrates the paths along which a network packet may travel on a given system. For the sake of simplicity, the figure lists tables as parts of chains, but in reality these chains are held within the tables themselves.

In the simplest of all possible cases, an incoming packet destined for the system itself arrives at the  $e$ th0 interface. The packet is first referred to the PREROUTING chain of the mangle table then to the PREROUTING chain of the nat table. The following step, concerning the routing of the packet, determines that the actual target of the packet is a process of the system itself. After passing the INPUT chains of the mangle and the filter table, the packet finally reaches its target, provided that the rules of the filter table are actually matched.

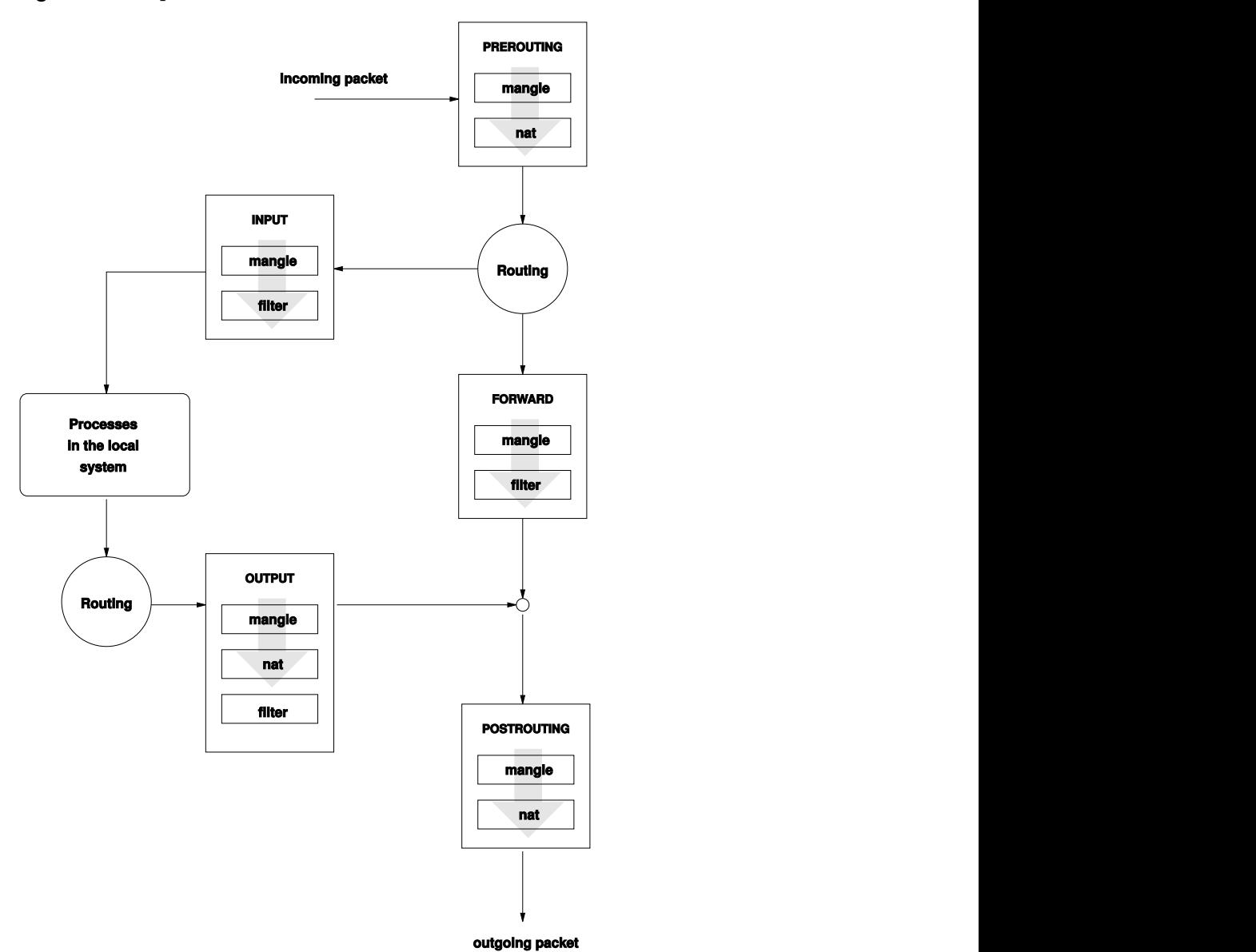

<span id="page-470-0"></span>*Figure 28.1 iptables: A Packet's Possible Paths*

### **28.2 Masquerading Basics**

Masquerading is the Linux-specific form of NAT (network address translation). It can be used to connect a small LAN (where hosts use IP addresses from the private range—see Section 14.1.2, ["Netmasks](#page-218-0) and Routing" (page 205)) with the Internet (where official IP addresses are used). For the LAN hosts to be able to connect to the Internet, their private addresses are translated to an official one. Thisis done on the router, which acts as the gateway between the LAN and the Internet. The underlying principle is a simple one: The router has more than one network interface, typically a network card and a separate interface connecting with the Internet. While the latter links the router with the outside world, one or several others link it with the LAN hosts. With these hosts in the local network connected to the network card (such as  $\epsilon$ th0) of the router, they can send any packets not destined for the local network to their default gateway or router.

### **IMPORTANT: Using the Correct Network Mask**

When configuring your network, make sure both the broadcast address and the netmask are the same for all local hosts. Failing to do so prevents packets from being routed properly.

As mentioned, whenever one of the LAN hosts sends a packet destined for an Internet address, it goes to the default router. However, the router must be configured before it can forward such packets. For security reasons, this is not enabled in a default installation. To enable it, set the variable IP\_FORWARD in the file /etc/sysconfig/ sysctl to IP\_FORWARD=yes.

The target host of the connection can see your router, but knows nothing about the host in your internal network where the packets originated. This is why the technique is called masquerading. Because of the address translation, the router is the first destination of any reply packets. The router must identify these incoming packets and translate their target addresses, so packets can be forwarded to the correct host in the local network.

With the routing of inbound traffic depending on the masquerading table, there is no way to open a connection to an internal host from the outside. For such a connection, there would be no entry in the table. In addition, any connection already established has a status entry assigned to it in the table, so the entry cannot be used by another connection.

As a consequence of all this, you might experience some problems with a number of application protocols, such as ICQ, cucme, IRC (DCC, CTCP), and FTP (in PORT mode). Web browsers, the standard FTP program, and many other programs use the PASV mode. This passive mode is much less problematic as far as packet filtering and masquerading are concerned.

### **28.3 Firewalling Basics**

*Firewall* is probably the term most widely used to describe a mechanism that provides and manages a link between networks while also controlling the data flow between them. Strictly speaking, the mechanism described in this section is called a *packet filter*. A packet filter regulates the data flow according to certain criteria, such as protocols, ports, and IP addresses. This allows you to block packets that, according to their addresses, are not supposed to reach your network. To allow public access to your Web server, for example, explicitly open the corresponding port. However, a packet filter does not scan the contents of packets with legitimate addresses, such as those directed to your Web server. For example, if incoming packets were intended to compromise a CGI program on your Web server, the packet filter would still let them through.

A more effective but more complex mechanism is the combination of several types of systems, such as a packet filter interacting with an application gateway or proxy. In this case, the packet filter rejects any packets destined for disabled ports. Only packets directed to the application gateway are accepted. This gateway or proxy pretends to be the actual client of the server. In a sense, such a proxy could be considered a masquerading host on the protocol level used by the application. One example for such a proxy is Squid, an HTTP proxy server. To use Squid, the browser must be configured to communicate via the proxy. Any HTTP pages requested are served from the proxy cache and pages not found in the cache are fetched from the Internet by the proxy. As another example, the SUSE proxy suite ( $prox$  y – suite) provides a proxy for the FTP protocol.

The following section focuses on the packet filter that comes with openSUSE. For further information about packet filtering and firewalling, read the Firewall HOWTO included in the howto package. If this package is installed, read the HOWTO with

less /usr/share/doc/howto/en/txt/Firewall-HOWTO.gz

## **28.4 SuSEfirewall2**

SuSEfirewall2 is a script that reads the variables set in /etc/sysconfig/ SuSEfirewall2 to generate a set of iptables rules. It defines three security zones, although only the first and the second one are considered in the following sample configuration:

External Zone

Given that there is no way to control what is happening on the external network, the host needs to be protected from it. In most cases, the external network is the Internet, but it could be another insecure network, such as a WLAN.

Internal Zone

This refers to the private network, in most cases the LAN. If the hosts on this network use IP addresses from the private range (see Section 14.1.2, ["Netmasks](#page-218-0) and [Routing"](#page-218-0) (page 205)), enable network address translation (NAT), so hosts on the internal network can access the external one.

### Demilitarized Zone (DMZ)

While hosts located in this zone can be reached both from the external and the internal network, they cannot access the internal network themselves. This setup can be used to put an additional line of defense in front of the internal network, because the DMZ systems are isolated from the internal network.

Any kind of network traffic not explicitly allowed by the filtering rule set is suppressed by iptables. Therefore, each of the interfaces with incoming traffic must be placed into one of the three zones. For each of the zones, define the services or protocols allowed. The rule set is only applied to packets originating from remote hosts. Locally generated packets are not captured by the firewall.

The configuration can be performed with YaST (see Section 28.4.1, ["Configuring](#page-474-0) the [Firewall](#page-474-0) with YaST" (page 461)). It can also be made manually in the file /etc/ sysconfig/SuSEfirewall2, which is well commented. Additionally, a number of example scenarios are available in /usr/share/doc/packages/ SuSEfirewall2/EXAMPLES.

### <span id="page-474-0"></span>**28.4.1 Configuring the Firewall with YaST**

### **IMPORTANT: Automatic Firewall Configuration**

After the installation, YaST automatically starts a firewall on all configured interfaces. If a server is configured and activated on the system, YaST can modify the automatically-generated firewall configuration with the options *Open Ports on Selected Interface in Firewall* or *Open Ports on Firewall* in the server configuration modules. Some server module dialogs include a *Firewall Details* button for activating additional services and ports. The YaST firewall configuration module can be used to activate, deactivate, or reconfigure the firewall.

The YaST dialogs for the graphical configuration can be accessed from the YaST Control Center. Select *Security and Users* > *Firewall*. The configuration is divided into seven sections that can be accessed directly from the tree structure on the left side.

Start-Up

Set the start-up behavior in this dialog. In a default installation, SuSEfirewall2 is started automatically. You can also start and stop the firewall here. To implement your new settings in a running firewall, use *Save Settings and Restart Firewall Now*.

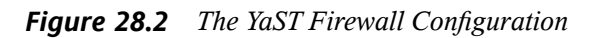

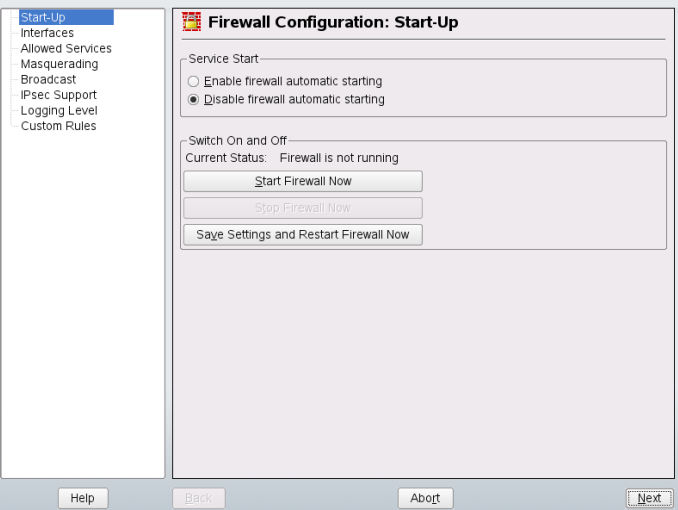

#### **Interfaces**

All known network interfaces are listed here. To remove an interface from a zone, select the interface, press *Change*, and choose *No Zone Assigned*. To add an interface to a zone, select the interface, press *Change* and choose any of the available zones. You may also create a special interface with your own settings by using *Custom*.

#### Allowed Services

You need this option to offer services from your system to a zone from which it is protected. By default, the system is only protected from external zones. Explicitly allow the services that should be available to external hosts. After selecting the desired zone in *Allowed Services for Selected Zone*, activate the services from the list.

#### Masquerading

Masquerading hides your internal network from external networks, such as the Internet, while enabling hosts in the internal network to access the external network transparently. Requests from the external network to the internal one are blocked and requests from the internal network seem to be issued by the masquerading server when seen externally. If special services of an internal machine need to be available to the external network, add special redirect rules for the service.

#### **Broadcast**

In this dialog, configure the UDP ports that allow broadcasts. Add the required port numbers or services to the appropriate zone, separated by spaces. See also the file /etc/services.

The logging of broadcasts that are not accepted can be enabled here. This may be problematic, because Windows hosts use broadcasts to know about each other and so generate many packets that are not accepted.

#### IPsec Support

Configure whether the IPsec service should be available to the external network in this dialog. Configure which packets are trusted under *Details*.

#### Logging Level

There are two rules for the logging: accepted and not accepted packets. Packets that are not accepted are DROPPED or REJECTED. Select from *Log All*, *Log Only Critical*, or *Do Not Log Any* for both of them.

#### Custom Rules

Here set special firewall rules that allow connections, matching specified citeria.

When completed with the firewall configuration, exit this dialog with *Next*. A zoneoriented summary of your firewall configuration then opens. In it, check all settings. All services, ports, and protocols that have been allowed are listed in this summary. To modify the configuration, use *Back*. Press *Accept* to save your configuration.

### **28.4.2 Configuring Manually**

The following paragraphs provide step-by-step instructions for a successful configuration. Each configuration item is marked as to whether it is relevant to firewalling or masquerading. Use port range (e.g., 500:510) whenever appropriate. Aspects related to the DMZ (demilitarized zone) as mentioned in the configuration file are not covered here. They are applicable only to a more complex network infrastructure found in larger organizations (corporate networks), which require extensive configuration and in-depth knowledge about the subject.

First, use the YaST module System Services (Runlevel) to enable SuSEfirewall2 in your runlevel (3 or 5 most likely). It sets the symlinks for the SuSEfirewall2\_\* scripts in the /etc/init.d/rc?.d/ directories.

FW\_DEV\_EXT (firewall, masquerading)

The device linked to the Internet. For a modem connection, enter ppp0. For an ISDN link, use ippp0. DSL connections use dsl0. Specify auto to use the interface that corresponds to the default route.

FW\_DEV\_INT (firewall, masquerading)

The device linked to the internal, private network (such as  $\epsilon$ th0). Leave this blank if there is no internal network and the firewall protects only the host on which it runs.

FW\_ROUTE (firewall, masquerading)

If you need the masquerading function, set this to yes. Your internal hosts will not be visible to the outside, because their private network addresses (e.g., 192.168.x.x) are ignored by Internet routers.

For a firewall without masquerading, only set this to  $y \in S$  if you want to allow access to the internal network. Your internal hosts need to use officially registered IP addressesin this case. Normally, however, you should *not* allow accessto your internal network from the outside.

#### FW\_MASQUERADE (masquerading)

Set this to yes if you need the masquerading function. This provides a virtually direct connection to the Internet for the internal hosts. It is more secure to have a proxy server between the hosts of the internal network and the Internet. Masquerading is not needed for services a proxy server provides.

#### FW\_MASQ\_NETS (masquerading)

Specify the hosts or networks to masquerade, leaving a space between the individual entries. For example:

FW\_MASQ\_NETS="192.168.0.0/24 192.168.10.1"

#### FW\_PROTECT\_FROM\_INT (firewall)

Set this to  $y \in S$  to protect your firewall host from attacks originating in your internal network. Services are only available to the internal network if explicitly enabled. Also see FW\_SERVICES\_INT\_TCP and FW\_SERVICES\_INT\_UDP.

#### FW SERVICES EXT TCP (firewall)

Enter the TCP ports that should be made available. Leave this blank for a normal workstation at home that should not offer any services.

#### FW SERVICES EXT UDP (firewall)

Leave this blank unless you run a UDP service and want to make it available to the outside. The services that use UDP include include DNS servers, IPsec, TFTP, DHCP and others. In that case, enter the UDP ports to use.

#### FW SERVICES INT TCP (firewall)

With this variable, define the services available for the internal network. The notation is the same as for FW\_SERVICES\_EXT\_TCP, but the settings are applied to the *internal* network. The variable only needs to be set if FW\_PROTECT\_FROM\_INT is set to yes.

FW SERVICES INT UDP (firewall) See FW\_SERVICES\_INT\_TCP.

#### FW\_SERVICES\_ACCEPT\_RELATED \* (firewall)

SuSEfirewall2 now implements a subtle change regarding packets that are considered RELATED by netfilter.

For example, to allow finer grained filtering of Samba broadcast packets, RELATED packets are no longer accepted unconditionally. The new variables starting with

FW\_SERVICES\_ACCEPT\_RELATED\_ have been introduced to allow restricting RELATED packets handling to certain networks, protocols and ports.

This means adding connection tracking modules (conntrack modules) to FW\_LOAD\_MODULES does no longer automatically result in accepting the packets tagged by those modules. Additionally, you must set variables starting with FW\_SERVICES\_ACCEPT\_RELATED\_ to a suitable value.

After configuring the firewall, test your setup. The firewall rule sets are created by entering SuSEfirewall2 start as root. Then use telnet, for example, from an external host to see whether the connection is actually denied. After that, review  $/\text{var}/$ log/messages, where you should see something like this:

```
Mar 15 13:21:38 linux kernel: SFW2-INext-DROP-DEFLT IN=eth0 
OUT= MAC=00:80:c8:94:c3:e7:00:a0:c9:4d:27:56:08:00 SRC=192.168.10.0 
DST=192.168.10.1 LEN=60 TOS=0x10 PREC=0x00 TTL=64 ID=15330 DF PROTO=TCP 
SPT=48091 DPT=23 WINDOW=5840 RES=0x00 SYN URGP=0 
OPT (020405B40402080A061AFEBC0000000001030300)
```
Other packages to test your firewall setup are nmap or nessus. The documentation of nmap is found at /usr/share/doc/packages/nmap and the documentation of nessus resides in the directory /usr/share/doc/packages/nessus-core after installing the respective package.

### **28.5 For More Information**

The most up-to-date information and other documentation about the  $SusEffirewall2$ package isfound in /usr/share/doc/packages/SuSEfirewall2. The home page of the netfilter and iptables project, <http://www.netfilter.org>, provides a large collection of documents in many languages.

## **29 SSH: Secure Network Operations**

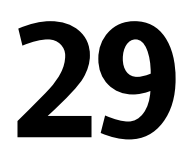

With more and more computers installed in networked environments, it often becomes necessary to access hostsfrom a remote location. This normally meansthat a usersends login and password strings for authentication purposes. As long as these strings are transmitted as plain text, they could be intercepted and misused to gain access to that user account without the authorized user even knowing about it. Apart from the fact that this would open all the user's files to an attacker, the illegal account could be used to obtain administrator or  $\text{root}$  access or to penetrate other systems. In the past, remote connections were established with telnet, which offers no guards against eavesdropping in the form of encryption or other security mechanisms. There are other unprotected communication channels, like the traditional FTP protocol and some remote copying programs.

The SSH suite provides the necessary protection by encrypting the authentication strings (usually a login name and a password) and all the other data exchanged between the hosts. With SSH, the data flow could still be recorded by a third party, but the contents are encrypted and cannot be reverted to plain text unless the encryption key is known. So SSH enables secure communication over insecure networks, such as the Internet. The SSH flavor that comes with openSUSE is OpenSSH.

### **29.1 The OpenSSH Package**

openSUSE installs the package OpenSSH by default. The programs ssh, scp, and sftp are then available as alternatives to telnet, rlogin, rsh, rcp, and ftp. In the default configuration, system access of a openSUSE system is only possible with the OpenSSH utilities and only if the firewall permits access.

## **29.2 The ssh Program**

Using the ssh program, it is possible to log in to remote systems and work interactively. It replaces both telnet and rlogin. The slogin program is just a symbolic link pointing to ssh. For example, log in to the host sun with the command ssh sun. The host then prompts for the password on sun.

After successful authentication, you can work on the remote command line or use interactive applications, such as YaST. If the local username is different from the remote username, you can log in using a different login name with  $\sinh(-1)$  augustine sun or ssh augustine@sun.

Furthermore, ssh offers the possibility to run commands on remote systems, as known from rsh. In the following example, run the command uptime on the host sun and create a directory with the name tmp. The program output is displayed on the local terminal of the host earth.

```
ssh otherplanet "uptime; mkdir tmp"
Password:
1:21pm up 2:17, 9 users, load average: 0.15, 0.04, 0.02
```
Quotation marks are necessary here to send both instructions with one command. It is only by doing this that the second command is executed on sun.

### **29.3 scp—Secure Copy**

scp copies files to a remote machine. It is a secure and encrypted substitute for rcp. For example, scp MyLetter.tex sun: copiesthe file MyLetter.tex from the host earth to the host sun. If the username on earth is different than the username on sun, specify the latter using the username@host format. The  $-1$  option has a different meaning for this command.

After the correct password is entered, scp starts the data transfer and shows a growing row of asterisks to simulate a progress bar. In addition, the program displays the estimated time of arrival to the right of the progress bar. Suppress all output by giving the option  $-\alpha$ .

scp also provides a recursive copying feature for entire directories. The command  $\sup$  -r  $\sup$  /  $\sup$  -backup/ copies the entire contents of the directory  $\sup$  including all subdirectories to the backup directory on the host sun. If this subdirectory does not exist yet, it is created automatically.

The option  $-p$  tells scp to leave the time stamp of files unchanged.  $-C$  compresses the data transfer. This minimizes the data volume to transfer, but creates a heavier burden on the processor.

### **29.4 sftp—Secure File Transfer**

The sftp program can be used instead of scp for secure file transfer. During an sftp session, you can use many of the commands known from ftp. The sftp program may be a better choice than scp, especially when transferring data for which the filenames are unknown.

### **29.5 The SSH Daemon (sshd)—Server-Side**

To work with the SSH client programs ssh and scp, a server, the SSH daemon, must be running in the background, listening for connections on  $TCP/IP$  port 22. The daemon generates three key pairs when starting for the first time. Each key pair consists of a private and a public key. Therefore, this procedure isreferred to as public key–based. To guarantee the security of the communication via SSH, access to the private key files must be restricted to the system administrator. The file permissions are set accordingly by the default installation. The private keys are only required locally by the SSH daemon and must not be given to anyone else. The public key components (recognizable by the name extension . pub) are sent to the client requesting the connection. They are readable for all users.

A connection isinitiated by the SSH client. The waiting SSH daemon and the requesting SSH client exchange identification data to compare the protocol and software versions and to prevent connections through the wrong port. Because a child process of the original SSH daemon replies to the request, several SSH connections can be made simultaneously.

For the communication between SSH server and SSH client, OpenSSH supports versions 1 and 2 of the SSH protocol. Version 2 of the SSH protocol is used by default. Override this to use version 1 of the protocol with the  $-1$  switch. To continue using version 1 after a system update, follow the instructions in /usr/share/doc/ packages/openssh/README.SuSE. This document also describes how an SSH 1 environment can be transformed into a working SSH 2 environment with just a few steps.

When using version 1 of SSH, the server sends its public host key and a server key, which is regenerated by the SSH daemon every hour. Both allow the SSH client to encrypt a freely chosen session key, which is sent to the SSH server. The SSH client also tells the server which encryption method (cipher) to use.

Version 2 of the SSH protocol does not require a server key. Both sides use an algorithm according to Diffie-Helman to exchange their keys.

The private host and server keys are absolutely required to decrypt the session key and cannot be derived from the public parts. Only the SSH daemon contacted can decrypt the session key using its private keys (see man

/usr/share/doc/packages/openssh/RFC.nroff). This initial connection phase can be watched closely by turning on the verbose debugging option  $-v$  of the SSH client.

The client stores all public host keys in  $\sim$  /. ssh/known\_hosts after its first contact with a remote host. This prevents any man-in-the-middle attacks—attempts by foreign SSH servers to use spoofed names and IP addresses. Such attacks are detected either by a host key that is not included in  $\sim /$ .  $\sin/k$  nown hosts or by the server's inability to decrypt the session key in the absence of an appropriate private counterpart.

It is recommended to back up the private and public keys stored in  $/etc/ssh/$  in a secure, external location. In this way, key modifications can be detected and the old ones can be used again after a reinstallation. This spares users any unsettling warnings. If it is verified that, despite the warning, it is indeed the correct SSH server, the existing entry for the system must be removed from  $\sim/$ . ssh/known hosts.

### **29.6 SSH Authentication Mechanisms**

Now the actual authentication takes place, which, in itssimplest form, consists of entering a password as mentioned above. The goal of SSH wasto introduce a secure software

that is also easy to use. Because it is meant to replace rsh and rlogin, SSH must also be able to provide an authentication method appropriate for daily use. SSH accomplishes this by way of another key pair, which is generated by the user. The SSH package provides a helper program for this: ssh-keygen. After entering ssh-keygen -t rsa or ssh-keygen -t dsa, the key pair is generated and you are prompted for the base filename in which to store the keys.

Confirm the default setting and answer the request for a passphrase. Even if the software suggests an empty passphrase, a text from 10 to 30 characters is recommended for the procedure described here. Do not use short and simple words or phrases. Confirm by repeating the passphrase. Subsequently, you will see where the private and public keys are stored, in this example, the files id\_rsa and id\_rsa.pub.

Use  $\sinh k$ -keygen -p -t rsa or  $\sinh k$ -keygen -p -t dsa to change your old passphrase. Copy the public key component (id\_rsa.pub in the example) to the remote machine and save it to  $\sim /$ . ssh/authorized keys. You will be asked to authenticate yourself with your passphrase the next time you establish a connection. If this does not occur, verify the location and contents of these files.

In the long run, this procedure is more troublesome than giving your password each time. Therefore, the SSH package provides another tool, ssh-agent, which retains the private keys for the duration of an X session. The entire X session is started as a child process of ssh-agent. The easiest way to do this is to set the variable usessh at the beginning of the .xsession file to yes and log in via a display manager, such as KDM or XDM. Alternatively, enter ssh-agent startx.

Now you can use ssh orscp as usual. If you have distributed your public key as described above, you are no longer prompted for your password. Take care of terminating your X session or locking it with a password protection application, such as xlock.

All the relevant changes that resulted from the introduction of version 2 of the SSH protocol are also documented in the file /usr/share/doc/packages/openssh/ README.SuSE.

### **29.7 X, Authentication, and Forwarding Mechanisms**

Beyond the previously described security-related improvements, SSH also simplifies the use of remote X applications. If you run ssh with the option  $-X$ , the DISPLAY variable is automatically set on the remote machine and all X output is exported to the remote machine over the existing SSH connection. At the same time, X applications started remotely and locally viewed with this method cannot be intercepted by unauthorized individuals.

By adding the option  $-A$ , the ssh-agent authentication mechanism is carried over to the next machine. This way, you can work from different machines without having to enter a password, but only if you have distributed your public key to the destination hosts and properly saved it there.

Both mechanisms are deactivated in the default settings, but can be permanently activated at any time in the systemwide configuration file /etc/ssh/sshd\_config or the user's  $\sim/$ . ssh/config.

ssh can also be used to redirect TCP/IP connections. In the examples below, SSH is told to redirect the SMTP and the POP3 port, respectively:

```
ssh -L 25:sun:25 earth
```
With this command, any connection directed to earth port 25 (SMTP) is redirected to the SMTP port on sun via an encrypted channel. Thisis especially useful for those using SMTP servers without SMTP-AUTH or POP-before-SMTP features. From any arbitrary location connected to a network, e-mail can be transferred to the "home" mail server for delivery. Similarly, all POP3 requests (port 110) on earth can be forwarded to the POP3 port of sun with this command:

```
ssh -L 110:sun:110 earth
```
Both commands must be executed as root, because the connection is made to privileged local ports. E-mail is sent and retrieved by normal users in an existing SSH connection. The SMTP and POP3 host must be set to localhost for this to work. Additional information can be found in the manual pages for each of the programs described above and also in the files under /usr/share/doc/packages/openssh.

# **Managing X.509 Certification 30**

An increasing number of authentication mechanisms are based on cryptographic procedures. Digital certificates that assign cryptographic keys to their owners play an important role in this context. These certificates are used for communication and can also be found, for example, on company ID cards. The generation and administration of certificates is mostly handled by official institutions that offer this as a commercial service. In some cases, however, it may make sense to carry out these tasks yourself, for example, if a company does not wish to pass personal data to third parties.

YaST provides two modules for certification, which offer basic management functions for digital X.509 certificates. The following sections explain the basics of digital certification and how to use YaST to create and administer certificates of thistype. For more detailed information, refer to [http://www.ietf.org/html.charters/](http://www.ietf.org/html.charters/pkix-charter.html) [pkix-charter.html](http://www.ietf.org/html.charters/pkix-charter.html).

### **30.1 The Principles of Digital Certification**

Digital certification uses cryptographic processes to encrypt data, protecting the data from access by unauthorized people. The user data is encrypted using a second data record, or *key*. The key is applied to the user data in a mathematical process, producing an altered data record in which the original content can no longer be identified. Asymmetrical encryption is now in general use (*public key method*). Keys always occur in pairs:

Private Key

The private key must be kept safely by the key owner. Accidental publication of the private key compromises the key pair and renders it useless.

Public Key

The key owner circulates the public key for use by third parties.

### **30.1.1 Key Authenticity**

Because the public key process is in widespread use, there are many public keys in circulation. Successful use of this system requires that every user be sure that a public key actually belongs to the assumed owner. The assignment of users to public keys is confirmed by trustworthy organizations with public key certificates. Such certificates contain the name of the key owner, the corresponding public key, and the electronic signature of the person issuing the certificate.

Trustworthy organizations that issue and sign public key certificates are usually part of a certification infrastructure that is also responsible for the other aspects of certificate management, such as publication, withdrawal, and renewal of certificates. An infrastructure of this kind is generally referred to as a *public key infrastructure* or *PKI*. One familiar PKI is the *OpenPGP* standard in which users publish their certificates themselves without central authorization points. These certificates become trustworthy when signed by other parties in the "web of trust."

The *X.509 Public Key Infrastructure* (PKIX) is an alternative model defined by the *IETF* (Internet Engineering Task Force) that serves as a model for almost all publiclyused PKIs today. In this model, authentication is made by *certificate authorities* (CA) in a hierarchical tree structure. The root of the tree is the root CA, which certifies all sub-CAs. The lowest level of sub-CAs issue user certificates. The user certificates are trustworthy by certification that can be traced to the root CA.

The security of such a PKI depends on the trustworthiness of the CA certificates. To make certification practices clear to PKI customers, the PKI operator defines a *certification practice statement* (CPS) that defines the procedures for certificate management. This should ensure that the PKI only issues trustworthy certificates.

### **30.1.2 X.509 Certificates**

An X.509 certificate is a data structure with several fixed fields and, optionally, additional extensions. The fixed fields mainly contain the name of the key owner, the public key, and the data relating to the issuing CA (name and signature). For security reasons, a certificate should only have a limited period of validity, so a field is also provided for this date. The CA guarantees the validity of the certificate in the specified period. The CPS usually requires the PKI (the issuing CA) to create and distribute a new certificate before expiration.

The extensions can contain any additional information. An application is only required to be able to evaluate an extension if it is identified as *critical*. If an application does not recognize a critical extension, it must reject the certificate. Some extensions are only useful for a specific application, such as signature or encryption.

<span id="page-488-0"></span>[Table](#page-488-0)  $30.1$  shows the fields of a basic X.509 certificate in version 3.

| Field                   | Content                                              |
|-------------------------|------------------------------------------------------|
| Version                 | The version of the certificate, for example, v3      |
| Serial Number           | Unique certificate ID (an integer)                   |
| Signature               | The ID of the algorithm used to sign the certificate |
| <b>Issuer</b>           | Unique name $(DN)$ of the issuing authority $(CA)$   |
| Validity                | Period of validity                                   |
| Subject                 | Unique name (DN) of the owner                        |
| Subject Public Key Info | Public key of the owner and the ID of the algorithm  |
| <b>Issuer Unique ID</b> | Unique ID of the issuing CA (optional)               |
| Subject Unique ID       | Unique ID of the owner (optional)                    |

*Table 30.1 X.509v3 Certificate*

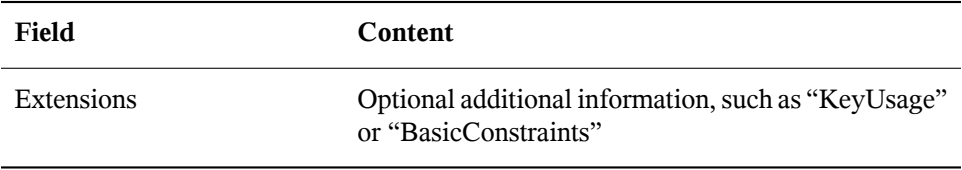

### **30.1.3 Blocking X.509 Certificates**

If a certificate becomes untrustworthy before it has expired, it must be blocked immediately. This can be needed if, for example, the private key has accidentally been made public. Blocking certificates is especially important if the private key belongs to a CA rather than a user certificate. In this case, all user certificates issued by the relevant CA must be blocked immediately. If a certificate is blocked, the PKI (the responsible CA) must make this information available to all those involved using a *certificate revocation list* (CRL).

These lists are supplied by the CA to public CRL distribution points (CDPs) at regular intervals. The CDP can optionally be named as an extension in the certificate, so a checker can fetch a current CRL for validation purposes. One way to do thisisthe *online certificate status protocol* (OCSP). The authenticity of the CRLs is ensured with the signature of the issuing CA. Table 30.2, "X.509 Certificate [Revocation](#page-489-0) List (CRL)" (page 476) shows the basic parts of a X.509 CRL.

| Field       | Content                                                                  |
|-------------|--------------------------------------------------------------------------|
| Version     | The version of the CRL, such as v2                                       |
| Signature   | The ID of the algorithm used to sign the CRL                             |
| Issuer      | Unique name (DN) of the publisher of the CRL (usually<br>the issuing CA) |
| This Update | Time of publication (date, time) of this CRL                             |
| Next Update | Time of publication (date, time) of the next CRL                         |

<span id="page-489-0"></span>*Table 30.2 X.509 Certificate Revocation List (CRL)*

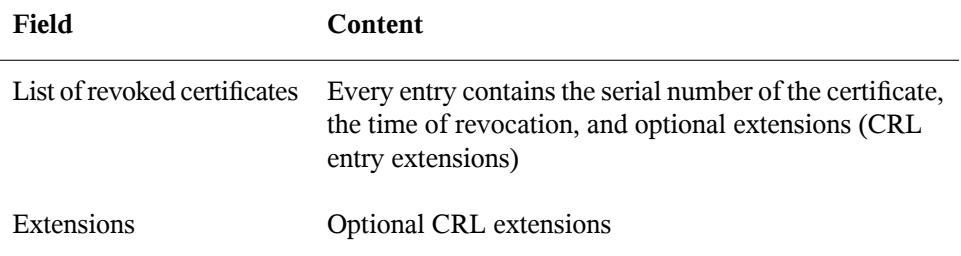

### **30.1.4 Repository for Certificates and CRLs**

The certificates and CRLs for a CA must be made publicly accessible using a *repository*. Because the signature protects the certificates and CRLs from being forged, the repository itself does not need to be secured in a special way. Instead, it tries to grant the simplest and fastest access possible. For this reason, certificates are often provided on an LDAP or HTTP server. Find explanations about LDAP in Chapter 20, *[LDAP—A](#page-330-0) [Directory](#page-330-0) Service* (page 317). [Chapter](#page-376-0) 22, *The Apache HTTP Server*(page 363) contains information about the HTTP server.

### **30.1.5 Proprietary PKI**

YaST contains modules for the basic management of X.509 certificates. This mainly involves the creation of CAs, sub-CAs, and their certificates. The services of a PKI go far beyond simply creating and distributing certificates and CRLs. The operation of a PKI requires a well-conceived administrative infrastructure allowing continuous update of certificates and CRLs. This infrastructure is provided by commercial PKI products and can also be partly automated. YaST provides tools for creating and distributing CAs and certificates, but cannot currently offer this background infrastructure. To set up a small PKI, you can use the available YaST modules. However, you should use commercial products to set up an "official" or commercial PKI.

### **30.2 YaST Modules for CA Management**

<span id="page-491-1"></span>YaST provides two modules for basic CA management. The primary management tasks with these modules are explained here.

### **30.2.1 Creating a Root CA**

The first step when setting up a PKI is to create a root CA. Do the following:

- **1** Start YaST and go to *Security and Users* > *CA Management*.
- **2** Click *Create Root CA*.
- <span id="page-491-0"></span>**3** Enter the basic data for the CA in the first dialog, shown in Figure 30.1, ["YaST](#page-491-0) CA [Module—Basic](#page-491-0) Data for a Root CA" (page 478). The text fields have the following meanings:
- *Figure 30.1 YaST CA Module—Basic Data for a Root CA*

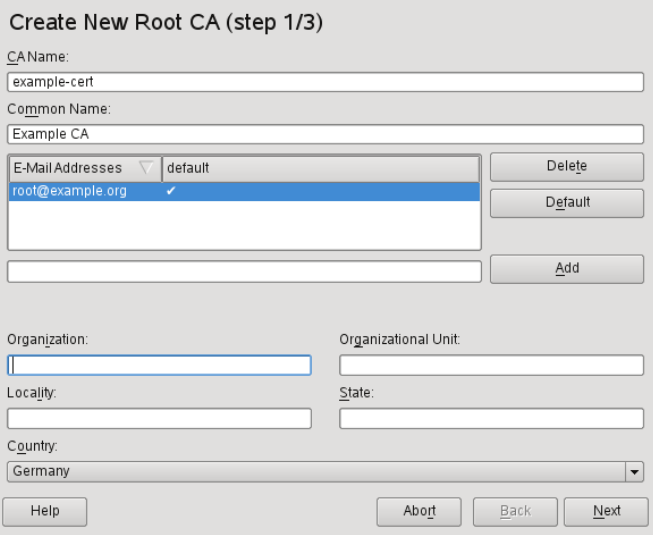

#### *CA Name*

Enter the technical name of the CA. Directory names, among other things, are derived from this name, which is why only the characters listed in the help can be used. The technical name is also displayed in the overview when the module is started.

### *Common Name*

Enter the name to use to refer to the CA.

### *E-Mail Addresses*

Several e-mail addresses can be entered that can be seen by the CA user. This can be helpful for inquiries.

### *Country*

Select the country where the CA is operated.

### *Organisation*, *Organisational Unit*, *Locality*, *State* Optional values

- **4** Click *Next*.
- **5** Enter a password in the second dialog. This password is always required when using the CA—when creating a sub-CA or generating certificates. The text fields have the following meaning:

### *Key Length*

*Key Length* contains a meaningful default and does not generally need to be changed unless an application cannot deal with this key length.

### *Valid Period (days)*

The *Valid Period* in the case of a CA defaults to 3650 days (roughly ten years). This long period makes sense because the replacement of a deleted CA involves an enormous administrative effort.

Clicking *Advanced Options* opens a dialog for setting different attributes from the X.509 extensions (Figure 30.4, "YaST CA [Module—Extended](#page-497-0) Settings" (page 484)). These values have rational default settings and should only be changed if you are really sure of what you are doing.

**6** YaST displays the current settings for confirmation. Click *Create*. The root CA is created then appears in the overview.

### **TIP**

In general, it is best not to allow user certificates to be issued by the root CA. It is better to create at least one sub-CA and create the user certificates from there. This has the advantage that the root CA can be kept isolated and secure, for example, on an isolated computer on secure premises. This makes it very difficult to attack the root CA.

### <span id="page-493-0"></span>**30.2.2 Creating or Revoking a Sub-CA**

A sub-CA is created in exactly the same way as a root CA. Do the following:

- **1** Start YaST and open the CA module.
- **2** Select the required root CA and click *Enter CA*.

#### **NOTE**

The validity period for a sub-CA must be fully within the validity period of the "parent" CA. Aa sub-CA is always created after the "parent" CA, therefore, the default value leads to an error message. To avoid this, enter a permissible value for the period of validity.

**3** Enter the password if you entered a CA the first time. YaST displays the CA key information in the tab *Description* (see [Figure](#page-494-0) 30.2 ).

<span id="page-494-0"></span>*Figure 30.2 YaST CA Module—Using a CA*

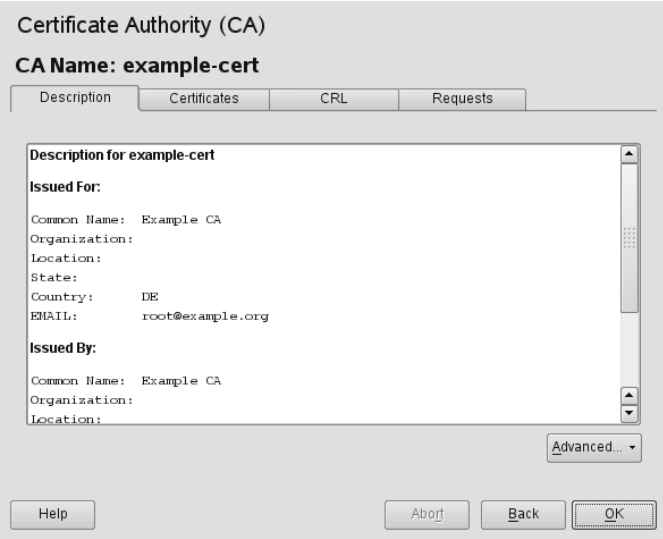

- **4** Click *Advanced* and select *Create SubCA*. This opens the same dialog as for creating a root CA.
- **5** Proceed as described in Section 30.2.1, ["Creating](#page-491-1) a Root CA" (page 478).
- **6** Select the tab *Certificates*. Reset compromised or otherwise unwanted sub-CAs here using *Revoke*. Revocation is not enough to deactivate a sub-CA on its own. Also publish revoked sub-CAs in a CRL. The creation of CRLs is described in Section 30.2.5, ["Creating](#page-498-0) CRLs" (page 485).
- <span id="page-494-1"></span>**7** Finish with *Ok*

### **30.2.3 Creating or Revoking User Certificates**

Creating client and server certificates is very similar to the one for creating CAs in Section 30.2.1, ["Creating](#page-491-1) a Root CA" (page 478). The same principles apply here. In certificates intended for e-mail signature, the e-mail address of the sender (the private key owner) should be contained in the certificate to enable the e-mail program to assign the correct certificate. For certificate assignment during encryption, it is necessary for the e-mail address of the recipient (the public key owner) to be included in the certificate. In the case of server and client certificates, the hostname of the server must be entered in the *Common Name* field. The default validity period for certificates is 365 days.

To create client and server certificates, do the following:

- **1** Start YaST and open the CA module.
- **2** Select the required root CA and click *Enter CA*.
- **3** Enter the password if entering a CA for the first time. YaST displays the CA key information in the *Description* tab.
- <span id="page-495-0"></span>**4** Click *Certificates* (see Figure 30.3, ["Certificates](#page-495-0) of a CA" (page 482)).

### *Figure 30.3 Certificates of a CA*

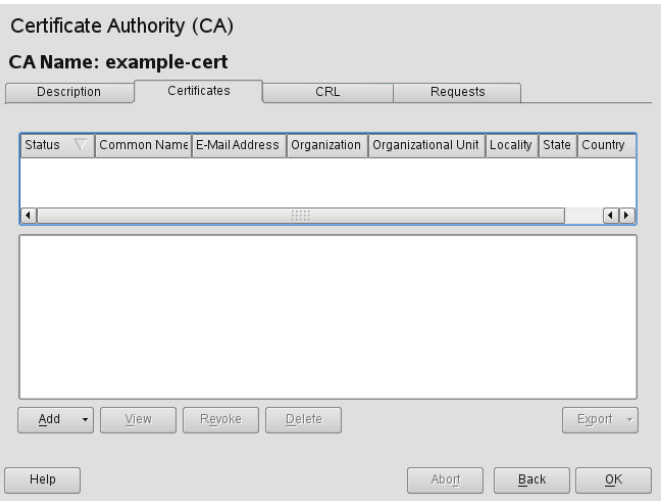

- **5** Click *Add* > *Add Server Certificate* and create a server certificate.
- **6** Click *Add* > *Add Client Certificate* and create a client certificate. Do not forget to enter an e-mail address.

**7** Finish with *Ok*

To revoke compromised or otherwise unwanted certificates, do the following:

- **1** Start YaST and open the CA module.
- **2** Select the required root CA and click *Enter CA*.
- **3** Enter the password if entering a CA the first time. YaST displays the CA key information in the *Description* tab.
- **4** Click *Certificates* (see Section 30.2.2, "Creating or [Revoking](#page-493-0) a Sub-CA" (page 480).)
- **5** Select the certificate to revoke and click *Revoke*.
- **6** Choose a reason to revoke this certificate
- **7** Finish with *OK*.

### **NOTE**

Revocation alone is not enough to deactivate a certificate. Also publish revoked certificates in a CRL. Section 30.2.5, ["Creating](#page-498-0) CRLs " (page 485) explains how to create CRLs. Revoked certificates can be completely removed after publication in a CRL with *Delete*.

### **30.2.4 Changing Default Values**

The previous sections explained how to create sub-CAs, client certificates, and server certificates. Special settings are used in the extensions of the X.509 certificate. These settings have been given rational defaults for every certificate type and do not normally need to be changed. However, it may be that you have special requirements for these extensions. In this case, it may make sense to adjust the defaults. Otherwise, start from scratch every time you create a certificate.

**1** Start YaST and open the CA module.

- **2** Enter the required root CA, as described in Section 30.2.2, ["Creating](#page-493-0) or Revoking a [Sub-CA"](#page-493-0) (page 480).
- **3** Click *Advanced* > *Edit Defaults*.
- **4** Choose the type the settings to change. The dialog for changing the defaults, shown in Figure 30.4, "YaST CA [Module—Extended](#page-497-0) Settings" (page 484), then opens.

#### <span id="page-497-0"></span>*Figure 30.4 YaST CA Module—Extended Settings*

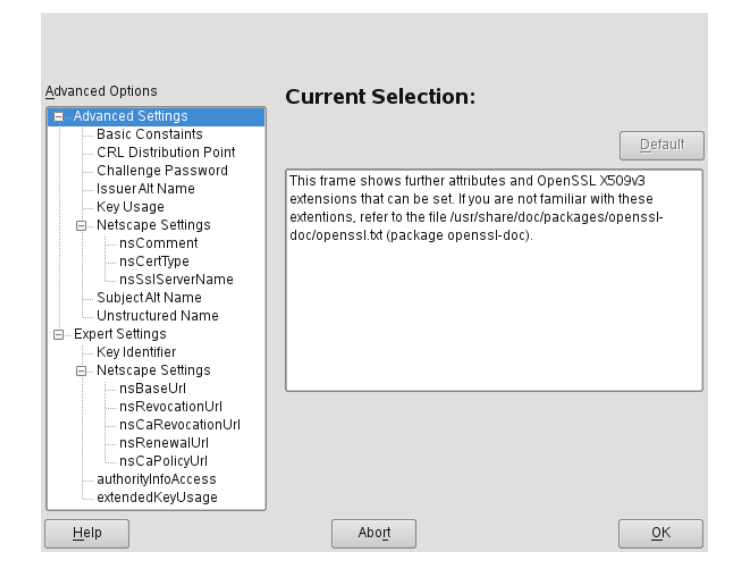

- **5** Change the associated value on the right side and set or delete the critical setting with *critical*.
- **6** Click *Next* to see a short summary.
- **7** Finish your changes with *Save*.

#### **TIP**

All changes to the defaults only affect objects created after this point. Already existing CAs and certificates remain unchanged.

### <span id="page-498-0"></span>**30.2.5 Creating CRLs**

If compromised or otherwise unwanted certificates should be excluded from further use, they must first be revoked. The procedure for this is explained in [Section](#page-493-0) 30.2.2, "Creating or [Revoking](#page-493-0) a Sub-CA" (page 480) (forsub-CAs) and Section 30.2.3, ["Creating](#page-494-1) or Revoking User [Certificates"](#page-494-1) (page 481) (for user certificates). After this, a CRL must be created and published with this information.

The system maintains only one CRL for each CA. To create or update this CRL, do the following:

- **1** Start YaST and open the CA module.
- **2** Enter the required CA, as described in Section 30.2.2, "Creating or [Revoking](#page-493-0) a [Sub-CA"](#page-493-0) (page 480).
- **3** Click *CRL*. The dialog that opens displays a summary of the last CRL of this CA.
- **4** Create a new CRL with *Generate CRL* if you have revoked new sub-CAs or certificates since its creation.
- **5** Specify the period of validity for the new CRL (default: 30 days).
- **6** Click *OK* to create and display the CRL. Afterwards, you must publish this CRL.

### **TIP**

<span id="page-498-1"></span>Applications that evaluate CRLs reject every certificate if CRL is not available or expired. As a PKI provider, it is your duty always to create and publish a new CRL before the current CRL expires (period of validity). YaST does not provide a function for automating this procedure.

### **30.2.6 Exporting CA Objects to LDAP**

The executing computer should be configured with the YaST LDAP client for LDAP export. This provides LDAP server information at runtime that can be used when completing dialog fields. Otherwise, although export may be possible, all LDAP data must be entered manually. You must always enter several passwords (see [Table](#page-499-0) 30.3, ["Passwords](#page-499-0) during LDAP Export" (page 486)).

| <b>Password</b>          | <b>Meaning</b>                                                                                                    |
|--------------------------|----------------------------------------------------------------------------------------------------|
| <b>LDAP</b> Password     | Authorizes the user to make entries in the LDAP tree.                                                                                 |
| Certificate Password     | Authorizes the user to export the certificate.                                                                                        |
| New Certificate Password | The PKCS12 format is used during LDAP export.<br>This format forces the assignment of a new password<br>for the exported certificate. |

<span id="page-499-0"></span>*Table 30.3 Passwords during LDAP Export*

Certificates, CAs, and CRLs can be exported to LDAP.

#### Exporting a CA to LDAP

To export a CA, enter the CA as described in Section 30.2.2, ["Creating](#page-493-0) or Revoking a [Sub-CA"](#page-493-0) (page 480). Select *Extended* > *Export to LDAP* in the subsequent dialog, which opens the dialog for entering LDAP data. If your system has been configured with the YaST LDAP client, the fields are already partly completed. Otherwise, enter all the data manually. Entries are made in LDAP in a separate tree with the attribute "caCertificate".

### Exporting a Certificate to LDAP

Enter the CA containing the certificate to export then select *Certificates*. Select the required certificate from the certificate list in the upper part of the dialog and select *Export* > *Export to LDAP*. The LDAP data is entered here in the same way as for CAs. The certificate is saved with the corresponding user object in the LDAP tree with the attributes "userCertificate" (PEM format) and "userPKCS12" (PKCS12 format).

Exporting a CRL to LDAP

Enter the CA containing the CRL to export and select *CRL*. If desired, create a new CRL and click *Export*. The dialog that opens displays the export parameters. You can export the CRL for this CA either once or in periodical time intervals. Activate the export by selecting *Export to LDAP* and enter the respective LDAP data. To do this at regular intervals, select the *Repeated Recreation and Export* radio button and change the interval, if appropriate.

### **30.2.7 Exporting CA Objects as a File**

If you have set up a repository on the computer for administering CAs, you can use this option to create the CA objects directly as a file at the correct location. Different output formats are available, such as PEM, DER, and PKCS12. In the case of PEM, it is also possible to choose whether a certificate should be exported with or without key and whether the key should be encrypted. In the case of PKCS12, it is also possible to export the certification path.

Export a file in the same way for certificates, CAs as with LDAP, described in [Sec](#page-498-1)tion 30.2.6, ["Exporting](#page-498-1) CA Objects to LDAP " (page 485), except you should select *Export as File* instead of *Export to LDAP*. This then takes you to a dialog for selecting the required output format and entering the password and filename. The certificate is stored at the required location after clicking *OK*.

For CRLs click *Export*, select *Export to file*, choose the export format (PEM or DER) and enter the path. Proceed with *Ok* to save it to the respective location.

**TIP**

You can select any storage location in the file system. This option can also be used to save CA objects on a transport medium, such as a USB stick. The /media directory generally holds any type of drive except the hard drive of your system.

### **30.2.8 Importing Common Server Certificates**

If you have exported a server certificate with YaST to your media on an isolated CA management computer, you can import this certificate on a server as a *common server certificate*. Do this during installation or at a later point with YaST.

### **NOTE**

You need one of the PKCS12 formats to import your certificate successfully.

The general server certificate is stored in  $/etc/ssl/s$  ervercerts and can be used there by any CA-supported service. When this certificate expires, it can easily be replaced using the same mechanisms. To get things functioning with the replaced certificate, restart the participating services.

### **TIP**

If you select *Import* here, you can select the source in the file system. This option can also be used to import certificates from a transport medium, such as a USB stick.

To import a common server certificate, do the following:

- **1** Start YaST and open *Common Server Certificate* under *Security and Users*
- **2** View the data for the current certificate in the description field after YaST has been started.
- **3** Select *Import* and the certificate file.
- **4** Enter the password and click *Next*. The certificate is imported then displayed in the description field.
- **5** Close YaST with *Finish*.

# **Encrypting Partitions and Files 31**

Every user has some confidential data that third parties should not be able to access. The more you rely on mobile computing and on working in different environments and networks, the more carefully you should handle your data. The encryption of files or entire partitions is recommended if others have network or physical access to your system. Laptops or removable media, such as external hard disks or USB sticks, are prone to being lost or stolen. Thus, it is recommended to encrypt the parts of your file that hold confidential data.

There are several ways to protect your data by means of encryption:

### Encrypting a Hard Disk Partition

You can create an encrypted partition with YaST during installation or in an already installed system. Refer to Section 31.1.1, "Creating an [Encrypted](#page-504-0) Partition during [Installation"](#page-504-0) (page 491) and Section 31.1.2, "Creating an [Encrypted](#page-505-0) Partition on a [Running](#page-505-0) System" (page 492) for details. This option can also be used for removable media, such as external hard disks, as described in Section 31.1.4, ["Encrypting](#page-506-0) the Content of [Removable](#page-506-0) Media" (page 493).

### Creating an Encrypted File as Container

You can create an encrypted file on your hard disk or on a removable medium with YaST at any time. The encrypted file can then be used to *store* other files or folders. For more information, refer to Section 31.1.3, "Creating an [Encrypted](#page-505-1) File as a [Container"](#page-505-1) (page 492).

### Encrypting Home Directories

With openSUSE, you can also create encrypted home directories for users. When the user logs in to the system, the encrypted home directory is mounted and the

contents are made available to the user. Refer to Section 31.2, "Using [Encrypted](#page-506-1) Home [Directories"](#page-506-1) (page 493) for more information.

Encrypting Single ASCII Text Files

If you only have a small number of ASCII text files that hold sensitive or confidential data, you can encrypt them individually and protect them with a password using the vi editor. Refer to Section 31.3, "Using vi to [Encrypt](#page-507-0) Single ASCII Text Files" (page 494) for more information.

### **WARNING: Encrypted Media Offers Limited Protection**

The methods described in this chapter offer only limited protection. You cannot protect your running system from being compromised. After the encrypted medium is successfully mounted, everybody with appropriate permissions has access to it. However, encrypted media are useful in case of loss or theft of your computer or to prevent unauthorized individuals from reading your confidential data.

### **31.1 Setting Up an Encrypted File System with YaST**

Use YaST to encrypt partitions or parts of your file system during installation or in an already installed system. However, encrypting a partition in an already installed system is more difficult, because you have to resize and change existing partitions. In such cases, it may be more convenient to create an encrypted file of a defined size in which to *store* other files or parts of your file system. To encrypt an entire partition, dedicate a partition for encryption in the partition layout. The standard partitioning proposal as suggested by YaST, does not include an encrypted partition, by default. Add it manually in the partitioning dialog.
### <span id="page-504-0"></span>**31.1.1 Creating an Encrypted Partition during Installation**

#### **WARNING: Password Input**

Make sure to memorize the password for your encrypted partitions well. Without that password you cannot access or restore the encrypted data.

The YaST expert dialog for partitioning offers the options needed for creating an encrypted partition. To create a new encrypted partition proceed as follows:

- **1** Run the YaST Partitioner from the YaST Control Center with *System* > *Partitioner*
- **2** Click *Create* and select a primary or a logical partition.
- **3** Select the desired file system, size and mount point of this partition.
- **4** If the encrypted file system should only be mounted when necessary, enable *Do Not Mount at System Start-up* in the *Fstab Options*.
- **5** Activate the *Encrypt file system* check box.
- **6** Click *OK*. You will be prompted for a password that is used to encrypt this partition. This password is not displayed. To prevent typing errors, enter the password twice.
- **7** Complete the process by clicking *OK*. The new encrypted partition is now created.

Unless *Do Not Mount at System Start-up* was selected, the operating system requests the password while booting before mounting the partition. The partition is available to all users once it has been mounted.

To skip mounting the encrypted partition during start-up, click Enter when prompted for the password. Then decline the offer to enter the password again. In this case, the encrypted file system is not mounted and the operating system continues booting, blocking access to your data.

To access an encrypted partition that is not mounted during boot, mount the partition manually by entering mount *name\_of\_partition mount\_point*. Enter the password when prompted for it. After you are done with working on this partition, unmount it with umount *name\_of\_partition* to protect it from access by other users.

When you are installing your system on a machine where several partitions already exist, you can also decide to encrypt an existing partition during installation. In this case follow the description in Section 31.1.2, "Creating an [Encrypted](#page-505-0) Partition on a [Running](#page-505-0) System" (page 492) and be aware that this action destroys all data on the existing partition to encrypt.

#### <span id="page-505-0"></span>**31.1.2 Creating an Encrypted Partition on a Running System**

#### **WARNING: Activating Encryption in a Running System**

It is also possible to create encrypted partitions on a running system. However, encrypting an existing partition destroys all data on it and requires resizing and restructuring of existing partitions.

<span id="page-505-1"></span>On a running system, select *System* > *Partitioning* in the YaST Control Center. Click *Yes* to proceed. In the *Expert Partitioner*, select the partition to encrypt and click *Edit*. The rest of the procedure is the same as described in Section 31.1.1, ["Creating](#page-504-0) an Encrypted Partition during [Installation"](#page-504-0) (page 491).

### **31.1.3 Creating an Encrypted File as a Container**

Instead of using a partition, it is possible to create an encrypted file of a certain size that can then hold other files or folders containing confidential data. Such container files are created from the YaST Expert Partitioner dialog. Select *Crypt File* and enter the full path to the file and its size. Accept or change the proposed formatting settings and the file system type. Specify the mount point and decide whether the encrypted file system should be mounted at system boot.

The advantage of encrypted container files over encrypted partitions is that they can be added without repartitioning the hard disk. They are mounted with the help of a loop device and behave just like normal partitions.

### **31.1.4 Encrypting the Content of Removable Media**

YaST treats removable media like external hard disks or USB flash drives the same as any other hard disk. Container files or partitions on such media can be encrypted as described above. However, enable *Do Not Mount During Booting* in the *Fstab Options* dialog, because removable media are usually only connected while the system isrunning.

If you have encrypted your removable device with YaST, the KDE and GNOME desktops automatically recognize the encrypted partition and prompt for the password when the device is detected. If you plug in a FAT formatted removable device while running KDE or GNOME, the desktop user entering the password automatically becomes the owner of the device and can read and write files. For devices with a file system other than FAT, change the ownership explicitly for users other than  $r \circ \circ t$  to enable these users to read or write files on the device.

# **31.2 Using Encrypted Home Directories**

To protect data in home directories against theft and hard disk removal, use the YaST user management module to enable encryption of home directories. You can create encrypted home directories for new or existing users. To encrypt or decrypt home directories of already existing users, you need to know their login password. See Chapter 5, *Managing Users with YaST* (↑Start-Up) for instructions.

Encrypted home partitions are created within a file container as described in [Sec](#page-505-1)tion 31.1.3, "Creating an Encrypted File as a [Container"](#page-505-1) (page 492). Two files are created under /home for each encrypted home directory:

*LOGIN*.img The image holding the directory

```
LOGIN.key
```
The image key, protected with the user's login password.

On login the home directory automatically gets decrypted. Internally, it is provided by means of the pam module pam\_mount. If you need to add an additional login method that provides encrypted home directories, you have to add this module to the respective configuration file in /etc/pam.d/. For more information see also [Chapter](#page-204-0) 13, *Au[thentication](#page-204-0) with PAM* (page 191) and the man page of pam\_mount.

#### **WARNING: Security Restrictions**

Encrypting a user's home directory does not provide strong security from other users. If strong security is required, the system should not be shared physically.

To enhance security, also encrypt the swap partition and the  $/\text{tmp}$  and  $/\text{var}/$ tmp directories, because these may contain temporary images of critical data. You can encrypt swap,  $/\text{tmp}$ , and  $/\text{var}/\text{tmp}$  with the YaST partitioner as described in Section 31.1.1, "Creating an Encrypted Partition during [Installation"](#page-504-0) (page 491) or Section 31.1.3, "Creating an Encrypted File as a [Container"](#page-505-1) (page 492).

# **31.3 Using vi to Encrypt Single ASCII Text Files**

The disadvantage of using encrypted partitions is that while the partition is mounted, at least  $\text{root}$  can access the data. To prevent this, vi can be used in encrypted mode.

Use vi -x *filename* to edit a new file. vi prompts you to set a password, after which it encrypts the content of the file. Whenever you access this file, vi requests the correct password.

For even more security, you can place the encrypted text file in an encrypted partition. This is recommended because the encryption used in vi is not very strong.

# **32 Confining Privileges with AppArmor**

Many security vulnerabilities result from bugs in *trusted* programs. A trusted program runs with privilege that some attacker would like to have. The program fails to keep that trust if there is a bug in the program that allowsthe attacker to acquire that privilege.

Novell® AppArmor is an application security solution designed specifically to provide least privilege confinement to suspect programs. AppArmor allows the administrator to specify the domain of activities the program can perform by developing a security *profile* for that application—a listing of files that the program may access and the operations the program may perform.

Effective hardening of a computer system requires minimizing the number of programs that mediate privilege then securing the programs as much as possible. With Novell AppArmor, you only need to profile the programs that are exposed to attack in your environment, which drastically reduces the amount of work required to harden your computer. AppArmor profiles enforce policiesto make sure that programs do what they are supposed to do, but nothing else.

Administrators only need to care about the applications that are vulnerable to attacks and generate profiles for these. Hardening a system thus comes down to building and maintaining the AppArmor profile set and monitoring any policy violations or exceptions logged by AppArmor's reporting facility.

Building AppArmor profiles to confine an application is very straightforward and intuitive. AppArmorships with several toolsthat assist in profile creation. It does not require you to do any programming or script handling. The only task that is required from the administrator is to determine a policy of strictest access and execute permissions for each application that needs to be hardened.

Updates or modifications to the application profiles are only required if the software configuration or the desired range of activities changes. AppArmor offersintuitive tools to handle profile updates or modifications.

Usersshould not notice AppArmor at all. It runs "behind the scenes" and does not require any user interaction. Performance is not affected noticeably by AppArmor. If some activity of the application is not covered by an AppArmor profile or if some activity of the application is prevented by AppArmor, the administrator needs to adjust the profile of this application to cover this kind of behavior.

This guide outlines the basic tasks that need to be performed with AppArmor to effectively harden a system. For more in-depth information, refer to *Novell AppArmor Administration Guide*.

# **32.1 Installing Novell AppArmor**

Novell AppArmor is installed and running by default on any installation of openSUSE® regardless of what patterns are installed. The packages listed below are needed for a fully functional instance of AppArmor

- apparmor-docs
- apparmor-parser
- apparmor-profiles
- apparmor-utils
- audit
- libapparmor1
- perl-libapparmor
- yast2-apparmor

# **32.2 Enabling and Disabling Novell AppArmor**

Novell AppArmor is configured to run by default on any fresh installation of openSUSE. There are two ways of toggling the status of AppArmor:

Using YaST System Services (Runlevel)

Disable or enable AppArmor by removing or adding its boot script to the sequence of scripts executed on system boot. Status changes are applied at the next system boot.

Using Novell AppArmor Control Panel

Toggle the status of Novell AppArmor in a running system by switching it off or on using the YaST Novell AppArmor Control Panel. Changes made here are applied instantaneously. The Control Panel triggers a stop or start event for AppArmor and removes or adds its boot script in the system's boot sequence.

To disable AppArmor permanently by removing it from the sequence of scripts executed on system boot, proceed as follows:

**1** Start YaST.

- **2** Select *System* > *System Services (Runlevel)*.
- **3** Select *Expert Mode*.
- **4** Select boot.apparmor and click *Set/Reset* > *Disable the service*.
- **5** Exit the YaST Runlevel tool with *Finish*.

AppArmor will not be initialized on the next system boot and stays inactive until you explicitly reenable it. Reenabling a service using the YaST Runlevel tool is similar to disabling it.

Toggle the status of AppArmor in a running system by using the AppArmor Control Panel. These changes take effect as soon as you apply them and survive a reboot of the system. To toggle AppArmor's status, proceed as follows:

- **1** Start YaST.
- **2** Select *Novell AppArmor* > *AppArmor Control Panel*.
- **3** Select *Enable AppArmor*. To disable AppArmor, uncheck this option.
- **4** Exit the AppArmor Control Panel with *Done*.

# **32.3 Getting Started with Profiling Applications**

Prepare a successful deployment of Novell AppArmor on your system by carefully considering the following items:

- **1** Determine the applications to profile. Read more on this in [Section](#page-511-0) 32.3.1, "Choosing the [Applications](#page-511-0) to Profile" (page 498).
- **2** Build the needed profiles as roughly outlined in Section 32.3.2, ["Building](#page-512-0) and [Modifying](#page-512-0) Profiles" (page 499). Check the results and adjust the profiles when necessary.
- **3** Keep track of what is happening on your system by running AppArmor reports and dealing with security events. Refer to Section 32.3.3, ["Configuring](#page-515-0) Novell AppArmor Event [Notification](#page-515-0) and Reports" (page 502).
- <span id="page-511-0"></span>**4** Update your profiles whenever your environment changes or you need to react to security events logged by AppArmor's reporting tool. Refer to [Section](#page-516-0) 32.3.4, ["Updating](#page-516-0) Your Profiles" (page 503).

### **32.3.1 Choosing the Applications to Profile**

You only need to protect the programs that are exposed to attacks in your particular setup, so only use profiles for those applications you really run. Use the following list to determine the most likely candidates:

Network Agents

Programs (servers and clients) that have open network ports. User clients, such as mail clients and Web browsers, mediate privilege. These programs run with the privilege to write to the user's home directory and they process input from potentially hostile remote sources, such as hostile Web sites and e-mailed malicious code.

#### Web Applications

Programs that can be invoked through a Web browser, including CGI Perl scripts, PHP pages, and more complex Web applications.

Cron Jobs

Programs that the cron daemon periodically run read input from a variety of sources.

To find out which processes are currently running with open network ports and might need a profile to confine them, run aa-unconfined as root.

#### *Example 32.1 Output of aa-unconfined*

```
19848 /usr/sbin/cupsd not confined
19887 /usr/sbin/sshd not confined
19947 /usr/lib/postfix/master not confined
29205 /usr/sbin/sshd confined by '/usr/sbin/sshd (enforce)'
```
Each of the processes in the above example labeled not confined might need a custom profile to confine it. Those labeled confined by are already protected by AppArmor.

#### **TIP: For More Information**

<span id="page-512-0"></span>For more information about choosing the the right applications to profile, refer to Section "Determining Programs to Immunize" (Chapter 1, *Immunizing Programs*, ↑Novell AppArmor Administration Guide).

## **32.3.2 Building and Modifying Profiles**

Novell AppArmor on openSUSE ships with a preconfigured set of profiles for the most important applications. In addition to that, you can use AppArmor to create your own profiles for any application you want.

There are two ways of managing profiles. One isto use the graphical front-end provided by the YaST Novell AppArmor modules and the other is to use the command line tools provided by the AppArmor suite itself. Both methods basically work the same way.

Running aa-unconfined as described in Section 32.3.1, "Choosing the [Applications](#page-511-0) to [Profile"](#page-511-0) (page 498) identifies a list of applications that may need a profile to run in a safe mode.

For each application, perform the following steps to create a profile:

**1** As root, let AppArmor create a rough outline of the application's profile by running aa-genprof *programname*

Outline the basic profile by running *YaST* > *Novell AppArmor* > *Add Profile Wizard* and specifying the complete path of the application to profile.

A basic profile is outlined and AppArmor is put into learning mode, which means that it logs any activity of the program you are executing but does not yet restrict it.

- <span id="page-513-1"></span><span id="page-513-0"></span>**2** Run the full range of the application's actions to let AppArmor get a very specific picture of its activities.
- **3** Let AppArmor analyze the log files generated in [Step](#page-513-0) 2 (page 500) by typing S in aa-genprof.

*or*

Analyze the logs by clicking *Scan System Log for AppArmor Events* in the *Add Profile Wizard* and following the instructions given in the wizard until the profile is completed.

AppArmor scans the logs it recorded during the application's run and asks you to set the access rights for each event that was logged. Either set them for each file or use globbing.

- **4** Depending on the complexity of your application, it might be necessary to repeat [Step](#page-513-0) 2 (page 500) and [Step](#page-513-1) 3 (page 500). Confine the application, exercise it under the confined conditions, and process any new log events. To properly confine the full range of an application's capabilities, you might be required to repeat this procedure often.
- **5** Once all access permissions are set, your profile is set to enforce mode. The profile is applied and AppArmor restricts the application according to the profile just created.

If you started aa-genprof on an application that had an existing profile that was in complain mode, this profile remains in learning mode upon exit of this learning cycle. For more information about changing the mode of a profile, refer to Section "aa-complain—Entering Complain or Learning Mode" (Chapter 5, *Building Profiles from the Command Line*, ↑Novell AppArmor Administration Guide)

*or*

and Section "aa-enforce—Entering Enforce Mode" (Chapter 5, *Building Profiles from the Command Line*, ↑Novell AppArmor Administration Guide).

Test your profile settings by performing every task you need with the application you just confined. Normally, the confined program runs smoothly and you do not notice AppArmor activities at all. However, if you notice certain misbehavior with your application, check the system logs and see if AppArmor is too tightly confining your application. Depending on the log mechanism used on your system, there are several places to look for AppArmor log entries:

/var/log/audit/audit.log

If the audit package is installed and auditd is running, AppArmor events are logged as follows:

type=APPARMOR\_DENIED msg=audit(1210347212.123:18): operation="inode\_permission" requested\_mask="::w" denied\_mask="::w" fsuid=1000 name="/tmp/.X11-unix/X0" pid=9160 profile="/usr/bin/ksmserver

/var/log/messages

If auditd is not used, AppArmor events are logged in the standard system log under /var/log/messages. An example entry would look like the following:

```
May 9 17:39:56 neovirt klogd: type=1503 audit(1210347596.146:23): 
operation="inode_permission" requested_mask="::w" denied_mask="::w" 
fsuid=1000 name="/tmp/.X11-unix/X0" pid=9347 profile="/usr/bin/ksmserver"
```
dmesg

If auditd is not running, AppArmor events can also be checked using the dmesg command:

```
type=1503 audit(1210347596.146:23): operation="inode_permission" 
requested_mask="::w" denied_mask="::w" fsuid=1000 name="/tmp/.X11-unix/X0"
 pid=9347 profile="/usr/bin/ksmserver"
```
To adjust the profile, analyze the log messages relating to this application again as de-scribed in [Step](#page-513-1) 3 (page 500). Determine the access rights or restrictions when prompted.

#### **TIP: For More Information**

For more information about profile building and modification, refer to Chapter 2, *Profile Components and Syntax* (↑Novell AppArmor Administration Guide), Chapter 4, *Building and Managing Profiles with YaST* (↑Novell AppArmor Administration Guide), and Chapter 5, *Building Profiles from the Command Line* (↑Novell AppArmor Administration Guide).

### <span id="page-515-0"></span>**32.3.3 Configuring Novell AppArmor Event Notification and Reports**

Set up event notification in Novell AppArmor so you can review security events. Event Notification is an Novell AppArmor feature that informs a specified e-mail recipient when systemic Novell AppArmor activity occurs under the chosen severity level. This feature is currently available in the YaST interface.

To set up event notification in YaST, proceed as follows:

- **1** Make sure that a mail server is running on your system to deliver the event notifications.
- **2** Start YaST. Then select *Novell AppArmor* > *AppArmor Control Panel*.
- **3** In *Security Event Notification*, select *Configure*.
- **4** For each record type (*Terse*, *Summary*, and *Verbose*), set a report frequency, enter the e-mail address that should receive the reports, and determine the severity of events to log. To include unknown events in the event reports, check *Include Unknown Severity Events*.

#### **NOTE: Selecting Events to Log**

Unless you are familiar with AppArmor's event categorization, choose to be notified about events for all security levels.

**5** Leave this dialog with *OK* > *Done* to apply your settings.

Using Novell AppArmor reports, you can read important Novell AppArmor security events reported in the log files without manually sifting through the cumbersome messages only useful to the aa-logprof tool. You can decrease the size of the report by filtering by date range or program name.

To configure the AppArmor reports, proceed as follows:

**1** Start YaST. Select *Novell AppArmor* > *AppArmor Reports*.

- **2** Select the type of report to examine or configure from *Executive Security Summary*, *Applications Audit*, and *Security Incident Report*.
- **3** Edit the report generation frequency, e-mail address, export format, and location of the reports by selecting *Edit* and providing the requested data.
- **4** To run a report of the selected type, click *Run Now*.
- **5** Browse through the archived reports of a given type by selecting *View Archive* and specifying the report type.

*or*

Delete unneeded reports or add new ones.

#### **TIP: For More Information**

For more information about configuring event notification in Novell AppArmor, refer to Section "Configuring Security Event Notification" (Chapter 7, *Managing Profiled Applications*, ↑Novell AppArmor Administration Guide). Find more information about report configuration in Section "Configuring Reports" (Chapter 7, *Managing Profiled Applications*, ↑Novell AppArmor Administration Guide).

### <span id="page-516-0"></span>**32.3.4 Updating Your Profiles**

Software and system configurations change over time. As a result of that, your profile setup for AppArmor might need some fine-tuning from time to time. AppArmor checks your system log for policy violations or other AppArmor events and lets you adjust your profile set accordingly. Any application behavior that is outside of any profile definition can also be addressed using the *Update Profile Wizard*.

To update your profile set, proceed as follows:

- **1** Start YaST.
- **2** Start *Novell AppArmor* > *Update Profile Wizard*.
- **3** Adjust access or execute rights to any resource or for any executable that has been logged when prompted.

**4** Leave YaST after you answer all questions. Your changes are applied to the respective profiles.

#### **TIP: For More Information**

For more information about updating your profiles from the system logs, refer to Section "Updating Profiles from Log Entries" (Chapter 4, *Building and Managing Profiles with YaST*, ↑Novell AppArmor Administration Guide).

# **Security and Confidentiality 33**

One of the main characteristics of a Linux or UNIX system is its ability to handle several users at the same time (multiuser) and to allow these users to perform several tasks (multitasking) on the same computer simultaneously. Moreover, the operating system is network transparent. The users often do not know whether the data and applications they are using are provided locally from their machine or made available over the network.

With the multiuser capability, the data of different users must be stored separately. Security and privacy need to be guaranteed. Data security was already an important issue, even before computers could be linked through networks. Just like today, the most important concern was the ability to keep data available in spite of a lost or otherwise damaged data medium, a hard disk in most cases.

This section is primarily focused on confidentiality issues and on ways to protect the privacy of users, but it cannot be stressed enough that a comprehensive security concept should always include procedures to have a regularly updated, workable, and tested backup in place. Without this, you could have a very hard time getting your data back—not only in the case of some hardware defect, but also if the suspicion arises that someone has gained unauthorized access and tampered with files.

# **33.1 Local Security and Network Security**

There are several ways of accessing data:

- personal communication with people who have the desired information or access to the data on a computer
- directly from the console of a computer (physical access)
- over a serial line
- using a network link

In all these cases, a user should be authenticated before accessing the resources or data in question. A Web server might be less restrictive in this respect, but you still would not want it to disclose all your personal data to any surfer.

In the list above, the first case is the one where the highest amount of human interaction is involved, such as when you are contacting a bank employee and are required to prove that you are the person owning that bank account. Then you are asked to provide a signature, a PIN, or a password to prove that you are the person you claim to be. In some cases, it might be possible to elicit some intelligence from an informed person just by mentioning known bits and pieces to win the confidence of that person by using clever rhetoric. The victim could be led to reveal gradually more information, maybe without even becoming aware of it. Among hackers, this is called *social engineering*. You can only guard against this by educating people and by dealing with language and information in a conscious way. Before breaking into computer systems, attackers often try to target receptionists, service people working with the company, or even family members. In many cases, such an attack based on social engineering is only discovered at a much later time.

A person wanting to obtain unauthorized access to your data could also use the traditional way and try to get at your hardware directly. Therefore, the machine should be protected against any tampering so that no one can remove, replace, or cripple its components. This also applies to backups and even any network cable or the power cord. Also secure the boot procedure, because there are some well-known key combinations that might provoke unusual behavior. Protect yourself against this by setting passwords for the BIOS and the boot loader.

Serial terminals connected to serial ports are still used in many places. Unlike network interfaces, they do not rely on a network protocol to communicate with the host. A simple cable or an infrared port is used to send plain characters back and forth between the devices. The cable itself is the weakest point of such a system: with an older printer connected to it, it is easy to record anything that runs over the wires. What can be achieved with a printer can also be accomplished in other ways, depending on the effort that goes into the attack.

Reading a file locally on a host requires other access rules than opening a network connection with a server on a different host. There is a distinction between local security and network security. The line is drawn where data must be put into packets to be sent somewhere else.

### **33.1.1 Local Security**

Local security starts with the physical environment in the location where the computer is running. Set up your machine in a place where security is in line with your expectations and needs. The main goal of local security is to keep users separate from each other, so no user can assume the permissions or the identity of another. This is a general rule to be observed, but it is especially true for the user root, who holds the supreme power on the system. root can take on the identity of any other local user without being prompted for the password and read any locally stored file.

### **33.1.2 Passwords**

On a Linux system, passwords are not stored as plain text and the text string entered is not simply matched with the saved pattern. If this were the case, all accounts on your system would be compromised as soon as someone got access to the corresponding file. Instead, the stored password is encrypted and, each time it is entered, is encrypted again and the two encrypted strings are compared. This only provides more security if the encrypted password cannot be reverse-computed into the original text string.

Thisis actually achieved by a special kind of algorithm, also called *trapdoor algorithm*, because it only works in one direction. An attacker who has obtained the encrypted string is not able to get your password by simply applying the same algorithm again. Instead, it would be necessary to test all the possible character combinations until a combination is found that looks like your password when encrypted. With passwords eight characters long, there are quite a number of possible combinations to calculate.

In the seventies, it was argued that this method would be more secure than others due to the relative slowness of the algorithm used, which took a few seconds to encrypt just one password. In the meantime, however, PCs have become powerful enough to do several hundred thousand or even millions of encryptions per second. Because of this, encrypted passwords should not be visible to regular users (/etc/shadow cannot be read by normal users). It is even more important that passwords are not easy to guess, in case the password file becomes visible due to some error. Consequently, it is not really useful to "translate" a password like "tantalize" into "t $(\partial \text{nt}(\partial 1)$ 123".

Replacing some letters of a word with similar looking numbers is not safe enough. Password cracking programs that use dictionaries to guess words also play with substitutions like that. A better way is to make up a word with no common meaning, something that only makes sense to you personally, like the first letters of the words of a sentence or the title of a book, such as "The Name of the Rose" by Umberto Eco. This would give the following safe password: "TNotRbUE9". In contrast, passwordslike "beerbuddy" or "jasmine76" are easily guessed even by someone who has only some casual knowledge about you.

### **33.1.3 The Boot Procedure**

Configure your system so it cannot be booted from a floppy or from CD, either by removing the drives entirely or by setting a BIOS password and configuring the BIOS to allow booting from a hard disk only. Normally, a Linux system is started by a boot loader, allowing you to pass additional options to the booted kernel. Prevent others from using such parameters during boot by setting an additional password in /boot/ grub/menu.lst (see [Chapter](#page-144-0) 9, *The Boot Loader*(page 131)). Thisis crucial to your system's security. Not only does the kernel itself run with root permissions, but it is also the first authority to grant root permissions at system start-up.

### <span id="page-521-0"></span>**33.1.4 File Permissions**

As a general rule, always work with the most restrictive privileges possible for a given task. For example, it is definitely not necessary to be root to read or write e-mail. If the mail program has a bug, this bug could be exploited for an attack that acts with exactly the permissions of the program when it was started. By following the above rule, minimize the possible damage.

The permissions of all files included in the openSUSE distribution are carefully chosen. A system administrator who installs additional software or other files should take great care when doing so, especially when setting the permission bits. Experienced and security-conscious system administrators always use the  $-1$  option with the command  $1s$ to get an extensive file list, which allows them to detect any incorrect file permissions immediately. An incorrect file attribute does not only mean that files could be changed or deleted. These modified files could be executed by  $\gamma$  obtains or, in the case of configuration files, programs could use such files with the permissions of  $\text{root}$ . This significantly increases the possibilities of an attacker. Attacks like this are called cuckoo eggs, because the program (the egg) is executed (hatched) by a different user (bird), just like a cuckoo tricks other birds into hatching its eggs.

A openSUSE® system includes the files permissions, permissions.easy, permissions.secure, and permissions.paranoid, all in the directory  $\ell$  etc. The purpose of these files is to define special permissions, such as world-writable directories or, for files, the setuser ID bit (programs with the setuser ID bit set do not run with the permissions of the user that has launched it, but with the permissions of the file owner, in most cases  $root$ ). An administrator can use the file  $/etc/$ permissions.local to add his own settings.

<span id="page-522-0"></span>To define which of the above files is used by openSUSE's configuration programs to set permissions accordingly, select *Local Security* in the *Security and Users* section of YaST. To learn more about the topic, read the comments in  $/etc/p$ ermissions or consult the manual page of chmod (man chmod).

### **33.1.5 Buffer Overflows and Format String Bugs**

Special care must be taken whenever a program is supposed to process data that can or could be changed by a user, but this is more of an issue for the programmer of an application than for regular users. The programmer must make sure that his application interprets data in the correct way, without writing it into memory areas that are too small to hold it. Also, the program should hand over data in a consistent manner, using the interfaces defined for that purpose.

A *buffer overflow* can happen if the actual size of a memory buffer is not taken into account when writing to that buffer. There are cases where this data (as generated by the user) uses up some more space than what is available in the buffer. As a result, data

is written beyond the end of that buffer area, which, under certain circumstances, makes it possible for a program to execute program sequences influenced by the user (and not by the programmer), rather than just processing user data. A bug of this kind may have serious consequences, especially if the program is being executed with special privileges (see Section 33.1.4, "File [Permissions"](#page-521-0) (page 508)).

*Format string bugs* work in a slightly different way, but again it is the user input that could lead the program astray. In most cases, these programming errors are exploited with programs executed with special permissions—setuid and setgid programs—which also means that you can protect your data and your system from such bugs by removing the corresponding execution privileges from programs. Again, the best way is to apply a policy of using the lowest possible privileges (see Section 33.1.4, "File [Permissions"](#page-521-0) (page 508)).

Given that buffer overflows and format string bugs are bugs related to the handling of user data, they are not only exploitable if access has been given to a local account. Many of the bugs that have been reported can also be exploited over a network link. Accordingly, buffer overflows and format string bugs should be classified as being relevant for both local and network security.

#### **33.1.6 Viruses**

Contrary to what some people say, there are viruses that run on Linux. However, the viruses that are known were released by their authors as a *proof of concept* to prove that the technique works as intended. None of these viruses have been spotted *in the wild* so far.

Viruses cannot survive and spread without a host on which to live. In this case, the host would be a program or an important storage area of the system, such as the master boot record, which needs to be writable for the program code of the virus. Owing to its multiuser capability, Linux can restrict write access to certain files, especially important with system files. Therefore, if you did your normal work with root permissions, you would increase the chance of the system being infected by a virus. In contrast, if you follow the principle of using the lowest possible privileges as mentioned above, chances of getting a virus are slim.

Apart from that, you should never rush into executing a program from some Internet site that you do not really know. openSUSE's RPM packages carry a cryptographic signature as a digital label that the necessary care was taken to build them. Viruses are a typical sign that the administrator or the user lacks the required security awareness, putting at risk even a system that should be highly secure by its very design.

Viruses should not be confused with worms, which belong to the world of networks entirely. Worms do not need a host to spread.

### **33.1.7 Network Security**

Network security is important for protecting from an attack that is started outside. The typical login procedure requiring a username and a password for user authentication is still a local security issue. In the particular case of logging in over a network, differentiate between the two security aspects. What happens until the actual authentication is network security and anything that happens afterwards is local security.

### **33.1.8 X Window System and X Authentication**

As mentioned at the beginning, network transparency is one of the central characteristics of a UNIX system. X, the windowing system of UNIX operating systems, can make use of this feature in an impressive way. With X, it is basically no problem to log in at a remote host and start a graphical program that is then sent over the network to be displayed on your computer.

When an X client should be displayed remotely using an X server, the latter should protect the resource managed by it (the display) from unauthorized access. In more concrete terms, certain permissions must be given to the client program. With the X Window System, there are two ways to do this, called host-based access control and cookie-based access control. The former relies on the IP address of the host where the client should run. The program to control this is xhost. xhost enters the IP address of a legitimate client into a tiny database belonging to the X server. However, relying on IP addresses for authentication is not very secure. For example, if there were a second user working on the host sending the client program, that user would have access to the X server as well—just like someone stealing the IP address. Because of these shortcomings, this authentication method is not described in more detail here, but you can learn about it with man xhost.

In the case of cookie-based access control, a character string is generated that is only known to the X server and to the legitimate user, just like an ID card of some kind. This cookie (the word goes back not to ordinary cookies, but to Chinese fortune cookies, which contain an epigram) is stored on login in the file . Xauthority in the user's home directory and is available to any X client wanting to use the X server to display a window. The file . Xauthority can be examined by the user with the tool xauth. If you were to rename .Xauthority or if you deleted the file from your home directory by accident, you would not be able to open any new windows or X clients.

SSH (secure shell) can be used to encrypt a network connection completely and forward it to an X server transparently without the encryption mechanism being perceived by the user. This is also called X forwarding. X forwarding is achieved by simulating an X server on the server side and setting a DISPLAY variable for the shell on the remote host. Further details about SSH can be found in Chapter 29, *SSH: Secure [Network](#page-480-0) Op[erations](#page-480-0)* (page 467).

#### **WARNING**

If you do not consider the host where you log in to be a secure host, do not use X forwarding. With X forwarding enabled, an attacker could authenticate via your SSH connection to intrude on your X server and sniff your keyboard input, for instance.

### **33.1.9 Buffer Overflows and Format String Bugs**

As discussed in Section 33.1.5, "Buffer [Overflows](#page-522-0) and Format String Bugs" (page 509), buffer overflows and format string bugs should be classified as issues concerning both local and network security. As with the local variants of such bugs, buffer overflows in network programs, when successfully exploited, are mostly used to obtain  $\text{root}$ permissions. Even if that is not the case, an attacker could use the bug to gain access to an unprivileged local account to exploit any other vulnerabilities that might exist on the system.

Buffer overflows and format string bugs exploitable over a network link are certainly the most frequent form of remote attacks in general. Exploits for these—programs to exploit these newly-found security holes—are often posted on the security mailing lists. They can be used to target the vulnerability without knowing the details of the code.

Over the years, experience hasshown that the availability of exploit codes has contributed to more secure operating systems, obviously due to the fact that operating system makers were forced to fix the problems in their software. With free software, anyone has access to the source code (openSUSE comes with all available source codes) and anyone who finds a vulnerability and its exploit code can submit a patch to fix the corresponding bug.

# **33.1.10 Denial of Service**

The purpose of a denial of service (DoS) attack is to block a server program or even an entire system, something that could be achieved by various means: overloading the server, keeping it busy with garbage packets, or exploiting a remote buffer overflow. Often a DoS attack is made with the sole purpose of making the service disappear. However, once a given service has become unavailable, communications could become vulnerable to *man-in-the-middle attacks* (sniffing, TCP connection hijacking, spoofing) and DNS poisoning.

### **33.1.11 Man in the Middle: Sniffing, Hijacking, Spoofing**

In general, any remote attack performed by an attacker who puts himself between the communicating hosts is called a *man-in-the-middle attack*. What almost all types of man-in-the-middle attacks have in common is that the victim is usually not aware that there issomething happening. There are many possible variants, for example, the attacker could pick up a connection request and forward that to the target machine. Now the victim has unwittingly established a connection with the wrong host, because the other end is posing as the legitimate destination machine.

The simplest form of a man-in-the-middle attack is called *sniffer*—the attacker is "just" listening to the network traffic passing by. As a more complex attack, the "man in the middle" could try to take over an already established connection (hijacking). To do so, the attacker would need to analyze the packets for some time to be able to predict the TCP sequence numbers belonging to the connection. When the attacker finally seizes the role of the target host, the victims notice this, because they get an error message saying the connection was terminated due to a failure. The fact that there are protocols not secured against hijacking through encryption, which only perform a simple authentication procedure upon establishing the connection, makes it easier for attackers.

*Spoofing* is an attack where packets are modified to contain counterfeit source data, usually the IP address. Most active forms of attack rely on sending out such fake packets—something that, on a Linux machine, can only be done by the superuser (root).

Many of the attacks mentioned are carried out in combination with a DoS. If an attacker sees an opportunity to bring down a certain host abruptly, even if only for a short time, it makes it easier for him to push the active attack, because the host will not be able to interfere with the attack for some time.

### **33.1.12 DNS Poisoning**

DNS poisoning means that the attacker corrupts the cache of a DNS server by replying to it with spoofed DNS reply packets, trying to get the server to send certain data to a victim who is requesting information from that server. Many servers maintain a trust relationship with other hosts, based on IP addresses or hostnames. The attacker needs a good understanding of the actual structure of the trust relationships among hosts to disguise itself as one of the trusted hosts. Usually, the attacker analyzes some packets received from the server to get the necessary information. The attacker often needs to target a well-timed DoS attack at the name server as well. Protect yourself by using encrypted connections that are able to verify the identity of the hosts to which to connect.

## **33.1.13 Worms**

Worms are often confused with viruses, but there is a clear difference between the two. Unlike viruses, worms do not need to infect a host program to live. Instead, they are specialized to spread as quickly as possible on network structures. The worms that appeared in the past, such as Ramen, Lion, or Adore, make use of well-known security holes in server programs like bind8 or lprNG. Protection against worms is relatively easy. Given that some time elapses between the discovery of a security hole and the moment the worm hits your server, there is a good chance that an updated version of the affected program is available on time. That is only useful if the administrator actually installs the security updates on the systems in question.

# **33.2 Some General Security Tips and Tricks**

To handle security competently, it is important to keep up with new developments and stay informed about the latest security issues. One very good way to protect your systems against problems of all kinds is to get and install the updated packages recommended by security announcements as quickly as possible. SUSE security announcements are published on the list <opensuse-security-announce@opensuse.org>. It is a first-hand source of information regarding updated packages and includes members of SUSE's security team among its active contributors. You can subscribe to this list on page <http://en.opensuse.org/Communicate/Mailinglists>.

The mailing list <opensuse-security@opensuse.org> is a good place to discuss any security issues of interest. Subscribe to it on the same Web page.

<bugtraq@securityfocus.com> is one of the best-known security mailing lists worldwide. Reading this list, which receives between 15 and 20 postings per day, is recommended. More information can be found at [http://www.securityfocus](http://www.securityfocus.com) [.com](http://www.securityfocus.com).

The following is a list of rules you may find useful in dealing with basic security concerns:

- According to the rule of using the most restrictive set of permissions possible for every job, avoid doing your regular jobs as root. This reduces the risk of getting a cuckoo egg or a virus and protects you from your own mistakes.
- If possible, always try to use encrypted connections to work on a remote machine. Using ssh (secure shell) to replace telnet, ftp, rsh, and rlogin should be standard practice.
- Avoid using authentication methods based on IP addresses alone.
- Try to keep the most important network-related packages up-to-date and subscribe to the corresponding mailing lists to receive announcements on new versions of such programs (bind, postfix, ssh, etc.). The same should apply to software relevant to local security.
- Change the /etc/permissions file to optimize the permissions of files crucial to your system's security. If you remove the setuid bit from a program, it might well be that it cannot do its job anymore in the intended way. On the other hand, consider that, in most cases, the program will also have ceased to be a potential security risk. You might take a similar approach with world-writable directories and files.
- Disable any network services you do not absolutely require for your server to work properly. This makes your system safer. Open ports, with the socket state LISTEN, can be found with the program netstat. As for the options, it is recommended to use netstat  $-\text{ap}$  or netstat  $-\text{app}$ . The  $-\text{p}$  option allows you to see which process is occupying a port under which name.

Compare the netstat results with those of a thorough portscan done from outside your host. An excellent program for this job is nmap, which not only checks out the ports of your machine, but also draws some conclusions as to which services are waiting behind them. However, portscanning may be interpreted as an aggressive act, so do not do this on a host without the explicit approval of the administrator. Finally, remember that it is important not only to scan TCP ports, but also UDP ports (options  $-sS$  and  $-sU$ ).

- To monitor the integrity of the files of yoursystem in a reliable way, use the program AIDE (Advanced Intrusion Detection Environment), available on openSUSE. Encrypt the database created by AIDE to prevent someone from tampering with it. Furthermore, keep a backup of this database available outside your machine, stored on an external data medium not connected to it by a network link.
- Take proper care when installing any third-party software. There have been cases where a hacker had built a trojan horse into the tar archive of a security software package, which was fortunately discovered very quickly. If you install a binary package, have no doubts about the site from which you downloaded it.

SUSE's RPM packages are gpg-signed. The key used by SUSE for signing is:

```
ID:9C800ACA 2000-10-19 SUSE Package Signing Key <build@suse.de>
Key fingerprint = 79C1 79B2 E1C8 20C1 890F 9994 A84E DAE8 9C80 0ACA
```
The command  $r$ pm  $--check$ sig package.rpm shows whether the checksum and the signature of an uninstalled package are correct. Find the key on the first CD of the distribution and on most key servers worldwide.

- Check your backups of user and system files regularly. Consider that if you do not test whether the backup works, it might actually be worthless.
- Check your log files. Whenever possible, write a small script to search for suspicious entries. Admittedly, this is not exactly a trivial task. In the end, only you can know which entries are unusual and which are not.
- Use tcp\_wrapper to restrict access to the individual services running on your machine, so you have explicit control over which IP addresses can connect to a service. For further information regarding  $top$  wrapper, consult the manual pages of tcpd and hosts access (man 8 tcpd, man hosts access).
- Use SuSEfirewall to enhance the security provided by  $tcpd$  ( $tcp$  wrapper).
- Design your security measures to be redundant: a message seen twice is much better than no message at all.

# **33.3 Using the Central Security Reporting Address**

If you discover a security-related problem (please check the available update packages first), write an e-mail to <security@suse.de>. Please include a detailed description of the problem and the version number of the package concerned. SUSE will try to send a reply as soon as possible. You are encouraged to pgp encrypt your e-mail messages. SUSE's pgp key is:

```
ID:3D25D3D9 1999-03-06 SUSE Security Team <security@suse.de>
Key fingerprint = 73 5F 2E 99 DF DB 94 C4 8F 5A A3 AE AF 22 F2 D5
```
This key is also available for download from [http://www.novell.com/linux/](http://www.novell.com/linux/security/securitysupport.html) [security/securitysupport.html](http://www.novell.com/linux/security/securitysupport.html).

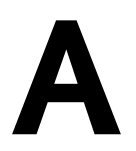

# **An Example Network**

This example network is used across all network-related chapters of the openSUSE® documentation.

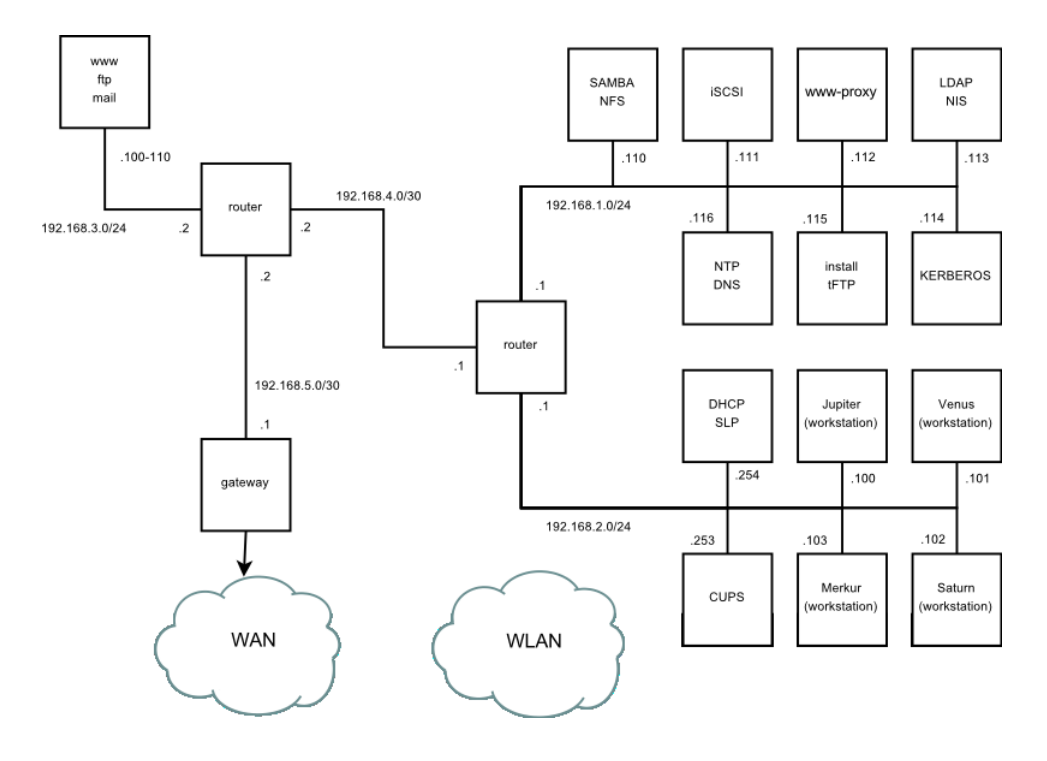

# **GNU** Licenses **B**

This appendix contains the GNU General Public License and the GNU Free Documentation License.

#### **GNU General Public License**

Version 2, June 1991

Copyright (C) 1989, 1991 Free Software Foundation, Inc. 59 Temple Place - Suite 330, Boston, MA 02111-1307, USA

Everyone is permitted to copy and distribute verbatim copies of this license document, but changing it is not allowed.

#### Preamble

The licenses for most software are designed to take away your freedom to share and change it. By contrast, the GNU General Public License is intended to guarantee your freedom to share and change free software--to make sure the software is free for all its users. This General Public License applies to most of the Free Software Foundation's software and to any other program whose authors commit to using it. (Some other Free Software Foundation software is covered by the GNU Library General Public License instead.) You can apply it to your programs, too.

When we speak of free software, we are referring to freedom, not price. Our General Public Licenses are designed to make sure that you have the freedom to distribute copies of free software (and charge for this service if you wish), that you receive source code or can get it if you want it, that you can change the software or use pieces of it in new free programs; and that you know you can do these things.

To protect your rights, we need to make restrictions that forbid anyone to deny you these rights or to ask you to surrender the rights. These restrictions translate to certain responsibilities for you if you distribute copies of the software, or if you modify it.

For example, if you distribute copies of such a program, whether gratis or for a fee, you must give the recipients all the rights that you have. You must make sure that they, too, receive or can get the source code. And you must show them these terms so they know their rights.

We protect your rights with two steps: (1) copyright the software, and (2) offer you this license which gives you legal permission to copy, distribute and/or modify the software.

Also, for each author's protection and ours, we want to make certain that everyone understands that there is no warranty for this free software. If the software is modified by someone else and passed on, we want its recipients to know that what they have is not the original, so that any problems introduced by others will not reflect on the original authors' reputations.

Finally, any free program is threatened constantly by software patents. We wish to avoid the danger that redistributors of a free program will individually obtain patent licenses, in effect making the program proprietary. To prevent this, we have made it clear that any patent must be licensed for everyone's free use or not licensed at all.

The precise terms and conditions for copying, distribution and modification follow.

#### GNU GENERAL PUBLIC LICENSE TERMS AND CONDITIONS FOR COPYING, DISTRIBUTION AND MODIFICATION

**0.** This License applies to any program or other work which contains a notice placed by the copyright holder saying it may be distributed under the terms of this General Public License. The "Program", below, refers to any such program or work, and a "work based on the Program" means either the Program or any derivative work under copyright law: that isto say, a work containing the Program or a portion of it, either verbatim or with modifications and/or translated into another language. (Hereinafter, translation is included without limitation in the term "modification".) Each licensee is addressed as "you".

Activities other than copying, distribution and modification are not covered by this License; they are outside its scope. The act of running the Program is not restricted, and the output from the Program is covered only if its contents constitute a work based on the Program (independent of having been made by running the Program). Whether that is true depends on what the Program does.

You may copy and distribute verbatim copies of the Program's source code as you receive it, in any medium, provided that you conspicuously and appropriately publish on each copy an appropriate copyright notice and disclaimer of warranty; keep intact all the notices that refer to this License and to the absence of any warranty; and give any other recipients of the Program a copy of this License along with the Program.

You may charge a fee for the physical act of transferring a copy, and you may at your option offer warranty protection in exchange for a fee.

**2.** You may modify your copy or copies of the Program or any portion of it, thus forming a work based on the Program, and copy and distribute such modifications or work under the terms of Section 1 above, provided that you also meet all of these conditions:

**a)** You must cause the modified files to carry prominent notices stating that you changed the files and the date of any change.

**b)** You must cause any work that you distribute or publish, that in whole or in part contains or is derived from the Program or any part thereof, to be licensed as a whole at no charge to all third parties under the terms of this License.

**c)** If the modified program normally reads commands interactively when run, you must cause it, when started running for such interactive use in the most ordinary way, to print or display an announcement including an appropriate copyright notice and a notice that there is no warranty (or else, saying that you provide a warranty) and that users may redistribute the program under these conditions, and telling the user how to view a copy of this License. (Exception: if the Program itself is interactive but does not normally print such an announcement, your work based on the Program is not required to print an announcement.)

These requirements apply to the modified work as a whole. If identifiable sections of that work are not derived from the Program, and can be reasonably considered independent and separate works in themselves, then this License, and its terms, do not apply to those sections when you distribute them as separate works. But when you distribute the same sections as part of a whole which is a work based on the Program, the distribution of the whole must be on the terms of this License, whose permissions for other licensees extend to the entire whole, and thus to each and every part regardless of who wrote it.

Thus, it is not the intent of this section to claim rights or contest your rights to work written entirely by you; rather, the intent is to exercise the right to control the distribution of derivative or collective works based on the Program.

In addition, mere aggregation of another work not based on the Program with the Program (or with a work based on the Program) on a volume of a storage or distribution medium does not bring the other work under the scope of this License.

**3.** You may copy and distribute the Program (or a work based on it, under Section 2) in object code or executable form under the terms of Sections 1 and 2 above provided that you also do one of the following:

**a)** Accompany it with the complete corresponding machine-readable source code, which must be distributed under the terms of Sections 1 and 2 above on a medium customarily used for software interchange; or,

**b)** Accompany it with a written offer, valid for at least three years, to give any third party, for a charge no more than your cost of physically performing source distribution, a complete machine-readable copy of the corresponding source code, to be distributed under the terms of Sections 1 and 2 above on a medium customarily used for software interchange; or,

**c)** Accompany it with the information you received as to the offer to distribute corresponding source code. (This alternative is allowed only for noncommercial distribution and only if you received the program in object code or executable form with such an offer, in accord with Subsection b above.)

The source code for a work means the preferred form of the work for making modifications to it. For an executable work, complete source code means all the source code for all modules it contains, plus any associated interface definition files, plus the scripts used to control compilation and installation of the executable. However, as a special exception, the source code distributed need not include anything that is normally distributed (in either source or binary form) with the major components (compiler, kernel, and so on) of the operating system on which the executable runs, unless that component itself accompanies the executable.

If distribution of executable or object code is made by offering access to copy from a designated place, then offering equivalent access to copy the source code from the same place counts as distribution of the source code, even though third parties are not compelled to copy the source along with the object code.

**4.** You may not copy, modify, sublicense, or distribute the Program except as expressly provided under this License. Any attempt otherwise to copy, modify,sublicense or distribute the Program is void, and will automatically terminate your rights under this License. However, parties who have received copies, or rights, from you under this License will not have their licenses terminated so long as such parties remain in full compliance.

**5.** You are not required to accept this License, since you have not signed it. However, nothing else grants you permission to modify or distribute the Program or its derivative works. These actions are prohibited by law if you do not accept this License. Therefore, by modifying or distributing the Program (or any work based on the Program), you indicate your acceptance of this License to do so, and all its terms and conditions for copying, distributing or modifying the Program or works based on it.

**6.** Each time you redistribute the Program (or any work based on the Program), the recipient automatically receives a license from the original licensor to copy, distribute or modify the Program subject to these terms and conditions. You may not impose any further restrictions on the recipients' exercise of the rights granted herein. You are not responsible for enforcing compliance by third parties to this License.

**7.** If, as a consequence of a court judgment or allegation of patent infringement or for any other reason (not limited to patent issues), conditions are imposed on you (whether by court order, agreement or otherwise) that contradict the conditions of this License, they do not excuse you from the conditions of this License. If you cannot distribute so as to satisfy simultaneously your obligations under this License and any other pertinent obligations, then as a consequence you may not distribute the Program at all. For example, if a patent license would not permit royalty-free redistribution of the Program by all those who receive copies directly or indirectly through you, then the only way you could satisfy both it and this License would be to refrain entirely from distribution of the Program.

If any portion of this section is held invalid or unenforceable under any particular circumstance, the balance of the section is intended to apply and the section as a whole is intended to apply in other circumstances.

It is not the purpose of this section to induce you to infringe any patents or other property right claims or to contest validity of any such claims; this section has the sole purpose of protecting the integrity of the free software distribution system, which is implemented by public license practices. Many people have made generous contributions to the wide range of software distributed through that system in reliance on consistent application of that system; it is up to the author/donor to decide if he or she is willing to distribute software through any other system and a licensee cannot impose that choice.

This section is intended to make thoroughly clear what is believed to be a consequence of the rest of this License.

**8.** If the distribution and/or use of the Program is restricted in certain countries either by patents or by copyrighted interfaces, the original copyright holder who places the Program under this License may add an explicit geographical distribution limitation excluding those countries, so that distribution is permitted only in or among countries not thus excluded. In such case, this License incorporates the limitation as if written in the body of this License.

**9.** The Free Software Foundation may publish revised and/or new versions of the General Public License from time to time. Such new versions will be similar in spirit to the present version, but may differ in detail to address new problems or concerns.

Each version is given a distinguishing version number. If the Program specifies a version number of this License which applies to it and "any later version", you have the option of following the terms and conditions either of that version or of any later version published by the Free Software Foundation. If the Program does not specify a version number of this License, you may choose any version ever published by the Free Software Foundation.

**10.** If you wish to incorporate parts of the Program into other free programs whose distribution conditions are different, write to the author to ask for permission. Forsoftware which is copyrighted by the Free Software Foundation, write to the Free Software Foundation; we sometimes make exceptions for this. Our decision will be guided by the two goals of preserving the free status of all derivatives of our free software and of promoting the sharing and reuse of software generally.

#### *NO WARRANTY*

**11.** BECAUSE THE PROGRAM IS LICENSED FREE OF CHARGE, THERE IS NO WARRANTY FOR THE PROGRAM, TO THE EXTENT PERMITTED BY APPLICABLE LAW. EXCEPT WHEN OTHERWISE STATED IN WRITING THE COPYRIGHT HOLDERS AND/OR OTHER PARTIES PROVIDE THE PROGRAM "AS IS" WITHOUT WARRANTY OF ANY KIND, EITHER EXPRESSED OR IMPLIED, INCLUDING, BUT NOT LIMITED TO, THE IMPLIED WARRANTIES OF MERCHANTABILITY AND FITNESS FOR A PARTICULAR PURPOSE. THE ENTIRE RISK AS TO THE QUALITY AND PERFORMANCE OF THE PROGRAM IS WITH YOU. SHOULD THE PROGRAM PROVE DEFECTIVE, YOU ASSUME THE COST OF ALL NECESSARY SERVICING, REPAIR OR CORRECTION.

**12.** IN NO EVENT UNLESS REQUIRED BY APPLICABLE LAW OR AGREED TO IN WRITING WILL ANY COPYRIGHT HOLDER, OR ANY OTHER PARTY WHO MAY MODIFY AND/OR REDISTRIBUTE THE PROGRAM AS PERMITTED ABOVE, BE LIABLE TO YOU FOR DAMAGES, INCLUDING ANY GENERAL, SPECIAL, INCIDENTAL OR CONSEQUENTIAL DAMAGES ARISING OUT OF THE USE OR INABILITY TO USE THE PROGRAM (INCLUDING BUT NOT LIMITED TO LOSS OF DATA OR DATA BEING RENDERED INACCURATE OR LOSSES SUSTAINED BY YOU OR THIRD PARTIES OR A FAILURE OF THE PROGRAM TO OPERATE WITH ANY OTHER PROGRAMS), EVEN IF SUCH HOLDER OR OTHER PARTY HAS BEEN ADVISED OF THE POSSIBILITY OF SUCH DAMAGES.

#### *END OF TERMS AND CONDITIONS*

How to Apply These Terms to Your New Programs

If you develop a new program, and you want it to be of the greatest possible use to the public, the best way to achieve this is to make it free software which everyone can redistribute and change under these terms.

To do so, attach the following notices to the program. It is safest to attach them to the start of each source file to most effectively convey the exclusion of warranty; and each file should have at least the "copyright" line and a pointer to where the full notice is found.

one line to give the program's name and an idea of what it does. Copyright (C) yyyy name of author

```
 This program is free software; you can redistribute it and/or
 modify it under the terms of the GNU General Public License
 as published by the Free Software Foundation; either version 2
 of the License, or (at your option) any later version.
 This program is distributed in the hope that it will be useful,
 but WITHOUT ANY WARRANTY; without even the implied warranty of
 MERCHANTABILITY or FITNESS FOR A PARTICULAR PURPOSE. See the
```

```
 You should have received a copy of the GNU General Public License
 along with this program; if not, write to the Free Software
 Foundation, Inc., 59 Temple Place - Suite 330, Boston, MA 02111-1307, USA.
```
#### Also add information on how to contact you by electronic and paper mail.

GNU General Public License for more details.

If the program is interactive, make it output a short notice like this when it starts in an interactive mode:

```
 Gnomovision version 69, Copyright (C) year name of author
 Gnomovision comes with ABSOLUTELY NO WARRANTY; for details
 type `show w'. This is free software, and you are welcome
 to redistribute it under certain conditions; type `show c'
 for details.
```
The hypothetical commands `show w' and `show c' should show the appropriate parts of the General Public License. Of course, the commands you use may be called something other than `show w' and `show c'; they could even be mouse-clicks or menu items--whatever suits your program.

You should also get your employer (if you work as a programmer) or your school, if any, to sign a "copyright disclaimer" for the program, if necessary. Here is a sample; alter the names:

```
 Yoyodyne, Inc., hereby disclaims all copyright
 interest in the program `Gnomovision'
 (which makes passes at compilers) written 
 by James Hacker.
```
 signature of Ty Coon, 1 April 1989 Ty Coon, President of Vice

This General Public License does not permit incorporating your program into proprietary programs. If your program is a subroutine library, you may consider it more useful to permit linking proprietary applications with the library. If this is what you want to do, use the GNU Lesser General Public License [<http://www.fsf.org/licenses/lgpl.html>] instead of this License.

#### **GNU Free Documentation License**

Version 1.2, November 2002

Copyright (C) 2000,2001,2002 Free Software Foundation, Inc. 59 Temple Place, Suite 330, Boston, MA 02111-1307 USA

Everyone is permitted to copy and distribute verbatim copies of this license document, but changing it is not allowed.

#### PREAMBLE

The purpose of this License is to make a manual, textbook, or other functional and useful document "free" in the sense of freedom: to assure everyone the effective freedom to copy and redistribute it, with or without modifying it, either commercially or noncommercially. Secondarily, this License preserves for the author and publisher a way to get credit for their work, while not being considered responsible for modifications made by others.

This License is a kind of "copyleft", which means that derivative works of the document must themselves be free in the same sense. It complements the GNU General Public License, which is a copyleft license designed for free software.

We have designed this License in order to use it for manuals for free software, because free software needs free documentation: a free program should come with manuals providing the same freedoms that the software does. But this License is not limited to software manuals; it can be used for any textual work, regardless of subject matter or whether it is published as a printed book. We recommend this License principally for works whose purpose is instruction or reference.

#### APPLICABILITY AND DEFINITIONS

This License applies to any manual or other work, in any medium, that contains a notice placed by the copyright holder saying it can be distributed under the terms of this License. Such a notice grants a world-wide, royalty-free license, unlimited in duration, to use that work under the conditions stated herein. The "Document", below, refers to any such manual or work. Any member of the public is a licensee, and is addressed as "you". You accept the license if you copy, modify or distribute the work in a way requiring permission under copyright law.

A "Modified Version" of the Document means any work containing the Document or a portion of it, either copied verbatim, or with modifications and/or translated into another language.

A "Secondary Section" is a named appendix or a front-matter section of the Document that deals exclusively with the relationship of the publishers or authors of the Document to the Document's overall subject (or to related matters) and contains nothing that could fall directly within that overall subject. (Thus, if the Document is in part a textbook of mathematics, a Secondary Section may not explain any mathematics.) The relationship could be a matter of historical connection with the subject or with related matters, or of legal, commercial, philosophical, ethical or political position regarding them.

The "Invariant Sections" are certain Secondary Sections whose titles are designated, as being those of Invariant Sections, in the notice that says that the Document is released under this License. If a section does not fit the above definition of Secondary then it is not allowed to be designated as Invariant. The Document may contain zero Invariant Sections. If the Document does not identify any Invariant Sections then there are none.

The "Cover Texts" are certain short passages of text that are listed, as Front-Cover Texts or Back-Cover Texts, in the notice that says that the Document is released under this License. A Front-Cover Text may be at most 5 words, and a Back-Cover Text may be at most 25 words.

A "Transparent" copy of the Document means a machine-readable copy, represented in a format whose specification is available to the general public, that is suitable for revising the document straightforwardly with generic text editors or (for images composed of pixels) generic paint programs or (for drawings) some widely available drawing editor, and that is suitable for input to text formatters or for automatic translation to a variety of formats suitable for input to text formatters. A copy made in an otherwise Transparent file format whose markup, or absence of markup, has been arranged to thwart or discourage subsequent modification by readers is not Transparent. An image format is not Transparent if used for any substantial amount of text. A copy that is not "Transparent" is called "Opaque".

Examples of suitable formats for Transparent copies include plain ASCII without markup, Texinfo input format, LaTeX input format, SGML or XML using a publicly available DTD, and standard-conforming simple HTML, PostScript or PDF designed for human modification. Examples of transparent image formats include PNG, XCF and JPG. Opaque formats include proprietary formats that can be read and edited only by proprietary word processors, SGML or XML for which the DTD and/or processing tools are not generally available, and the machine-generated HTML, PostScript or PDF produced by some word processors for output purposes only.

The "Title Page" means, for a printed book, the title page itself, plus such following pages as are needed to hold, legibly, the material this License requires to appear in the title page. For worksin formats which do not have any title page assuch, "Title Page" meansthe text near the most prominent appearance of the work's title, preceding the beginning of the body of the text.

A section "Entitled XYZ" means a named subunit of the Document whose title either is precisely XYZ or contains XYZ in parentheses following text that translates XYZ in another language. (Here XYZ stands for a specific section name mentioned below, such as "Acknowledgements", "Dedications", "Endorsements", or "History".) To "Preserve the Title" of such a section when you modify the Document means that it remains a section "Entitled XYZ" according to this definition.

The Document may include Warranty Disclaimers next to the notice which states that this License applies to the Document. These Warranty Disclaimers are considered to be included by reference in this License, but only asregards disclaiming warranties: any other implication that these Warranty Disclaimers may have is void and has no effect on the meaning of this License.

#### VERBATIM COPYING

You may copy and distribute the Document in any medium, either commercially or noncommercially, provided that this License, the copyright notices, and the license notice saying this License applies to the Document are reproduced in all copies, and that you add no other conditions whatsoever to those of this License. You may not use technical measures to obstruct or control the reading or further copying of the copies you make or distribute. However, you may accept compensation in exchange for copies. If you distribute a large enough number of copies you must also follow the conditions in section 3.

You may also lend copies, under the same conditions stated above, and you may publicly display copies.

#### COPYING IN QUANTITY

If you publish printed copies (or copies in media that commonly have printed covers) of the Document, numbering more than 100, and the Document's license notice requires Cover Texts, you must enclose the copies in covers that carry, clearly and legibly, all these Cover Texts: Front-Cover Texts on the front cover, and Back-Cover Texts on the back cover. Both covers must also clearly and legibly identify you as the publisher of these copies. The front cover must present the full title with all words of the title equally prominent and visible. You may add other material on the covers in addition. Copying with changes limited to the covers, as long as they preserve the title of the Document and satisfy these conditions, can be treated as verbatim copying in other respects.

If the required texts for either cover are too voluminous to fit legibly, you should put the first ones listed (as many as fit reasonably) on the actual cover, and continue the rest onto adjacent pages.

If you publish or distribute Opaque copies of the Document numbering more than 100, you must either include a machine-readable Transparent copy along with each Opaque copy, orstate in or with each Opaque copy a computer-network location from which the general network-using public has access to download using public-standard network protocols a complete Transparent copy of the Document, free of added material. If you use the latter option, you must take reasonably prudent steps, when you begin distribution of Opaque copies in quantity, to ensure that this Transparent copy will remain thus accessible at the stated location until at least one year after the last time you distribute an Opaque copy (directly or through your agents or retailers) of that edition to the public.

It is requested, but not required, that you contact the authors of the Document well before redistributing any large number of copies, to give them a chance to provide you with an updated version of the Document.

#### MODIFICATIONS

You may copy and distribute a Modified Version of the Document under the conditions of sections 2 and 3 above, provided that you release the Modified Version under precisely this License, with the Modified Version filling the role of the Document, thus licensing distribution and modification of the Modified Version to whoever possesses a copy of it. In addition, you must do these things in the Modified Version:

**A.** Use in the Title Page (and on the covers, if any) a title distinct from that of the Document, and from those of previous versions (which should, if there were any, be listed in the History section of the Document). You may use the same title as a previous version if the original publisher of that version gives permission.

**B.** List on the Title Page, as authors, one or more persons or entities responsible for authorship of the modifications in the Modified Version, together with at least five of the principal authors of the Document (all of its principal authors, if it has fewer than five), unless they release you from this requirement.

- **C.** State on the Title page the name of the publisher of the Modified Version, as the publisher.
- Preserve all the copyright notices of the Document.
- **E.** Add an appropriate copyright notice for your modifications adjacent to the other copyright notices.

**F.** Include, immediately after the copyright notices, a license notice giving the public permission to use the Modified Version under the terms of this License, in the form shown in the Addendum below.

- **G.** Preserve in that license notice the full lists of Invariant Sections and required Cover Texts given in the Document's license notice.
- **H.** Include an unaltered copy of this License.

**I.** Preserve the section Entitled "History", Preserve its Title, and add to it an item stating at least the title, year, new authors, and publisher of the Modified Version as given on the Title Page. If there is no section Entitled "History" in the Document, create one stating the title, year, authors, and publisher of the Document as given on its Title Page, then add an item describing the Modified Version as stated in the previous sentence.

**J.** Preserve the network location, if any, given in the Document for public access to a Transparent copy of the Document, and likewise the network locations given in the Document for previous versions it was based on. These may be placed in the "History" section. You may omit a network location for a work that was published at least four years before the Document itself, or if the original publisher of the version it refers to gives permission.

**K.** For any section Entitled "Acknowledgements" or "Dedications", Preserve the Title of the section, and preserve in the section all the substance and tone of each of the contributor acknowledgements and/or dedications given therein.

Preserve all the Invariant Sections of the Document, unaltered in their text and in their titles. Section numbers or the equivalent are not considered part of the section titles.

- **M.** Delete any section Entitled "Endorsements". Such a section may not be included in the Modified Version.
- **N.** Do not retitle any existing section to be Entitled "Endorsements" or to conflict in title with any Invariant Section.
- **O.** Preserve any Warranty Disclaimers.

If the Modified Version includes new front-matter sections or appendices that qualify as Secondary Sections and contain no material copied from the Document, you may at your option designate some or all of these sections as invariant. To do this, add their titles to the list of Invariant Sections in the Modified Version's license notice. These titles must be distinct from any other section titles.

You may add a section Entitled "Endorsements", provided it contains nothing but endorsements of your Modified Version by various parties--for example, statements of peer review or that the text has been approved by an organization as the authoritative definition of a standard.

You may add a passage of up to five words as a Front-Cover Text, and a passage of up to 25 words as a Back-Cover Text, to the end of the list of Cover Texts in the Modified Version. Only one passage of Front-Cover Text and one of Back-Cover Text may be added by (or through arrangements made by) any one entity. If the Document already includes a cover text for the same cover, previously added by you or by arrangement made by the same entity you are acting on behalf of, you may not add another; but you may replace the old one, on explicit permission from the previous publisher that added the old one.
The author(s) and publisher(s) of the Document do not by this License give permission to use their names for publicity for or to assert or imply endorsement of any Modified Version.

# COMBINING DOCUMENTS

You may combine the Document with other documents released under this License, under the terms defined in section 4 above for modified versions, provided that you include in the combination all of the Invariant Sections of all of the original documents, unmodified, and list them all as Invariant Sections of your combined work in its license notice, and that you preserve all their Warranty Disclaimers.

The combined work need only contain one copy of this License, and multiple identical Invariant Sections may be replaced with a single copy. If there are multiple Invariant Sections with the same name but different contents, make the title of each such section unique by adding at the end of it, in parentheses, the name of the original author or publisher of that section if known, or else a unique number. Make the same adjustment to the section titles in the list of Invariant Sections in the license notice of the combined work.

In the combination, you must combine any sections Entitled "History" in the various original documents, forming one section Entitled "History"; likewise combine any sections Entitled "Acknowledgements", and any sections Entitled "Dedications". You must delete all sections Entitled "Endorsements".

#### COLLECTIONS OF DOCUMENTS

You may make a collection consisting of the Document and other documents released under this License, and replace the individual copies of this License in the various documents with a single copy that is included in the collection, provided that you follow the rules of this License for verbatim copying of each of the documents in all other respects.

You may extract a single document from such a collection, and distribute it individually under this License, provided you insert a copy of this License into the extracted document, and follow this License in all other respects regarding verbatim copying of that document.

# AGGREGATION WITH INDEPENDENT WORKS

A compilation of the Document or its derivatives with other separate and independent documents or works, in or on a volume of a storage or distribution medium, is called an "aggregate" if the copyright resulting from the compilation is not used to limit the legal rights of the compilation's users beyond what the individual works permit. When the Document is included in an aggregate, this License does not apply to the other works in the aggregate which are not themselves derivative works of the Document.

If the Cover Text requirement ofsection 3 is applicable to these copies of the Document, then if the Document islessthan one half of the entire aggregate, the Document's Cover Texts may be placed on covers that bracket the Document within the aggregate, or the electronic equivalent of covers if the Document is in electronic form. Otherwise they must appear on printed covers that bracket the whole aggregate.

## **TRANSLATION**

Translation is considered a kind of modification, so you may distribute translations of the Document under the terms of section 4. Replacing Invariant Sections with translations requires special permission from their copyright holders, but you may include translations of some or all Invariant Sections in addition to the original versions of these Invariant Sections. You may include a translation of this License, and all the license notices in the Document, and any Warranty Disclaimers, provided that you also include the original English version of this License and the original versions of those notices and disclaimers. In case of a disagreement between the translation and the original version of this License or a notice or disclaimer, the original version will prevail.

If a section in the Document is Entitled "Acknowledgements", "Dedications", or "History", the requirement (section 4) to Preserve its Title (section 1) will typically require changing the actual title.

## **TERMINATION**

You may not copy, modify, sublicense, or distribute the Document except as expressly provided for under this License. Any other attempt to copy, modify,sublicense or distribute the Document is void, and will automatically terminate your rights under this License. However, parties who have received copies, or rights, from you under this License will not have their licenses terminated so long as such parties remain in full compliance.

## FUTURE REVISIONS OF THIS LICENSE

The Free Software Foundation may publish new, revised versions of the GNU Free Documentation License from time to time. Such new versions will be similar in spirit to the present version, but may differ in detail to address new problems or concerns. See http://www.gnu.org/copyleft/.

Each version of the License is given a distinguishing version number. If the Document specifies that a particular numbered version of this License "or any later version" applies to it, you have the option of following the terms and conditions either of that specified version or of any later version that has been published (not as a draft) by the Free Software Foundation. If the Document does not specify a version number of this License, you may choose any version ever published (not as a draft) by the Free Software Foundation.

#### ADDENDUM: How to use this License for your documents

To use this License in a document you have written, include a copy of the License in the document and put the following copyright and license notices just after the title page:

Copyright (c) YEAR YOUR NAME.

 Permission is granted to copy, distribute and/or modify this document under the terms of the GNU Free Documentation License, Version 1.2 only as published by the Free Software Foundation; with the Invariant Section being this copyright notice and license. A copy of the license is included in the section entitled "GNU Free Documentation License".

### If you have Invariant Sections, Front-Cover Texts and Back-Cover Texts, replace the "with...Texts." line with this:

 with the Invariant Sections being LIST THEIR TITLES, with the Front-Cover Texts being LIST, and with the Back-Cover Texts being LIST.

If you have Invariant Sections without Cover Texts, or some other combination of the three, merge those two alternatives to suit the situation.

If your document contains nontrivial examples of program code, we recommend releasing these examples in parallel under your choice of free software license, such as the GNU General Public License, to permit their use in free software.